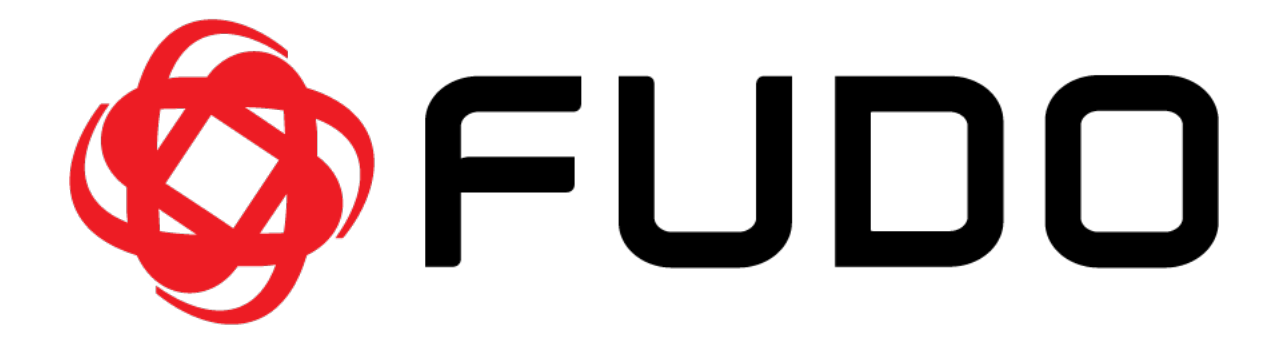

Fudo PAM 5.1 - Dokumentacja Systemu

Fudo Security

08.03.2024

# Spis treści

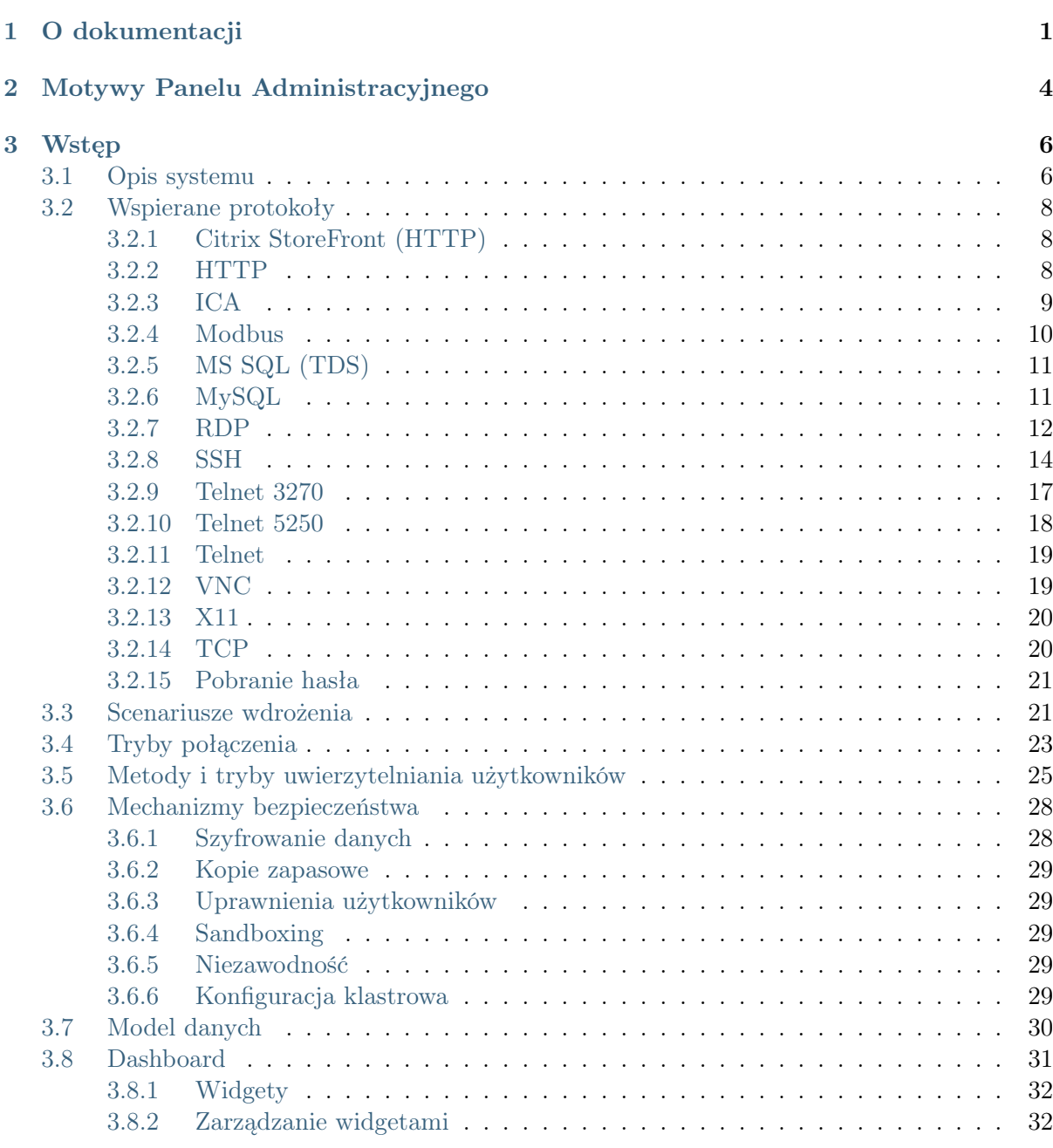

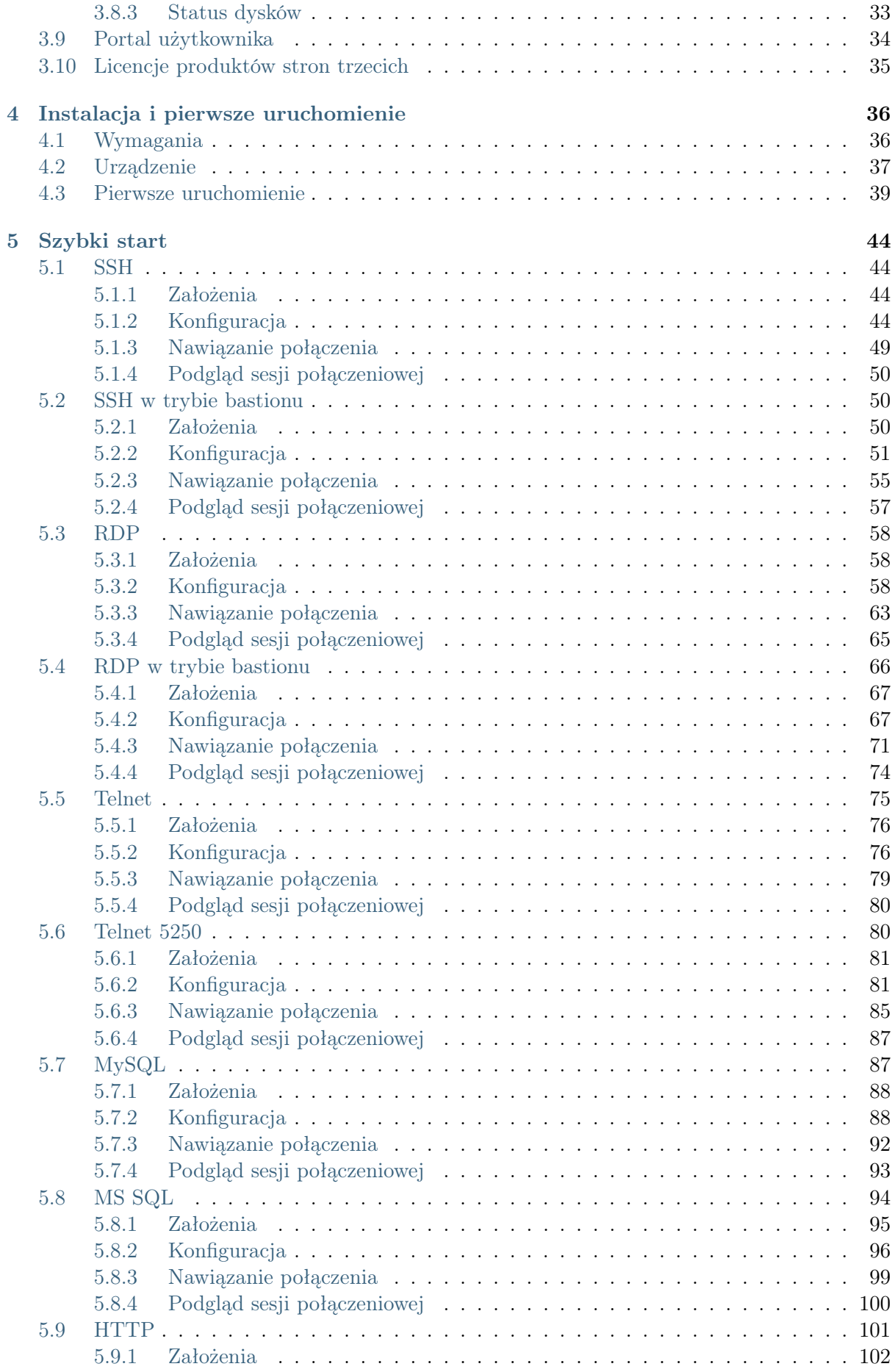

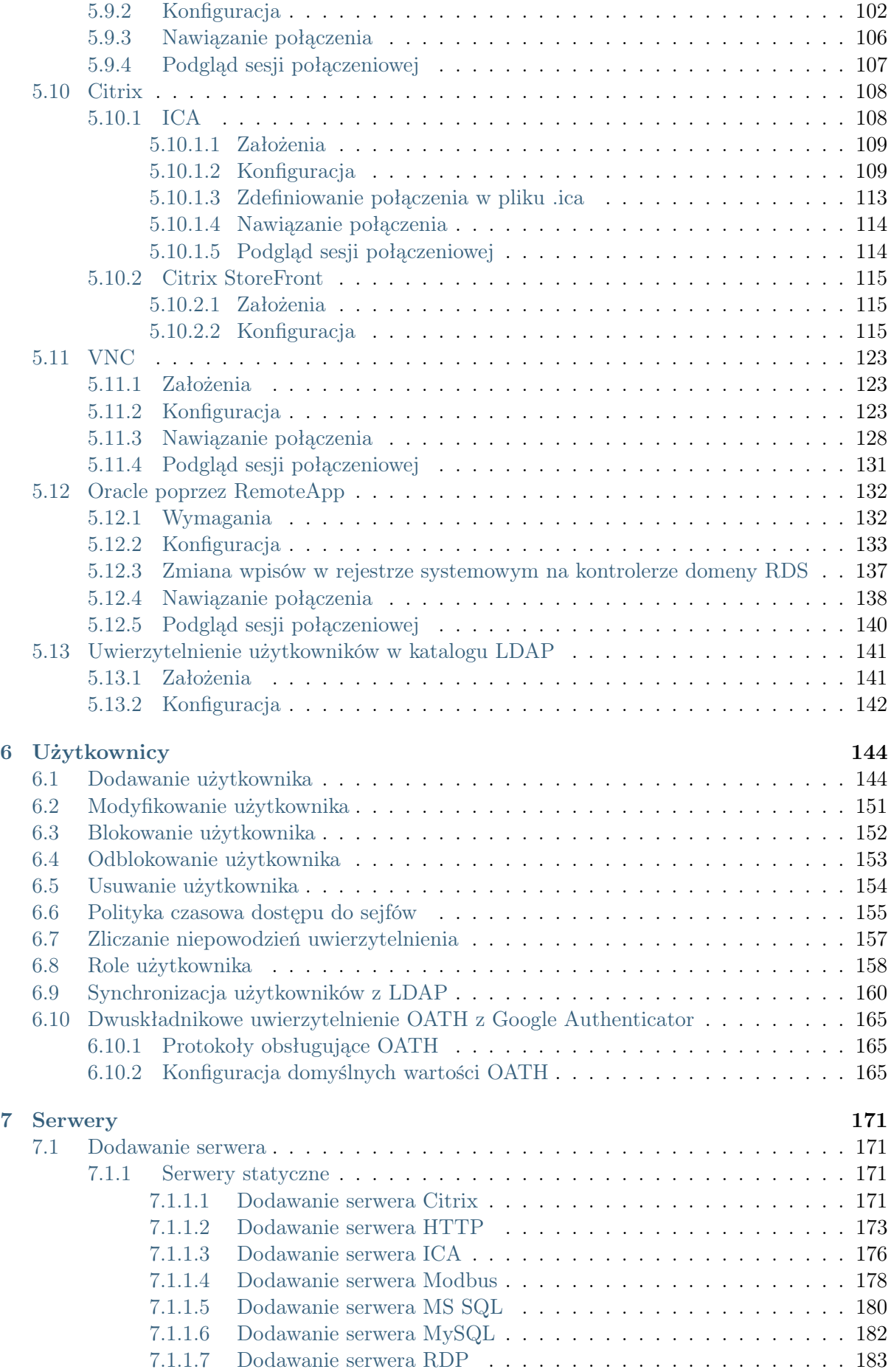

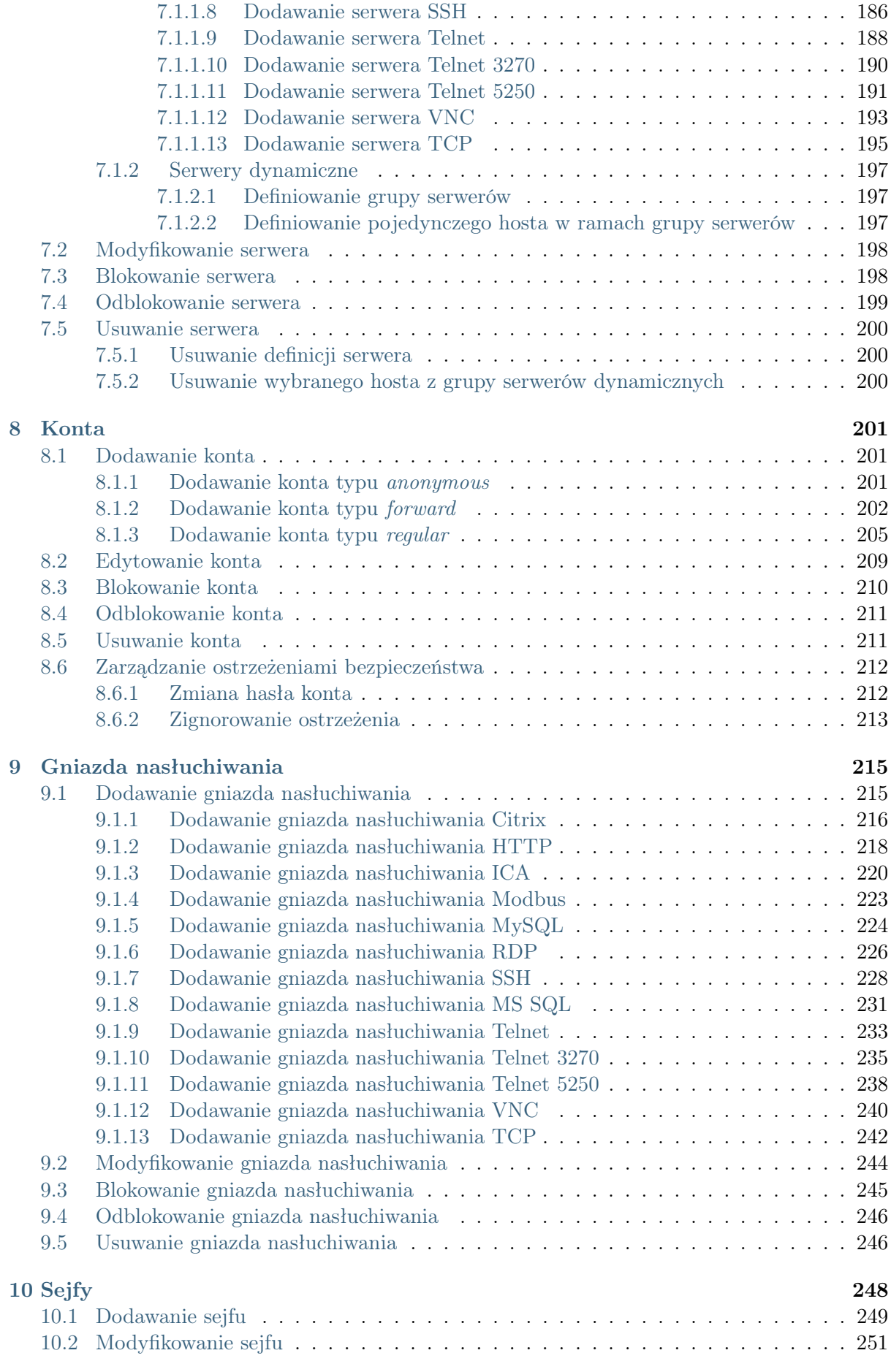

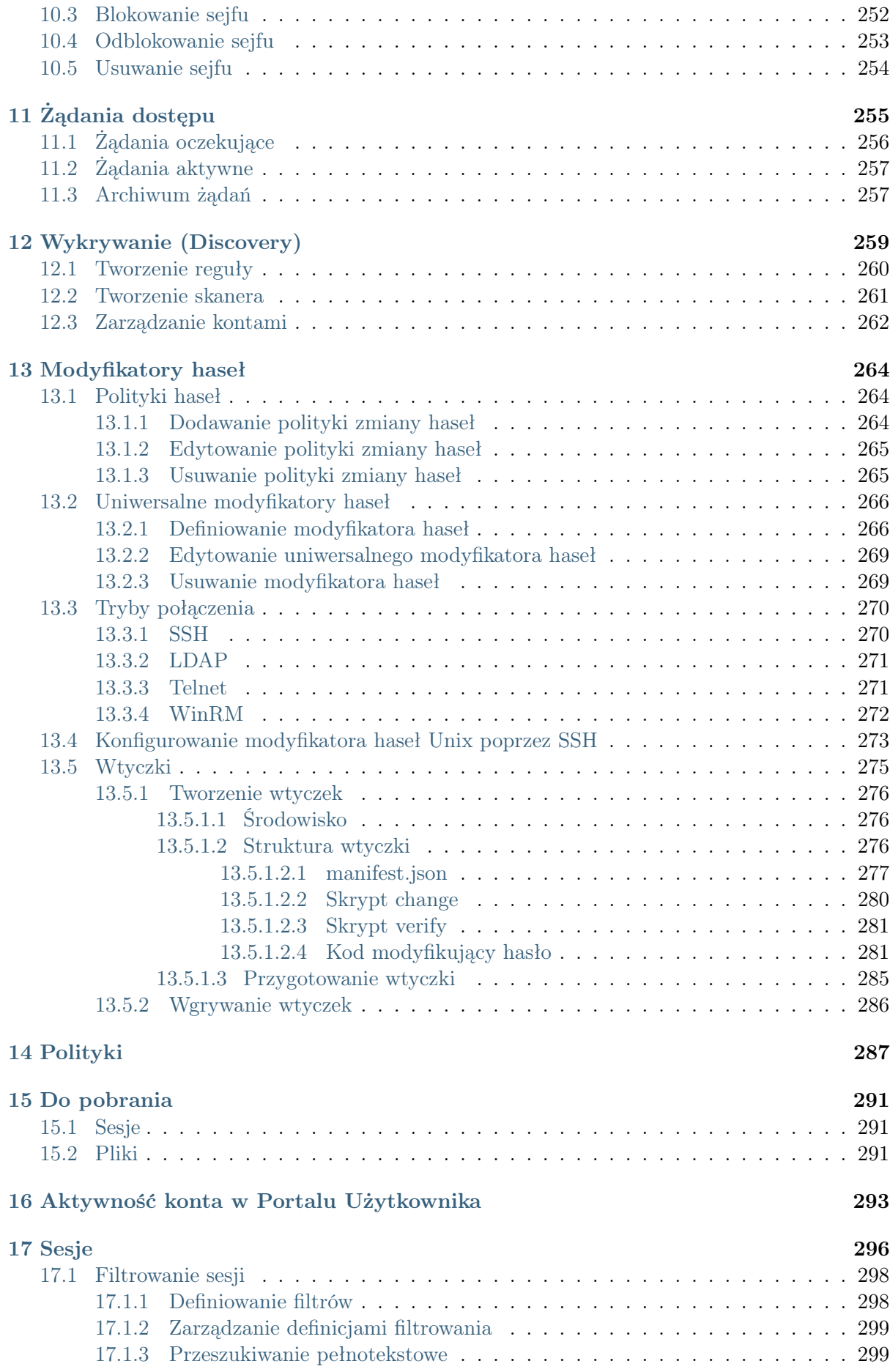

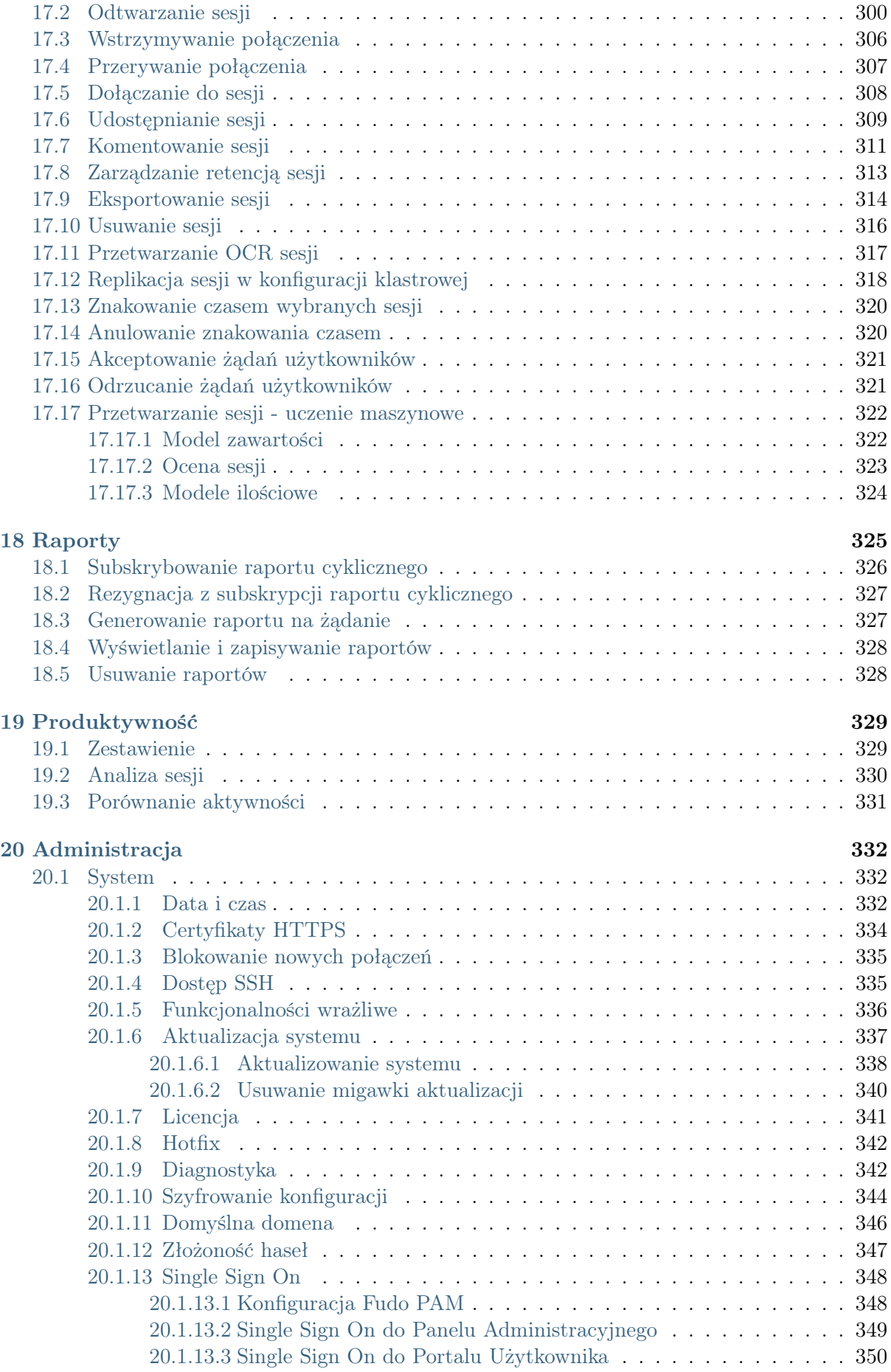

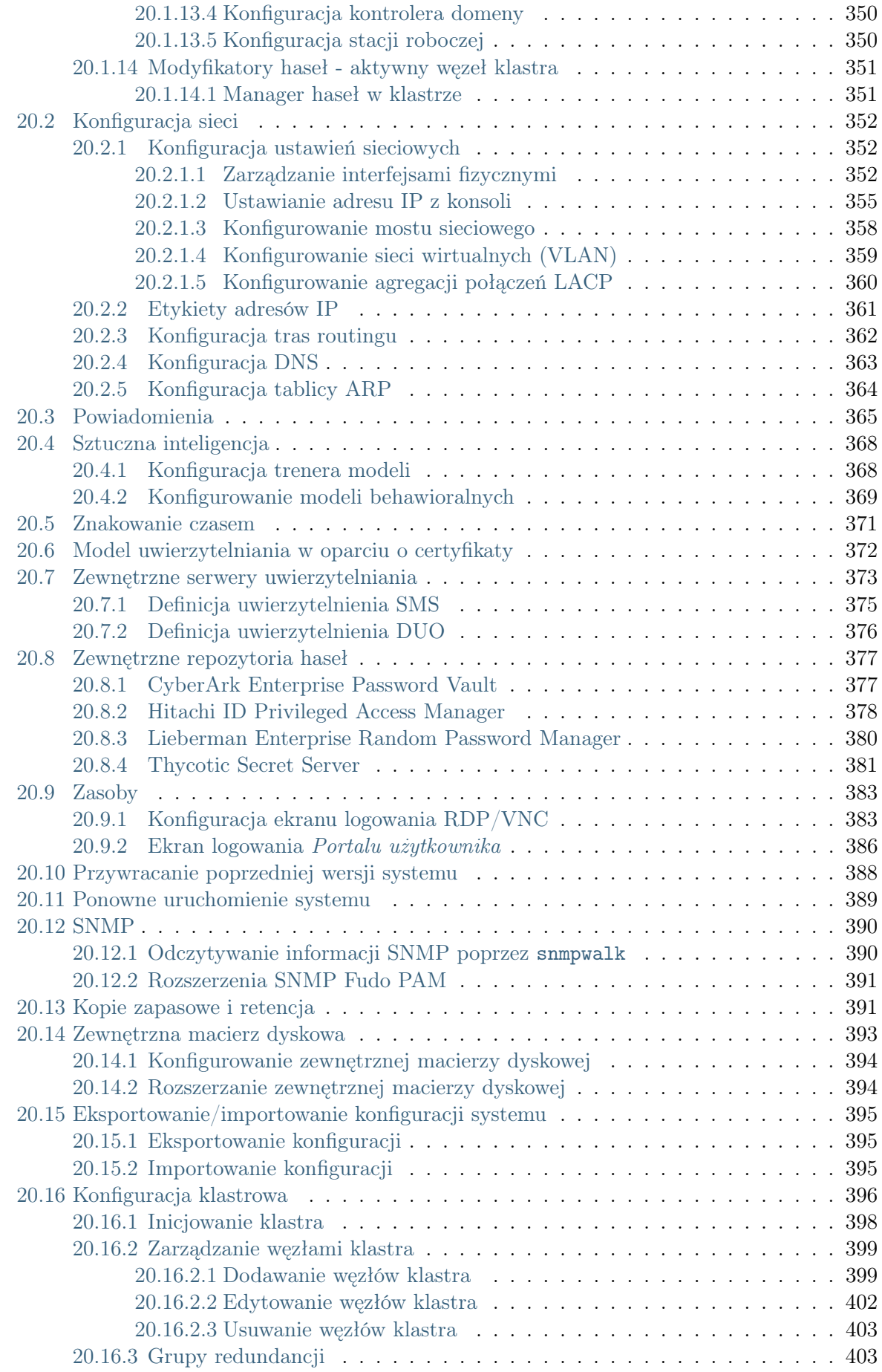

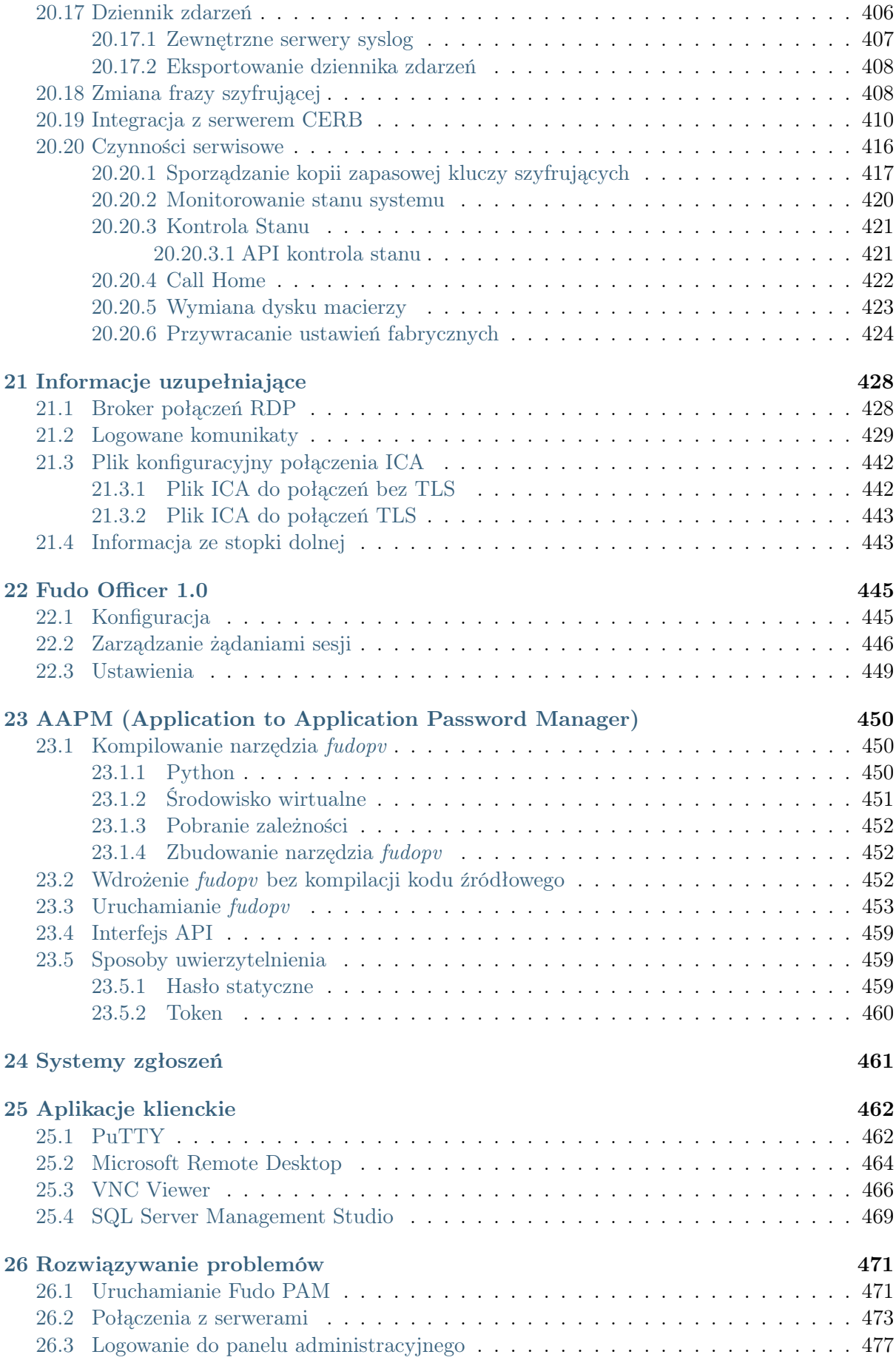

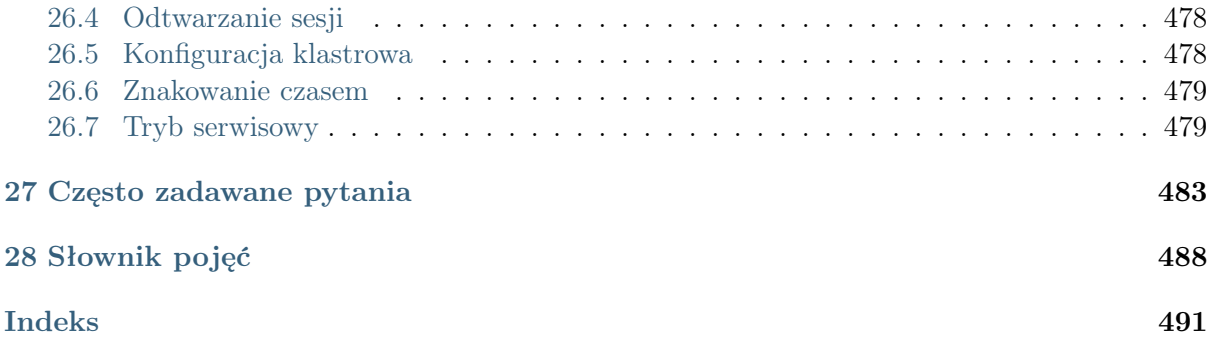

# ROZDZIAŁ 1

# O dokumentacji

<span id="page-10-0"></span>Ten dokument skierowany jest do administratorów i operatorów systemu Fudo, odpowiedzialnych za konfigurację urządzenia i nadzorowanie zdalnych sesji uprzywilejowanych.

#### Struktura dokumentacji

1. O dokumentacji

Rozdział zawiera informacje na temat tej dokumentacji.

2. Motywy kolorystyczne Panelu Administracyjnego

Rozdział zawiera informacje na temat dostępnych motywów kolorystycznych Fudo PAM.

3. Wstęp

Rozdział zawiera informacje na temat poszczególnych modułów Fudo PAM, opisuje scenariusze wdrożenia, a także tryby połączenia oraz metody uwierzytelnienia użytkowników.

4. Instalacja i pierwsze uruchomienie

Rozdział opisuje procedurę wdrożenia Fudo PAM wraz z inicjalizacją systemu.

5. Szybki start

Rozdział zawiera przykłady konfiguracji typowych przypadków użycia.

6. Użytkownicy

Rozdział zawiera tematy związane z zarządzaniem użytkownikami.

7. Serwery

Rozdział zawiera tematy związane z zarządzaniem serwerami.

8. Konta

Rozdział zawiera tematy związane z zarządzaniem kontami.

9. Gniazda nasłuchiwania

Rozdział zawiera tematy związane z zarządzaniem gniazdami nasłuchiwania.

## 10. Sejfy

Rozdział zawiera tematy związane z zarządzaniem sejfami.

11. Żądania dostępu

Rozdział zawiera opis funkcjonalności wysyłania żądań dostępu do zasobów.

12. Wykrywanie (Discovery)

Rozdział zawiera opis funkcjonalności automatycznego wykrywania kont oraz serwerów.

13. Modyfikatory haseł

Rozdział opisuje zagadnienia automatycznej zmiany haseł w systemach docelowych.

14. Polityki

Rozdział opisuje zagadnienia związane z proaktywnym monitoringiem.

15. Aktywność konta w Portalu Użytkownika

Rozdział zawiera informacje dotyczące funkcjonalności informowania o zajętości zasobów.

16. Sesje

Rozdział zawiera informacje dotyczące rejestrowanych sesji dostępowych.

17. Raporty

Rozdział zawiera informacje na temat generowania raportów.

18. Produktywność

Rozdział opisuje w szczegółach moduł analizy produktywności użytkowników w monitorowanych sesjach.

19. Administracja

Rozdział zawiera opisy procedur administracyjnych.

20. Informacje uzupełniające

Rozdział zawiera informacje uzupełniające bezpośrednio związane z procedurami zarządzania.

21. Fudo Officer 1.0

Rozdział zawiera informacje na temat aplikacji mobilnej Fudo Officer 1.0, pozwalającej administratorom Fudo PAM zarządzać żądaniami użytkowników o dostęp do serwera.

22. AAPM (Application to Application Password Manager)

Rozdział zawiera opis modułu zmiany haseł w aplikacjach trzecich.

23. Systemy zgłoszeń

Rozdział zawiera opis integracji Fudo PAM z systemem zarządzania zgłoszeniami Service Now.

24. Aplikacje klienckie

Rozdział zawiera opisy konfigurowania aplikacji klienckich dla wybranych protokołów.

25. Rozwiązywanie problemów

Rozdział zawiera opis rozwiązania potencjalnych problemów jakie mogą pojawić się podczas korzystania z Fudo PAM.

#### 26. Często zadawane pytania

Rozdział zawiera odpowiedzi na często zadawane pytania.

#### 27. Słownik pojęć

Rozdział zawiera listę pojęć technicznych występujących w dokumentacji.

#### Konwencje i symbole

Poniższa sekcja opisuje konwencje nazewnicze użyte w dokumentacji.

kursywa

Element interfejsu graficznego użytkownika.

przykład

Przykładowa wartość parametru konfiguracyjnego.

Informacja: Informacja uzupełniająca ściśle związana z opisywanym zagadnieniem, np. sugestia dotycząca postępowania; dodatkowe warunki, które należy spełnić.

Ostrzeżenie: Ostrzeżenie. Informacja istotna z punktu widzenia działania systemu. Nie zastosowanie się do zalecenia może mieć nieodwracalne skutki.

#### Nota prawna

Wszystkie nazwy, grafiki i znaki firmowe lub towarowe, niebędące własnością firmy Fudo Security, występujące w tym dokumencie, należą do ich właścicieli i zostały użyte wyłącznie w celach informacyjnych.

# ROZDZIAŁ 2

Motywy Panelu Administracyjnego

<span id="page-13-0"></span>Fudo PAM 5.1 jest dostępny w trzech szatach graficznych dla Panelu Administracyjnego. Jasny:

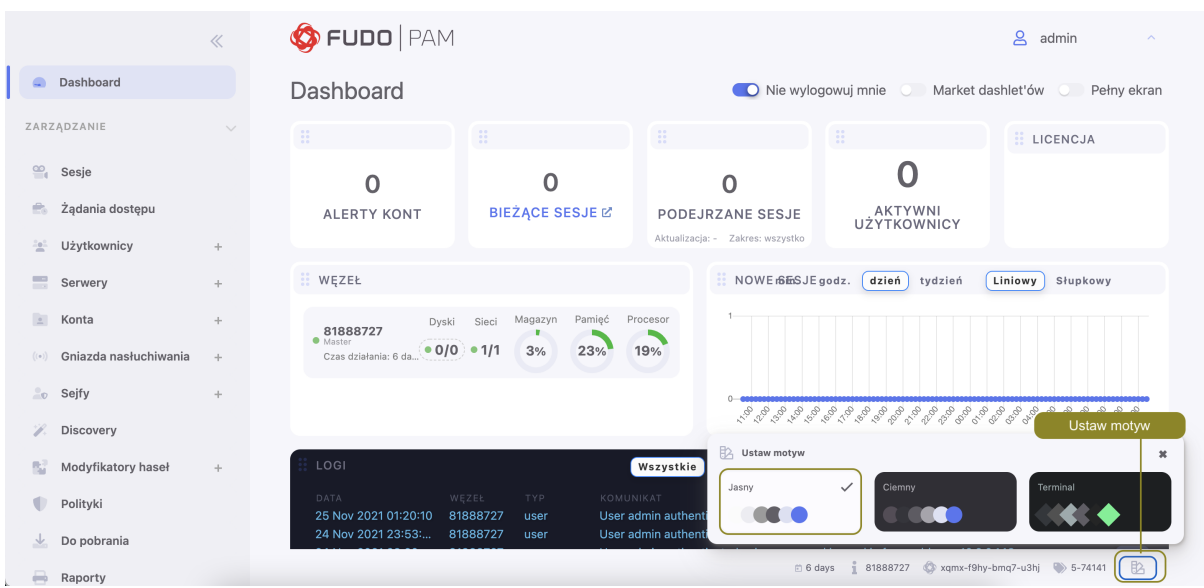

Ciemny:

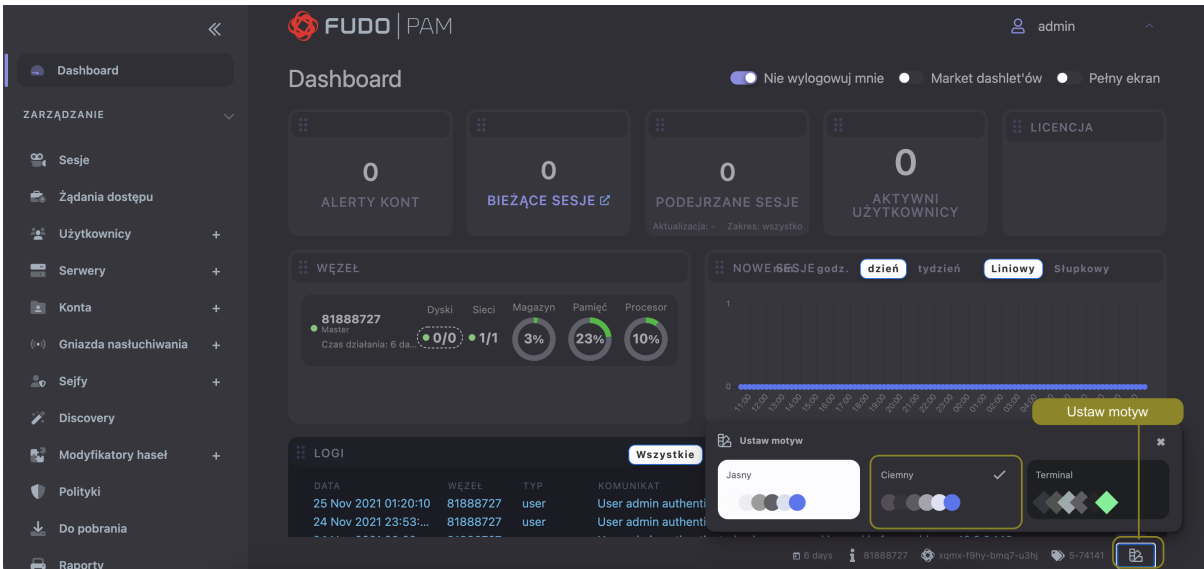

Terminal:

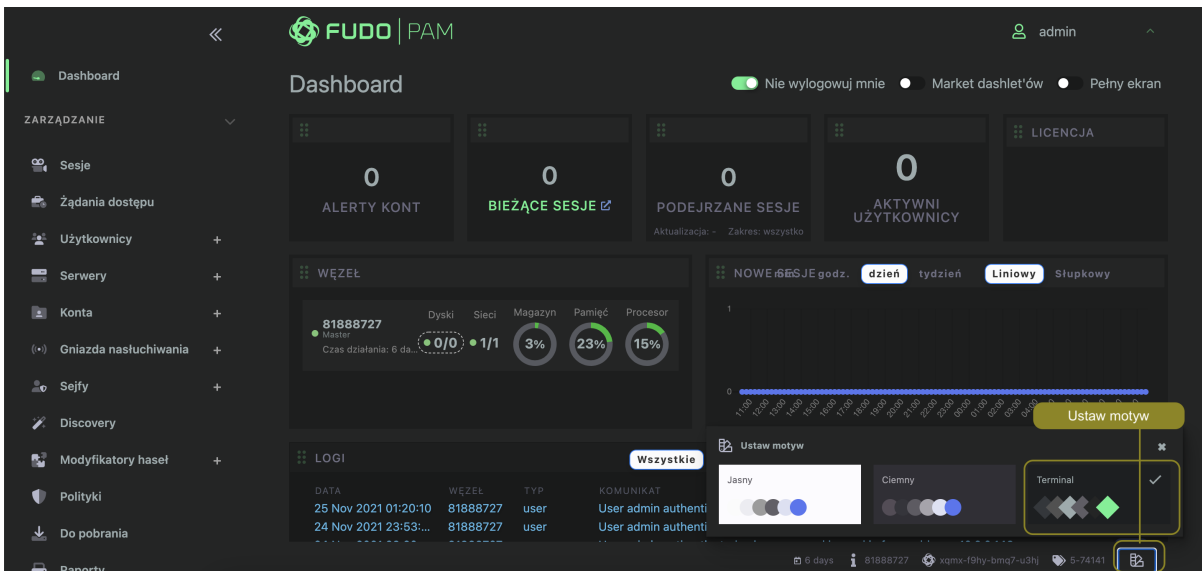

Tematy pokrewne:

• [Wstęp](#page-15-0)

# ROZDZIAŁ 3

Wstęp

# <span id="page-15-1"></span><span id="page-15-0"></span>3.1 Opis systemu

Fudo PAM jest kompletnym rozwiązaniem do zarządzania zdalnym dostępem uprzywilejowanym. Fudo PAM składa się z czterech modułów, z których każdy odpowiedzialny jest za inny aspekt zarządzania dostępem uprzywilejowanym.

- [Privileged Sessions Management \(PSM\)](#page-15-2)
- [Skarbiec haseł](#page-16-0)
- [Analiza produktywności](#page-16-1)
- [Application to Application Password Manager](#page-16-2)

#### <span id="page-15-2"></span>Zarządzanie sesjami uprzywilejowanymi (ang. Privileged Sessions Management (PSM))

Moduł PSM służy do stałego monitorowania zdalnych sesji dostępu do infrastruktury IT. Fudo PAM pośredniczy w zestawianiu połączenia ze zdalnym zasobem i rejestruje wszelkie akcje użytkownika, włącznie z ruchem kursora myszy, danymi wprowadzanymi za pomocą klawiatury i przesyłanymi plikami.

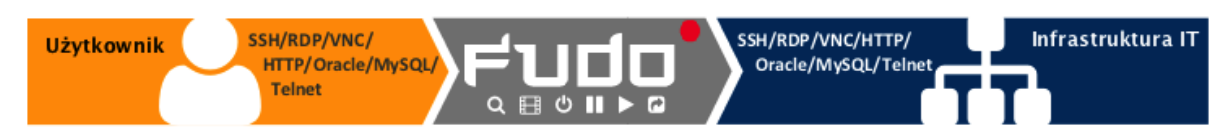

Rejestrowany jest kompletny ruch sieciowy, włącznie z meta danymi, co pozwala na precyzyjne odtworzenie przebiegu sesji dostępowej oraz pełnotekstowe przeszukiwanie treści.

Fudo PAM pozwala również na podgląd aktualnie trwających połączeń i ingerencję administratora w monitorowaną sesję w przypadku stwierdzenia nadużycia praw dostępu.

Fudo PAM wspiera następujące konfiguracje systemowe:

- Linux,
- FreeBSD,
- Mac OS X
- Microsoft Windows Server,
- Microsoft Windows,
- TightVNC,
- Solaris.

<span id="page-16-0"></span>Skarbiec haseł (ang. Secret Manager)

Moduł Secret Manager umożliwia automatyczne zarządzanie danymi logowania na monitorowanych systemach i okresową zmianę haseł po upływie zdefiniowanego interwału czasowego.

Secret Manager potrafi zmieniać hasła na następujących systemach:

- Unix
- MySQL
- Cisco
- Cisco Enable Password
- <span id="page-16-1"></span>• MS Windows

Moduł Secret Manager umożliwia także zdefiniowanie własnych modyfikatorów haseł w postaci zestawu komend wykonywanych na zdalnej maszynie.

Wiecej informacji na temat modyfikatorów haseł znajdziesz w rozdziale [Modyfikatory haseł](#page-273-0). Analiza produktywności

Moduł analizy produktywności śledzi akcje użytkowników i pozwala dostarczyć szczegółowych informacji o czasie aktywności i bezczynności.

Więcej na temat modułu analizy produktywności znajdziesz w rozdziale [Produktywność](#page-338-0).

# <span id="page-16-2"></span>Application to Application Password Manager (AAPM)

Moduł [AAPM](#page-497-1) umożliwia bezpieczną wymianę haseł pomiędzy aplikacjami.

Systemy operacyjne wspierane przez moduł AAPM:

- systemy operacyjne Microsoft Windows
- systemy operacyjne rodziny Linux
- systemy operacyjne rodziny BSD

Wiecej informacji na temat modułu AAPM znajdziesz w rozdziale *AAPM (Application to Ap*[plication Password Manager\)](#page-459-0).

#### Tematy pokrewne:

- [Wspierane protokoły](#page-17-0)
- [Wymagania](#page-45-1)
- [Model danych](#page-39-0)
- [Mechanizmy bezpieczeństwa](#page-37-0)

# <span id="page-17-0"></span>3.2 Wspierane protokoły

# <span id="page-17-1"></span>3.2.1 Citrix StoreFront (HTTP)

#### Wspierane tryby połączenia:

- $\bullet$  [Brama](#page-32-1),
- $\bullet$  [Pośrednik](#page-33-0),
- [Przezroczysty](#page-32-2).

Wspierane algorytmy kiedy szyfrowanie TLS jest włączone, a opcja Starsze algorytmy kryptograficzne wyłączona:

- ecdhe-ecdsa-aes256-gcm-sha384
- ecdhe-rsa-aes256-gcm-sha384
- ecdhe-ecdsa-chacha20-poly1305
- ecdhe-rsa-chacha20-poly1305
- ecdhe-ecdsa-aes256-sha384
- dhe-rsa-aes256-gcm-sha384

#### Uwagi:

- Brak wsparcia mechanizmu dołączania do sesji.
- Odtwarzacz prezentuje surowy tekst, bez renderowania graficznego.
- Brak wsparcia dla trybu bastion wynika z ograniczeń protokołu. Citrix StoreFront sam w sobie daje dostęp do bastionu maszyn. Użytkownik logując się do Citrix StoreFront może wybrać w swoim panelu maszynę, z którą chce się połączyć za pomocą protokołu ICA.

# <span id="page-17-2"></span>3.2.2 HTTP

#### Wspierane tryby połączenia:

- [Bastion](#page-33-1),
- $\bullet$  [Brama](#page-32-1),
- [Pośrednik](#page-33-0),
- [Przezroczysty](#page-32-2).

#### Wspierane języki OCR renderowanej sesji HTTP:

- angielski,
- niemiecki,
- norweski,
- ukraiński,
- polski,
- węgierski,

• rosyjski.

Wspierane algorytmy kiedy szyfrowanie TLS jest włączone, a opcja Starsze algorytmy kryptograficzne wyłączona:

- ecdhe-ecdsa-aes256-gcm-sha384
- ecdhe-rsa-aes256-gcm-sha384
- ecdhe-ecdsa-chacha20-poly1305
- ecdhe-rsa-chacha20-poly1305
- ecdhe-ecdsa-aes256-sha384
- dhe-rsa-aes256-gcm-sha384

#### Uwagi:

Ostrzeżenie: Renderowanie sesji HTTP jest wymagającym procesem i może mieć negatywny wpływ na ogólną wydajność systemu. Monitorowanie rednerowanych połączeń HTTP zaleca się na maszynach fizycznych, z uwzględnieniem następujących limitów dla jednoczesnych połączeń HTTP.

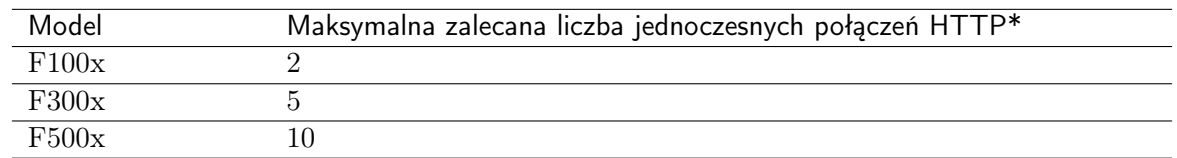

\* Rzeczywista maksymalna liczba obsługiwanych sesji HTTP uwarunkowana jest konfiguracją danej instacji Fudo PAM.

- Brak wsparcia mechanizmu dołączania do sesji.
- Brak wsparcia wymagania podania powodu logowania.

Dodatkowo, w przypadku sesji nierenderowanych:

- Brak wsparcia dla trybu bastion z powodu ograniczeń protokołu.
- Brak monitorowania ściąganych zasobów z zewnętrznych.
- Brak śledzenia przekierowań.
- Brak przekierowania danych do logowania.

Dodatkowo, w przypadku sesji renderowanych:

- Surowy ruch HTTP nie jest zapisywany.
- [Lista czcionek dostępnych w systemie Fudo PAM](http://download.wheelsystems.com/documentation/fudo/5_0/extras/font-list-available-in-fudo-pam.txt) dla renderowanych sesji HTTP.

# <span id="page-18-0"></span>3.2.3 ICA

#### Wspierane tryby połączenia:

- [Bastion](#page-33-1) (możliwość wpisania konta lub serwera docelowego w pliku ICA),
- $\bullet$  [Brama](#page-32-1),
- [Pośrednik](#page-33-0),
- [Przezroczysty](#page-32-2).

#### Wspierane aplikacje klienckie:

• Citrix Receiver.

#### Wspierane algorytmy szyfrujące:

- Basic
- TLS

#### Wspierane języki OCR:

- angielski,
- niemiecki,
- norweski,
- ukraiński,
- polski,
- węgierski,
- rosyjski.

Wspierane algorytmy kiedy szyfrowanie TLS jest włączone, a opcja Starsze algorytmy kryptograficzne wyłączona:

- ecdhe-ecdsa-aes256-gcm-sha384
- ecdhe-rsa-aes256-gcm-sha384
- ecdhe-ecdsa-chacha20-poly1305
- ecdhe-rsa-chacha20-poly1305
- ecdhe-ecdsa-aes256-sha384
- dhe-rsa-aes256-gcm-sha384

#### Uwagi:

- Brak wsparcia mechanizmu dołączania do sesji.
- Obsługa połączeń ICA poprzez interfejs *Citrix StoreFront* wymaga użycia kont typu anonymous lub forward.
- Nawiązanie bezpośredniego połączenia z serwerem (z pominięciem Citrix StoreFront) wymaga utworzyenia pliku konfiguracyjnego .ica. Więcej informacji znajdziesz w rozdziale [Plik konfiguracyjny połączenia ICA](#page-451-0).

# <span id="page-19-0"></span>3.2.4 Modbus

Wspierane tryby połączenia:

- $\bullet$  [Brama](#page-32-1),
- [Pośrednik](#page-33-0),
- [Przezroczysty](#page-32-2).

Uwagi:

- Brak wsparcia mechanizmu dołączania do sesji.
- Brak wsparcia dla trybu bastion z powodu ograniczeń protokołu.

# <span id="page-20-0"></span>3.2.5 MS SQL (TDS)

Ponieważ MS SQL Studio może nawiązywać wiele niezależnych połączeń dla przesłania zapytań, sesje, nawiązane przez protokół TDS korzystając z MS SQL Studio są agregowane przez Fudo PAM.

Fudo PAM działa według algorytmu, weryfikującego, czy obiekty nowej sesji (gniazdo nasłuchiwania, konto, adres serwera (serwer), użytkownik, oraz sejf) są takie same, jak obiekty którejś z już trwających sesji. Jeśli tak jest, sesje są agregowane w jedną.

Natomiast, jeśli algorytm nie wykrywa żadnej trwającej sesji z obiektami nowej sesji, system tworzy nową sesję.

To powoduje, że w ramach jednej sesji wiele zapytań są zgrupowane. Każde zapytanie jest oznaczone tagiem, co pozwala wyświetlić w playerze tylko te połączenia, które są istotne (na przykład, zawierają zapytania, które faktycznie wykonał użytkownik).

Wspierane tryby połączenia:

- [Bastion](#page-33-1),
- $\bullet$  [Brama](#page-32-1),
- [Pośrednik](#page-33-0),
- [Przezroczysty](#page-32-2).

Wspierane aplikacje klienckie:

- SQL Server Management Studio,
- sqsh.

Uwagi:

• Brak wsparcia mechanizmu dołączania do sesji.

# <span id="page-20-1"></span>3.2.6 MySQL

Wspierane tryby połączenia:

- $\bullet$  [Brama](#page-32-1),
- [Pośrednik](#page-33-0),
- [Przezroczysty](#page-32-2).

Wspierane aplikacje klienckie:

- Oficjalny klient MySQL,
- Biblioteki PyMySQL dla Pythona.

Uwagi:

- Brak wsparcia mechanizmu dołączania do sesji.
- Brak wsparcia dla trybu bastion z powodu ograniczeń protokołu.
- Brak wsparcia uwierzytelnienia z użyciem AD lub innych zewnętrznych źródeł uwierzytelnienia.

### <span id="page-21-0"></span>3.2.7 RDP

#### Wspierane tryby połączenia:

- [Bastion](#page-33-1),
- $\bullet$  [Brama](#page-32-1),
- [Pośrednik](#page-33-0),
- [Przezroczysty](#page-32-2).

#### Wspierane aplikacje klienckie:

- Wszystkie oficjalne Microsoft Windows, macOS,
- FreeRDP 2.0 i nowsze.

#### Wspierane języki OCR:

- angielski,
- niemiecki,
- norweski,
- ukraiński,
- polski,
- węgierski,
- rosyjski.

Wspierane algorytmy kiedy jest wybrany poziom bezpieczeństwa TLS, a opcja Starsze algorytmy kryptograficzne wyłączona:

- ecdhe-ecdsa-chacha20-poly1305
- ecdhe-rsa-chacha20-poly1305
- ecdhe-ecdsa-aes256-gcm-sha384
- ecdhe-rsa-aes256-gcm-sha384
- ecdhe-ecdsa-aes256-sha384
- ecdhe-rsa-aes256-sha384
- dhe-rsa-aes256-gcm-sha384
- aes256-gcm-sha384
- aes128-gcm-sha256
- aes128-sha256

#### Uwagi:

- Implementacja wsparcia dla protokołu RDP umożliwia uwierzytelnienie poprzez protokół RADIUS, w trybie challenge-response.
- W przypadku uwierzytelnienia użytkowników Fudo przed AD (lub innym zewnętrznym źródłem) tryb bezpieczeństwa TLS+NLA (Network Level Authentication) nie jest obsługiwany; zamiast niego stosowany jest tryb TLS. Wsparcie dla trybu NLA po stronie serwera docelowego jest zapewnione.
- W przypakdu uwierzytelnienia Enhanced RDP Security  $(TLS) + NLA$  Fudo PAM wymaga użycia protokołu NTML w wersji v2 lub nowszej. Aby poprawnie obsłużyć logowanie NLA włącz, po stronie klienta oraz serwera, opcję wysyłania tylko odpowiedzi NTLMv2:
	- 1. Kliknij Start > Wszystkie Programy > Akcesoria > Uruchom.
	- 2. Wpisz secpol.msc i kliknij OK.
	- 3. Wybierz Zasady Lokalne > Opcje zabezpieczeń i kliknij dwukrotnie Zabezpieczenia sieci: poziom uwierzytelnienia LAN Manager.

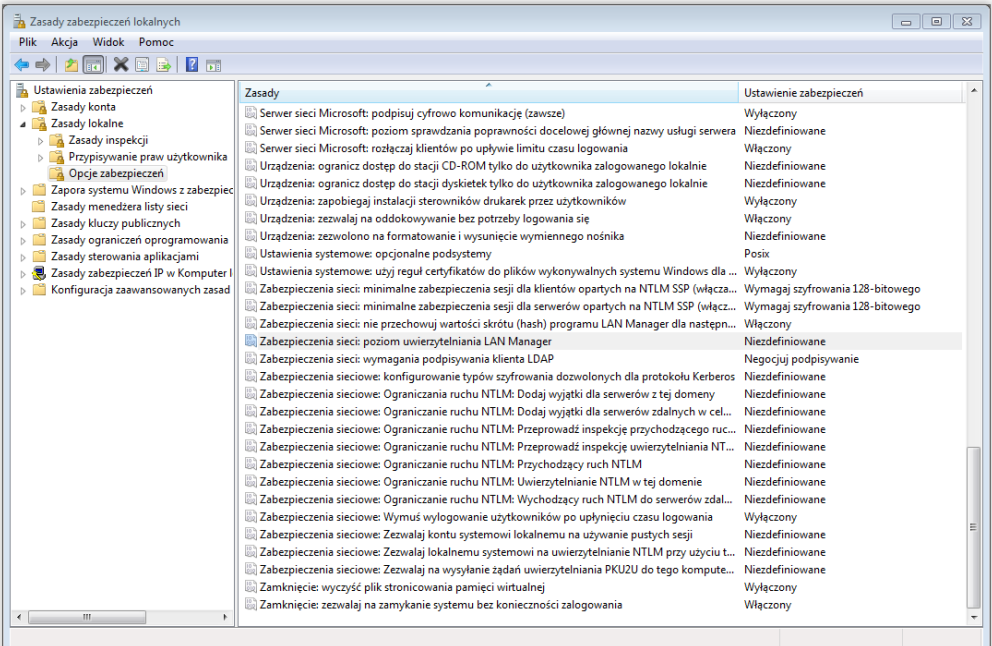

4. Z listy rozwijalnej wybierz Wyśylij tylko odpowiedzi NTLMv2. Odmów LM i NTML.

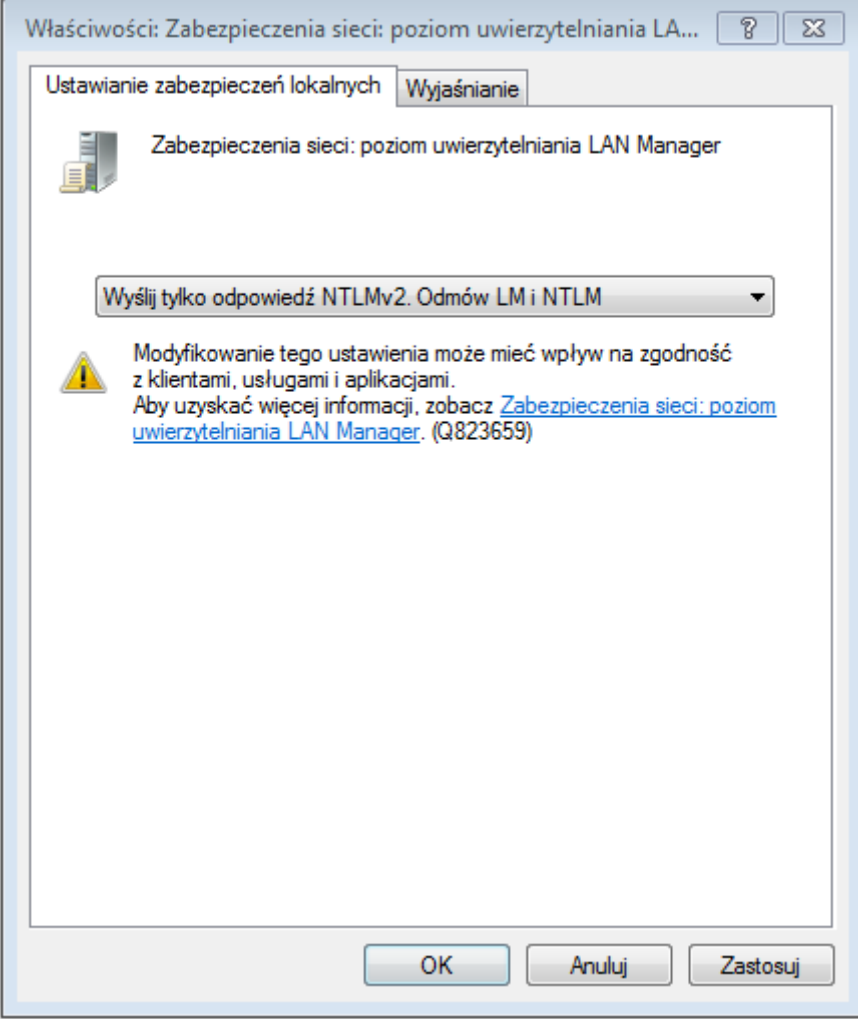

• Fudo PAM sprawdza i ustawia język wprowadzania danych w chwili zestawienia połączenia i nie wspiera dynamicznej zmiany języka na ekranie logowania.

#### RemoteApp

Fudo PAM natywnie wspiera mechnizm RemoteApp, nagrywając okna aplikacji tak samo jak połączenia RDP, z zachowaniem wszelkich restrykcji bezpieczeństwa.

Monitorowanie RemoteApp wymaga, aby połączenie było nawiązane poprzez odpowiednio przygotowany plik konfiguracyjny \*.rdp, w którym zdefiniowany jest adres IP oraz numer portu Fudo PAM. Połączenia inicjowane poprzez Remote Desktop Web Access mogą być monitorowane jedynie w trybie transparentnym/bramy.

# <span id="page-23-0"></span>3.2.8 SSH

#### Wspierane tryby połączenia:

- [Bastion](#page-33-1),
- $\bullet$  [Brama](#page-32-1),
- [Pośrednik](#page-33-0),
- [Przezroczysty](#page-32-2).

#### Wybrane wspierane funkcje:

- Multipleksowanie połączeń (wideo, przerwanie, pauza, dołączenie, podgląd, surowy ruch),
- SCP (surowy ruch, przerwanie sesji, możliwość wyodrębnienia poszczególnych plików),
- SFTP,
- $•$  2FA.
- Przekierowanie portów (wideo, przerwanie, pauza, dołączenie, podgląd, surowy ruch),
- SSH Agent forwarding (przeźroczysty, nie rejestrujemy),
- X11 w ramach protokołu SSH (wideo, przerwanie, pauza, dołączenie, podgląd, surowy ruch),
- Shell (wideo, przerwanie, pauza, dołączenie, podgląd, surowy ruch),
- Terminal (wideo, przerwanie, pauza, dołączenie, podgląd, surowy ruch).

#### Wspierane algorytmy szyfrujące:

- Serwer: RSA, DSA
- Gniazdo nasłuchiwania: RSA, DSA

#### Wspierane funkcje skrótu (algorytmy hashujące):

- $\bullet$  MD<sub>5</sub>
- SHA256

#### Wspierane kodowanie: UTF-8

#### Wspierane algorytmy kryptograficzne:

- Wspierane algorytmy key exchange:
	- $-$  curve25519-sha256
	- curve25519-sha256@libssh.org
	- ecdh-sha2-nistp256
	- ecdh-sha2-nistp384
	- ecdh-sha2-nistp521
	- diffie-hellman-group-exchange-sha256
	- diffie-hellman-group16-sha512
	- diffie-hellman-group18-sha512
	- diffie-hellman-group14-sha256
	- diffie-hellman-group14-sha1
- dodatkowo dochodzą 2 algorytmy key exchange, kiedy opcja Starsze algorytmy kryptograficzne zostaje włączona:
	- diffie-hellman-group1-sha1
	- diffie-hellman-group-exchange-sha1
- We spierane algorytmy host key:
- ecdsa-sha2-nistp256-cert-v01@openssh.com
- ecdsa-sha2-nistp384-cert-v01@openssh.com
- ecdsa-sha2-nistp521-cert-v01@openssh.com
- ssh-ed25519-cert-v01@openssh.com
- rsa-sha2-512-cert-v01@openssh.com
- rsa-sha2-256-cert-v01@openssh.com
- ssh-rsa-cert-v01@openssh.com
- ecdsa-sha2-nistp256
- ecdsa-sha2-nistp384
- ecdsa-sha2-nistp521
- $-$  ssh-ed25519
- $-$  rsa-sha2-512
- $-$  rsa-sha2-256
- ssh-rsa
- dodatkowo dochodzą 2 algorytmy host key, kiedy opcja Starsze algorytmy kryptograficzne zostaje włączona:
	- ssh-dss
	- ssh-dss-cert-v01@openssh.com
- Wspierane algorytmy encryption:
	- chacha20-poly1305@openssh.com
	- aes128-ctr
	- aes192-ctr
	- $-$  aes256-ctr
	- aes128-gcm@openssh.com
	- aes256-gcm@openssh.com
- dodatkowo dochodzą 10 algorytmów encryption, kiedy opcja Starsze algorytmy kryptograficzne zostaje włączona:
	- aes128-cbc
	- $-$  aes192-cbc
	- $-$  aes256-cbc
	- rijndael-cbc@lysator.liu.se
	- 3des-cbc
	- arcfour256
	- arcfour128
	- arcfour
- blowfish-cbc
- cast128-cbc
- Wspierane algorytmy  $MAC$ :
	- umac-64-etm@openssh.com
	- umac-128-etm@openssh.com
	- hmac-sha2-256-etm@openssh.com
	- hmac-sha2-512-etm@openssh.com
	- hmac-sha1-etm@openssh.com
	- umac-64@openssh.com
	- umac-128@openssh.com
	- $-$  hmac-sha2-256
	- $-$  hmac-sha2-512
	- hmac-sha1
- dodatkowo dochodzą 10 algorytmów MAC, kiedy opcja Starsze algorytmy kryptograficzne zostaje włączona:
	- hmac-sha1-etm@openssh.com
	- hmac-sha1-96-etm@openssh.com
	- hmac-sha1-96
	- hmac-ripemd160
	- hmac-ripemd160@openssh.com
	- hmac-ripemd160-etm@openssh.com
	- hmac-md5
	- $-$  hmac-md5-96
	- hmac-md5-etm@openssh.com
	- mac-md5-96-etm@openssh.com

#### Uwagi:

• Implementacja wsparcia dla protokołu SSH umożliwia uwierzytelnienie poprzez protokół RADIUS, w trybie challenge-response.

#### <span id="page-26-0"></span>3.2.9 Telnet 3270

Wspierane tryby połączenia:

- [Bastion](#page-33-1),
- $\bullet$  [Brama](#page-32-1),
- [Pośrednik](#page-33-0),
- [Przezroczysty](#page-32-2).

Wspierane aplikacje klienckie:

- IBM Personal Communications,
- c3270.

Uwagi:

- Brak wsparcia mechanizmu dołączania do sesji.
- Konieczność dwukrotnego uwierzytelnienia przed Fudo i bezpośrednio przed serwerem.

Informacia: Terminalowy klient telnet(1) dostepny w systemie operacyjnym FreeBSD, w przeciwieństwie do wersji dostępnych na dystrybucjach Linuxa (np. Debian), podczas nawiązywania sesji automatycznie przekazuje login użytkownika do serwera docelowego. Jest to związane z domyślnie włączonym parametrem -a, odpowiadającym za przekazywanie loginu. W konsekwencji, uwierzytelniając się przed serwerem docelowym, użytkownik nie będzie poproszony o login. Aby wyłączyć domyślne przekazywanie loginu, należy użyć parametru -K bądź parametru -l z pustym loginem. Zatem należy pamiętać, aby zwrócić uwagę na domyślne zachowanie używanego programu klienckiego.

## <span id="page-27-0"></span>3.2.10 Telnet 5250

Wspierane tryby połączenia:

- [Bastion](#page-33-1),
- $\bullet$  [Brama](#page-32-1),
- [Pośrednik](#page-33-0),
- [Przezroczysty](#page-32-2).

Wspierane aplikacje klienckie:

- [IBM Personal Communications,](https://www.ibm.com/support/pages/ibm-personal-communications)
- [tn5250.](https://sourceforge.net/projects/tn5250/)

Uwagi:

- Brak wsparcia mechanizmu dołączania do sesji.
- Konieczność dwukrotnego uwierzytelnienia przed Fudo i bezpośrednio przed serwerem.

Informacja: Terminalowy klient telnet(1) dostępny w systemie operacyjnym FreeBSD, w przeciwieństwie do wersji dostępnych na dystrybucjach Linuxa (np. Debian), podczas nawiązywania sesji automatycznie przekazuje login użytkownika do serwera docelowego. Jest to związane z domyślnie włączonym parametrem -a, odpowiadającym za przekazywanie loginu. W konsekwencji, uwierzytelniając się przed serwerem docelowym, użytkownik nie będzie poproszony o login. Aby wyłączyć domyślne przekazywanie loginu, należy użyć parametru -K bądź parametru -l z pustym loginem. Zatem należy pamiętać, aby zwrócić uwagę na domyślne zachowanie używanego programu klienckiego.

## <span id="page-28-0"></span>3.2.11 Telnet

Wspierane tryby połączenia:

- [Bastion](#page-33-1),
- $\bullet$  [Brama](#page-32-1),
- [Pośrednik](#page-33-0),
- [Przezroczysty](#page-32-2).

Uwagi:

• Konieczność dwukrotnego uwierzytelnienia - przed Fudo i bezpośrednio przed serwerem.

Informacja: Terminalowy klient telnet(1) dostępny w systemie operacyjnym FreeBSD, w przeciwieństwie do wersji dostępnych na dystrybucjach Linuxa (np. Debian), podczas nawiązywania sesji automatycznie przekazuje login użytkownika do serwera docelowego. Jest to związane z domyślnie włączonym parametrem -a, odpowiadającym za przekazywanie loginu. W konsekwencji, uwierzytelniając się przed serwerem docelowym, użytkownik nie będzie poproszony o login. Aby wyłączyć domyślne przekazywanie loginu, należy użyć parametru -K bądź parametru -l z pustym loginem. Zatem należy pamiętać, aby zwrócić uwagę na domyślne zachowanie używanego programu klienckiego.

# <span id="page-28-1"></span>3.2.12 VNC

Wspierane tryby połączenia:

- [Bastion](#page-33-1),
- $\bullet$  [Brama](#page-32-1),
- [Pośrednik](#page-33-0),
- [Przezroczysty](#page-32-2).

Wspierane aplikacje klienckie:

- TightVNC,
- RealVNC.

Wspierane języki OCR:

- angielski,
- niemiecki,
- norweski.
- ukraiński,
- polski,
- węgierski,
- rosyjski.

Uwagi:

• Implementacja wsparcia dla protokołu VNC umożliwia uwierzytelnienie poprzez protokół RADIUS, w trybie challenge-response.

#### Charakterystyka połączenia - serwer wymaga uwierzytelnienia

- Konto typu anonymous: wymaga podania hasła logowania do serwera VNC.
- Konto typu regular: wymaga podania loginu i hasła (uwierzytelnienie przed Fudo); ciąg znaków, na który podmieniana jest nazwa użytkownika jest ignorowany.
- Konto typu forward: hasło uwierzytelniające zgodne ze zdefiniowanym po stronie serwera VNC.

#### Charakterystyka połączenia - serwer nie wymaga uwierzytelnienia

- Konto typu anonymous: nie wymaga podawania jakichkolwiek danych na ekranie logowania.
- Konto typu *regular*: wymaga podania loginu i hasła (uwierzytelnienie przed Fudo); ciąg znaków określający hasło przekazywane do systemu docelowego może być pusty.
- Konto typu forward: wymaga podania loginu i hasła (uwierzytelnienie przed Fudo);

#### <span id="page-29-0"></span>3.2.13 X11

Protokół X11 wspierany jest w ramach protokołu SSH.

Informacja: Funkcja [dołączania do sesji](#page-317-0) nie jest dostępna dla połączeń realizowanych za pośrednictwem protokołu X11.

Wspierane serwery:

- Xorg,
- Xming,
- XQuartz.

Wspierane czcionki:

[Lista czcionek dostępnych w systemie Fudo PAM](http://download.wheelsystems.com/documentation/fudo/5_0/extras/font-list-available-in-fudo-pam.txt) dla aplikacji korzystających z podstawowego protokołu X11 do rysowania tekstu. |

#### <span id="page-29-1"></span>3.2.14 TCP

TCP to generyczny typ protokołu, służący do monitorowania połączeń nieszyfrowanych.

Wspierane tryby połączenia:

- [Brama](#page-32-1),
- $\bullet$  [Pośrednik](#page-33-0),
- [Przezroczysty](#page-32-2).

Uwagi:

• Odtwarzacz prezentuje surowy tekst, bez renderowania graficznego.

- Brak możliwości dołączenia do sesji.
- Brak wsparcia szyfrowania SSL.

## <span id="page-30-0"></span>3.2.15 Pobranie hasła

Protokół sesji Pobrania Hasła jest protokołem wirtualnym i służy do nawiązania sesji dostępowej do hasła konta. W ramach tej sesii użytkownik wypożycza hasło poprzez funkcje Rezerwuj hasło na portalu i zwraca go używając opcji Zdaj hasło czym informuje system, że hasło już nie jest potrzebne.

Informacja: Protokół ten jest nazywany wirtualnym przez brak sesji TCP/IP, ponieważ są przechowywane same metadane sesji (na przykład, czas pobrania hasła, czas zdania hasła, kto dostał dostęp do hasła). Z związku z brakiem sesji TCP/IP oraz danych, które mogą później zostać odtworzone, sesje pobrania hasła są mniej obciążone zasobami, porównując z sesjami w oparciu o inne protokoły.

W przypadku przechwycenia hasła, nagranie sesji umożliwia wskazanie konkretnych użytkowników, którzy uzyskali dostęp do hasła.

Żądanie na pobranie hasła jest wysyłane użytkownikiem poprzez portal. Administrator może zaakceptować bądź odrzucić żądanie użytkownika w przypadku ustawienia opcji Wymagaj potwierdzenia w ustawieniach dostępowych Sejfu. Po zatwierdzeniu sesji użytkownik może podglądać oraz kopiować hasło w każdym momencie aktywnej sesji. Sesja przestaje być aktywna w momencie zdania hasła bądź jego wygaśnięcia (na przykład, przy ustawieniu opcji Limit czasu rezerwacji hasła dla konkretnego konta).

Hasło może zostać zwrócone automatycznie we wskazanym czasie bądź zdane manualnie przez użytkownika. Więcej informacji o konfiguracji czasu trwania sesji pobrania hasła na stronie [Dodawanie sejfu](#page-258-0) pod zakładką Użytkownicy oraz na stronie [Dodawanie konta typu regular](#page-214-0) w sekcji Dane uwierzytelniające.

Kiedy Limit czasu rezerwacji hasła jest skonfigurowany dla konta z trwającą obecnie sesją, inny użytkownik może pobrać jego hasło. W tym przypadku użytkownik powinien potwierdzić operację, wymuszając rezerwację hasła dla siebie.

Po zdaniu, hasło może zostać automatycznie zmienione na nowe, wygenerowane zgodnie z wybraną polityką modyfikatora hasła dla konta.

Uwagi:

- Brak wsparcia mechanizmu dołączania do sesji.
- Brak wsparcia odtwarzacza.

# <span id="page-30-1"></span>3.3 Scenariusze wdrożenia

Informacja: Zaleca się umiejscowienie Fudo PAM w infrastrukturze IT tak, aby pośredniczyło jedynie w połączeniach administracyjnych. Pozwoli to na ograniczenie obciążenia systemu, optymalizację ruchu w sieci a także zachowanie ciągłości dostępu do usług w okoliczności awarii sprzętowej.

#### Most

W trybie mostu Fudo PAM pośredniczy w komunikacji pomiędzy użytkownikami i monitorowanymi serwerami bez względu na to czy ruch podlega monitorowaniu (tj. komunikacja przebiega z użyciem wspieranych protokołów) czy nie.

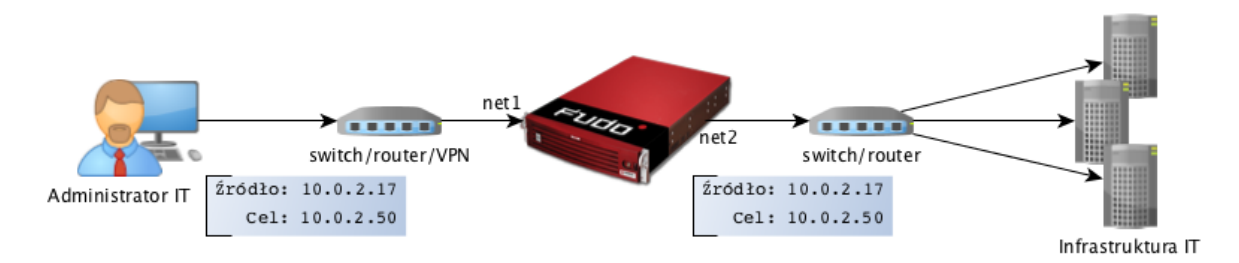

Fudo PAM pośrednicząc w przekazywaniu ruchu, zachowuje źródłowy adres IP klienta wysyłającego zapytania do serwerów.

Takie rozwiązanie pozwala na zachowanie dotychczasowych reguł na zaporach ogniowych regulujących dostęp do zasobów wewnętrznych.

Szczegóły na temat konfigurowania mostu znajdziesz w rozdziale [Konfiguracja sieci](#page-367-0).

#### Wymuszony routing

Tryb wymuszonego routingu wymaga użycia i odpowiedniego skonfigurowania routera. Taka topologia wdrożenia pozwala na sterowanie ruchem w sieci na poziomie trzeciej warstwy (sieci) modelu ISO/OSI, tak aby poprzez Fudo PAM kierowany był ruch administracyjny natomiast pozostałe zapytania były kierowane bezpośrednio do serwera docelowego.

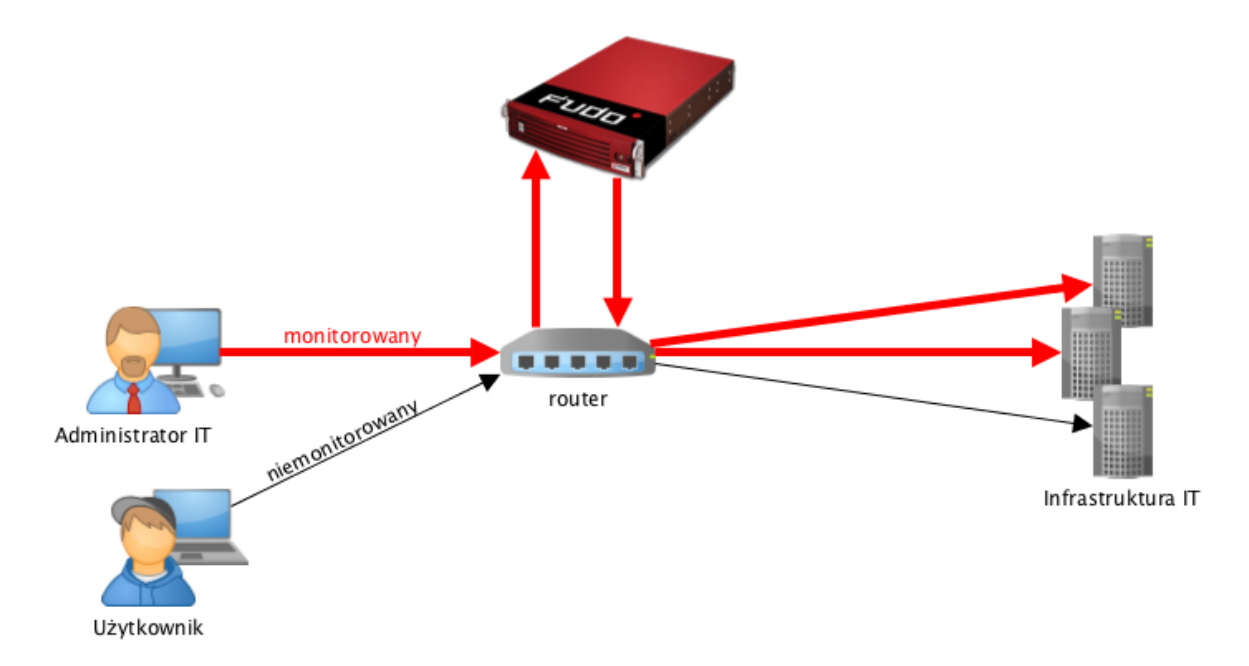

Tryb ten nie wymaga zmian w topologii sieci i pozwala na optymalizację ruchu i obciążenia sprzętu poprzez rozdzielenie zapytań administracyjnych i produkcyjnych.

#### Tematy pokrewne:

- [Tryby połączenia](#page-32-0)
- [Zarządzanie serwerami](#page-180-0)
- [Metody i tryby uwierzytelniania użytkowników](#page-34-0)
- [Opis systemu](#page-15-1)
- [Szybki start konfiguracja połączenia SSH](#page-53-0)
- [Szybki start konfiguracja połączenia RDP](#page-67-0)
- [Pierwsze uruchomienie](#page-48-0)

# <span id="page-32-0"></span>3.4 Tryby połączenia

Niezależnie od zastosowanego scenariusza wdrożenia, Fudo PAM może pracować w trybie transparentnym, trybie bramy lub jako pośrednik (proxy).

#### <span id="page-32-2"></span>Przezroczysty

W trybie transparentnym, klient łączy się z serwerem docelowym wskazując bezpośrednio jego adres IP. Fudo PAM zestawiając połączenie z monitorowanym zasobem używa adresu IP klienta.

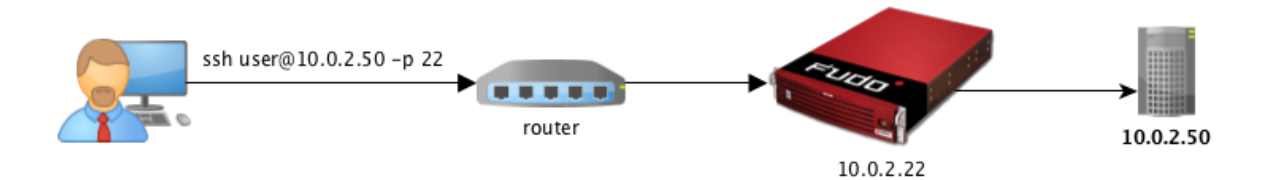

#### <span id="page-32-1"></span>Brama

W trybie bramy, klient łączy się z serwerem docelowym wskazując bezpośrednio jego adres IP. Fudo PAM zestawiając połączenie z monitorowanym zasobem używa własnego adresu IP. Tryb pracy bramy pozwala na sterowanie ruchem sieciowym, by ten stale przechodził przez Fudo PAM, w przypadku gdy zastosowanie mają polityki kierowania ruchem.

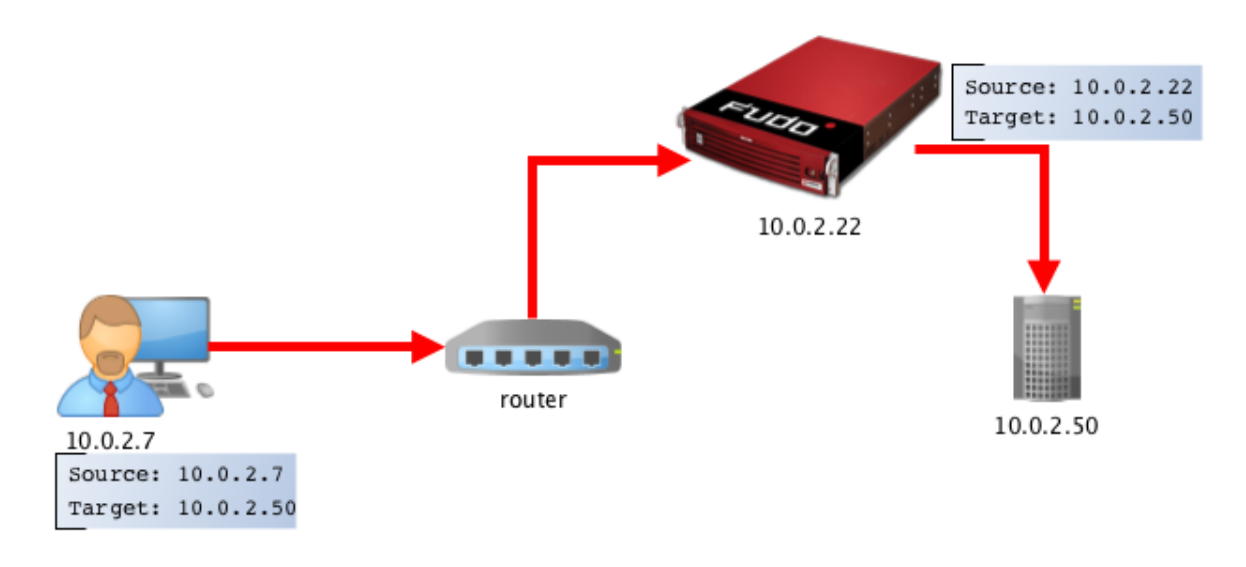

Ustawienie adresu IP Fudo PAM jako adresu źródłowego pakietu sprawi, że odpowiedź z serwera trafi do Fudo PAM i dalej do klienta, a nie bezpośrednio do klienta.

#### <span id="page-33-0"></span>Pośrednik

W trybie pośrednika, użytkownik nawiązuje połączenie z serwerem docelowym wskazując adres IP Fudo PAM i numer portu przypisany do danego serwera. Unikalność numeru portu pozwala na zestawienie połączenia z właściwym zasobem.

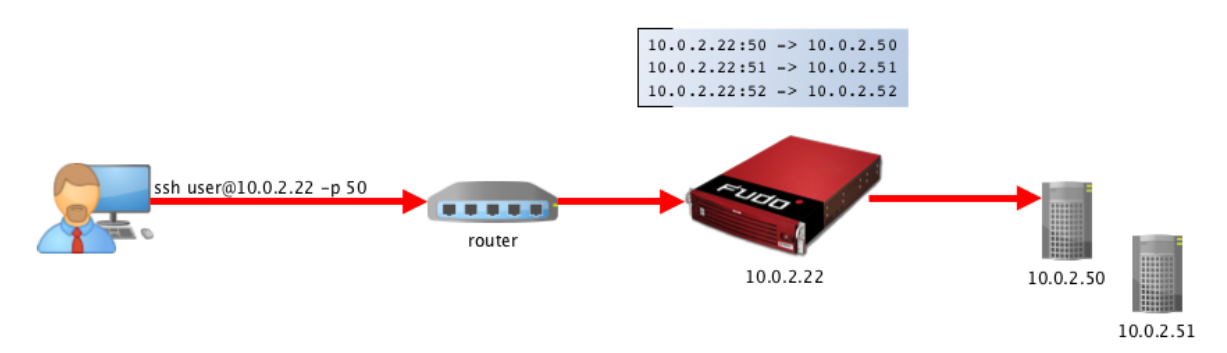

Takie rozwiązanie ukrywa faktyczną adresację serwerów, a odpowiednie ich skonfigurowanie pozwala na odrzucanie zapytań ze źródłowym adresem IP innym niż adres IP Fudo PAM.

#### <span id="page-33-1"></span>Bastion

Informacja: Tryb bastion wspierany jest w połączeniach realizowanych za pośrednictwem protokołów: SSH, RDP, VNC, Telnet, Telnet 3270, Telnet 5250, MS SQL, ICA.

W trybie bastionu, konto na serwerze docelowym (lub sam serwer) zdefiniowane jest w ciągu identyfikującym użytkownika, np. ssh user#mail@10.0.2.22. Bastion pozwala na realizowanie dostępu do szeregu serwerów poprzez tę samą kombinację adresu IP i numeru portu, umożliwiając zachowanie domyślnych numerów portów dla poszczególnych protokołów.

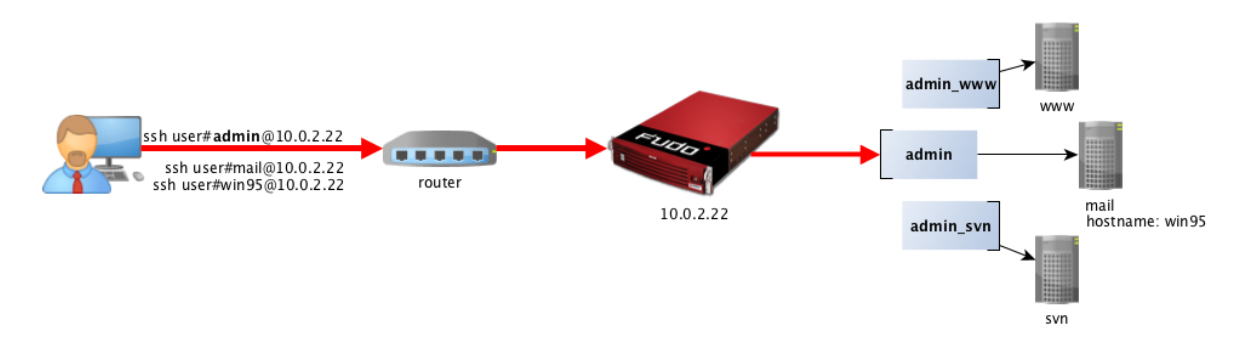

Informacia: Ciąg wskazujący obiekt docelowy, musi jednoznacznie identyfikować konto lub serwer.

Sekwencja dopasowania obiektu docelowego:

1. Dokładne dopasowanie nazwy konta - Fudo PAM dokonuje próby dopasowania ciągu znaków do nazwy obiektu typu konto.

- 2. Dokładne dopasowanie nazwy serwera Fudo PAM dokonuje próby dopasowania ciągu znaków do nazwy obiektu typu serwer.
- 3. Dokładne dopasowanie adresu serwera Fudo PAM dokonuje próby dopasowania ciągu znaków do adresu IP lokalnie zdefiniowanego serwera.
- 4. Adres IP zwrócony przez usługę DNS Fudo PAM odpytuje usługę DNS o nazwę hosta i dokonuje próby dopasowania zwróconego adresu IP z adresem IP lokalnie zdefiniowanego serwera.
- 5. Nazwa hosta zwrócona przez usługę DNS Fudo PAM odpytuje usługę odwróconego DNS i dokonuje próby dopasowania zwrócenej nazwy hosta z lokalnie zdefiniowanym obiektem.

Informacja: Ze względu na szczególną interpretację znaku \ przez niektóre powłoki systemowe (np. bash), w celu prawidłowego zinterpretowania nazwy użytkownika i domeny podczas nawiązywania połączenia, należy odpowiednio sformatować ciąg znaków:

- "domena\uzytkownik"[#bsd01@10.0.60.138](mailto:#bsd01@10.0.60.138)
- «domena\uzytkownik[»#bsd01@10.0.60.138](mailto:#bsd01@10.0.60.138)
- domena\uzytkownik#bsd01@10.0.60.138

#### Tematy pokrewne:

- [Scenariusze wdrożenia](#page-30-1)
- [Zarządzanie serwerami](#page-180-0)
- [Metody i tryby uwierzytelniania użytkowników](#page-34-0)
- [Opis systemu](#page-15-1)
- [Szybki start konfiguracja połączenia SSH](#page-53-0)
- [Szybki start konfiguracja połączenia RDP](#page-67-0)
- [Pierwsze uruchomienie](#page-48-0)

# <span id="page-34-0"></span>3.5 Metody i tryby uwierzytelniania użytkowników

#### Metody uwierzytelniania użytkowników

Fudo PAM pośrednicząc w nawiązywaniu połączeń z serwerami dokonuje uwierzytelnienia użytkowników.

Wspierane metody uwierzytelnienia:

- [Hasło statyczne](#page-498-0),
- [Klucz publiczny](#page-498-1),
- [CERB](#page-497-2),
- [RADIUS](#page-498-2),
- $\bullet$  [LDAP](#page-498-3),
- [Active Directory](#page-497-3).
- $\bullet$  [OATH](#page-498-4),
- $\bullet$  [SMS](#page-499-0),
- $\bullet$  [DUO](#page-497-4).

#### Informacja:

- Zewnętrzne serwery uwierzytelniania CERB, RADIUS, LDAP, Active Directory, SMS oraz DUO, wymagają wcześniejszego skonfigurowania. Szczegółowe informacje na ten temat znajdziesz w rozdziale [Zarządzanie zewnętrznymi serwerami uwierzytelnienia](#page-382-0).
- W protokołach RDP, SSH i VNC, uwierzytelnienie RADIUS wspiera tryb pytanieodpowiedź (ang. challange-response).

#### Tryby uwierzytelnienia

Po uwierzytelnieniu użytkownika, Fudo PAM zestawia połączenie ze zdalnym serwerem używając oryginalnych danych logowania, bądź dokonując ich podmiany.

#### Uwierzytelnianie z przekazywaniem loginu i hasła

W trybie uwierzytelniania z przekazywaniem loginu i hasła, Fudo PAM przekazuje wprowadzone przez użytkownika dane i wykorzystuje je w stanie niezmienionym do zestawienia połączenia z serwerem.

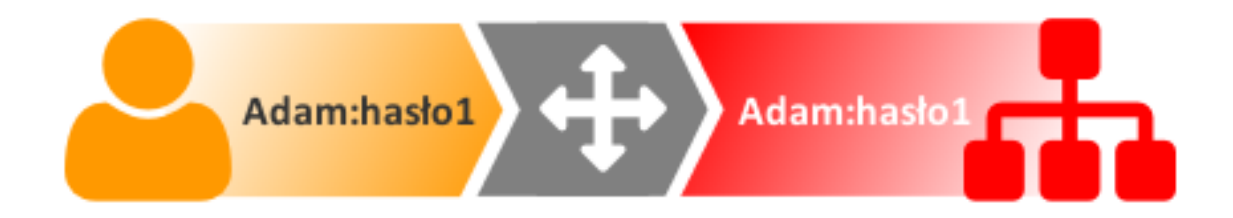

#### Informacia:

• Ze względu na specyfikę protokołu VNC, który do uwierzytelnienia wymaga jedynie hasła, wprowadzony przez użytkownika login jest ignorowany przy zestawianiu połączenia.

#### Uwierzytelnienie z podmianą loginu i hasła

W tym trybie uwierzytelniania, wprowadzone przez użytkownika login i hasło, przy zestawianiu połączenia z serwerem, są podmieniane na wcześniej zdefiniowane.

Uwierzytelnianie z podmianą loginu i hasła pozwala na jednoznaczne wskazanie podmiotu, który nawiązywał połączenie z serwerem, w sytuacji gdy wielu użytkowników korzysta z tego samego konta użytkownika na monitorowanym serwerze.

Takie rozwiązanie pozwala na uproszczenie zarządzania użytkownikami na monitorowanych serwerach.
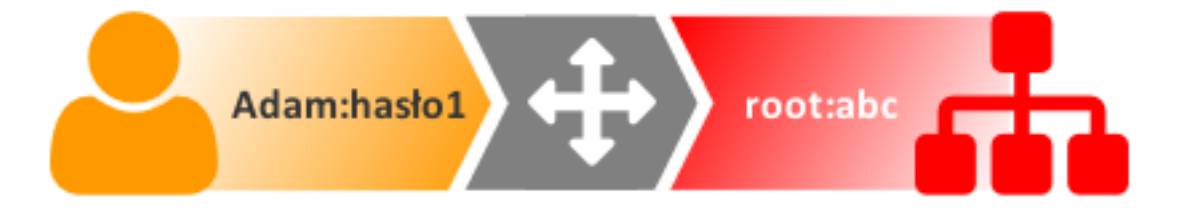

#### Informacja:

- Hasło dostępu do serwera docelowego może być zdefiniowane w obiekcie Konto, lub każdorazowo pobierane z wewnętrznego lub zewnętrznego repozytorium haseł. Więcej informacji znajdziesz w rozdziałach [Modyfikatory haseł](#page-273-0) i [Zewnętrzne repozytoria haseł](#page-386-0).
- W przypadku monitorowania dostępu do baz danych Oracle, hasło użytkownika i hasło do konta uprzywilejowanego, muszą być oba krótsze niż 16 znaków lub zawierać się w przedziale 16-32 znaków.
- Ze względu na specyfikę protokołu VNC, który do uwierzytelnienia wymaga jedynie hasła, login zdefiniowany w koncie typu regular jest ignorowany przy zestawianiu połączenia.

#### Podwójne uwierzytelnienie

W trybie podwójnego uwierzytelniania, użytkownik dwukrotnie podaje dane logowania. Pierwszy raz celem uwierzytelnienia przed Fudo PAM, drugi raz w celu zalogowania się do systemu docelowego.

#### Uwierzytelnianie z podmianą hasła

W tym trybie, podczas zestawiania połączenia, Fudo PAM przekazuje wprowadzony przez użytkownika login i podmienia podane hasło.

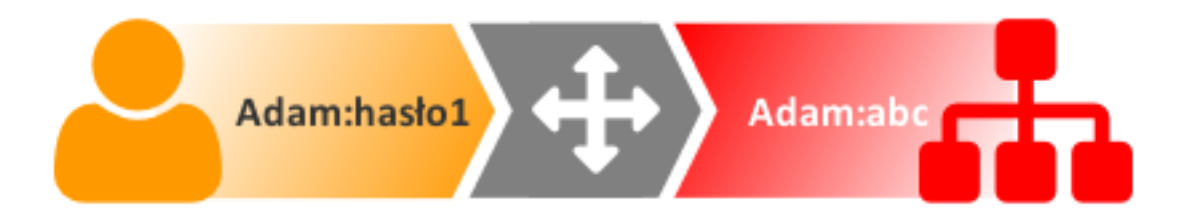

#### Informacja:

- Hasło dostępu do serwera docelowego może być zdefiniowane w obiekcie, lub każdorazowo pobierane z zewnętrznego repozytorium haseł. Więcej informacji znajdziesz w rozdziale [Zewnętrzne repozytoria haseł](#page-386-0).
- Ze względu na specyfikę protokołu VNC, który do uwierzytelnienia wymaga jedynie hasła, login użytownika jest ignorowany przy zestawianiu połączenia.

Uwierzytelnienie przez serwer docelowy

W tym trybie, Fudo PAM przekazuje dane logowania do serwera docelowego, który weryfikuje ich poprawność i przekazuje status weryfikacji do Fudo PAM. Tryb uwierzytelnienia przez serwer docelowy dostępny jest dla połączeń ssh oraz RDP w trybie NLA.

#### Autoryzacja dostępu przez administratora

Fudo PAM umożliwia skonfigurowanie sejfu tak, aby każde żądanie połączenia realizowane za pośrednictwem danego obiektu, wymagało potwierdzenia przez administratora z poziomu interfejsu administracyjnego.

### Tematy pokrewne:

- [Dodawanie sejfu](#page-258-0)
- [Akceptowanie żądań użytkowników](#page-330-0)
- [Odrzucanie żądań użytkowników](#page-330-1)
- [Opis systemu](#page-15-0)
- [Mechanizmy bezpieczeństwa](#page-37-0)

# <span id="page-37-0"></span>3.6 Mechanizmy bezpieczeństwa

# <span id="page-37-1"></span>3.6.1 Szyfrowanie danych

Dane przechowywane na Fudo PAM szyfrowane są za pomocą algorytmu AES-XTS, który wykorzystuje 256 bitowe klucze szyfrujące. Algorytm AES-XTS jest najefektywniejszym rozwiązaniem szyfrowania danych przechowywanych na napędach dyskowych.

# Urządzenie fizyczne

Klucze szyfrujące przechowywane są na dwóch modułach pamięci USB (pendrive). Moduły te dostarczane są wraz z Fudo PAM w stanie niezainicjowanym. Ustalenie kluczy następuje przy pierwszym uruchomieniu urządzenia, podczas którego oba moduły pamięci USB muszą być podłączone (procedura pierwszego uruchomienia opisana jest w rozdziale [Pierwsze uruchomienie](#page-48-0)).

Po zainicjowaniu kluczy i uruchomieniu Fudo PAM, oba moduły pamięci USB mogą zostać odłączone od urządzenia i umieszczone w bezpiecznym miejscu. W codziennej eksploatacji, klucz szyfrujący wymagany jest jedynie podczas uruchamiania systemu. Jeśli procedury bezpieczeństwa na to pozwalają, jeden z kluczy może być stale podłączony do Fudo PAM, dzięki czemu urządzenie będzie mogło uruchomić się samoczynnie w sytuacji np. zaniku zasilania, lub ponownego uruchomienia po aktualizacji systemu.

# Środowisko wirtualne

W środowisku wirtualnym, system plików szyfrowany jest za pomocą frazy szyfrującej, definiowanej w procesie inicjalizacji obrazu systemu. Określony ciąg znaków musi być wprowadzony każdorazowo, podczas startu maszyny.

# Baza danych

Dane wrażliwe, takie jak hasła, klucze, loginy itp., są dodatkowo szyfrowane w bazie danych Fudo. Klucz szyfrujący, zwany Master Key, to losowy ciąg 256 bitów i służy do uzyskiwania dalszych kluczy używanych do szyfrowania każdej sekcji bazy danych, takich jak informacje konfiguracyjne (dane użytkownika, konta, sejfy itp.), kopia zapasowa bazy danych i system plików na zewnętrznej macierzy. Ponadto, Fudo wykorzystuje kod HMAC do "zapieczętowania"

zaszyfrowanych danych. Klucz główny (Master Key) może zostać wyeksportowany przez superadministratora, ale tylko wtedy, gdy ten przed eksportem prześle do Fudo klucz do zaszyfrowania samego klucza głównego. Dopiero wtedy będzie możliwe odtworzenie Master Key, a co za tym idzie danych zaszyfrowanych kluczami wynikającymi z klucza głównego.

# 3.6.2 Kopie zapasowe

Fudo PAM posiada zaimplementowany mechanizm tworzenia kopii zapasowych danych na zewnętrznych serwerach, przy wykorzystaniu protokołu rsync.

# 3.6.3 Uprawnienia użytkowników

Każdy obiekt modelu danych posiada przypisanych użytkowników uprawnionych do zarządzania obiektem w zakresie określonym rolą użytkownika.

Więcej informacji na temat uprawnień użytkowników znajdziesz w rozdziale [Role użytkownika](#page-167-0).

# 3.6.4 Sandboxing

Fudo PAM wykorzystuje mechanizm sandboxowania CAPSICUM, który separuje poszczególne połączenia na poziomie systemu operacyjnego Fudo PAM. Ścisła kontrola przydzielonych zasobów systemowych i ograniczenie dostępu do informacji na temat systemu operacyjnego, zwiększają bezpieczeństwo oraz znacząco wpływają na stabilność systemu.

# 3.6.5 Niezawodność

Fudo PAM dostarczane jest w konfiguracji sprzętowej zapewniającej optymalną wydajność i wysoką niezawodność systemu.

# 3.6.6 Konfiguracja klastrowa

Fudo PAM może pracować w konfiguracji klastrowej. Układ klastrowy pracuje w trybie multimaster, w którym konfiguracja systemu (połączenia, serwery, sesje, etc.) synchronizowana jest na każdym z węzłów klastra. W przypadku awarii węzła następuje automatyczne przełączenie na inny węzeł, co pozwala na zachowanie ciągłości świadczenia usług.

Ostrzeżenie: Konfiguracja klastrowa nie jest mechanizmem tworzenia kopii zapasowych danych. Dane sesji usunięte z jednego węzła, zostaną również usunięte z pozostałych węzłów klastra.

Adresy klastrowe agregowane są w grupy redundancji, które pozwalają na realizowanie statycznej dystrybucji żądań użytkowników na poszczególne węzły klastra, zachowując przy tym niezawodnościowy charakter klastra.

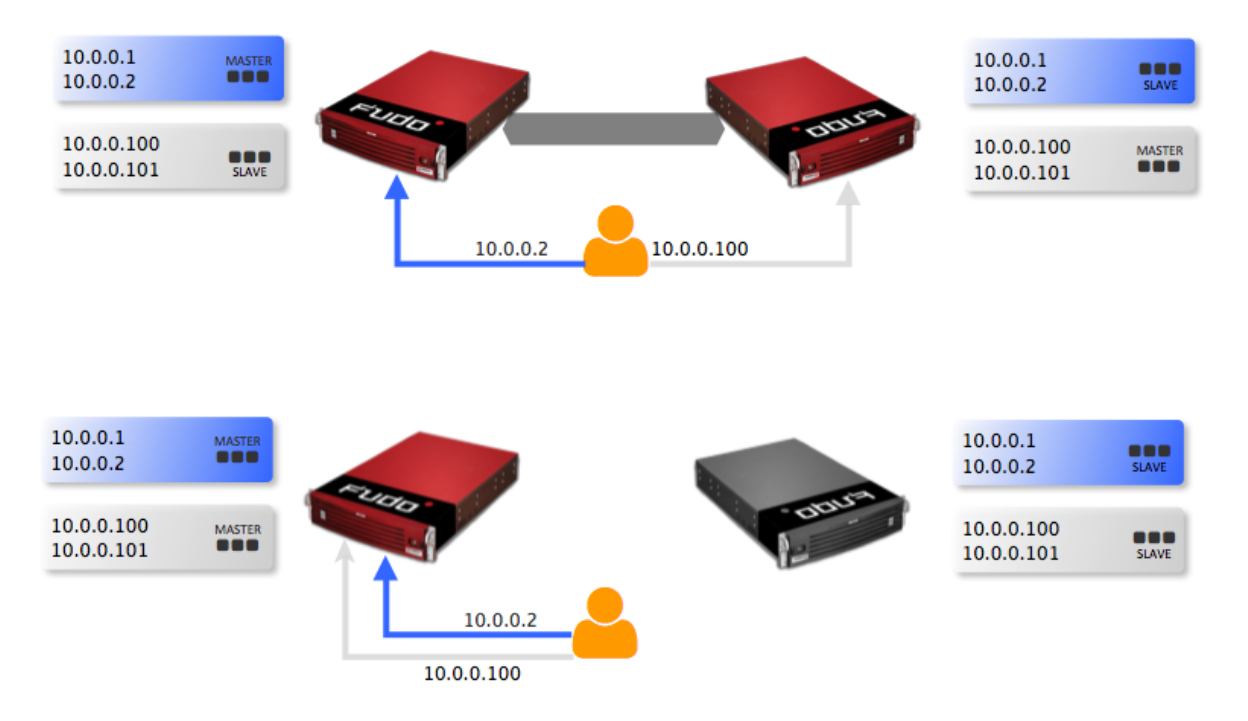

#### Tematy pokrewne:

- [Metody i tryby uwierzytelniania użytkowników](#page-34-0)
- $\bullet$  [Opis systemu](#page-15-0)
- [Szybki start](#page-53-0)
- [Pierwsze uruchomienie](#page-48-0)

# <span id="page-39-0"></span>3.7 Model danych

Fudo PAM operuje na pięciu podstawowych typach obiektów: użytkownik, serwer, konto, sejf oraz gniazdo nasłuchiwania.

Użytkownik definiuje podmiot uprawniony do nawiązywania połączeń z monitorowanymi serwerami. Szczegółowa definicja obiektu (unikatowa kombinacja loginu i domeny, pełna nazwa, adres email) pozwalają na jednoznaczne wskazanie osoby odpowiedzialnej za działania, w przypadku współdzielenia konta uprzywilejowanego.

Serwer jest definicją zasobu infrastruktury IT, z którym istnieje możliwość nawiązania połączenia za pośrednictwem wskazanego protokołu.

Konto stanowi definicję konta uprzywilejowanego na monitorowanym serwerze. Obiekt określa tryb uwierzytelnienia użytkowników: anonimowe (bez uwierzytelnienia), zwykłe (z podmianą loginu i hasła) lub z przekazywaniem danych logowania; politykę zmiany haseł a także login i hasło konta uprzywilejowanego.

Sejf bezpośrednio reguluje dostęp użytkowników do monitorowanych serwerów. Określa dostępną dla użytkowników funkcjonalność protokołów, polityki proaktywnego monitoringu połączeń i szczegóły relacji użytkownik-serwer.

Gniazdo nasłuchiwania determinuje tryb połączenia serwera (proxy, brama, pośrednik, przezroczysty) oraz protokół komunikacji.

Prawidłowe działanie systemu wymaga odpowiedniego skonfigurowania [serwerów](#page-180-0), [użytkowników](#page-153-0), [gniazd nasłuchiwania](#page-224-0), [kont uprzywilejowanych](#page-210-0) oraz [sejfów](#page-257-0).

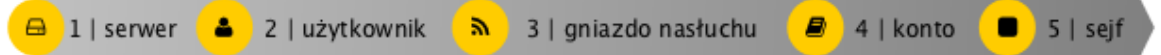

Ostrzeżenie: Obiekty modelu danych: sejfy, użytkownicy, serwery, konta i gniazda nasłuchiwania są replikowane w ramach klastra i nie należy dodawać ich ręcznie na każdym z węzłów. W przypadku problemów z replikacją danych, skontaktuj się z działem wsparcia technicznego.

#### Schemat relacji obiektów

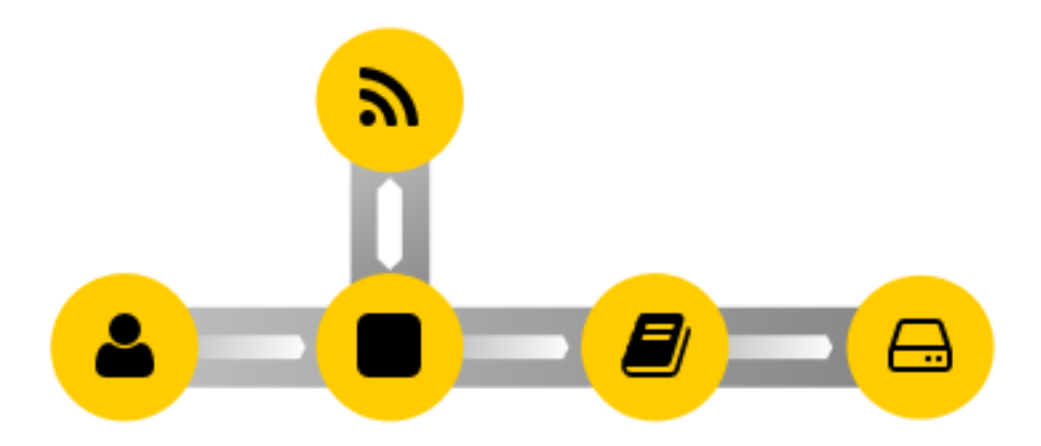

Sejf jest centralnym obiektem modelu danych, który reguluje dostęp do monitorowanych serwerów. Wskazuje konta uprzywilejowane na systemach docelowych, wraz z gniazdami nasłuchiwania określającymi właściwe dla [wybranego trybu](#page-32-0) parametry połączenia (np. adres IP, numer portu). Taki model danych pozwala na optymalne zarządzanie obiektami. Jeden serwer może być dostępny w kilku różnych trybach połączenia, określonych przez gniazdo nasłuchiwania. Sejf grupuje konta pozwalając na wygodne regulowanie dostępnu do monitorowanych zasobów.

#### Tematy pokrewne:

- [Opis systemu](#page-15-0)
- [Metody i tryby uwierzytelniania użytkowników](#page-34-0)
- [Szybki start konfiguracja połączenia SSH](#page-53-0)
- [Szybki start konfiguracja połączenia RDP](#page-67-0)

# 3.8 Dashboard

Widok główny panelu administracyjnego Fudo PAM umożliwia szybki dostęp do informacji o stanie urządzenia. Układ elementów jest konfigurowalny co pozwala na dostosowanie prezentowanych informacji do potrzeb użytkownika.

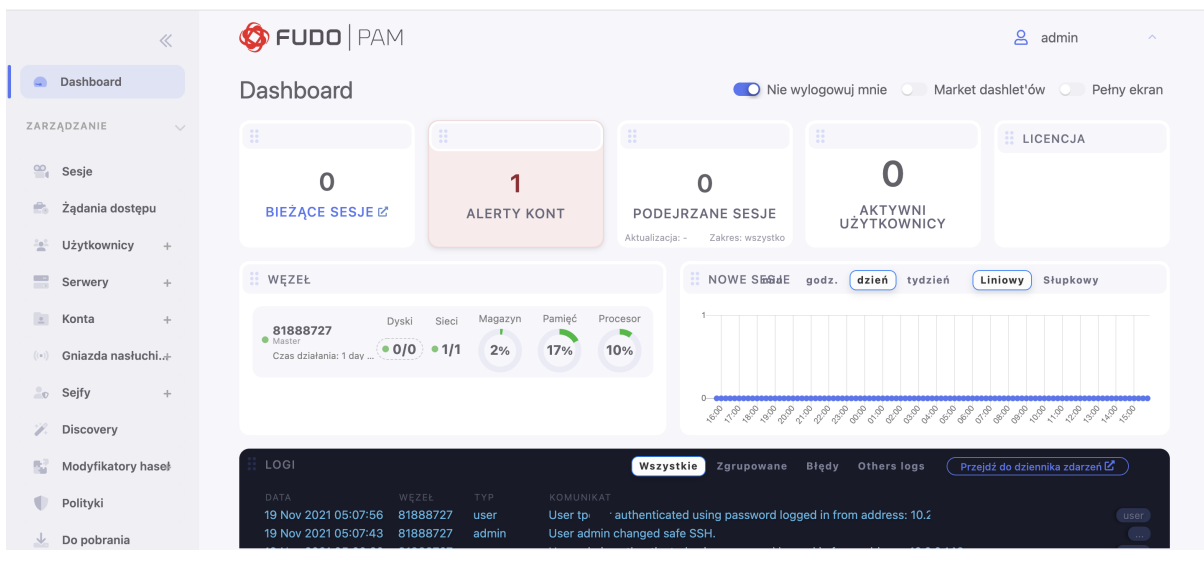

#### Informacja:

- Zaznacz opcję Nie wylogowuj mnie, aby sesja nie wygasła, tak długo jak użytkownik pozostaje na ekranie startowym.
- Zaznacz opcję Pełen ekran, aby włączyć widok pełnoekranowy.

# 3.8.1 Widgety

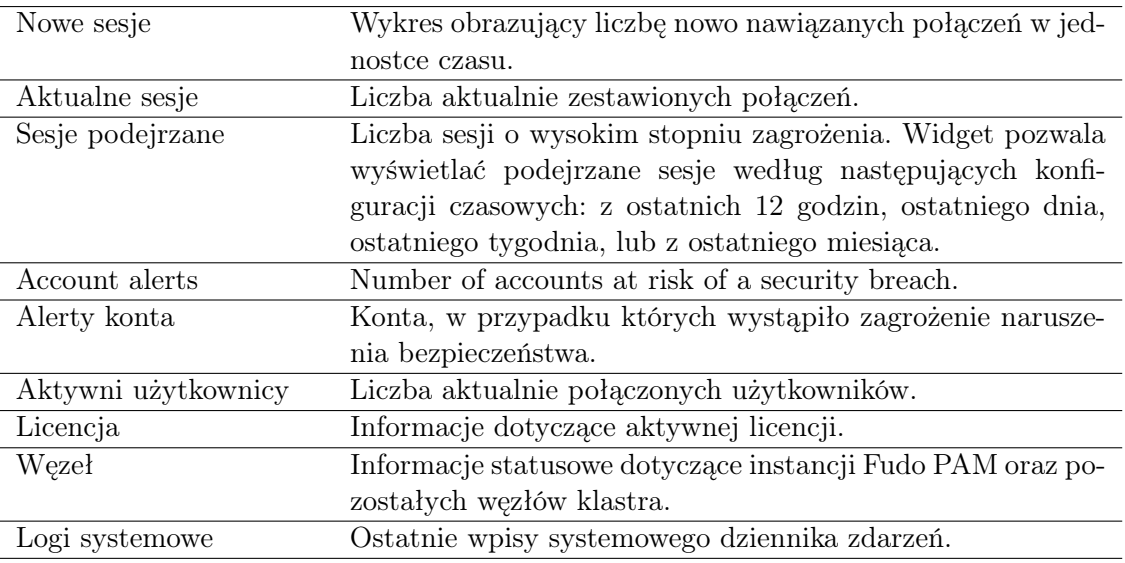

Informacja: Dostępność widgetów zależy od [roli przypisanej użytkownikowi](#page-167-0).

#### 3.8.2 Zarządzanie widgetami

1. Kliknij Market dashlet'ow, aby wyświetlić dostępne elementy.

- **OFUDO** PAM  $Q$  admin **Dashboard** Dashboard O Nie wylogowui mnie O Market dashlet'ów Pełny ekran **ZARZĄDZANIE** E **ALERTY** K  $\frac{\infty}{\infty}$  Sesje **O**<br>Es Ządania dostępu **ELICENCJA** Użytkownicy  $\overline{O}$  $\overline{O}$ PODEJRZANE SESJE AKTYWNI<br>UŻYTKOWNICY Serwery Zakres: v Konta NOWE Status godz. dzień tydzień Liniowy Słupkowy :: WEZEŁ Gniazda nasłuchi.  $p_A$ Sejfy 81888727  $17%$  $•0/0$   $•1/1$  $2%$  $5%$ Czas działania: 1 day Modyfikatory hase 10,000,000,000,000,000,000,000 Polityki
- 2. Kliknij wybrany widget i przeciągnij go na obszar roboczy.

- 3. Kliknij i przeciągnij prawy dolny róg widgetu, aby zmienić jego rozmiar.
- 4. Kliknij i przciągnij lewy górny róg widgetu, aby zmienić jego pozycję.
- 5. Kliknij suwak pod wartością liczbową, aby zmienić rozmiar czcionki.
- 6. Kliknij  $\star$  w prawym górnym roku elementu, który chcesz usunąć.

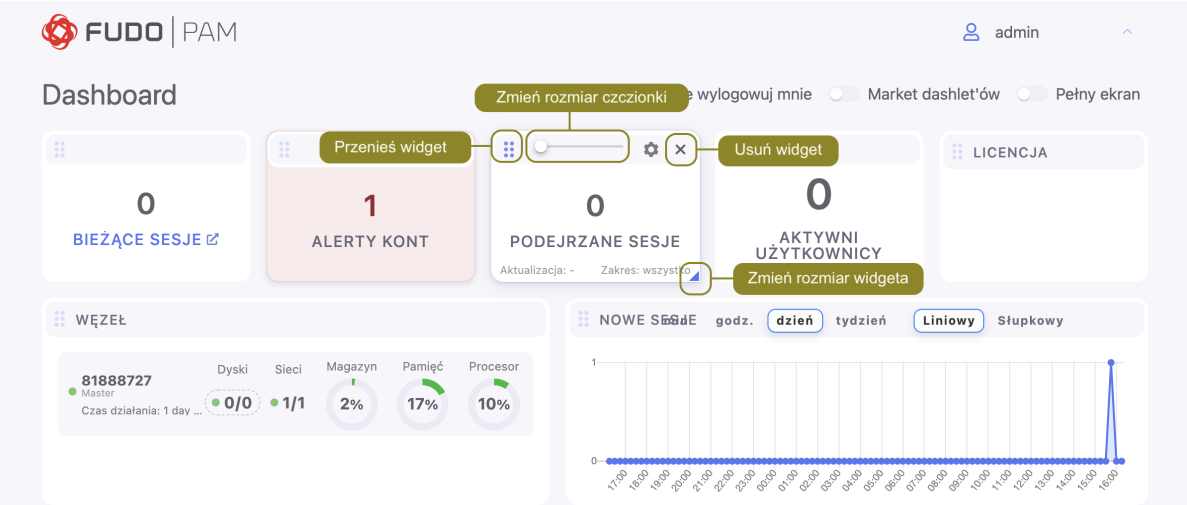

• Kliknij Usuń, aby potwierdzić usunięcie widgetu.

Informacja: Usunięte widgety dostępne są do ponownego wybrania w Markecie dashlet'ow.

#### 3.8.3 Status dysków

Aby wyświetlić status dysków twardych macierzy, kliknij ikonę statusu dysków na widgecie WĘZEŁ.

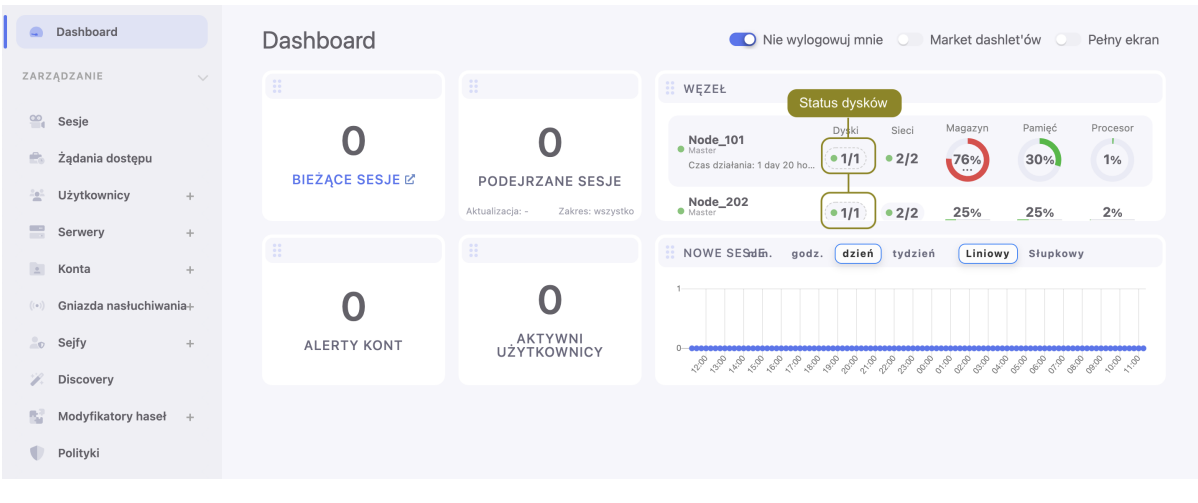

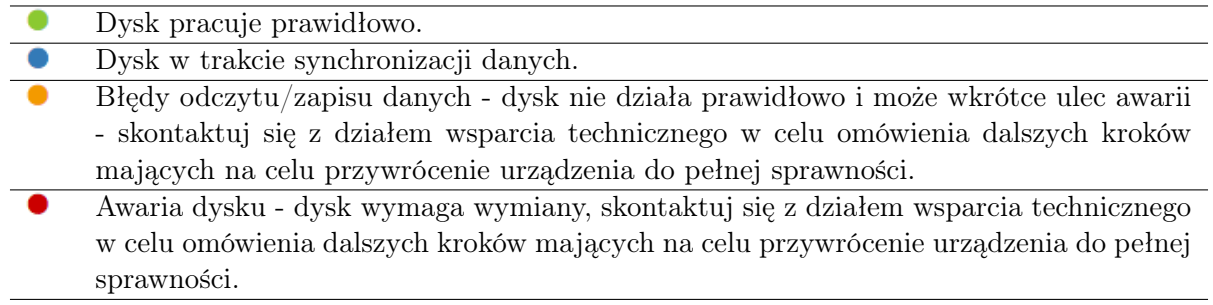

#### Tematy pokrewne:

- [Pierwsze uruchomienie](#page-48-0)
- [Szybki start konfiguracja połączenia SSH](#page-53-0)
- [Szybki start konfiguracja połączenia RDP](#page-67-0)

# 3.9 Portal użytkownika

Portal użytkownika umożliwia przeglądanie listy zasobów, do których użytkownik posiada stosowne uprawnienia i inicjowanie połączenia z monitorowanym zasobem za pośrednictwem wybranego gniazda nasłuchiwania.

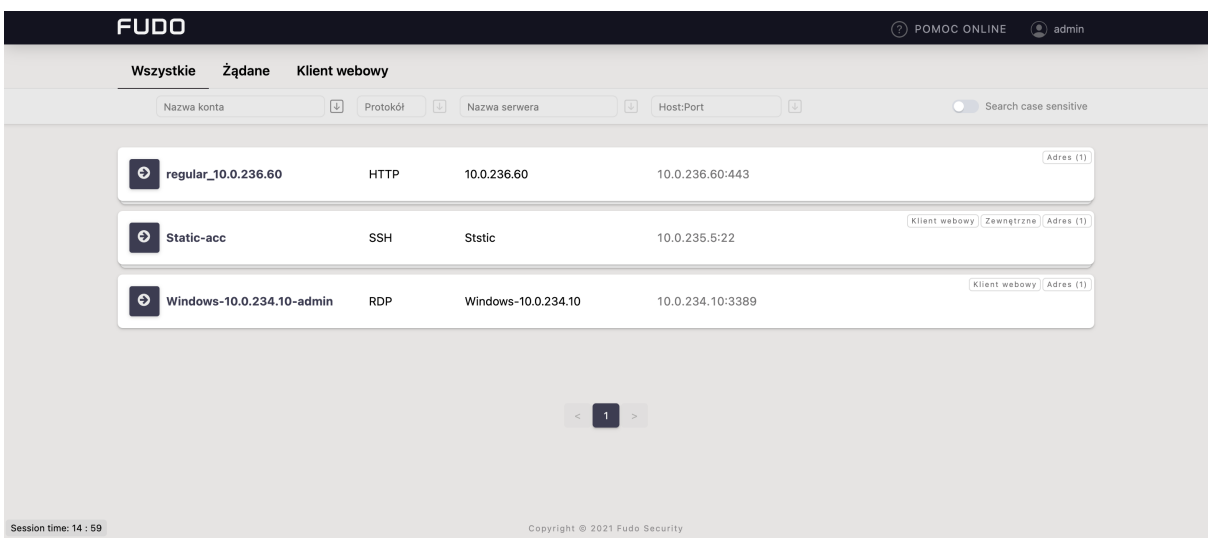

# 3.10 Licencje produktów stron trzecich

Rozdział zawiera informacje na temat licencji produktów stron trzecich wykorzystywanych przez Fudo PAM

Zbiór licencji najważniejszych narzędzi, z których korzystamy podczas rozwoju naszego produktu dostępny jest pod tym [adresem.](https://download.fudosecurity.com/documentation/fudo/5_3/licenses/) Przejdź do wskazanej lokalizacji w celu zapoznania się z ich treścią.

Jeśli szukana licencja nie jest dostępna w katalogu, to oznacza, że nie została udostępniona przez producenta.

# ROZDZIAŁ 4

# Instalacja i pierwsze uruchomienie

Ten rozdział opisuje urządzenie fizyczne i procedurę pierwszego uruchomienia.

# <span id="page-45-0"></span>4.1 Wymagania

#### Panel zarządzający

Zarządzanie systemem odbywa się za pomocą panelu administracyjnego dostępnego z poziomu przeglądarki internetowej. Zalecanymi przeglądarkami są Google Chrome, Mozilla Firefox oraz Microsoft Edge (wersja oparta na Chromium).

#### Wymagania sieciowe

Poprawne działanie Fudo PAM wymaga:

- Możliwości wykonywania połączeń dla sesji administracyjnych na port 443 urządzenia.
- Możliwości wykonywania połączeń do Fudo PAM przez klientów oraz z Fudo PAM do maszyn docelowych.
- Prawidłowo działającego [serwera czasu](#page-342-0).

#### Wymagania sprzętowe

Fudo PAM jest całościowym rozwiązaniem sprzętowo-programowym. Zainstalowanie urządzenia wymaga fizycznej przestrzeni 2U (model F100x) lub 3U (model F300x) w szafie serwerowej oraz podłączenie do infrastruktury sieciowej.

#### Wymagania dla maszyny wirtualnej

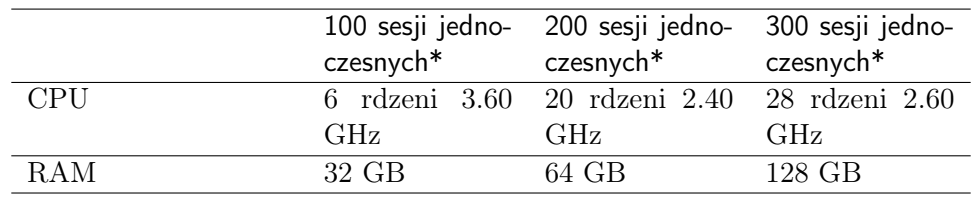

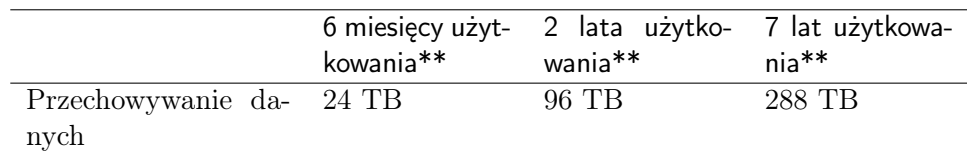

\* 30% sesji graficznych FullHD 32bit, 70% połączeń terminalowych

\*\* średnio 50 sesji dziennie, 70% RDP - FullHD 32bit, 30% SSH

Docelowe środowiska wirtualizacji:

- VMware Tools
- VirtualBox
- Proxmox
- Hyper-V

### Wymagania dla klienta VNC

Połączenia VNC muszą być realizowane w trybie odwzorowania kolorów 24-bit (true color), z wyłączonym szyfrowaniem.

# 4.2 Urządzenie

Fudo PAM dostarczane jest w obudowie do montażu w standardowej szafie serwerowej 19", w rozmiarze 2U (model F100x), 3U (model F300x) lub 4U (model F500x).

#### Fudo PAM F1002

- Obudowa: 19" 2U
- Wymiary: 89 mm (wysokość), 437 mm (szerokość), 647 mm (głębokość)
- Zasilanie: 2x 920 W
- Pamięć systemowa: 32 GB
- Wewnętrzna przestrzeń danych: 12x 2 TB, 2x 480 GB SSD
- Opcjonalny dodatkowy interfejs sieciowy: Intel I350AM4 4x RJ45 1GbE, Chelsio T520-CR 10G, HP NC364T PCI EXPRESS QUAD PORT GIGABIT lub 2X1GB RJ45

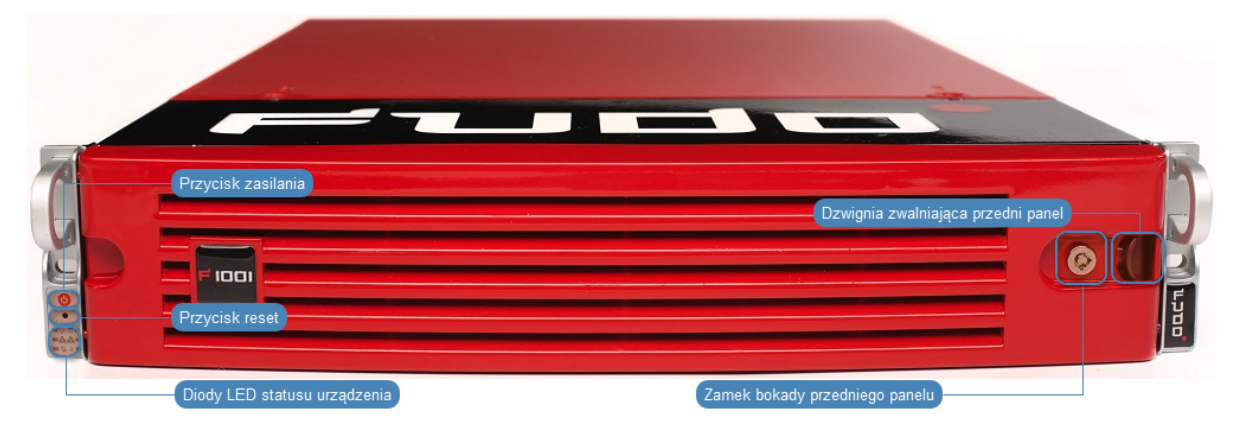

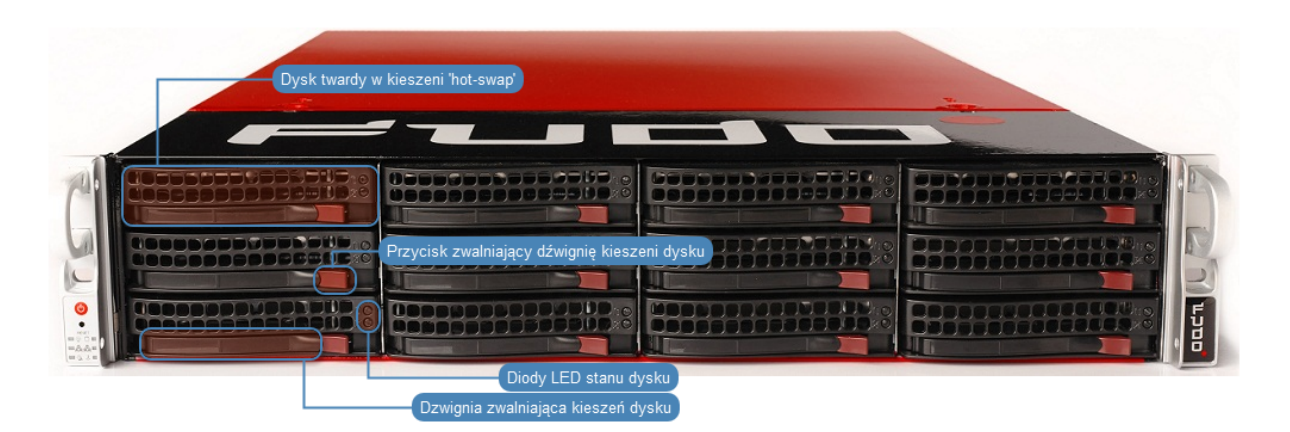

### Fudo PAM F3002

- Obudowa: 19" 3U
- Wymiary: 132 mm (wysokość), 437 mm (szerokość), 647 mm (głębokość)
- Zasilanie: 2x 1000 W
- Pamięć systemowa: 64 GB
- Wewnętrzna przestrzeń danych: 16x 6 TB, 2x 480 GB SSD
- Opcjonalny kontroler zewnętrznej macierzy danych: 2x FC Qlogic HBA FC QLE2560
- Opcjonalne dodatkowe interfejsy sieciowe: 2x Intel I350AM4 4x RJ45 1GbE

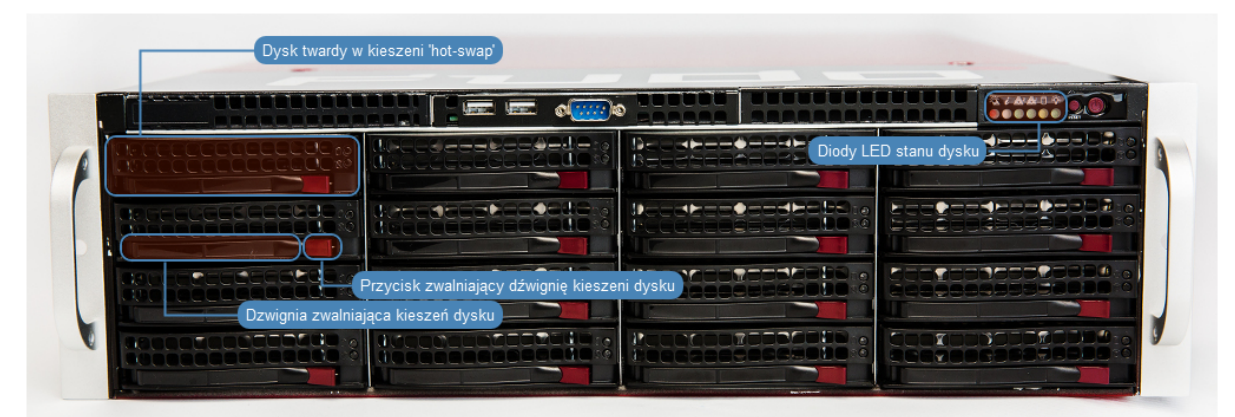

#### Fudo PAM F5000

- Obudowa: 19" 4U
- Wymiary: 178 mm (wysokość), 437 mm (szerokość), 699 mm (głębokość)
- Zasilanie: 2x 1280 W
- Pamięć systemowa: 128 GB
- Wewnętrzna przestrzeń danych: 36x 8 TB, 2x 480 GB SSD
- Opcjonalny kontroler zewnętrznej macierzy danych: 2x FC Qlogic HBA FC QLE2560
- Opcjonalne dodatkowe interfejsy sieciowe: 2x Intel I350AM4 4x RJ45 1GbE

#### Tematy pokrewne:

• [Pierwsze uruchomienie](#page-48-0)

- [Szybki start konfiguracja połączenia SSH](#page-53-0)
- [Szybki start konfiguracja połączenia RDP](#page-67-0)

# <span id="page-48-0"></span>4.3 Pierwsze uruchomienie

### Urządzenie fizyczne

Fudo PAM dostarczane jest z dwoma nośnikami pamięci USB, w stanie niezainicjowanym. Podczas pierwszego uruchomienia generowane są klucze szyfrujące, które zostają zapisane na dołączonych modułach pamięci USB. Więcej na temat kluczy szyfrujących znajdziesz w rozdziale [Mechanizmy bezpieczeństwa](#page-37-0).

#### Procedura pierwszego uruchomienia

- 1. Umieść urządzenie w szafie serwerowej 19".
- 2. Podłącz obydwa zasilacze do instalacji elektrycznej 230V.

Informacja: Podłączenie obydwu zasilaczy jest konieczne do uruchomienia systemu.

- 3. Podłącz kabel sieciowy do jednego z portów RJ-45.
- 4. Podłącz dostarczone wraz z urządzeniem nośniki pamięci flash do portów USB.

Informacja: Pierwsze uruchomienie wymaga podłączenia obu nośników pamięci. Więcej na temat inicjacji kluczy szyfrujących znajdziesz w rozdziale [Mechanizmy bezpieczeństwa](#page-37-1).

5. Wciśnij przycisk zasilania znajdujący się na przednim panelu obudowy.

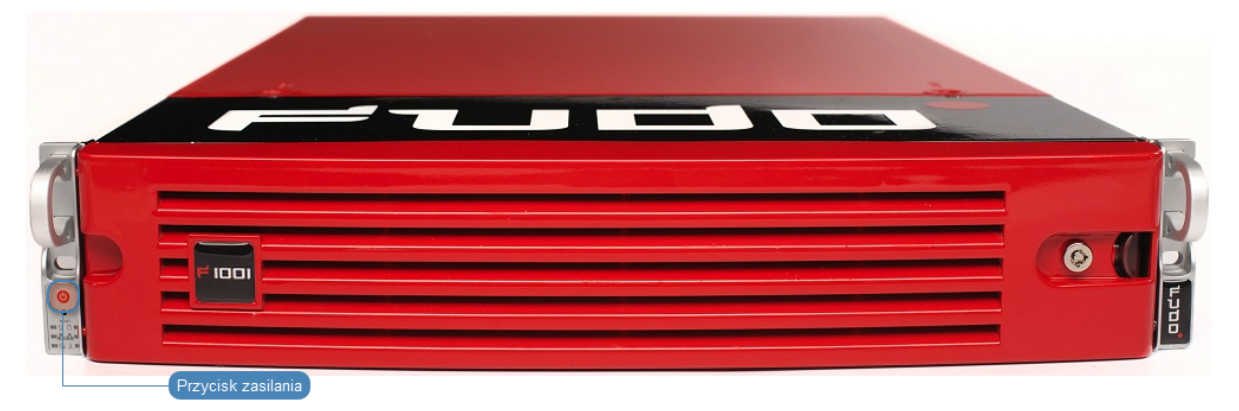

6. Po zainicjowaniu kluczy szyfrujących, odłącz nośniki pamięci.

# Ostrzeżenie:

• Bezwzględnie odłącz jeden z nośników i umieść w bezpiecznym miejscu, do którego dostęp mają tylko osoby upoważnione.

• Jeśli nośniki pamięci z zapisanymi kluczami zostaną utracone, urządzenie nie będzie mogło zostać uruchomione, a przechowywane tam dane nie będą dostępne. Producent nie przechowuje żadnych kluczy.

#### Informacja:

- W codziennej eksploatacji, jeden klucz szyfrujący potrzebny jest tylko do uruchomienia urządzenia, po czym może zostać odłączony.
- Zaleca się utworzenie dodatkowej kopii bezpieczeństwa klucza szyfrującego, zgodnie z procedurą opisaną w rozdziale [Sporządzanie kopii zapasowej kluczy szyfrujących](#page-426-0).

Ustawienie adresu IP z konsoli

- 1. Podłącz do urządzenia monitor i klawiaturę.
- 2. Wprowadź login konta administratora.

Informacja: Domyślne dane logowania:

login: admin hasło: proxycrypto

Dla wersji w chmurze domyślnym hasłem jest zazwyczaj identyfikator maszyny wirtualnej dostarczanej z Fudo PAM. Skontaktuj się ze sprzedawcą lub wsparciem technicznym, aby dowiedzieć się więcej.

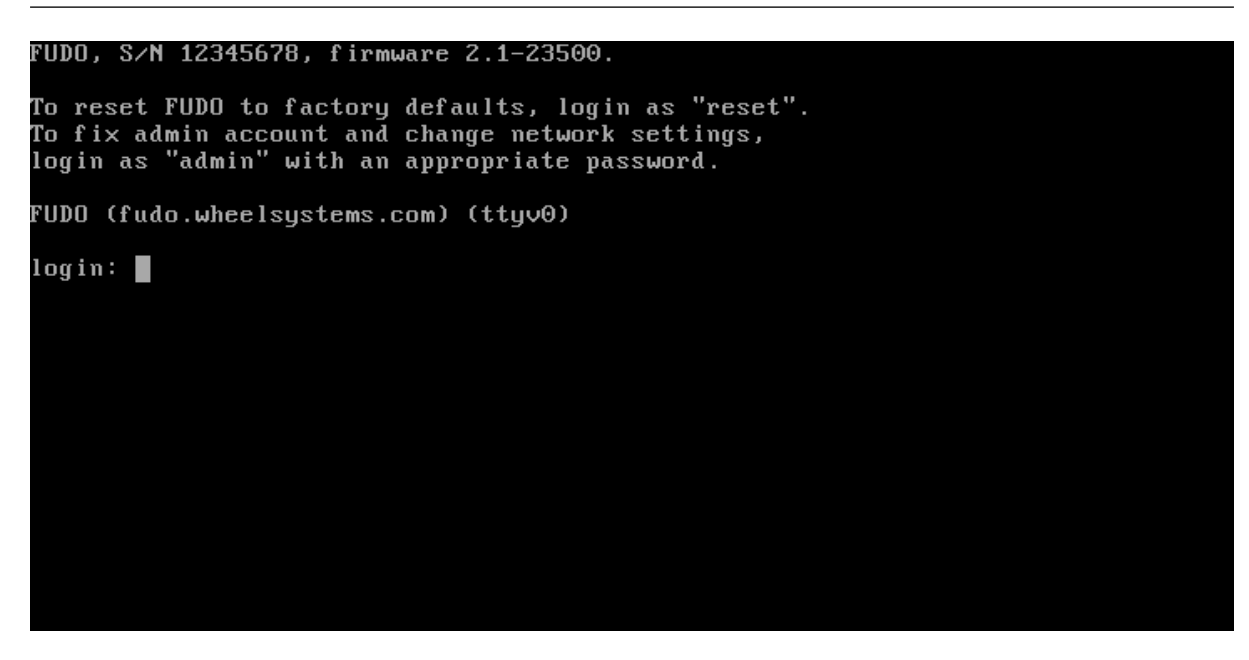

3. Wprowadź hasło do konta administratora.

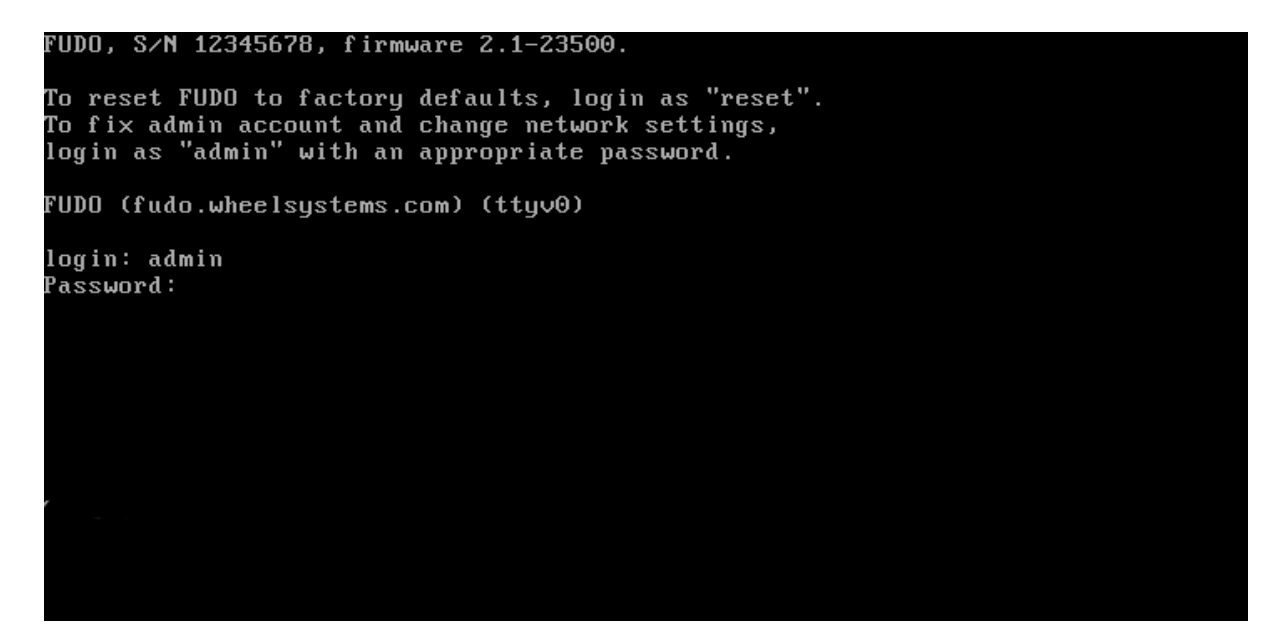

4. Wpisz 2 i naciśnij klawisz Enter.

```
FUDO, S/N 12345678, firmware 2.1-23500.
To reset FUDO to factory defaults, login as "reset".<br>To fix admin account and change network settings,
login as "admin" with an appropriate password.
FUDO (fudo.wheelsystems.com) (ttyv0)
login: admin
Password:
Last login: Wed Jun 22 10:50:38 on ttyv0
*** FUDO configuration utility ***
Logged into FUDO, S/N 12345678, firmware 2.1-23500.
1. Show status
2. Reset network settings
0. Exit
Choose an option (0): \blacksquare
```
5. Wpisz y i naciśnij klawisz Enter, aby potwierdź chęć zmiany ustawień sieciowych.

```
FUDO, S/N 12345678, firmware 2.1-23500.
To reset FUDO to factory defaults, login as "reset".<br>To fix admin account and change network settings,
login as "admin" with an appropriate password.
FUDO (fudo.wheelsystems.com) (ttyv0)
login: admin
Password:
Last login: Wed Jun 22 10:50:38 on ttyv0
*** FUDO configuration utility ***
Logged into FUDO, S/N 12345678, firmware 2.1-23500.
1. Show status
-. -.... -.....<br>2. Reset network settings
0. Exit
Choose an option (0): 2
Are you sure you want to continue? [y/N] (n): _
```
6. Wprowadź nazwę interfejsu zarządzającego (poprzez interfejs zarządzający udostępniany jest panel administracyjny Fudo PAM) i naciśnij klawisz Enter.

```
FUDO, S/N 12345678, firmware 2.1-23500.
To reset FUDO to factory defaults, login as "reset".
To fix admin account and change network settings,
login as "admin" with an appropriate password.
FUDO (fudo.wheelsystems.com) (ttyv0)
login: admin
---<br>Password:<br>Last login: Wed Jun 22 10:50:38 on ttyv0
*** FUDO configuration utility ***
Logged into FUDO, S/N 12345678, firmware 2.1-23500.
1. Show status
2. Reset network settings
0. Exit
Choose an option (0): 2
Are you sure you want to continue? [y/M] (n): y
Choose new management interface (net1 net0): \blacksquare
```
7. Wprowadź adres IP urządzenia wraz z maską podsieci oddzieloną znakiem / (np. 10.0.0. 8/24) i naciśnij klawisz Enter.

```
FUDO, S/N 12345678, firmware 2.1-23500.
To reset FUDO to factory defaults, login as "reset".<br>To fix admin account and change network settings,
login as "admin" with an appropriate password.
FUDO (fudo.wheelsystems.com) (ttyv0)
login: admin
Password:
Last login: Wed Jun 22 10:56:52 on ttyv0
*** FUDO configuration utility ***
Logged into FUDO, S/N 12345678, firmware 2.1-23500.
1. Show status
2. Reset network settings
0. Exit
Choose an option (0): 2
Are you sure you want to continue? [y/N] (n): y<br>Choose new management interface (net1 net0): net0
Enter new net0 address (10.0.150.150/16): 10.0.150.150/16
```
8. Wprowadź bramę sieci i naciśnij klawisz Enter.

#### FUDO, S∕N 12345678, firmware 2.1-23500.

```
To reset FUDO to factory defaults, login as "reset".
To fix admin account and change network settings,<br>To fix admin account and change network settings,
FUDO (fudo.wheelsystems.com) (ttyv0)
login: admin
Password:
Last login: Wed Jun 22 10:56:52 on ttyv0
*** FUDO configuration utility ***
Logged into FUDO, S/N 12345678, firmware 2.1-23500.
1. Show status
2. Reset network settings
0. Exit
Choose an option (0): 2
Are you sure you want to continue? [y/N] (n): y
Choose new management interface (net1 net0): net0
Enter new net0 address (10.0.150.150/16): 10.0.15<u>0</u>.150/16
Enter new default gateway IP address (10.0.0.1):
```
#### Tematy pokrewne:

- [Wymagania](#page-45-0)
- [Sporządzanie kopii zapasowej kluczy szyfrujących](#page-426-0)
- [Szybki start konfiguracja połączenia SSH](#page-53-0)
- [Szybki start konfiguracja połączenia RDP](#page-67-0)
- [Opis systemu](#page-15-0)
- [Mechanizmy bezpieczeństwa](#page-37-0)

# ROZDZIAŁ 5

Szybki start

# <span id="page-53-0"></span>5.1 SSH

W tym rozdziale przedstawiony jest przykład podstawowej konfiguracji Fudo PAM, której celem jest monitorowanie połączeń SSH ze zdalnym serwerem. Scenariusz zakłada, że użytkownik łącząc się ze zdalnym serwerem, wykorzystując protokół [SSH](#page-499-0) uwierzytelnia się na Fudo PAM używając własnego loginu i hasła (john\_smith/john). Fudo PAM zestawiając połączenie ze zdalnym serwerem dokonuje podmiany hasła i loginu na root/password (tryby uwierzytelniania opisane są w sekcji [Tryby uwierzytelniania użytkowników](#page-35-0)).

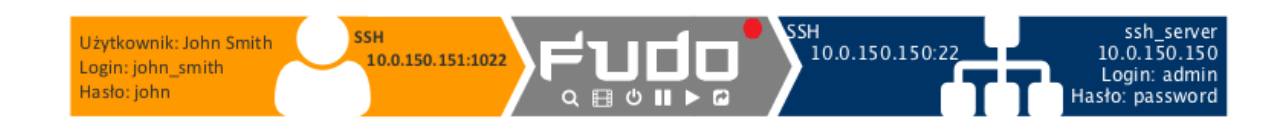

# 5.1.1 Założenia

Poniższy opis zakłada, że pierwsze uruchomienie urządzenia zostało prawidłowo przeprowadzone. Procedura pierwszego uruchomienia jest opisana w rozdziale [Pierwsze uruchomienie](#page-48-0).

# 5.1.2 Konfiguracja

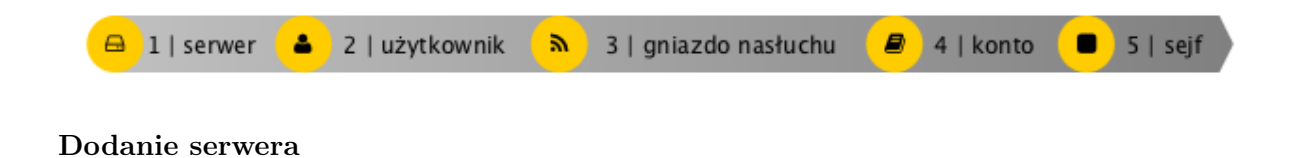

Serwer jest definicją zasobu infrastruktury IT, z którym istnieje możliwość nawiązania połączenia za pośrednictwem wskazanego protokołu.

- 1. Wybierz z lewego menu Zarządzanie > Serwery.
- 2. Kliknij +  $Dodaj$  i wybierz opcję Serwer statyczny.
- 3. Uzupełnij parametry konfiguracyjne serwera:

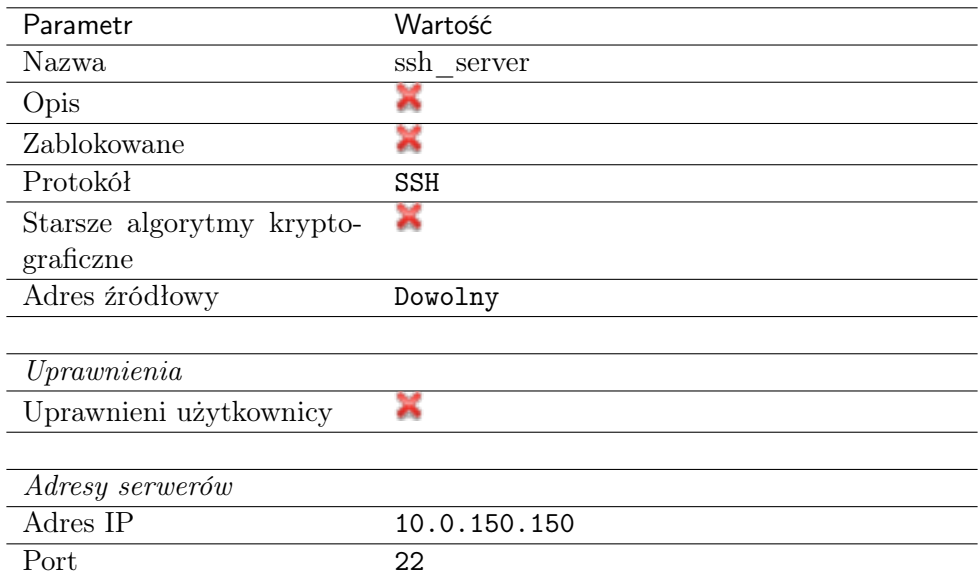

4. Pobierz lub wprowadź klucz publiczny SSH hosta docelowego.

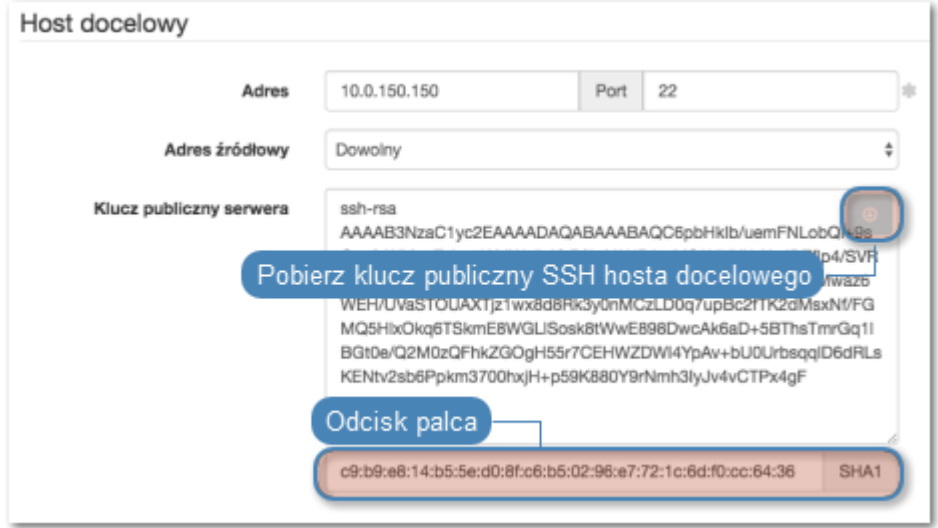

#### 5. Kliknij Zapisz.

#### Dodanie użytkownika

Użytkownik definiuje podmiot uprawniony do nawiązywania połączeń z monitorowanymi serwerami. Szczegółowa definicja obiektu (unikatowa kombinacja loginu i domeny, pełna nazwa, adres email) pozwalają na jednoznaczne wskazanie osoby odpowiedzialnej za działania, w przypadku współdzielenia konta uprzywilejowanego.

- 1. Wybierz z lewego menu Zarządzanie > Użytkownicy.
- 2. Kliknij +  $Dodaj$ .

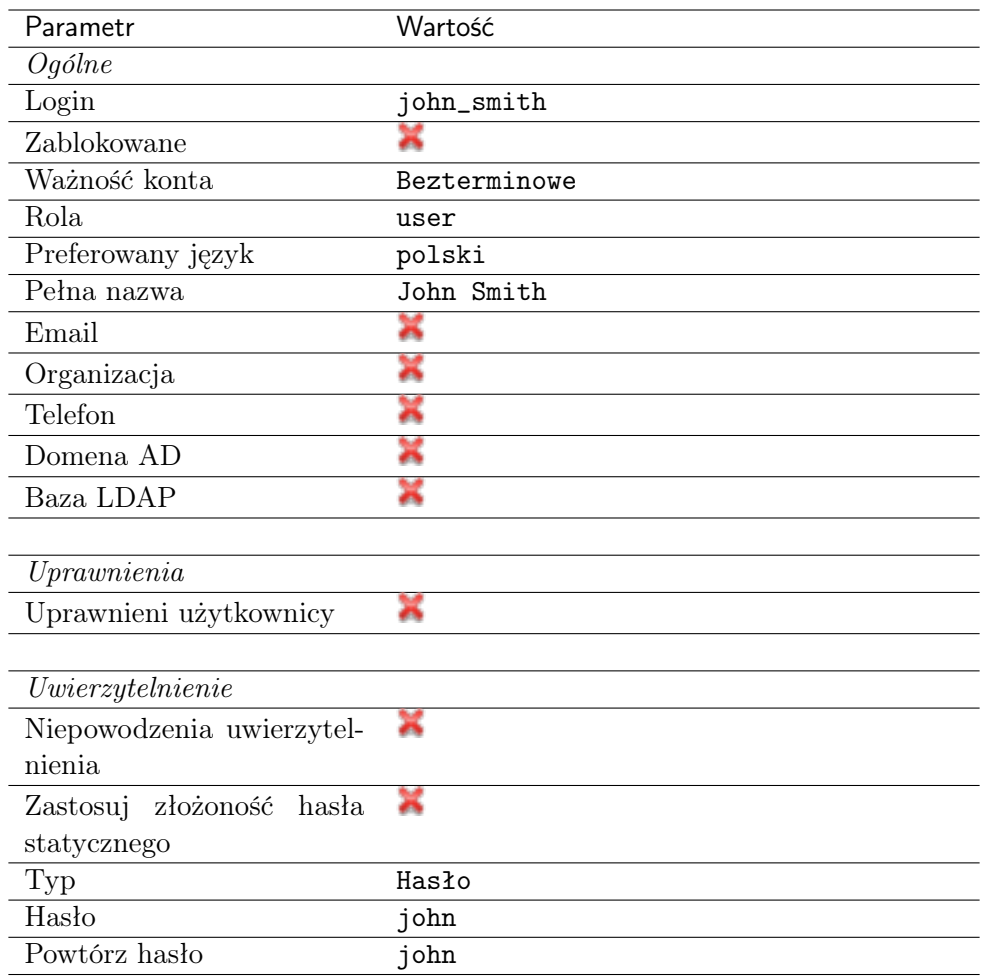

3. Uzupełnij dane personalne użytkownika:

#### 4. Kliknij Zapisz.

# Dodanie gniazda nasłuchiwania

Gniazdo nasłuchiwania determinuje tryb połączenia serwera (proxy, brama, pośrednik, przezroczysty) oraz protokół komunikacji.

- 1. Wybierz z lewego menu Zarządzanie > Gniazda nasłuchiwania.
- 2. Kliknij + Dodaj.
- 3. Uzupełnij parametry konfiguracyjne:

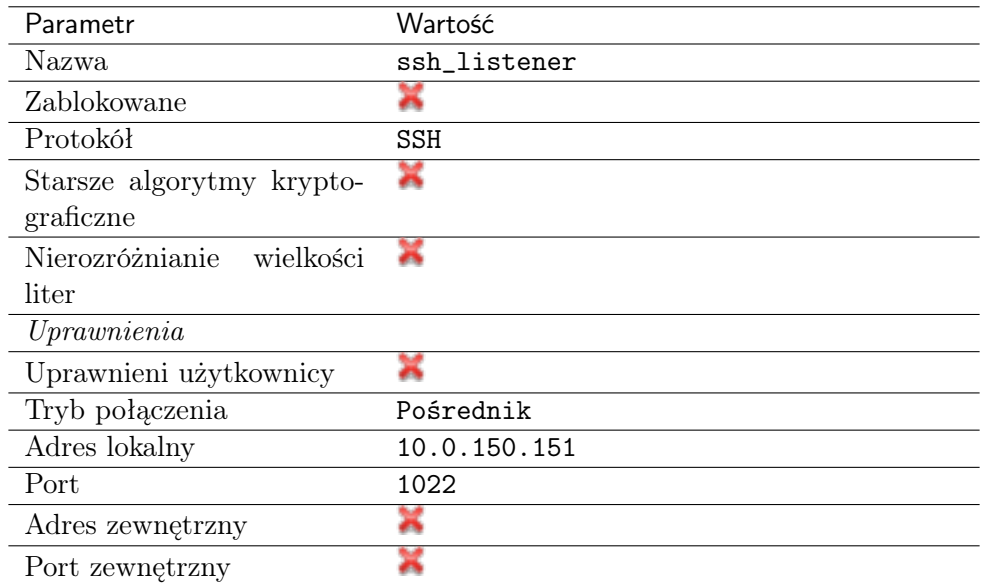

4. Kliknij ikonę wygenerowania klucza SSH lub wgraj klucz prywatny serwera.

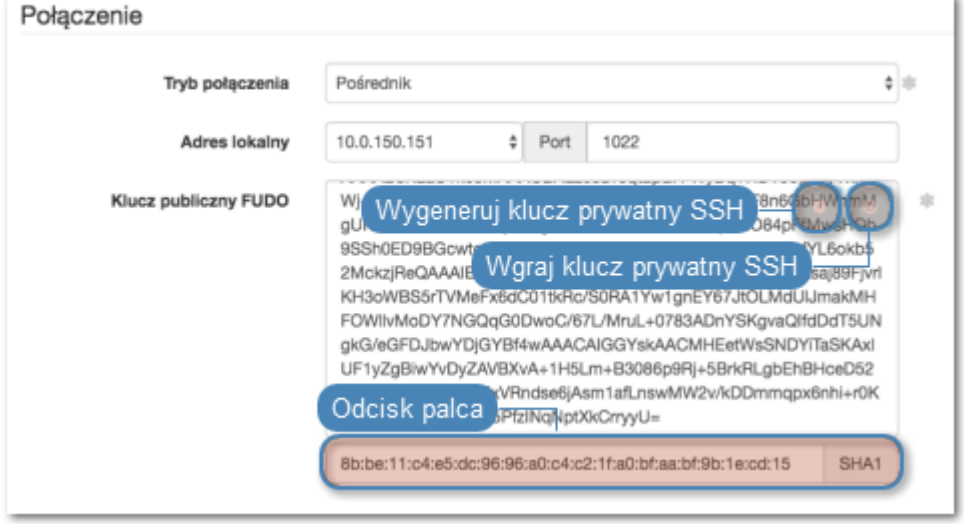

Informacja: Ze względów bezpieczeństwa, formularz wyświetla klucz publiczny odpowiadający wgranemu lub wygenerowanemu kluczowi prywatnemu.

5. Kliknij Zapisz.

#### Dodanie konta

Konto stanowi definicję konta uprzywilejowanego na monitorowanym serwerze. Obiekt określa tryb uwierzytelnienia użytkowników: anonimowe (bez uwierzytelnienia), zwykłe (z podmianą loginu i hasła) lub z przekazywaniem danych logowania; politykę zmiany haseł a także login i hasło konta uprzywilejowanego.

- 1. Wybierz z lewego menu  $Zarzqdzanie > Konta$ .
- 2. Kliknij +  $Dodaj$ .
- 3. Uzupełnij parametry konfiguracyjne:

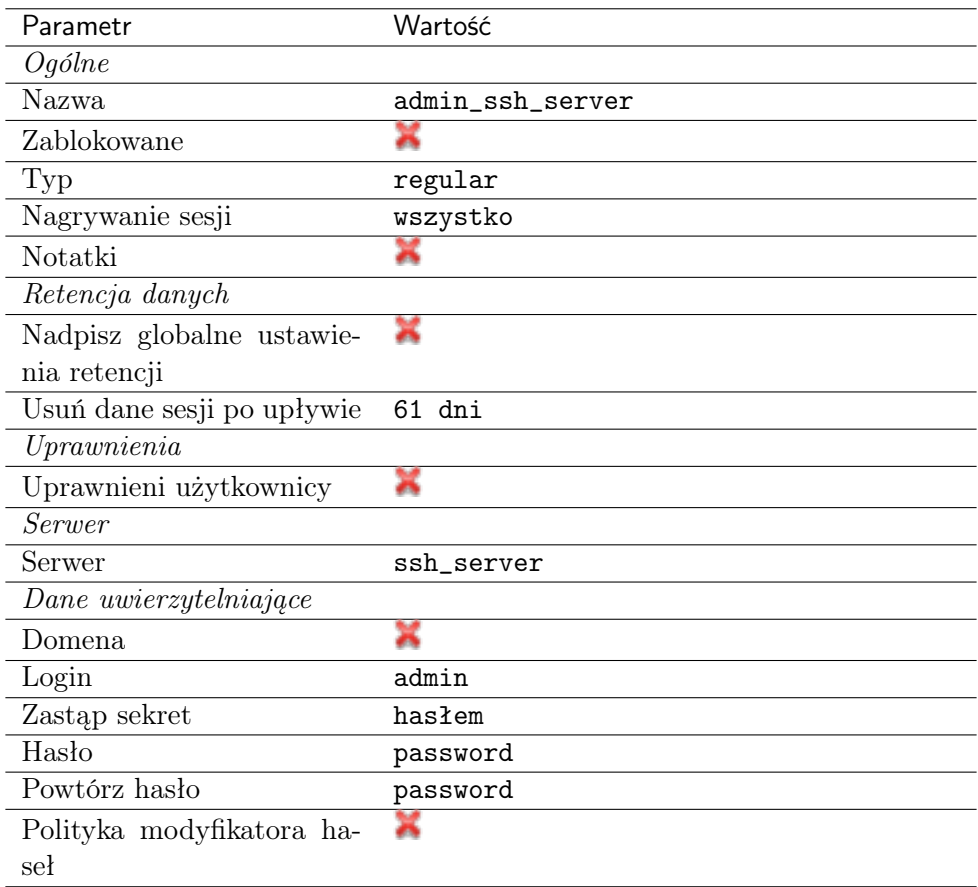

4. Kliknij Zapisz.

#### Dodanie sejfu

Sejf bezpośrednio reguluje dostęp użytkowników do monitorowanych serwerów. Określa dostępną dla użytkowników funkcjonalność protokołów, polityki proaktywnego monitoringu połączeń i szczegóły relacji użytkownik-serwer.

- 1. Wybierz z lewego menu Zarządzanie > Sejfy.
- 2. Kliknij +  $Dodaj$ .
- 3. Uzupełnij parametry konfiguracyjne:

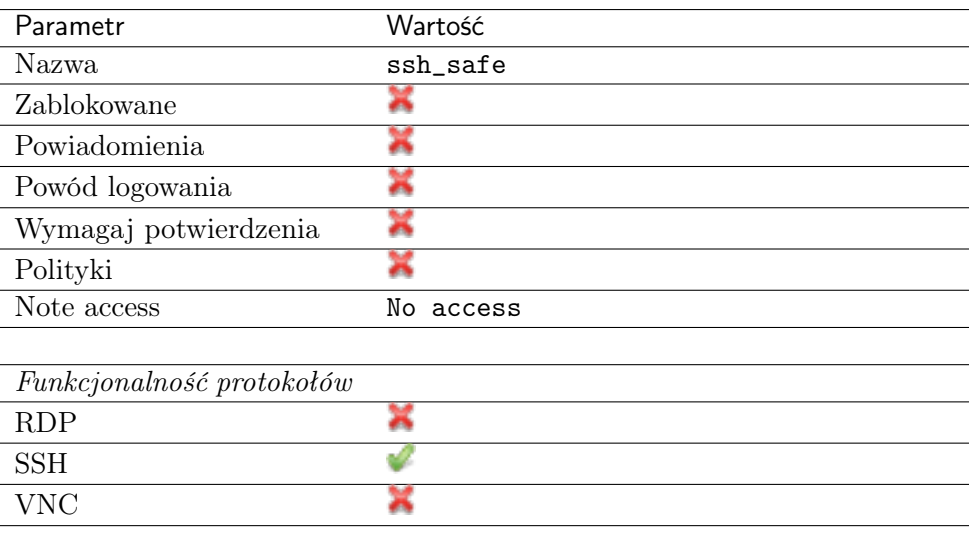

- 4. Przejdź na zakładkę Użytkownicy.
- 5. Kliknij + Dodaj użytkownika.
- 6. Znajdź użytkownika john smith i kliknij  $\pm$ .
- 7. Kliknij OK.
- 8. Przejdź na zakładkę Konta.
- 9. Kliknij +  $Dodaj konto$ .
- 10. Znajdź konto admin\_ssh\_server i kliknij +
- 11. Kliknij OK.
- 12. Kliknij  $\mathscr X$  w kolumnie *Gniazda nasłuchiwania*.
- 13. Znajdź obiekt ssh\_listener i kliknij  $+$ .
- 14. Kliknij OK.
- 15. Kliknij Zapisz.

# 5.1.3 Nawiązanie połączenia

W tym momencie użytkownik jan\_kowalski może już podjąć próbę logowania.

Przykład:

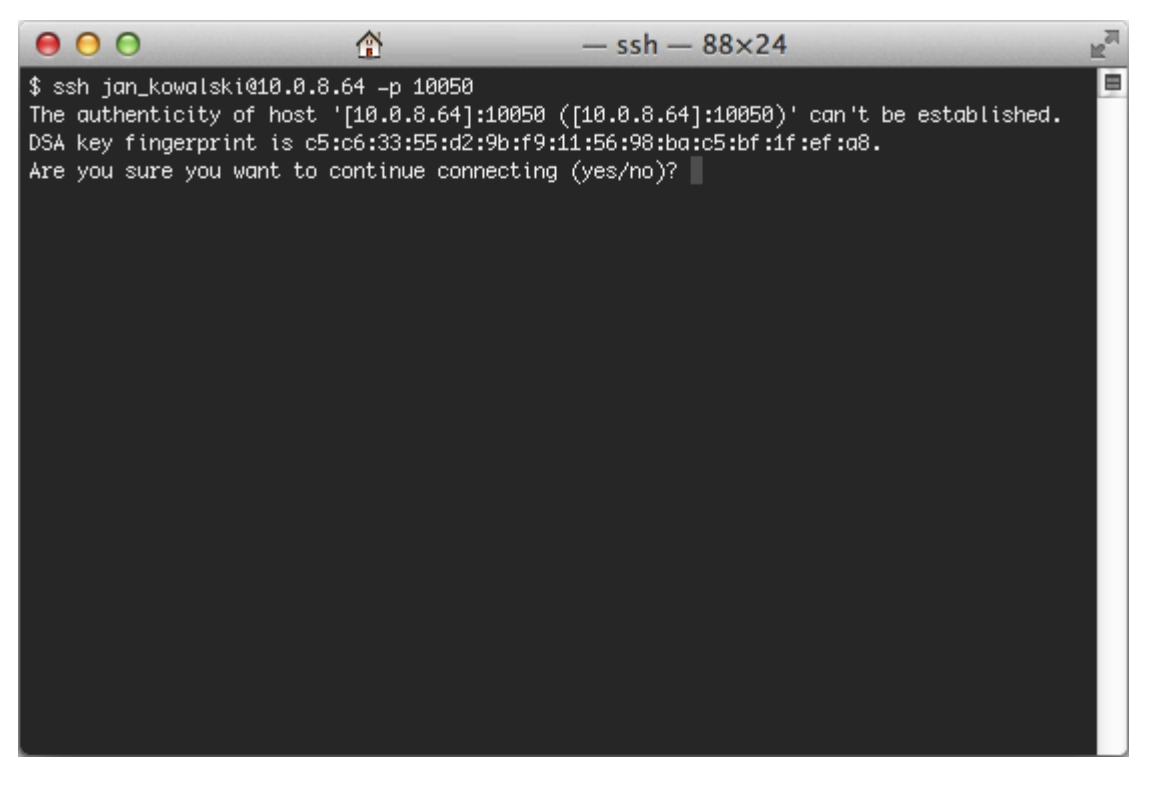

Informacja: Zwróć uwagę na [Odcisk Palca](#page-498-0) (fingerprint), który wyświetla się przy pierwszym połączeniu. Jest to ten sam odcisk, który został wygenerowany w czasie dodawania serwera.

Po potwierdzeniu połączenia, użytkownik zostanie zapytany o hasło. Po uwierzytelnieniu sesja będzie podlegała monitorowaniu i rejestracji.

# 5.1.4 Podgląd sesji połączeniowej

- 1. W przeglądarce internetowej wpisz adres 10.0.150.151.
- 2. Wprowadź nazwę użytkownika oraz hasło, aby zalogować się do interfejsu administracyjnego Fudo PAM.
- 3. Wybierz z lewego menu Zarządzanie > Sesje.
- 4. Znajdź na liście sesję użytkownika John Smith i kliknij ikonę odtwarzania sesji.

#### Tematy pokrewne:

- [Aplikacje klienckie PuTTY](#page-471-0)
- [Szybki start konfigurowanie połączenia RDP](#page-67-0)
- [Szybki start konfigurowanie połączenia HTTP](#page-110-0)
- [Szybki start konfigurowanie połączenia MySQL](#page-96-0)
- [Szybki start konfigurowanie połączenia Telnet](#page-84-0)
- [Wymagania](#page-45-0)
- [Model danych](#page-39-0)

# 5.2 SSH w trybie bastionu

W tym rozdziale przedstawiony jest przykład podstawowej konfiguracji Fudo PAM, której celem jest monitorowanie połączeń SSH ze zdalnym serwerem. Scenariusz zakłada, że użytkownik łącząc się ze zdalnym serwerem, wykorzystując protokół [SSH](#page-499-0) uwierzytelnia się przed Fudo PAM używając własnego loginu i hasła (john\_smith/john). Nawiązując połączenie, użytkownik wskazuje konto admin\_ssh\_server i adres IP Fudo PAM. Połączenie realizowane jest za pośrednictwem portu numer 22, domyślnego dla protokołu SSH.

Fudo PAM zestawiając połączenie ze zdalnym serwerem dokonuje podmiany hasła i loginu na root/password (tryby uwierzytelniania opisane są w sekcji [Tryby uwierzytelniania użytkowni](#page-35-0) $k$ ów).

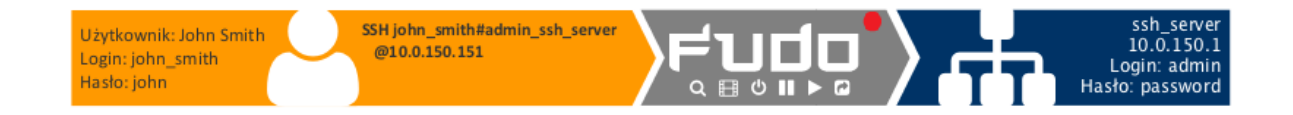

# 5.2.1 Założenia

Poniższy opis zakłada, że pierwsze uruchomienie urządzenia zostało prawidłowo przeprowadzone. Procedura pierwszego uruchomienia jest opisana w rozdziale [Pierwsze uruchomienie](#page-48-0).

# 5.2.2 Konfiguracja

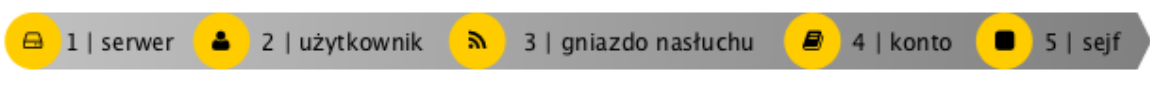

#### Dodanie serwera

Serwer jest definicją zasobu infrastruktury IT, z którym istnieje możliwość nawiązania połączenia za pośrednictwem wskazanego protokołu.

- 1. Wybierz z lewego menu Zarządzanie > Serwery.
- 2. Kliknij +  $Dodaj$  i wybierz opcję Serwer statyczny.
- 3. Uzupełnij parametry konfiguracyjne serwera:

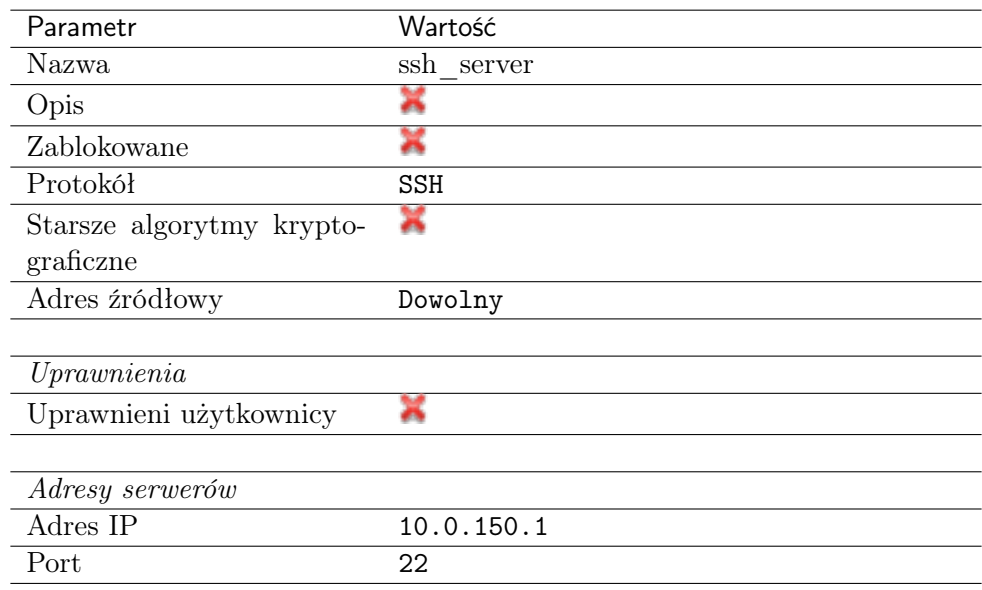

4. Pobierz lub wprowadź klucz publiczny SSH hosta docelowego.

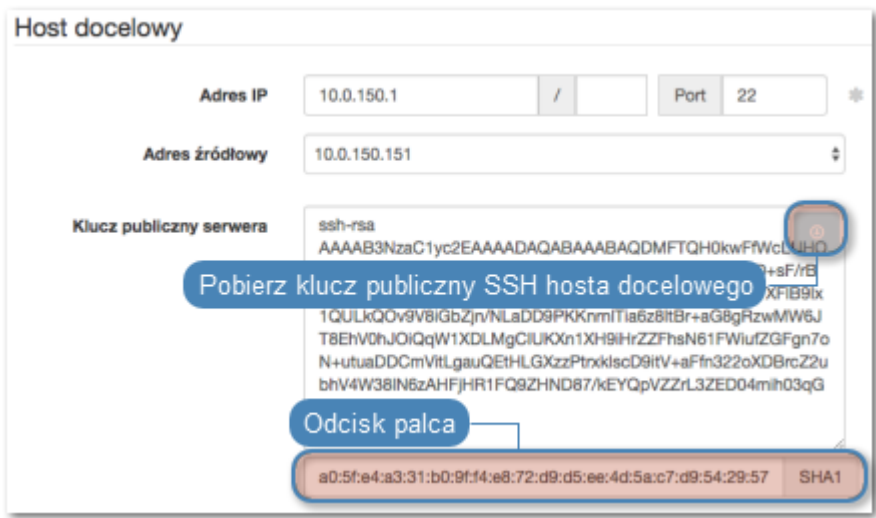

5. Kliknij Zapisz.

Dodanie użytkownika

Użytkownik definiuje podmiot uprawniony do nawiązywania połączeń z monitorowanymi serwerami. Szczegółowa definicja obiektu (unikatowa kombinacja loginu i domeny, pełna nazwa, adres email) pozwalają na jednoznaczne wskazanie osoby odpowiedzialnej za działania, w przypadku współdzielenia konta uprzywilejowanego.

- 1. Wybierz z lewego menu Zarządzanie > Użytkownicy.
- 2. Kliknij + Dodaj.
- 3. Uzupełnij dane personalne użytkownika:

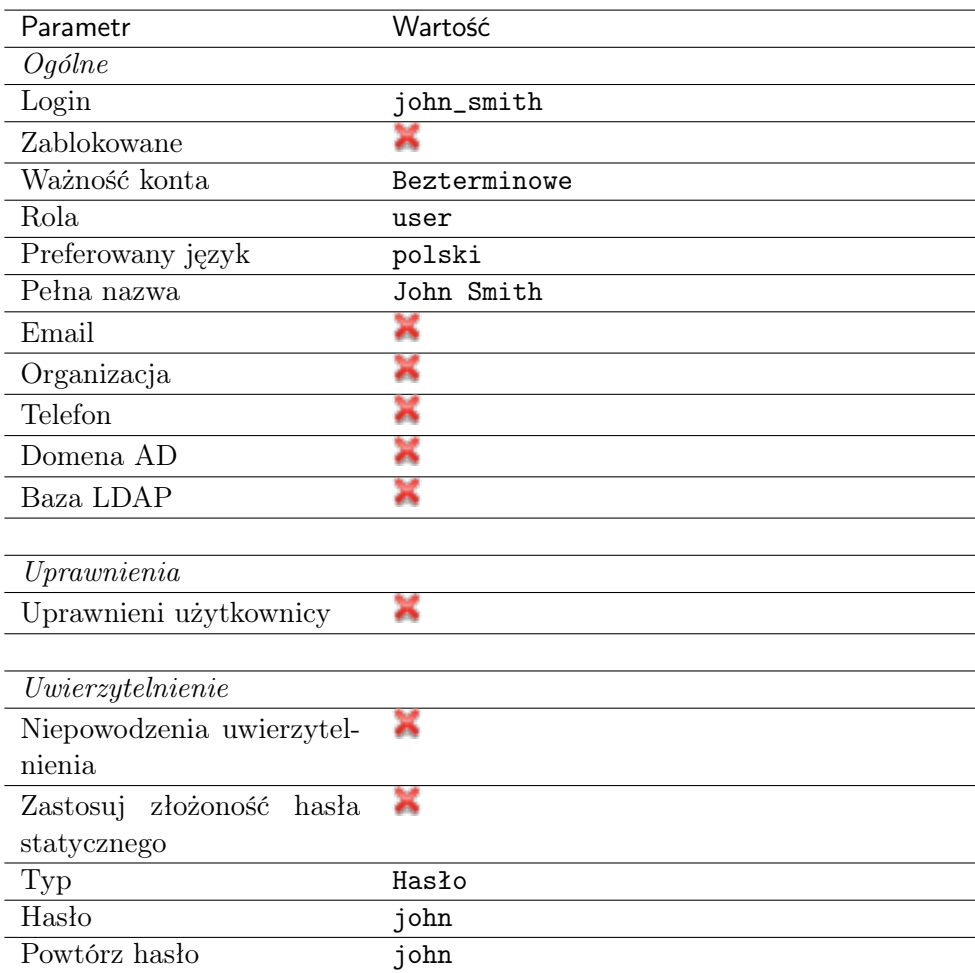

4. Kliknij Zapisz.

#### Dodanie gniazda nasłuchiwania

Gniazdo nasłuchiwania determinuje tryb połączenia serwera (proxy, brama, pośrednik, przezroczysty) oraz protokół komunikacji.

- 1. Wybierz z lewego menu Zarządzanie > Gniazda nasłuchiwania.
- 2. Kliknij +  $Dodaj$ .
- 3. Uzupełnij parametry konfiguracyjne:

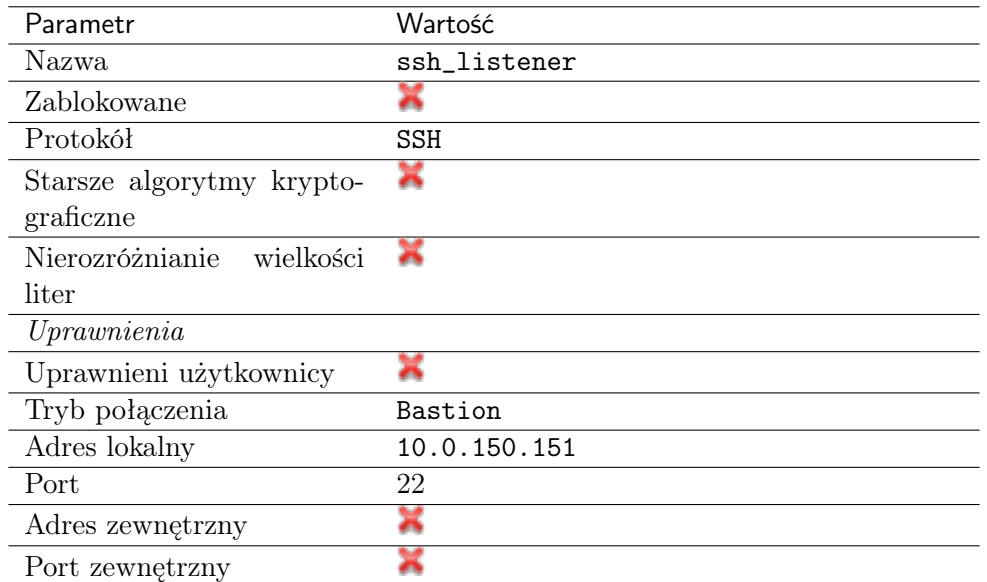

4. Kliknij ikonę wygenerowania klucza SSH lub wgraj klucz prywatny serwera.

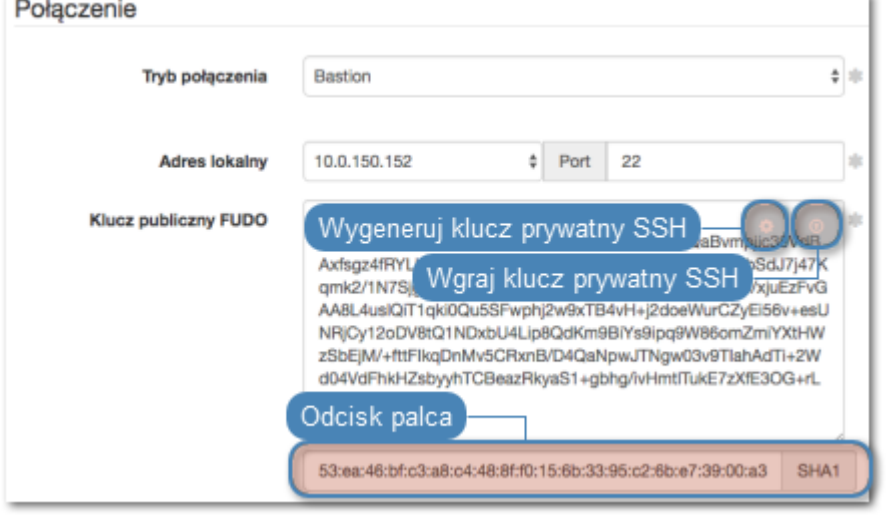

Informacja: Ze względów bezpieczeństwa, formularz wyświetla klucz publiczny odpowiadający wgranemu lub wygenerowanemu kluczowi prywatnemu.

5. Kliknij Zapisz.

Informacja: Upewnij się, że w ustawieniach sieciowych, na wskazanym adresie IP nie jest włączona opcja dostępu administracyjnego  $\ell$ .

# Dodanie konta

Konto stanowi definicję konta uprzywilejowanego na monitorowanym serwerze. Obiekt określa tryb uwierzytelnienia użytkowników: anonimowe (bez uwierzytelnienia), zwykłe (z podmianą loginu i hasła) lub z przekazywaniem danych logowania; politykę zmiany haseł a także login i hasło konta uprzywilejowanego.

- 1. Wybierz z lewego menu Zarządzanie > Konta.
- 2. Kliknij +  $Dodaj$ .
- 3. Uzupełnij parametry konfiguracyjne:

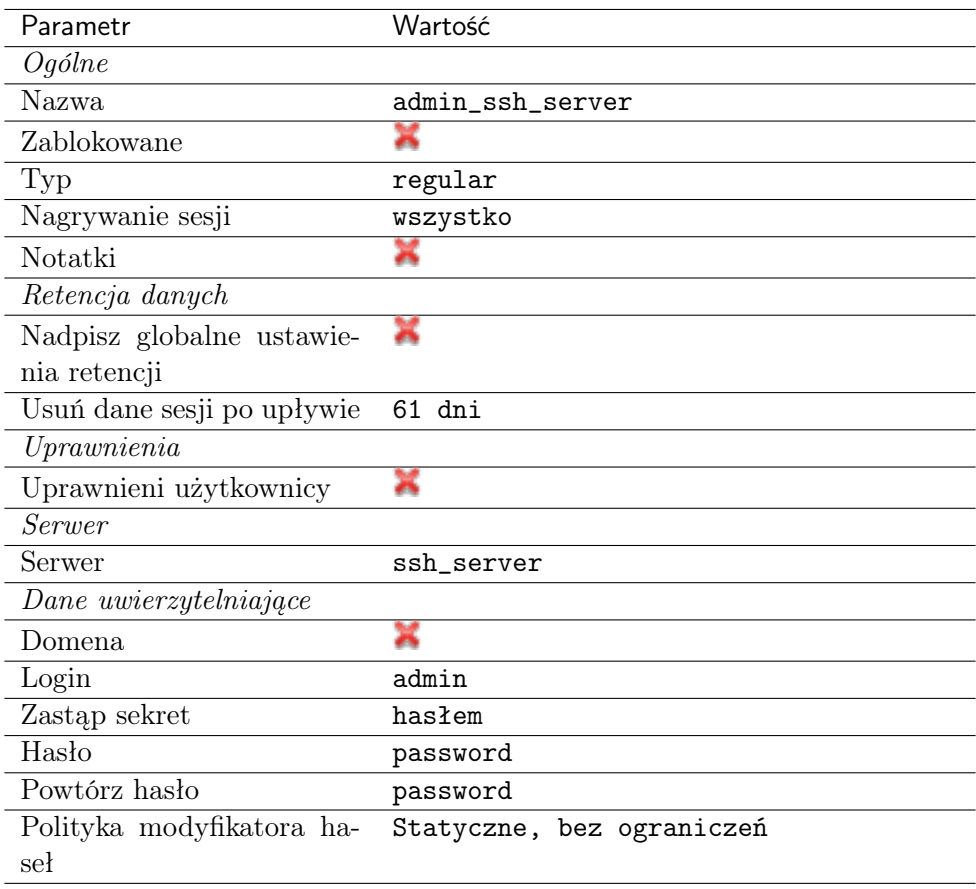

#### 4. Kliknij Zapisz.

#### Dodanie sejfu

Sejf bezpośrednio reguluje dostęp użytkowników do monitorowanych serwerów. Określa dostępną dla użytkowników funkcjonalność protokołów, polityki proaktywnego monitoringu połączeń i szczegóły relacji użytkownik-serwer.

- 1. Wybierz z lewego menu Zarządzanie > Sejfy.
- 2. Kliknij +  $Dodaj$ .
- 3. Uzupełnij parametry konfiguracyjne:

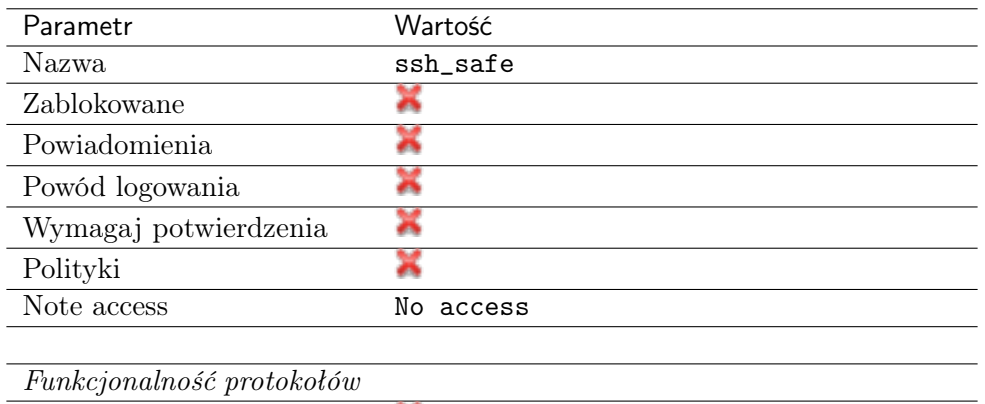

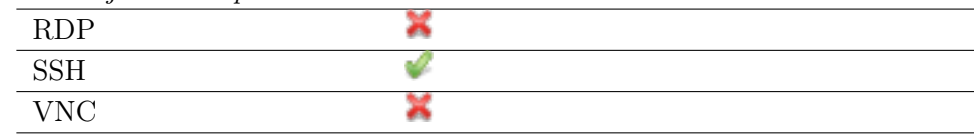

- 4. Przejdź na zakładkę Użytkownicy.
- 5. Kliknij + Dodaj użytkownika.
- 6. Znajdź użytkownika john\_smith i kliknij  $\pm$ .
- 7. Kliknij OK.
- 8. Przejdź na zakładkę Konta.
- 9. Kliknij +  $Dodaj konto$ .
- 10. Znajdź konto admin\_ssh\_server i kliknij +.
- 11. Kliknij OK.
- 12. Kliknij  $\mathscr{C}$  w kolumnie Gniazda nasłuchiwania.
- 13. Znajdź obiekt ssh\_listener i kliknij  $\pm$ .
- 14. Kliknij OK.
- 15. Kliknij Zapisz.

#### 5.2.3 Nawiązanie połączenia

#### PuTTY - klient SSH dla systemu operacyjnego Microsoft Windows

- 1. Pobierz i uruchom PuTTY.
- 2. W polu Host Name (or IP address) wprowadź adres 10.0.150.151.
- 3. Określ typ połączenia SSH i pozostaw domyślny numer portu.

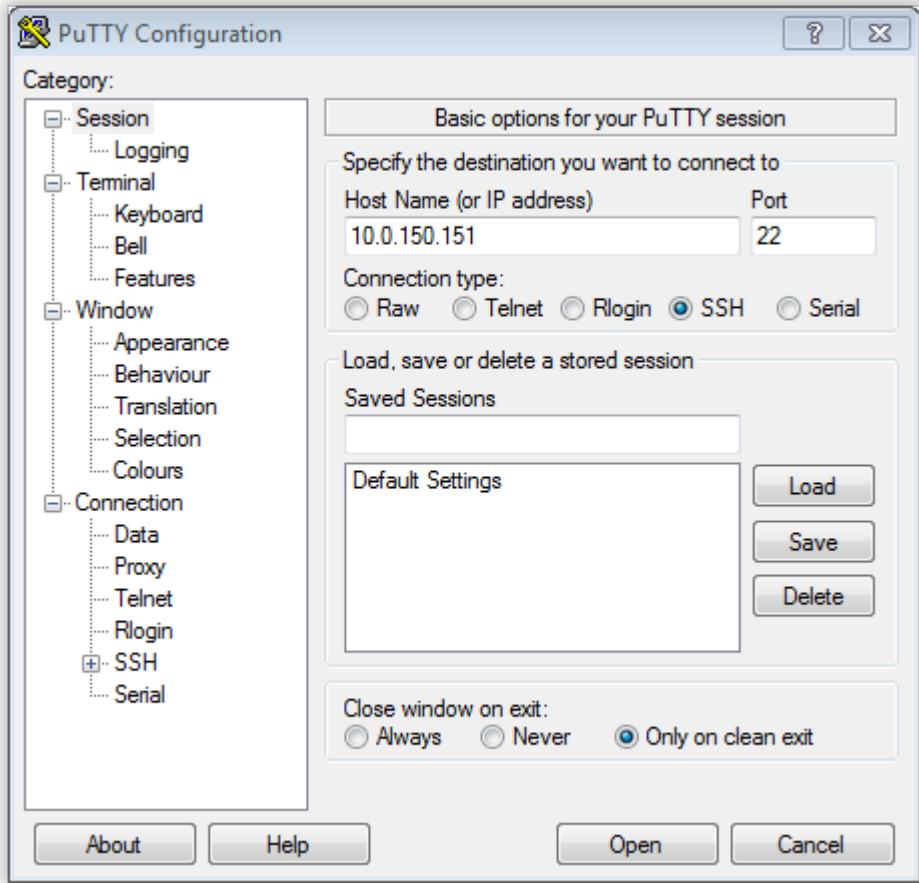

- 4. Kliknij Open.
- 5. Wprowadź nazwę użytkownika wraz z nazwą konta, na serwerze docelowym.

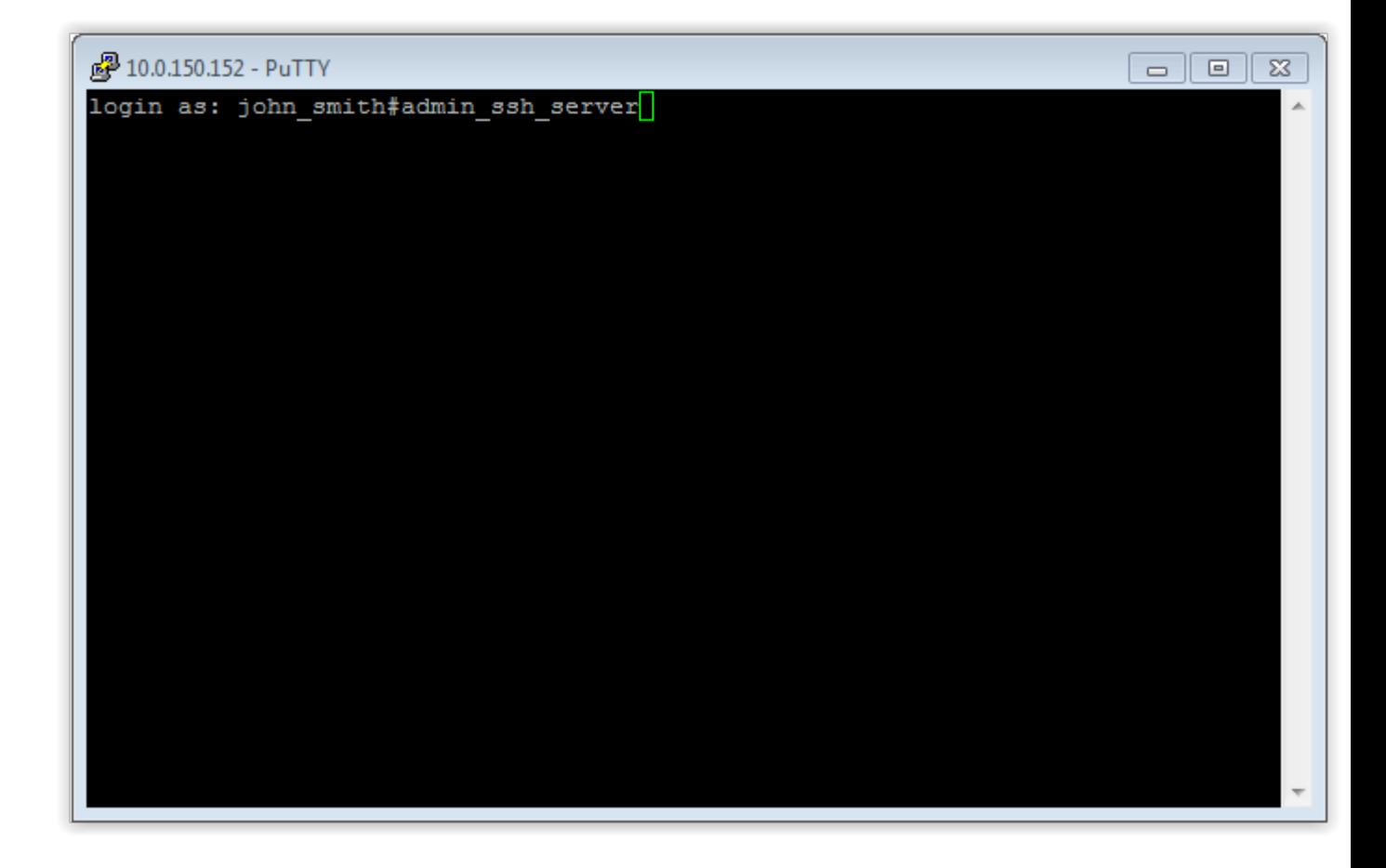

Informacja: Alternatywnie, zamiast nazwy konta, możesz wskazać nazwę obiektu serwera tj. john\_smith#ssh\_server.

6. Wprowadź hasło użytkownika.

#### Interfejs linii komend

Wykonaj komendę:

ssh john\_smith#admin\_ssh\_server@10.0.150.151

Informacja: Ze względu na szczególną interpretację znaku \ przez niektóre powłoki systemowe (np. bash), w celu prawidłowego zinterpretowania nazwy użytkownika i domeny podczas nawiązywania połączenia, należy odpowiednio sformatować ciąg znaków:

- "domena\uzytkownik"[#bsd01@10.0.60.138](mailto:#bsd01@10.0.60.138)
- «domena\uzytkownik[»#bsd01@10.0.60.138](mailto:#bsd01@10.0.60.138)
- $\bullet$ domena\uzytkownik#bsd01@10.0.60.138

### 5.2.4 Podgląd sesji połączeniowej

1. W przeglądarce internetowej wpisz adres 10.0.150.150.

- 2. Wprowadź nazwę użytkownika oraz hasło, aby zalogować się do interfejsu administracyjnego Fudo PAM.
- 3. Wybierz z lewego menu Zarządzanie > Sesje.
- 4. Znajdź na liście sesję użytkownika John Smith i kliknij ikonę odtwarzania sesji.

#### Tematy pokrewne:

- [Szybki start konfigurowanie połączenia RDP](#page-67-0)
- [Szybki start konfigurowanie połączenia HTTP](#page-110-0)
- [Szybki start konfigurowanie połączenia MySQL](#page-96-0)
- [Szybki start konfigurowanie połączenia Telnet](#page-84-0)
- [Wymagania](#page-45-0)
- [Model danych](#page-39-0)

# <span id="page-67-0"></span>5.3 RDP

W tym rozdziale przedstawiony jest przykład podstawowej konfiguracji Fudo PAM, której celem jest monitorowanie połączeń RDP ze zdalnym serwerem. Scenariusz zakłada, że użytkownik łączy się ze zdalnym serwerem za pomocą klienta [RDP](#page-498-1) używając indywidualnego loginu i hasła. Fudo PAM uwierzytelnia administratora na podstawie danych zapisanych w lokalnej bazie użytkowników i zestawiając połączenie ze zdalnym serwerem dokonuje podmiany hasła i loginu na admin/password (tryby uwierzytelniania opisane są w sekcji [Tryby uwierzytelniania użytkowni](#page-35-0) $k$ ów).

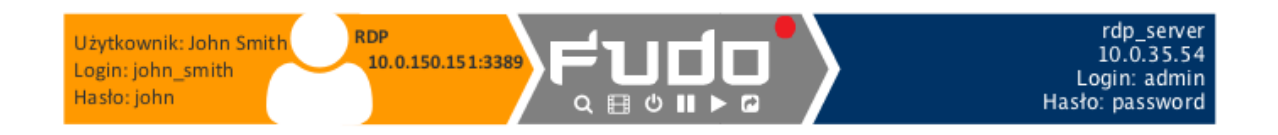

# 5.3.1 Założenia

Poniższy opis zakłada, że pierwsze uruchomienie urządzenia zostało prawidłowo przeprowadzone a system został skonfigurowany do pracy w trybie mostu lub odpowiednio został skonfigurowany routing połączeń administracyjnych. Informacje na temat scenariuszy wdrożenia znajdziesz w rozdziale [Scenariusze wdrożenia](#page-30-0).

# 5.3.2 Konfiguracja

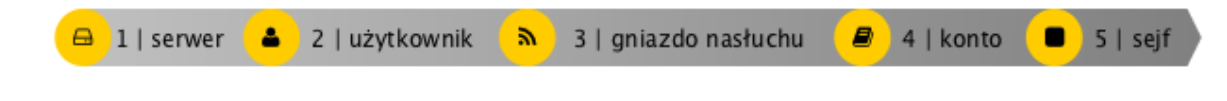

#### Dodanie serwera

Serwer jest definicją zasobu infrastruktury IT, z którym istnieje możliwość nawiązania połączenia za pośrednictwem wskazanego protokołu.

- 1. Wybierz z lewego menu Zarządzanie > Serwery.
- 2. Kliknij +  $Dodaj$  i wybierz opcję Serwer statyczny.
- 3. Uzupełnij parametry konfiguracyjne serwera:

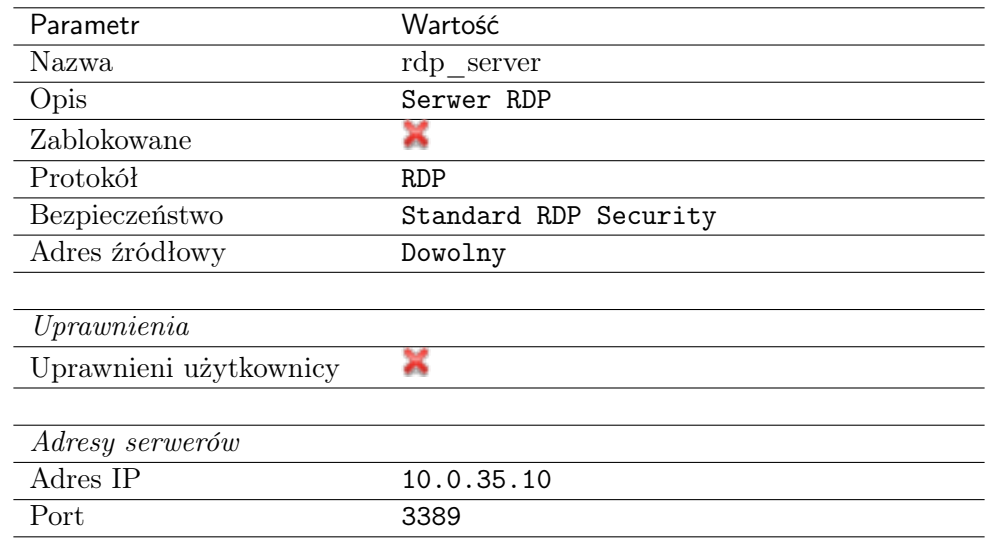

- 4. Pobierz lub wprowadź certyfikat hosta docelowego.
- 5. Kliknij Zapisz.

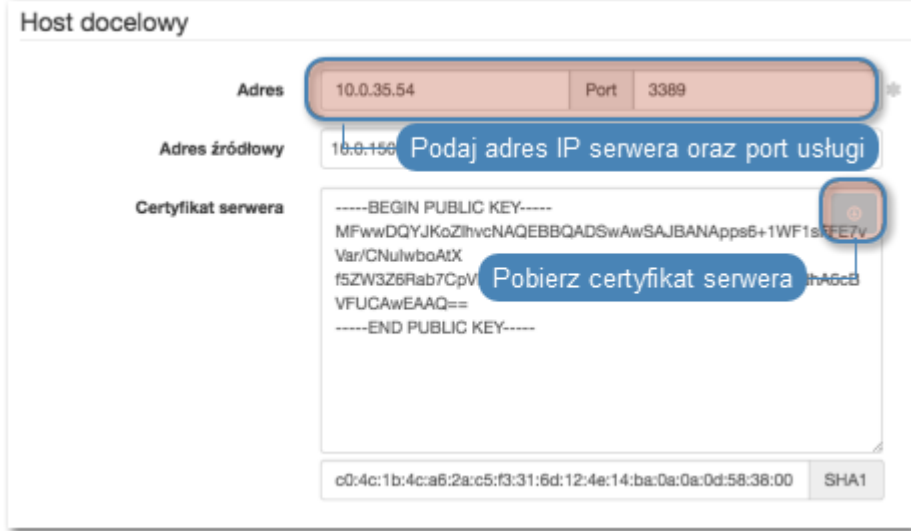

#### Dodanie użytkownika

Użytkownik definiuje podmiot uprawniony do nawiązywania połączeń z monitorowanymi serwerami. Szczegółowa definicja obiektu (unikatowa kombinacja loginu i domeny, pełna nazwa, adres email) pozwalają na jednoznaczne wskazanie osoby odpowiedzialnej za działania, w przypadku współdzielenia konta uprzywilejowanego.

- 1. Wybierz z lewego menu Zarządzanie > Użytkownicy.
- 2. Kliknij +  $Dodaj$ .

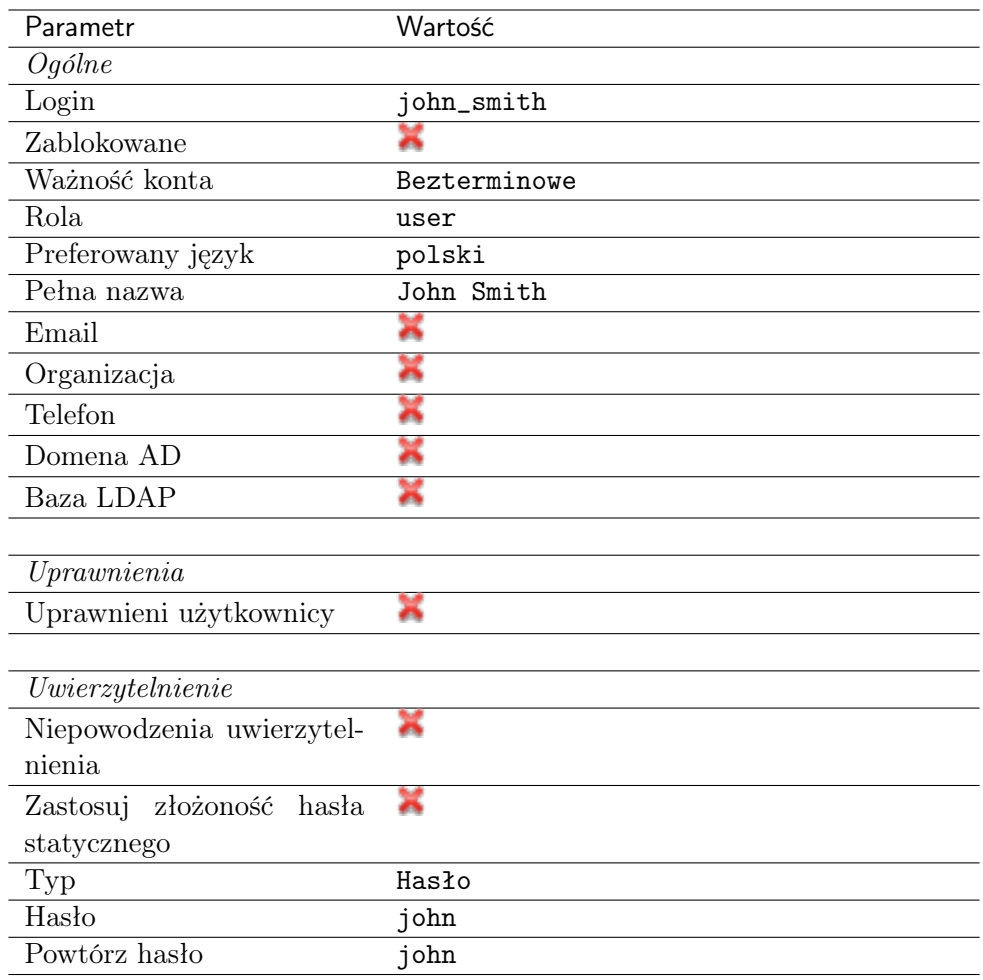

3. Uzupełnij dane personalne użytkownika:

#### 4. Kliknij Zapisz.

# Dodanie gniazda nasłuchiwania

Gniazdo nasłuchiwania determinuje tryb połączenia serwera (proxy, brama, pośrednik, przezroczysty) oraz protokół komunikacji.

- 1. Wybierz z lewego menu Zarządzanie > Gniazda nasłuchiwania.
- 2. Kliknij + Dodaj.
- 3. Uzupełnij parametry konfiguracyjne:

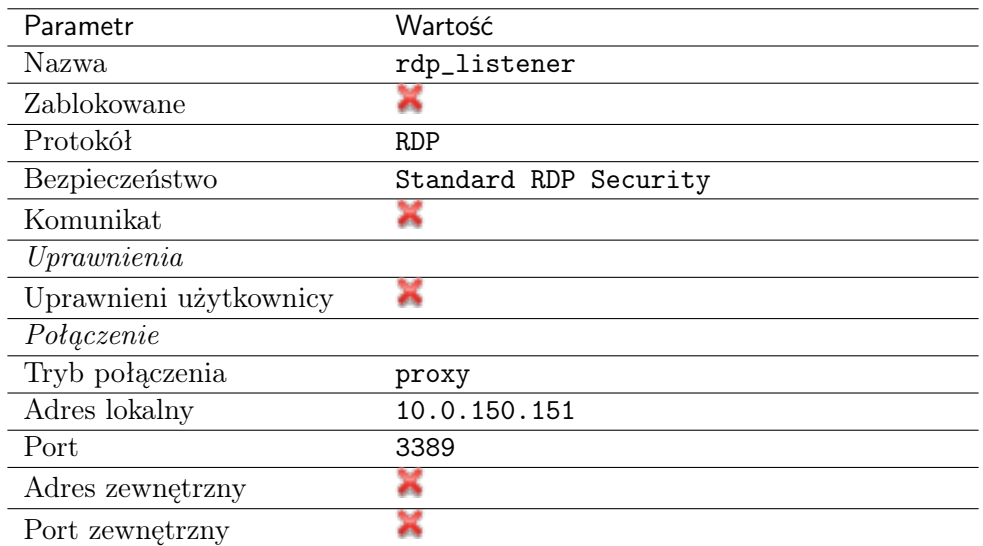

4. Kliknij ikonę wygenerowania certyfikatu TLS lub wgraj klucz prywatny i publiczny w formacie PEM.

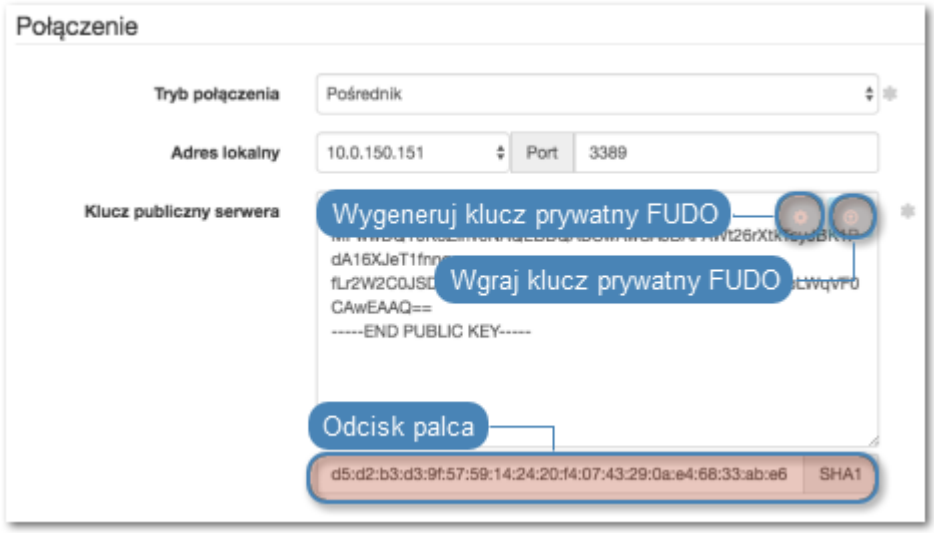

5. Kliknij Zapisz.

# Dodanie konta

Konto stanowi definicję konta uprzywilejowanego na monitorowanym serwerze. Obiekt określa tryb uwierzytelnienia użytkowników: anonimowe (bez uwierzytelnienia), zwykłe (z podmianą loginu i hasła) lub z przekazywaniem danych logowania; politykę zmiany haseł a także login i hasło konta uprzywilejowanego.

- 1. Wybierz z lewego menu Zarządzanie > Konta.
- 2. Kliknij +  $Dodaj$ .
- 3. Uzupełnij parametry konfiguracyjne:

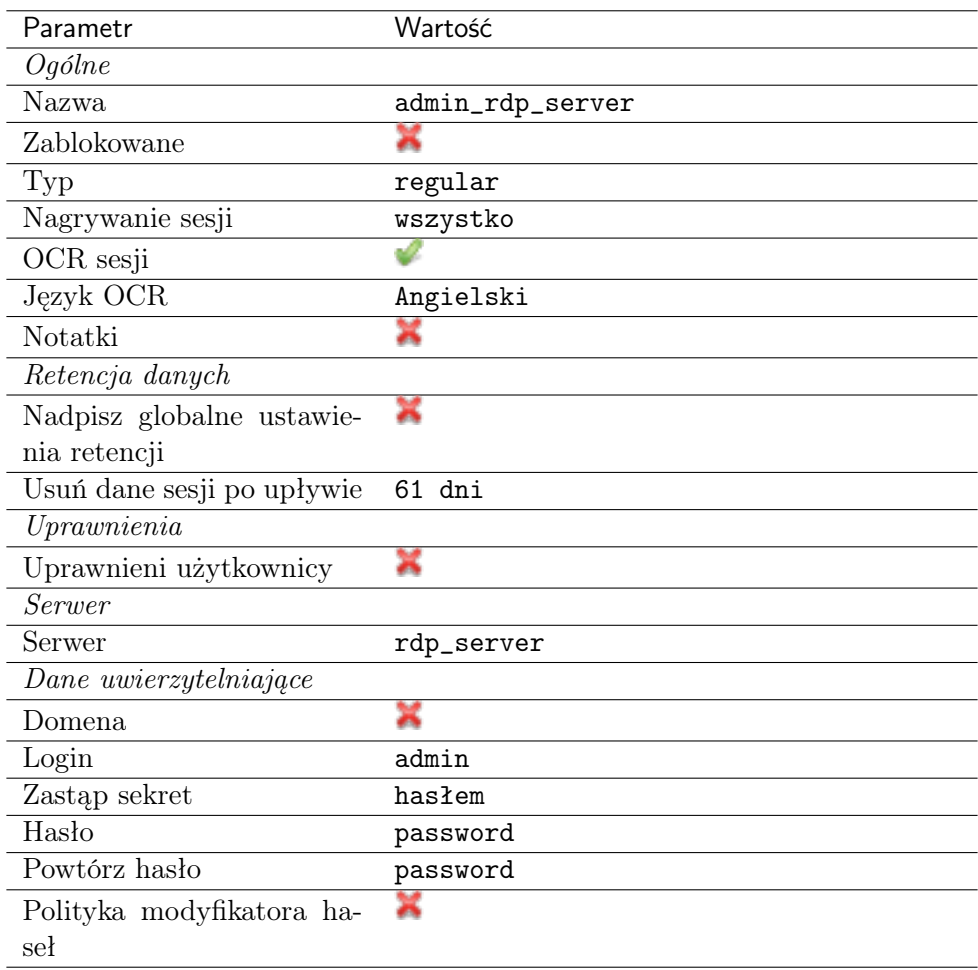

4. Kliknij Zapisz.

# Dodanie sejfu

Sejf bezpośrednio reguluje dostęp użytkowników do monitorowanych serwerów. Określa dostępną dla użytkowników funkcjonalność protokołów, polityki proaktywnego monitoringu połączeń i szczegóły relacji użytkownik-serwer.

- 1. Wybierz z lewego menu Zarządzanie > Sejfy.
- 2. Kliknij + Dodaj.
- 3. Uzupełnij parametry konfiguracyjne:
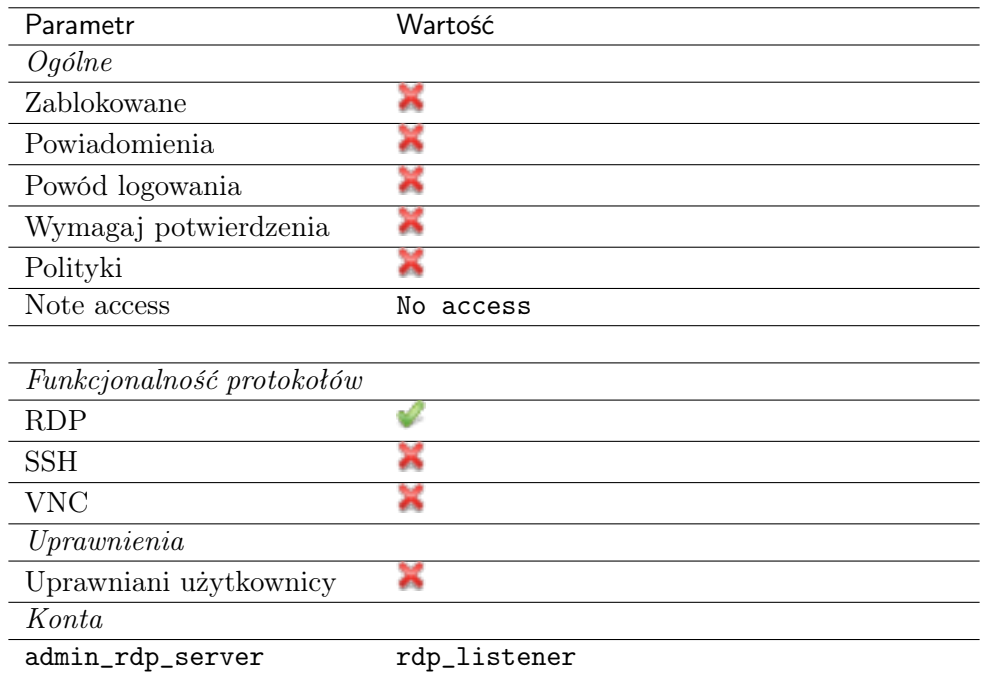

- 4. Przejdź na zakładkę Użytkownicy.
- 5. Kliknij +  $Dodaj$  użytkownika.
- 6. Znajdź użytkownika $john\_smith$ i kliknij $\boxed{\textcolor{red}{\bullet}}$  .
- 7. Kliknij OK.
- 8. Przejdź na zakładkę Konta.
- 9. Kliknij +  $Dodaj konto$ .
- 10. Znajdź konto admin\_rdp\_server i kliknij  $\pm$ .
- 11. Kliknij OK.
- 12. Kliknij  $\mathscr{C}$  w kolumnie *Gniazda nasłuchiwania*.
- 13. Znajdź obiekt rdp\_listener i kliknij  $\boxed{+}$ .
- 14. Kliknij OK.
- 15. Kliknij Zapisz.

## 5.3.3 Nawiązanie połączenia

- 1. Uruchom klienta połączeń RDP.
- 2. Skonfiguruj połączenie zdalnego pulpitu.

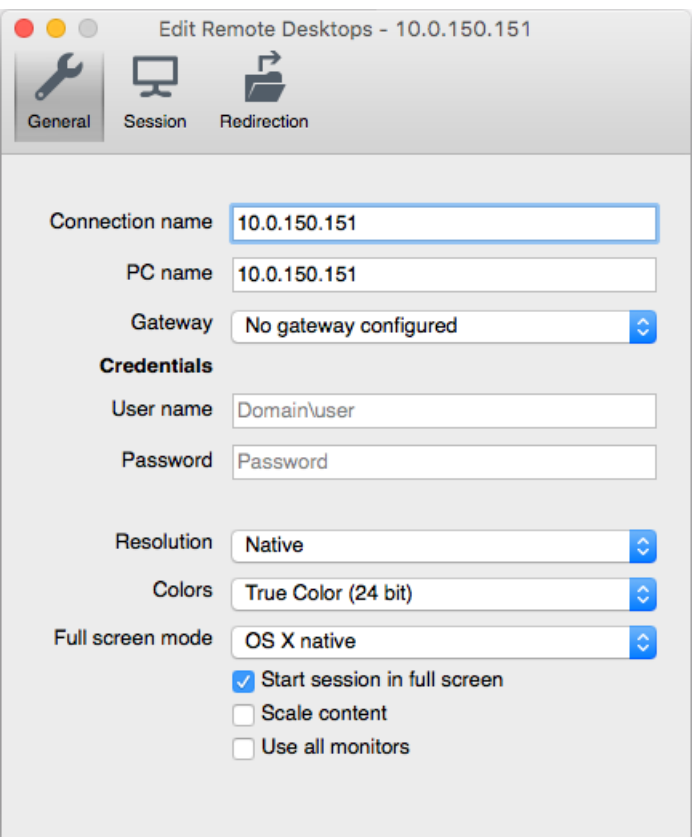

3. Wpisz login i hasło użytkownika i zatwierdź przyciskiem [Enter].

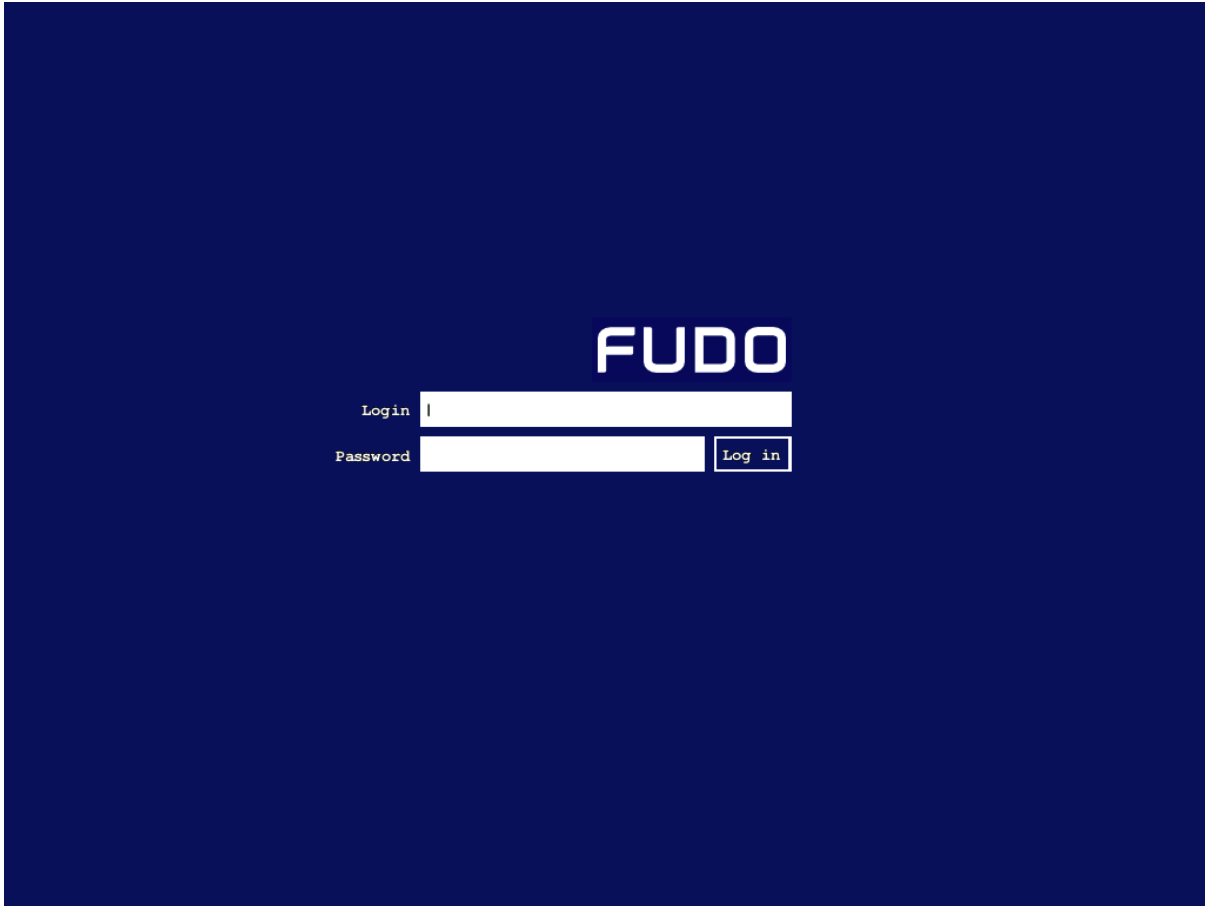

Informacja: Fudo PAM pozwala na zastosowanie własnego logotypu na ekranie logowania. Więcej informacji na temat konfigurowania ekranów dla połączeń graficznych, znajdziesz w sekcji [Zasoby](#page-392-0).

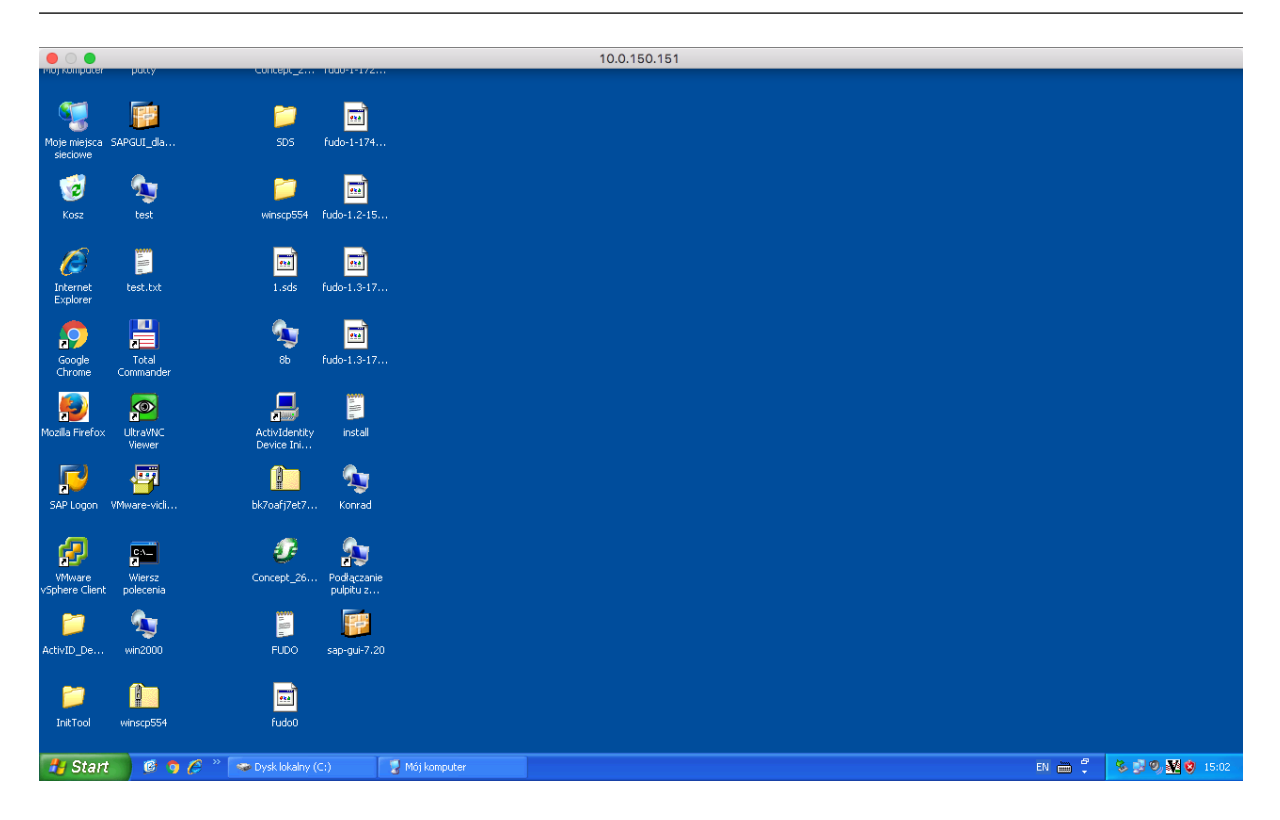

## 5.3.4 Podgląd sesji połączeniowej

1. W przeglądarce internetowej wpisz adres IP, pod którym dostępny jest panel zarządzający Fudo PAM.

Informacja: Upewnij się, że wskazany adres IP ma włączoną opcję udostępniania panelu zarządzającego.

- 2. Wprowadź nazwę użytkownika oraz hasło aby zalogować się do interfejsu administracyjnego Fudo PAM.
- 3. Wybierz z lewego menu Zarządzanie > Sesje.
- 4. Znajdź na liście sesję użytkownika John Smith i kliknij ikonę odtwarzania sesji.

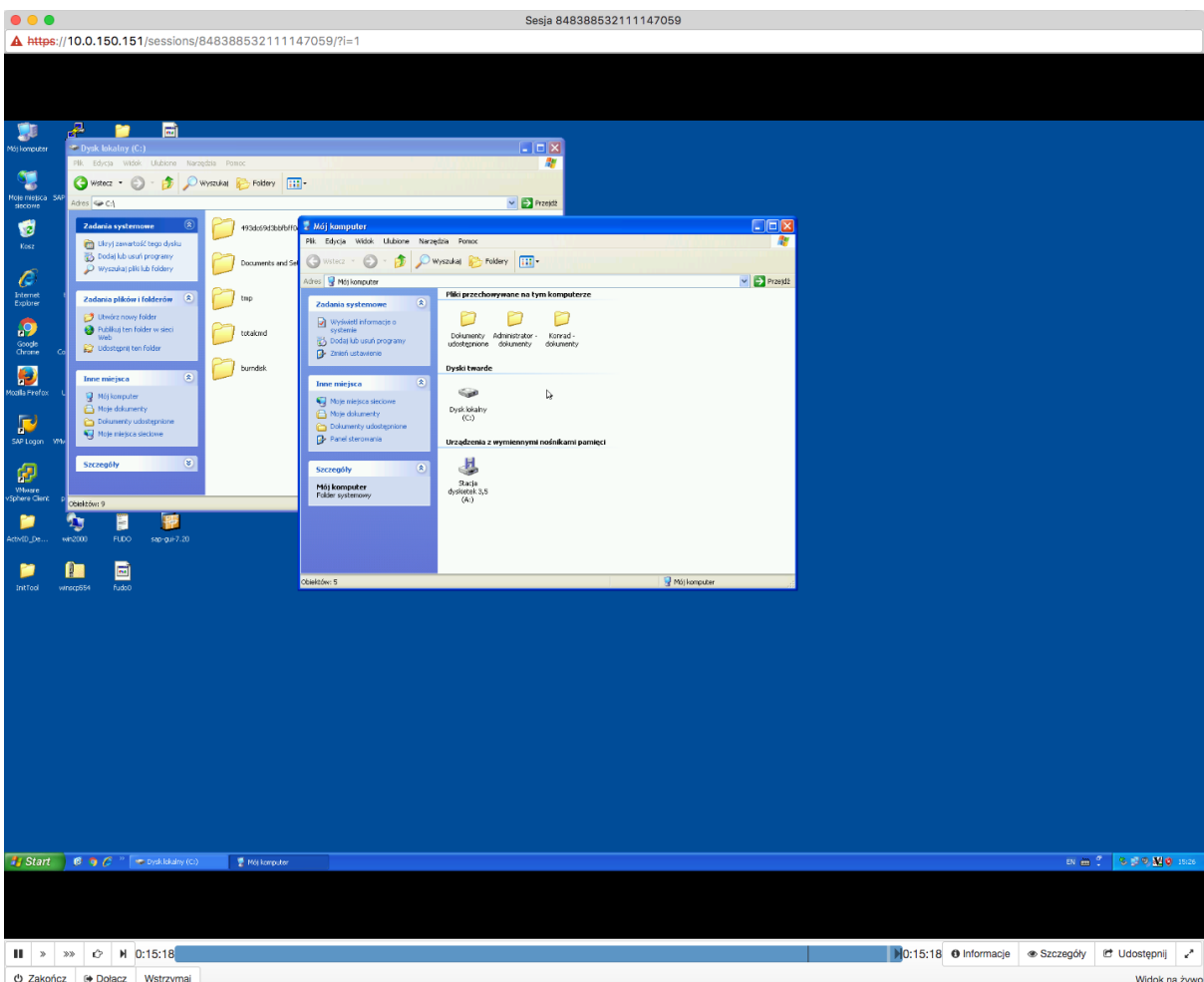

#### Tematy pokrewne:

- [Aplikacje klienckie Microsoft Remote Desktop](#page-473-0)
- [Szybki start konfigurowanie połączenia SSH](#page-53-0)
- [Szybki start konfigurowanie połączenia VNC](#page-132-0)
- [Zasoby](#page-392-0)
- [Model danych](#page-39-0)
- [Broker połączeń RDP](#page-437-0)

## 5.4 RDP w trybie bastionu

W tym rozdziale przedstawiony jest przykład podstawowej konfiguracji Fudo PAM, której celem jest monitorowanie połączeń RDP ze zdalnym serwerem. Scenariusz zakłada, że użytkownik łączy się ze zdalnym serwerem w trybie bastionu, wskazując w nazwie użytkownika konto uprzywilejowane, na które chce się dostać. Fudo PAM uwierzytelnia użytkownika na podstawie danych zapisanych w lokalnej bazie danych i zestawiając połączenie ze zdalnym serwerem dokonuje podmiany hasła i loginu na ciągi zdefiniowane w koncie uprzywilejowanym (obiekt konto skonfigurowane w trybie regular).

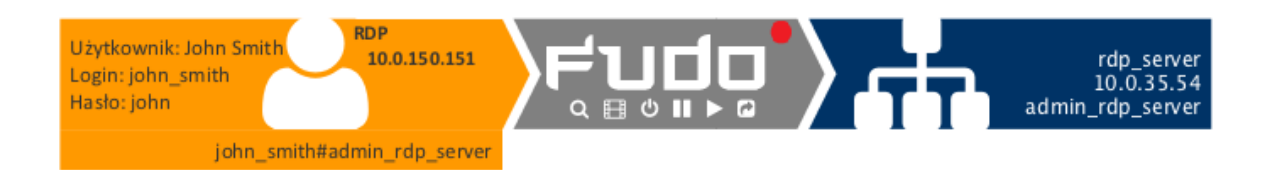

# 5.4.1 Założenia

Poniższy opis zakłada, że pierwsze uruchomienie urządzenia zostało prawidłowo przeprowadzone a system został skonfigurowany do pracy w trybie mostu lub odpowiednio został skonfigurowany routing połączeń administracyjnych. Informacje na temat scenariuszy wdrożenia znajdziesz w rozdziale [Scenariusze wdrożenia](#page-30-0).

## 5.4.2 Konfiguracja

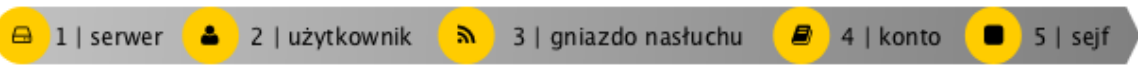

### Dodanie serwera

Serwer jest definicją zasobu infrastruktury IT, z którym istnieje możliwość nawiązania połączenia za pośrednictwem wskazanego protokołu.

- 1. Wybierz z lewego menu Zarządzanie > Serwery.
- 2. Kliknij +  $Dodaj$  i wybierz opcję Serwer statyczny.
- 3. Uzupełnij parametry konfiguracyjne serwera:

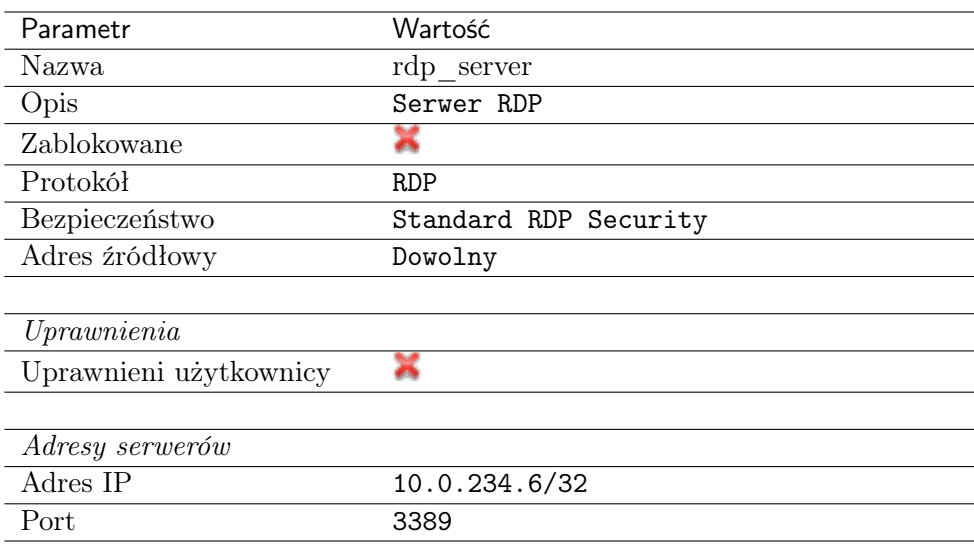

- 4. Pobierz lub wprowadź certyfikat hosta docelowego.
- 5. Kliknij Zapisz.

## Dodanie użytkownika

Użytkownik definiuje podmiot uprawniony do nawiązywania połączeń z monitorowanymi serwerami. Szczegółowa definicja obiektu (unikatowa kombinacja loginu i domeny, pełna nazwa, adres email) pozwalają na jednoznaczne wskazanie osoby odpowiedzialnej za działania, w przypadku współdzielenia konta uprzywilejowanego.

- 1. Wybierz z lewego menu Zarządzanie > Użytkownicy.
- 2. Kliknij +  $Dodaj$ .
- 3. Uzupełnij dane personalne użytkownika:

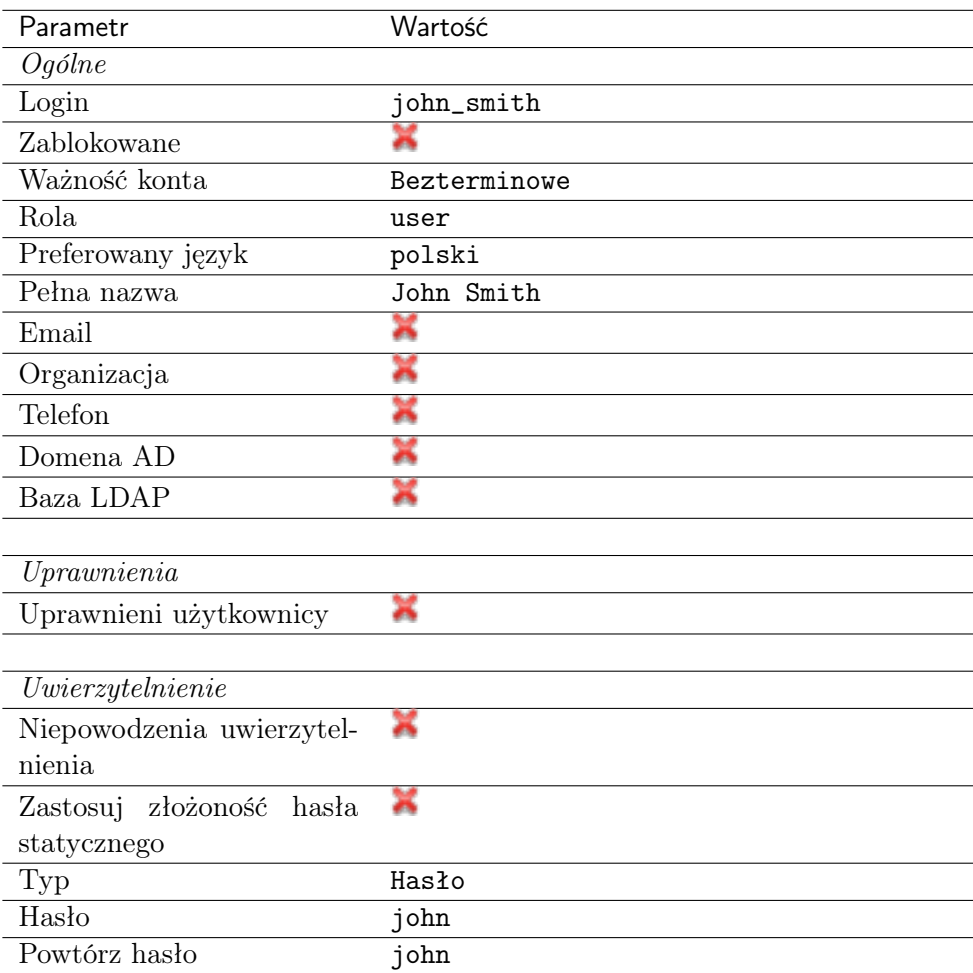

### 4. Kliknij Zapisz.

### Dodanie gniazda nasłuchiwania

Gniazdo nasłuchiwania determinuje tryb połączenia serwera (proxy, brama, pośrednik, przezroczysty) oraz protokół komunikacji.

- 1. Wybierz z lewego menu Zarządzanie > Gniazda nasłuchiwania.
- 2. Kliknij +  $Dodaj$ .
- 3. Uzupełnij parametry konfiguracyjne:

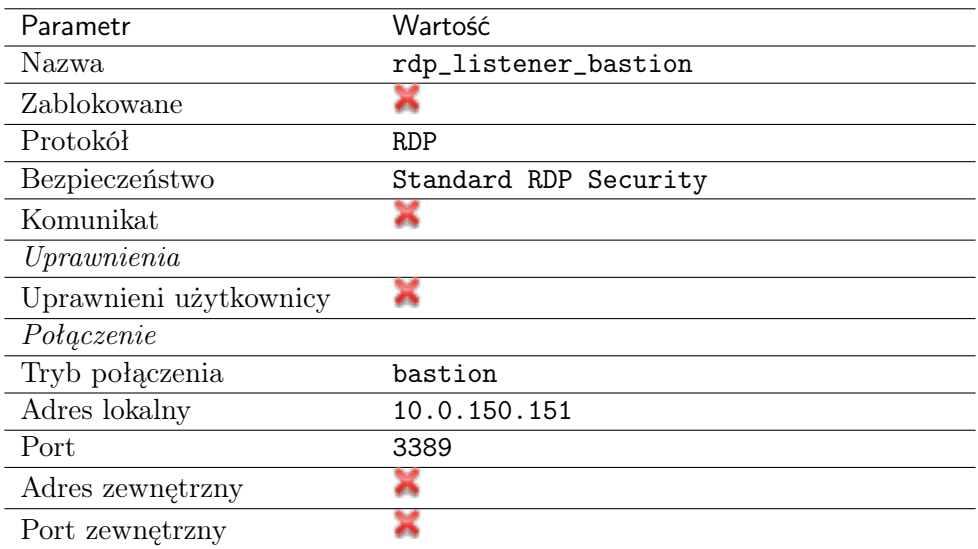

- 4. Kliknij ikonę wygenerowania certyfikatu TLS lub wgraj klucz prywatny i publiczny w formacie PEM.
- 5. Kliknij Zapisz.

## Dodanie konta

Konto stanowi definicję konta uprzywilejowanego na monitorowanym serwerze. Obiekt określa tryb uwierzytelnienia użytkowników: anonimowe (bez uwierzytelnienia), zwykłe (z podmianą loginu i hasła) lub z przekazywaniem danych logowania; politykę zmiany haseł a także login i hasło konta uprzywilejowanego.

- 1. Wybierz z lewego menu  $Zarzqdzanie > Konta$ .
- 2. Kliknij +  $Dodaj$ .
- 3. Uzupełnij parametry konfiguracyjne:

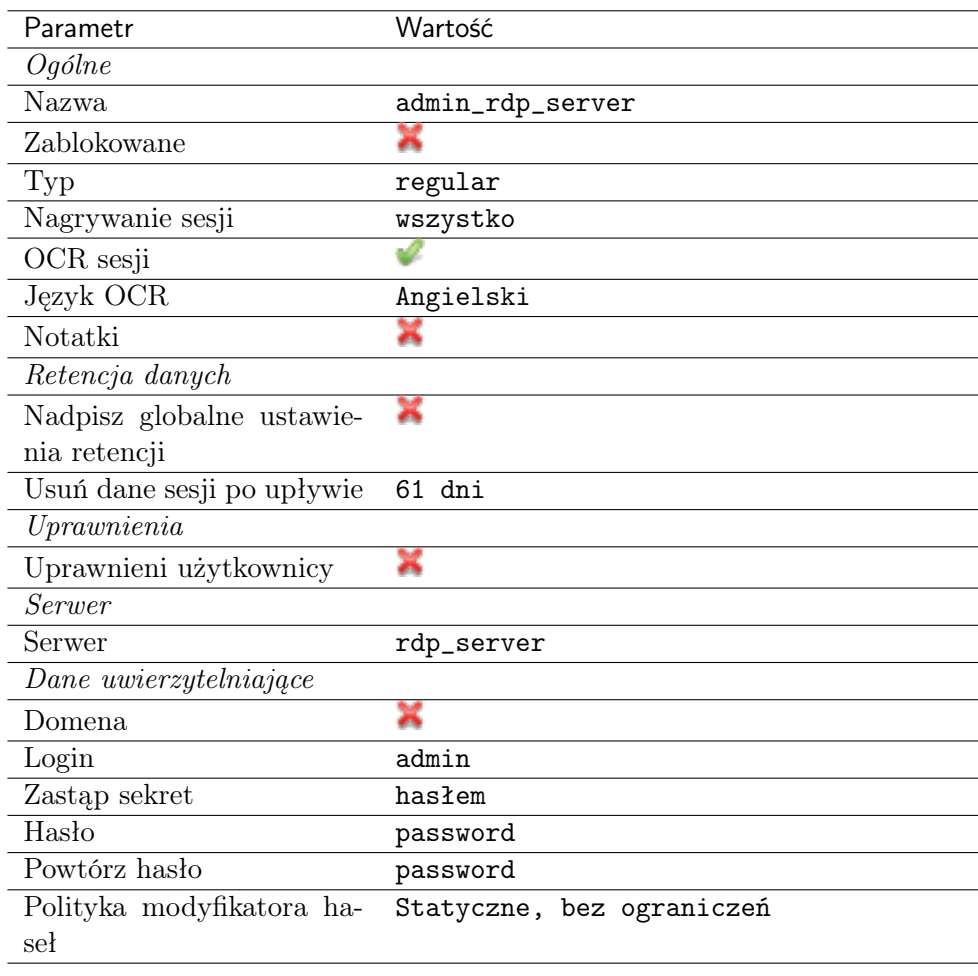

## Dodanie sejfu

Sejf bezpośrednio reguluje dostęp użytkowników do monitorowanych serwerów. Określa dostępną dla użytkowników funkcjonalność protokołów, polityki proaktywnego monitoringu połączeń i szczegóły relacji użytkownik-serwer.

- 1. Wybierz z lewego menu Zarządzanie > Sejfy.
- 2. Kliknij + Dodaj.
- 3. Uzupełnij parametry konfiguracyjne:

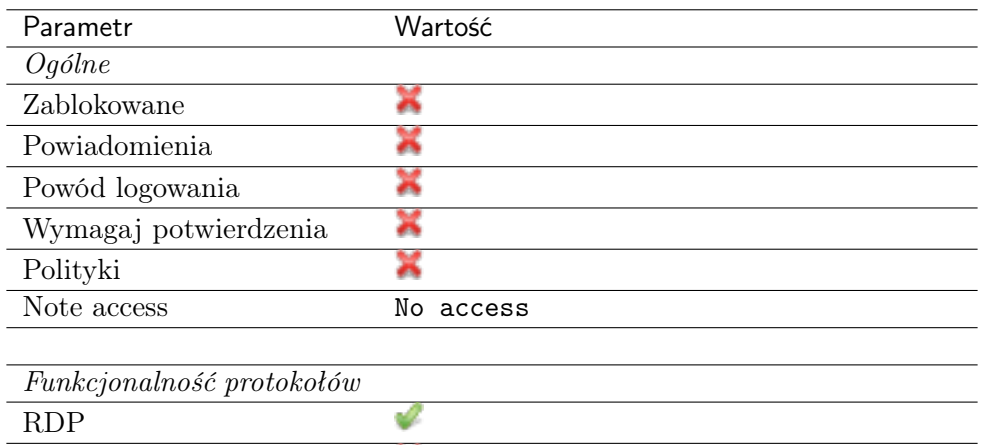

× ×

- 4. Przejdź na zakładkę Użytkownicy.
- 5. Kliknij +  $Dodaj$  użytkownika.
- 6. Znajdź użytkownika john smith i kliknij  $\pm$ .
- 7. Kliknij OK.

SSH VNC

- 8. Przejdź na zakładkę Konta.
- 9. Kliknij +  $Dodaj konto$ .
- 10. Znajdź konto admin\_rdp\_server i kliknij <sup>+</sup>.
- 11. Kliknij OK.
- 12. Kliknij  $\mathscr{C}$  w kolumnie Gniazda nasłuchiwania.
- 13. Znajdź obiekt rdp\_listener\_bastion i kliknij  $+$ .
- 14. Kliknij OK.
- 15. Kliknij Zapisz.

### 5.4.3 Nawiązanie połączenia

- 1. Uruchom klienta połączeń RDP.
- 2. Skonfiguruj połączenie zdalnego pulpitu.

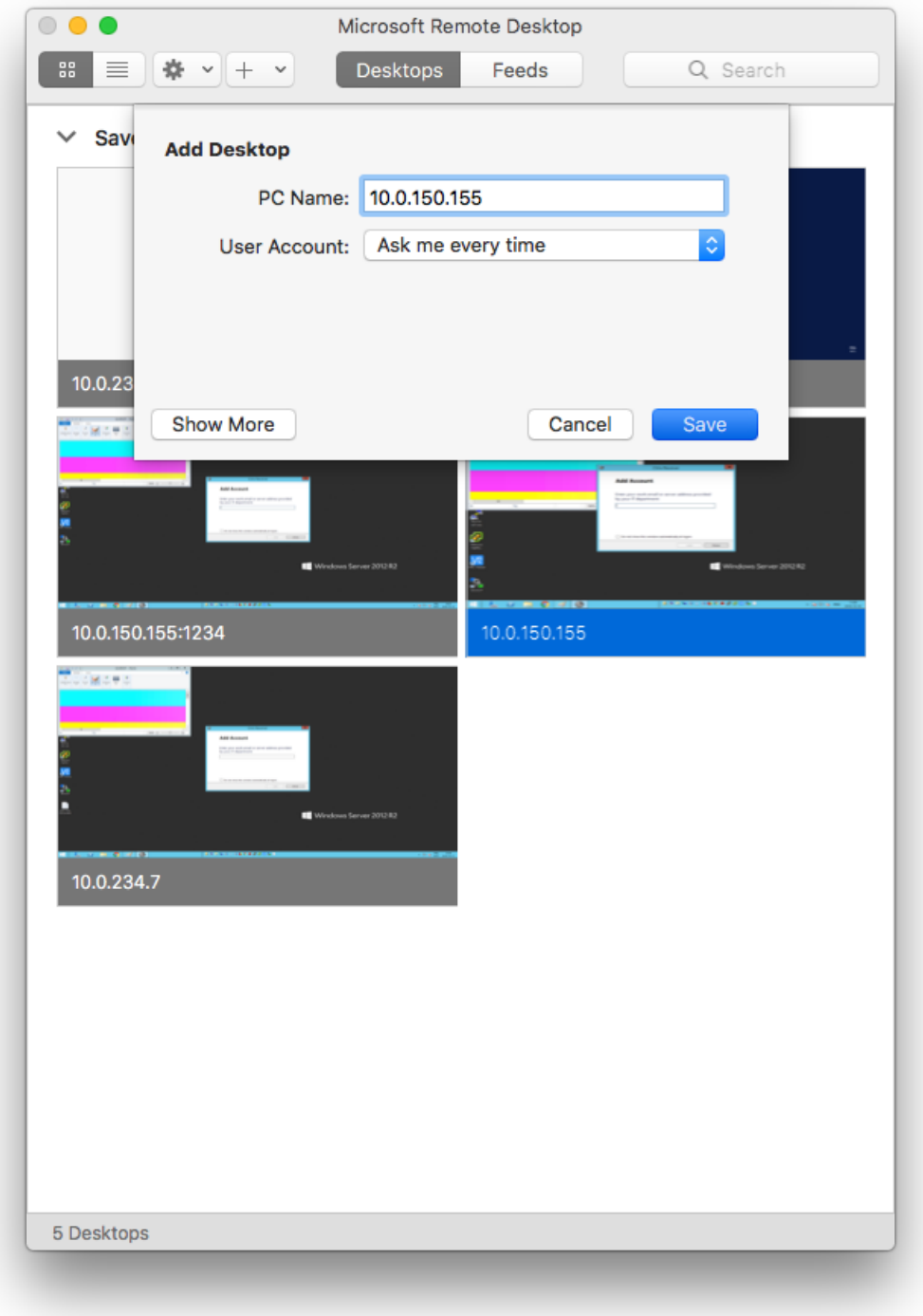

3. Wpisz login, uzupełniony o nazwę konta (john\_smith#admin\_rdp\_server) oraz hasło użytkownika.

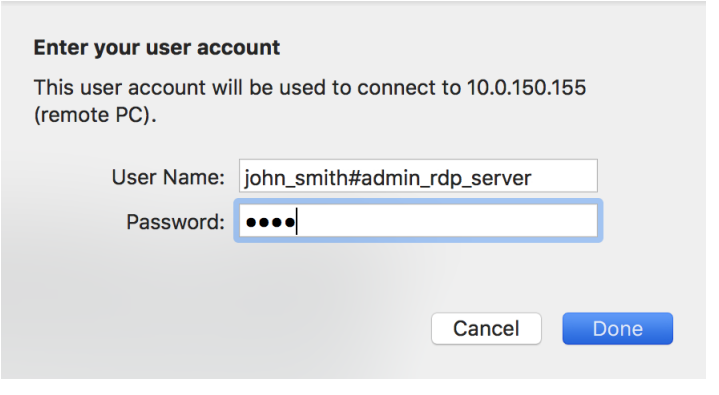

#### Informacja:

• Jeśli użytkownik nie wyspecyfikuje danych logowania w kliencie RDP, Fudo wyświetli własny ekran logowania, który należy uzupełnić nazwą konta uprzywilejowanego oraz danymi logowania użytkownika.

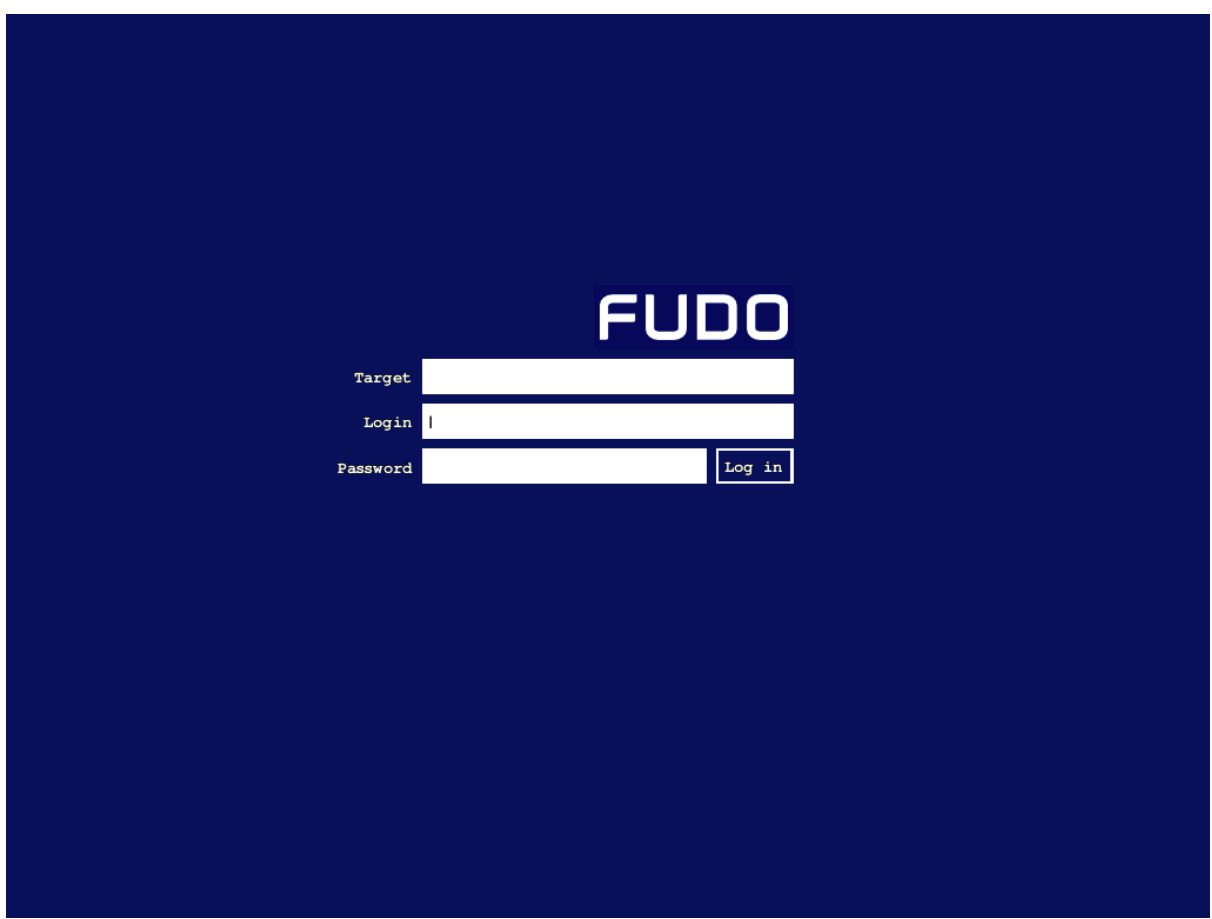

- W przypadku gdy wskazane konto nie istnieje, Fudo PAM dokona próby dopasowania podanego ciągu znaków do nazwy serwera. Jeśli system nie stwierdzi istnienia obiektu serwera o takiej nazwie, spróbuje dokonać dopasowania na podstawie nazwy DNS hosta.
- Fudo PAM pozwala na zastosowanie własnego logotypu na ekranie logowania. Więcej informacji na temat konfigurowania ekranów dla połączeń graficznych, znajdziesz w sekcji [Zasoby](#page-392-0).

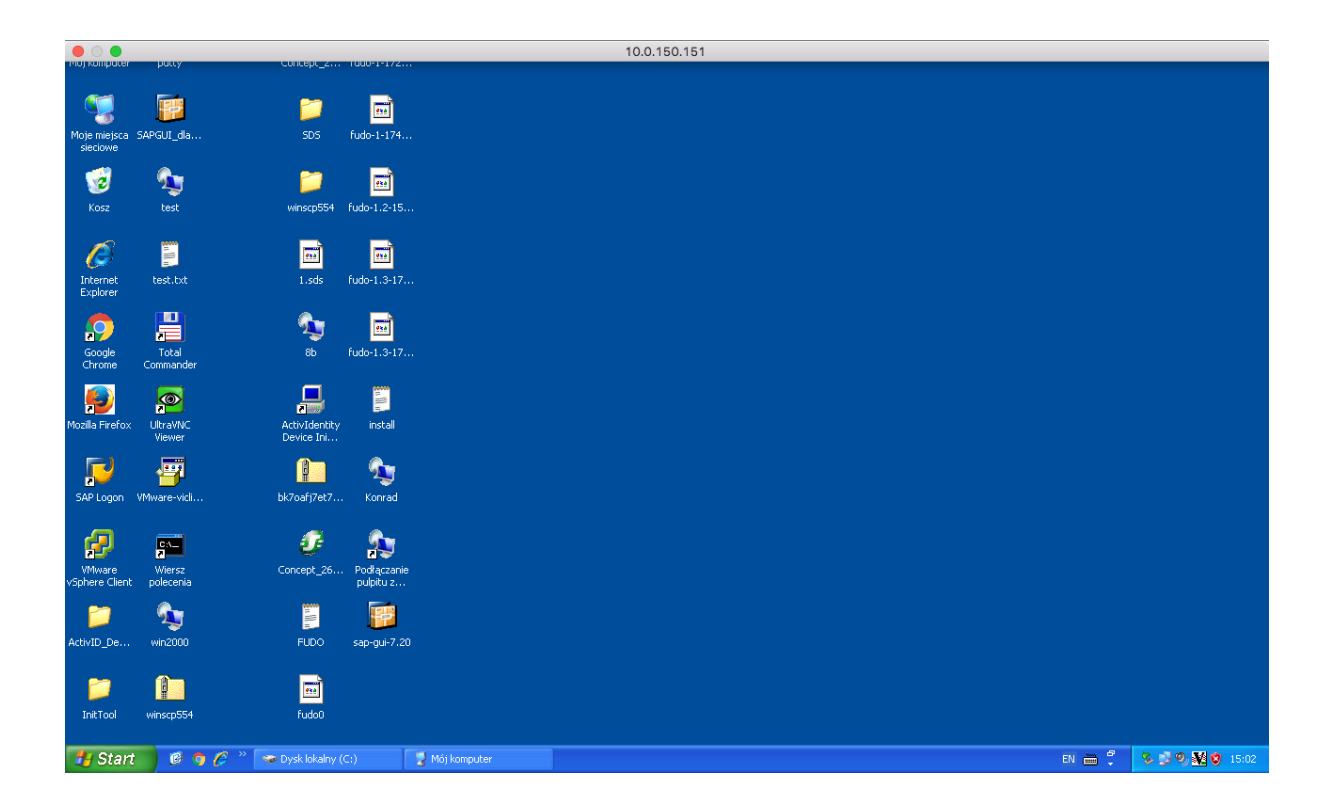

## 5.4.4 Podgląd sesji połączeniowej

1. W przeglądarce internetowej wpisz adres IP, pod którym dostępny jest panel zarządzający Fudo PAM.

Informacja: Upewnij się, że wskazany adres IP, w ustawieniach konfiguracji sieciowej, ma włączoną opcję udostępniania panelu zarządzającego.

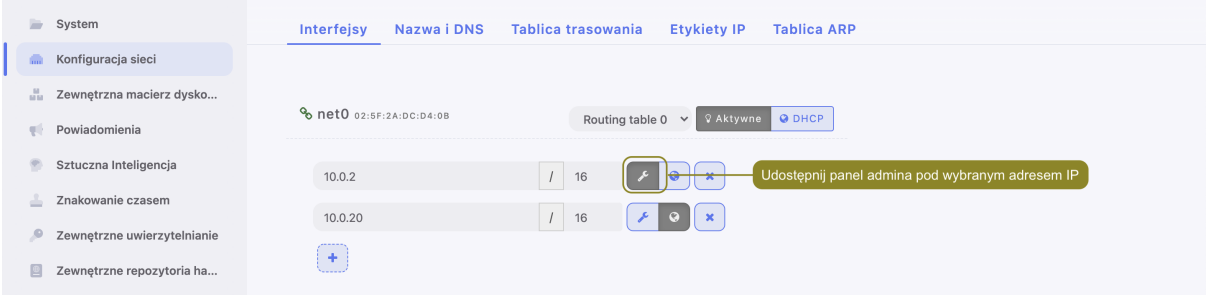

- 2. Wprowadź nazwę użytkownika oraz hasło aby zalogować się do interfejsu administracyjnego Fudo PAM.
- 3. Wybierz z lewego menu Zarządzanie > Sesje.
- 4. Znajdź na liście sesję użytkownika John Smith i kliknij ikonę odtwarzania sesji.

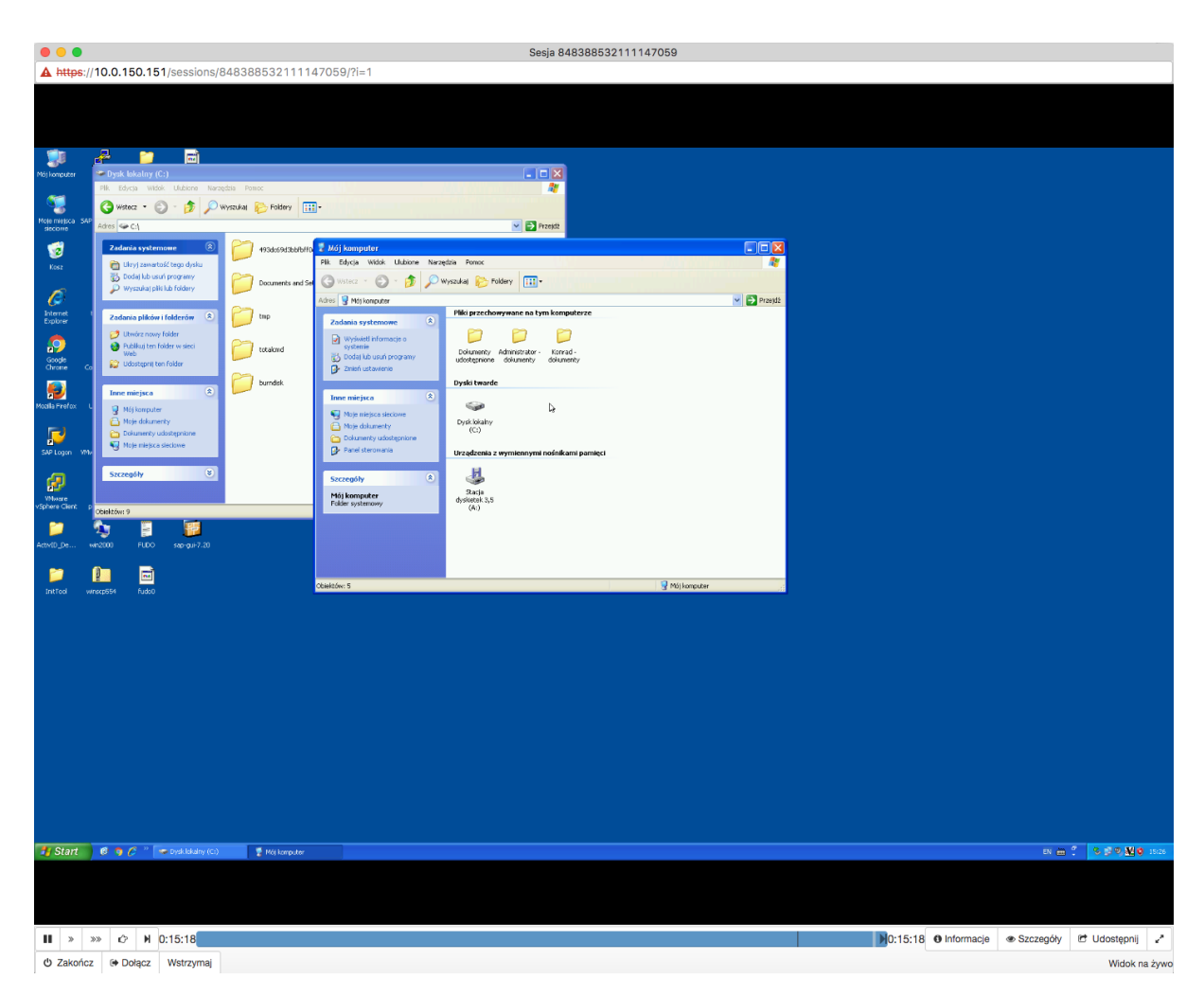

### Tematy pokrewne:

- [Aplikacje klienckie Microsoft Remote Desktop](#page-473-0)
- [Szybki start konfigurowanie połączenia SSH](#page-53-0)
- [Szybki start konfigurowanie połączenia VNC](#page-132-0)
- [Zasoby](#page-392-0)
- [Model danych](#page-39-0)
- [Broker połączeń RDP](#page-437-0)

# <span id="page-84-0"></span>5.5 Telnet

W tym rozdziale przedstawiony jest przykład podstawowej konfiguracji Fudo PAM, której celem jest monitorowanie połączeń Telnet ze zdalnym serwerem. Scenariusz zakłada, że użytkownik łączy się ze zdalnym serwerem za pomocą klienta protokołu Telnet używając indywidualnego loginu i hasła. Fudo PAM uwierzytelnia administratora na podstawie danych zapisanych w lokalnej bazie użytkowników, zestawia połączenie ze zdalnym zasobem i rozpoczyna rejestrowanie akcji użytkownika.

Informacja: Połączenia telnet realizowane za pośrednictwem Fudo PAM nie wspierają mechanizmów podmiany i przekazywania haseł. Użytkownik po wstępnym uwierzytelnieniu przez Fudo PAM musi uwierzytelnić się na serwerze docelowym po zestawieniu połączenia.

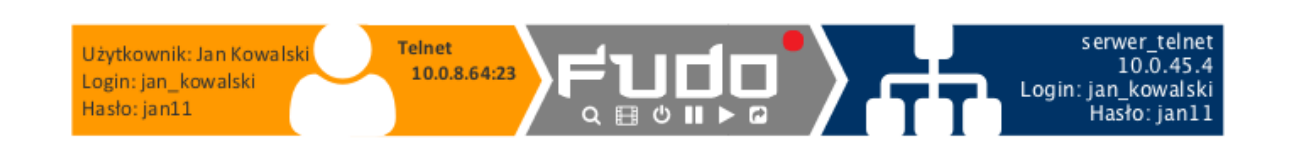

### 5.5.1 Założenia

Poniższy opis zakłada, że pierwsze uruchomienie urządzenia zostało prawidłowo przeprowadzone. Procedura pierwszego uruchomienia opisana jest w rozdziale [Pierwsze uruchomienie](#page-48-0).

### 5.5.2 Konfiguracja

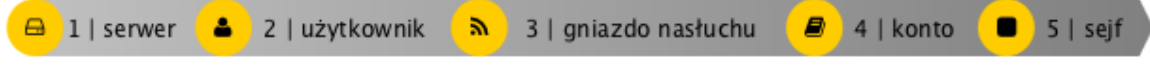

#### Dodanie serwera

Serwer jest definicją zasobu infrastruktury IT, z którym istnieje możliwość nawiązania połączenia za pośrednictwem wskazanego protokołu.

- 1. Wybierz z lewego menu Zarządzanie > Serwery.
- 2. Kliknij +  $Dodaj$  i wybierz opcję Serwer statyczny.
- 3. Uzupełnij parametry konfiguracyjne serwera:

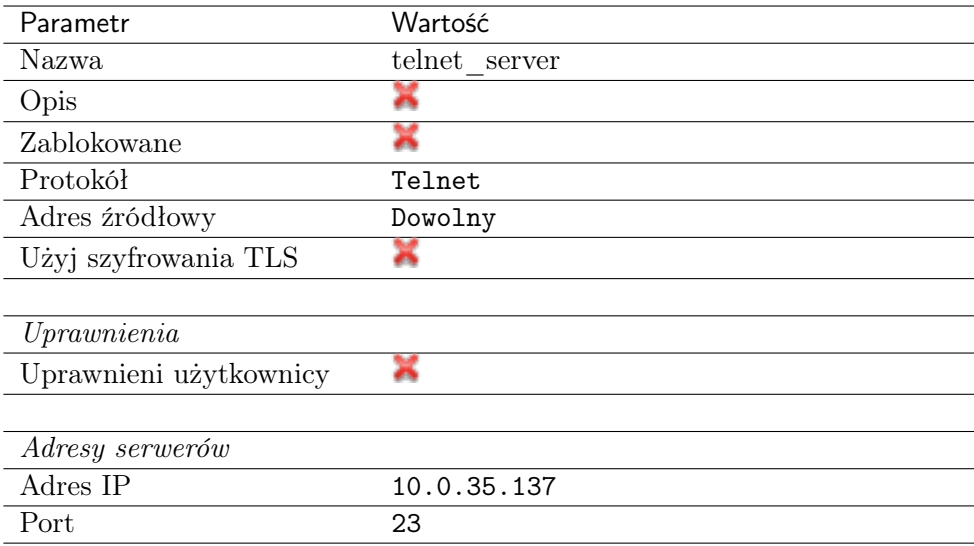

4. Kliknij Zapisz.

#### Dodanie użytkownika

Użytkownik definiuje podmiot uprawniony do nawiązywania połączeń z monitorowanymi serwerami. Szczegółowa definicja obiektu (unikatowa kombinacja loginu i domeny, pełna nazwa, adres email) pozwalają na jednoznaczne wskazanie osoby odpowiedzialnej za działania, w przypadku współdzielenia konta uprzywilejowanego.

- 1. Wybierz z lewego menu Zarządzanie > Użytkownicy.
- 2. Kliknij +  $Dodaj$ .
- 3. Uzupełnij dane personalne użytkownika:

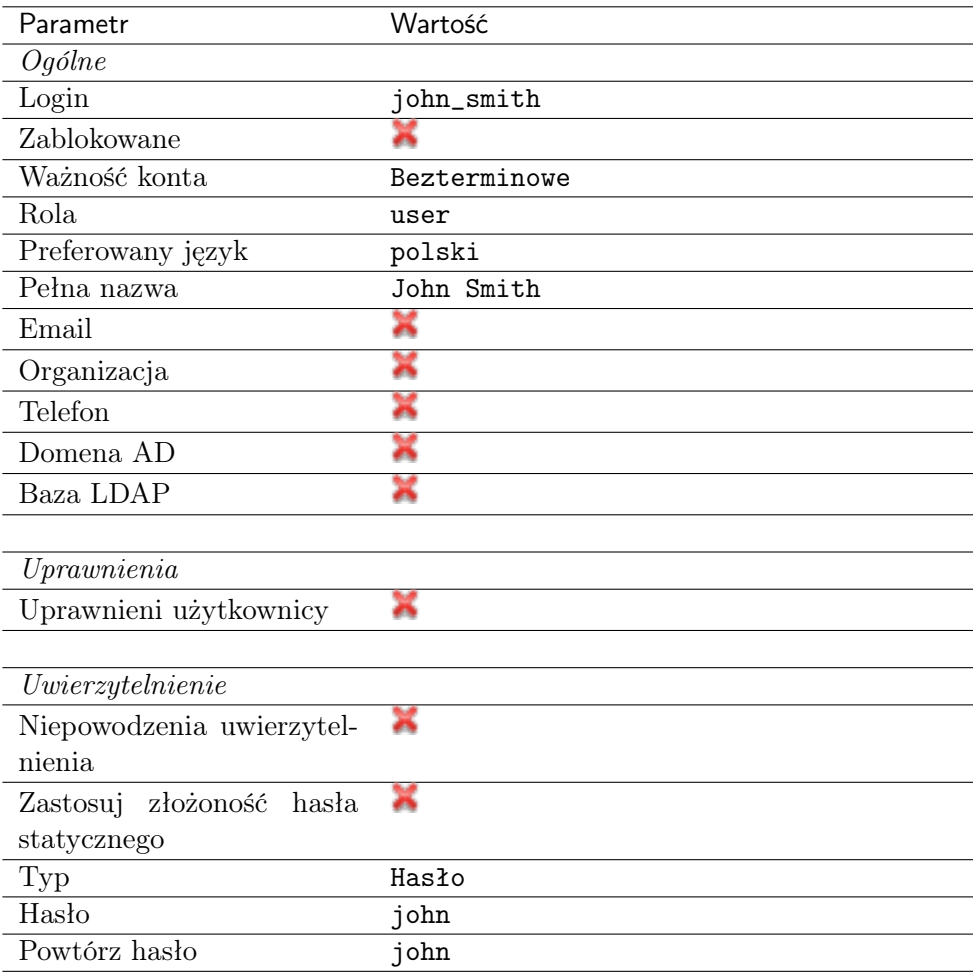

4. Kliknij Zapisz.

### Dodanie gniazda nasłuchiwania

Gniazdo nasłuchiwania determinuje tryb połączenia serwera (proxy, brama, pośrednik, przezroczysty) oraz protokół komunikacji.

- 1. Wybierz z lewego menu Zarządzanie > Gniazda nasłuchiwania.
- 2. Kliknij +  $Dodaj$ .
- 3. Uzupełnij parametry konfiguracyjne:

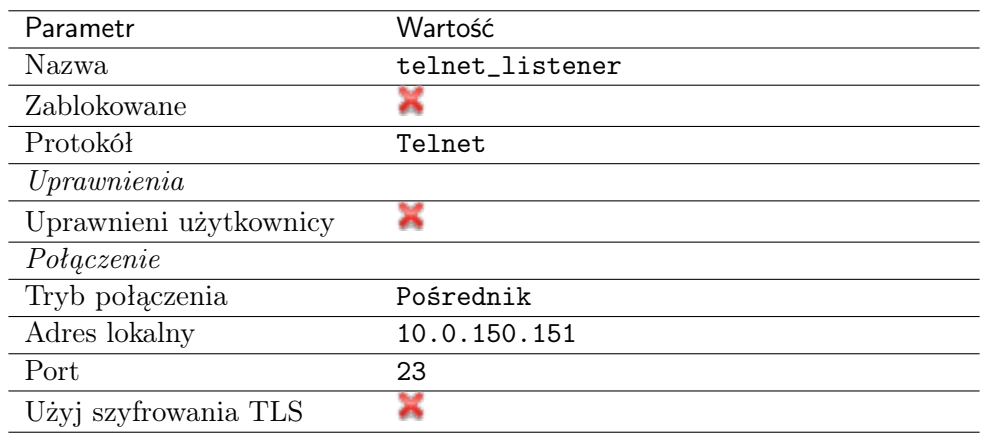

### Dodanie konta

Konto stanowi definicję konta uprzywilejowanego na monitorowanym serwerze. Obiekt określa tryb uwierzytelnienia użytkowników: anonimowe (bez uwierzytelnienia), zwykłe (z podmianą loginu i hasła) lub z przekazywaniem danych logowania; politykę zmiany haseł a także login i hasło konta uprzywilejowanego.

- 1. Wybierz z lewego menu  $Zarzqdzanie > Konta$ .
- 2. Kliknij +  $Dodaj$ .
- 3. Uzupełnij parametry konfiguracyjne:

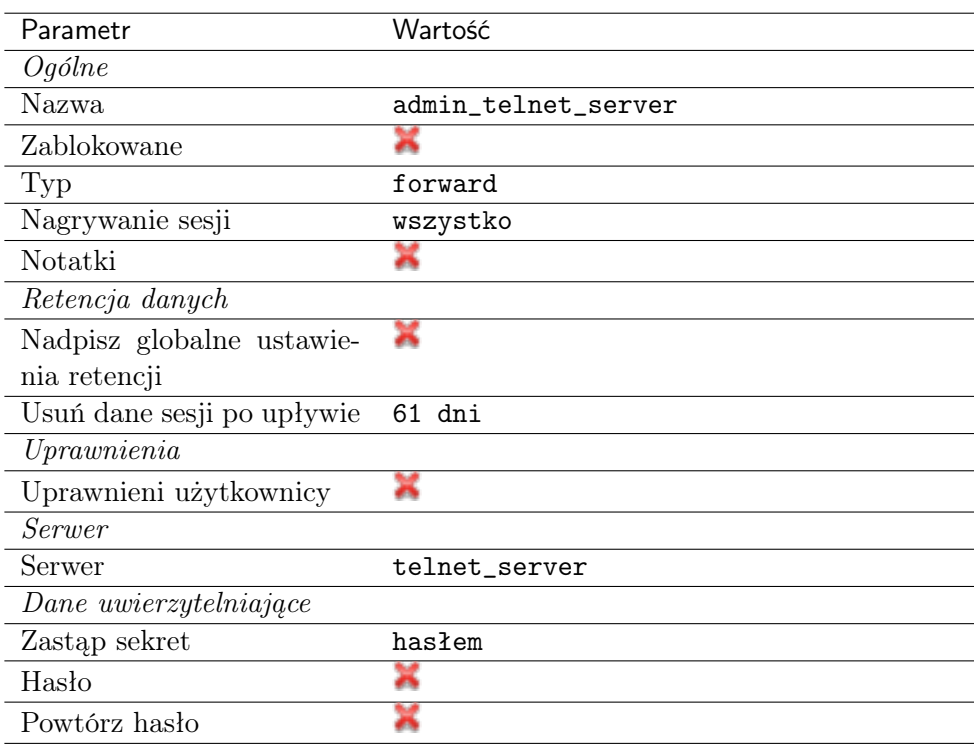

4. Kliknij Zapisz.

## Dodanie sejfu

Sejf bezpośrednio reguluje dostęp użytkowników do monitorowanych serwerów. Określa dostępną

dla użytkowników funkcjonalność protokołów, polityki proaktywnego monitoringu połączeń i szczegóły relacji użytkownik-serwer.

- 1. Wybierz z lewego menu Zarządzanie > Sejfy.
- 2. Kliknij +  $Doda$ j.
- 3. Uzupełnij parametry konfiguracyjne:

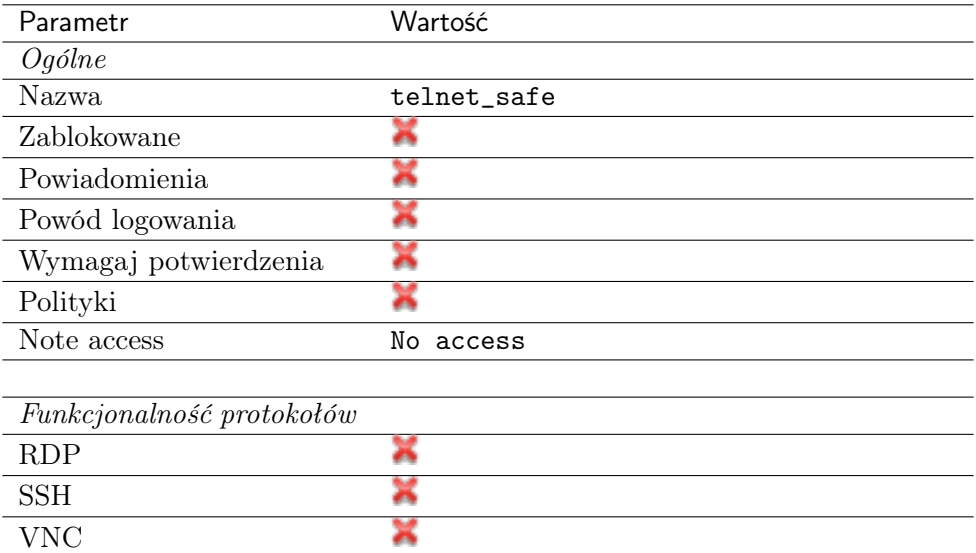

- 4. Przejdź na zakładkę Użytkownicy.
- 5. Kliknij +  $Dodaj$  użytkownika.
- 6. Znajdź użytkownika john smith i kliknij  $\pm$ .
- 7. Kliknij OK.
- 8. Przejdź na zakładkę Konta.
- 9. Kliknij +  $Dodaj konto$ .
- 10. Znajdź konto admin\_telnet\_server i kliknij <sup>+</sup>.
- 11. Kliknij OK.
- 12. Kliknij  $\mathscr{L}$  w kolumnie *Gniazda nasłuchiwania*.
- 13. Znajdź obiekt telnet\_listener i kliknij  $+$ .
- 14. Kliknij OK.
- 15. Kliknij Zapisz.

### 5.5.3 Nawiązanie połączenia

- 1. Uruchom klienta połączeń Telnet.
- 2. Nawiąż połączenie z serwerem:

```
telnet> open 10.0.150.151
Trying 10.0.150.151...
Connected to 10.0.150.151.
Escape character is '^]'.
```
3. Wprowadź dane uwierzytelniające użytkownika na Fudo PAM:

```
FUDO Authentication.
FUDO Login: john_smith
FUDO Password: john
```
4. Wprowadź dane uwierzytelniające użytkownika na serwerze:

```
FreeBSD/amd64 (fbsd83-cerb.whl) (pts/0)
login:
password:
```
Informacja: Połączenia telnet nie wspierają mechanizmów podmiany danych logowania.

### 5.5.4 Podgląd sesji połączeniowej

1. W przeglądarce internetowej wpisz adres IP, pod którym dostępny jest panel zarządzający Fudo PAM.

Informacja: Upewnij się, że wskazany adres IP ma włączoną opcję udostępniania panelu zarządzającego.

- 2. Wprowadź nazwę użytkownika oraz hasło aby zalogować się do interfejsu administracyjnego Fudo PAM.
- 3. Wybierz z lewego menu Zarządzanie > Sesje.
- 4. Znajdź na liście sesję użytkownika John Smith i kliknij ikonę odtwarzania sesji.

#### Tematy pokrewne:

- [Szybki start konfigurowanie połączenia SSH](#page-53-0)
- [Szybki start konfigurowanie połączenia HTTP](#page-110-0)
- [Szybki start konfigurowanie połączenia MySQL](#page-96-0)
- [Szybki start konfigurowanie połączenia RDP](#page-67-0)
- [Zasoby](#page-392-0)
- [Model danych](#page-39-0)

# 5.6 Telnet 5250

W tym rozdziale przedstawiony jest przykład podstawowej konfiguracji Fudo PAM, której celem jest monitorowanie połączeń Telnet 5250 ze zdalnym serwerem. Scenariusz zakłada, że użytkownik łączy się ze zdalnym serwerem za pomocą klienta protokołu Telnet używając indywidualnego loginu i hasła. Fudo PAM uwierzytelnia administratora na podstawie danych zapisanych w lokalnej bazie użytkowników, zestawia połączenie ze zdalnym zasobem i rozpoczyna rejestrowanie akcji użytkownika.

Informacja: Połączenia telnet realizowane za pośrednictwem Fudo PAM nie wspierają mechanizmów podmiany i przekazywania haseł. Użytkownik po wstępnym uwierzytelnieniu przez Fudo PAM musi uwierzytelnić się na serwerze docelowym po zestawieniu połączenia.

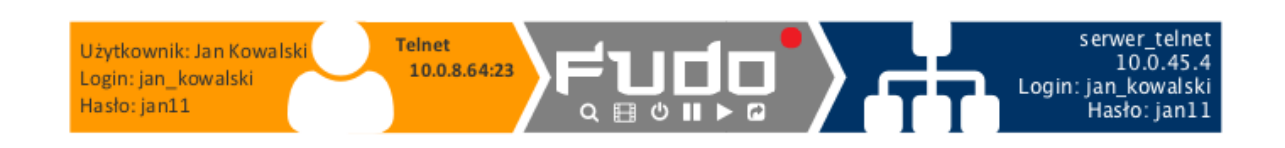

## 5.6.1 Założenia

Poniższy opis zakłada, że pierwsze uruchomienie urządzenia zostało prawidłowo przeprowadzone. Procedura pierwszego uruchomienia opisana jest w rozdziale [Pierwsze uruchomienie](#page-48-0).

# 5.6.2 Konfiguracja

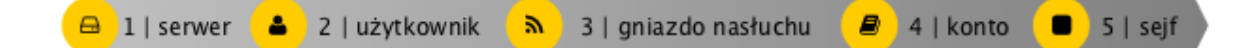

### Dodanie serwera

Serwer jest definicją zasobu infrastruktury IT, z którym istnieje możliwość nawiązania połączenia za pośrednictwem wskazanego protokołu.

- 1. Wybierz z lewego menu Zarządzanie > Serwery.
- 2. Kliknij +  $Dodaj$  i wybierz opcję Serwer statyczny.
- 3. Uzupełnij parametry konfiguracyjne serwera:

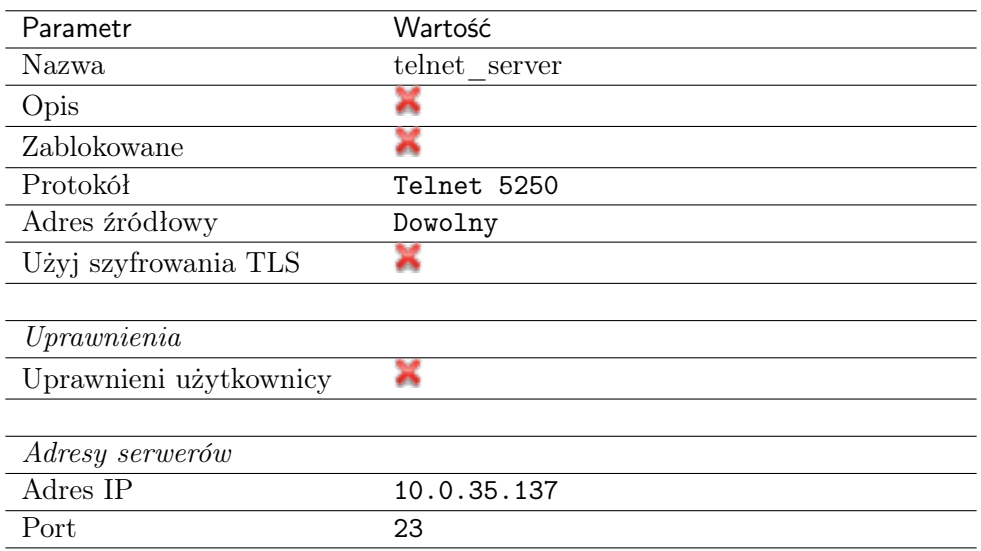

### Dodanie użytkownika

Użytkownik definiuje podmiot uprawniony do nawiązywania połączeń z monitorowanymi serwerami. Szczegółowa definicja obiektu (unikatowa kombinacja loginu i domeny, pełna nazwa, adres email) pozwalają na jednoznaczne wskazanie osoby odpowiedzialnej za działania, w przypadku współdzielenia konta uprzywilejowanego.

- 1. Wybierz z lewego menu Zarządzanie > Użytkownicy.
- 2. Kliknij + Dodaj.
- 3. Uzupełnij dane personalne użytkownika:

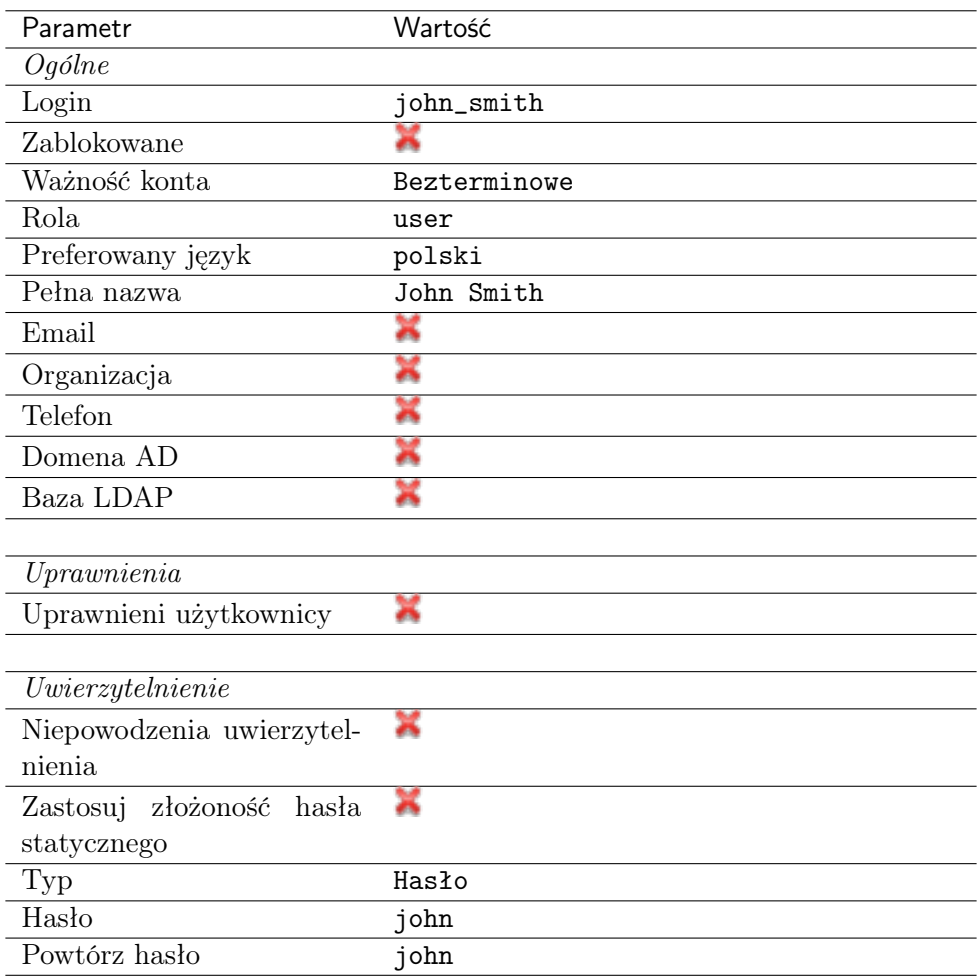

## Dodanie gniazda nasłuchiwania

Gniazdo nasłuchiwania determinuje tryb połączenia serwera (proxy, brama, pośrednik, przezroczysty) oraz protokół komunikacji.

- 1. Wybierz z lewego menu Zarządzanie > Gniazda nasłuchiwania.
- 2. Kliknij + Dodaj.
- 3. Uzupełnij parametry konfiguracyjne:

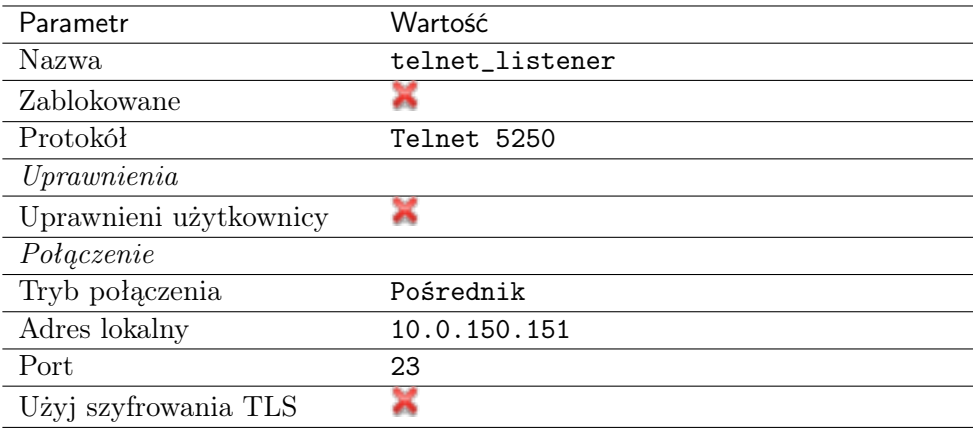

## Dodanie konta

Konto stanowi definicję konta uprzywilejowanego na monitorowanym serwerze. Obiekt określa tryb uwierzytelnienia użytkowników: anonimowe (bez uwierzytelnienia), zwykłe (z podmianą loginu i hasła) lub z przekazywaniem danych logowania; politykę zmiany haseł a także login i hasło konta uprzywilejowanego.

- 1. Wybierz z lewego menu  $Zarzqdzanie > Konta$ .
- 2. Kliknij +  $Dodaj$ .
- 3. Uzupełnij parametry konfiguracyjne:

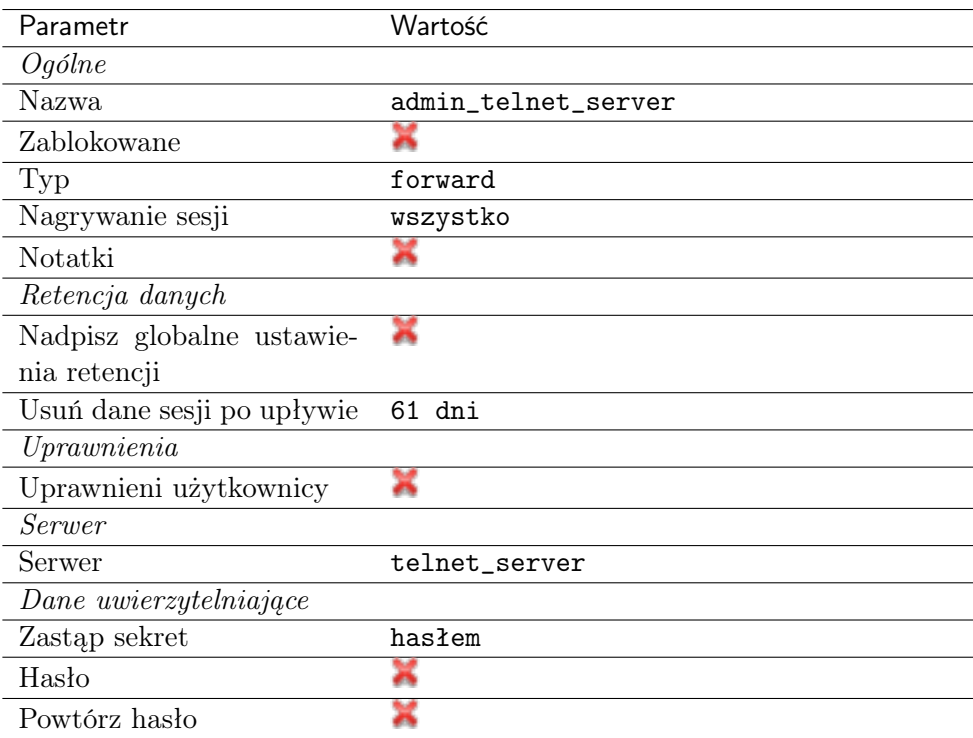

4. Kliknij Zapisz.

### Dodanie sejfu

Sejf bezpośrednio reguluje dostęp użytkowników do monitorowanych serwerów. Określa dostępną dla użytkowników funkcjonalność protokołów, polityki proaktywnego monitoringu połączeń i szczegóły relacji użytkownik-serwer.

- 1. Wybierz z lewego menu Zarządzanie > Sejfy.
- 2. Kliknij +  $Dodaj$ .
- 3. Uzupełnij parametry konfiguracyjne:

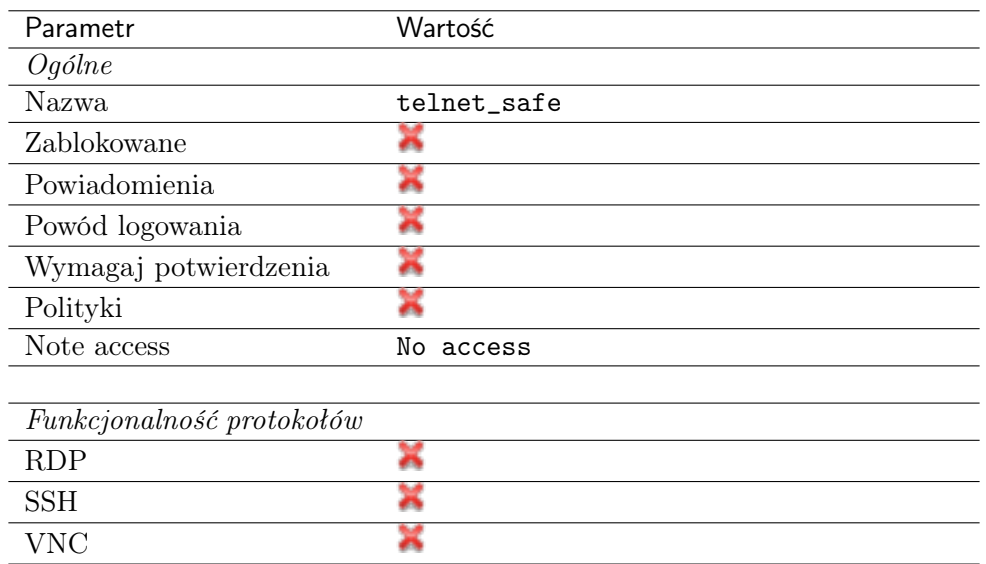

- 4. Przejdź na zakładkę Użytkownicy.
- 5. Kliknij +  $Dodaj$  użytkownika.
- 6. Znajdź użytkownika  $\int_{\mathcal{D}} f(x) \, dx$  i kliknij  $\mathcal{F}$ .
- 7. Kliknij OK.
- 8. Przejdź na zakładkę Konta.
- 9. Kliknij +  $Dodaj konto$ .
- 10. Znajdź konto admin\_telnet\_server i kliknij +
- 11. Kliknij OK.
- 12. Kliknij  $\mathcal C$  w kolumnie *Gniazda nasłuchiwania*.
- 13. Znajdź obiekt telnet\_listener i kliknij  $+$ .
- 14. Kliknij OK.
- 15. Kliknij Zapisz.

#### 5.6.3 Nawiązanie połączenia

- 1. Uruchom klienta połączeń Telnet.
- 2. Nawiąż połączenie z serwerem:

```
telnet> open 10.0.150.151
Trying 10.0.150.151...
Connected to 10.0.150.151.
Escape character is '^]'.
```
3. Wprowadź dane uwierzytelniające użytkownika na Fudo PAM.

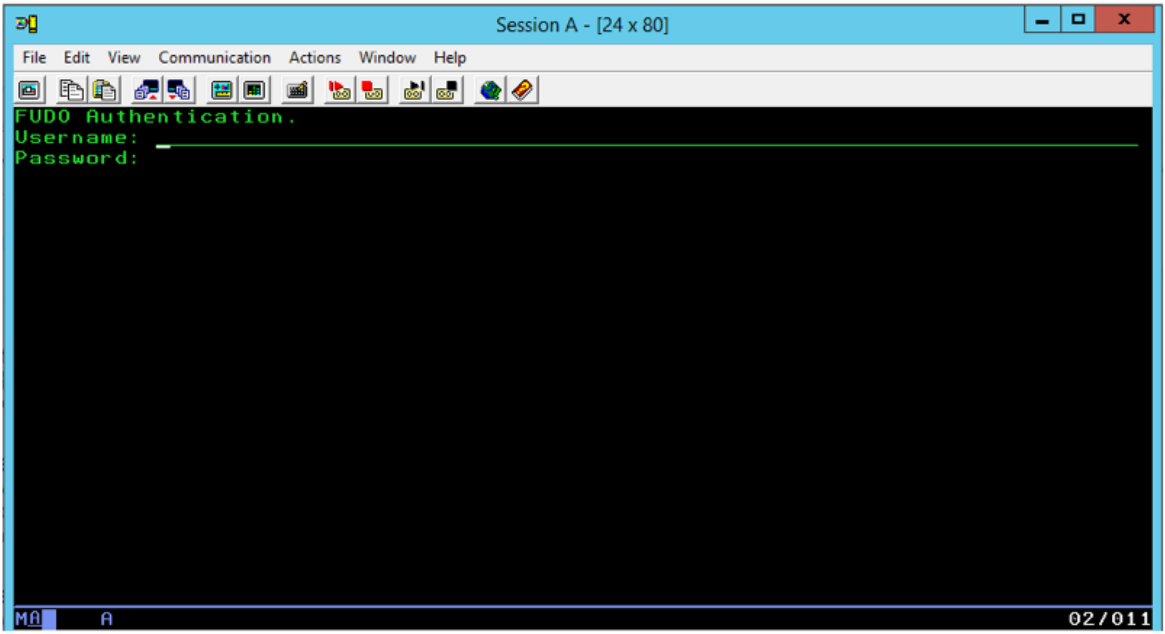

4. Wprowadź dane uwierzytelniające użytkownika na serwerze:

```
FreeBSD/amd64 (fbsd83-cerb.whl) (pts/0)
login:
password:
```
Informacja: Połączenia telnet nie wspierają mechanizmów podmiany danych logowania.

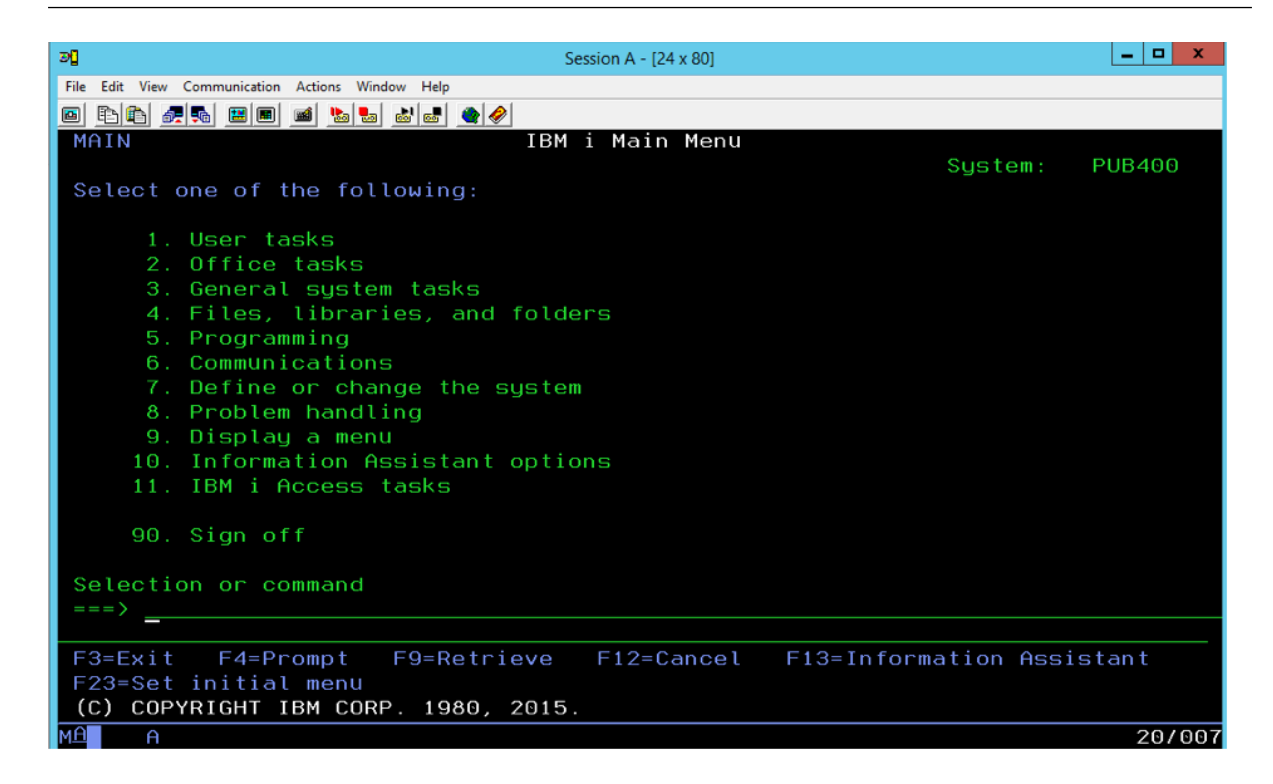

## 5.6.4 Podgląd sesji połączeniowej

1. W przeglądarce internetowej wpisz adres IP, pod którym dostępny jest panel zarządzający Fudo PAM.

Informacja: Upewnij się, że wskazany adres IP ma włączoną opcję udostępniania panelu zarządzającego.

- 2. Wprowadź nazwę użytkownika oraz hasło aby zalogować się do interfejsu administracyjnego Fudo PAM.
- 3. Wybierz z lewego menu Zarządzanie > Sesje.
- 4. Znajdź na liście sesję użytkownika John Smith i kliknij ikonę odtwarzania sesji.

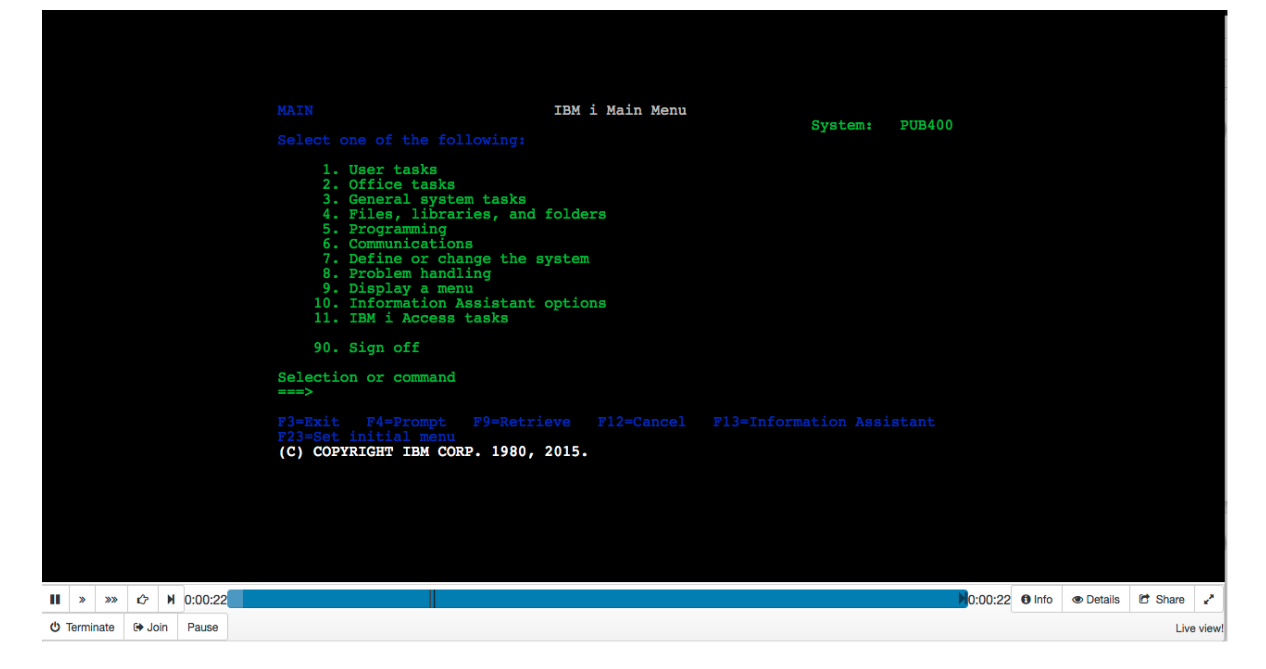

#### Tematy pokrewne:

- [Szybki start konfigurowanie połączenia SSH](#page-53-0)
- [Szybki start konfigurowanie połączenia HTTP](#page-110-0)
- [Szybki start konfigurowanie połączenia MySQL](#page-96-0)
- [Szybki start konfigurowanie połączenia RDP](#page-67-0)
- [Zasoby](#page-392-0)
- [Model danych](#page-39-0)

# <span id="page-96-0"></span>5.7 MySQL

W tym rozdziale przedstawiony jest przykład podstawowej konfiguracji Fudo PAM, której celem jest monitorowanie połączeń ze zdalnym serwerem baz danych MySQL. Scenariusz zakłada, że użytkownik łączy się ze zdalnym serwerem za pomocą klienta MySQL używając indywidualnego loginu i hasła. Fudo PAM uwierzytelnia administratora na podstawie danych zapisanych w lokalnej bazie użytkowników i zestawiając połączenie ze zdalnym serwerem dokonuje podmiany hasła i loginu na admin/password (tryby uwierzytelniania opisane są w sekcji [Tryby uwierzytelniania](#page-35-0) [użytkowników](#page-35-0)).

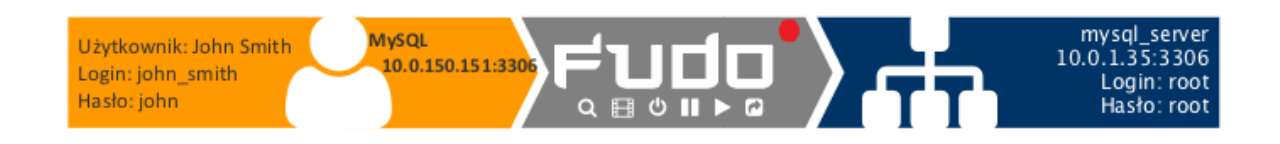

Ostrzeżenie: Domyślny plugin serwera MySQL caching\_sha2\_password nie jest obecnie wspierany przez Fudo PAM. Wspierane plugin'y dla połączeń MySQL przez Fudo PAM - to są mysql\_native\_password oraz mysql\_old\_password. Plugin Serwera powinien być ustawiony do mysql\_native\_password w /etc/mysql/mysql.conf.d/mysqld.cnf oraz Użytkownik stworzony z plugin'em mysql\_native\_password.

# 5.7.1 Założenia

Poniższy opis zakłada, że pierwsze uruchomienie urządzenia zostało prawidłowo przeprowadzone. Procedura pierwszego uruchomienia jest opisana w rozdziale [Pierwsze uruchomienie](#page-48-0).

# 5.7.2 Konfiguracja

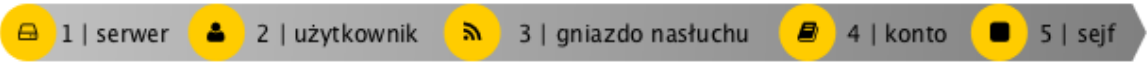

### Dodanie serwera

Serwer jest definicją zasobu infrastruktury IT, z którym istnieje możliwość nawiązania połączenia za pośrednictwem wskazanego protokołu.

- 1. Wybierz z lewego menu Zarządzanie > Serwery.
- 2. Kliknij +  $Dodaj$  i wybierz opcję Serwer statyczny.
- 3. Uzupełnij parametry konfiguracyjne serwera:

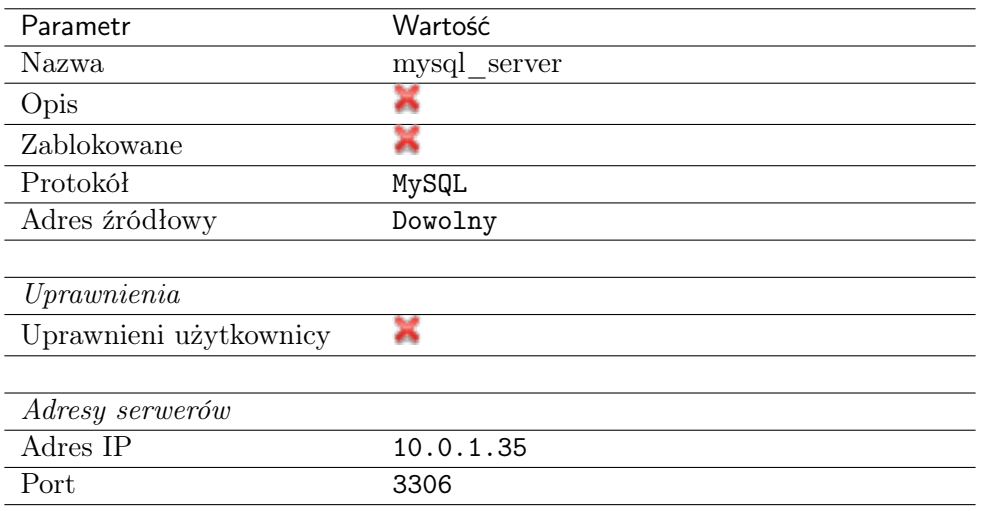

## Dodanie użytkownika

Użytkownik definiuje podmiot uprawniony do nawiązywania połączeń z monitorowanymi serwerami. Szczegółowa definicja obiektu (unikatowa kombinacja loginu i domeny, pełna nazwa, adres email) pozwalają na jednoznaczne wskazanie osoby odpowiedzialnej za działania, w przypadku współdzielenia konta uprzywilejowanego.

- 1. Wybierz z lewego menu Zarządzanie > Użytkownicy.
- 2. Kliknij +  $Dodaj$ .
- 3. Uzupełnij dane personalne użytkownika:

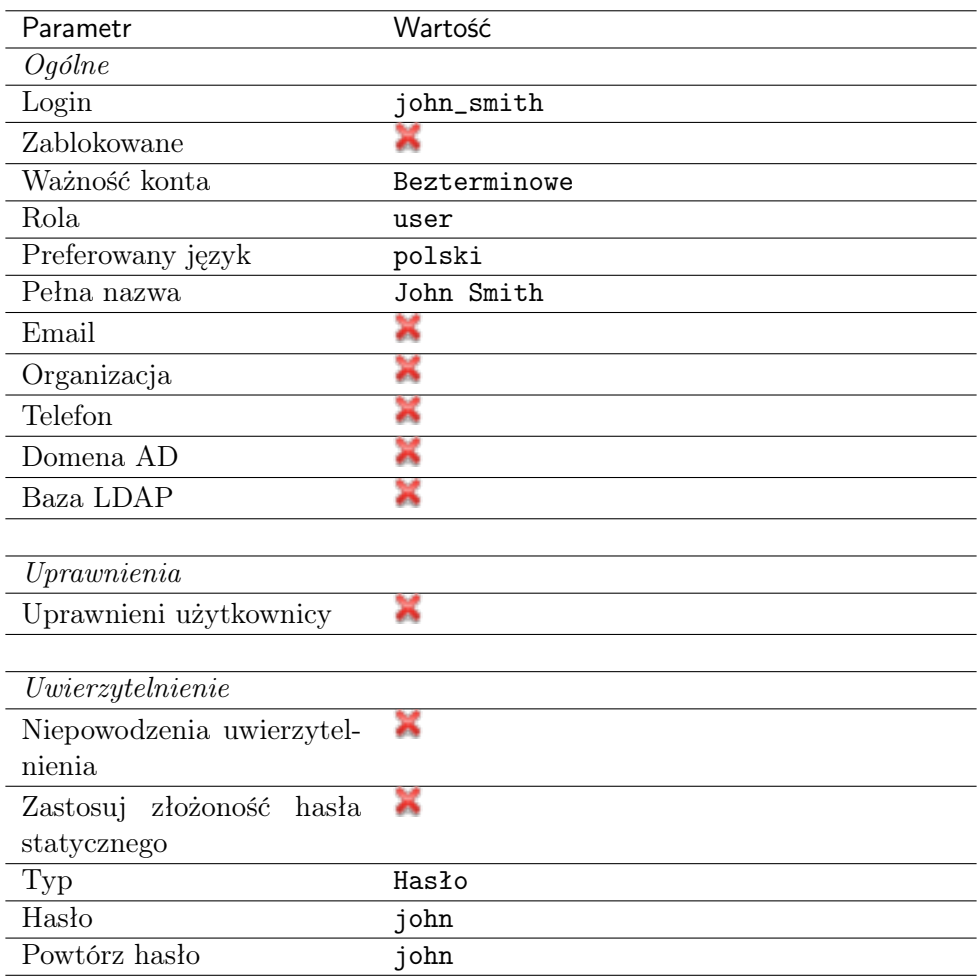

## Dodanie gniazda nasłuchiwania

Gniazdo nasłuchiwania determinuje tryb połączenia serwera (proxy, brama, pośrednik, przezroczysty) oraz protokół komunikacji.

- 1. Wybierz z lewego menu Zarządzanie > Gniazda nasłuchiwania.
- 2. Kliknij + Dodaj.
- 3. Uzupełnij parametry konfiguracyjne:

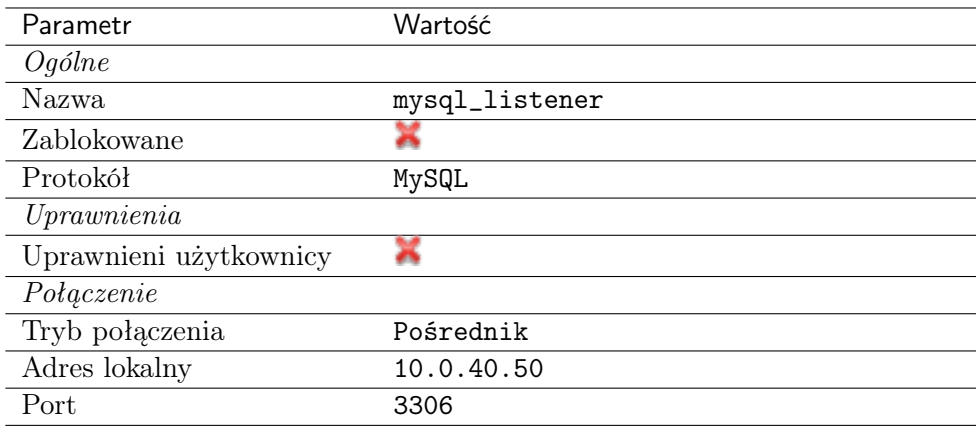

## Dodanie konta

Konto stanowi definicję konta uprzywilejowanego na monitorowanym serwerze. Obiekt określa tryb uwierzytelnienia użytkowników: anonimowe (bez uwierzytelnienia), zwykłe (z podmianą loginu i hasła) lub z przekazywaniem danych logowania; politykę zmiany haseł a także login i hasło konta uprzywilejowanego.

- 1. Wybierz z lewego menu  $Zarzqdzanie > Konta$ .
- 2. Kliknij +  $Dodaj$ .
- 3. Uzupełnij parametry konfiguracyjne:

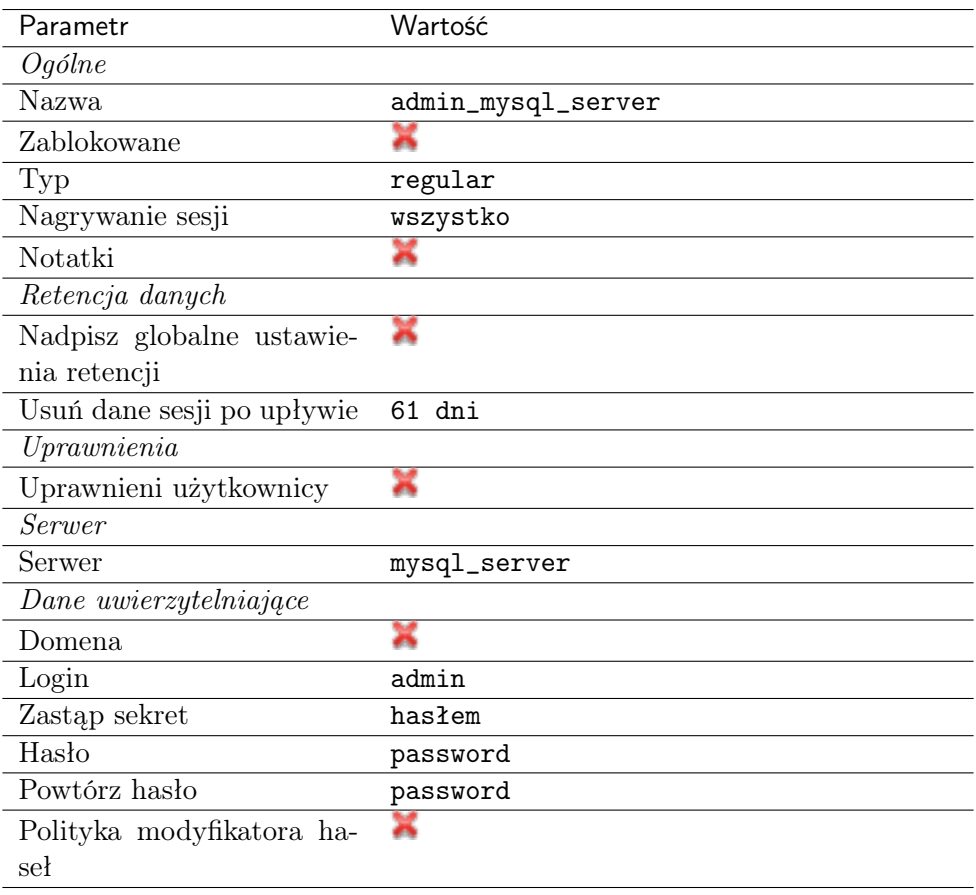

## 4. Kliknij Zapisz.

### Dodanie sejfu

Sejf bezpośrednio reguluje dostęp użytkowników do monitorowanych serwerów. Określa dostępną dla użytkowników funkcjonalność protokołów, polityki proaktywnego monitoringu połączeń i szczegóły relacji użytkownik-serwer.

- 1. Wybierz z lewego menu Zarządzanie > Sejfy.
- 2. Kliknij +  $Dodaj$ .
- 3. Uzupełnij parametry konfiguracyjne:

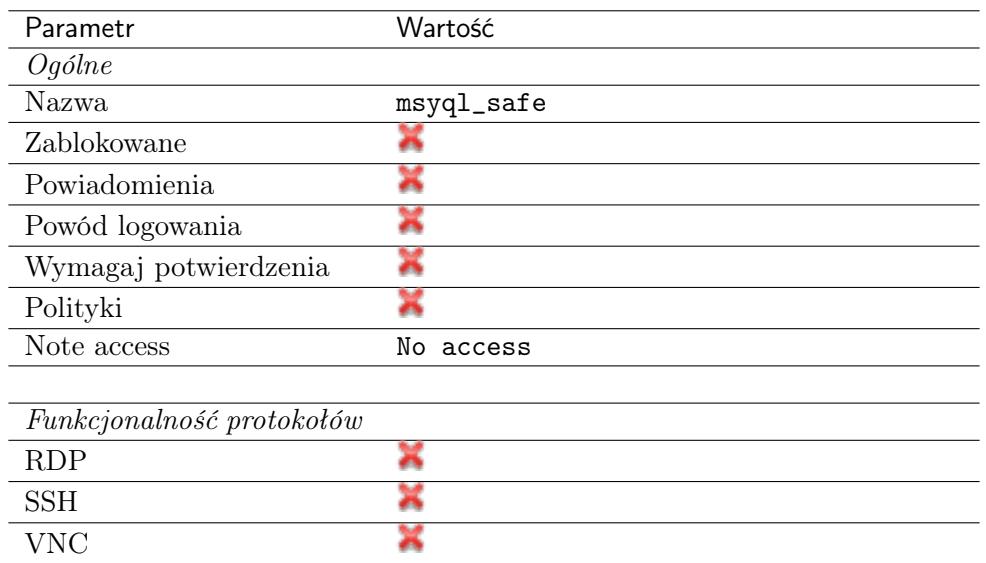

- 4. Przejdź na zakładkę Użytkownicy.
- 5. Kliknij + Dodaj użytkownika.
- 6. Znajdź użytkownika john\_smith i kliknij  $\overline{ }$ .
- 7. Kliknij OK.
- 8. Przejdź na zakładkę Konta.
- 9. Kliknij +  $Dodaj konto$ .
- 10. Znajdź konto admin\_mysql\_server i kliknij +
- 11. Kliknij OK.
- 12. Kliknij  $\mathcal C$  w kolumnie *Gniazda nasłuchiwania*.
- 13. Znajdź obiekt mysql\_listener i kliknij  $+$ .
- 14. Kliknij OK.
- 15. Kliknij Zapisz.

### 5.7.3 Nawiązanie połączenia

- 1. Uruchom terminal tekstowy.
- 2. Wprowadź komendę mysql -h 10.0.150.151 -u john\_smith -p, aby nawiązać połączenie z serwerem baz danych.
- 3. Wprowadź hasło użytkownika.

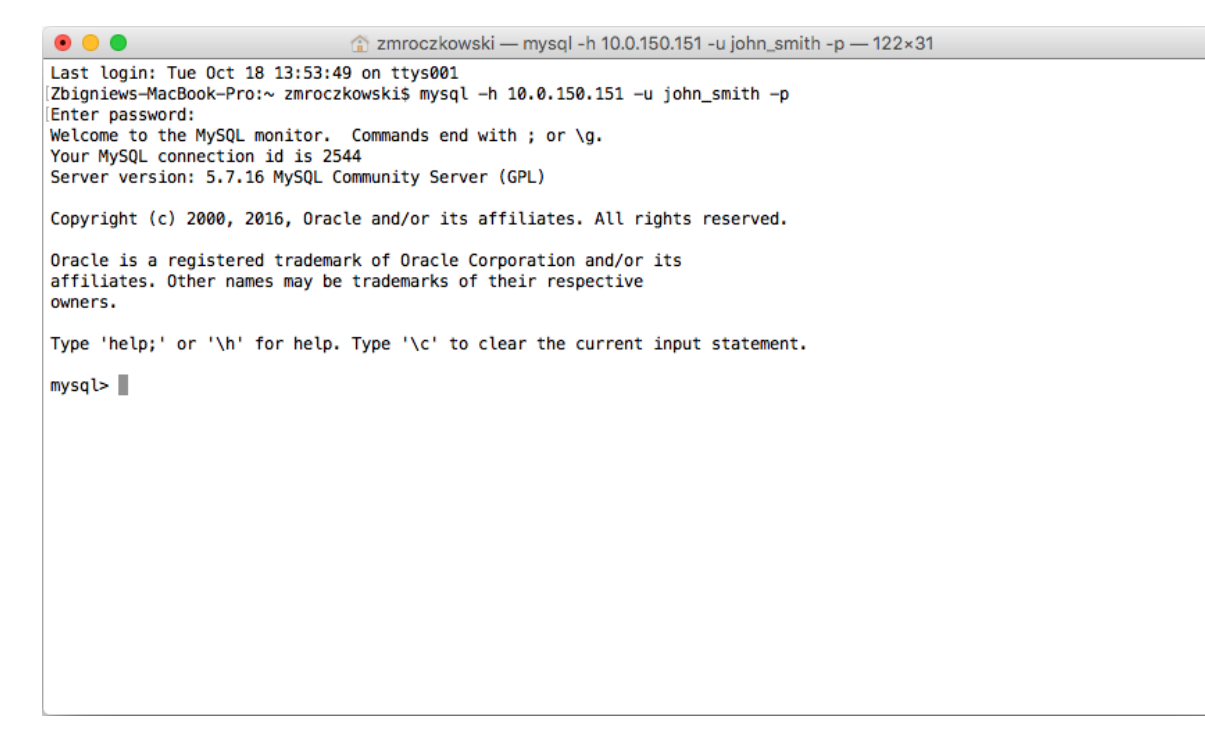

4. Kontynuuj przeglądanie zawartości serwera poprzez zapytania sql.

## 5.7.4 Podgląd sesji połączeniowej

1. W przeglądarce internetowej wpisz adres IP, pod którym dostępny jest panel zarządzający Fudo PAM.

Informacja: Upewnij się, że wskazany adres IP ma włączoną opcję udostępniania panelu zarządzającego.

- 2. Wprowadź nazwę użytkownika oraz hasło aby zalogować się do interfejsu administracyjnego Fudo PAM.
- 3. Wybierz z lewego menu Zarządzanie > Sesje.
- 4. Znajdź na liście sesję użytkownika John Smith i kliknij ikonę odtwarzania sesji.

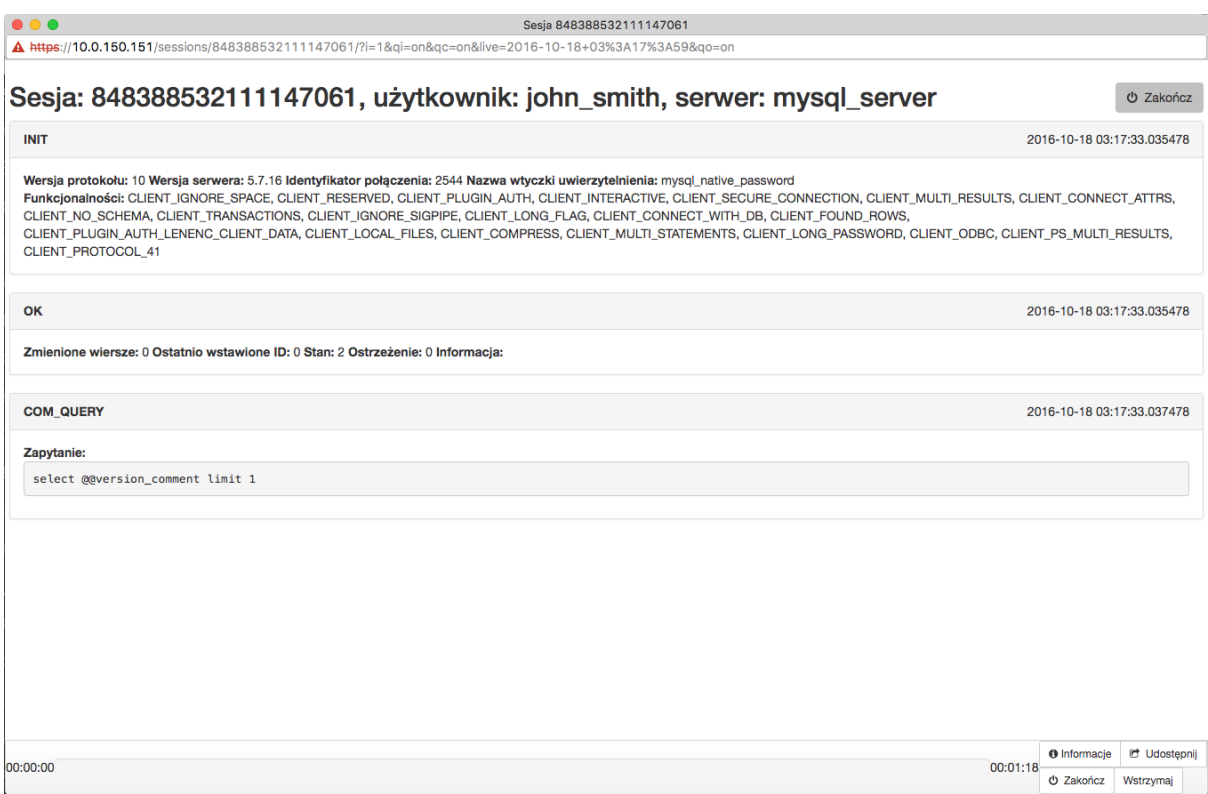

# Tematy pokrewne:

- [Szybki start konfigurowanie połączenia SSH](#page-53-0)
- [Szybki start konfigurowanie połączenia RDP](#page-67-0)
- [Szybki start konfigurowanie połączenia HTTP](#page-110-0)
- [Szybki start konfigurowanie połączenia Telnet](#page-84-0)
- [Telnet](#page-84-0)
- [Wymagania](#page-45-0)
- [Model danych](#page-39-0)

# 5.8 MS SQL

W tym rozdziale przedstawiony jest przykład podstawowej konfiguracji Fudo PAM, której celem jest monitorowanie połączeń ze zdalnym serwerem baz danych MS SQL. Scenariusz zakłada, że użytkownik łączy się ze zdalnym serwerem za pomocą klienta SQL Server Management Studio, używając indywidualnego loginu i hasła. Fudo PAM uwierzytelnia administratora na podstawie danych zapisanych w lokalnej bazie użytkowników i zestawiając połączenie ze zdalnym serwerem dokonuje podmiany hasła i loginu na fudo/password (tryby uwierzytelniania opisane są w sekcji [Tryby uwierzytelniania użytkowników](#page-35-0)).

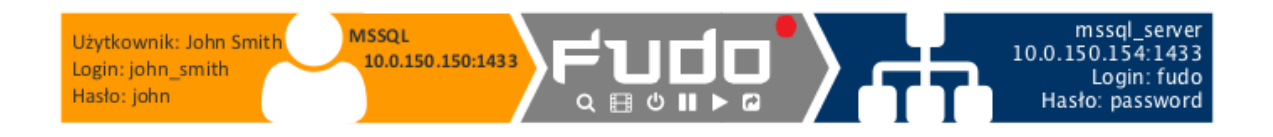

## 5.8.1 Założenia

Poniższy opis zakłada, że pierwsze uruchomienie urządzenia zostało prawidłowo przeprowadzone. Procedura pierwszego uruchomienia jest opisana w rozdziale [Pierwsze uruchomienie](#page-48-0).

Informacja: Upewnij się, że serwer SQL ma włączony tryb uwierzytelnienia SQL Server and Windows Authentication.

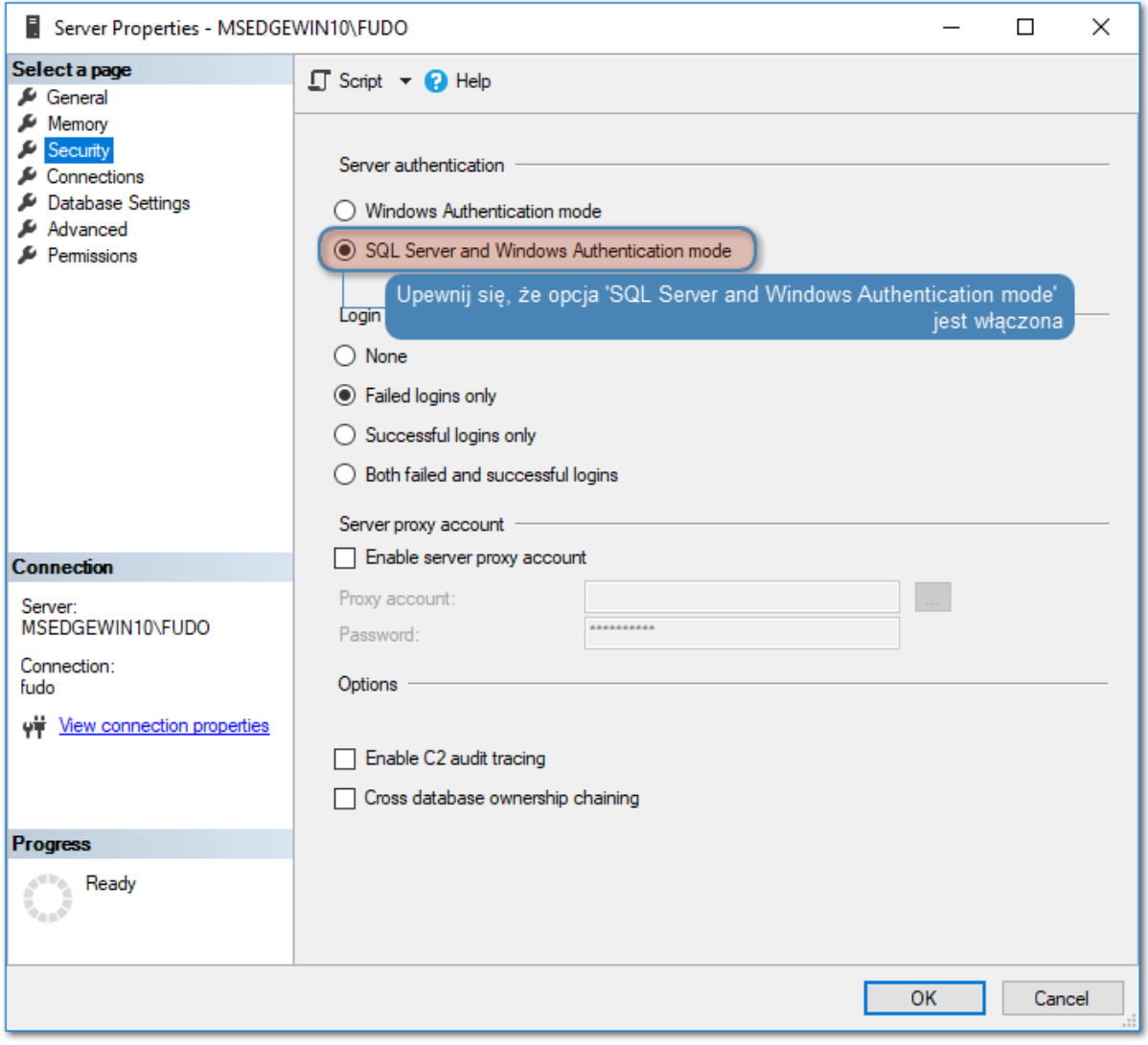

## 5.8.2 Konfiguracja

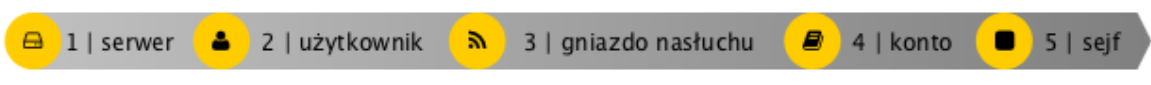

#### Dodanie serwera

Serwer jest definicją zasobu infrastruktury IT, z którym istnieje możliwość nawiązania połączenia za pośrednictwem wskazanego protokołu.

- 1. Wybierz z lewego menu Zarządzanie > Serwery.
- 2. Kliknij +  $Dodaj$  i wybierz opcję Serwer statyczny.
- 3. Uzupełnij parametry konfiguracyjne serwera:

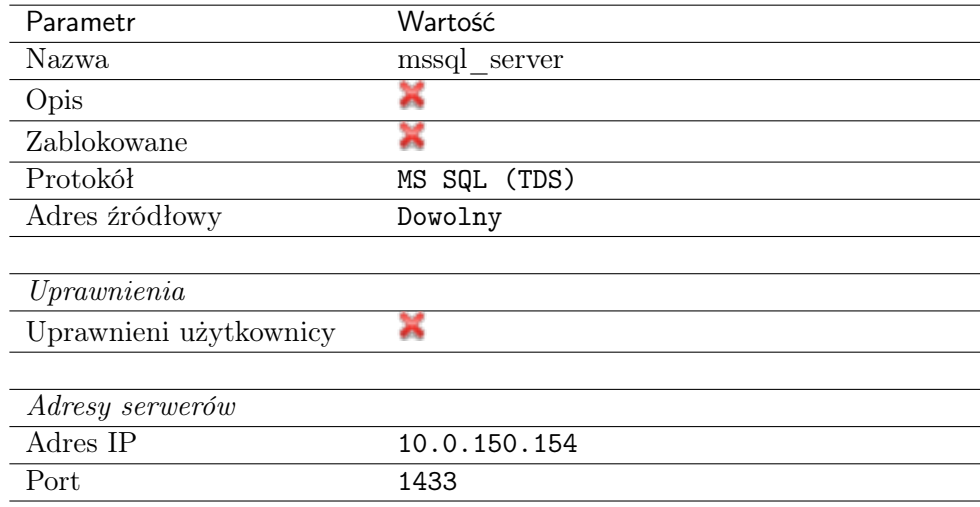

#### 4. Kliknij Zapisz.

#### Dodanie użytkownika

Użytkownik definiuje podmiot uprawniony do nawiązywania połączeń z monitorowanymi serwerami. Szczegółowa definicja obiektu (unikatowa kombinacja loginu i domeny, pełna nazwa, adres email) pozwalają na jednoznaczne wskazanie osoby odpowiedzialnej za działania, w przypadku współdzielenia konta uprzywilejowanego.

- 1. Wybierz z lewego menu Zarządzanie > Użytkownicy.
- 2. Kliknij +  $Dodaj$ .
- 3. Uzupełnij dane personalne użytkownika:

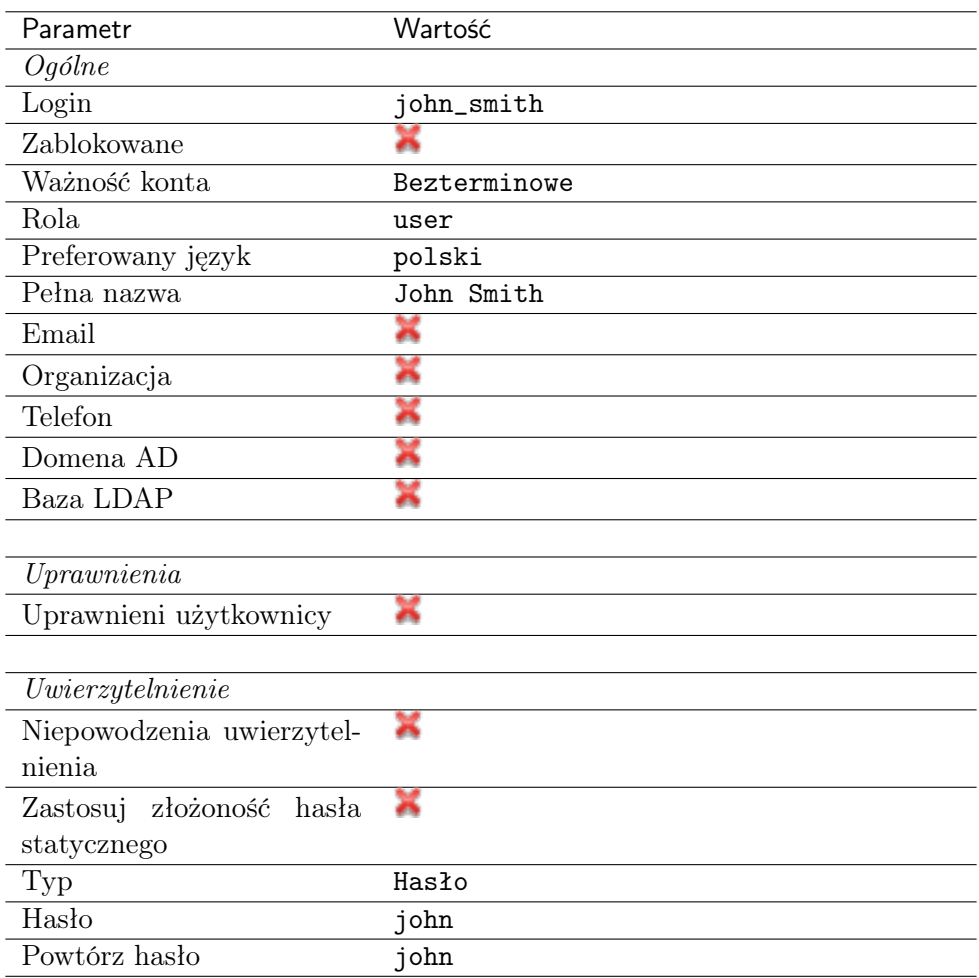

## Dodanie gniazda nasłuchiwania

Gniazdo nasłuchiwania determinuje tryb połączenia serwera (proxy, brama, pośrednik, przezroczysty) oraz protokół komunikacji.

- 1. Wybierz z lewego menu Zarządzanie > Gniazda nasłuchiwania.
- 2. Kliknij + Dodaj.
- 3. Uzupełnij parametry konfiguracyjne:

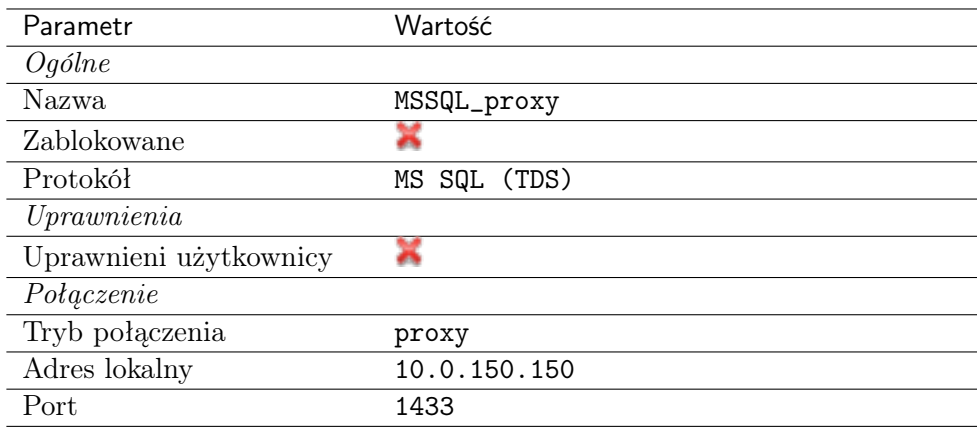

### Dodanie konta

Konto stanowi definicję konta uprzywilejowanego na monitorowanym serwerze. Obiekt określa tryb uwierzytelnienia użytkowników: anonimowe (bez uwierzytelnienia), zwykłe (z podmianą loginu i hasła) lub z przekazywaniem danych logowania; politykę zmiany haseł a także login i hasło konta uprzywilejowanego.

- 1. Wybierz z lewego menu  $Zarzqdzanie > Konta$ .
- 2. Kliknij +  $Dodaj$ .
- 3. Uzupełnij parametry konfiguracyjne:

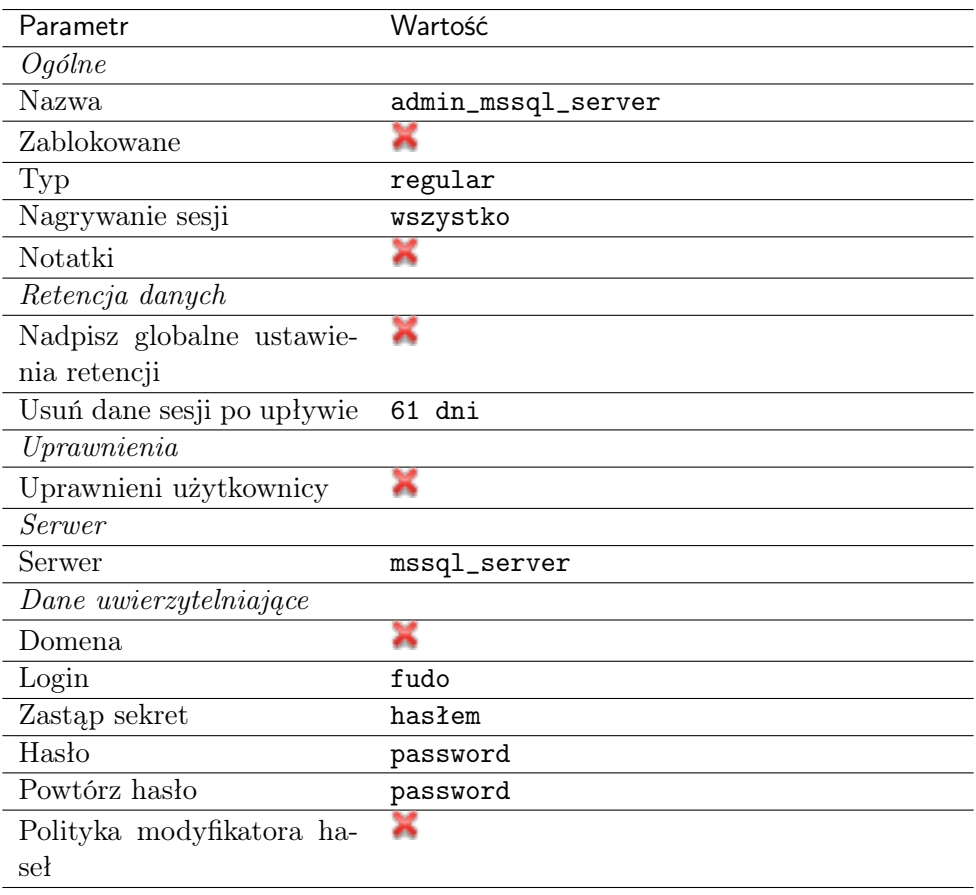

### 4. Kliknij Zapisz.

### Dodanie sejfu

Sejf bezpośrednio reguluje dostęp użytkowników do monitorowanych serwerów. Określa dostępną dla użytkowników funkcjonalność protokołów, polityki proaktywnego monitoringu połączeń i szczegóły relacji użytkownik-serwer.

- 1. Wybierz z lewego menu Zarządzanie > Sejfy.
- 2. Kliknij +  $Dodaj$ .
- 3. Uzupełnij parametry konfiguracyjne:
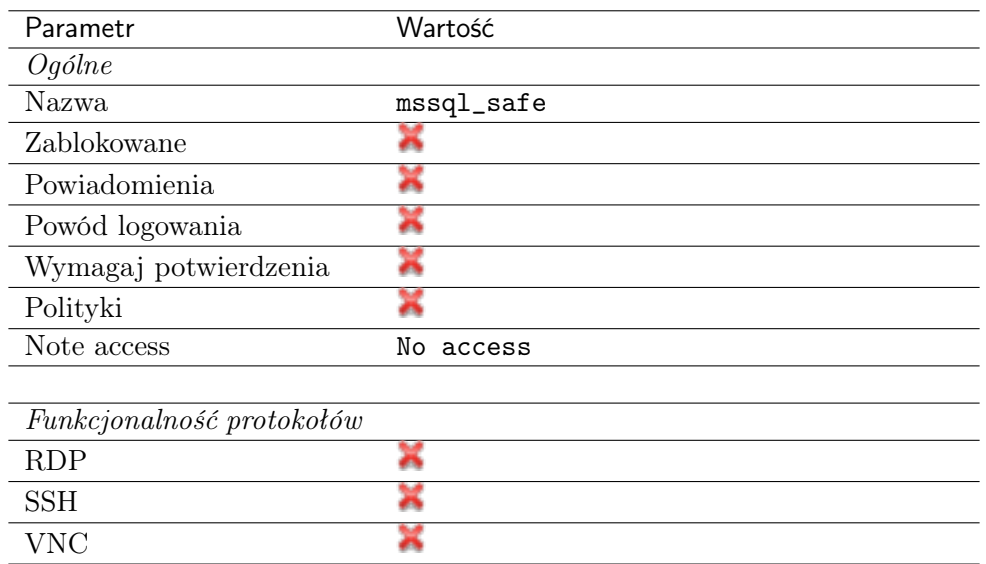

- 4. Przejdź na zakładkę Użytkownicy.
- 5. Kliknij +  $Dodaj$  użytkownika.
- 6. Znajdź użytkownika  $\int_{\mathcal{D}} f(x) \, dx$  i kliknij  $\mathcal{F}$ .
- 7. Kliknij OK.
- 8. Przejdź na zakładkę Konta.
- 9. Kliknij +  $Dodaj konto$ .
- 10. Znajdź konto admin\_mssql\_server i kliknij +.
- 11. Kliknij OK.
- 12. Kliknij  $\mathcal C$  w kolumnie *Gniazda nasłuchiwania*.
- 13. Znajdź obiekt MSSQL\_proxy i kliknij  $\pm$ .
- 14. Kliknij OK.
- 15. Kliknij Zapisz.

#### 5.8.3 Nawiązanie połączenia

- 1. Uruchom SQL Server Management Studio.
- 2. Wprowadź wcześniej skonfigurowany adres proxy, na którym Fudo oczekuje na połączenia z serwerem MS SQL (10.0.150.150).
- 3. Z listy rozwijalnej Authentication, wybierz SQL Server Authentication.
- 4. Wprowadź nazwę użytkownika oraz hasło.
- 5. Kliknij Connect.

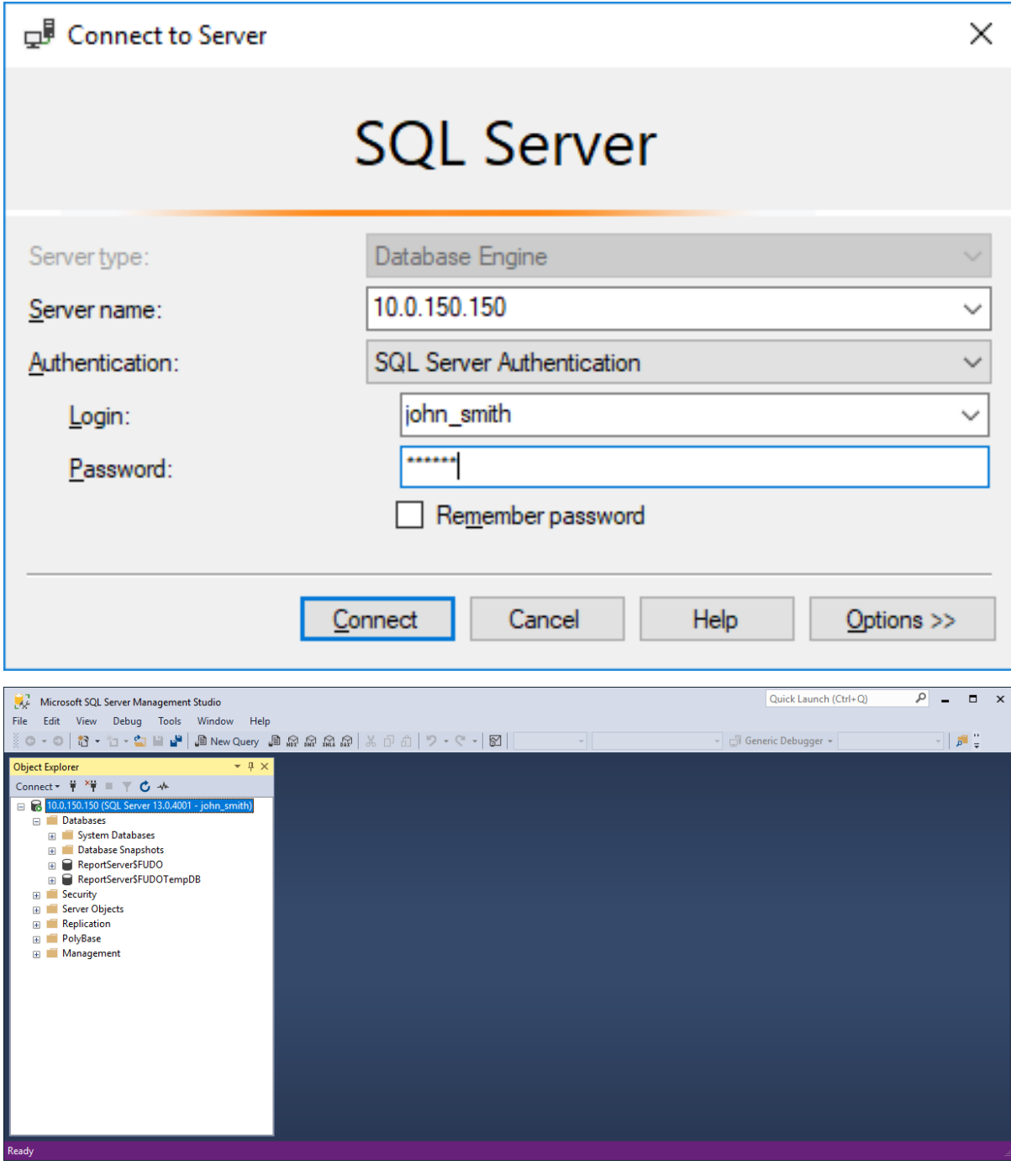

# 5.8.4 Podgląd sesji połączeniowej

1. W przeglądarce internetowej wpisz adres IP, pod którym dostępny jest panel zarządzający Fudo PAM.

Informacja: Upewnij się, że wskazany adres IP ma włączoną opcję udostępniania panelu zarządzającego.

2. Wprowadź nazwę użytkownika oraz hasło aby zalogować się do interfejsu administracyjnego Fudo PAM.

- 3. Wybierz z lewego menu Zarządzanie > Sesje.
- 4. Znajdź na liście sesję użytkownika John Smith i kliknij  $\blacktriangleright$ .

Informacja: Ponieważ MS SQL Studio może nawiązywać wiele niezależnych połączeń dla przesłania zapytań, sesje, nawiązane przez protokół TDS korzystając z MS SQL Studio są agregowane przez Fudo PAM.

Fudo PAM działa według algorytmu, weryfikującego, czy obiekty nowej sesji (gniazdo nasłuchiwania, konto, adres serwera (serwer), użytkownik, oraz sejf) są takie same, jak obiekty którejś z już trwających sesji. Jeśli tak jest, sesje są agregowane w jedną.

Natomiast, jeśli algorytm nie wykrywa żadnej trwającej sesji z obiektami nowej sesji, system tworzy nową.

To powoduje, że w ramach jednej sesji wiele zapytań są zgrupowane. Każde zapytanie jest oznaczone tagiem, co pozwala wyświetlić w playerze tylko te połączenia, które są istotne (na przykład, zawierają zapytania, które faktycznie wykonał użytkownik).

#### Tematy pokrewne:

- [SQL Server Management Studio](#page-478-0)
- [Szybki start konfigurowanie połączenia MySQL](#page-96-0)
- [Szybki start konfigurowanie połączenia SSH](#page-53-0)
- [Telnet](#page-84-0)
- [Wymagania](#page-45-0)
- [Model danych](#page-39-0)

# <span id="page-110-0"></span>5.9 HTTP

W tym rozdziale przedstawiony jest przykład podstawowej konfiguracji Fudo PAM, której celem jest monitorowanie połączeń HTTPS z serwisem Twitter. Scenariusz zakłada, że użytkownik uwierzytelnia się za pomocą indywidualnej kombinacji loginu i hasła, które podmieniane są na poświadczenia monitorowanego konta w serwisie docelowym. Sesja połączeniowa będzie wymagała ponownego uwierzytelnienia po 15 minutach (900 sekund) braku aktywności.

Ostrzeżenie: Renderowanie sesji HTTP jest wymagającym procesem i może mieć negatywny wpływ na ogólną wydajność systemu. Monitorowanie rednerowanych połączeń HTTP zaleca się na maszynach fizycznych, z uwzględnieniem następujących limitów dla jednoczesnych połączeń HTTP.

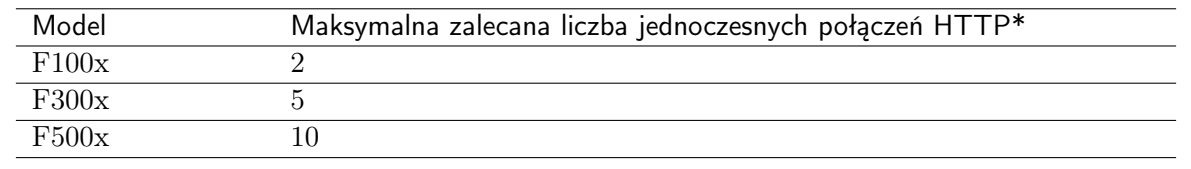

\* Rzeczywista maksymalna liczba obsługiwanych sesji HTTP uwarunkowana jest konfiguracją danej instacji Fudo PAM.

#### 5.9.1 Założenia

Poniższy opis zakłada, że pierwsze uruchomienie urządzenia zostało prawidłowo przeprowadzone. Procedura pierwszego uruchomienia jest opisana w rozdziale [Pierwsze uruchomienie](#page-48-0).

#### 5.9.2 Konfiguracja

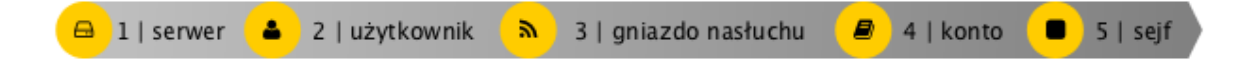

#### Dodanie serwera

Serwer jest definicją zasobu infrastruktury IT, z którym istnieje możliwość nawiązania połączenia za pośrednictwem wskazanego protokołu.

- 1. Wybierz z lewego menu Zarządzanie > Serwery.
- 2. Kliknij +  $Dodaj$  i wybierz opcję Serwer statyczny.
- 3. Uzupełnij parametry konfiguracyjne serwera:

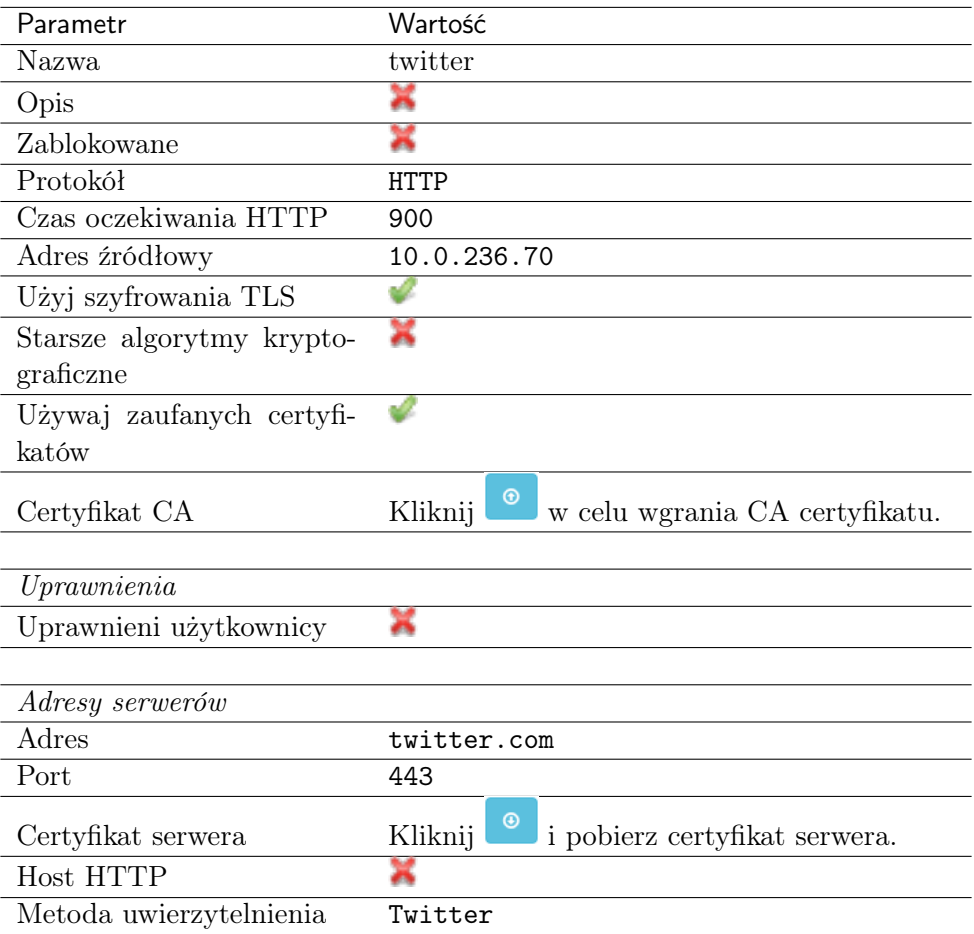

### Dodanie użytkownika

Użytkownik definiuje podmiot uprawniony do nawiązywania połączeń z monitorowanymi serwerami. Szczegółowa definicja obiektu (unikatowa kombinacja loginu i domeny, pełna nazwa, adres email) pozwalają na jednoznaczne wskazanie osoby odpowiedzialnej za działania, w przypadku współdzielenia konta uprzywilejowanego.

- 1. Wybierz z lewego menu Zarządzanie > Użytkownicy.
- 2. Kliknij +  $Dodaj$ .
- 3. Uzupełnij dane personalne użytkownika:

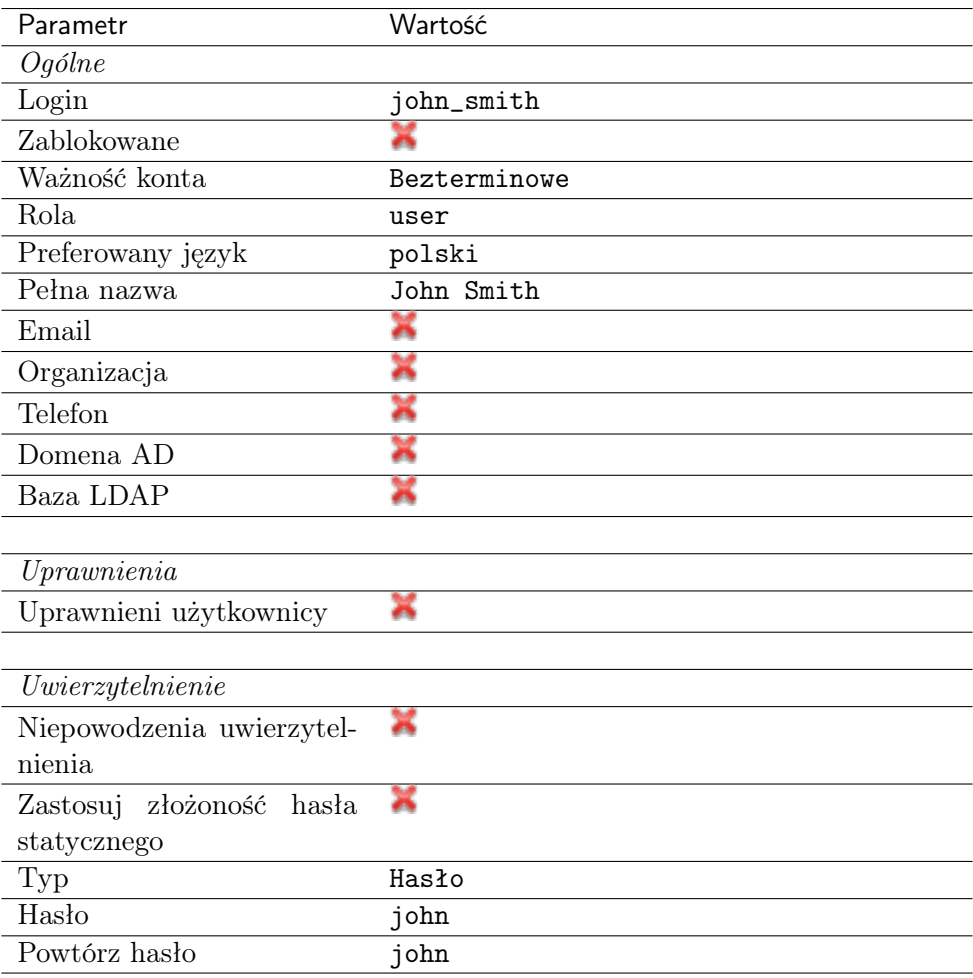

## 4. Kliknij Zapisz.

#### Dodanie gniazda nasłuchiwania

Gniazdo nasłuchiwania determinuje tryb połączenia serwera (proxy, brama, pośrednik, przezroczysty) oraz protokół komunikacji.

- 1. Wybierz z lewego menu Zarządzanie > Gniazda nasłuchiwania.
- 2. Kliknij +  $Dodaj$ .
- 3. Uzupełnij parametry konfiguracyjne:

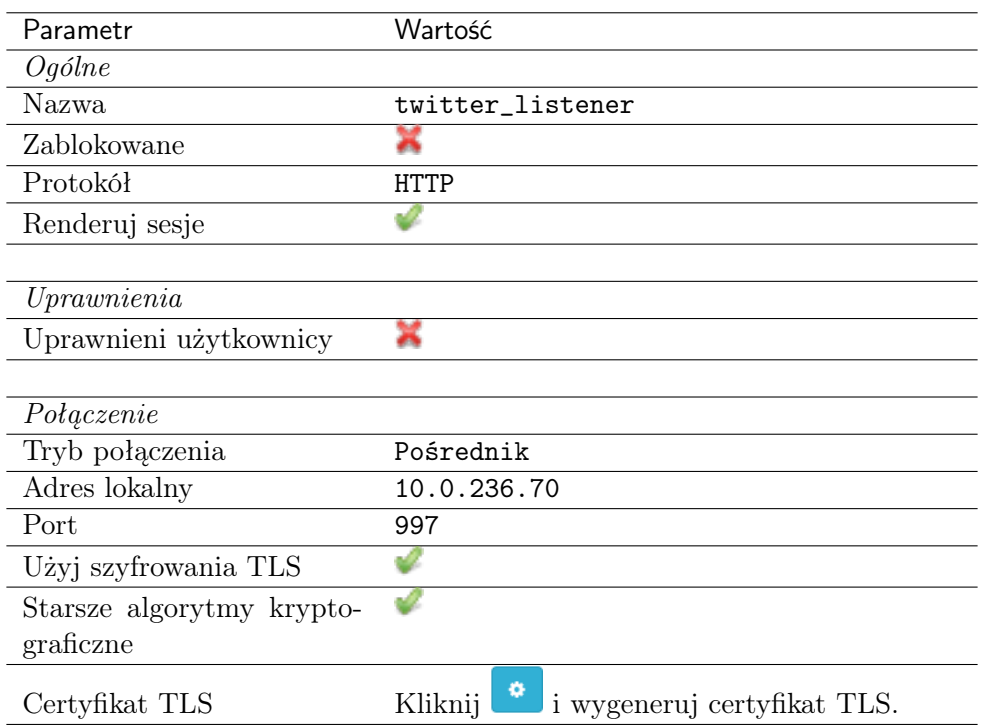

#### Dodanie konta

Konto stanowi definicję konta uprzywilejowanego na monitorowanym serwerze. Obiekt określa tryb uwierzytelnienia użytkowników: anonimowe (bez uwierzytelnienia), zwykłe (z podmianą loginu i hasła) lub z przekazywaniem danych logowania; politykę zmiany haseł a także login i hasło konta uprzywilejowanego.

- 1. Wybierz z lewego menu  $Zarzqdzanie > Konta$ .
- 2. Kliknij +  $Dodaj$ .
- 3. Uzupełnij parametry konfiguracyjne:

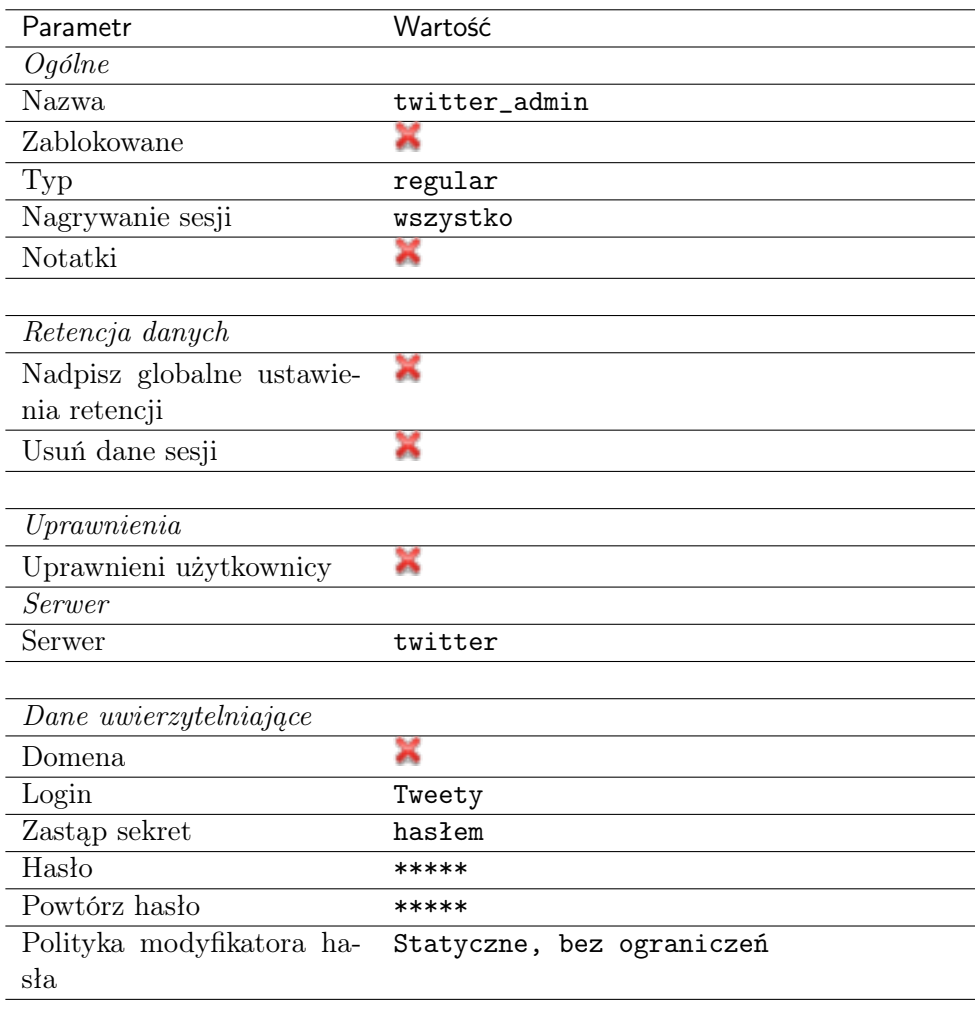

#### Dodanie sejfu

Sejf bezpośrednio reguluje dostęp użytkowników do monitorowanych serwerów. Określa dostępną dla użytkowników funkcjonalność protokołów, polityki proaktywnego monitoringu połączeń i szczegóły relacji użytkownik-serwer.

- 1. Wybierz z lewego menu Zarządzanie > Sejfy.
- 2. Kliknij + Dodaj.
- 3. Uzupełnij parametry konfiguracyjne zakładki Ogólne.

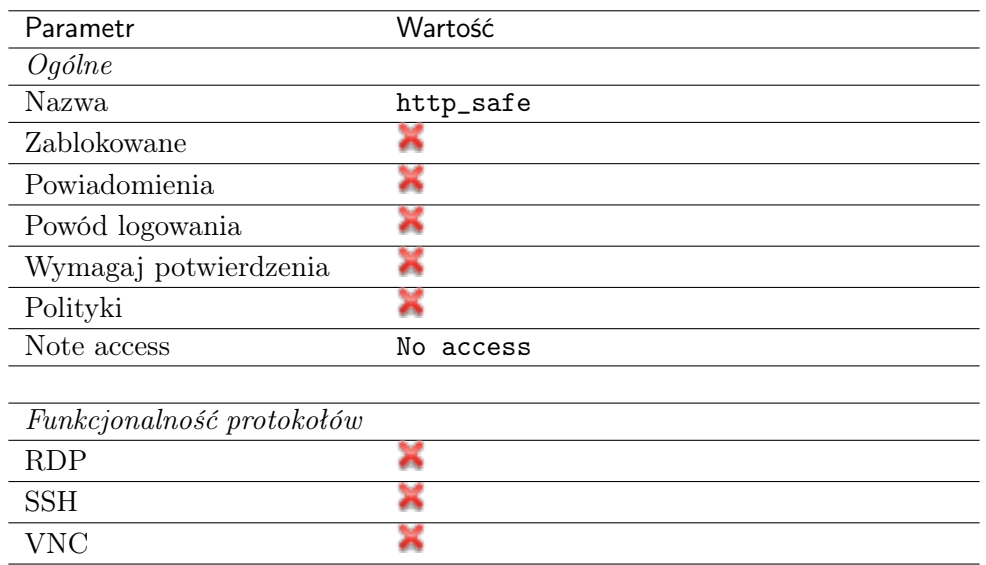

- 4. Przejdź na zakładkę Użytkownicy.
- 5. Kliknij +  $Dodaj$  użytkownika.
- 6. Znajdź użytkownika  $\int_{\mathcal{D}} f(x) \, dx$  i kliknij  $\mathcal{F}$ .
- 7. Kliknij OK.
- 8. Przejdź na zakładkę Konta.
- 9. Kliknij +  $Dodaj konto$ .
- 10. Znajdź konto twitter\_admin i kliknij +
- 11. Kliknij OK.
- 12. Kliknij  $\mathscr{L}$  w kolumnie *Gniazda nasłuchiwania*.
- 13. Znajdź obiekt twitter\_listener i kliknij  $+$ .
- 14. Kliknij OK.
- 15. Kliknij Zapisz.

#### 5.9.3 Nawiązanie połączenia

- 1. Uruchom przeglądarkę internetową.
- 2. W pasku adresu wprowadź 10.0.236.70:997.
- 3. Wpisz login i hasło użytkownika i zatwierdź przyciskiem [Enter] lub klikając przycisk Login.

Informacja: W przypadku uwierzytelniania dwuskładnikowego, wprowadź hasło statyczne wraz ze składnikiem dynamicznym (wskazanie tokena) jako jeden ciąg znaków.

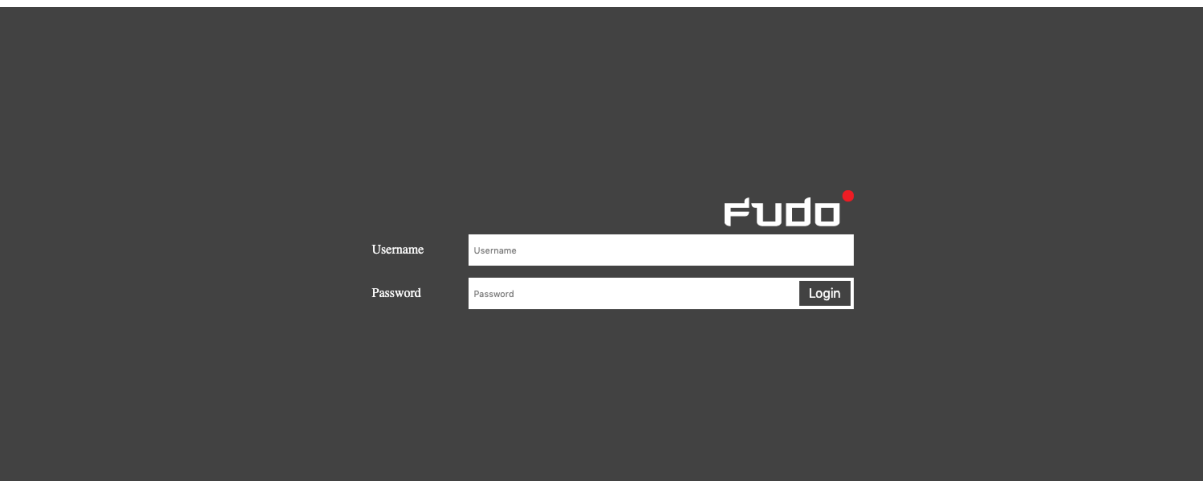

4. Kontynuuj przeglądanie serwisu.

# 5.9.4 Podgląd sesji połączeniowej

- 1. W przeglądarce internetowej wpisz adres IP, pod którym dostępny jest panel zarządzający Fudo PAM.
- 2. Wprowadź nazwę użytkownika oraz hasło, aby zalogować się do interfejsu administracyjnego Fudo PAM.
- 3. Wybierz z lewego menu Zarządzanie > Sesje.
- 4. Znajdź na liście sesję użytkownika John Smith i kliknij ikonę odtwarzania sesji.

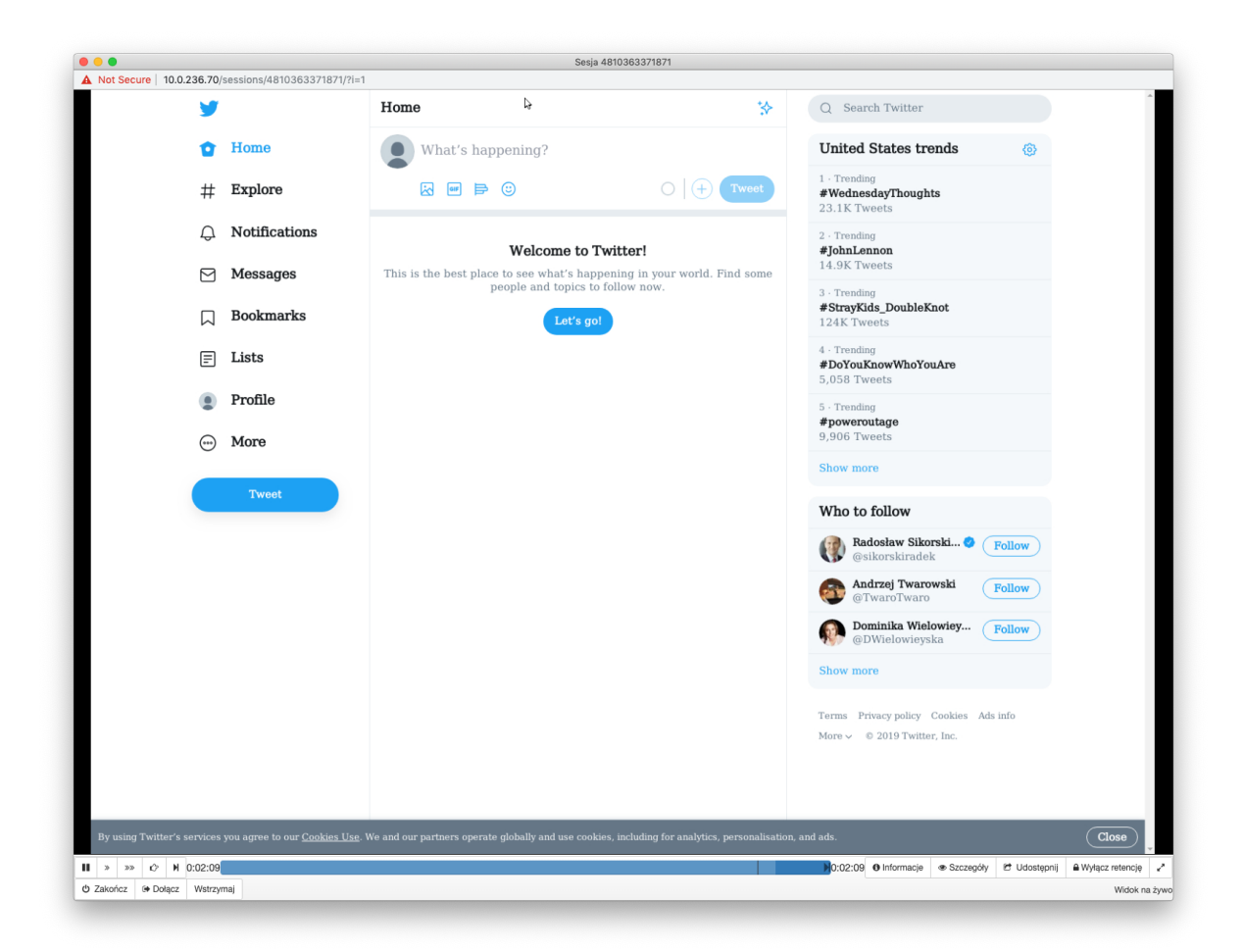

#### Tematy pokrewne:

- [Wymagania](#page-45-0)
- [Protokół HTTP](#page-17-0)
- [Model danych](#page-39-0)
- [Szybki start konfigurowanie połączenia SSH](#page-53-0)
- [Szybki start konfigurowanie połączenia RDP](#page-67-0)
- [Szybki start konfigurowanie połączenia Telnet](#page-84-0)
- [Szybki start konfigurowanie połączenia MySQL](#page-96-0)

# 5.10 Citrix

Połączenia administracyjne realizowane z wykorzystniem protokołu ICA mogą być nawiązywane bezpośrednio za pomocą aplikacji klienckiej lub za pośrednictwem intefejsu Citrix StoreFront.

#### 5.10.1 ICA

W tym rozdziale przedstawiony jest przykład podstawowej konfiguracji Fudo PAM, której celem jest monitorowanie połączeń ICA ze zdalnym serwerem, z wykorzystaniem aplikacji klienckiej protokołu ICA. Klient nawiązuje połączenie używając indywidualnej nazwy użytkownika i hasła (john\_smith/john), które zostają zamienione na parametry konta uprzywilejowanego (citrixuser/password) w momencie zestawiania połączenia z serwerem docelowym.

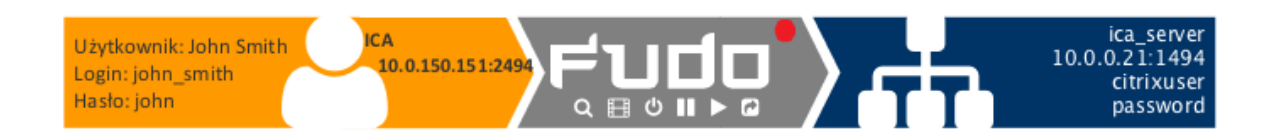

#### 5.10.1.1 Założenia

Poniższy opis zakłada, że pierwsze uruchomienie urządzenia zostało prawidłowo przeprowadzone. Procedura pierwszego uruchomienia jest opisana w rozdziale [Pierwsze uruchomienie](#page-48-0).

#### 5.10.1.2 Konfiguracja

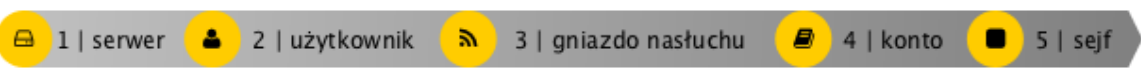

#### Dodanie serwera

Serwer jest definicją zasobu infrastruktury IT, z którym istnieje możliwość nawiązania połączenia za pośrednictwem wskazanego protokołu.

- 1. Wybierz z lewego menu Zarządzanie > Serwery.
- 2. Kliknij +  $Dodaj$  i wybierz opcję Serwer statyczny.
- 3. Uzupełnij parametry konfiguracyjne serwera:

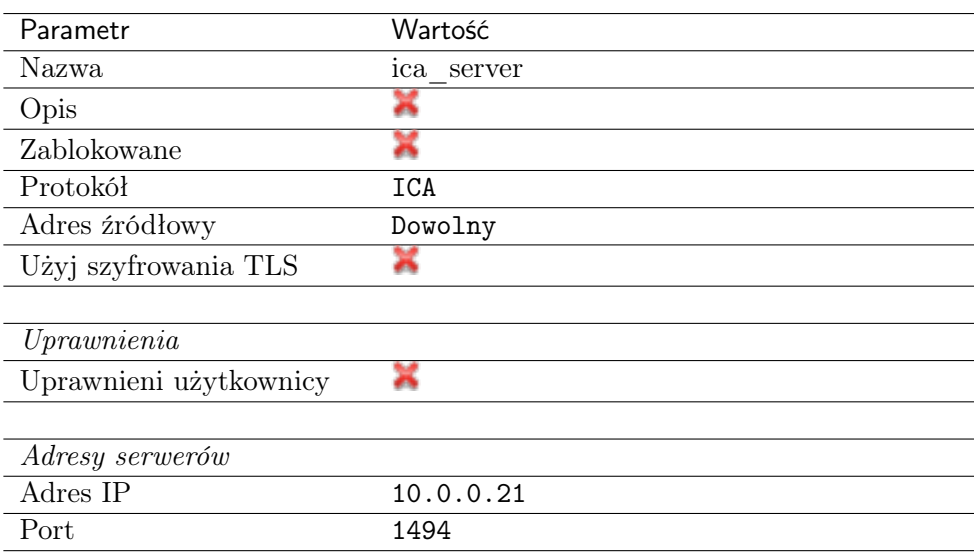

4. Kliknij Zapisz.

#### Dodanie użytkownika

Użytkownik definiuje podmiot uprawniony do nawiązywania połączeń z monitorowanymi serwerami. Szczegółowa definicja obiektu (unikatowa kombinacja loginu i domeny, pełna nazwa, adres email) pozwalają na jednoznaczne wskazanie osoby odpowiedzialnej za działania, w przypadku współdzielenia konta uprzywilejowanego.

- 1. Wybierz z lewego menu Zarządzanie > Użytkownicy.
- 2. Kliknij + Dodaj.
- 3. Uzupełnij dane personalne użytkownika:

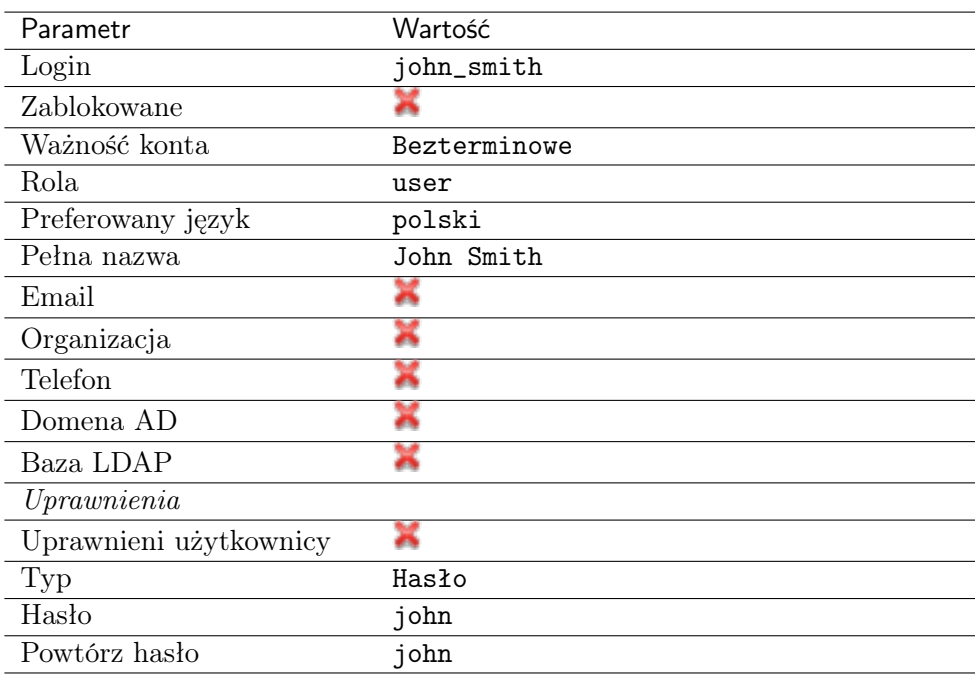

4. Kliknij Zapisz.

#### Dodanie gniazda nasłuchiwania

Gniazdo nasłuchiwania determinuje tryb połączenia serwera (proxy, brama, pośrednik, przezroczysty) oraz protokół komunikacji.

- 1. Wybierz z lewego menu Zarządzanie > Gniazda nasłuchiwania.
- 2. Kliknij +  $Dodaj$ .
- 3. Uzupełnij parametry konfiguracyjne:

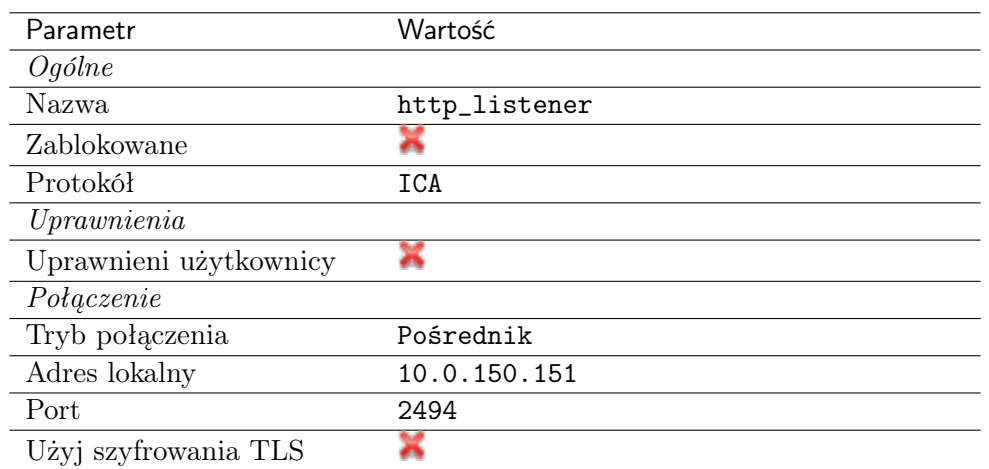

## Dodanie konta

Konto stanowi definicję konta uprzywilejowanego na monitorowanym serwerze. Obiekt określa tryb uwierzytelnienia użytkowników: anonimowe (bez uwierzytelnienia), zwykłe (z podmianą loginu i hasła) lub z przekazywaniem danych logowania; politykę zmiany haseł a także login i hasło konta uprzywilejowanego.

Informacja: Połączenia bezpośrednie z serwerami ICA wspierają wszystkie typy kont.

- 1. Wybierz z lewego menu Zarządzanie > Konta.
- 2. Kliknij +  $Dodaj$ .
- 3. Uzupełnij parametry konfiguracyjne:

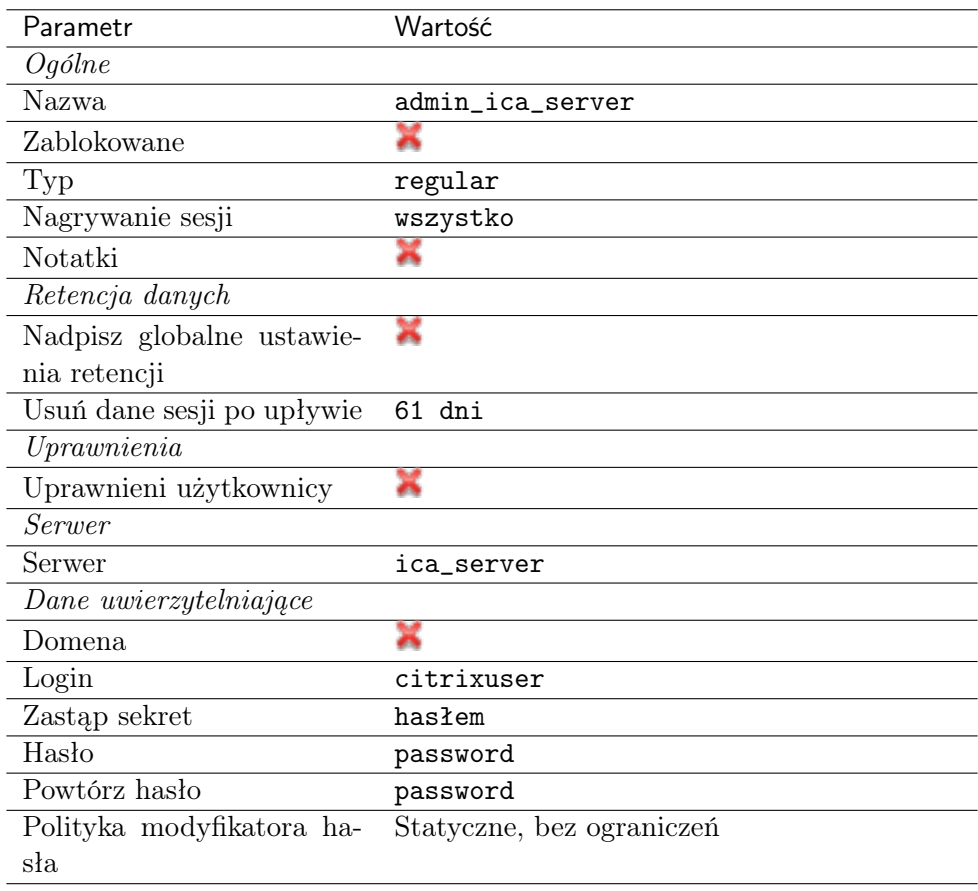

## Dodanie sejfu

Sejf bezpośrednio reguluje dostęp użytkowników do monitorowanych serwerów. Określa dostępną dla użytkowników funkcjonalność protokołów, polityki proaktywnego monitoringu połączeń i szczegóły relacji użytkownik-serwer.

- 1. Wybierz z lewego menu Zarządzanie > Sejfy.
- 2. Kliknij + Dodaj.
- 3. Uzupełnij parametry konfiguracyjne:

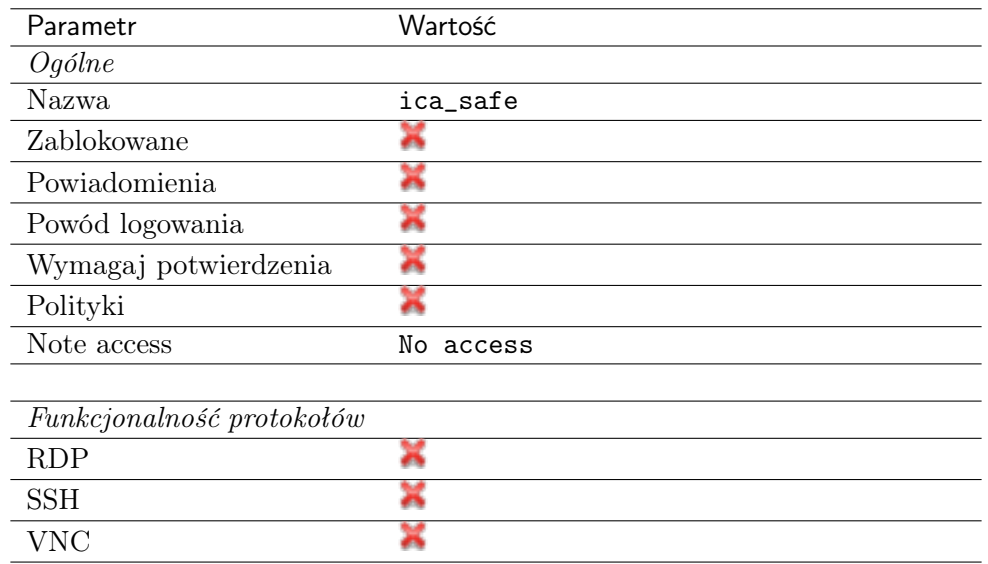

- 4. Przejdź na zakładkę Użytkownicy.
- 5. Kliknij +  $Dodaj$  użytkownika.
- 6. Znajdź użytkownika john\_smith i kliknij  $\overline{ }$ .
- 7. Kliknij OK.
- 8. Przejdź na zakładkę Konta.
- 9. Kliknij + Dodaj konto.
- 10. Znajdź konto admin\_ica\_server i kliknij <sup>+</sup>.
- 11. Kliknij OK.
- 12. Kliknij  $\mathscr{L}$  w kolumnie *Gniazda nasłuchiwania*.
- 13. Znajdź obiekt ica listener i kliknij  $+$ .
- 14. Kliknij OK.
- 15. Kliknij Zapisz.

Informacja: W przypadku połączeń szyfrowanych protokołem TLS, Fudo zwraca klientowi Citrix [plik konfiguracyjny .ica](#page-451-0), w którym adresem serwera (Address) jest nazwa zwyczajowa (Common Name) z certyfikatu TLS.

#### 5.10.1.3 Zdefiniowanie połączenia w pliku .ica

Bezpośrednie połączenie ze zdalnym serwerem za pośrednictwem protokołu ICA wymaga utworzenia pliku konfiguracyjnego, zawierającego parametry połączenia. Plik konfiguracyjny powinien wskazywać gniazdo nasłuchiwania za pomocą którego nawiązane zostanie połączenie z monitorowanym serwerem.

Informacja: Szczegółówe informacje na temat pliku konfiguracyjnego znajdziesz w rozdziale [Plik konfiguracyjny połączenia ICA](#page-451-0).

1. Utwórz plik tekstowy o następującej treści:

```
[ApplicationServers]
ica_connection_example=
[ica_connection_example]
ProxyType=SOCKSV5
ProxyHost=10.0.150.151:2494
ProxyUsername=*
ProxyPassword=*
Address=john_smith
Username=john_smith
ClearPassword=john
TransportDriver=TCP/IP
EncryptionLevelSession=Basic
Compress=Off
```
2. Zapisz plik z dowolną nazwą, nadając mu rozszerzenie .ica.

#### 5.10.1.4 Nawiązanie połączenia

- 1. Kliknij dwukrotnie plik z parametrami połączenia, aby uruchomić klienta protokołu ICA.
- 2. Kontynuuj korzystanie z usługi.

#### 5.10.1.5 Podgląd sesji połączeniowej

- 1. W przeglądarce internetowej wpisz adres IP, pod którym dostępny jest panel zarządzający Fudo PAM.
- 2. Wprowadź nazwę użytkownika oraz hasło, aby zalogować się do interfejsu administracyjnego Fudo PAM.
- 3. Wybierz z lewego menu Zarządzanie > Sesje.
- 4. Znajdź na liście sesję użytkownika John Smith i kliknij ikonę odtwarzania sesji.

#### Tematy pokrewne:

- [Plik konfiguracyjny połączenia ICA](#page-451-0)
- [Model danych](#page-39-0)
- [Dodawanie serwera ICA](#page-185-0)
- [Dodawanie gniazda nasłuchiwania ICA](#page-229-0)
- [Protokół ICA](#page-18-0)

## 5.10.2 Citrix StoreFront

W tym rozdziale przedstawiony jest przykład podstawowej konfiguracji Fudo PAM, której celem jest monitorowanie połączeń ICA ze zdalnym serwerem, w przypadku której inicjowanie połączenia następuje za pośrednictwem Citrix StoreFront.

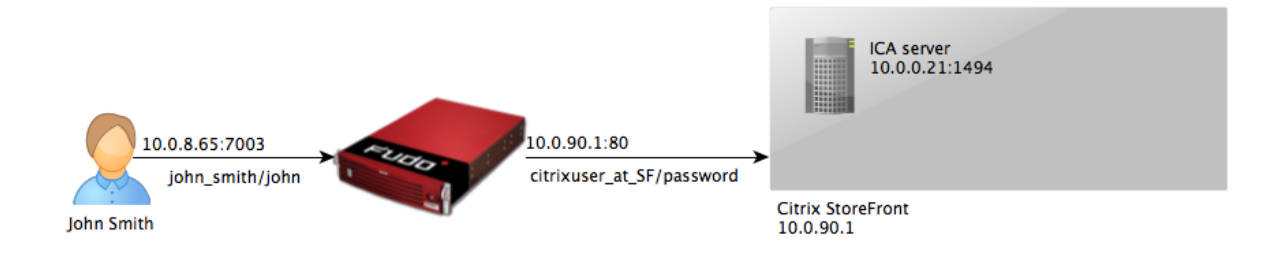

#### 5.10.2.1 Założenia

Poniższy opis zakłada, że pierwsze uruchomienie urządzenia zostało prawidłowo przeprowadzone. Procedura pierwszego uruchomienia jest opisana w rozdziale [Pierwsze uruchomienie](#page-48-0).

#### 5.10.2.2 Konfiguracja

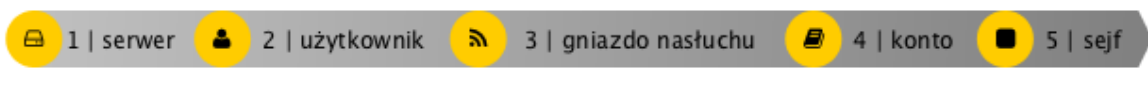

#### Dodanie serwera ICA

Serwer jest definicją zasobu infrastruktury IT, z którym istnieje możliwość nawiązania połączenia za pośrednictwem wskazanego protokołu.

- 1. Wybierz z lewego menu Zarządzanie > Serwery.
- 2. Kliknij +  $Dodaj$  i wybierz opcję Serwer statyczny.
- 3. Uzupełnij parametry konfiguracyjne serwera:

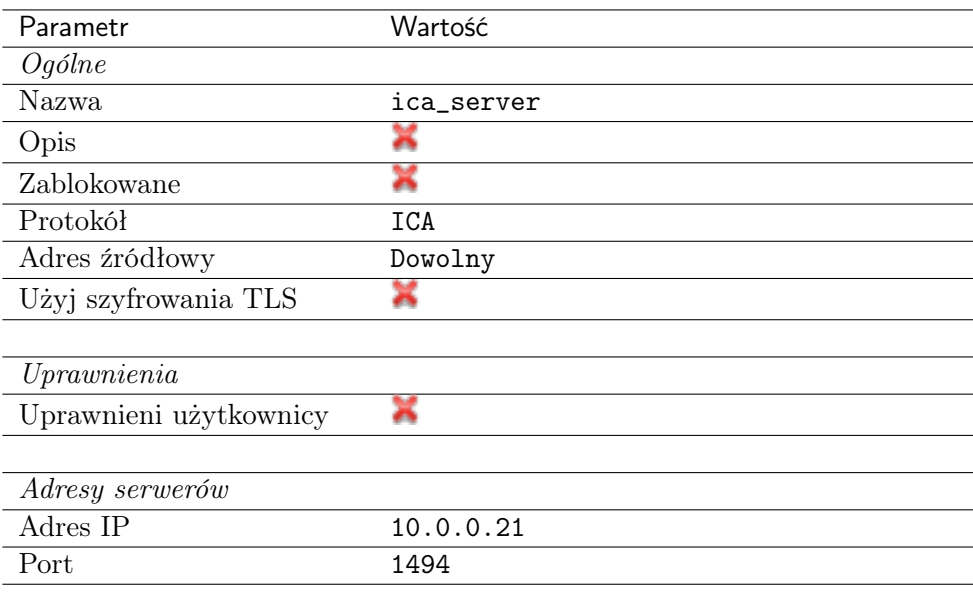

### Dodanie gniazda nasłuchiwania dla serwera ICA

Gniazdo nasłuchiwania determinuje tryb połączenia serwera (proxy, brama, pośrednik, przezroczysty) oraz protokół komunikacji.

- 1. Wybierz z lewego menu Zarządzanie > Gniazda nasłuchiwania.
- 2. Kliknij +  $Dodaj$ .
- 3. Uzupełnij parametry konfiguracyjne:

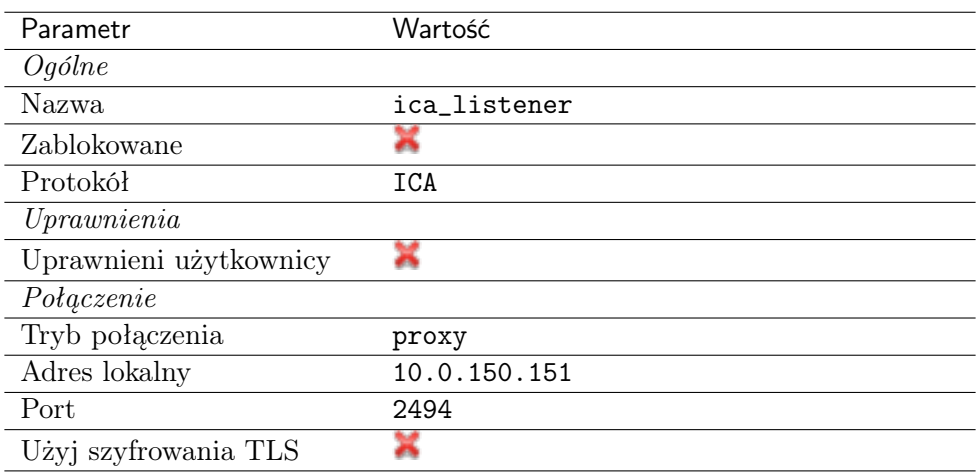

4. Kliknij Zapisz.

#### Dodanie konta dla serwera ICA

Konto stanowi definicję konta uprzywilejowanego na monitorowanym serwerze. Obiekt określa tryb uwierzytelnienia użytkowników: anonimowe (bez uwierzytelnienia), zwykłe (z podmianą loginu i hasła) lub z przekazywaniem danych logowania; politykę zmiany haseł a także login i hasło konta uprzywilejowanego.

Informacja: Połączenia z serwerami ICA za pośrednictwem Citrix StoreFront wymagają konta skonfigurowanego w trybie anonymous lub forward.

- 1. Wybierz z lewego menu Zarządzanie > Konta.
- 2. Kliknij +  $Dodaj$ .
- 3. Uzupełnij parametry konfiguracyjne:

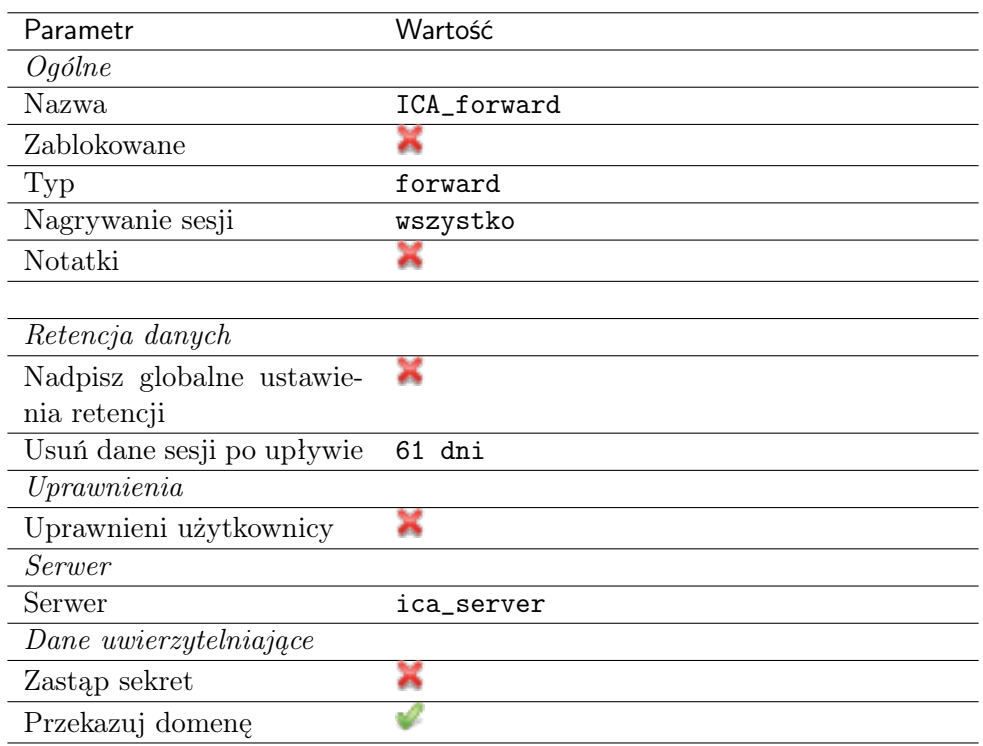

## Dodanie serwera Citrix StoreFront

Serwer jest definicją zasobu infrastruktury IT, z którym istnieje możliwość nawiązania połączenia za pośrednictwem wskazanego protokołu.

- 1. Wybierz z lewego menu Zarządzanie > Serwery.
- 2. Kliknij + Dodaj.
- 3. Uzupełnij parametry konfiguracyjne serwera:

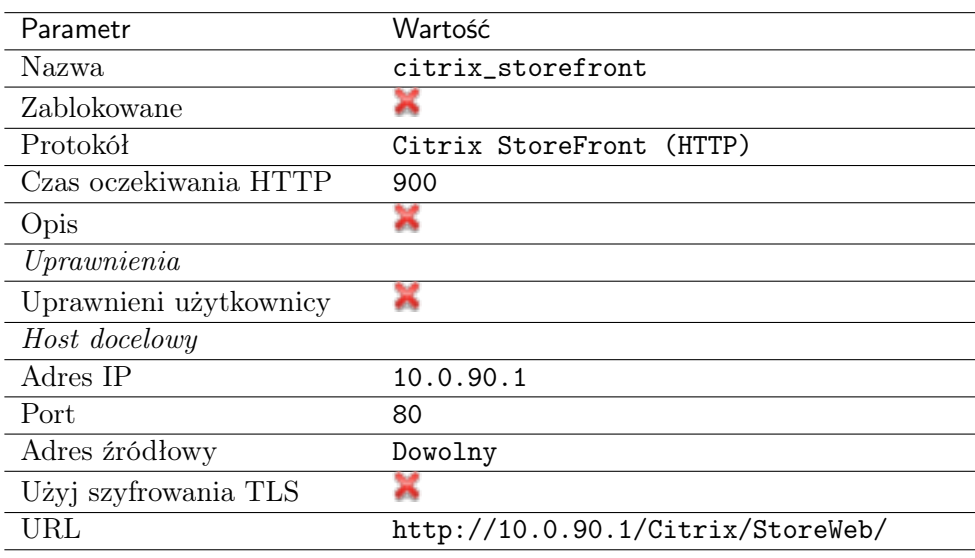

#### 4. Kliknij Zapisz.

#### Dodanie gniazda nasłuchiwania dla serwera Citrix StoreFront

Gniazdo nasłuchiwania determinuje tryb połączenia serwera (proxy, brama, pośrednik, przezroczysty) oraz protokół komunikacji.

- 1. Wybierz z lewego menu Zarządzanie > Gniazda nasłuchiwania.
- 2. Kliknij +  $Doda$ j.
- 3. Uzupełnij parametry konfiguracyjne:

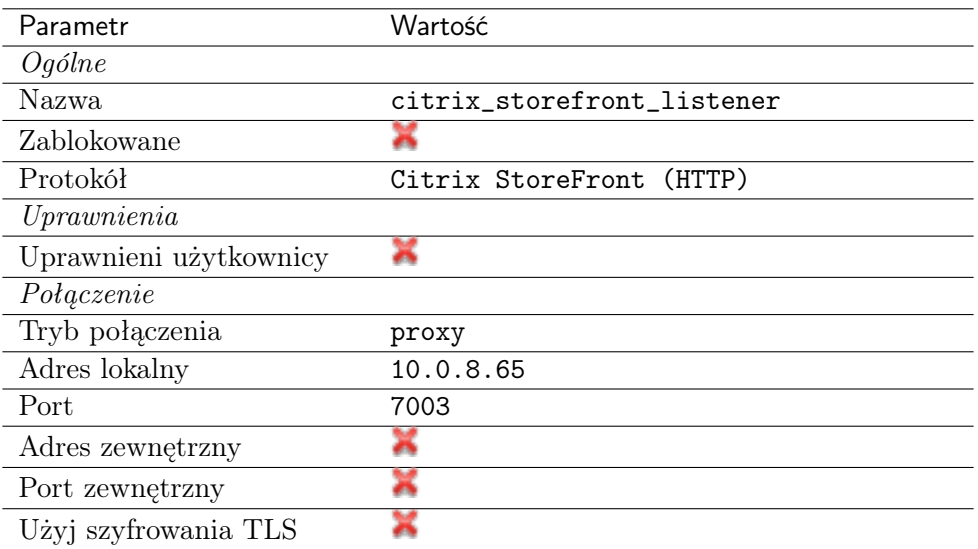

4. Kliknij Zapisz.

#### Dodanie konta dla Citrix StoreFront

Konto stanowi definicję konta uprzywilejowanego na monitorowanym serwerze. Obiekt określa tryb uwierzytelnienia użytkowników: anonimowe (bez uwierzytelnienia), zwykłe (z podmianą loginu i hasła) lub z przekazywaniem danych logowania; politykę zmiany haseł a także login i hasło konta uprzywilejowanego.

- 1. Wybierz z lewego menu Zarządzanie > Konta.
- 2. Kliknij +  $Dodaj$ .
- 3. Uzupełnij parametry konfiguracyjne:

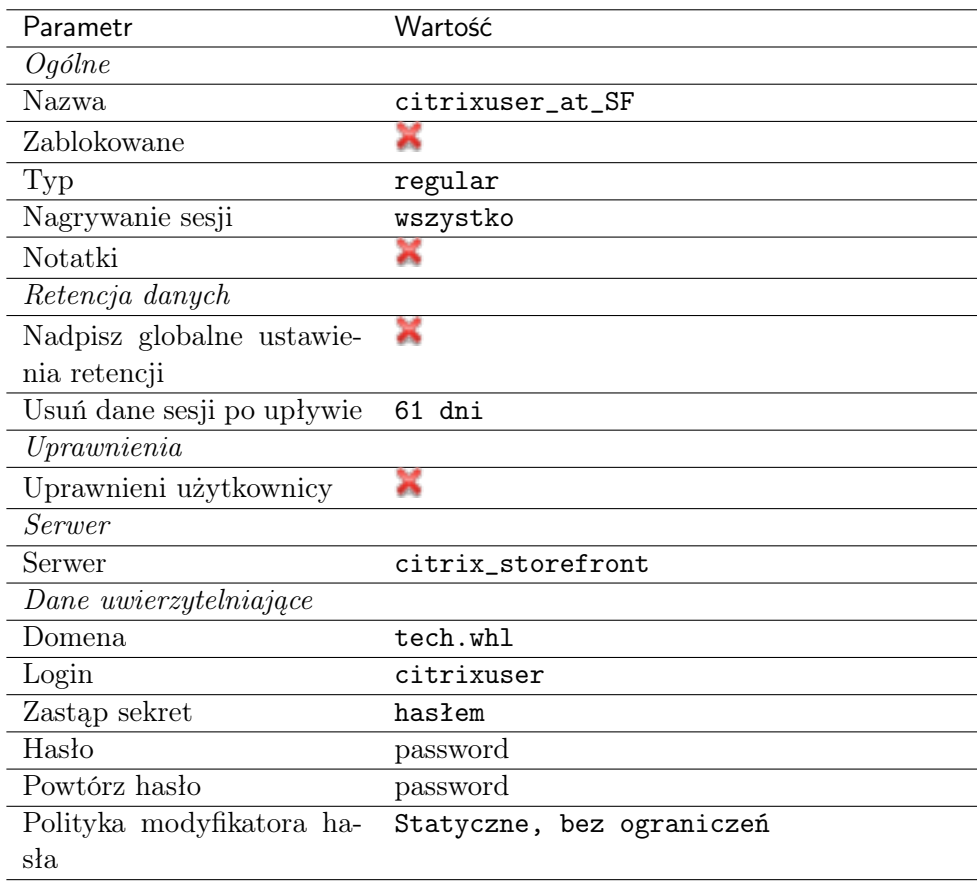

## Dodanie użytkownika

Użytkownik definiuje podmiot uprawniony do nawiązywania połączeń z monitorowanymi serwerami. Szczegółowa definicja obiektu (unikatowa kombinacja loginu i domeny, pełna nazwa, adres email) pozwalają na jednoznaczne wskazanie osoby odpowiedzialnej za działania, w przypadku współdzielenia konta uprzywilejowanego.

- 1. Wybierz z lewego menu Zarządzanie > Użytkownicy.
- 2. Kliknij +  $Dodaj$ .
- 3. Uzupełnij dane personalne użytkownika:

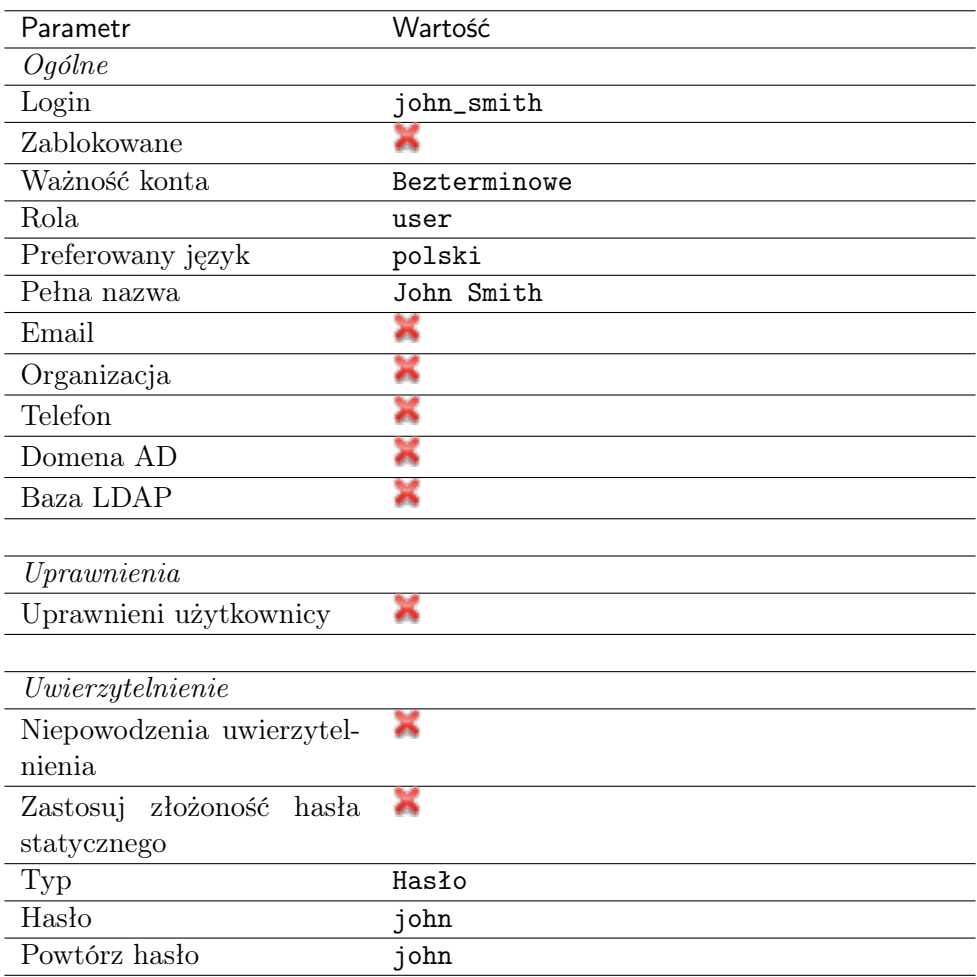

#### Dodanie sejfu

Sejf bezpośrednio reguluje dostęp użytkowników do monitorowanych serwerów. Określa dostępną dla użytkowników funkcjonalność protokołów, polityki proaktywnego monitoringu połączeń i szczegóły relacji użytkownik-serwer.

Informacja: Przy wybieraniu listenera ICA, którego adres ma być zwrócony do klienta przeszukiwane są jedynie sejfy, w których znajduje się listener Citrix StoreFront, z którego użytkownik aktualnie korzysta.

- 1. Wybierz z lewego menu Zarządzanie > Sejfy.
- 2. Kliknij +  $Dodaj$ .
- 3. Uzupełnij parametry konfiguracyjne:

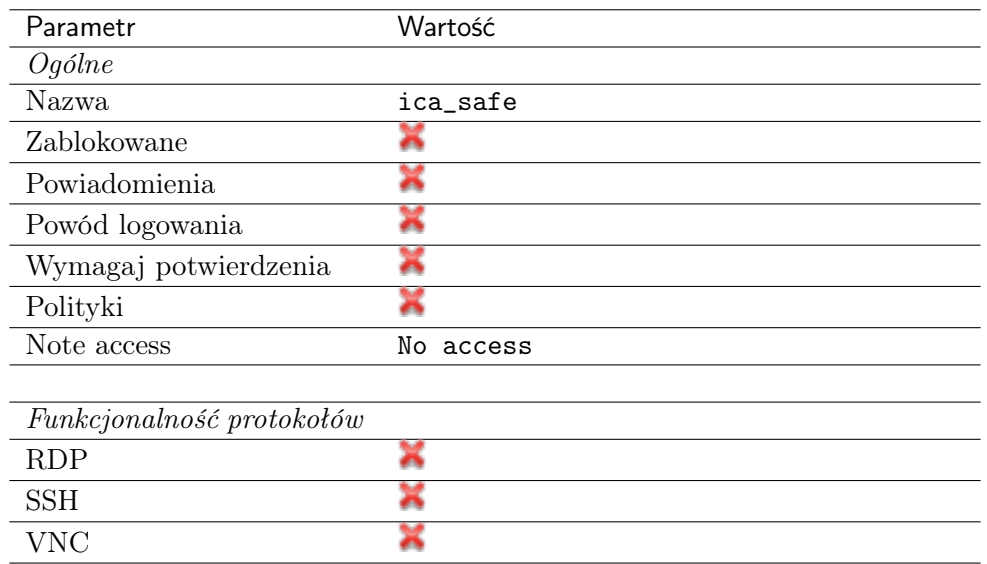

- 4. Przejdź na zakładkę Użytkownicy.
- 5. Kliknij +  $Dodaj$  użytkownika.
- 6. Znajdź użytkownika john\_smith i kliknij  $\leftarrow$ .
- 7. Kliknij OK.
- 8. Przejdź na zakładkę Konta.
- 9. Kliknij +  $Dodaj konto$ .
- 10. Znajdź konto citrixuser\_at\_SF i kliknij +.
- 11. Znajdź konto ICA\_forward i kliknij  $\pm$ .
- 12. Kliknij OK.
- 13. Kliknij  $\mathscr E$  w kolumnie *Gniazda nasłuchiwania* w wierszu konta *citrixuser* at SF.
- 14. Znajdź obiekt citrix\_storefront\_listener i kliknij <sup>+</sup>.
- 15. Kliknij OK.
- 16. Kliknij  $\mathscr{L}$  w kolumnie *Gniazda nasłuchiwania* w wierszu konta *ICA forward*.
- 17. Znajdź obiekt ica\_listener i kliknij  $\pm$ .
- 18. Kliknij OK.
- 19. Kliknij Zapisz.

#### Nawiązanie połączenia

- 1. W przeglądarce internetowej wprowadź adres IP 10.0.8.65:7003.
- 2. Wprowadź nazwę użytkownika oraz hasło, aby zalogować się do interfejsu Citrix StoreFront.

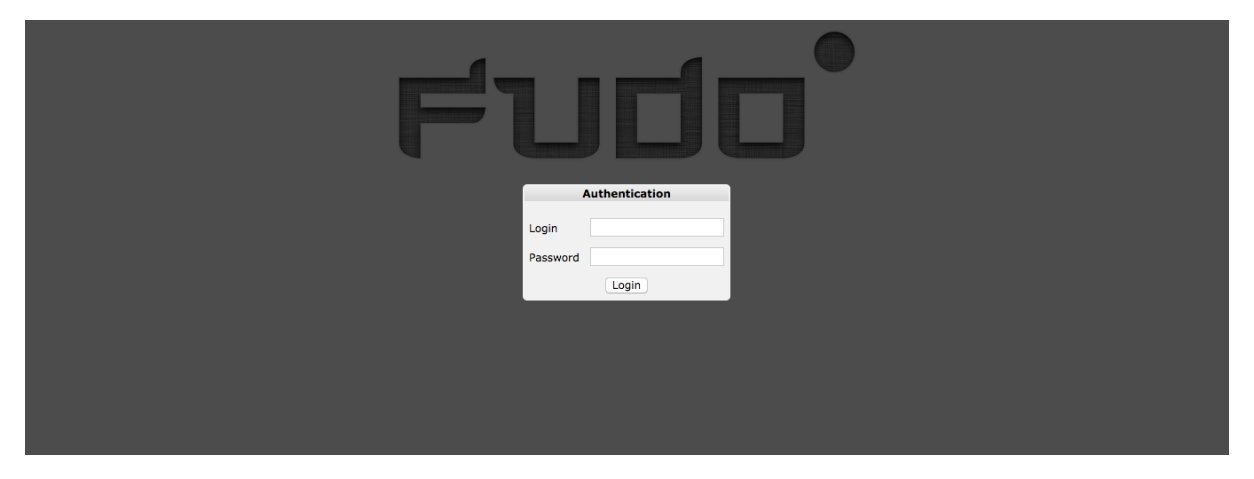

3. Kliknij wybrany element, aby nawiązać połączenie z zasobem.

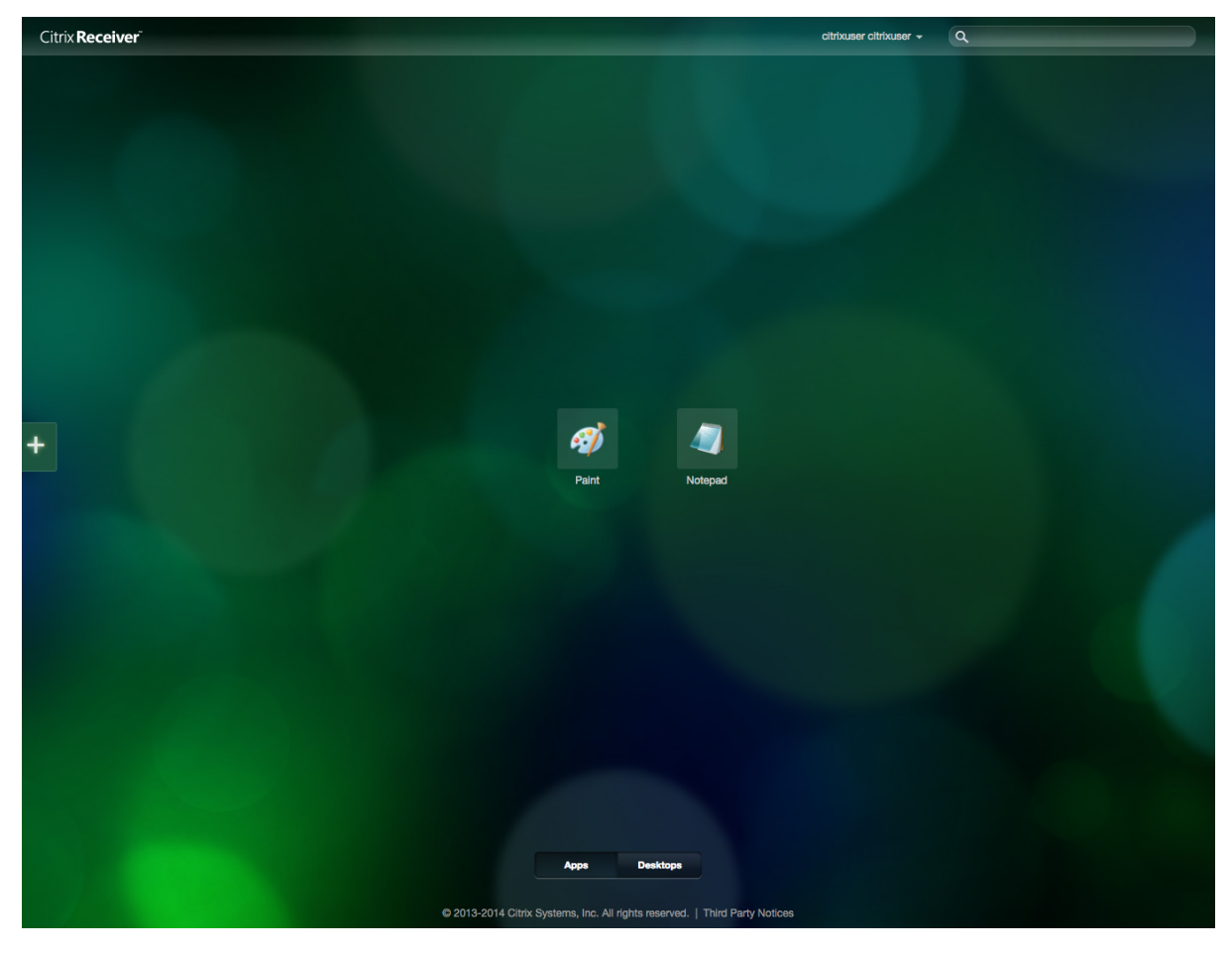

#### Podgląd sesji połączeniowej

- 1. W przeglądarce internetowej wpisz adres IP 10.0.8.65.
- 2. Wprowadź nazwę użytkownika oraz hasło, aby zalogować się do interfejsu panelu zarządzającego Fudo PAM.
- 3. Wybierz z lewego menu Zarządzanie > Sesje.
- 4. Znajdź na liście sesję użytkownika John Smith i kliknij ikonę odtwarzania sesji.

#### Tematy pokrewne:

• [Model danych](#page-39-0)

- [Dodawanie serwera Citrix](#page-180-0)
- [Dodawanie gniazda nasłuchiwania Citrix](#page-225-0)
- [Citrix StoreFront \(HTTP\)](#page-17-1)

# 5.11 VNC

W tym rozdziale przedstawiony jest przykład podstawowej konfiguracji Fudo PAM, której celem jest monitorowanie połączeń VNC ze zdalnym serwerem. Scenariusz zakłada, że użytkownik łącząc się ze zdalnym serwerem, wykorzystując protokół [VNC](#page-499-0) uwierzytelnia się na Fudo PAM używając własnego loginu i hasła (john\_smith/john). Fudo PAM zestawiając połączenie ze zdalnym serwerem dokonuje podmiany hasła.

Informacja: Ze względu na specyfikę protokołu VNC, który do uwierzytelnienia wymaga jedynie hasła, login zdefiniowany w koncie typu regular jest ignorowany przy zestawianiu połączenia.

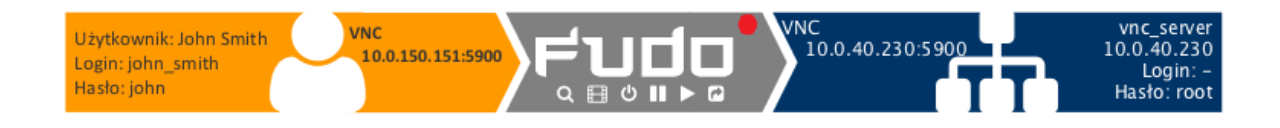

# 5.11.1 Założenia

Poniższy opis zakłada, że pierwsze uruchomienie urządzenia zostało prawidłowo przeprowadzone. Procedura pierwszego uruchomienia jest opisana w rozdziale [Pierwsze uruchomienie](#page-48-0).

# 5.11.2 Konfiguracja

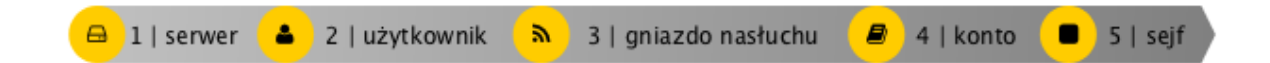

#### Dodanie serwera

Serwer jest definicją zasobu infrastruktury IT, z którym istnieje możliwość nawiązania połączenia za pośrednictwem wskazanego protokołu.

- 1. Wybierz z lewego menu Zarządzanie > Serwery.
- 2. Kliknij +  $Dodaj$  i wybierz opcję Serwer statyczny.
- 3. Uzupełnij parametry konfiguracyjne serwera:

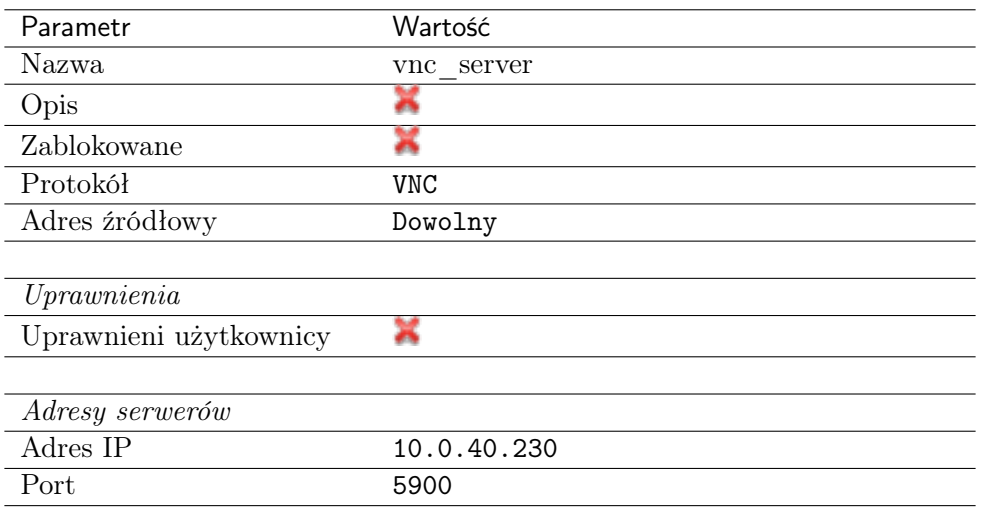

## Dodanie użytkownika

Użytkownik definiuje podmiot uprawniony do nawiązywania połączeń z monitorowanymi serwerami. Szczegółowa definicja obiektu (unikatowa kombinacja loginu i domeny, pełna nazwa, adres email) pozwalają na jednoznaczne wskazanie osoby odpowiedzialnej za działania, w przypadku współdzielenia konta uprzywilejowanego.

- 1. Wybierz z lewego menu Zarządzanie > Użytkownicy.
- 2. Kliknij +  $Dodaj$ .
- 3. Uzupełnij dane personalne użytkownika:

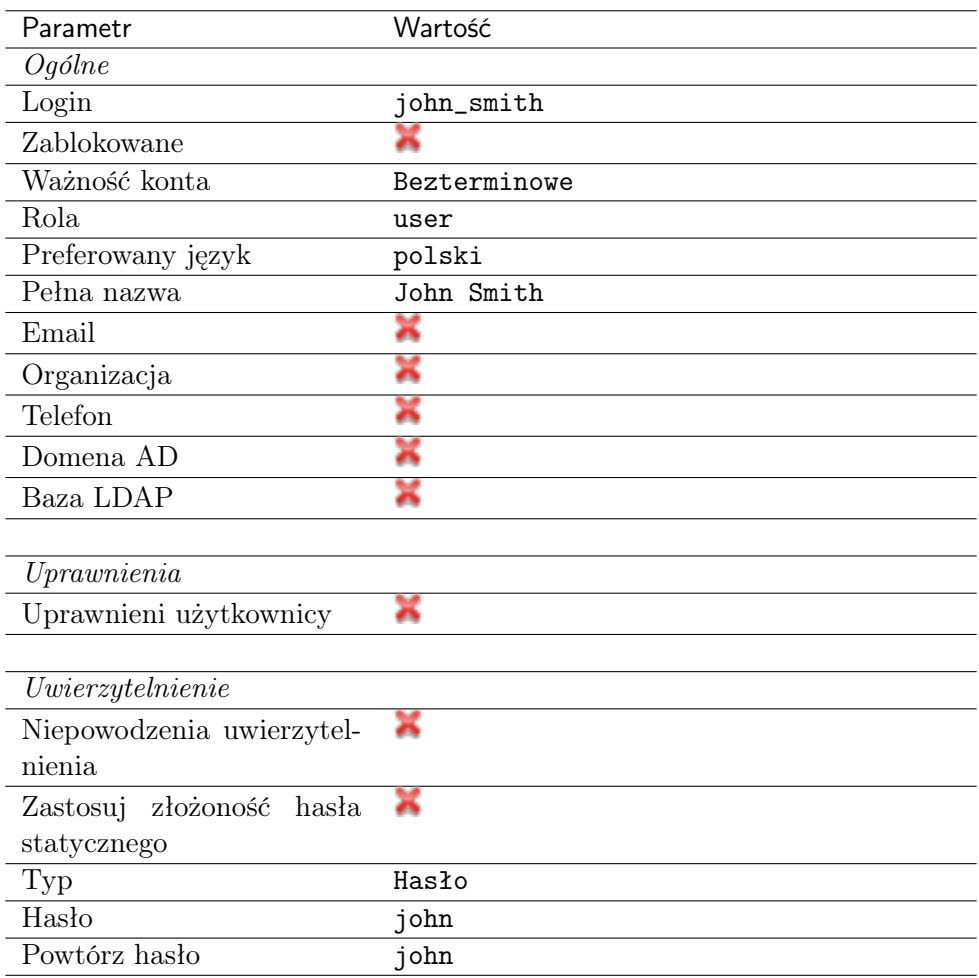

## Dodanie gniazda nasłuchiwania

Gniazdo nasłuchiwania determinuje tryb połączenia serwera (proxy, brama, pośrednik, przezroczysty) oraz protokół komunikacji.

- 1. Wybierz z lewego menu Zarządzanie > Gniazda nasłuchiwania.
- 2. Kliknij + Dodaj.
- 3. Uzupełnij parametry konfiguracyjne:

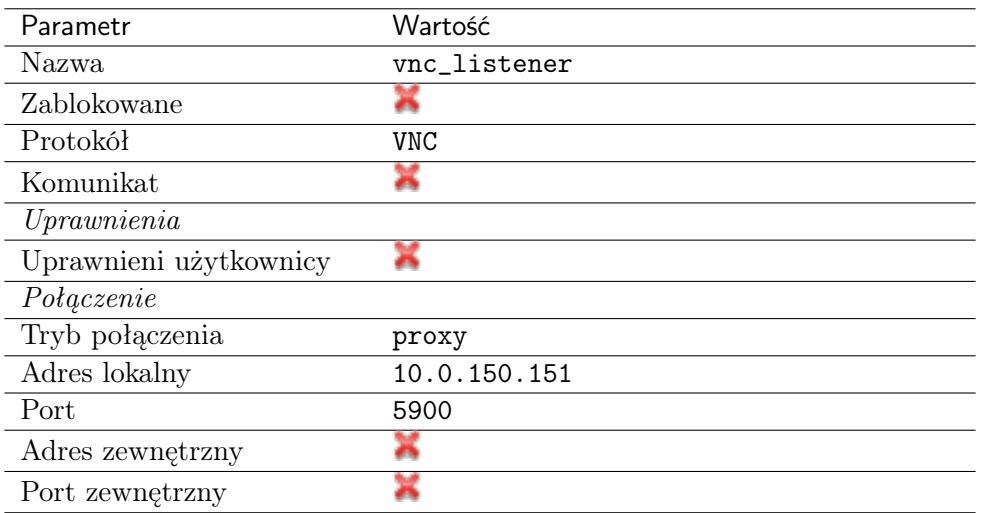

#### Dodanie konta

Konto stanowi definicję konta uprzywilejowanego na monitorowanym serwerze. Obiekt określa tryb uwierzytelnienia użytkowników: anonimowe (bez uwierzytelnienia), zwykłe (z podmianą loginu i hasła) lub z przekazywaniem danych logowania; politykę zmiany haseł a także login i hasło konta uprzywilejowanego.

- 1. Wybierz z lewego menu Zarządzanie > Konta.
- 2. Kliknij +  $Dodaj$ .
- 3. Uzupełnij parametry konfiguracyjne:

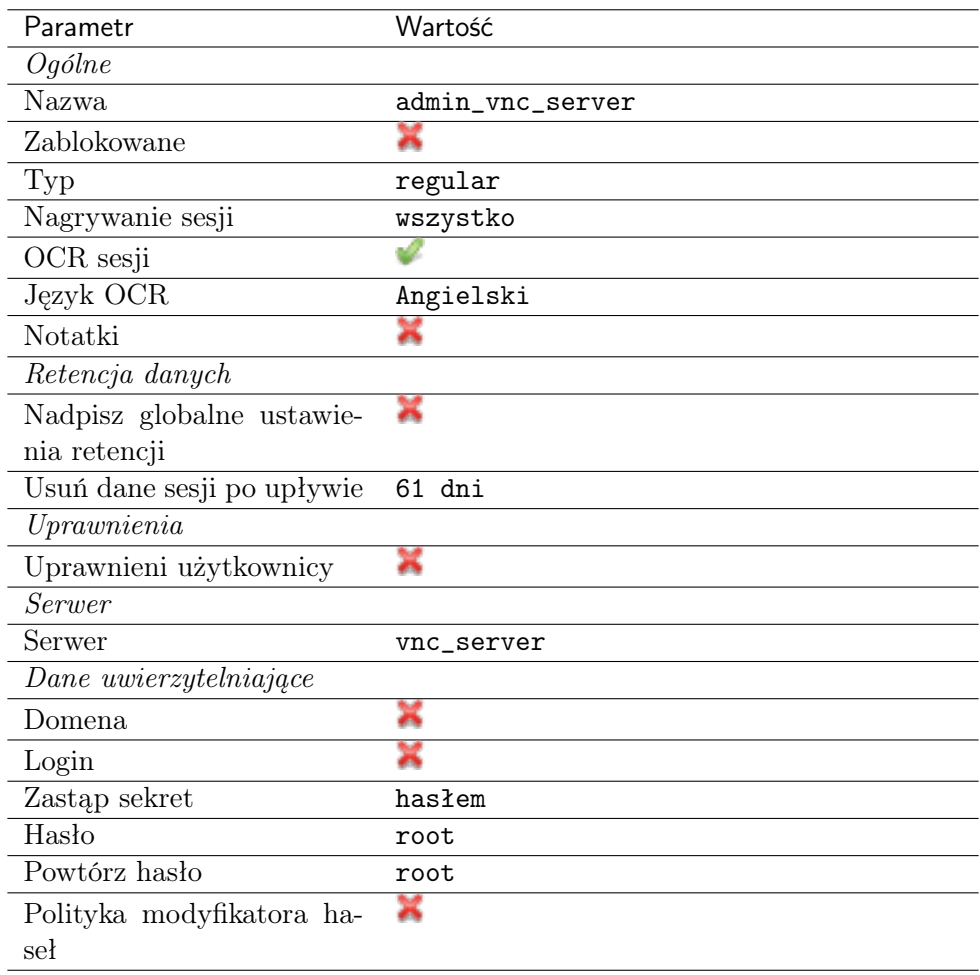

#### Dodanie sejfu

Sejf bezpośrednio reguluje dostęp użytkowników do monitorowanych serwerów. Określa dostępną dla użytkowników funkcjonalność protokołów, polityki proaktywnego monitoringu połączeń i szczegóły relacji użytkownik-serwer.

- 1. Wybierz z lewego menu Zarządzanie > Sejfy.
- 2. Kliknij + Dodaj.
- 3. Uzupełnij parametry konfiguracyjne:

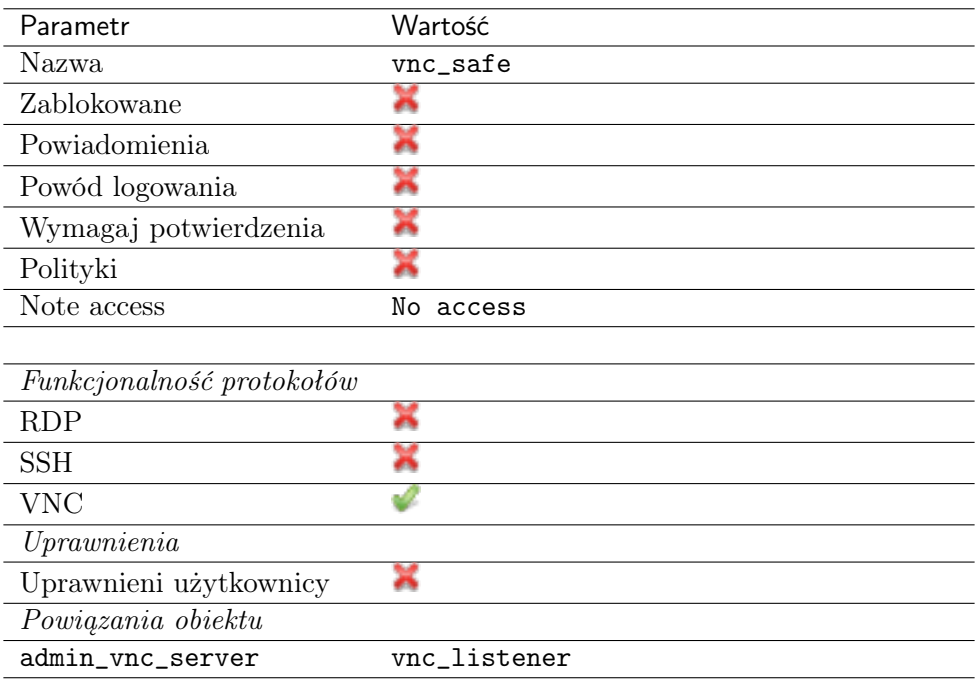

# 5.11.3 Nawiązanie połączenia

1. Uruchom aplikację kliencką VNC Viewer i w polu adresu wprowadź 10.0.150.151.

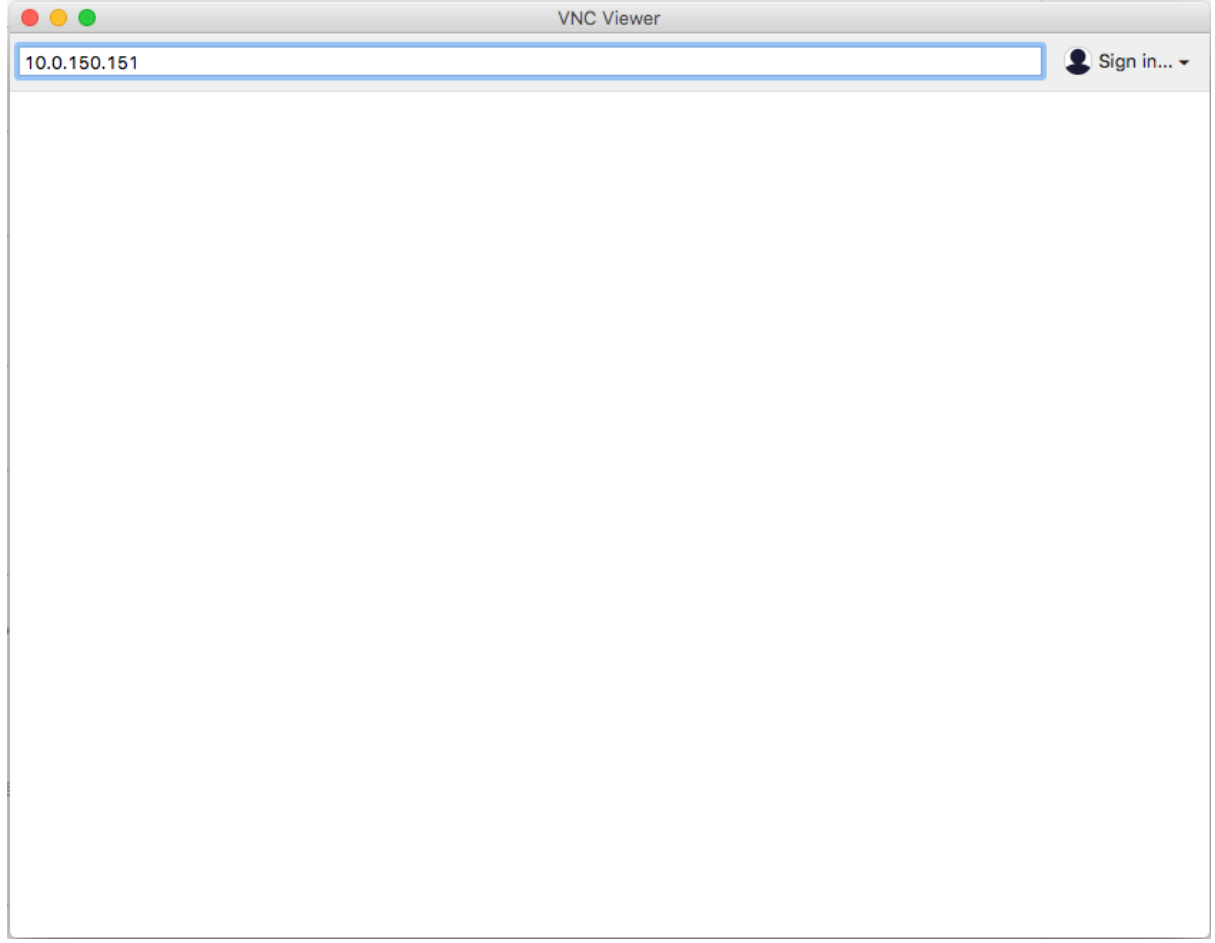

2. Wprowadź nazwę użytkownika, hasło i zatwierdź klawiszem enter.

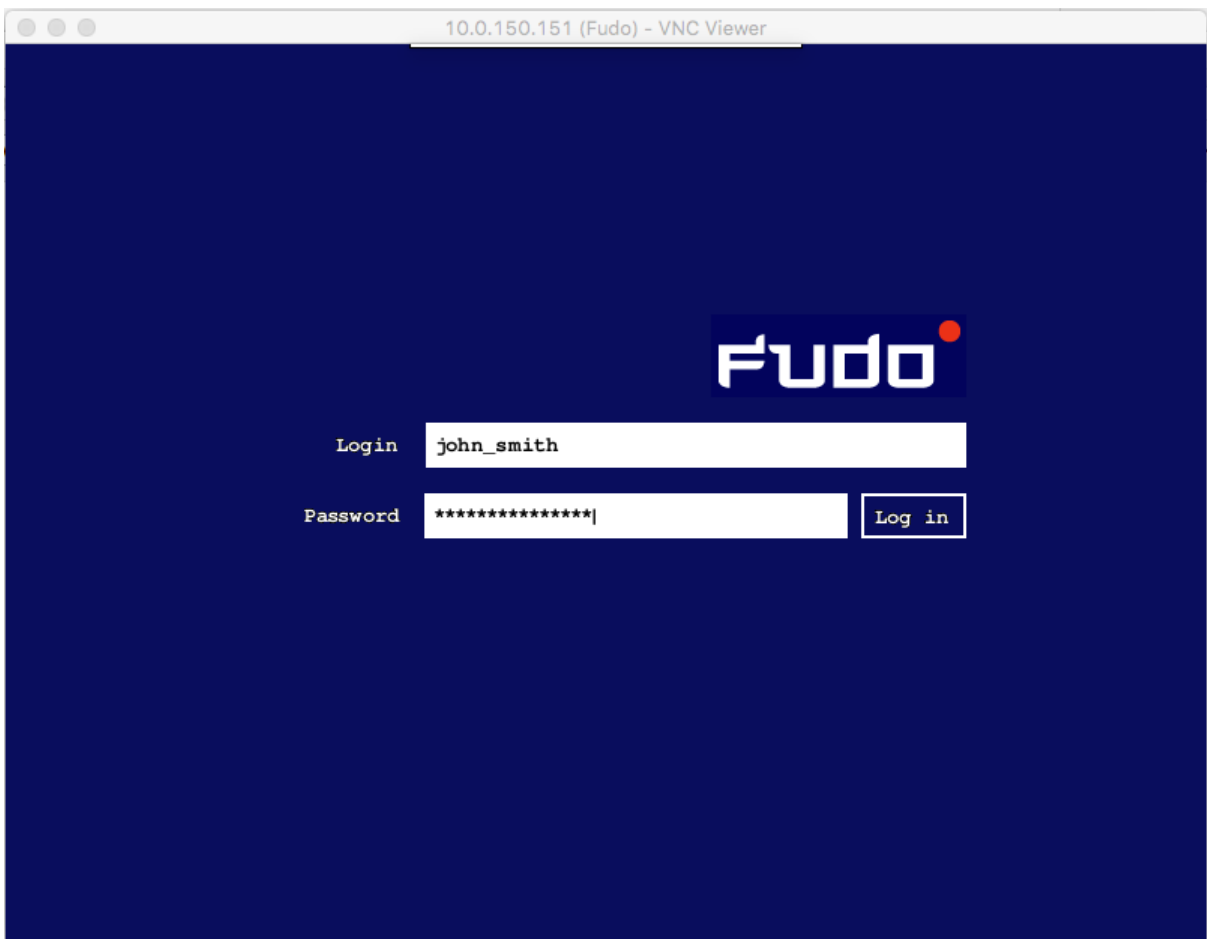

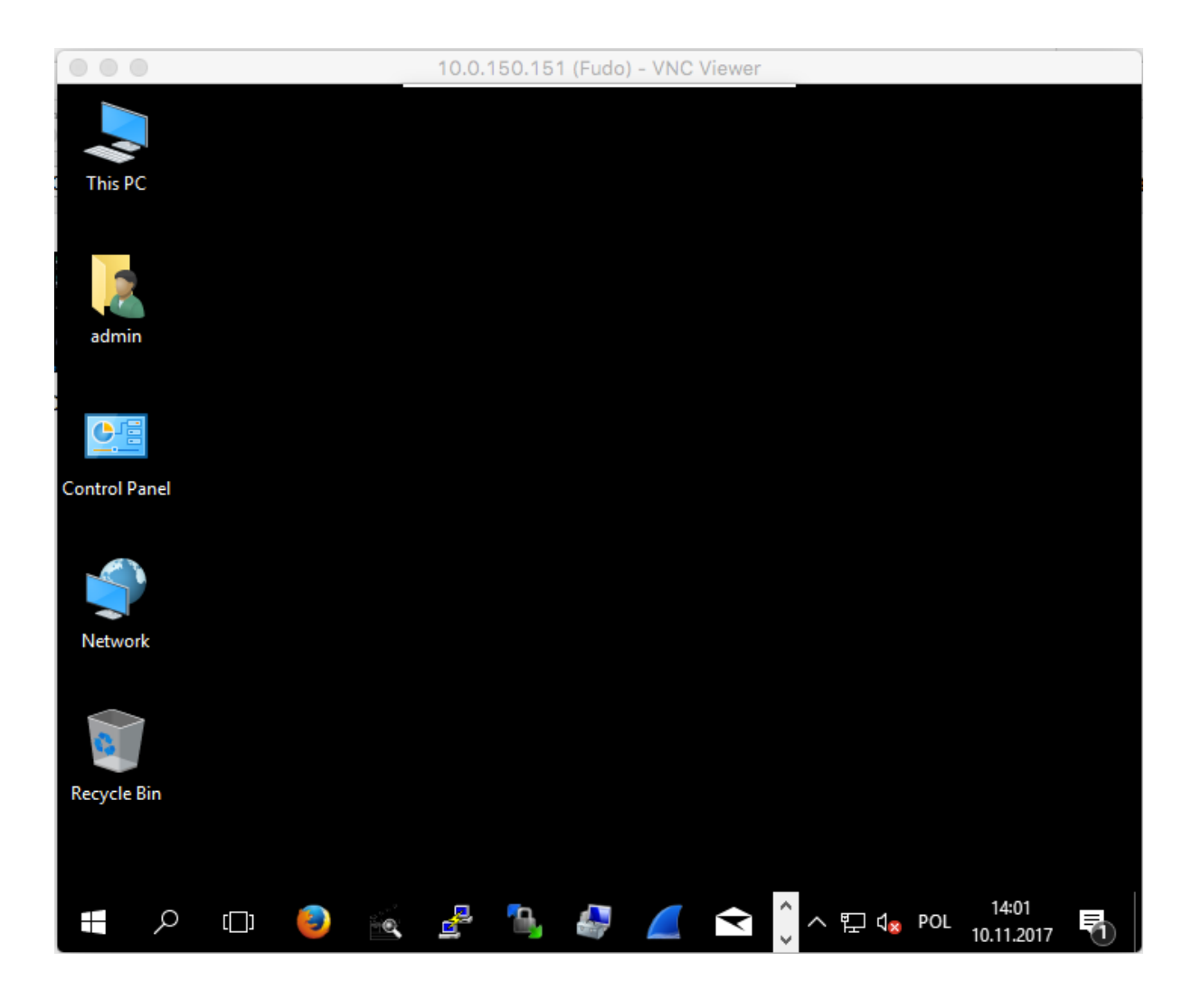

# 5.11.4 Podgląd sesji połączeniowej

- 1. W przeglądarce internetowej wpisz adres 10.0.150.151.
- 2. Wprowadź nazwę użytkownika oraz hasło, aby zalogować się do interfejsu administracyjnego Fudo PAM.
- 3. Wybierz z lewego menu Zarządzanie > Sesje.
- 4. Znajdź na liście sesję użytkownika John Smith i kliknij ikonę odtwarzania sesji.

#### Tematy pokrewne:

- [VNC Viewer](#page-475-0)
- [Szybki start konfigurowanie połączenia RDP](#page-67-0)
- [Szybki start konfigurowanie połączenia HTTP](#page-110-0)
- [Szybki start konfigurowanie połączenia MySQL](#page-96-0)
- [Szybki start konfigurowanie połączenia Telnet](#page-84-0)
- [Wymagania](#page-45-0)
- [Model danych](#page-39-0)

# 5.12 Oracle poprzez RemoteApp

W tym rozdziale przedstawiony jest przykład konfiguracji Fudo PAM, której celem jest monitorowanie połączeń z bazą danych Oracle poprzez serwer RemoteApp. Scenariusz zakłada, że użytkownik łączy się z serwerem RemoteApp poprzez protokół [RDP](#page-498-0). Tożsamość użytkownika weryfikowana jest w Active Directory, a dane logowania przesyłane są [do serwera docelowego](#page-35-0). Połączenie następuje poprzez Fudo, w [trybie pośrednika](#page-33-0).

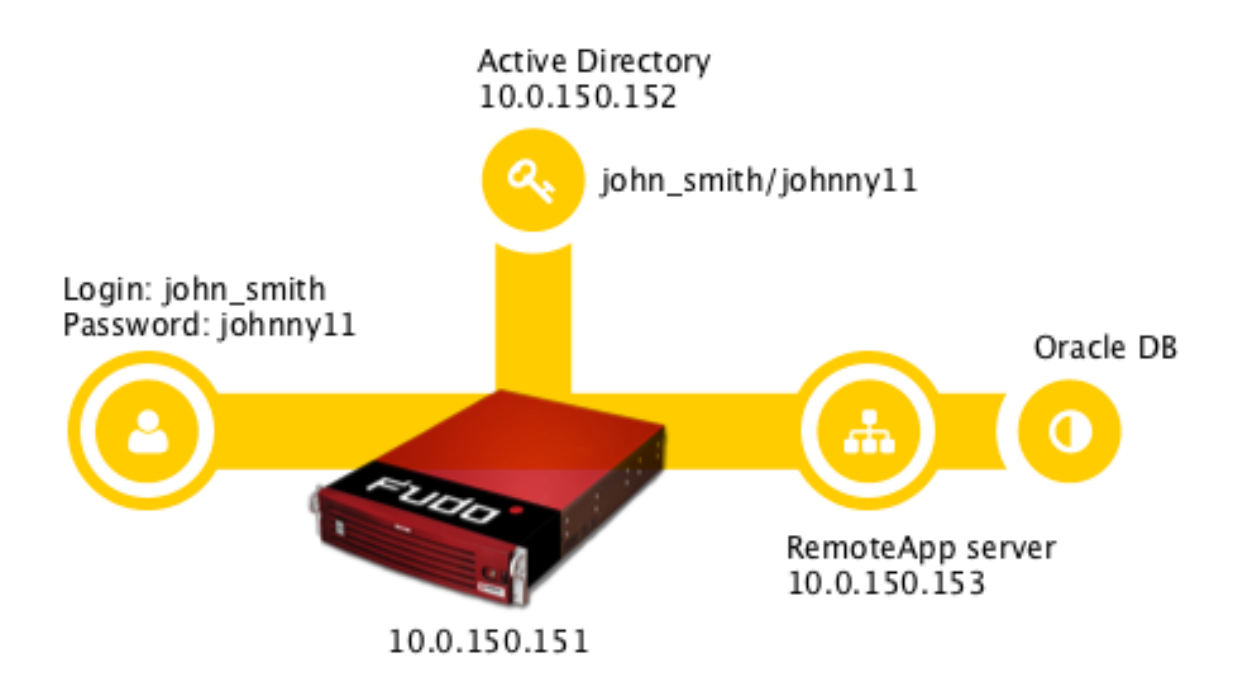

# 5.12.1 Wymagania

**R**<sub>D</sub> Server Manager

- Wdrożona i skonfigurowana usługa RDS na systemie Windows Server 2012/2012 RE/2016.
- Skonfigurowana kolekcja z aplikacją SQL Developer.

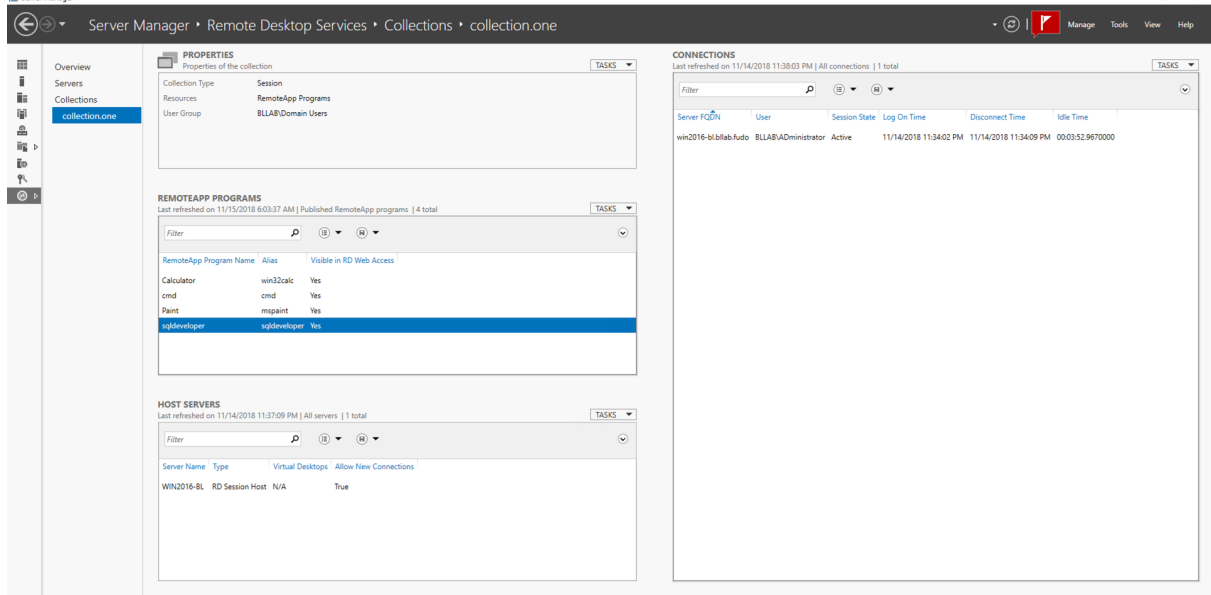

 $\sigma$   $\times$ 

• Wdrożona usługa Active Directory do uwierzytelnienia tożsamości użytkowników.

Poniższy opis zakłada, że pierwsze uruchomienie Fudo zostało prawidłowo przeprowadzone, w środowisku informatycznym, funkcjonuje prawidłowo skonfigurowana usługa RemoteApp oraz Active Directory. Procedura pierwszego uruchomienia jest opisana w rozdziale [Pierwsze urucho](#page-48-0)[mienie](#page-48-0).

# 5.12.2 Konfiguracja

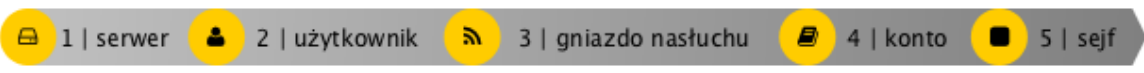

#### Dodanie serwera

Serwer jest definicją zasobu infrastruktury IT, z którym istnieje możliwość nawiązania połączenia za pośrednictwem wskazanego protokołu.

- 1. Wybierz z lewego menu Zarządzanie > Serwery.
- 2. Kliknij +  $Dodaj$  i wybierz opcję Serwer statyczny.
- 3. Uzupełnij parametry konfiguracyjne serwera:

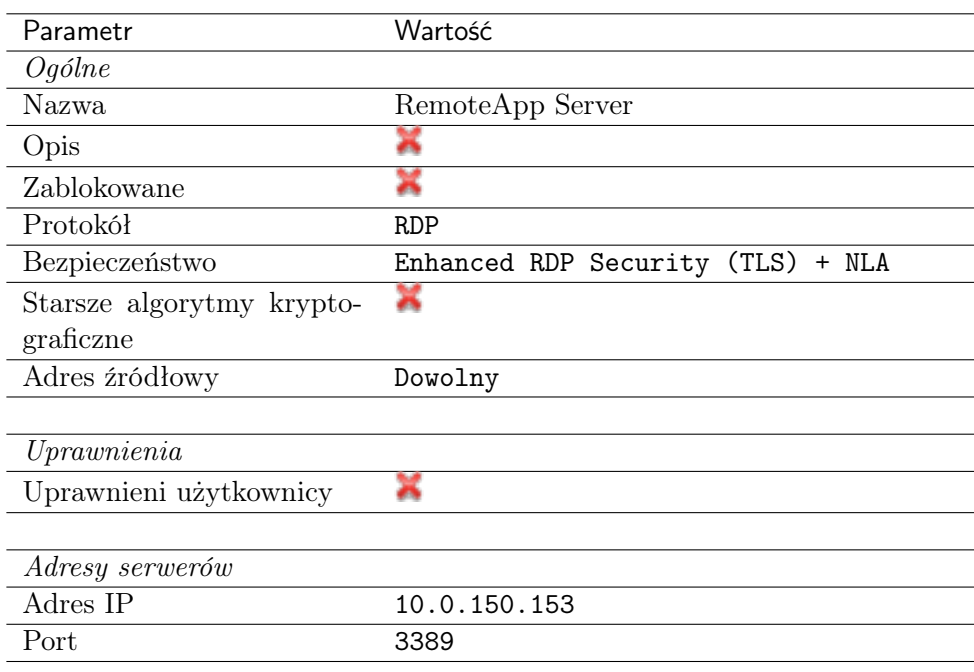

- 4. Pobierz lub wprowadź certyfikat hosta docelowego.
- 5. Kliknij Zapisz.

#### Dodanie użytkownika

Użytkownik definiuje podmiot uprawniony do nawiązywania połączeń z monitorowanymi serwerami. Szczegółowa definicja obiektu (unikatowa kombinacja loginu i domeny, pełna nazwa, adres email) pozwalają na jednoznaczne wskazanie osoby odpowiedzialnej za działania, w przypadku współdzielenia konta uprzywilejowanego.

1. Wybierz z lewego menu Zarządzanie > Użytkownicy.

- 2. Kliknij + Dodaj.
- 3. Uzupełnij dane personalne użytkownika:

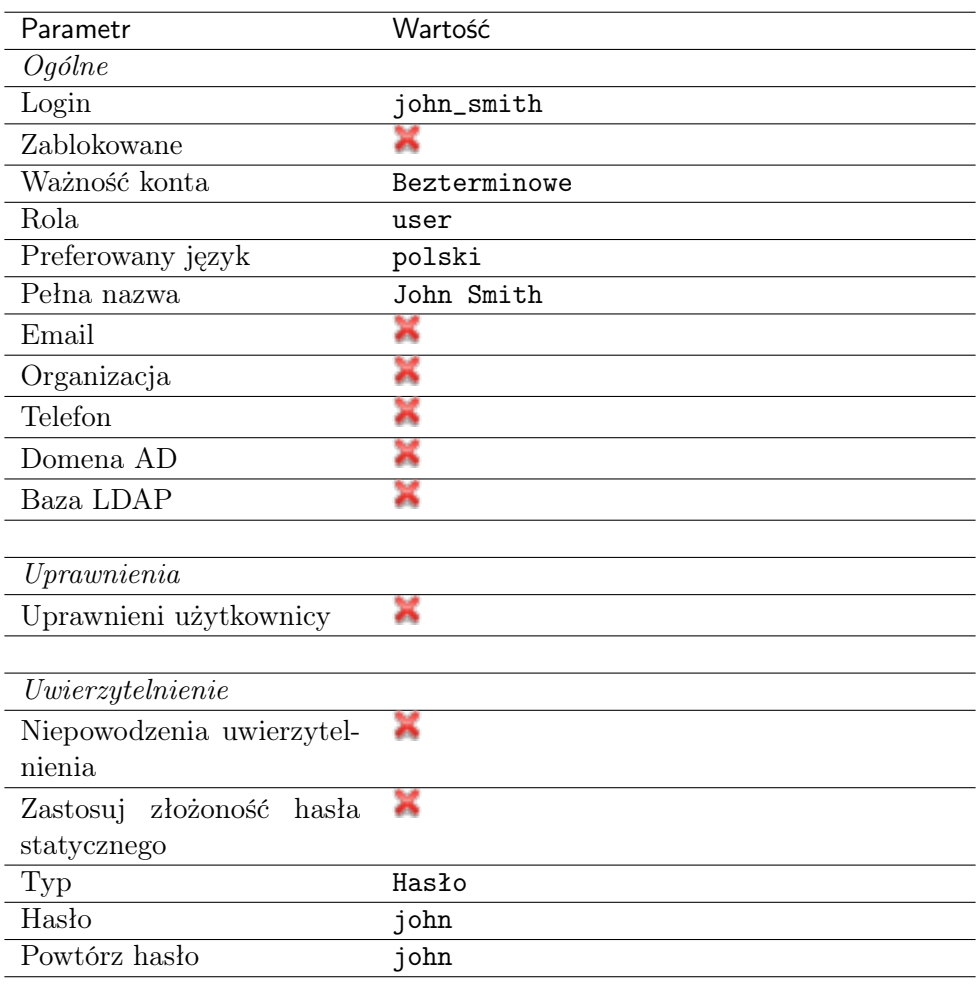

#### Dodanie gniazda nasłuchiwania

Gniazdo nasłuchiwania determinuje tryb połączenia serwera (proxy, brama, pośrednik, przezroczysty) oraz protokół komunikacji.

- 1. Wybierz z lewego menu Zarządzanie > Gniazda nasłuchiwania.
- 2. Kliknij +  $Dodaj$ .
- 3. Uzupełnij parametry konfiguracyjne:
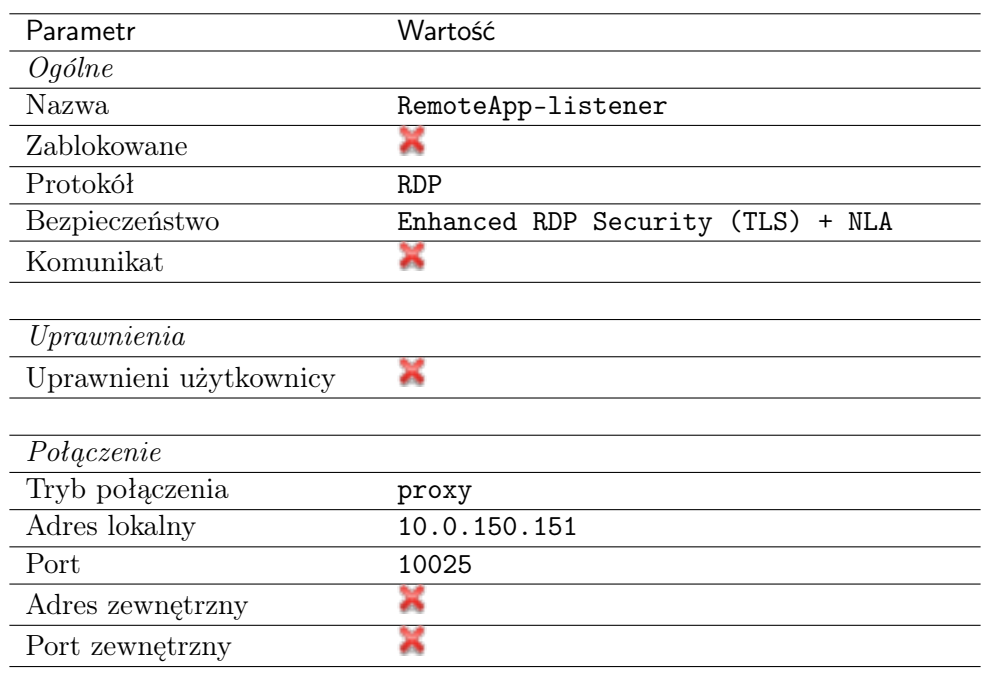

- 4. Kliknij ikonę wygenerowania certyfikatu TLS lub wgraj klucz prywatny i publiczny w formacie PEM.
- 5. Kliknij Zapisz.

### Dodanie konta

Konto stanowi definicję konta uprzywilejowanego na monitorowanym serwerze. Obiekt określa tryb uwierzytelnienia użytkowników: anonimowe (bez uwierzytelnienia), zwykłe (z podmianą loginu i hasła) lub z przekazywaniem danych logowania; politykę zmiany haseł a także login i hasło konta uprzywilejowanego.

- 1. Wybierz z lewego menu  $Zarzqdzanie > Konta$ .
- 2. Kliknij +  $Dodaj$ .
- 3. Uzupełnij parametry konfiguracyjne:

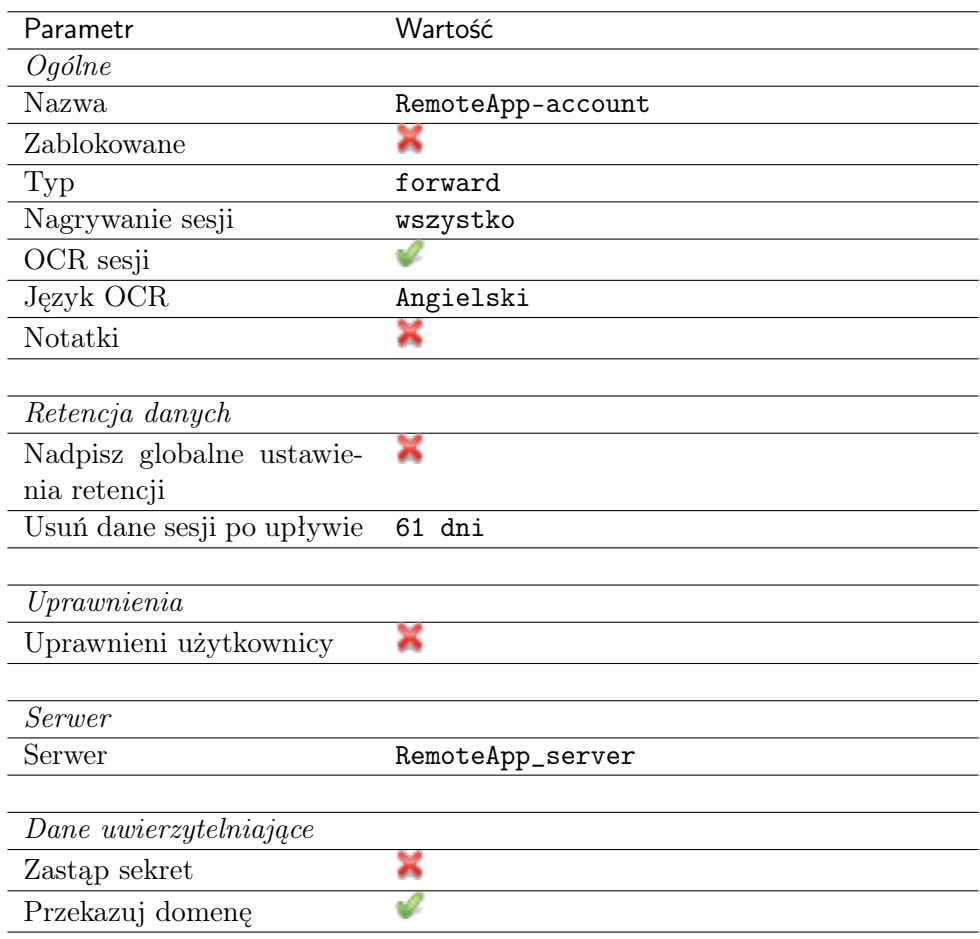

4. Kliknij Zapisz.

### Dodanie sejfu

Sejf bezpośrednio reguluje dostęp użytkowników do monitorowanych serwerów. Określa dostępną dla użytkowników funkcjonalność protokołów, polityki proaktywnego monitoringu połączeń i szczegóły relacji użytkownik-serwer.

- 1. Wybierz z lewego menu Zarządzanie > Sejfy.
- 2. Kliknij +  $Dodaj$ .
- 3. Uzupełnij parametry konfiguracyjne:

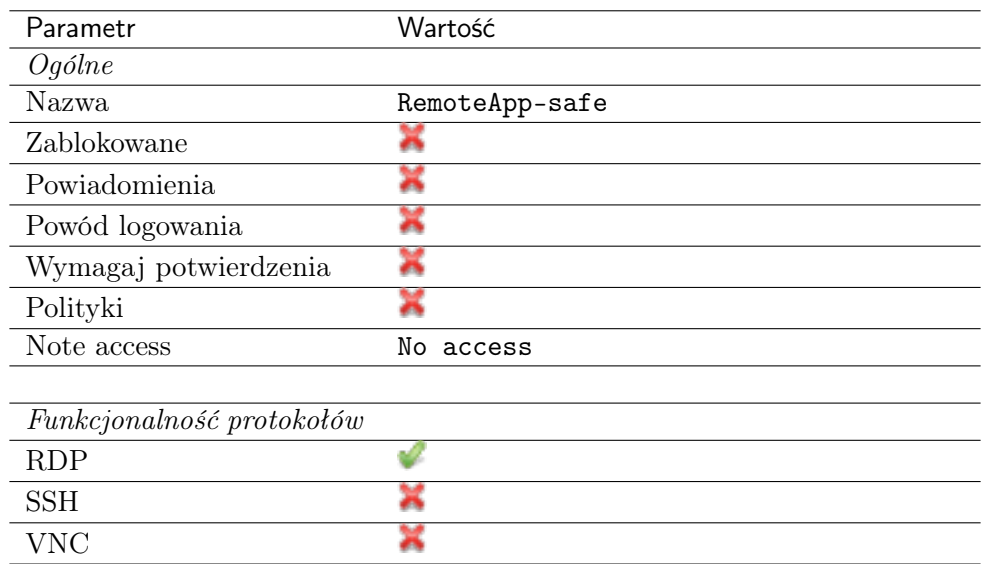

- 4. Przejdź na zakładkę Użytkownicy.
- 5. Kliknij +  $Dodaj$  użytkownika.
- 6. Znajdź użytkownika john smith i kliknij  $\pm$ .
- 7. Kliknij OK.
- 8. Przejdź na zakładkę Konta.
- 9. Kliknij +  $Dodaj konto$ .
- 10. Znajdź konto RemoteApp-account i kliknij <sup>+</sup>.
- 11. Kliknij OK.
- 12. Kliknij  $\mathcal C$  w kolumnie *Gniazda nasłuchiwania*.
- 13. Znajdź obiekt RemoteApp-listener i kliknij <sup>+</sup>.
- 14. Kliknij OK.
- 15. Kliknij Zapisz.

#### 5.12.3 Zmiana wpisów w rejestrze systemowym na kontrolerze domeny RDS

- 1. Zaloguj się na konto administratora na serwerze, na których uruchomiona jest usługa RDS.
- 2. Uruchom edytor rejestru systemowego.
- 3. Odszukaj klucz

#### HKEY\_LOCAL\_MACHINE\SOFTWARE\Microsoft\WindowsNT\CurrentVersion\TerminalServer\ CentralPublishedResources\PublishedFarms\collectionone\Applications\sqldeveloper

4. W parametrze RDPFileContent, znajdź atrybut full address:s: i zmień jego wartość na adres IP i numer portu gniazda nasłuchiwania, tj. full address:s:10.0.150.151:10025

### 5.12.4 Nawiązanie połączenia

1. Uruchom przeglądarkę na systemie użytkownika, wprowadź adres kontrolera domeny RDS i zaloguj się do portalu.

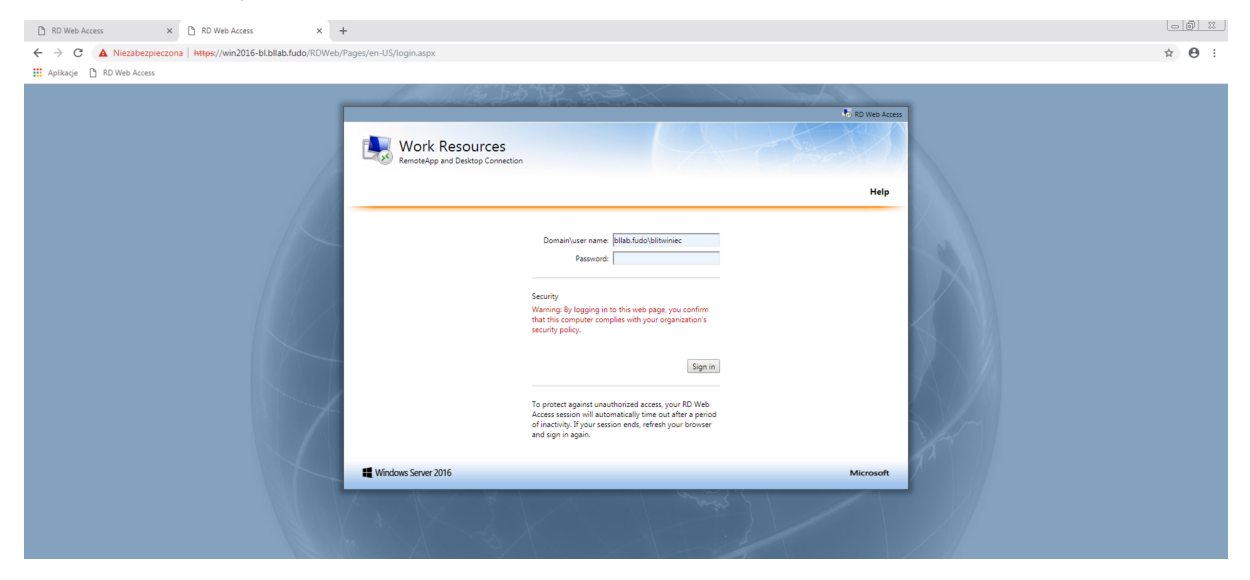

2. Kliknij aplikację SQL Developer, aby pobrać plik konfiguracyjny RemoteApp.

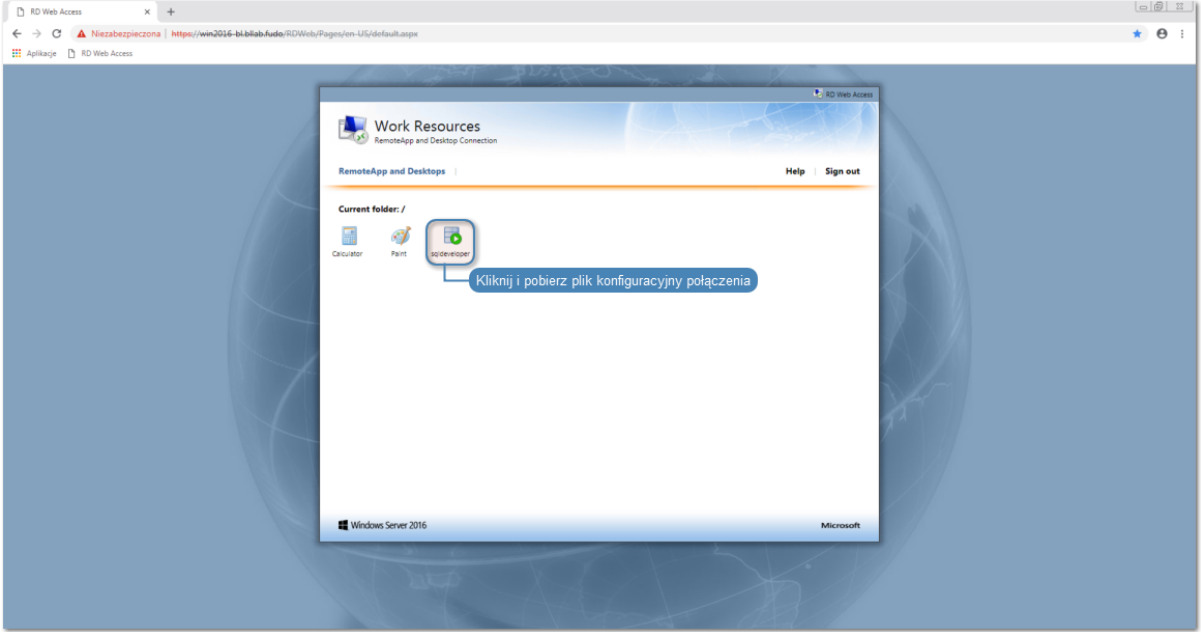

3. Kliknij dwukrotnie pobrany plik konfiguracyjny.

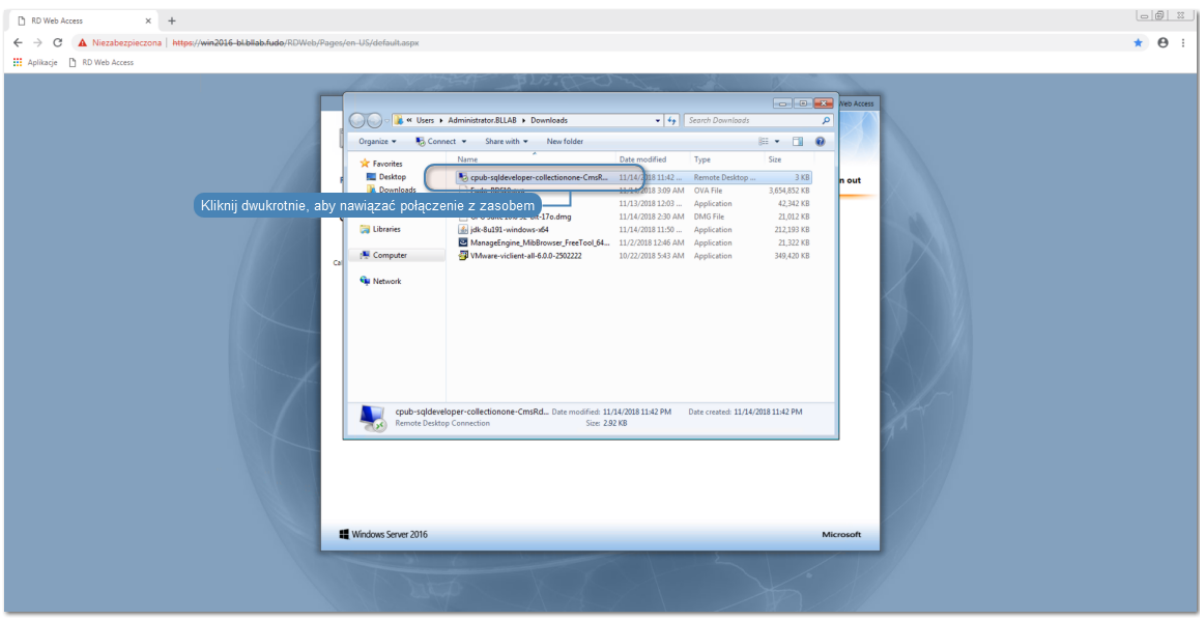

4. Kliknij Connect, aby połączyć się z wybranym zasobem zasobem.

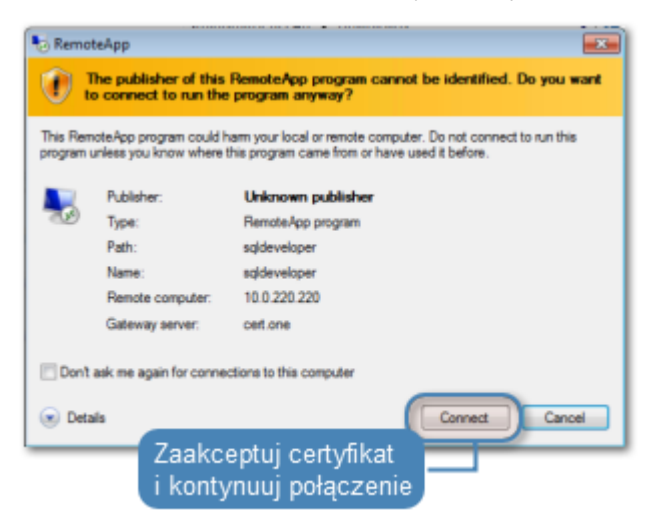

- 5. Wprowadź dane logowania użytkownika.
- 6. Zaakceptuj certyfikat i potwierdź nawiązanie połączenia.

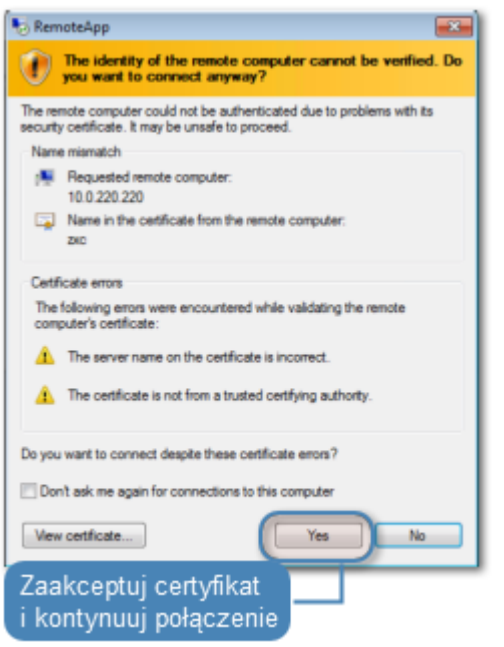

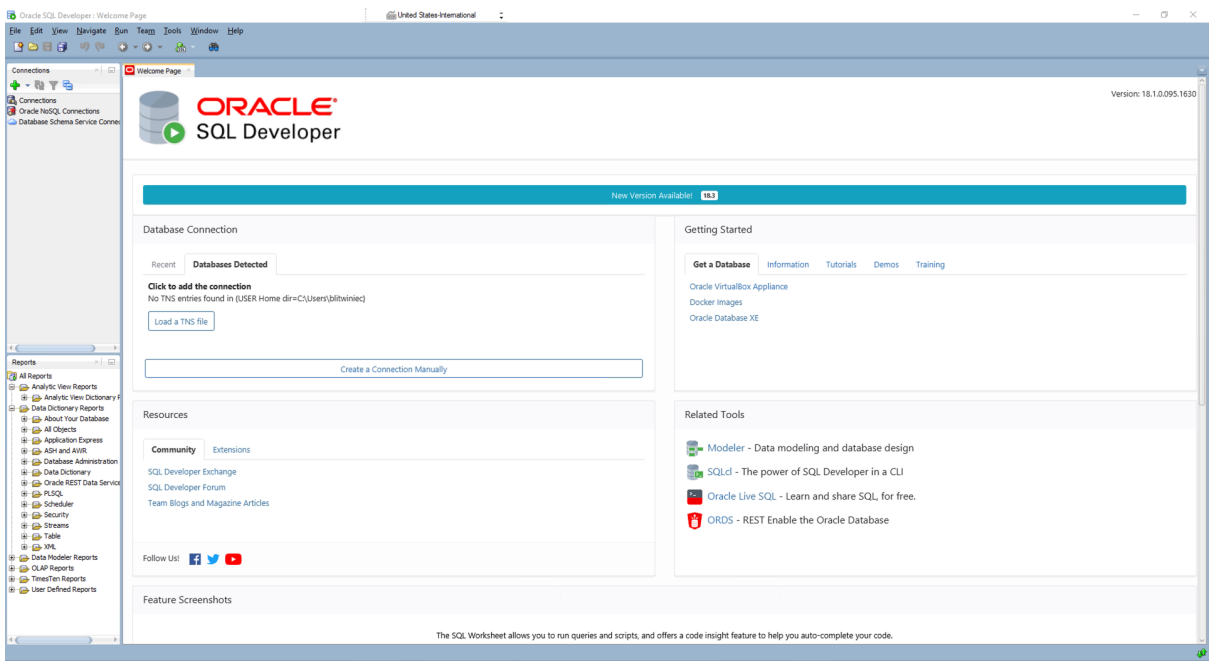

# 5.12.5 Podgląd sesji połączeniowej

- 1. W przeglądarce internetowej wprowadź adres panelu administracjnego Fudo.
- 2. Wprowadź nazwę użytkownika oraz hasło.
- 3. Wybierz z lewego menu Zarządzanie > Sesje.
- 4. Znajdź na liście sesję użytkownika John Smith i kliknij ikonę odtwarzania sesji.

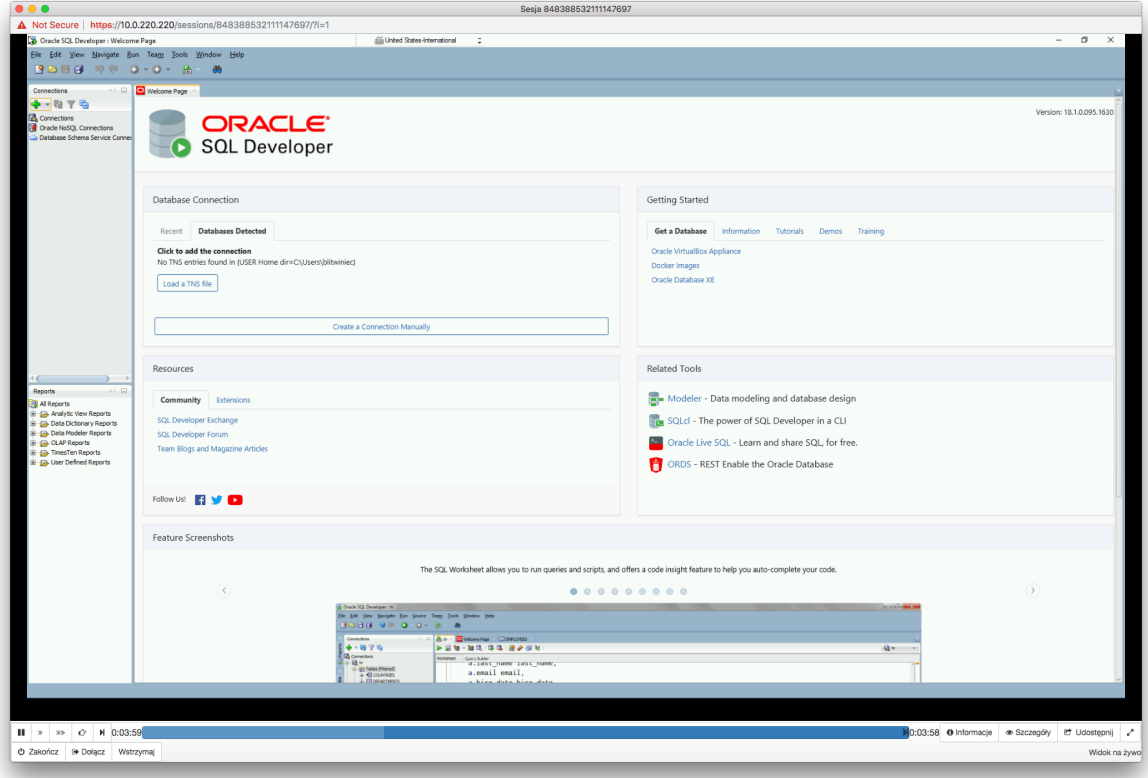

#### Tematy pokrewne:

- $\bullet$  [RDP](#page-21-0)
- [Szybki start konfigurowanie połączenia RDP](#page-67-0)
- [Wymagania](#page-45-0)
- [Model danych](#page-39-0)

# <span id="page-150-0"></span>5.13 Uwierzytelnienie użytkowników w katalogu LDAP

W tym rozdziale przedstawiony jest przykład konfigurowania usługi LDAP jako zewnętrznego źródła uwierzytelnienia i wykorzystanie definicji do uwierzytelnienia użytkownika zdefiniowanego w lokalnym modelu danych systemu Fudo PAM.

### 5.13.1 Założenia

Poniższy opis zakłada, że dane uwierzytelniające użytkownika admin sprawdzane są na serwerze LDAP, dostępnym pod adresem 10.0.0.2 i na domyślnym numerze portu usługi LDAP tj. 389.

Definicja użytkownika znajduje się pod ścieżką cn=admin,dc=example,dc=com.

# LDAP 10.0.0.2:389

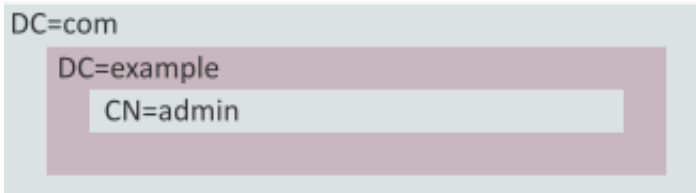

### 5.13.2 Konfiguracja

#### Dodanie zewnętrznego źródła uwierzytelnienia

- 1. Wybierz z lewego menu Ustawienia > Zewnętrzne uwierzytelnienie.
- 2. Kliknij + Dodaj zewnętrzne źródło uwierzytelnienia.
- 3. Uzupełnij parametry konfiguracyjne usługi:

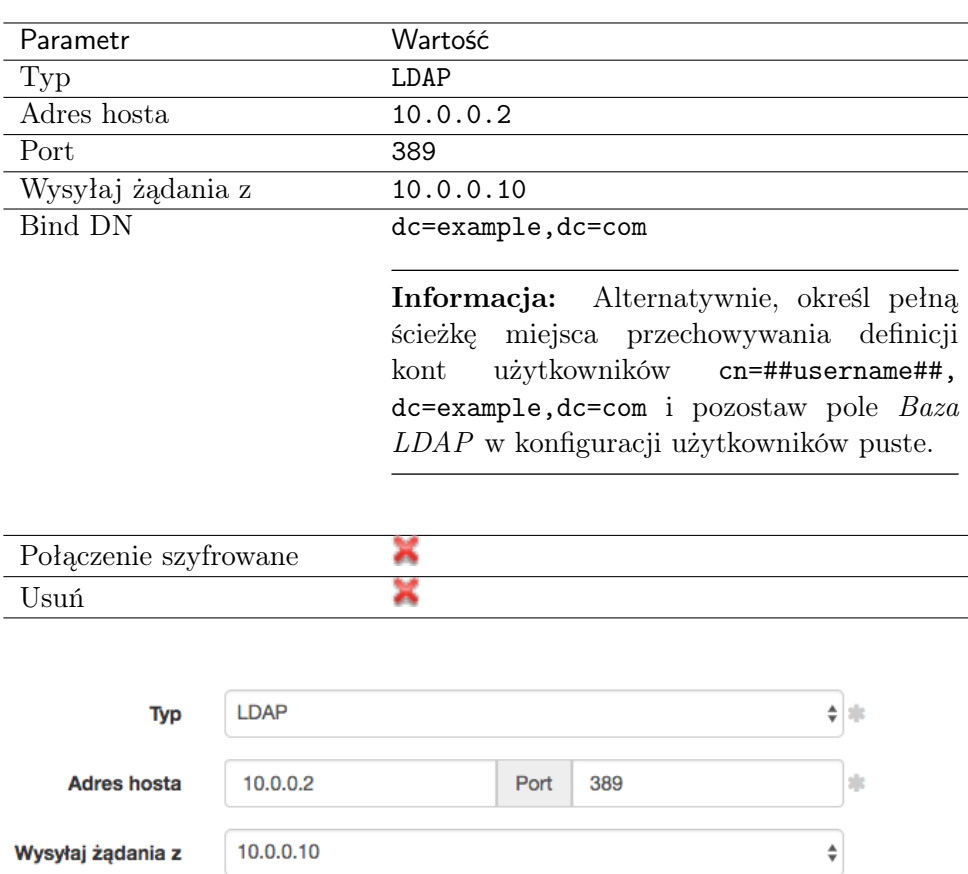

Wysyłaj żądania z 10.0.0.10 **Bind DN** dc=example,dc=com Połączenie szyfrowane  $\Box$ 

**Usuń**  $\Box$ 

4. Kliknij Zapisz.

#### Dodanie metody uwierzytelnienia użytkownika

1. Wybierz z lewego menu Zarządzanie > Użytkownicy.

**SB** 

- 2. Odszukaj na liście i kliknij użytkownika admin.
- 3. W polu Baza LDAP wprowadź ciąg definiujący obiekt admin w strutkurze katalogowej cn=admin,dc=example,dc=com.

Informacja: Pozostaw pole Baza LDAP puste, jeśli w konfiguracji zewnętrznego źródła uwierzytelnienia podana została pełna ścieżka miejsca przechowywania kont użytkowników w drzewie katalogów (cn=##username##,dc=example,dc=com).

- 4. Kliknij +  $Dodaj$  metodę uwierzytelnienia.
- 5. Z listy rozwijalnej Typ, wybierz Zewnętrzne uwierzytelnienie.
- 6. Z listy rozwijalnej Zewnętrzne źródło uwierzytelnienia, wybierz LDAP 10.0.0.10:389 zbinduj do:dc=example,dc=com.

#### Uwierzytelnienie

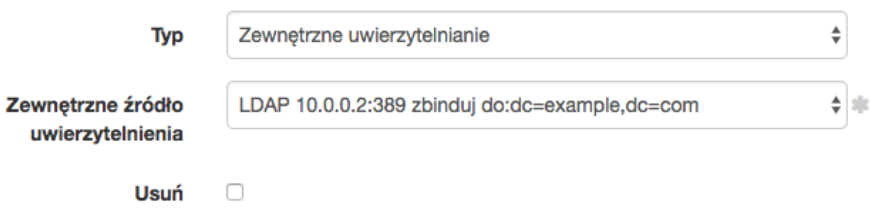

7. Kliknij Zapisz.

#### Tematy pokrewne:

- [Zewnętrzne serwery uwierzytelniania](#page-382-0)
- [Dodawanie użytkownika](#page-153-0)
- [Konfigurowanie monitorowania połączeń SSH](#page-53-0)

# ROZDZIAŁ 6

Użytkownicy

<span id="page-153-1"></span>Użytkownik definiuje podmiot uprawniony do nawiązywania połączeń z monitorowanymi serwerami. Szczegółowa definicja obiektu (unikatowa kombinacja loginu i domeny, pełna nazwa, adres email) pozwalają na jednoznaczne wskazanie osoby odpowiedzialnej za działania, w przypadku współdzielenia konta uprzywilejowanego.

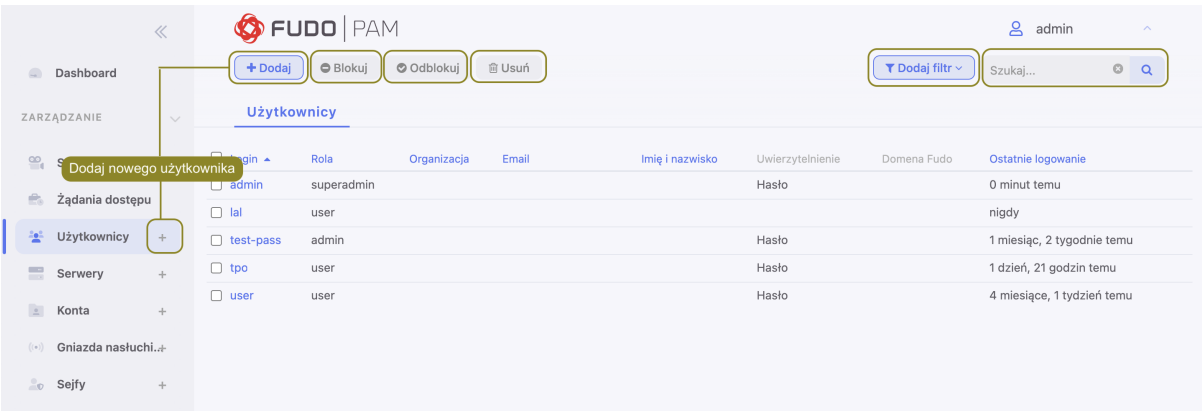

# <span id="page-153-0"></span>6.1 Dodawanie użytkownika

Ostrzeżenie: Obiekty modelu danych: sejfy, użytkownicy, serwery, konta i gniazda nasłuchiwania są replikowane w ramach klastra i nie należy dodawać ich ręcznie na każdym z węzłów. W przypadku problemów z replikacją danych, skontaktuj się z działem wsparcia technicznego.

Ostrzeżenie: Tworząc obiekt Użytkownik dla połączeń MySQL, miej na uwadze, że domyślny plugin MySQL caching\_sha2\_password nie jest obecnie wspierany przez Fudo PAM. Wspierane plugin'y dla połączeń MySQL przez Fudo PAM - to są mysql\_native\_password oraz mysql\_old\_password. Plugin Serwera powinien być ustawiony do mysql\_native\_password w /etc/mysql/mysql.conf.d/mysqld.cnf oraz Użytkownik stworzony z plugin'em mysql\_native\_password.

Aby dodać definicję użytkownika, postępuj zgodnie z poniższą instrukcją.

1. Kliknij + obok zakładki Użytkownicy, albo

Wybierz z lewego menu Zarządzanie > Użytkownicy i kliknij + Dodaj.

Informacja: Fudo PAM umożliwia tworzenie użytkowników na podstawie istniejących definicji. Otwórz formularz edycji istniejącego użytkownika i kliknij Kopiuj użytkownika, aby stworzyć nowy obiekt na podstawie wybranej definicji.

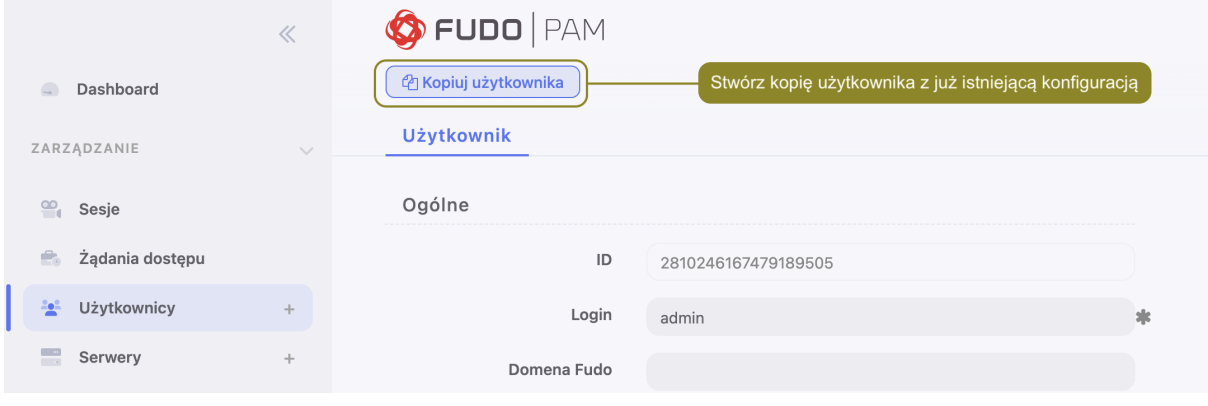

2. Wprowadź nazwę użytkownika.

#### Informacia:

- Model danych dopuszcza istnienie więcej niż jednego obiektu o tym samym loginie, z zachowaniem unikalności kombinacji loginu i domeny.
- Pole Login nie rozróżnia wielkości liter.
- 3. Określ domenę Fudo.

#### Informacja:

- W przypadku zdefiniowania domeny Fudo, użytkownik będzie musiał ją podać przy logowaniu do panelu administracyjnego Fudo oraz podczas nawiązywania połączeń z monitorowanymi serwerami.
- [Domena domyślna](#page-355-0) dopuszcza dowolność użytkownik może ją wskazać podczas logowania ale nie jest to konieczne.
- 4. Zaznacz opcję Zablokowane, aby uniemożliwić użytkownikowi zalogowanie zaraz po utworzeniu konta.
- 5. Określ ważność tworzonego konta.

6. Zdefiniuj rolę, determinującą prawa dostępu użytkownika.

Informacja: Określone rolą uprawnienia, dotyczą także dostępu do modelu danych poprzez interfejs API.

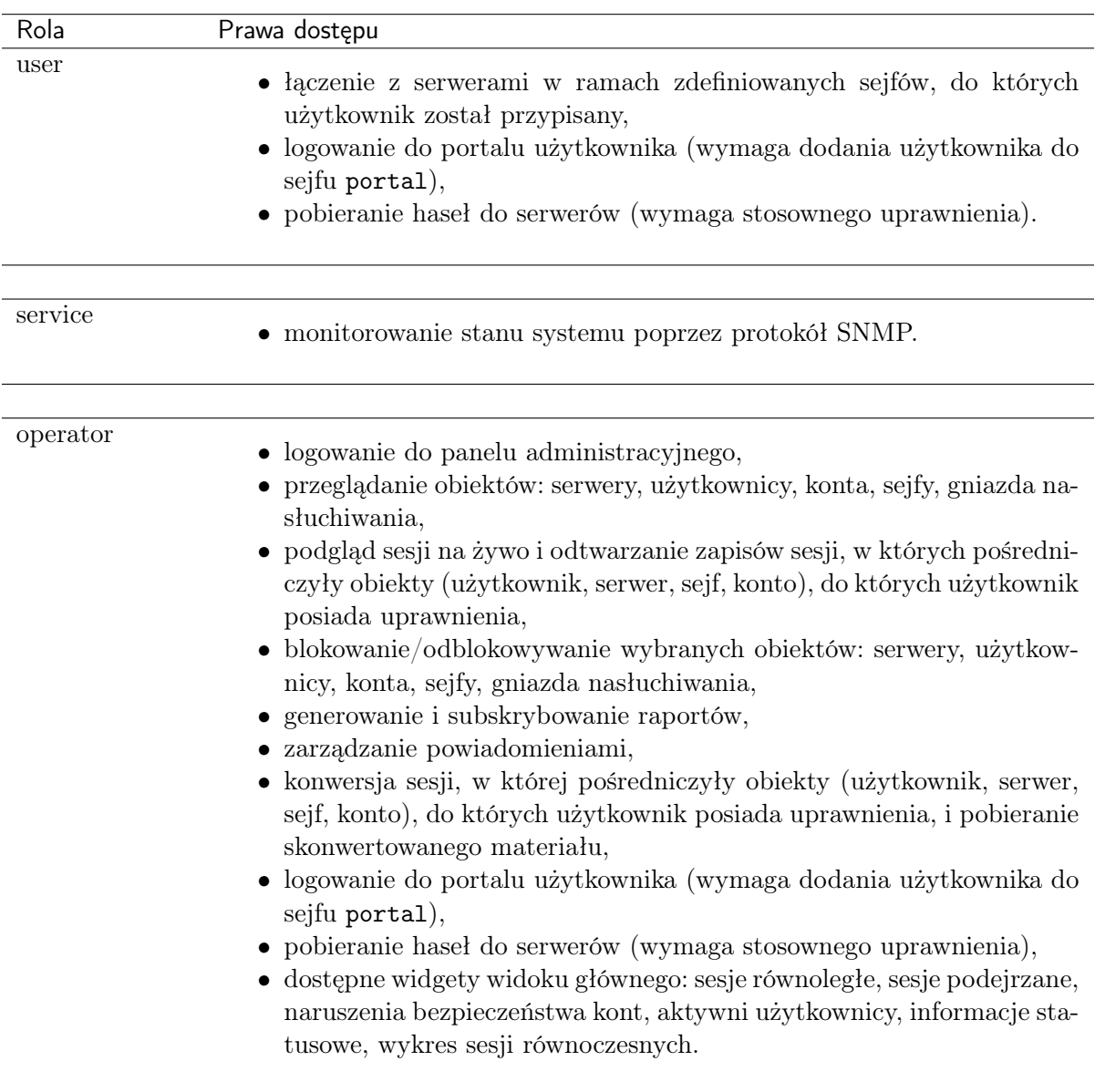

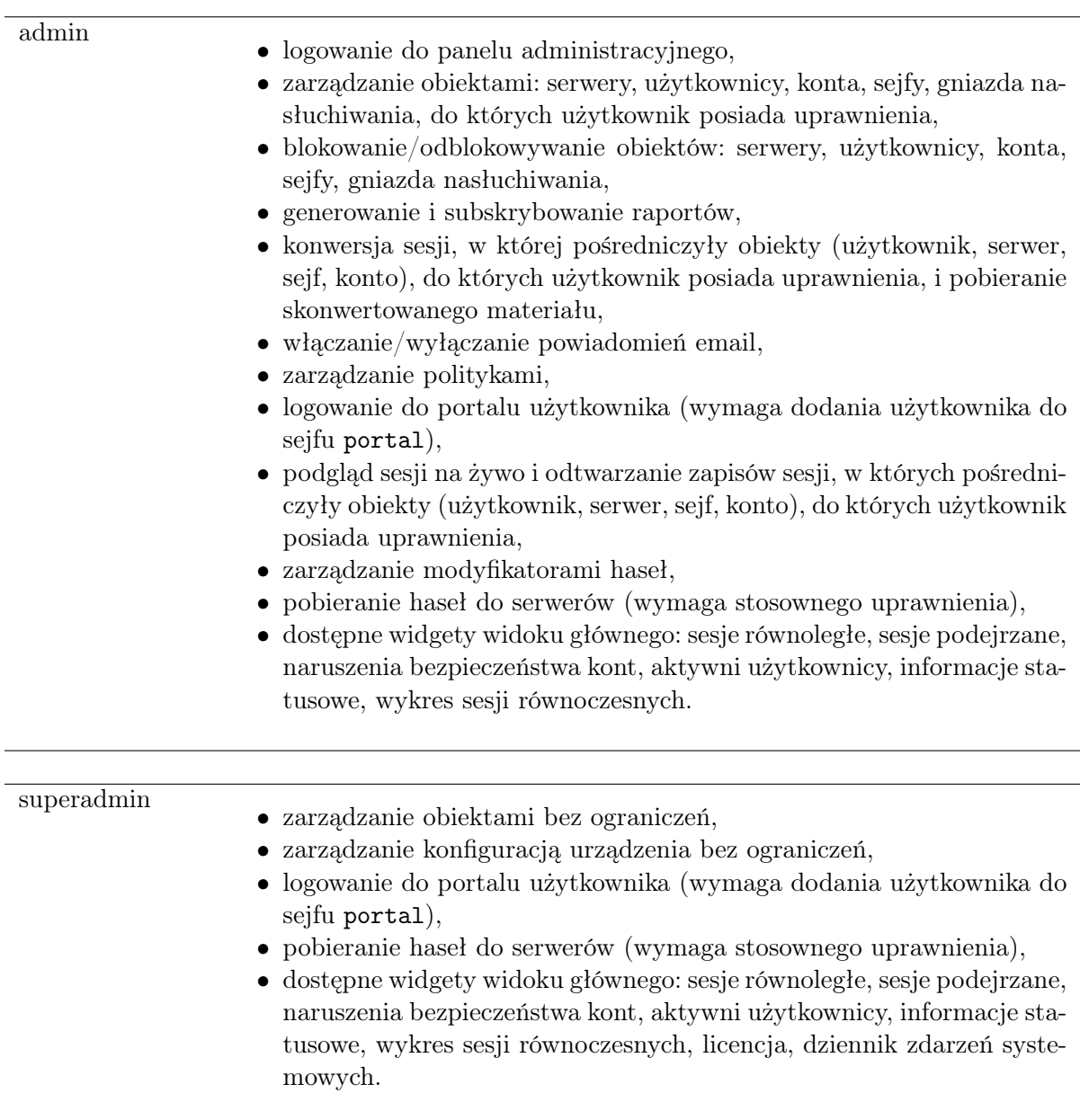

- 7. Określ preferowany język panelu administracyjnego Fudo PAM.
- 8. Dodaj sejfy z kontami uprzywilejowanymi, do których użytkownik będzie miał dostęp.

#### Informacja:

- Przeciągnij i upuść sejf, żeby określić kolejność użycia danych przechowywanych w sejfie przy zestawianiu połączenia.
- Kliknij sejf, aby zdefiniować [politykę czasu dostępu](#page-164-0).
- 9. Wprowadź pełną nazwę użytkownika, która umożliwi jego jednoznaczną identyfikację.
- 10. Wprowadź adres email użytkownika.

Informacja: Na podany adres email, Fudo PAM wysyła subskrybowane raporty cykliczne.

- 11. Wprowadź nazwę organizacji, do której przynależy użytkownik.
- 12. Podaj numer telefonu użytkownika.
- 13. Wprowadź domenę [AD](#page-497-0), do której należy konto użytkownika.

Informacja: Fudo PAM nie jest w stanie rozróżnić przypadków, w którym istnieją dwaj użytkownicy o tym samym loginie, z których jeden ma zdefiniowaną domenę taką samą jak [domena](#page-355-0) [domyślna](#page-355-0) a drugi nie ma określonej domeny. Takie sytuacje będą skutkowały brakiem możliwości zalogowania konfliktujących użytkowników.

14. Wprowadź parametr bazowy usługi katalogowej LDAP (Base DN ).

#### Informacja:

- Parametr bazowy LDAP jest wymagany do uwierzytelnienia użytkownika w usłudze Active Directory.
- Dla użytkownika admin w przykładowej domenie example.com, parametr powinien przyjąć postać cn=admin,dc=example,dc=com.
- 15. W sekcji Uprawnienia, dodaj użytkowników uprawnionych do zarządzania tworzonym obiektem, a w przypadku użytkowników o roli admin i operator, zdefiniuj prawo do zarządzania obiektami modelu danych.

Informacja: Aby operator lub administrator miał możliwość podglądu wybranej sesji, musi mieć przypisane prawo dostępu do: serwera, konta, sejfu i użytkownika związanych z określonym połączeniem.

16. W sekcji Uwierzytelnienie, zaznacz opcję Niepowodzenia uwierzytelnienia, aby konto zostało automatycznie zablokowane w przypadku przekroczenia limitu nieudanych prób logowania.

Informacja: Nieudane próby logowania są rejestrowane, jeśli włączona jest opcja Niepowodzenia uwierzytelnienia dla konkretnego użytkownika oraz w zakładce Ustawienia > System, w sekcji [Uwierzytelnianie użytkowników i sesje](#page-166-0).

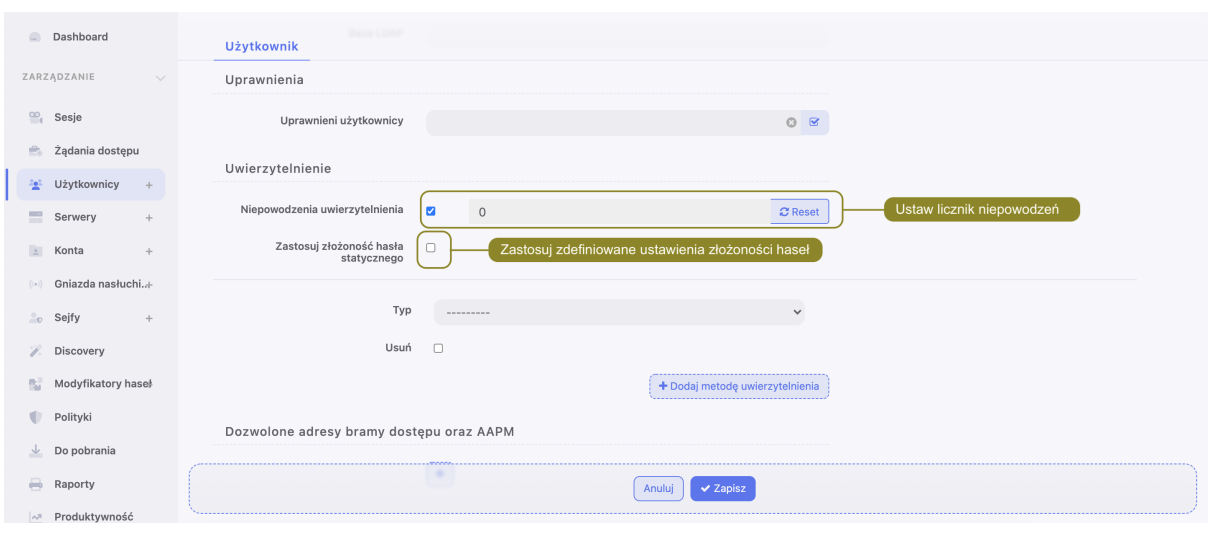

17. Zaznacz opcję Zastosuj złożoność hasła statycznego, aby wymusić zgodność hasła z ustawieniami systemowymi.

**Informacja:** Złożoność hasła definiowana jest w menu Ustawienia > System, w sekcji [Uwie](#page-356-0)[rzytelnianie użytkowników i sesje](#page-356-0).

18. W sekcji Uwierzytelnienie, określ sposób uwierzytelnienia użytkownika.

Certyfikat

• Wprowadź Podmiot, zgodny z RFC 2253 lub RFC 4514.

Informacja: Metoda uwierzytelnienia certyfikat wymaga dodatkowego wgrania pliku z certyfikatami CA w zakładce Ustawienia > System sekcji Ogólne.

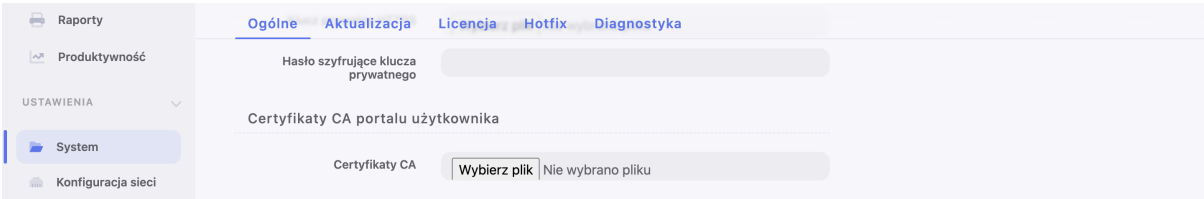

Więcej informacji na temat konfiguracji Certyfikatu jako metody uwierzytelnienia znajdziesz pod linkiem: [Model uwierzytelniania w oparciu o certyfikaty](#page-381-0).

DUO

- Z listy Pierwszy składnik wybierz Hasło statyczne albo Zewnętrzne uwierzytelnianie (AD albo LDAP).
- Wprowadź Użytkownik DUO.
- Wprowadź ID użytkownika DUO.

Informacja: Więcej informacji na temat konfiguracji DUO jako metody uwierzytelnienia znajdziesz pod linkiem: [Definicja uwierzytelnienia DUO](#page-385-0).

#### SMS

- Wprowadź numer telefonu w polu Telefon.
- Z listy Pierwszy składnik wybierz Hasło statyczne albo Zewnętrzne uwierzytelnianie (AD albo LDAP).

Informacja: Więcej informacji na temat konfiguracji SMS jako metody uwierzytelnienia znajdziesz pod linkiem: [Definicja uwierzytelnienia SMS](#page-384-0).

#### Hasło

- Z listy rozwijalnej  $Type$ , wybierz Hasło.
- Wprowadź hasło w polu Hasło.
- Powtórnie wprowadź hasło w polu Powtórz hasło.
- Zaznacz opcję Wymagaj zmiany hasła przy kolejnym logowaniu, aby wymusić na użytkowniku zmianę hasła przy następnym logowaniu do Portalu Użytkownika.

Informacja: Zaznaczenie opcji Wymagaj zmiany hasła przy kolejnym logowaniu uniemożliwi bezpośrednie (z pominięciem Portalu Użytkownika) zalogowanie się do monitorowanych serwerów za pomocą aplikacji klienckiej wybranego protokołu. Użytkownik będzie musiał zmienić hasło poprzez [Portal użytkownika](#page-43-0).

#### Zewnętrzne uwierzytelnienie

- Z listy rozwijalnej  $Type$ , wybierz Zewnętrzne uwierzytelnienie.
- Z listy rozwijalnej Zewnętrzne źródło uwierzytelnienia wybierz źródło, które zostanie użyte do uwierzytelnienia użytkownika.

Informacja: Procedura definiowanie zewnętrznych źródeł uwierzytelnienia opisana jest w rozdziale [Zewnętrzne serwery uwierzytelniania](#page-382-0).

#### Klucz SSH

- Z listy rozwijalnej Typ, wybierz Klucz SSH.
- Kliknij ikonę w polu tekstowym Klucz publiczny i wskaż plik z definicją klucza publicznego użytkownika, który zostanie użyty do zweryfikowania jego tożsamości.

#### Hasło jednorazowe

Ostrzeżenie: Opcja logowania za pomocą hasła jednorazowego ma zastosowanie w implementacjach mechanizmu bezpiecznej wymiany haseł pomiędzy aplikacjami ([AAPM](#page-497-1) ).

- Z listy rozwijalnej  $Type$ , wybierz Hasło jednorazowe.
- 19. Kliknij + Dodaj metode uwierzytelnienia, aby zdefiniować kolejna metode uwierzytelnienia.

Informacja: W procesie uwierzytelnienia, Fudo PAM dokonuje sprawdzenia danych logowania użytkownika w oparciu o źródła uwierzytelnienia w kolejności w jakiej zostały zdefiniowane. W przypadku niepowodzenia uwierzytelnienia za pomocą pierwszej metody, Fudo PAM próbuje uwierzytelnić użytkownika za pomocą kolejnych.

- 20. W sekcji API kliknij  $\left| \cdot \right|$ , aby dodać adres IP wykorzystywany przez Access Gateway oraz AAPM do komunikacji z Fudo PAM.
- 21. Kliknij Zapisz.

#### Tematy pokrewne:

- [Zliczanie niepowodzień uwierzytelnienia](#page-166-0)
- [Synchronizacja użytkowników z LDAP](#page-169-0)
- [Domyślna domena](#page-355-0)
- [Polityka czasowa dostępu do sejfów](#page-164-0)
- [Model danych](#page-39-0)
- [Złożoność haseł](#page-356-0)

# 6.2 Modyfikowanie użytkownika

Aby zmodyfikować definicję użytkownika, postępuj zgodnie z poniższą instrukcją.

- 1. Wybierz z lewego menu Zarządzanie > Użytkownicy.
- 2. Odszukaj na liście definicję użytkownika, którą chcesz edytować.

Informacja: Zdefiniuj filtr, aby ograniczyć liczbę elementów listy.

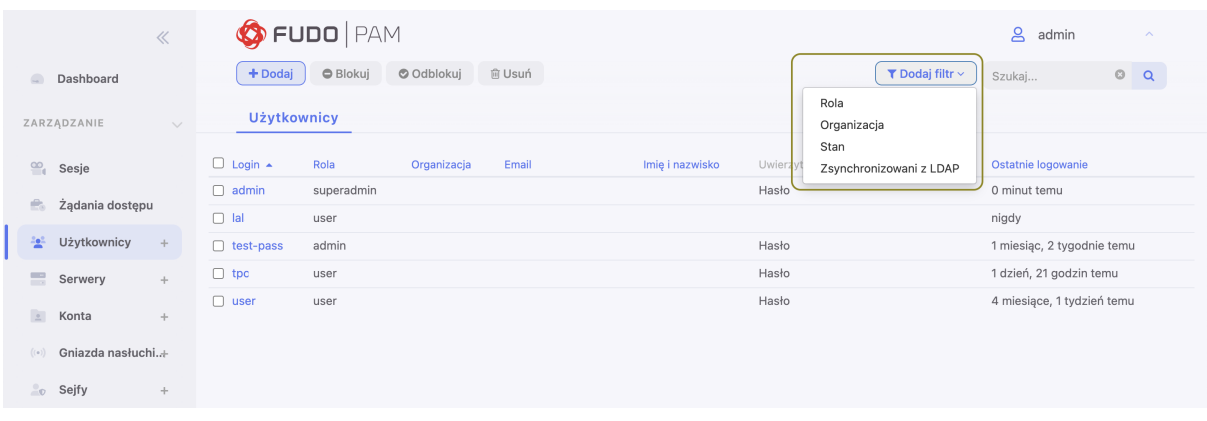

- 3. Kliknij nazwę użytkownika.
- 4. Zmień parametry konfiguracyjne zgodnie z potrzebami.

#### Informacja:

- ID użytkowika jest identyfikatorem obiektu nadawanym automatycznie przez Fudo PAM i jest parametrem tylko do odczytu.
- 5. Kliknij Zapisz.

#### Tematy pokrewne:

- [Synchronizacja użytkowników](#page-169-0)
- [Model danych](#page-39-0)
- [Pierwsze uruchomienie](#page-48-0)
- [Serwery](#page-180-0)
- $\bullet$  [Sejfy](#page-257-0)

# 6.3 Blokowanie użytkownika

Aby zablokować użytkownikowi możliwość nawiązywania połączeń ze zdefiniowanymi zasobami, postępuj zgodnie z poniższą instrukcją.

Ostrzeżenie: Zablokowanie użytkownika spowoduje przerwanie aktualnie nawiązanych przez niego połączeń.

- 1. Wybierz z lewego menu Zarządzanie > Użytkownicy.
- 2. Odszukaj na liście i zaznacz użytkownika, którego chcesz zablokować.

Informacja: Zdefiniuj filtr, aby ograniczyć liczbę elementów listy.

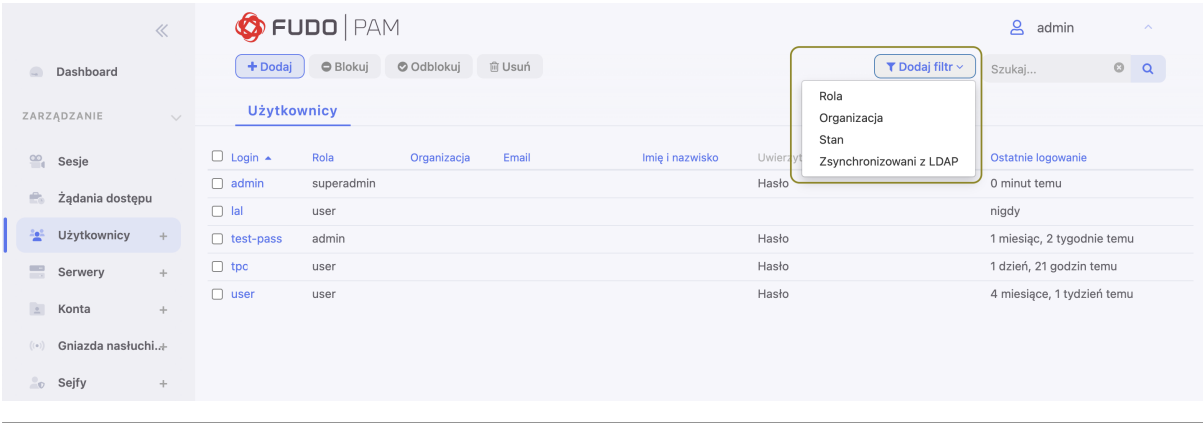

3. Kliknij Blokuj, aby zablokować użytkownikowi możliwość nawiązywania połączeń.

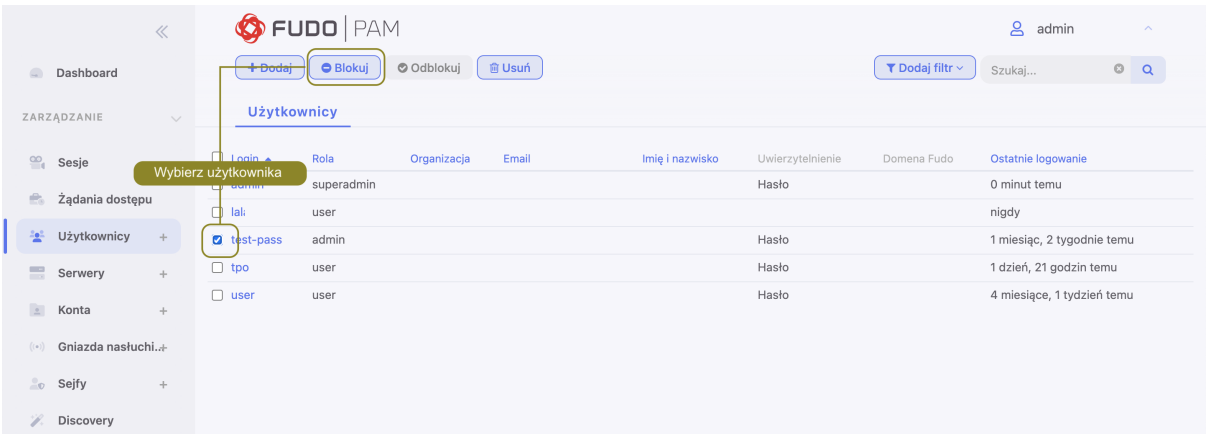

4. Opcjonalnie wprowadź powód zablokowania zasobu i kliknij Zatwierdź.

Informacja: Powód zablokowania wyświetlany jest na liście obiektów po najechaniu kursorem na ikonę .

Informacja: Konto użytkownika może zostać również zablokowane z poziomu formularza edycji obiektu.

- Zaznacz opcję Zablokowane.
- Opcjonalnie, wprowadź powód zablokowania.
- Kliknij Zapisz.

#### Tematy pokrewne:

- [Synchronizacja użytkowników](#page-169-0)
- [Model danych](#page-39-0)
- [Pierwsze uruchomienie](#page-48-0)
- [Serwery](#page-180-0)
- [Sejfy](#page-257-0)

# 6.4 Odblokowanie użytkownika

Aby odblokować użytkownikowi możliwość nawiązywania połączeń ze zdefiniowanymi zasobami, postępuj zgodnie z poniższą instrukcją.

- 1. Wybierz z lewego menu Zarządzanie > Użytkownicy.
- 2. Odszukaj na liście i zaznacz obiekt, który chcesz odblokować.

Informacja: Zdefiniuj filtr, aby ograniczyć liczbę elementów listy.

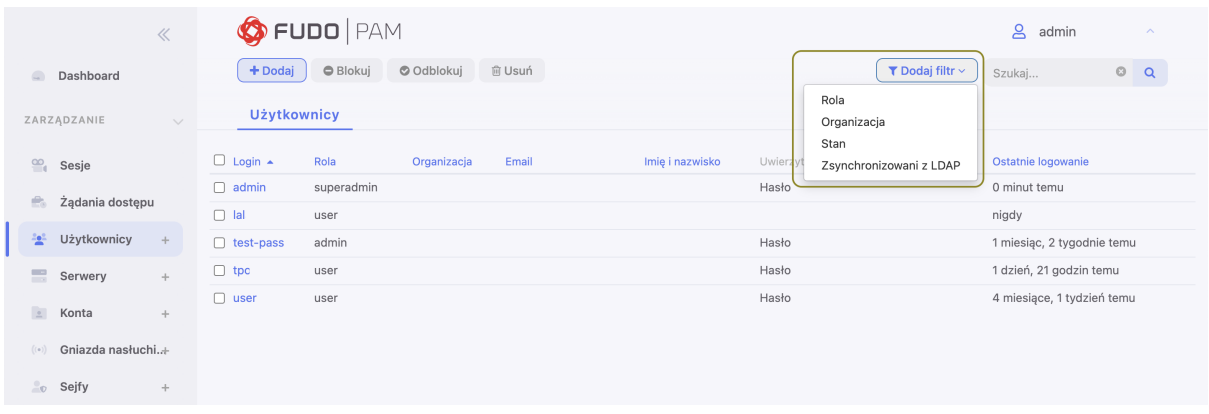

- 3. Kliknij Odblokuj, aby umożliwić użytkownikowi nawiązywanie połączeń.
- 4. Kliknij Zatwierdź, aby potwierdzić odblokowanie obiektu.

#### Tematy pokrewne:

- [Synchronizacja użytkowników](#page-169-0)
- [Model danych](#page-39-0)
- [Pierwsze uruchomienie](#page-48-0)
- [Serwery](#page-180-0)
- [Sejfy](#page-257-0)

# 6.5 Usuwanie użytkownika

Aby usunąć definicję użytkownika, postępuj zgodnie z poniższą instrukcją.

Informacja: Usunięcie definicji użytkownika nie skutkuje usunięciem skojarzonych, zarejestrowanych sesji. Sesje usuniętych użytkowników charakteryzują się przekreślonym loginem użytkownika.

Ostrzeżenie: Usunięcie użytkownika spowoduje przerwanie aktualnie nawiązanych przez niego połączeń.

- 1. Wybierz z lewego menu Zarządzanie > Użytkownicy.
- 2. Odszukaj na liście i zaznacz konta, które chcesz usunąć.

Informacja: Zdefiniuj filtr, aby ograniczyć liczbę elementów listy.

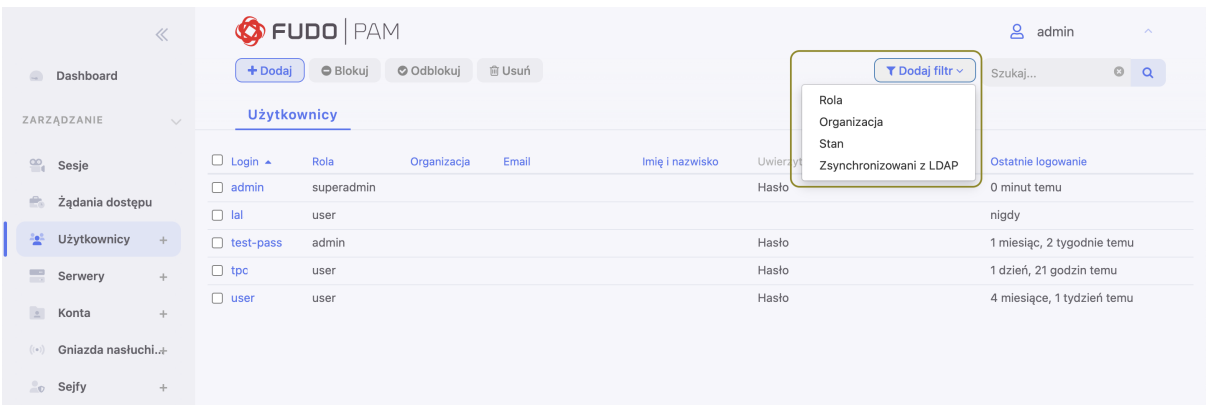

#### 3. Kliknij Usuń.

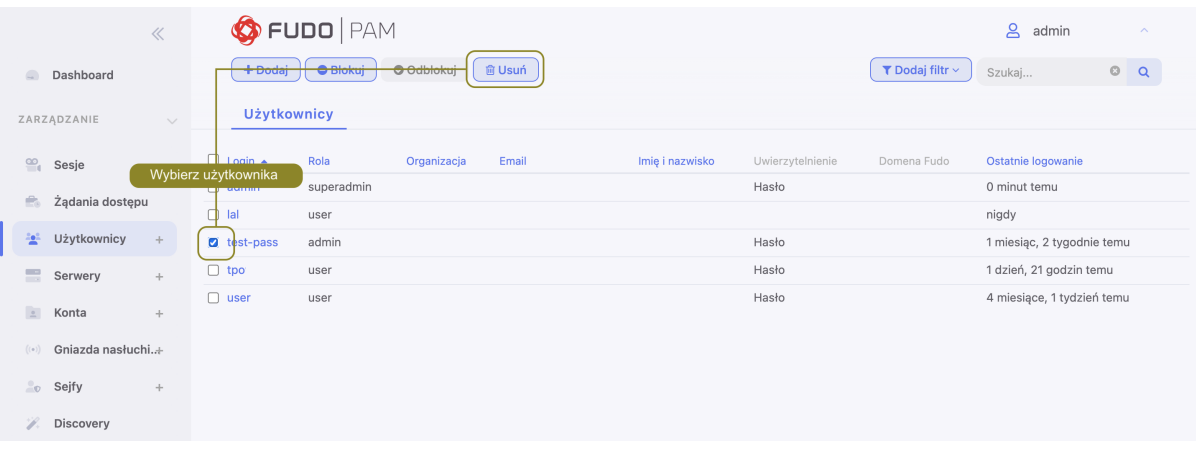

4. Potwierdź operację usunięcia zaznaczonych obiektów.

#### Tematy pokrewne:

- [Synchronizacja użytkowników](#page-169-0)
- [Model danych](#page-39-0)
- [Pierwsze uruchomienie](#page-48-0)
- [Serwery](#page-180-0)
- $\bullet$  [Sejfy](#page-257-0)

# <span id="page-164-0"></span>6.6 Polityka czasowa dostępu do sejfów

Fudo PAM pozwala na regulowanie dostępu do sejfów na podstawie definiowanych ram czasowych.

Aby zdefiniować politykę czasu dostępu do sejfu, postępuj zgodnie z poniższą instrukcją.

- 1. Wybierz z lewego menu Zarządzanie > Użytkownicy.
- 2. Odszukaj na liście definicję użytkownika.

Informacja: Zdefiniuj filtr, aby ograniczyć liczbę elementów listy.

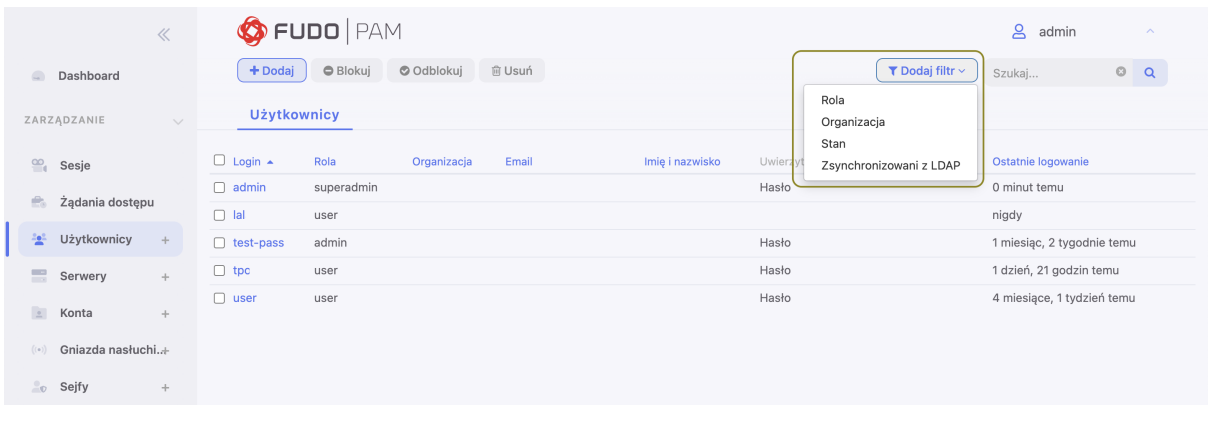

- 3. Kliknij nazwę użytkownika.
- 4. Kliknij wybrany sejf.

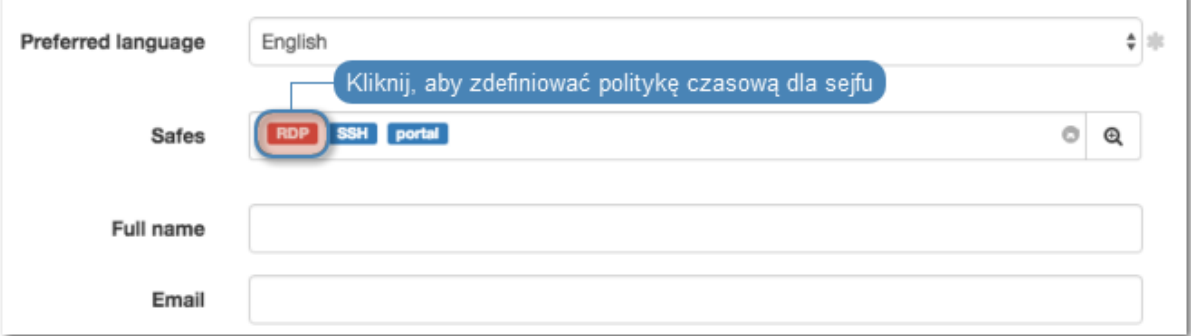

- 5. Zaznacz opcję Zablokowane, jeśli chcesz uniemożliwić użytkownikowi nawiązywanie połączeń poprzez wybrany sejf. Użytkownik będzie miał zablokowany dostęp, dopóki administrator nie wyłączy opcję Zablokowane, albo nie kliknie Odblokuj dostęp w konfiguracji sejfu.
- 6. Uzupełnij pola Od and Do interwałem czasu, w którym użytkownik będzie mógł nawiązywać połączenia za pośrednictwem wybranego sejfu. Kiedy podany czas nadejdzie, dostęp do sejfu zostanie przyznany użytkownikowi automatycznie. Opcja Zablokowane z poprzedniego kroku powinna być odznaczona.

Informacja: Pozostaw pola kalendarza puste, aby dostęp do sejfu był bezterminowy.

- 7. Zaznacz opcję Włącz politykę czasową, aby użytkownik mógł nawiązywać połączenia tylko w wyznaczonych godzinach.
- 8. Zaznacz opcję Pokaż hasło, aby zezwolić użytkownikowi na podgląd haseł w [Portalu Użyt](#page-43-0)[kownika](#page-43-0).
- 9. Kliknij kalendarz, aby zdefiniować przedziały czasowe, w których użytkownik będzie mógł się łączyć poprzez konta przypisane do wybranego sejfu.

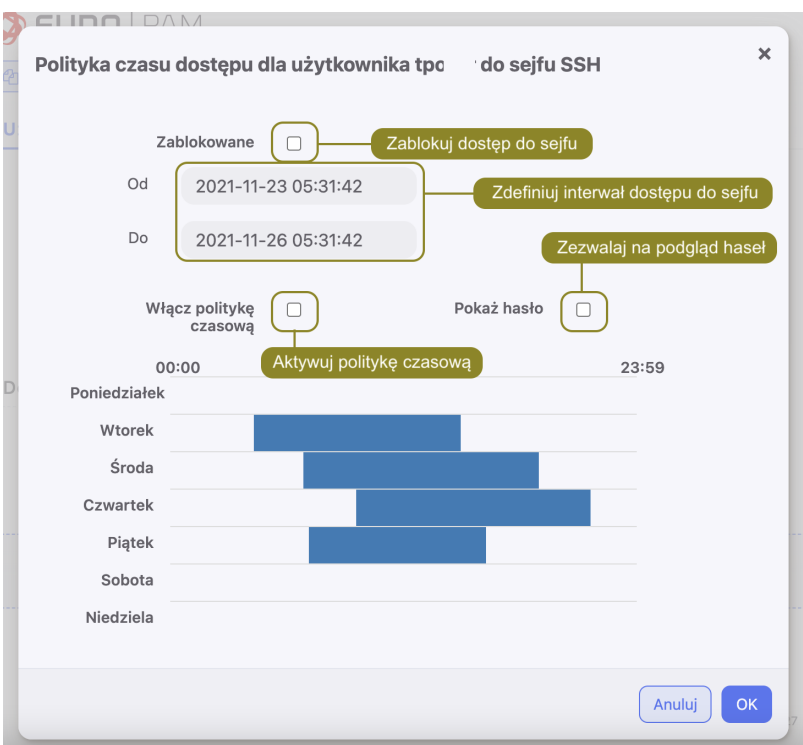

- 10. Kliknij OK.
- 11. Kliknij Zapisz.

#### Tematy pokrewne:

- [Dodawanie użytkownika](#page-153-0)
- [Sejfy](#page-257-0)

# <span id="page-166-0"></span>6.7 Zliczanie niepowodzień uwierzytelnienia

Fudo może zliczać niepowodzenia logowania i automatycznie blokować konto użytkownika, z chwilą gdy licznik nieudanych prób uwierzytelnienia osiągnie zdefiniowaną wartość.

- 1. Wybierz z lewego menu  $Ustawienia > System$ .
- 2. W sekcji Uwierzytelnianie użytkowników i sesje, zaznacz opcję Niepowodzenia uwierzytelnienia.
- 3. Określ liczbę niepowodzeń uwierzytelnienia, po której konto użytkownika zostanie zablokowane.

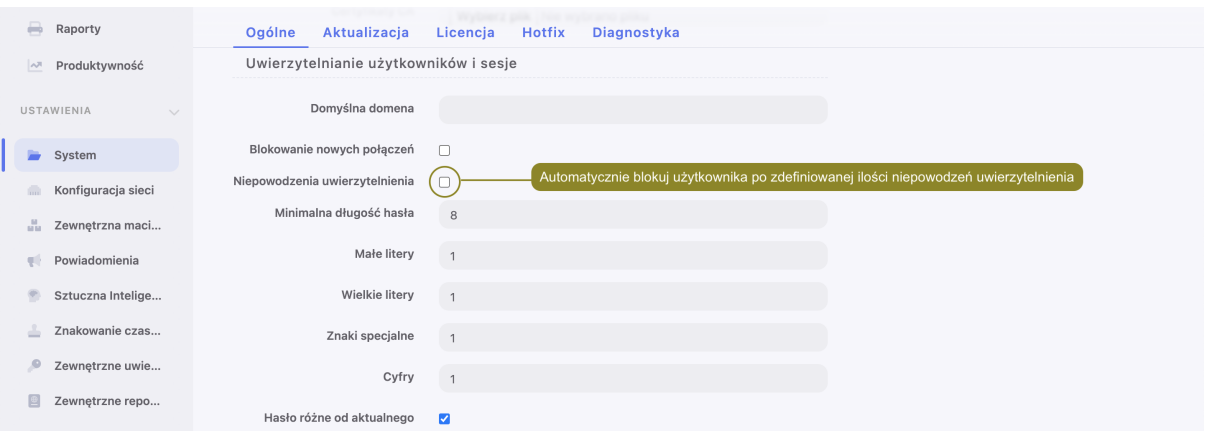

- 4. Kliknij Zapisz.
- 5. Wybierz z lewego menu Zarządzanie > Użytkownicy.
- 6. Odszukaj na liście i kliknij użytkownika, dla którego chcesz włączyć opcję automatycznego blokowania.
- 7. W sekcji Uwierzytelnienie, zaznacz opcję Niepowodzenia uwierzytelnienia.
- 8. Kliknij Zapisz.

Informacja: Kliknij Reset aby zresetować wskazanie licznika.

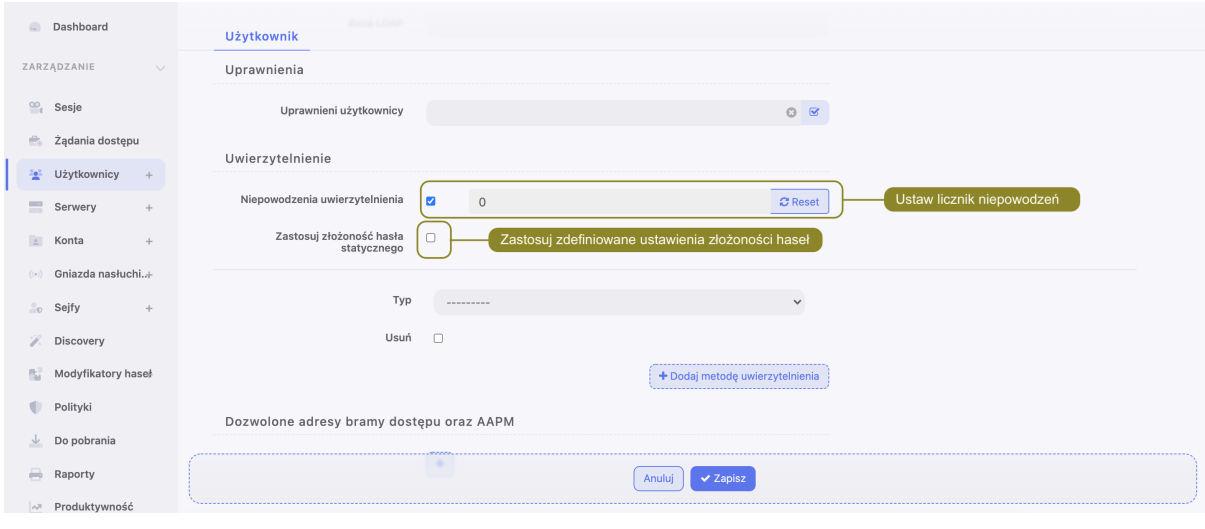

#### Tematy pokrewne:

• [Metody i tryby uwierzytelniania użytkowników](#page-34-0)

# 6.8 Role użytkownika

Role użytkownika umożliwiają regulowanie dostępu do obiektów zarządzanych i monitorowanych przez Fudo PAM.

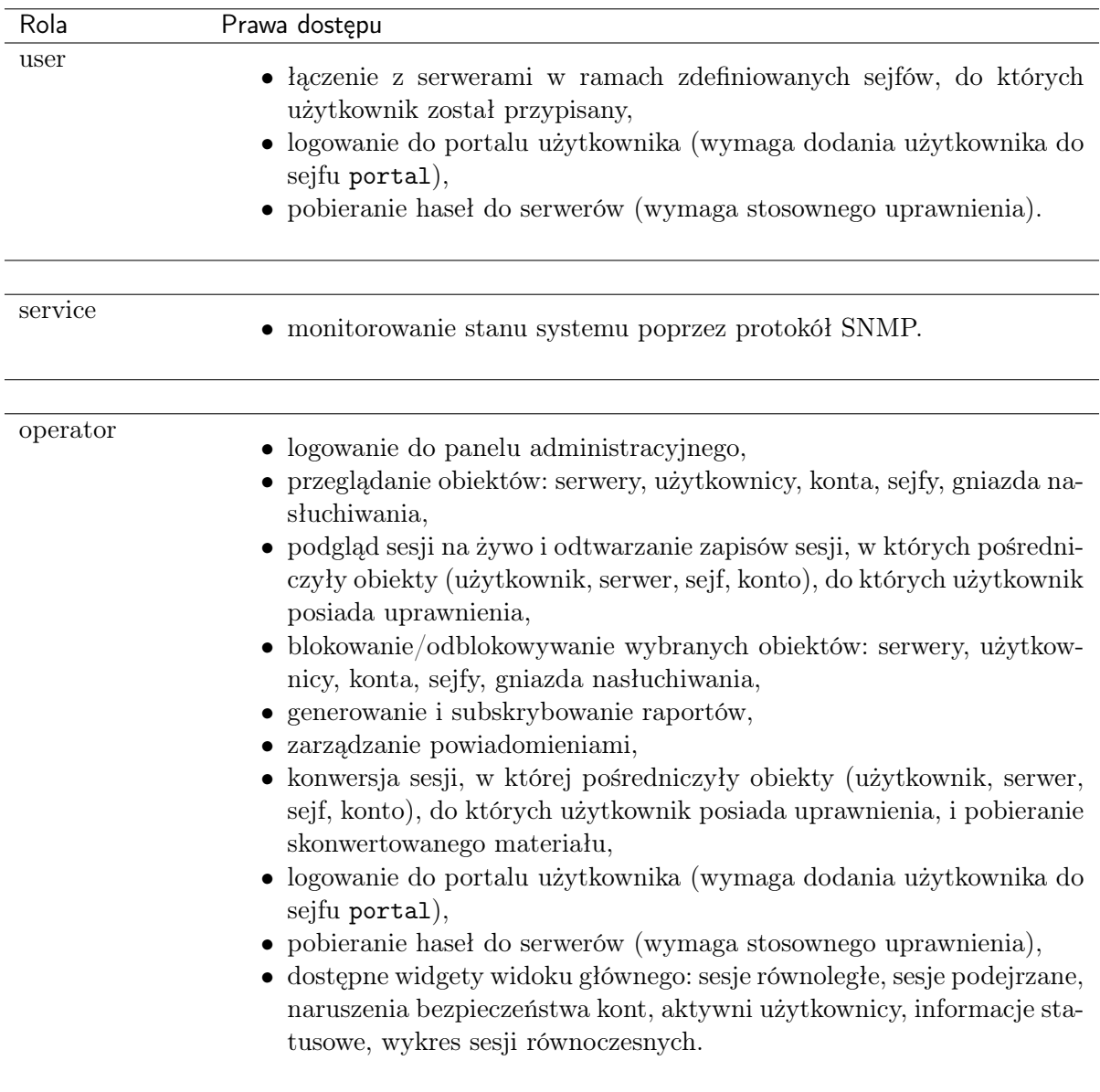

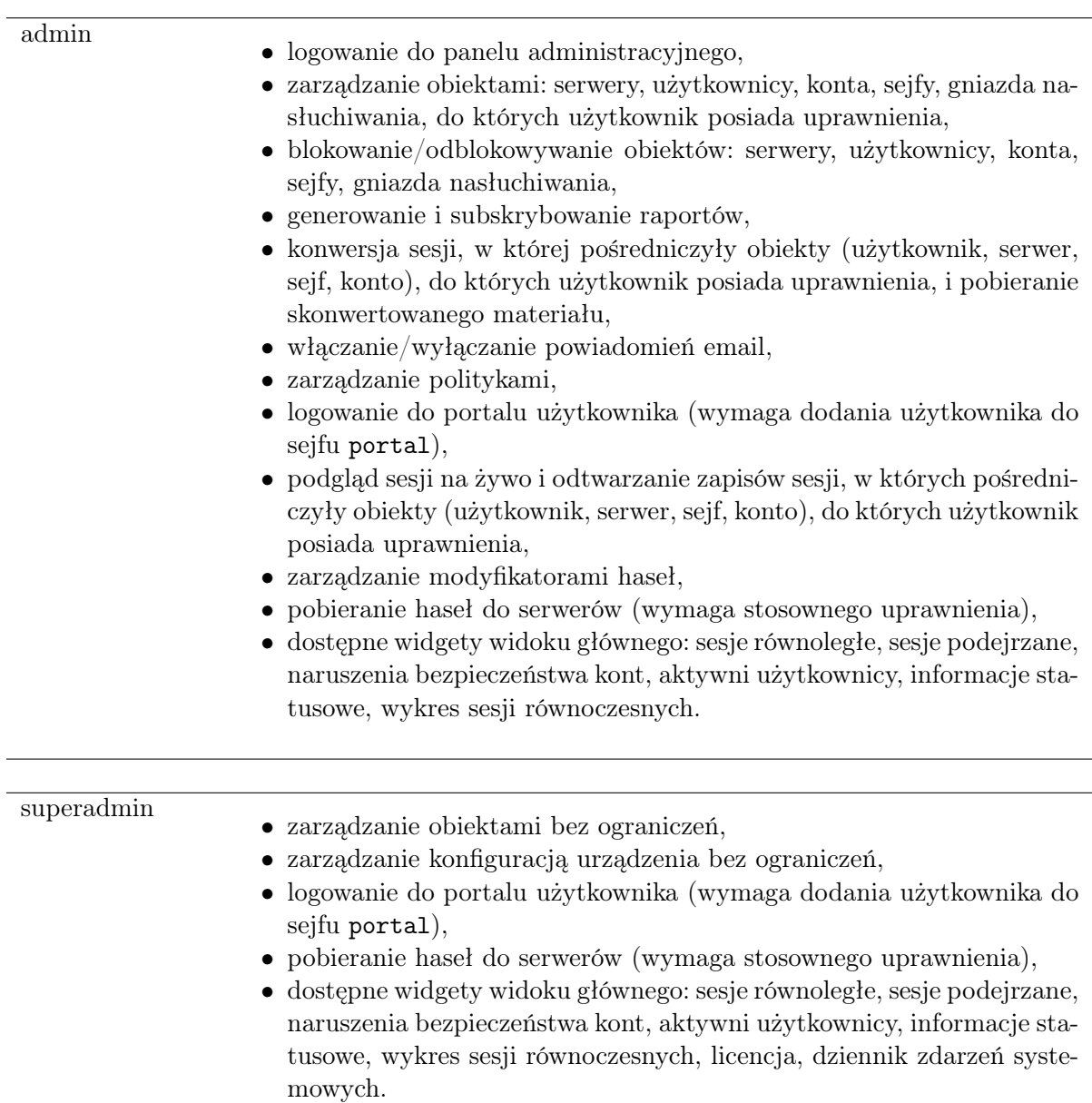

### Tematy pokrewne:

- [Synchronizacja użytkowników](#page-169-0)
- [Model danych](#page-39-0)
- [Pierwsze uruchomienie](#page-48-0)
- [Serwery](#page-180-0)
- $\bullet$  [Sejfy](#page-257-0)

# <span id="page-169-0"></span>6.9 Synchronizacja użytkowników z LDAP

Użytkownik jest jednym z podstawowych elementów [modelu danych](#page-39-0). Tylko zdefiniowani użytkownicy mogą nawiązywać połączenia z monitorowanymi serwerami. Fudo PAM pozwala na automatyczną synchronizację definicji użytkowników z serwerem [Active Directory](#page-497-2) lub innymi zgodnymi z protokołem [LDAP](#page-498-0).

Ostrzeżenie: Dla skutecznej konfiguracji synchronizacji opartej o protokół LDAP jest konieczne wsparcie parametru memberOf na serwerze LDAP. Atrybut ten służy do wskazania grup, do których należy użytkownik.

Definicje nowych użytkowników oraz zmiany w istniejących obiektach pobierane są z serwera usług katalogowych co 5 minut. Odzwierciedlenie zmiany polegającej na usunięciu użytkownika z serwera [AD](#page-497-0) lub [LDAP](#page-498-0) wymaga pełnej synchronizacji. Pełna synchronizacja wyzwalana jest automatycznie raz na dobę, w czasie do 5 minut po godzinie 00:00, lub może zostać wyzwolona ręcznie.

Informacja: Dane użytkowników synchronizowanych z serwerem usług katalogowych nie mogą być poddawane edycji. Aby zmienić definicję użytkownika synchronizowanego z serwerem LDAP lub AD, wyłącz opcję Synchronizacja z LDAP dla danego użytkownika.

#### Konfiguracja usługi synchronizacji użytkowników

- 1. Wybierz z lewego menu Ustawienia > Synchronizacja LDAP.
- 2. Zaznacz opcję Włączone.
- 3. W przypadku [konfiguracji klastrowej](#page-408-0), z listy rozwijalnej Aktywny węzeł klastra, wybierz węzeł, który będzie dokonywał synchronizacji obiektów z usługą LDAP.

#### Informacja:

- Opcja Wymuś pełną synchronizację pozwala na przetworzenie zmian po stronie serwera usług katalogowych, które nie są odwzorowywane w procesie okresowej synchronizacji, tj. usunięcie zdefiniowanej grupy, lub usunięcie obiektu użytkownika.
- Pełna synchronizacja wyzwalana jest automatycznie raz na dobę, w czasie do 5 minut po godzinie 00:00.
- W przypadku analizowania problemów z komunikacją z serwerem LDAP, skorzystaj z [narzędzi diagnostycznych](#page-351-0).
- Fudo PAM wspiera zagnieżdżone grupy LDAP.

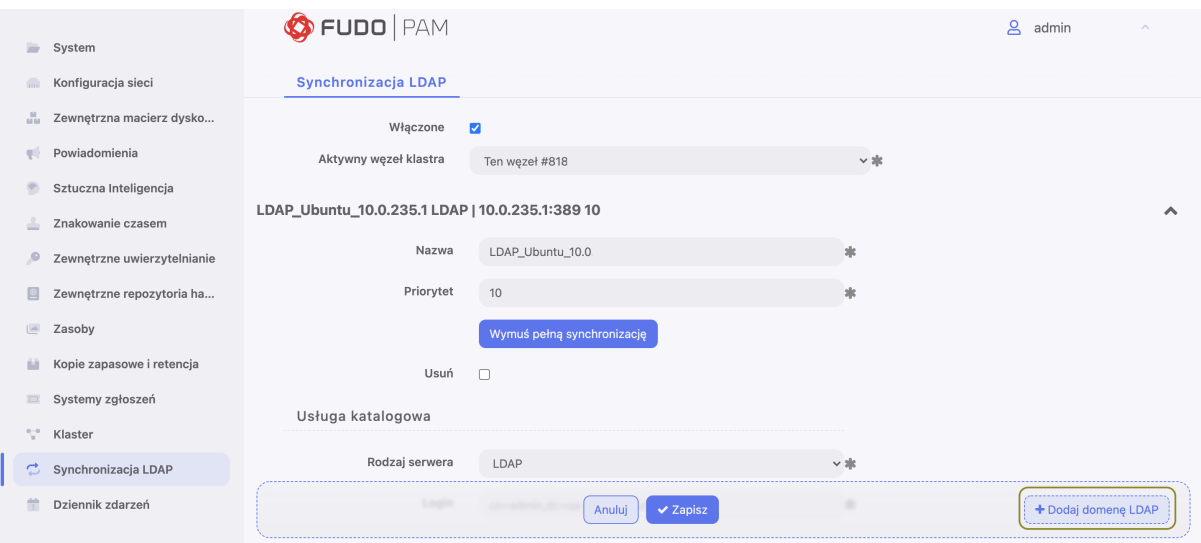

- 4. Kliknij + Dodaj domenę  $LDAP$ .
- 5. Nadaj nazwę konfigurowanej domenie.
- 6. Określ priorytet, który determinuje kolejność odpytywania domen.

Informacja: Mniejsza liczba oznacza wyższy priorytet.

- 7. W sekcji Usługa katalogowa, wybierz z listy rozwijalnej Rodzaj serwera typ usługi katalogowej.
- 8. W polach Login, Hasło wprowadź dane uwierzytelniające użytkownika uprawnionego do przeglądania katalogu.
- 9. W polu Domena AD/LDAP wprowadź nazwę domeny, do której należy użytkownik uprawniony do przeglądania zawartości katalogu.
- 10. W polu Domena Fudo podaj nazwę domeny, która zostanie przypisana zsynchronizowanym użytkownikom.

#### Informacja:

- Pole Domena na formularzu użytkownika pobranego z katalogu przyjmie wartość określoną parametrem Domena Fudo.
- Tak zdefiniowaną domenę, użytkownik będzie musiał podać tak zdefiniowaną nazwę domeny podczas logowania do systemów monitorowanych przez Fudo.
- 11. Określ miejsce przechowywania użytkowników w strukturze katalogowej (np. dc=devel, dc=whl).

Informacja: Synchronizacja użytkowników przechowywanych w strukturze LDAP wymaga:

- użycia nakładki memberOf
- $\bullet$  użycia grup  $objectClass:$  groupOfNames
- zdefiniowania ciągu parametru base DN w postaci: uid=##username##,ou=people, dc=ldap,dc=test.
- 12. Określ miejsce przechowywania grup w strukturze katalogowej.

Informacja: Parametr DN nie powinien zawierać zbędnych znaków białych, tj. spacji, tabulatorów, itp.

- 12. Zdefiniuj filtr dla rekordów użytkowników, których definicje mają zostać zsynchronizowane (lub pozostaw wartość domyślną).
- 13. Zdefiniuj filtr dla grup użytkowników, których definicje mają zostać zsynchronizowane (lub pozostaw wartość domyślną).

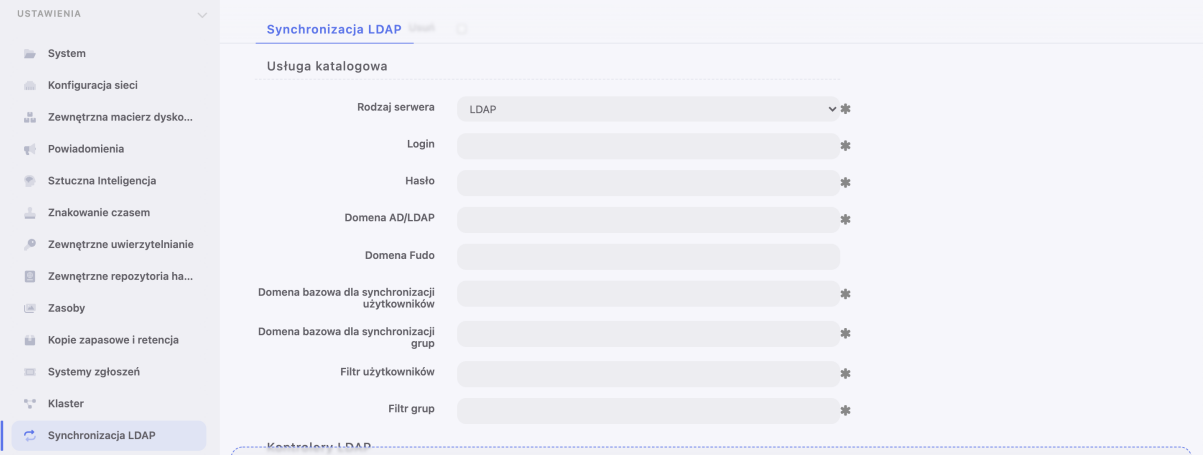

- 14. Zaznacz opcję Zablokuj automatycznie, aby Fudo automatycznie zablokowało lokalne konta użytkowników, zablokowanych w usłudze katalogowej.
- 15. Kliknij  $\Box$  w sekcji *Kontrolery LDAP*, aby zdefiniować host usługi katalogowej.
- 16. Wprowadź adres IP serwera oraz numer portu, na którym dostępna jest usługa katalogowa.

Informacja: W przypadku połączeń szyfrowanych, w polu adresu serwera, wprowadź jego nazwę domenową (np. tech.ldap.com) zamiast adresu IP, aby zapewnić poprawność weryfikacji certyfikatu serwera. Upewnij się, że nazwa domenowa jest ujęta w polu Common Name w certyfikacie.

- 17. Zaznacz ocję Stronicuj wyniki LDAP, aby włączyć stronicowanie danych zwracanych przez serwer LDAP.
- 18. Zaznacz opcję Połączenie szyfrowane i wgraj certyfkat CA, aby włączyć szyfrowanie transmisji z serwerem LDAP.

**Informacja:** Kliknij  $\begin{bmatrix} \bullet \\ \bullet \end{bmatrix}$ , aby wskazać kolejny serwer usług katalogowych.

19. Zdefiniuj mapowanie pól atrybutów definicji użytkowników.

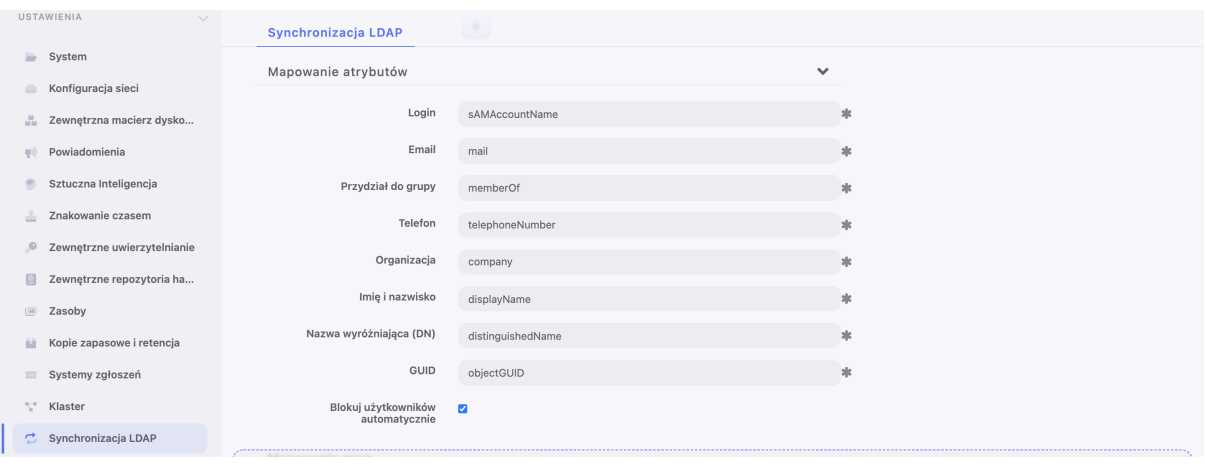

Informacja: Mapowanie pól pozwala na pobranie informacji o użytkownikach z atrybutów o niestandardowych nazwach, np. numeru telefonu zdefiniowanego w atrybucie mobile zamiast standardowego telephoneNumber.

- 20. Kliknij  $\mathbf{I}$  w sekcji *Mapowanie grup*, aby dodać mapowanie grupy użytkowników.
- 21. Wprowadź nazwę grupy i kliknij wybrany element na liście.
- 22. Określ przypisanie grup użytkowników do sejfów.
- 23. Przypisz źródła uwierzytelnienia do grup użytkowników.

Informacja: Źródła uwierzytelnienia przypisywane są użytkownikom w kolejności definiowania mapowań. Jeśli użytkownik znajduje się w więcej niż jednej grupie, w pierwszej kolejności będzie uwierzytelniany w oparciu o źródła uwierzytelniania przypisane do pierwszego zdefiniowanego mapowania, w którym się znajduje.

#### Na przykład:

Użytkownik przypisany jest do grup A i B. Dla grupy B, zdefiniowane jest mapowanie z połączeniem Sejf RDP i przypisanymi źródłami uwierzytelnienia CERB i Radius. Grupa A, mapowana jest w drugiej kolejności, na połączenie Sejf SSH i ma przypisane źródło uwierzytelnienia AD.

Fudo PAM uwierzytelniając użytkownika będzie wysyłać zapytania do zewnętrznych źródeł uwierzytelniania w następującej kolejności:

- 1. CERB.
- 2. Radius.
- 3. AD.
- 24. Kliknij Zapisz.

#### Tematy pokrewne:

- [Uwierzytelnienie użytkowników w katalogu LDAP](#page-150-0)
- [Zarządzanie użytkownikami](#page-153-1)
- [Diagnostyka](#page-351-0)

# 6.10 Dwuskładnikowe uwierzytelnienie OATH z Google Authenticator

Google Authenticator umożliwia poprawę bezpieczeństwa kont użytkowników poprzez dodanie dynamicznego komponentu do hasła statycznego.

# 6.10.1 Protokoły obsługujące OATH

Podczas logowania, uwierzytelnienie przy użyciu OATH może być przeprowadzone w trybie "Challenge-Response" lub poprzez dołączenie dynamicznego kodu wygenerowanego przez Google Authenticator na końcu hasła statycznego (np: password481418). Uwaga: nie wszystkie protokoły wspierają tę metodę uwierzytelnienia.

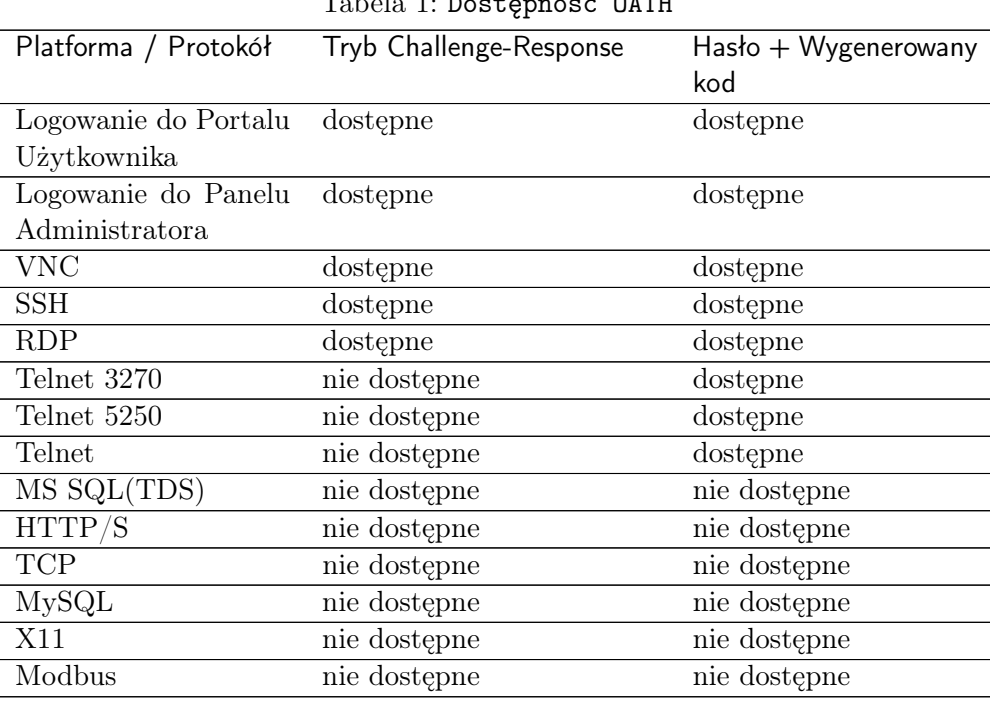

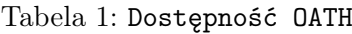

# 6.10.2 Konfiguracja domyślnych wartości OATH

Fudo PAM pozwala zdefiniować wartości domyślne dla użytkownika, uwierzytelniającego metodą OATH.

- 1. Wybierz z lewego menu Zarządzanie > Użytkownicy.
- 2. Odszukaj i kliknij użytkownika, dla którego chcesz włączyć dwuskładnikowe uwierzytelnienie.
- 3. Kliknij + Dodaj metodę uwierzytelnienia.
- 4. Z listy rozwijalnej Typ, wybierz OATH.
- 5. Wprowadź część statyczną hasła.
- 6. Z listy rozwijalnej Typ tokenu, wybierz HOTP (zdarzeniowy).
- 7. Wprowadź lub wygeneruj sekret, który będzie użyty do generowania części dynamicznej hasła przez aplikację Google Authenticator.
- 8. W polu Długość tokenu, wprowadź 6.

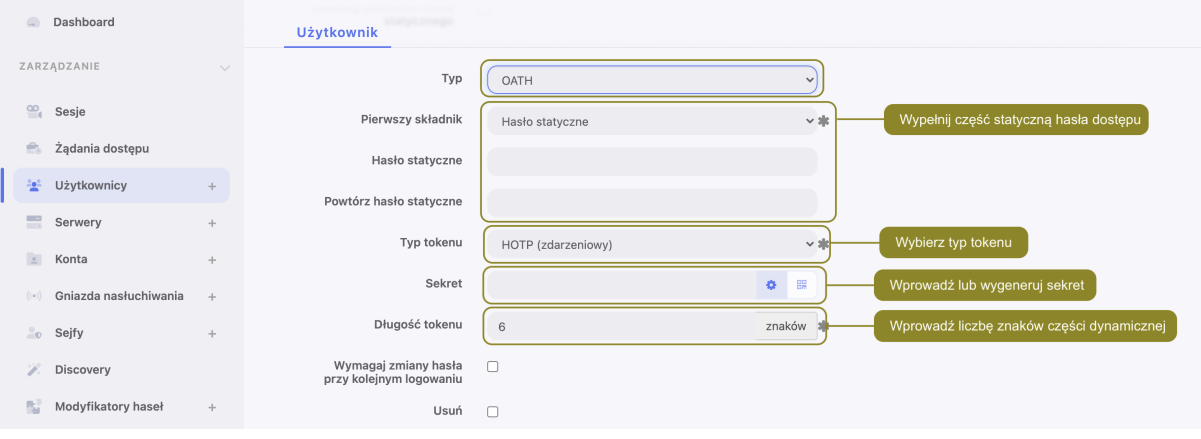

9. Kliknij Zapisz.

10. Uruchom aplikację Google Authenticator i dodaj konto ręcznie lub skanując kod QR.

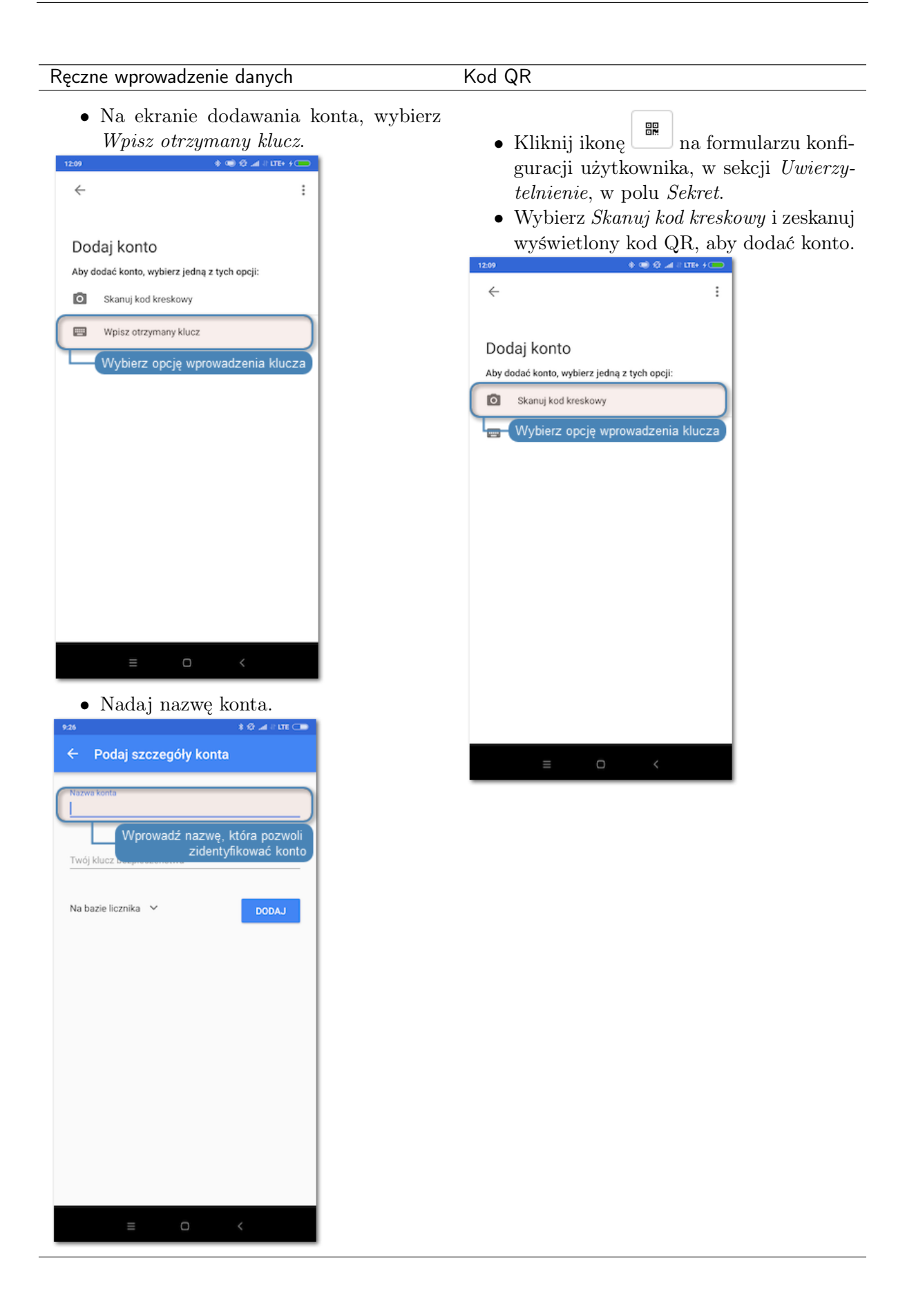

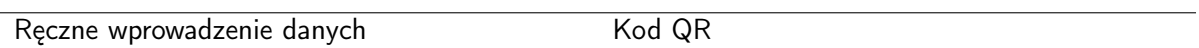

• W polu Twój klucz bezpieczeństwa, wprowadź sekret z formularza konfiguracji metody uwierzytelnienia OATH.

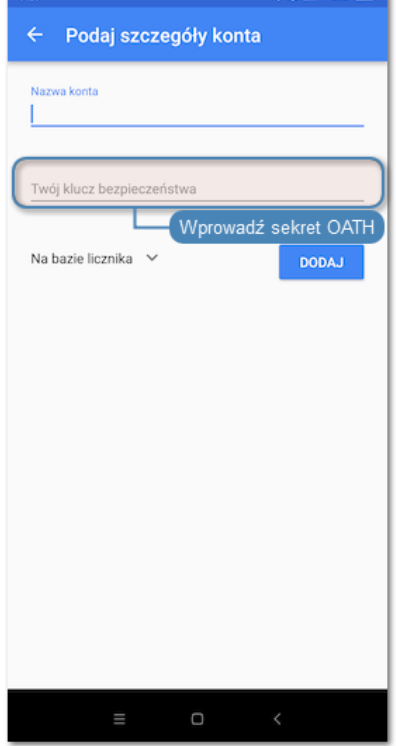

• Z listy rozwijalnej wybierz Na bazie licz-

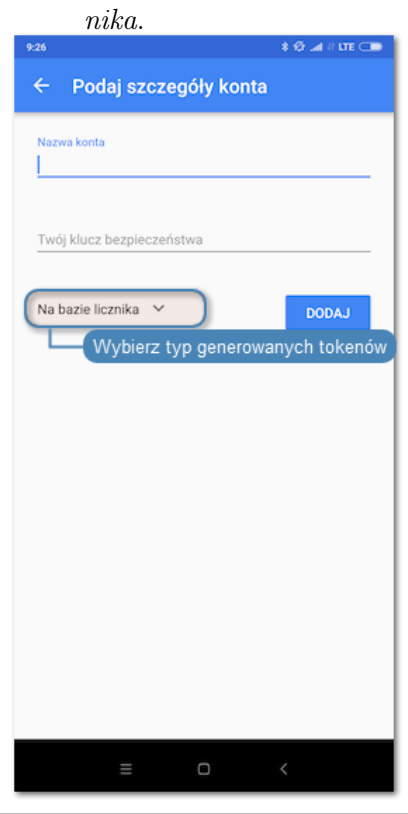

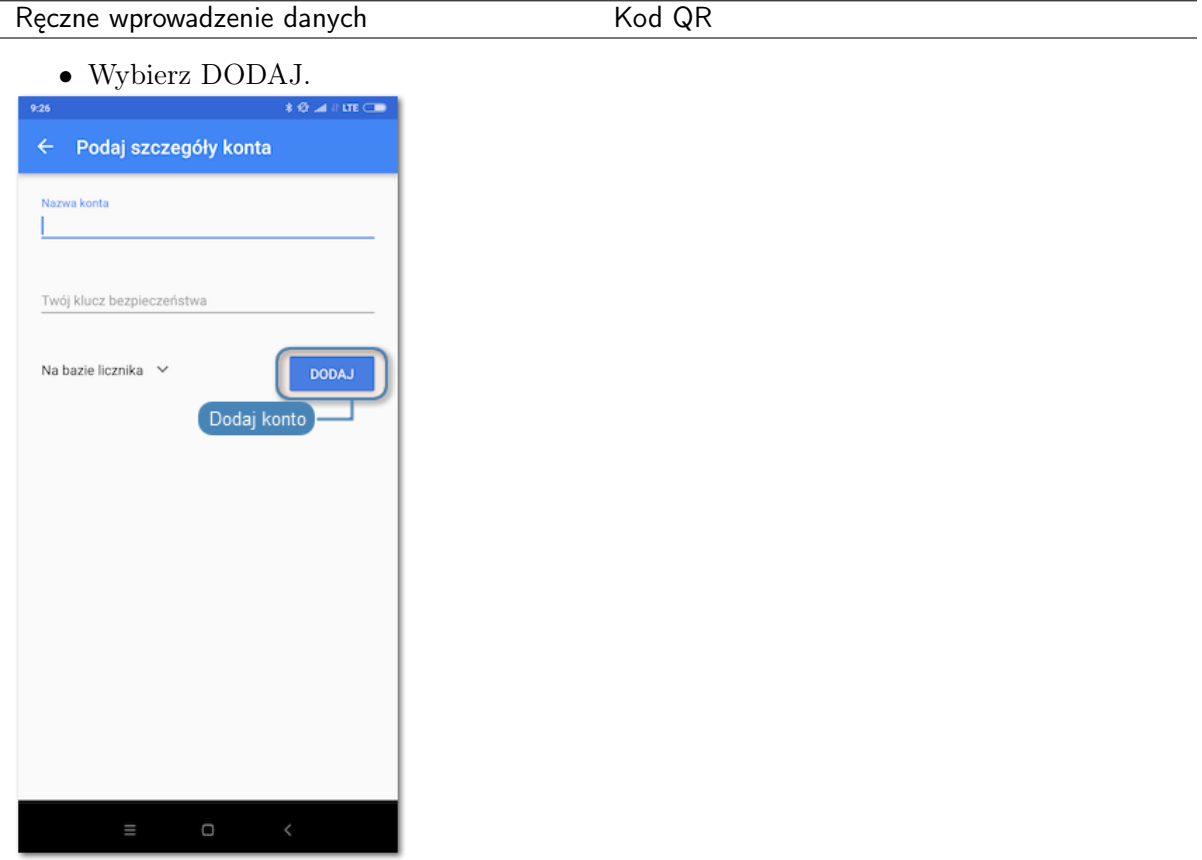

11. W procesie uwierzytelnienia, hasło stanowi sklejenie części statycznej z kodem wyświetlonym w aplikacji, np. password829881.

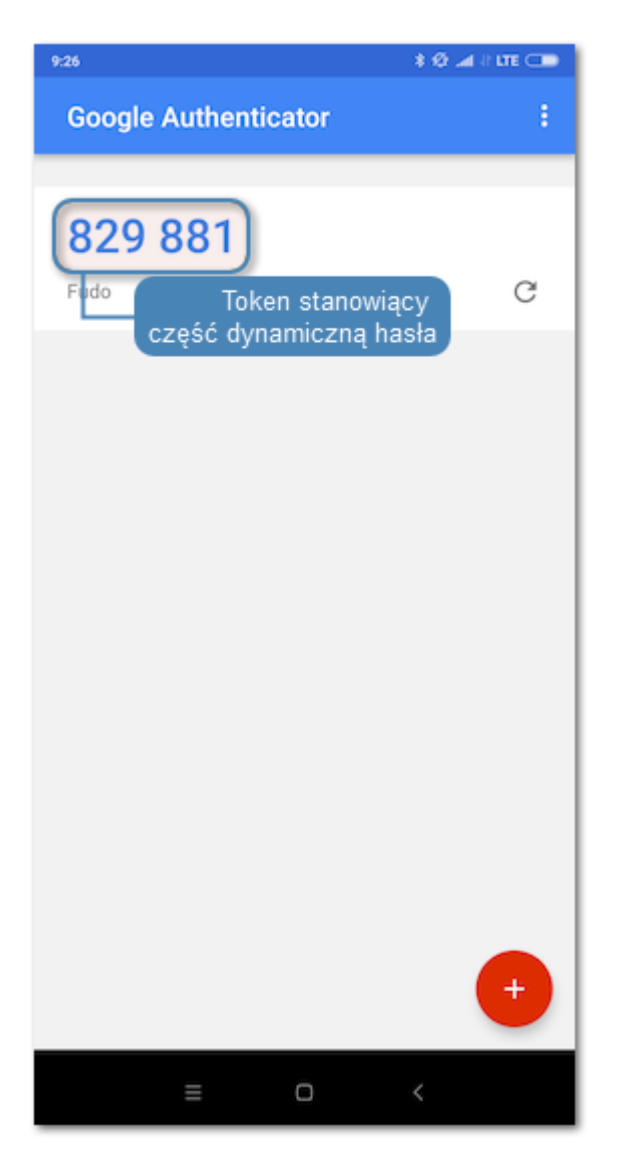

### Tematy pokrewne:

• [Metody i tryby uwierzytelniania użytkowników](#page-34-0)
# ROZDZIAŁ 7

Serwery

Serwer jest definicją zasobu infrastruktury IT, z którym istnieje możliwość nawiązania połączenia za pośrednictwem wskazanego protokołu.

# <span id="page-180-1"></span>7.1 Dodawanie serwera

Ostrzeżenie: Obiekty modelu danych: sejfy, użytkownicy, serwery, konta i gniazda nasłuchiwania są replikowane w ramach klastra i nie należy dodawać ich ręcznie na każdym z węzłów. W przypadku problemów z replikacją danych, skontaktuj się z działem wsparcia technicznego.

# <span id="page-180-0"></span>7.1.1 Serwery statyczne

## 7.1.1.1 Dodawanie serwera Citrix

1. Kliknij + obok zakładki  $Servery$ , albo

Wybierz z lewego menu Zarządzanie > Serwery i kliknij + Dodaj i wybierz opcję Serwer statyczny.

- 2. Wpisz nazwę obiektu serwera.
- 3. Wprowadź opcjonalnie opis, który ułatwi identyfikację zasobu infrastruktury.
- 4. Zaznacz opcję Zablokowane, jeśli obiekt ma być niedostępny po utworzeniu.

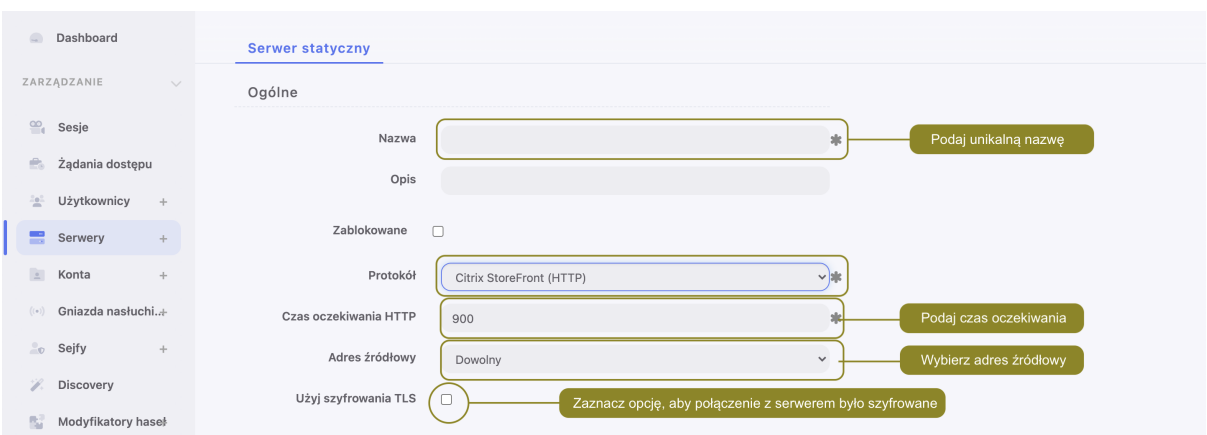

- 5. Z listy rozwijalnej Protokół wybierz Citrix StoreFront (HTTP).
- 6. Wprowadź wartość parametru Czas oczekiwania HTTP wyrażony w sekundach czas bezczynności, po upłynięciu którego, połączenie będzie wymagało ponownego uwierzytelnienia.
- 7. Z listy rozwijalnej Adres źródłowy, wybierz adres IP, z którego będą wysyłane pakiety do monitorowanego serwera.

#### Informacja:

- Elementami listy rozwijalnej są adresy IP nadane fizycznym interfejsom zgodnie z opisem w sekcji [Konfiguracja ustawień sieciowych](#page-361-0) lub etykietowane adresy IP opisane w rozdziale [Etykiety adresów IP](#page-370-0).
- W przypadku konfiguracji klastrowej, z listy rozwijalnej Adres źródłowy wybierz etykietowany adres IP i upewnij się, że na pozostałych węzłach wybrana etykieta posiada przypisany adres IP odpowiedni dla danego węzła. Więcej informacji na temat etykietowanych adresów IP znajdziesz w rozdziale [Etykiety adresów IP](#page-370-0).
- 8. Zaznacz opcję Użyj szyfrowania TLS, aby połączenie z serwerem było szyfrowane.
- Zaznacz opcję Starsze algorytmy kryptograficzne, aby przy zestawianiu połączenia, zezwolić na negocjowanie starszych algorytmów kryptograficznych: DSA (1024), RSA (1024).
- Kliknij  $\bullet$ , aby wgrać Certyfikat CA.
- 9. W sekcji Uprawnienia, dodaj użytkowników uprawnionych do zarządzania obiektem.
- 10. Kliknij przycisk Dodaj host w celu dodania adresu do sekcji Adresy serwerów.
	- Wprowadź Adres IP oraz port.
	- Jeśli opcja wyżej Użyj szyfrowania TLS została wybrana, dodatkowo kliknij  $\bullet$ , aby pobrać klucz serwera, lub wprowadź wartość klucza w polu Certyfikat serwera.

Informacja: Kliknij specyfikator funkcji skrótu, aby przełączyć pomiędzy wyświetlaniem skrótu klucza wygenerowanego przez algorytm SHA1 lub MD5.

• W polu URL wprowadź bazowy URL Citrix StoreFront.

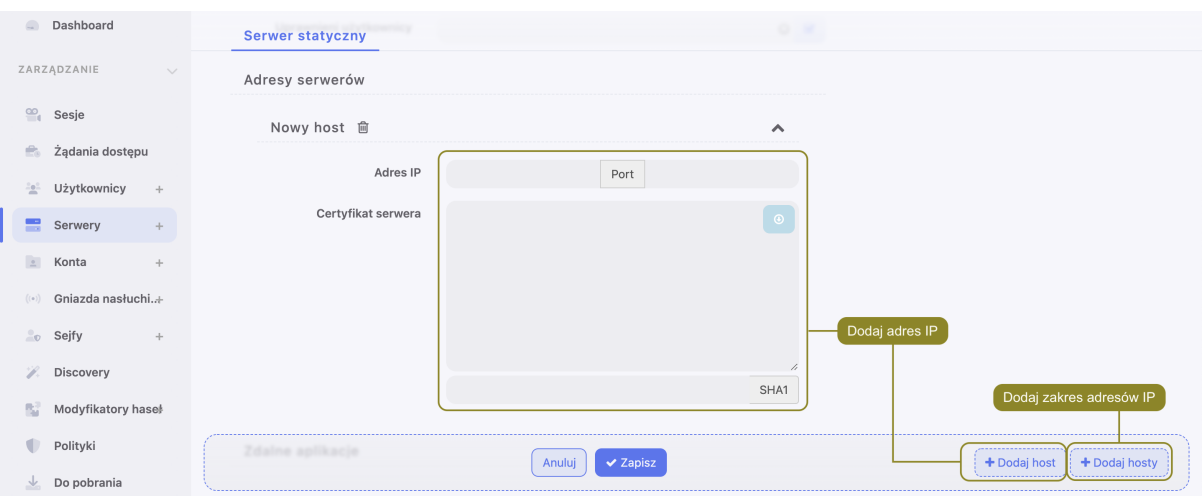

- 11. Kliknij przycisk Dodaj hosty w celu dodania zakresu adresów IP dla serwera statycznego.
	- Wprowadź Adres IP początkowy oraz Adres IP końcowy.
	- Podaj Port.
	- Kliknij Dodaj hosty.
- 12. Kliknij Zapisz.

- [Model danych](#page-39-0)
- [Dodawanie gniazda nasłuchiwania Citrix](#page-225-0)
- [Citrix StoreFront](#page-124-0)
- [Plik konfiguracyjny połączenia ICA](#page-451-0)

# 7.1.1.2 Dodawanie serwera HTTP

## Informacja:

- Serwer może posiadać tylko jedno konto typu anonymous.
- Serwer może posiadać tylko jedno konto typu forward.

Ostrzeżenie: Renderowanie sesji HTTP jest wymagającym procesem i może mieć negatywny wpływ na ogólną wydajność systemu. Monitorowanie rednerowanych połączeń HTTP zaleca się na maszynach fizycznych, z uwzględnieniem następujących limitów dla jednoczesnych połączeń HTTP.

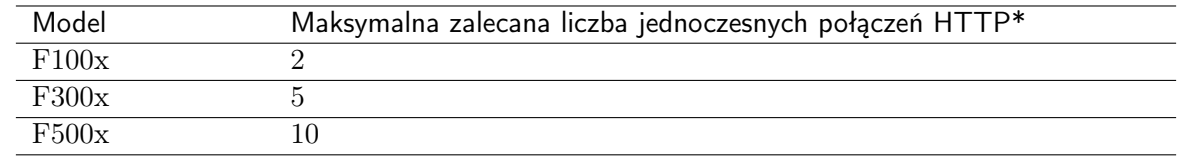

\* Rzeczywista maksymalna liczba obsługiwanych sesji HTTP uwarunkowana jest konfiguracją danej instacji Fudo PAM.

1. Kliknij + obok zakładki Serwery, albo

Wybierz z lewego menu Zarządzanie > Serwery i kliknij + Dodaj i wybierz opcje Serwer statyczny.

- 2. Wpisz nazwę obiektu serwera.
- 3. Wprowadź opcjonalnie opis, który ułatwi identyfikację zasobu infrastruktury.
- 4. Zaznacz opcję Zablokowane, jeśli obiekt ma być niedostępny po utworzeniu.

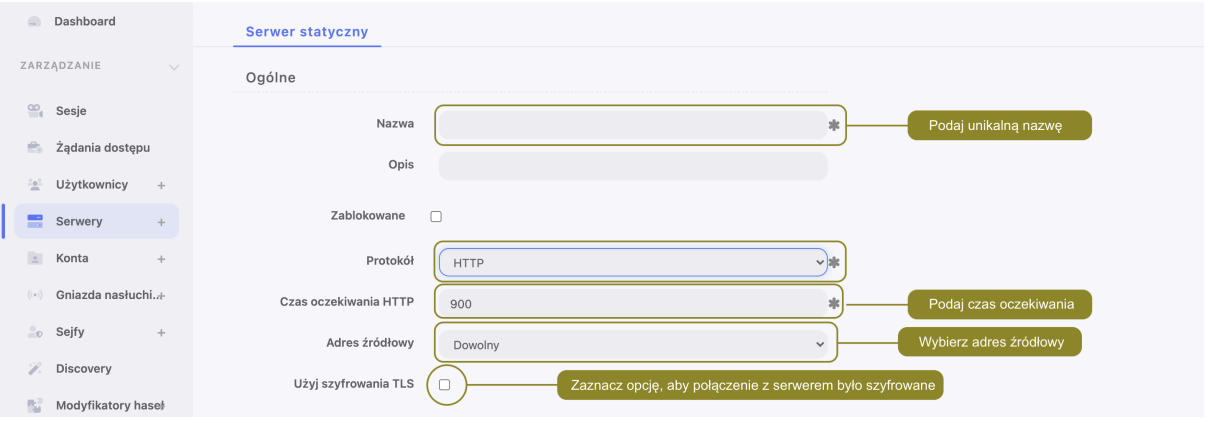

- 5. Z listy rozwijalnej Protokół wybierz HTTP.
- 6. Wprowadź wartość parametru Czas oczekiwania HTTP wyrażony w sekundach czas bezczynności, po upłynięciu którego, połączenie będzie wymagało ponownego uwierzytelnienia.
- 7. Z listy rozwijalnej Adres źródłowy, wybierz adres IP, z którego będą wysyłane pakiety do monitorowanego serwera.

- Elementami listy rozwijalnej są adresy IP nadane fizycznym interfejsom zgodnie z opisem w sekcji [Konfiguracja ustawień sieciowych](#page-361-0) lub etykietowane adresy IP opisane w rozdziale [Etykiety adresów IP](#page-370-0).
- W przypadku konfiguracji klastrowej, z listy rozwijalnej  $Adres\ zr\acute{o}dlowy$  wybierz etykietowany adres IP i upewnij się, że na pozostałych węzłach wybrana etykieta posiada przypisany adres IP odpowiedni dla danego węzła. Więcej informacji na temat etykietowanych adresów IP znajdziesz w rozdziale [Etykiety adresów IP](#page-370-0).
- 8. Zaznacz opcję Użyj szyfrowania TLS, aby połączenie z serwerem było szyfrowane.
- Zaznacz opcję Starsze algorytmy kryptograficzne, aby przy zestawianiu połączenia, zezwolić na negocjowanie starszych algorytmów kryptograficznych: DSA (1024), RSA (1024).
- Zaznacz opcję Używaj zaufanych certyfikatów.
- Kliknij  $\bullet$ , aby wgrać Certyfikat CA.
- 9. W sekcji Uprawnienia, dodaj użytkowników uprawnionych do zarządzania obiektem.
- 10. Kliknij przycisk Dodaj host w celu dodania adresu bądź kilku adresów do sekcji Adresy serwerów.
	- Wprowadź Adres oraz port.
	- Jeśli opcja wyżej Użyj szyfrowania TLS została wybrana, dodatkowo kliknij  $\bullet$ , aby pobrać klucz serwera, lub wprowadź wartość klucza w polu Certyfikat serwera.

Informacja: Kliknij specyfikator funkcji skrótu, aby przełączyć pomiędzy wyświetlaniem skrótu klucza wygenerowanego przez algorytm SHA1 lub MD5.

- W polu Host HTTP, wprowadź nagłówek HTTP. Nagłówek HTTP wskazuje zasób na serwerze, na którym hostowanych jest wiele stron internetowych.
- Z listy rozwijalnej Metoda uwierzytelnienia, wybierz jedną z predefiniowanych serwisów, lub wybierz opcję Inne i określ parametry logowania.

Informacja: Metody uwierzytelnienia umożliwiają podmianę danych logowania użytkownika podczas nawiązywania monitorowanego połączenia HTTP.

W przypadku definiowania własnych parametrów logowania, pola login i hasło identyfikowane są na podstawie selektorów CSS.

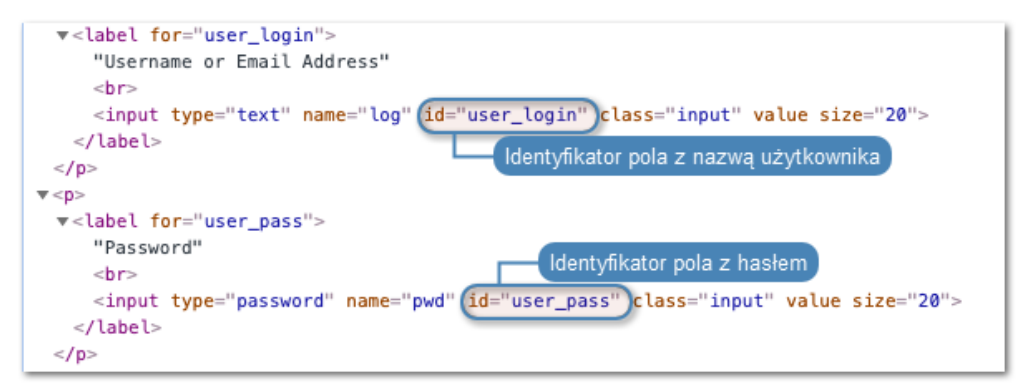

Więcej informacji na temat selektorów CSS znajdziesz na stronie [https://www.w3.org/TR/](https://www.w3.org/TR/selectors-3/) [selectors-3/](https://www.w3.org/TR/selectors-3/)

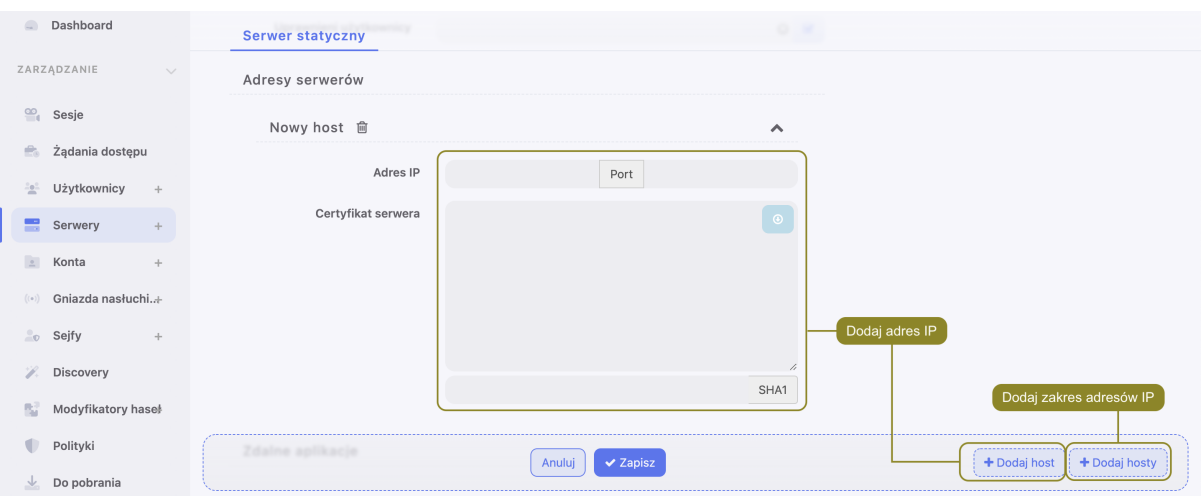

- 11. Kliknij przycisk Dodaj hosty w celu dodania zakresu adresów IP dla serwera statycznego.
	- Wprowadź Adres IP początkowy oraz Adres IP końcowy.
	- Podaj Port.
	- Kliknij Dodaj hosty.
- 12. Kliknij Zapisz.

- [Protokoły HTTP](#page-17-0)
- [Model danych](#page-39-0)
- [Modyfikowanie serwera](#page-207-0)
- [Blokowanie serwera](#page-207-1)
- [Odblokowanie serwera](#page-208-0)
- [Usuwanie serwera](#page-209-0)

# 7.1.1.3 Dodawanie serwera ICA

1. Kliknij + obok zakładki Serwery, albo

Wybierz z lewego menu Zarządzanie > Serwery i kliknij + Dodaj i wybierz opcję Serwer statyczny.

- 2. Wpisz nazwę obiektu serwera.
- 3. Wprowadź opcjonalnie opis, który ułatwi identyfikację zasobu infrastruktury.
- 4. Zaznacz opcję Zablokowane, jeśli obiekt ma być niedostępny po utworzeniu.

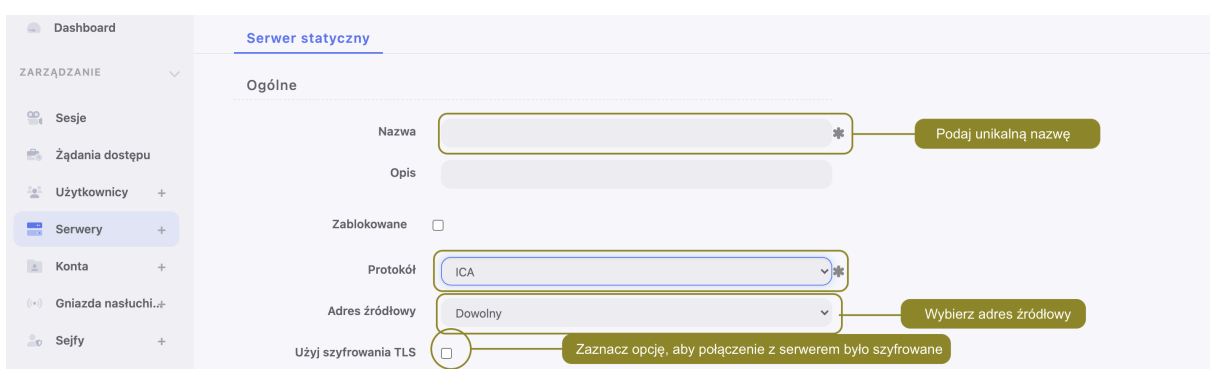

- 5. Z listy rozwijalnej Protokół wybierz ICA.
- 6. Z listy rozwijalnej Adres źródłowy, wybierz adres IP, z którego będą wysyłane pakiety do monitorowanego serwera.

### Informacja:

- Elementami listy rozwijalnej są adresy IP nadane fizycznym interfejsom zgodnie z opisem w sekcji [Konfiguracja ustawień sieciowych](#page-361-0) lub etykietowane adresy IP opisane w rozdziale [Etykiety adresów IP](#page-370-0).
- W przypadku konfiguracji klastrowej, z listy rozwijalnej Adres źródłowy wybierz etykietowany adres IP i upewnij się, że na pozostałych węzłach wybrana etykieta posiada przypisany adres IP odpowiedni dla danego węzła. Więcej informacji na temat etykietowanych adresów IP znajdziesz w rozdziale [Etykiety adresów IP](#page-370-0).
- 7. Zaznacz opcję Użyj szyfrowania TLS, aby połączenie z serwerem było szyfrowane.
- Zaznacz opcję Starsze algorytmy kryptograficzne, aby przy zestawianiu połączenia, zezwolić na negocjowanie starszych algorytmów kryptograficznych: DSA (1024), RSA (1024).
- Kliknij  $\bullet$ , aby wgrać Certyfikat CA.
- 8. W sekcji Uprawnienia, dodaj użytkowników uprawnionych do zarządzania obiektem.
- 9. Kliknij przycisk Dodaj host w celu dodania adresu bądź kilku adresów do sekcji Adresy serwerów.
- Wprowadź Adres IP oraz port.
- Jeśli opcja wyżej Użyj szyfrowania TLS została wybrana, dodatkowo kliknij  $\bullet$ , aby pobrać klucz serwera, lub wprowadź wartość klucza w polu Certyfikat serwera.

Informacja: Kliknij specyfikator funkcji skrótu, aby przełączyć pomiędzy wyświetlaniem skrótu klucza wygenerowanego przez algorytm SHA1 lub MD5.

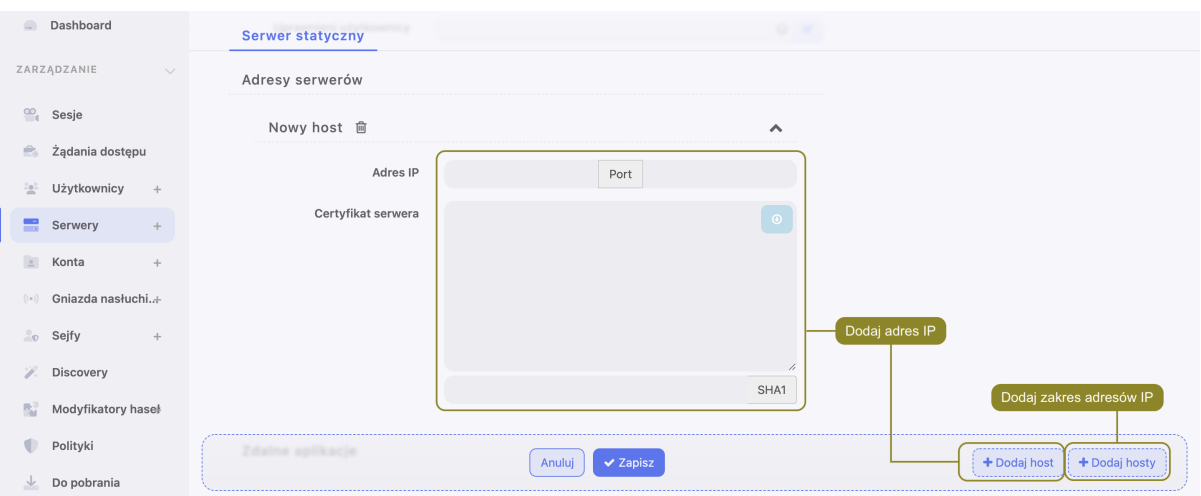

10. Kliknij przycisk Dodaj hosty w celu dodania zakresu adresów IP dla serwera statycznego.

- Wprowadź Adres IP początkowy oraz Adres IP końcowy.
- Podaj Port.
- Kliknij Dodaj hosty.
- 11. Kliknij Zapisz.

# Tematy pokrewne:

- [Protokół ICA](#page-18-0)
- [Model danych](#page-39-0)
- [Dodawanie gniazda nasłuchiwania ICA](#page-229-0)
- [Plik konfiguracyjny połączenia ICA](#page-451-0)
- [Szybki start ICA](#page-117-0)

# 7.1.1.4 Dodawanie serwera Modbus

### Informacja:

- Serwer może posiadać tylko jedno konto typu anonymous.
- Serwer może posiadać tylko jedno konto typu forward.
- 1. Kliknij + obok zakładki Serwery, albo

Wybierz z lewego menu Zarządzanie > Serwery i kliknij + Dodaj i wybierz opcję Serwer statyczny.

- 2. Wpisz nazwę obiektu serwera.
- 3. Wprowadź opcjonalnie opis, który ułatwi identyfikację zasobu infrastruktury.
- 4. Zaznacz opcję Zablokowane, jeśli obiekt ma być niedostępny po utworzeniu.

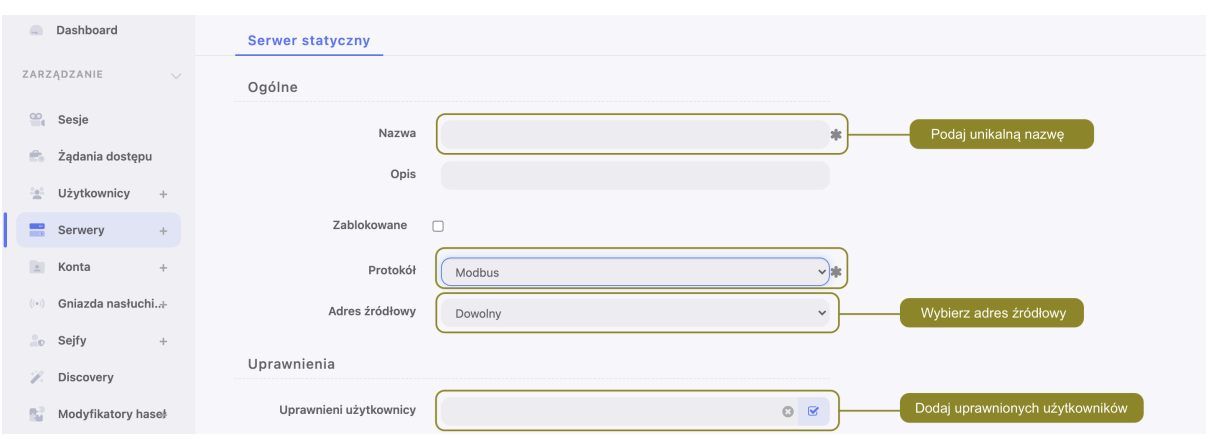

- 5. Z listy rozwijalnej Protokół wybierz Modbus.
- 6. Z listy rozwijalnej Adres źródłowy, wybierz adres IP, z którego będą wysyłane pakiety do monitorowanego serwera.

- Elementami listy rozwijalnej są adresy IP nadane fizycznym interfejsom zgodnie z opisem w sekcji [Konfiguracja ustawień sieciowych](#page-361-0) lub etykietowane adresy IP opisane w rozdziale [Etykiety adresów IP](#page-370-0).
- W przypadku konfiguracji klastrowej, z listy rozwijalnej Adres źródłowy wybierz etykietowany adres IP i upewnij się, że na pozostałych węzłach wybrana etykieta posiada przypisany adres IP odpowiedni dla danego węzła. Więcej informacji na temat etykietowanych adresów IP znajdziesz w rozdziale [Etykiety adresów IP](#page-370-0).
- 7. W sekcji Uprawnienia, dodaj użytkowników uprawnionych do zarządzania obiektem.
- 8. Kliknij przycisk *Dodaj host* w celu dodania adresu badź kilku adresów do sekcji Adresy serwerów.
- Wprowadź Adres IP oraz port.

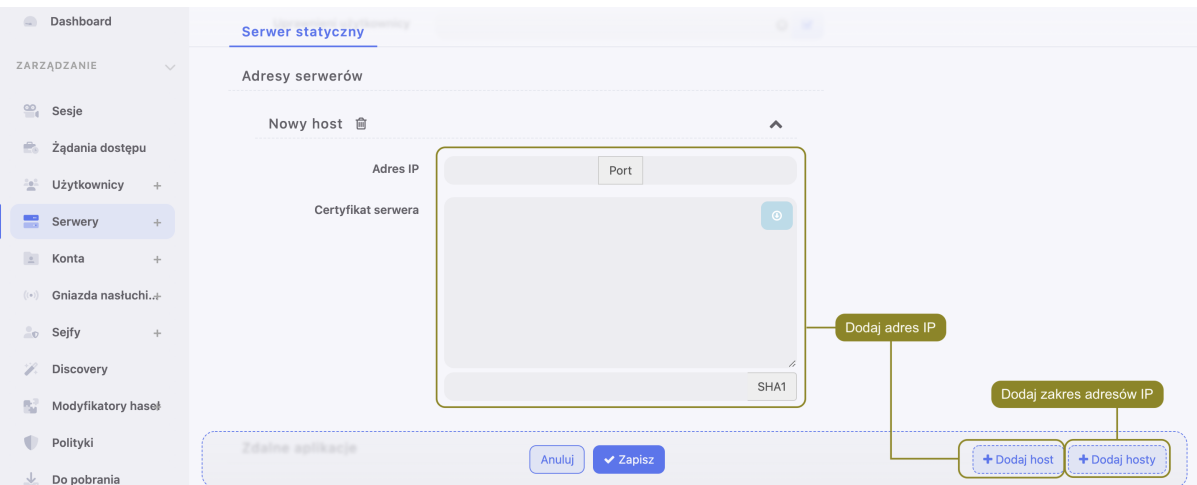

- 9. Kliknij przycisk Dodaj hosty w celu dodania zakresu adresów IP dla serwera statycznego.
- Wprowadź Adres IP początkowy oraz Adres IP końcowy.
- Podaj Port.
- Kliknij Dodaj hosty.
- 10. Kliknij Zapisz.

- [Model danych](#page-39-0)
- [Modyfikowanie serwera](#page-207-0)
- [Blokowanie serwera](#page-207-1)
- [Odblokowanie serwera](#page-208-0)
- [Usuwanie serwera](#page-209-0)

# 7.1.1.5 Dodawanie serwera MS SQL

#### Informacja:

- Serwer może posiadać tylko jedno konto typu anonymous.
- Serwer może posiadać tylko jedno konto typu forward.
- 1. Kliknij + obok zakładki Serwery, albo

Wybierz z lewego menu Zarządzanie > Serwery i kliknij + Dodaj i wybierz opcję Serwer statyczny.

- 2. Wpisz nazwę obiektu serwera.
- 3. Wprowadź opcjonalnie opis, który ułatwi identyfikację zasobu infrastruktury.
- 4. Zaznacz opcję Zablokowane, jeśli obiekt ma być niedostępny po utworzeniu.

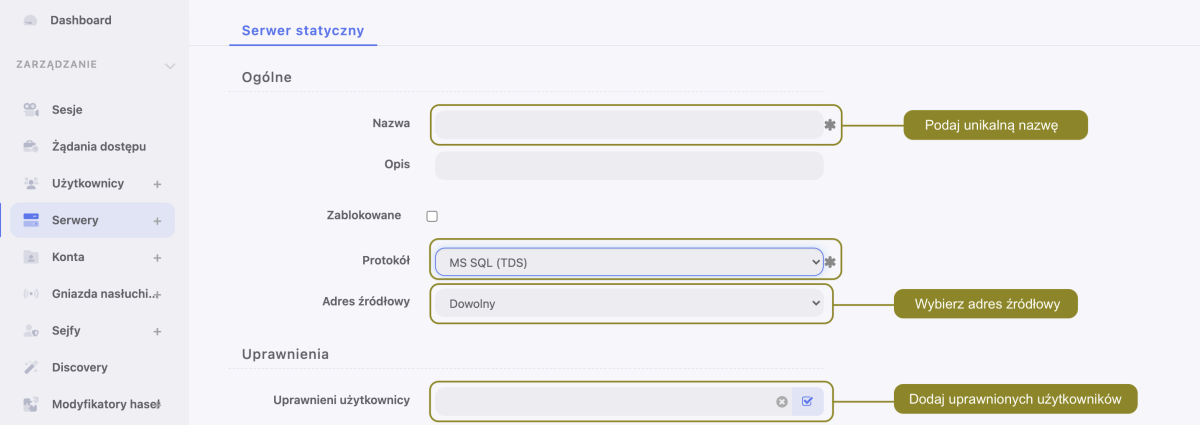

- 5. Z listy rozwijalnej Protokół wybierz MS SQL (TDS).
- 6. Z listy rozwijalnej Adres źródłowy, wybierz adres IP, z którego będą wysyłane pakiety do monitorowanego serwera.

- Elementami listy rozwijalnej są adresy IP nadane fizycznym interfejsom zgodnie z opisem w sekcji [Konfiguracja ustawień sieciowych](#page-361-0) lub etykietowane adresy IP opisane w rozdziale [Etykiety adresów IP](#page-370-0).
- W przypadku konfiguracji klastrowej, z listy rozwijalnej Adres źródłowy wybierz etykietowany adres IP i upewnij się, że na pozostałych węzłach wybrana etykieta posiada przypisany adres IP odpowiedni dla danego węzła. Więcej informacji na temat etykietowanych adresów IP znajdziesz w rozdziale [Etykiety adresów IP](#page-370-0).
- 7. W sekcji Uprawnienia, dodaj użytkowników uprawnionych do zarządzania obiektem.
- 8. Kliknij przycisk Dodaj host w celu dodania adresu bądź kilku adresów do sekcji Adresy serwerów.
- Wprowadź Adres IP oraz port.

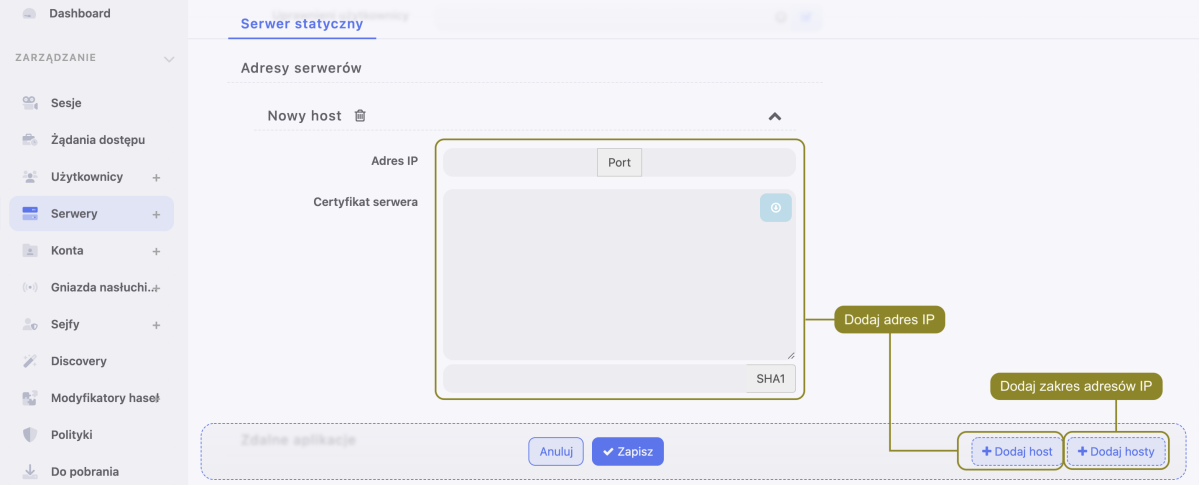

- 9. Kliknij przycisk Dodaj hosty w celu dodania zakresu adresów IP dla serwera statycznego.
- Wprowadź Adres IP początkowy oraz Adres IP końcowy.
- Podaj Port.
- Kliknij Dodaj hosty.
- 10. Kliknij Zapisz.

- [Model danych](#page-39-0)
- [Modyfikowanie serwera](#page-207-0)
- [Blokowanie serwera](#page-207-1)
- [Odblokowanie serwera](#page-208-0)
- [Usuwanie serwera](#page-209-0)

# 7.1.1.6 Dodawanie serwera MySQL

Ostrzeżenie: Domyślny plugin serwera MySQL caching\_sha2\_password nie jest obecnie wspierany przez Fudo PAM. Wspierane plugin'y dla połączeń MySQL przez Fudo PAM - to są mysql\_native\_password oraz mysql\_old\_password. Plugin Serwera powinien być ustawiony do mysql\_native\_password w /etc/mysql/mysql.conf.d/mysqld.cnf oraz Użytkownik stworzony z plugin'em mysql\_native\_password.

# Informacja:

- Serwer może posiadać tylko jedno konto typu anonymous.
- Serwer może posiadać tylko jedno konto typu forward.
- 1. Kliknij + obok zakładki Serwery, albo

Wybierz z lewego menu Zarządzanie > Serwery i kliknij + Dodaj i wybierz opcję Serwer statyczny.

- 2. Wpisz nazwę obiektu serwera.
- 3. Wprowadź opcjonalnie opis, który ułatwi identyfikację zasobu infrastruktury.
- 4. Zaznacz opcję Zablokowane, jeśli obiekt ma być niedostępny po utworzeniu.

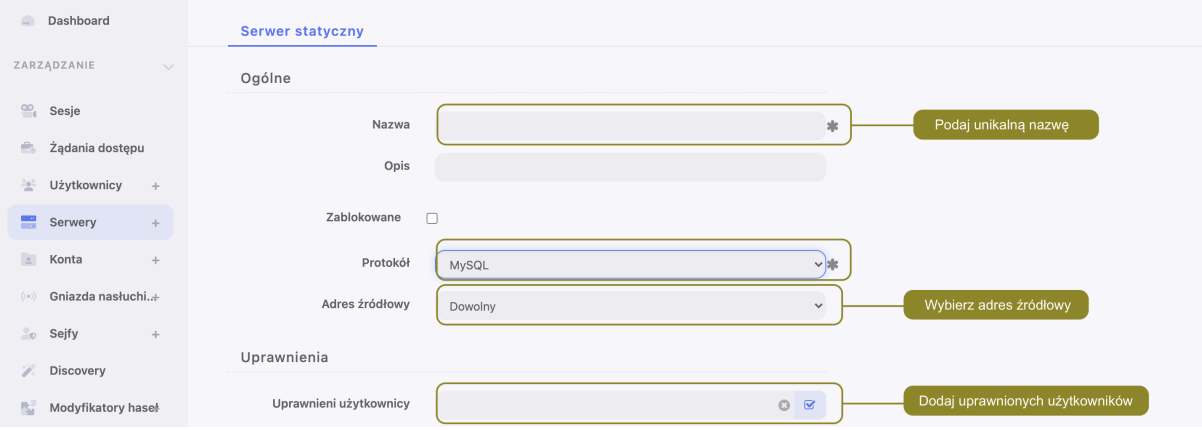

- 5. Z listy rozwijalnej Protokół wybierz MySQL.
- 6. Z listy rozwijalnej Adres źródłowy, wybierz adres IP, z którego będą wysyłane pakiety do monitorowanego serwera.

- Elementami listy rozwijalnej są adresy IP nadane fizycznym interfejsom zgodnie z opisem w sekcji [Konfiguracja ustawień sieciowych](#page-361-0) lub etykietowane adresy IP opisane w rozdziale [Etykiety adresów IP](#page-370-0).
- W przypadku konfiguracji klastrowej, z listy rozwijalnej Adres źródłowy wybierz etykietowany adres IP i upewnij się, że na pozostałych węzłach wybrana etykieta posiada przypisany adres IP odpowiedni dla danego węzła. Więcej informacji na temat etykietowanych adresów IP znajdziesz w rozdziale [Etykiety adresów IP](#page-370-0).
- 7. W sekcji Uprawnienia, dodaj użytkowników uprawnionych do zarządzania obiektem.
- 8. Kliknij przycisk Dodaj host w celu dodania adresu bądź kilku adresów do sekcji Adresy serwerów.
- Wprowadź Adres IP oraz port.

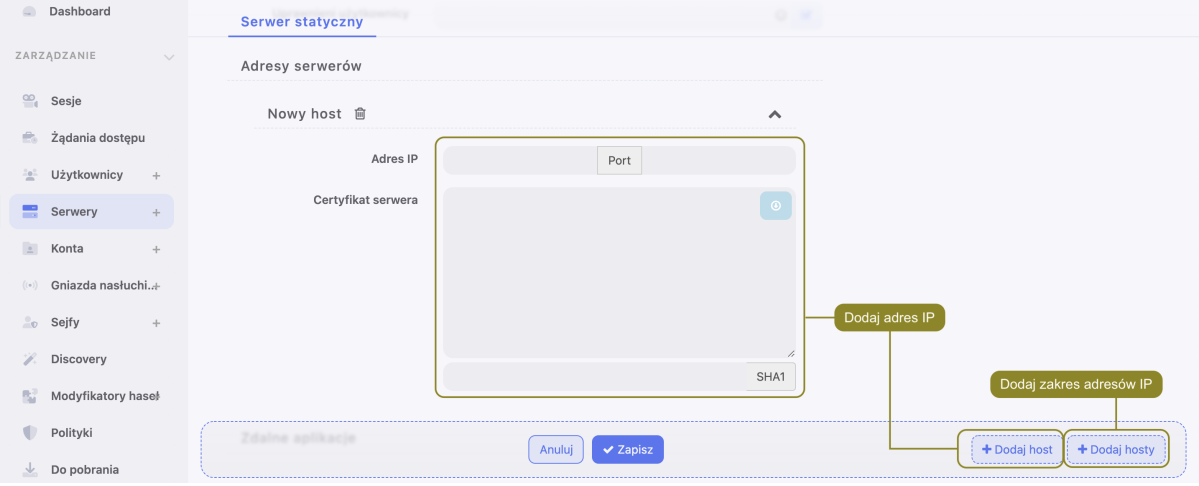

- 9. Kliknij przycisk Dodaj hosty w celu dodania zakresu adresów IP dla serwera statycznego.
- Wprowadź Adres IP początkowy oraz Adres IP końcowy.
- Podaj Port.
- Kliknij Dodaj hosty.
- 10. Kliknij Zapisz.

- [Model danych](#page-39-0)
- [Modyfikowanie serwera](#page-207-0)
- [Blokowanie serwera](#page-207-1)
- [Odblokowanie serwera](#page-208-0)
- [Usuwanie serwera](#page-209-0)

# 7.1.1.7 Dodawanie serwera RDP

### Informacja:

- Serwer może posiadać tylko jedno konto typu anonymous.
- Serwer może posiadać tylko jedno konto typu forward.
- 1. Kliknij + obok zakładki Serwery, albo

Wybierz z lewego menu Zarządzanie > Serwery i kliknij + Dodaj i wybierz opcję Serwer statyczny.

- 2. Wpisz nazwę obiektu serwera.
- 3. Wprowadź opcjonalnie opis, który ułatwi identyfikację zasobu infrastruktury.
- 4. Zaznacz opcję Zablokowane, jeśli obiekt ma być niedostępny po utworzeniu.

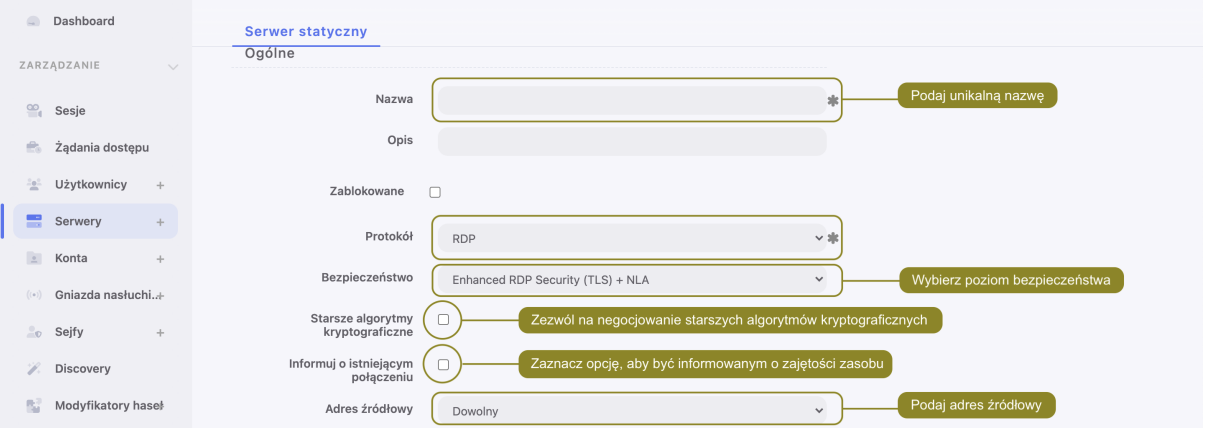

- 5. Z listy rozwijalnej Protokół wybierz RDP.
- 6. Z listy rozwijalnej Bezpieczeństwo, wybierz tryb bezpieczeństwa protokołu RDP.

Informacja: Tryb bezpieczeństwa serwera RDP musi być zgodny z trybem bezpieczeństwa [gniazda nasłuchiwania RDP](#page-235-0).

W przypadku jeśli zostały wybrane opcje Enhanced RDP Security (TLS) albo Enhanced RDP Security  $(TLS) + NLA$ , zaznacz dodatkowo opcję Starsze algorytmy kryptograficzne, aby przy zestawianiu połączenia, zezwolić na negocjowanie starszych algorytmów kryptograficznych: DSA (1024), RSA (1024).

- 7. Zaznacz Informuj o istniejącym połączeniu, aby użytkownik, łączący się do serwera, był informowany o tym, że inny użytkownik jest obecnie połączony z danym serwerem. Więcej o konfiguracji Zajętości zasobów znajdziesz pod linkiem:
- 8. Z listy rozwijalnej Adres źródłowy, wybierz adres IP, z którego będą wysyłane pakiety do monitorowanego serwera.

### Informacja:

- Elementami listy rozwijalnej są adresy IP nadane fizycznym interfejsom zgodnie z opisem w sekcji [Konfiguracja ustawień sieciowych](#page-361-0) lub etykietowane adresy IP opisane w rozdziale [Etykiety adresów IP](#page-370-0).
- W przypadku konfiguracji klastrowej, z listy rozwijalnej Adres źródłowy wybierz etykietowany adres IP i upewnij się, że na pozostałych węzłach wybrana etykieta posiada przypisany adres IP odpowiedni dla danego węzła. Więcej informacji na temat etykietowanych adresów IP znajdziesz w rozdziale [Etykiety adresów IP](#page-370-0).
- 9. Kliknij  $\bullet$ , aby wgrać certyfikat CA.

Informacja: Kliknij specyfikator funkcji skrótu, aby przełączyć pomiędzy wyświetlaniem skrótu

klucza wygenerowanego przez algorytm SHA1 lub MD5.

- 10. W sekcji Uprawnienia, dodaj użytkowników uprawnionych do zarządzania obiektem.
- 11. W sekcji Remote applications kliknij +Dodaj aplikację aby dodać aplikację Windows, która będzie dostępna dla użytkownika zdalnego.
	- Wprowadź Nazwę aplikacji, Ścieżkę do pliku wykonywalnego oraz nazwę Argumentu między dwóch znaków %%, na przykład, %%zmienna%%.
	- Wybierz Rodzaj obiektów oraz Atrybut dla każdego zdefiniowanego Argumentu. Można też zaszyfrować każdy argument stosując opcję Zaszyfruj.

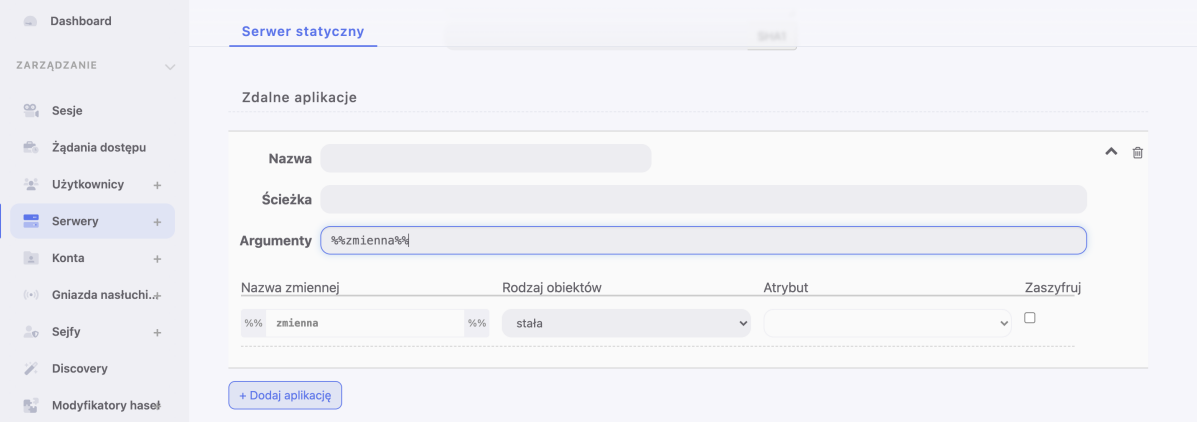

- 12. Kliknij przycisk Dodaj host w celu dodania adresu bądź kilku adresów do sekcji Adresy serwerów.
	- Wprowadź Adres IP oraz port.
	- Kliknij $\boxed{\textcircled{\tiny{\textcirc}}}$ , aby pobrać klucz serwera, lub wprowadź wartość klucza w polu $\mathit{Certyfikat}$ serwera.

Informacja: Kliknij specyfikator funkcji skrótu, aby przełączyć pomiędzy wyświetlaniem skrótu klucza wygenerowanego przez algorytm SHA1 lub MD5.

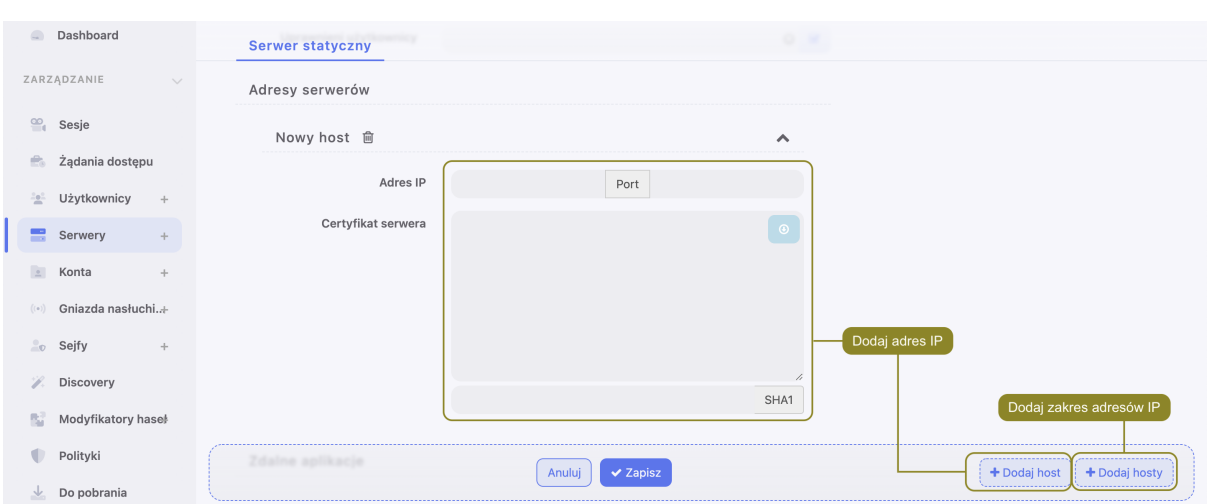

13. Kliknij przycisk Dodaj hosty w celu dodania zakresu adresów IP dla serwera statycznego.

- Wprowadź Adres IP początkowy oraz Adres IP końcowy.
- Podaj Port.
- Kliknij Dodaj hosty.
- 14. Kliknij Zapisz.

- [Model danych](#page-39-0)
- [Modyfikowanie serwera](#page-207-0)
- [Blokowanie serwera](#page-207-1)
- [Odblokowanie serwera](#page-208-0)
- [Usuwanie serwera](#page-209-0)

# 7.1.1.8 Dodawanie serwera SSH

### Informacja:

- Serwer może posiadać tylko jedno konto typu anonymous.
- Serwer może posiadać tylko jedno konto typu forward.
- 1. Kliknij + obok zakładki Serwery, albo

Wybierz z lewego menu Zarządzanie > Serwery i kliknij + Dodaj i wybierz opcję Serwer statyczny.

- 2. Wpisz nazwę obiektu serwera.
- 3. Wprowadź opcjonalnie opis, który ułatwi identyfikację zasobu infrastruktury.
- 4. Zaznacz opcję Zablokowane, jeśli obiekt ma być niedostępny po utworzeniu.
- 5. Z listy rozwijalnej Protokół wybyierz SSH.

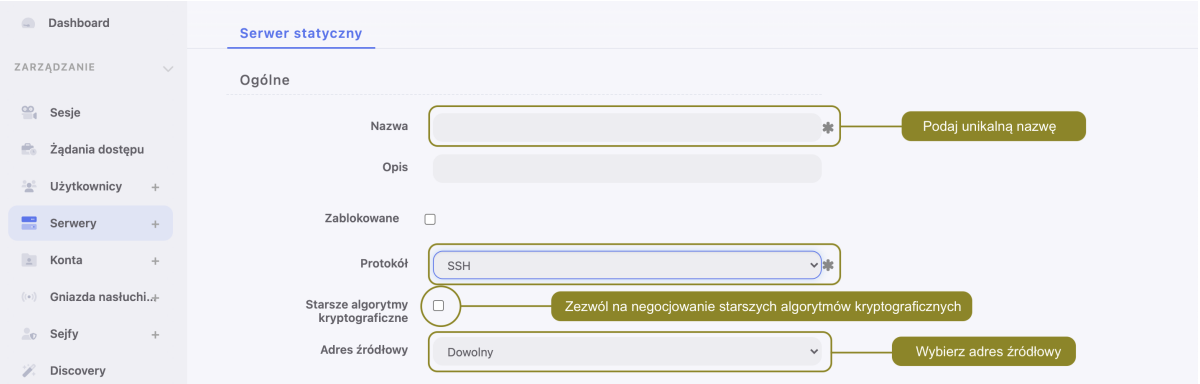

- 6. Zaznacz opcję Starsze algorytmy kryptograficzne, aby przy zestawianiu połączenia, zezwolić na negocjowanie starszych algorytmów kryptograficznych: DSA (1024), RSA (1024).
- 7. Z listy rozwijalnej Adres źródłowy, wybierz adres IP, z którego będą wysyłane pakiety do monitorowanego serwera.

### Informacja:

- Elementami listy rozwijalnej są adresy IP nadane fizycznym interfejsom zgodnie z opisem w sekcji [Konfiguracja ustawień sieciowych](#page-361-0) lub etykietowane adresy IP opisane w rozdziale [Etykiety adresów IP](#page-370-0).
- W przypadku konfiguracji klastrowej, z listy rozwijalnej Adres źródłowy wybierz etykietowany adres IP i upewnij się, że na pozostałych węzłach wybrana etykieta posiada przypisany adres IP odpowiedni dla danego węzła. Więcej informacji na temat etykietowanych adresów IP znajdziesz w rozdziale [Etykiety adresów IP](#page-370-0).
- 8. W sekcji Uprawnienia, dodaj użytkowników uprawnionych do zarządzania obiektem.
- 9. Kliknij przycisk Dodaj host w celu dodania adresu bądź kilku adresów do sekcji Adresy serwerów.
- Wprowadź Adres IP oraz port.
- Kliknij<sup>o</sup>, aby pobrać klucz serwera, lub wprowadź wartość klucza w polu Klucz publiczny serwera.

Informacja: Kliknij specyfikator funkcji skrótu, aby przełączyć pomiędzy wyświetlaniem skrótu klucza wygenerowanego przez algorytm SHA1 lub MD5.

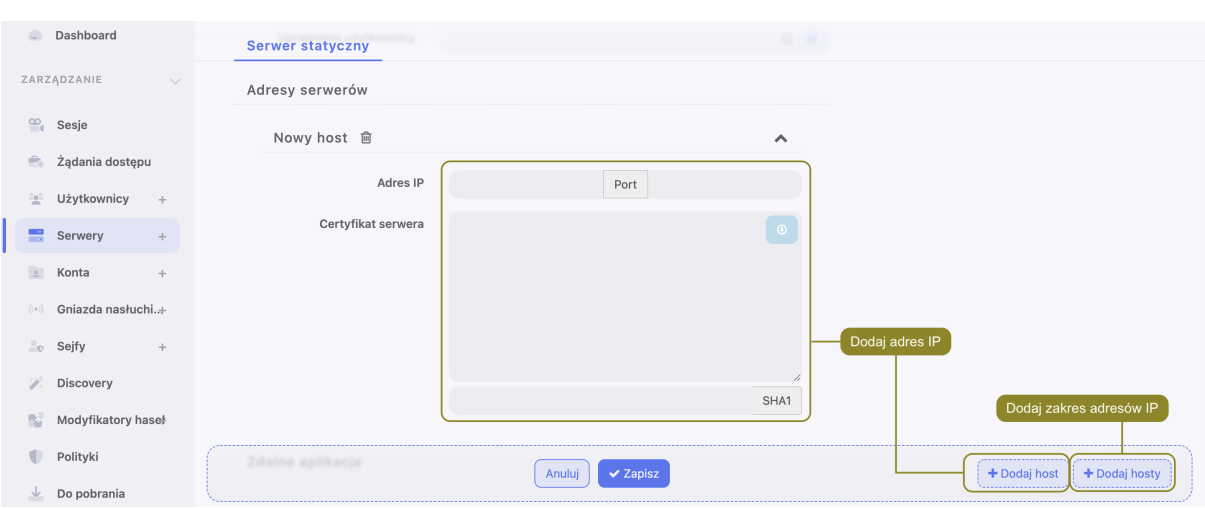

10. Kliknij przycisk Dodaj hosty w celu dodania zakresu adresów IP dla serwera statycznego.

- Wprowadź Adres IP początkowy oraz Adres IP końcowy.
- Podaj Port.
- Kliknij Dodaj hosty.
- 11. Kliknij Zapisz.

# Tematy pokrewne:

- [Model danych](#page-39-0)
- [Modyfikowanie serwera](#page-207-0)
- [Blokowanie serwera](#page-207-1)
- [Odblokowanie serwera](#page-208-0)
- [Usuwanie serwera](#page-209-0)

# 7.1.1.9 Dodawanie serwera Telnet

#### Dodawanie definicji serwera

#### Informacja:

- Serwer może posiadać tylko jedno konto typu anonymous.
- Serwer może posiadać tylko jedno konto typu forward.
- Połączenia Telnet poprzez konto typu forward i regular wymagają dwukrotnego uwierzytelnienia. Pierwsze weryfikuje tożsamość użytkownika w lokalnej bazie Fudo PAM, drugie sprawdza dane logowanie przez serwer docelowy w celu zestawienia połączenia.
- 1. Kliknij + obok zakładki Serwery, albo

Wybierz z lewego menu Zarządzanie > Serwery i kliknij + Dodaj i wybierz opcję Serwer statyczny.

- 2. Wpisz nazwę obiektu serwera.
- 3. Wprowadź opcjonalnie opis, który ułatwi identyfikację zasobu infrastruktury.
- 4. Zaznacz opcję Zablokowane, jeśli obiekt ma być niedostępny po utworzeniu.

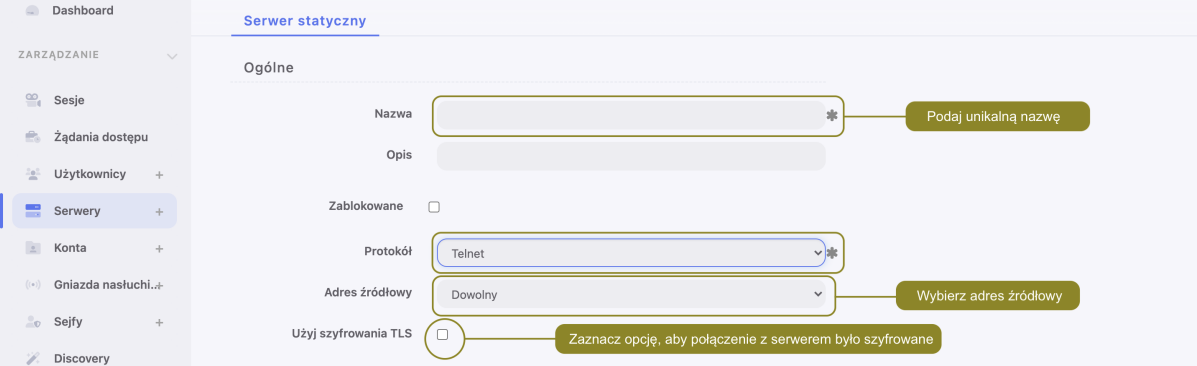

- 5. Z listy rozwijalnej Protokół wybierz Telnet.
- 6. Z listy rozwijalnej Adres źródłowy, wybierz adres IP, z którego będą wysyłane pakiety do monitorowanego serwera.

- Elementami listy rozwijalnej są adresy IP nadane fizycznym interfejsom zgodnie z opisem w sekcji [Konfiguracja ustawień sieciowych](#page-361-0) lub etykietowane adresy IP opisane w rozdziale [Etykiety adresów IP](#page-370-0).
- W przypadku konfiguracji klastrowej, z listy rozwijalnej Adres źródłowy wybierz etykietowany adres IP i upewnij się, że na pozostałych węzłach wybrana etykieta posiada przypisany adres IP odpowiedni dla danego węzła. Więcej informacji na temat etykietowanych adresów IP znajdziesz w rozdziale [Etykiety adresów IP](#page-370-0).
- 7. Zaznacz opcję Użyj szyfrowania TLS, aby połączenie z serwerem było szyfrowane.
- Zaznacz opcję Starsze algorytmy kryptograficzne, aby przy zestawianiu połączenia, zezwolić na negocjowanie starszych algorytmów kryptograficznych: DSA (1024), RSA (1024).
- Kliknij  $\bullet$ , aby wgrać Certyfikat CA.
- 8. W sekcji Uprawnienia, dodaj użytkowników uprawnionych do zarządzania obiektem.
- 9. Kliknij przycisk Dodaj host w celu dodania adresu bądź kilku adresów do sekcji Adresy serwerów.
- Wprowadź Adres IP oraz port.
- Jeśli opcja wyżej Użyj szyfrowania TLS została wybrana, dodatkowo kliknij  $\bullet$ , aby pobrać klucz serwera, lub wprowadź wartość klucza w polu Certyfikat serwera.

Informacja: Kliknij specyfikator funkcji skrótu, aby przełączyć pomiędzy wyświetlaniem skrótu klucza wygenerowanego przez algorytm SHA1 lub MD5.

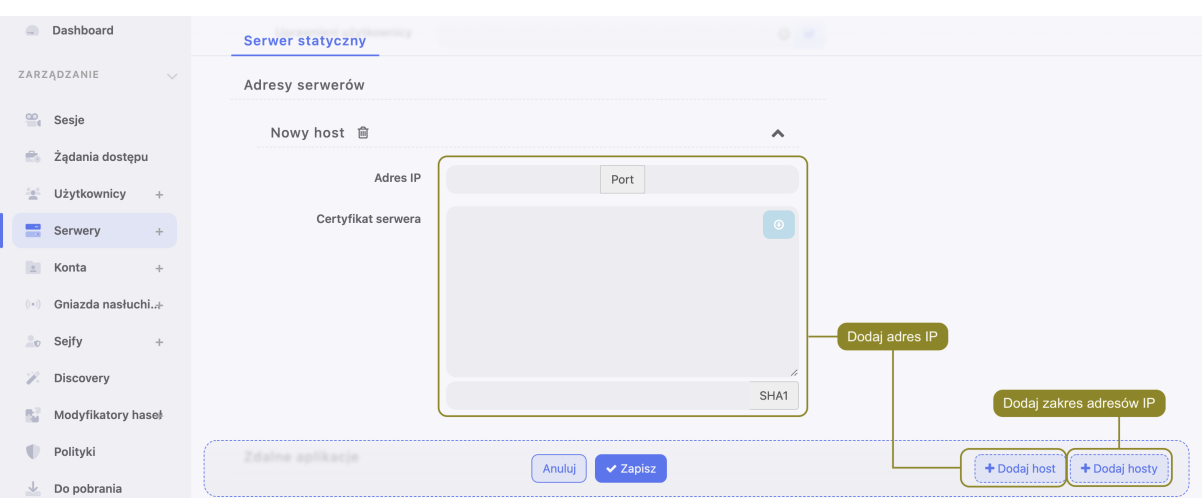

10. Kliknij przycisk Dodaj hosty w celu dodania zakresu adresów IP dla serwera statycznego.

- Wprowadź Adres IP początkowy oraz Adres IP końcowy.
- Podaj Port.
- Kliknij Dodaj hosty.
- 11. Kliknij Zapisz.

### Tematy pokrewne:

- [Model danych](#page-39-0)
- [Modyfikowanie serwera](#page-207-0)
- [Blokowanie serwera](#page-207-1)
- [Odblokowanie serwera](#page-208-0)
- [Usuwanie serwera](#page-209-0)

# 7.1.1.10 Dodawanie serwera Telnet 3270

#### Informacja:

- Serwer może posiadać tylko jedno konto typu anonymous.
- Serwer może posiadać tylko jedno konto typu forward.
- Połączenia Telnet poprzez konto typu forward i regular wymagają dwukrotnego uwierzytelnienia. Pierwsze weryfikuje tożsamość użytkownika w lokalnej bazie Fudo PAM, drugie sprawdza dane logowanie przez serwer docelowy w celu zestawienia połączenia.
- 1. Kliknij + obok zakładki Serwery, albo

Wybierz z lewego menu Zarządzanie > Serwery i kliknij + Dodaj i wybierz opcję Serwer statyczny.

- 2. Wpisz nazwę obiektu serwera.
- 3. Wprowadź opcjonalnie opis, który ułatwi identyfikację zasobu infrastruktury.
- 4. Zaznacz opcję Zablokowane, jeśli obiekt ma być niedostępny po utworzeniu.

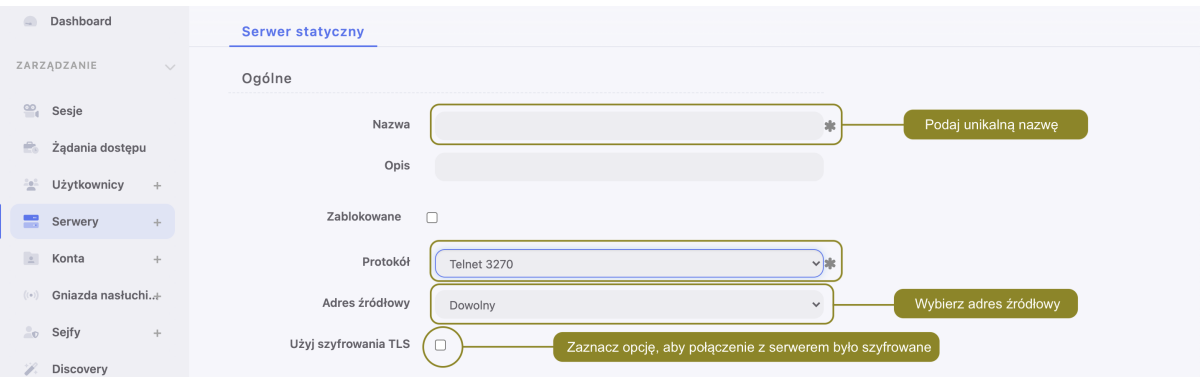

- 5. Z listy rozwijalnej Protokół wybierz Telnet 3270.
- 6. Z listy rozwijalnej Adres źródłowy, wybierz adres IP, z którego będą wysyłane pakiety do monitorowanego serwera.

- Elementami listy rozwijalnej są adresy IP nadane fizycznym interfejsom zgodnie z opisem w sekcji [Konfiguracja ustawień sieciowych](#page-361-0) lub etykietowane adresy IP opisane w rozdziale [Etykiety adresów IP](#page-370-0).
- W przypadku konfiguracji klastrowej, z listy rozwijalnej  $Adres\ zr\acute{o}dlowy$  wybierz etykietowany adres IP i upewnij się, że na pozostałych węzłach wybrana etykieta posiada przypisany adres IP odpowiedni dla danego węzła. Więcej informacji na temat etykietowanych adresów IP znajdziesz w rozdziale [Etykiety adresów IP](#page-370-0).
- 7. Zaznacz opcję Użyj szyfrowania TLS, aby połączenie z serwerem było szyfrowane.
- Zaznacz opcję Starsze algorytmy kryptograficzne, aby przy zestawianiu połączenia, zezwolić na negocjowanie starszych algorytmów kryptograficznych: DSA (1024), RSA (1024).
- Kliknij  $\bullet$ , aby wgrać Certyfikat CA.
- 8. W sekcji Uprawnienia, dodaj użytkowników uprawnionych do zarządzania obiektem.
- 9. Kliknij przycisk Dodaj host w celu dodania adresu bądź kilku adresów do sekcji Adresy serwerów.
- Wprowadź Adres IP oraz port.
- Jeśli opcja wyżej Użyj szyfrowania TLS została wybrana, dodatkowo kliknij  $\bullet$ , aby pobrać klucz serwera, lub wprowadź wartość klucza w polu Certyfikat serwera.

Informacja: Kliknij specyfikator funkcji skrótu, aby przełączyć pomiędzy wyświetlaniem skrótu klucza wygenerowanego przez algorytm SHA1 lub MD5.

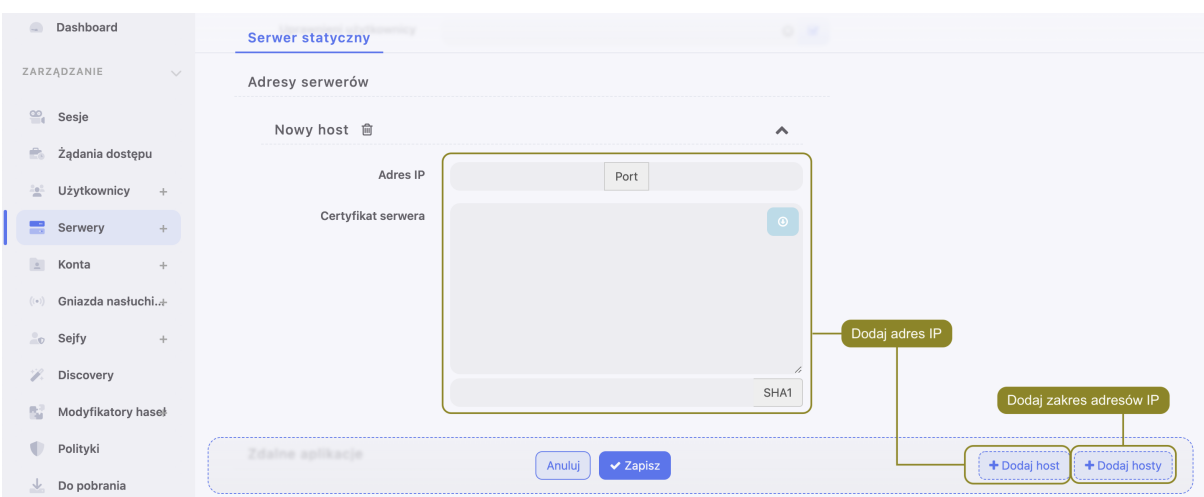

10. Kliknij przycisk Dodaj hosty w celu dodania zakresu adresów IP dla serwera statycznego.

- Wprowadź Adres IP początkowy oraz Adres IP końcowy.
- Podaj Port.
- Kliknij Dodaj hosty.
- 11. Kliknij Zapisz.

#### Tematy pokrewne:

- [Model danych](#page-39-0)
- [Modyfikowanie serwera](#page-207-0)
- [Blokowanie serwera](#page-207-1)
- [Odblokowanie serwera](#page-208-0)
- [Usuwanie serwera](#page-209-0)

#### 7.1.1.11 Dodawanie serwera Telnet 5250

- Serwer może posiadać tylko jedno konto typu anonymous.
- Serwer może posiadać tylko jedno konto typu forward.
- Połączenia Telnet poprzez konto typu *forward* i regular wymagają dwukrotnego uwierzytelnienia. Pierwsze weryfikuje tożsamość użytkownika w lokalnej bazie Fudo PAM, drugie sprawdza dane logowanie przez serwer docelowy w celu zestawienia połączenia.
- 1. Kliknij + obok zakładki Serwery, albo

Wybierz z lewego menu Zarządzanie > Serwery i kliknij + Dodaj i wybierz opcję Serwer statyczny.

- 2. Wpisz nazwę obiektu serwera.
- 3. Wprowadź opcjonalnie opis, który ułatwi identyfikację zasobu infrastruktury.
- 4. Zaznacz opcję Zablokowane, jeśli obiekt ma być niedostępny po utworzeniu.

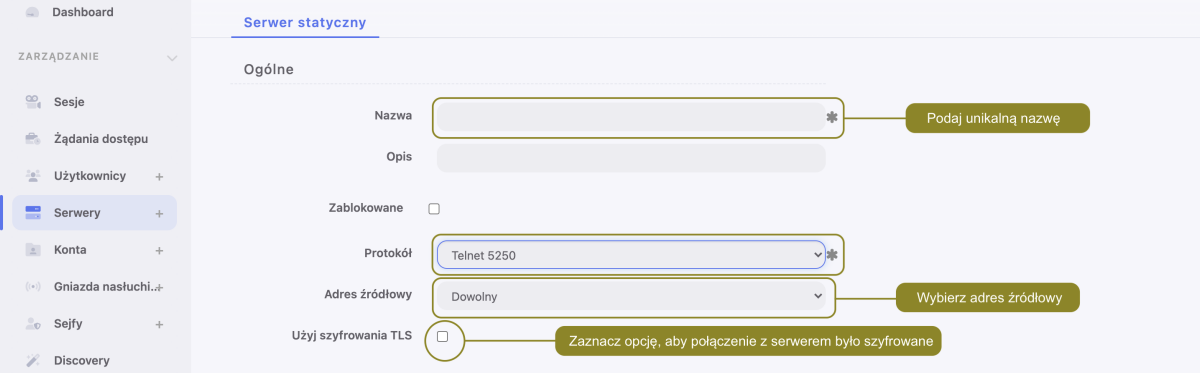

- 5. Z listy rozwijalnej Protokół wybierz Telnet 5250.
- 6. Z listy rozwijalnej Adres źródłowy, wybierz adres IP, z którego będą wysyłane pakiety do monitorowanego serwera.

- Elementami listy rozwijalnej są adresy IP nadane fizycznym interfejsom zgodnie z opisem w sekcji [Konfiguracja ustawień sieciowych](#page-361-0) lub etykietowane adresy IP opisane w rozdziale [Etykiety adresów IP](#page-370-0).
- W przypadku konfiguracji klastrowej, z listy rozwijalnej Adres źródłowy wybierz etykietowany adres IP i upewnij się, że na pozostałych węzłach wybrana etykieta posiada przypisany adres IP odpowiedni dla danego węzła. Więcej informacji na temat etykietowanych adresów IP znajdziesz w rozdziale [Etykiety adresów IP](#page-370-0).
- 7. Zaznacz opcję Użyj szyfrowania TLS, aby połączenie z serwerem było szyfrowane.
- Zaznacz opcję Starsze algorytmy kryptograficzne, aby przy zestawianiu połączenia, zezwolić na negocjowanie starszych algorytmów kryptograficznych: DSA (1024), RSA (1024).
- Kliknij  $\bullet$ , aby wgrać Certyfikat CA.
- 8. W sekcji Uprawnienia, dodaj użytkowników uprawnionych do zarządzania obiektem.
- 9. Kliknij przycisk Dodaj host w celu dodania adresu bądź kilku adresów do sekcji Adresy serwerów.
- Wprowadź Adres IP oraz port.
- Jeśli opcja wyżej Użyj szyfrowania TLS została wybrana, dodatkowo kliknij  $\bullet$ , aby pobrać klucz serwera, lub wprowadź wartość klucza w polu Certyfikat serwera.

Informacja: Kliknij specyfikator funkcji skrótu, aby przełączyć pomiędzy wyświetlaniem skrótu klucza wygenerowanego przez algorytm SHA1 lub MD5.

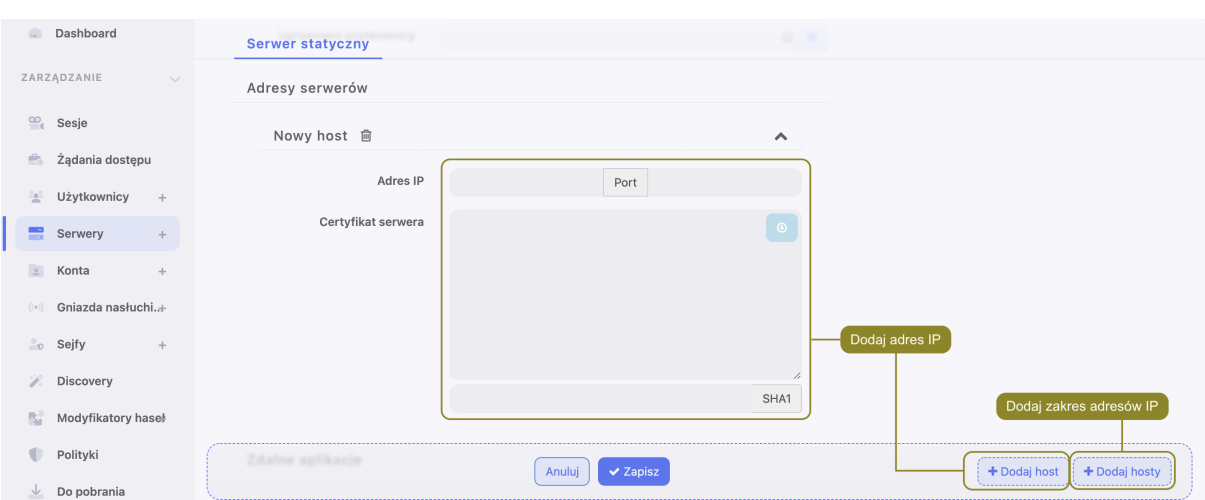

10. Kliknij przycisk Dodaj hosty w celu dodania zakresu adresów IP dla serwera statycznego.

- Wprowadź Adres IP początkowy oraz Adres IP końcowy.
- Podaj Port.
- Kliknij Dodaj hosty.
- 11. Kliknij Zapisz.

#### Tematy pokrewne:

- [Model danych](#page-39-0)
- [Modyfikowanie serwera](#page-207-0)
- [Blokowanie serwera](#page-207-1)
- [Odblokowanie serwera](#page-208-0)
- [Usuwanie serwera](#page-209-0)

#### 7.1.1.12 Dodawanie serwera VNC

- Serwer może posiadać tylko jedno konto typu anonymous.
- Serwer może posiadać tylko jedno konto typu forward.

1. Kliknij + obok zakładki Serwery, albo

Wybierz z lewego menu Zarządzanie > Serwery i kliknij + Dodaj i wybierz opcję Serwer statyczny.

- 2. Wpisz nazwę obiektu serwera.
- 3. Wprowadź opcjonalnie opis, który ułatwi identyfikację zasobu infrastruktury.
- 4. Zaznacz opcję Zablokowane, jeśli obiekt ma być niedostępny po utworzeniu.

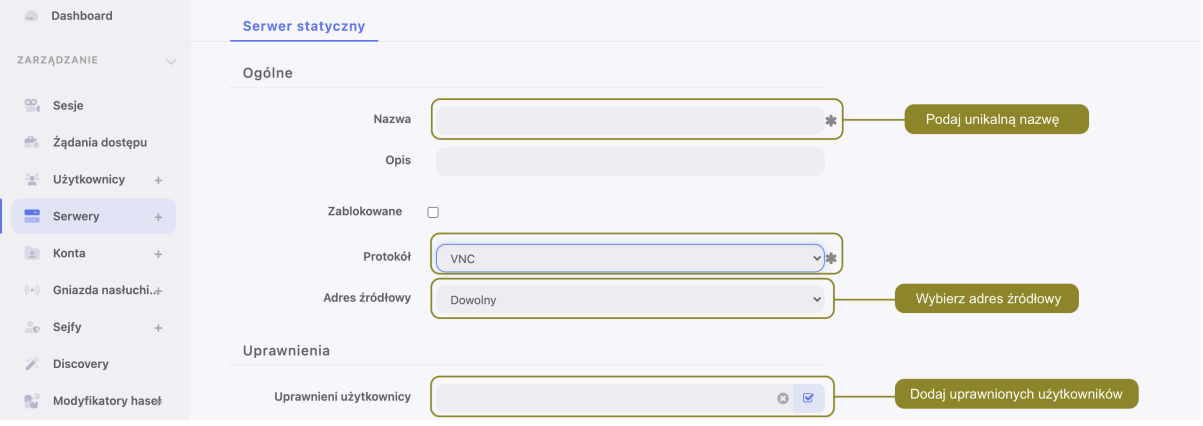

- 5. Z listy rozwijalnej Protokół wybierz VNC.
- 6. Z listy rozwijalnej Adres źródłowy, wybierz adres IP, z którego będą wysyłane pakiety do monitorowanego serwera.

- Elementami listy rozwijalnej są adresy IP nadane fizycznym interfejsom zgodnie z opisem w sekcji [Konfiguracja ustawień sieciowych](#page-361-0) lub etykietowane adresy IP opisane w rozdziale [Etykiety adresów IP](#page-370-0).
- W przypadku konfiguracji klastrowej, z listy rozwijalnej Adres źródłowy wybierz etykietowany adres IP i upewnij się, że na pozostałych węzłach wybrana etykieta posiada przypisany adres IP odpowiedni dla danego węzła. Więcej informacji na temat etykietowanych adresów IP znajdziesz w rozdziale [Etykiety adresów IP](#page-370-0).
- 7. W sekcji Uprawnienia, dodaj użytkowników uprawnionych do zarządzania obiektem.
- 8. Kliknij przycisk Dodaj host w celu dodania adresu bądź kilku adresów do sekcji Adresy serwerów.
- Wprowadź Adres IP oraz port.

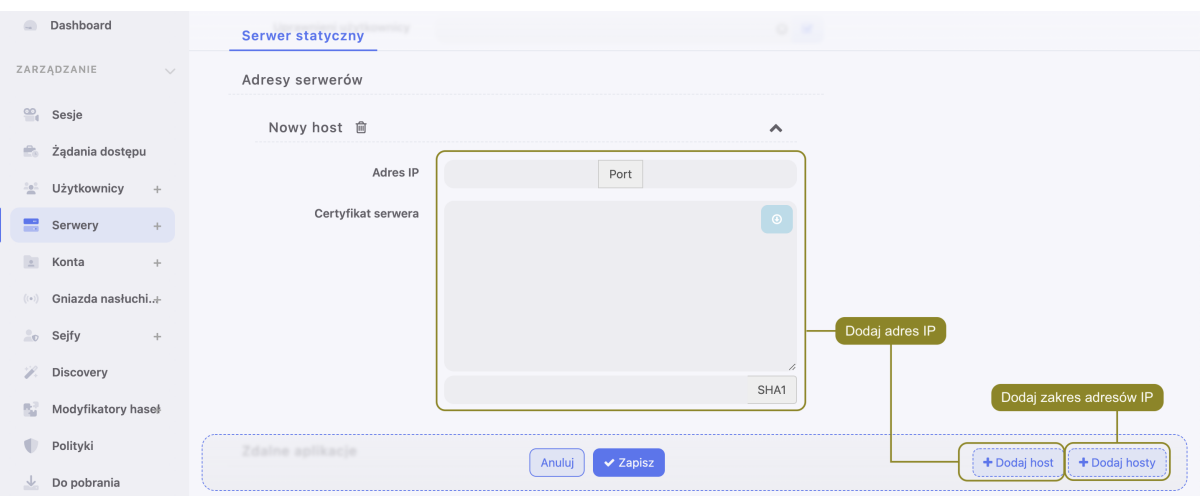

- 9. Kliknij przycisk Dodaj hosty w celu dodania zakresu adresów IP dla serwera statycznego.
- Wprowadź Adres IP początkowy oraz Adres IP końcowy.
- Podaj Port.
- Kliknij Dodaj hosty.
- 10. Kliknij Zapisz.

- [Model danych](#page-39-0)
- [Pierwsze uruchomienie](#page-48-0)
- [Użytkownicy](#page-153-0)
- $\bullet$  [Gniazda nasłuchiwania](#page-224-0)
- [Sejfy](#page-257-0)
- $\bullet$  [Konta](#page-210-0)

# 7.1.1.13 Dodawanie serwera TCP

1. Kliknij + obok zakładki Serwery, albo

Wybierz z lewego menu Zarządzanie > Serwery i kliknij + Dodaj i wybierz opcję Serwer statyczny.

- 2. Wpisz nazwę obiektu serwera.
- 3. Wprowadź opcjonalnie opis, który ułatwi identyfikację zasobu infrastruktury.
- 4. Zaznacz opcję Zablokowane, jeśli obiekt ma być niedostępny po utworzeniu.

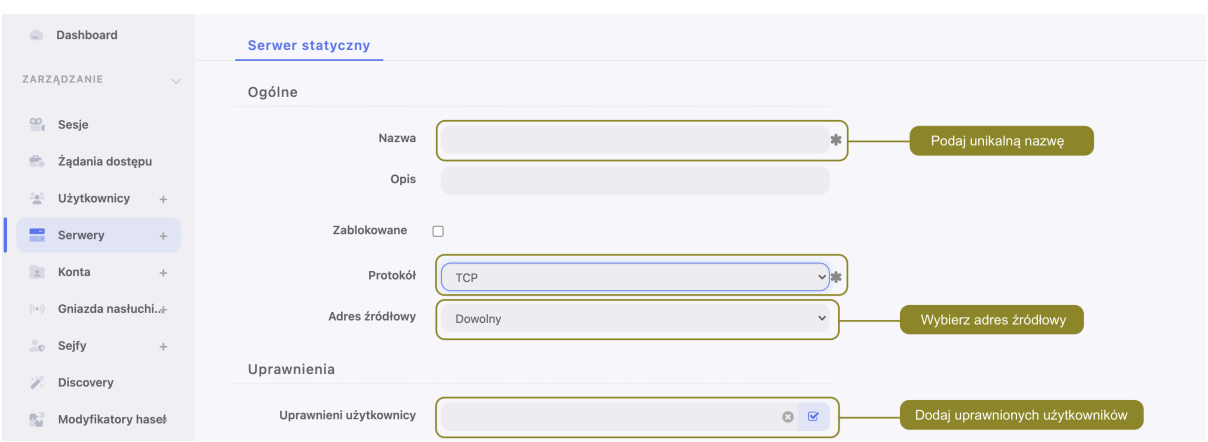

- 5. Z listy rozwijalnej Protokół wybierz TCP.
- 6. Z listy rozwijalnej Adres źródłowy, wybierz adres IP, z którego będą wysyłane pakiety do monitorowanego serwera.

- Elementami listy rozwijalnej są adresy IP nadane fizycznym interfejsom zgodnie z opisem w sekcji [Konfiguracja ustawień sieciowych](#page-361-0) lub etykietowane adresy IP opisane w rozdziale [Etykiety adresów IP](#page-370-0).
- W przypadku konfiguracji klastrowej, z listy rozwijalnej Adres źródłowy wybierz etykietowany adres IP i upewnij się, że na pozostałych węzłach wybrana etykieta posiada przypisany adres IP odpowiedni dla danego węzła. Więcej informacji na temat etykietowanych adresów IP znajdziesz w rozdziale [Etykiety adresów IP](#page-370-0).
- 7. W sekcji Uprawnienia, dodaj użytkowników uprawnionych do zarządzania obiektem.
- 8. Kliknij przycisk Dodaj host w celu dodania adresu bądź kilku adresów do sekcji Adresy serwerów.
- Wprowadź Adres IP oraz port.

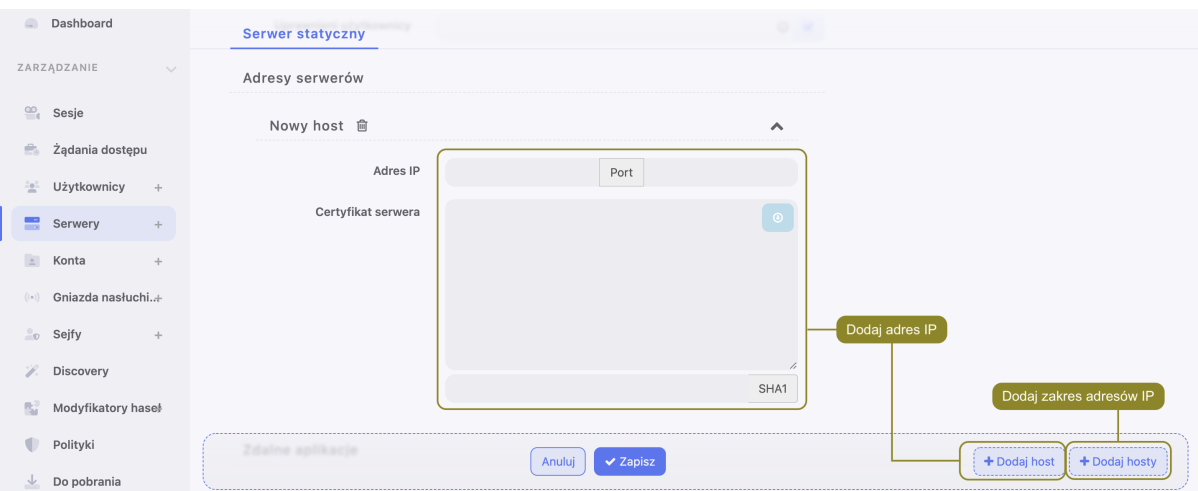

- 9. Kliknij przycisk Dodaj hosty w celu dodania zakresu adresów IP dla serwera statycznego.
- Wprowadź Adres IP początkowy oraz Adres IP końcowy.
- Podaj Port.
- Kliknij Dodaj hosty.
- 10. Kliknij Zapisz.

- $\bullet$  [TCP](#page-29-0)
- [Dodawanie gniazda nasłuchiwania TCP](#page-251-0)
- [Model danych](#page-39-0)

# 7.1.2 Serwery dynamiczne

Fudo PAM umożliwia zdefiniowanie grupy serwerów w postaci podsieci, w której znajdują się maszyny docelowe. Z chwilą gdy użytkownik dokonuje próby nawiązania połączenia z systemem znajdującym się w wybranej podsieci, Fudo PAM dokona sprawdzenia czy dany podmiot ma stosowne prawa dostępu, automatycznie doda definicję serwera w ramach istniejącego obiektu, pobierze certyfikat serwera i zestawi monitorowane połączenie.

# 7.1.2.1 Definiowanie grupy serwerów

Aby dodać dynamiczną grupę serwerów, postępuj zgodnie z poniższą procedurą.

- 1. Wybierz z lewego menu Zarządzanie > Serwery.
- 2. Kliknij +  $Dodaj$  i wybierz opcję Serwer dynamiczny.
- 3. Wpisz nazwę obiektu serwera.
- 4. Zaznacz opcję Zablokowane, jeśli obiekt ma być niedostępny po utworzeniu.
- 5. Z listy rozwijalnej Protokół wybierz protokół serwera i skonfiguruj parametry charakterystyczne dla wybranego typu.
- 6. W sekcji Host docelowy, wprowadź adres podsieci, maskę w notacji CIDR i numer portu.
- 7. Z listy rozwijalnej Adres źródłowy, wybierz adres IP, z którego będą wysyłane pakiety do monitorowanego serwera.

Informacja: Elementami listy rozwijalnej są adresy IP nadane fizycznym interfejsom zgodnie z opisem w sekcji [Konfiguracja ustawień sieciowych](#page-361-0).

8. Uzupełnij pozostałe właściwości protokołu i kliknij Zapisz.

# 7.1.2.2 Definiowanie pojedynczego hosta w ramach grupy serwerów

- 1. Wybierz z lewego menu Zarządzanie > Serwery.
- 2. Odszukaj i kliknij definicję grupy dynamicznych serwerów.

# Informacja: Obiekty grupujące serwery wyróżnione są ikoną **...**

3. Kliknij przycisk +  $Dodaj host$ .

- 4. Wprowadź adres IP serwera.
- 5. Kliknij ikonę  $\begin{bmatrix} \bullet & \bullet \\ \bullet & \end{bmatrix}$ , aby pobrać klucz serwera.
- 6. Zdefiniuj dodatkowe parametry konfiguracji.
- 7. Kliknij Zapisz.

- [Model danych](#page-39-0)
- [Serwery statyczne](#page-180-0)

# <span id="page-207-0"></span>7.2 Modyfikowanie serwera

- 1. Wybierz z lewego menu Zarządzanie > Serwery.
- 2. Odszukaj na liście definicję obiektu, który chcesz edytować.

# Informacja: Zdefiniuj filtr, aby ograniczyć liczbę elementów listy.

- 3. Kliknij nazwę obiektu.
- 4. Zmień parametry konfiguracyjne zgodnie z potrzebami.
- 5. Kliknij Zapisz.

### Tematy pokrewne:

- [Model danych](#page-39-0)
- [Dodawanie serwera](#page-180-1)
- [Blokowanie serwera](#page-207-1)
- [Odblokowanie serwera](#page-208-0)
- [Usuwanie serwera](#page-209-0)

# <span id="page-207-1"></span>7.3 Blokowanie serwera

# Blokowanie i odblokowanie serwera

Fudo PAM pozwala na zablokowanie wszystkim użytkownikom możliwości nawiązywania połączeń z wybranym serwerem.

Ostrzeżenie: Zablokowanie serwera spowoduje zerwanie aktualnie trwających sesji połączeniowych z danym zasobem.

- 1. Wybierz z lewego menu Zarządzanie > Serwery.
- 2. Odszukaj na liście i zaznacz serwer, który chcesz zablokować.

Informacja: Zdefiniuj filtr, aby ograniczyć liczbę elementów listy.

- 3. Kliknij Blokuj, aby zablokować możliwość nawiązywania połączeń z wybranymi zasobami.
- 4. Opcjonalnie wprowadź powód zablokowania zasobu i kliknij Zatwierdź.

Informacja: Powód zablokowania wyświetlany jest na liście obiektów po najechaniu kursorem na ikonę .

### Tematy pokrewne:

- [Model danych](#page-39-0)
- [Pierwsze uruchomienie](#page-48-0)
- [Użytkownicy](#page-153-0)
- [Gniazda nasłuchiwania](#page-224-0)
- $\bullet$  [Sejfy](#page-257-0)
- [Konta](#page-210-0)

# <span id="page-208-0"></span>7.4 Odblokowanie serwera

- 1. Wybierz z lewego menu Zarządzanie > Serwery.
- 2. Odszukaj na liście i zaznacz obiekt, który chcesz odblokować.

### Informacja: Zdefiniuj filtr, aby ograniczyć liczbę elementów listy.

- 3. Kliknij Odblokuj, aby przywrócić możliwość nawiązywania połączeń z serwerami.
- 4. Kliknij Zatwierdź, aby potwierdzić odblokowanie obiektów.

### Tematy pokrewne:

- [Model danych](#page-39-0)
- [Pierwsze uruchomienie](#page-48-0)
- [Użytkownicy](#page-153-0)
- [Gniazda nasłuchiwania](#page-224-0)
- $\bullet$  [Sejfy](#page-257-0)
- $\bullet$  [Konta](#page-210-0)

# <span id="page-209-0"></span>7.5 Usuwanie serwera

Ostrzeżenie: Usunięcie serwera spowoduje przerwanie aktualnie trwających sesji połączeniowych z danym zasobem.

# 7.5.1 Usuwanie definicji serwera

- 1. Wybierz z lewego menu Zarządzanie > Serwery.
- 2. Odszukaj na liście i zaznacz serwer, które chcesz usunąć.

Informacja: Zdefiniuj filtr, aby ograniczyć liczbę elementów listy.

- 3. Kliknij Usuń.
- 4. Potwierdź operację usunięcia zaznaczonych obiektów.

# 7.5.2 Usuwanie wybranego hosta z grupy serwerów dynamicznych

- 1. Wybierz z lewego menu Zarządzanie > Serwery.
- 2. Odszukaj na liście i kliknij obiekt reprezentujący serwery dynamiczne.
- 3. W sekcji *Host docelowy* znajdź wybrany serwer i kliknij ikonę  $\overline{m}$ .
- 4. Kliknij Zapisz.

# Tematy pokrewne:

- [Model danych](#page-39-0)
- [Pierwsze uruchomienie](#page-48-0)
- [Użytkownicy](#page-153-0)
- [Gniazda nasłuchiwania](#page-224-0)
- $\bullet$  [Sejfy](#page-257-0)
- $\bullet$  [Konta](#page-210-0)

# ROZDZIAŁ 8

Konta

<span id="page-210-0"></span>Konto stanowi definicję konta uprzywilejowanego na monitorowanym serwerze. Obiekt określa tryb uwierzytelnienia użytkowników: anonimowe (bez uwierzytelnienia), zwykłe (z podmianą loginu i hasła) lub z przekazywaniem danych logowania; politykę zmiany haseł a także login i hasło konta uprzywilejowanego.

# 8.1 Dodawanie konta

Ostrzeżenie: Obiekty modelu danych: sejfy, użytkownicy, serwery, konta i gniazda nasłuchiwania są replikowane w ramach klastra i nie należy dodawać ich ręcznie na każdym z węzłów. W przypadku problemów z replikacją danych, skontaktuj się z działem wsparcia technicznego.

# 8.1.1 Dodawanie konta typu anonymous

1. Kliknij + obok zakładki Konta, albo

Wybierz z lewego menu Zarządzanie > Konta i kliknij + Dodaj.

- 2. W sekcji Ogólne, wprowadź nazwę obiektu.
- 3. Zaznacz opcję Zablokowane, aby konto było niedostępne po utworzeniu.
- 4. Z listy rozwijalnej  $Type$ , wybierz anonymous.
- 5. Z listy rozwijalnej Nagrywanie sesji, wybierz żądaną opcję rejestrowania ruchu.
	- wszystko Fudo PAM zapisuje metadane (podstawowe informacje o sesji), rejestruje surowy ruch sieciowy (plik RAW) a także zapisuje przebieg sesji w wewnętrznym formacie danych (plik FBS), umożliwiając późniejsze odtworzenie materiału w formie graficznej, w odtwarzaczu sesji oraz konwersję do wybranego formatu wideo.
- raw Fudo PAM zapisuje metadane (podstawowe informacje o sesji), rejestruje surowy ruch sieciowy (plik RAW), umożliwiając późniejsze pobranie surowych danych, bez możliwości odtworzenia materiału w formie graficznej (odtwarzanie ogranicza się do wyświetlenia przebiegu wymiany pakietów sieciowych pomiędzy klientem i serwerem) ani konwersji do formatu wideo.
- noraw Fudo PAM nagrywa sesję w formacie, dostępnym do odtworzenia w playerze.
- brak Fudo PAM zapisuje tylko metadane (podstawowe informacje o sesji).
- 6. W polu Notatki, wprowadź treść komunikatu dla użytkowników [Portalu Użytkownika](#page-43-0). Jeśli uprawnienia są nadane, notatki można też edytować. Uprawnienia są nadawane z poziomu Sejfa.
- 7. W polu Kategoria wybierz uprzywilejowany albo nieuprzywilejowany. Kategoria ma charakter informacyjny.
- 8. W sekcji Retencja danych, skonfiguruj ustawienia automatycznego usuwania danych sesji.
	- Zaznacz opcję Nadpisz globalne ustawienia retencji, aby dla sesji nawiązanych za pośrednictwem tego konta określić [ustawienia retencji inne niż](#page-400-0) [globalne](#page-400-0).
	- Zaznacz opcję Usuń dane sesji, aby wykluczyć sesje z mechanizmu retencji.
	- W polu Usuń dane sesji, określ liczbę dni, po których dane sesji zostaną przeniesione z lokalnego systemu plików na zewnętrzną macierz. Wartość domyślna dla zaznaczonej opcji to 30 dni.
- 9. W sekcji Uprawnienia, dodaj użytkowników uprawnionych do zarządzania obiektem.
- 10. W sekcji Serwer, z listy rozwijalnej Serwer, wybierz host docelowy, z którym skojarzone będzie definiowane konto.
- 11. Dla serwerów SSH oraz RDP, wybierz opcję SSH Agent forwarding w celu uwierzytelnienia na serwerze docelowym wykorzystując klucz SSH klienta.

Informacja: Ta opcja jest dostępna tylko przy wyborze serwera SSH. Zastosuj opcję -A w celu połączenia z serwerem SSH.

12. Kliknij Zapisz.

### Tematy pokrewne:

- [Edytowanie konta](#page-218-0)
- [Blokowanie konta](#page-219-0)
- [Odblokowanie konta](#page-220-0)
- [Usuwanie konta](#page-220-1)

# 8.1.2 Dodawanie konta typu forward

1. Kliknij + obok zakładki Konta, albo

Wybierz z lewego menu Zarządzanie > Konta i kliknij + Dodaj.

- 2. Wprowadź nazwę obiektu.
- 3. Zaznacz opcję Zablokowane, aby konto było niedostępne po utworzeniu.
- 4. Z listy rozwijalnej  $Type$ , wybierz forward.
- 5. Z listy rozwijalnej Nagrywanie sesji, wybierz żądaną opcję rejestrowania ruchu.
	- wszystko Fudo PAM zapisuje metadane (podstawowe informacje o sesji), rejestruje surowy ruch sieciowy (plik RAW) a także zapisuje przebieg sesji w wewnętrznym formacie danych (plik FBS), umożliwiając późniejsze odtworzenie materiału w formie graficznej, w odtwarzaczu sesji oraz konwersję do wybranego formatu wideo.
	- raw Fudo PAM zapisuje metadane (podstawowe informacje o sesji), rejestruje surowy ruch sieciowy (plik RAW), umożliwiając późniejsze pobranie surowych danych, bez możliwości odtworzenia materiału w formie graficznej (odtwarzanie ogranicza się do wyświetlenia przebiegu wymiany pakietów sieciowych pomiędzy klientem i serwerem) ani konwersji do formatu wideo.
	- noraw Fudo PAM nagrywa sesję w formacie, dostępnym do odtworzenia w playerze.
	- brak Fudo PAM zapisuje tylko metadane (podstawowe informacje o sesji).
- 6. W polu Notatki, wprowadź treść komunikatu dla użytkowników [Portalu Użytkownika](#page-43-0). Jeśli uprawnienia są nadane, notatki można też edytować. Uprawnienia są nadawane z poziomu Sejfa.
- 7. W polu Kategoria wybierz uprzywilejowany albo nieuprzywilejowany. Kategoria ma charakter informacyjny.
- 8. W sekcji Retencja danych, skonfiguruj ustawienia automatycznego usuwania danych sesji.
	- Zaznacz opcję Nadpisz globalne ustawienia retencji, aby dla sesji nawiązanych za pośrednictwem tego konta określić [ustawienia retencji inne niż](#page-400-0) [globalne](#page-400-0).
	- Zaznacz opcję Usuń dane sesji, aby wykluczyć sesje z mechanizmu retencji.
	- W polu Usuń dane sesji, określ liczbę dni, po których dane sesji zostaną przeniesione z lokalnego systemu plików na zewnętrzną macierz. Wartość domyślna dla zaznaczonej opcji to 30 dni.
- 9. W sekcji Uprawnienia, dodaj użytkowników uprawnionych do zarządzania obiektem.
- 10. W sekcji Serwer, z listy rozwijalnej Serwer, wybierz host docelowy, z którym skojarzone będzie definiowane konto.
- 11. W sekcji Dane uwierzytelniające, z listy rozwijalnej Zastąp sekret, wybierz żądaną opcję.

#### sekretem z innego konta

• Z listy rozwijalnej Konto wybierz obiekt, z którego pobrane zostanie hasło w celu uwierzytelnienia użytkownika podczas zestawiania połączenia.

Informacja: Lista zawiera obiekty, do których zalogowany użytkownik ma stosowne prawa dostępu.

kluczem

- Kliknij ikonę  $\bullet$  i wybierz typ klucza SSH.
- Kliknii ikonę  $\Box$  i wskaż plik z kluczem do wgrania.

#### hasłem

- W polu Hasło, wprowadź hasło, na które podmieniony zostanie ciąg wprowadzony przez użytkownika.
- W polu Powtórz hasło, wprowadź ponownie hasło, na które podmieniony zostanie ciąg wprowadzony przez użytkownika.

### Informacja: Podwójne uwierzytelnienie

Funkcjonalność podwójnego uwierzytelnienia polega na dwukrotnym żądaniu wprowadzenia danych logowania podczas nawiązywania połączenia. Pierwsze zapytanie dotyczy uwierzytelnienia użytkownika przed Fudo PAM, drugie służy uwierzytelnieniu przed systemem docelowym.

Aby aktywować funkcję podwójnego uwierzytelnienia, z listy rozwijalnej Zastąp sekret wybierz opcję hasłem i nie wypełniaj pól definiujących hasło oraz login.

#### hasłem z zewnętrznego repozytorium

• Z listy rozwijalnej, wybierz zewnętrzne repozytorium haseł, z którego pobrane zostanie hasło podczas zestawiania połączenia.

### Informacja: Uwierzytelnienie przez serwer

W trybie uwierzytelnienia przez serwer, Fudo nie weryfikuje poprawności danych logowania, tylko przekazuje je do serwera docelowego, który przeprowadza proces uwierzytelnienia. Aby włączyć uwierzytelnienie przez serwer, zaznacz opcję Uwierzytelnienie przez serwer w sekcji Dane uwierzytelniające (dostępne tylko dla serwerów SSH oraz RDP w trybie bezpieczeństwa Enhanced RDP Security  $(TLS) + NLA$ .

#### Dane uwierzytelniające

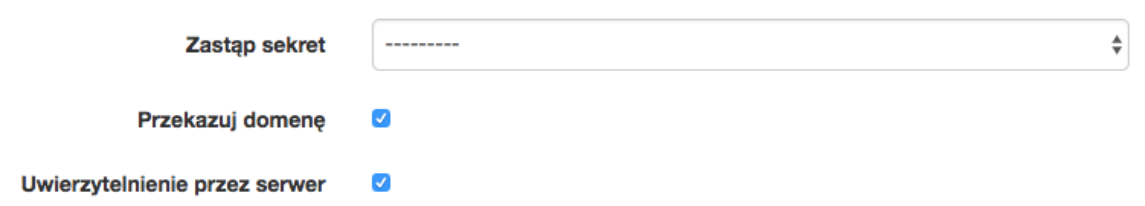

W przypadku połączenia użytkownika, który uwierzytelnia się jedną z metod dwuskładnikowych, jak na przykład OATH+AD, Fudo nie poprosi o przekazanie części dynamicznej – w tym wypadku tokena OATH – tak jak zwykle robi to podczas łączenia się z serwerem (niebieski ekran po połączeniu z Fudo, a przed połączeniem z serwerem). To ograniczenie dotyczy tylko konta typu "forward".

12. Zaznacz opcję Przekazuj domenę, aby nazwa domeny była przekazywana razem z ciągiem identyfikującym użytkownika.

13. Dla serwerów SSH, zaznacz opcję SSH Agent forwarding, aby uwierzytelnić użytkownika przed serwerem z użyciem klucza klienta.

Informacja: Opcja SSH Agent forwarding dostępna jest w przypadku wybrania serwera SSH. Zastosuj opcję -A w celu połączenia z serwerem SSH.

## 14. Kliknij Zapisz.

#### Tematy pokrewne:

- [Edytowanie konta](#page-218-0)
- [Blokowanie konta](#page-219-0)
- [Odblokowanie konta](#page-220-0)
- [Usuwanie konta](#page-220-1)

# 8.1.3 Dodawanie konta typu regular

1. Kliknij + obok zakładki Konta, albo

Wybierz z lewego menu  $Zarzadzanie > Konta i kliknii + Dodai.$ 

- 2. Wprowadź nazwę obiektu.
- 3. Zaznacz opcję Zablokowane, aby konto było niedostępne po utworzeniu.
- 4. Z listy rozwijalnej Typ, wybierz regular.
- 5. Z listy rozwijalnej Nagrywanie sesji, wybierz żądaną opcję rejestrowania ruchu.
	- wszystko Fudo PAM zapisuje metadane (podstawowe informacje o sesji), rejestruje surowy ruch sieciowy (plik RAW) a także zapisuje przebieg sesji w wewnętrznym formacie danych (plik FBS), umożliwiając późniejsze odtworzenie materiału w formie graficznej, w odtwarzaczu sesji oraz konwersję do wybranego formatu wideo.
	- raw Fudo PAM zapisuje metadane (podstawowe informacje o sesji), rejestruje surowy ruch sieciowy (plik RAW), umożliwiając późniejsze pobranie surowych danych, bez możliwości odtworzenia materiału w formie graficznej (odtwarzanie ogranicza się do wyświetlenia przebiegu wymiany pakietów sieciowych pomiędzy klientem i serwerem) ani konwersji do formatu wideo.
	- noraw Fudo PAM nagrywa sesję w formacie, dostępnym do odtworzenia w playerze.
	- brak Fudo PAM zapisuje tylko metadane (podstawowe informacje o sesji).
- 6. W polu Notatki, wprowadź treść komunikatu dla użytkowników [Portalu Użytkownika](#page-43-0). Jeśli uprawnienia są nadane, notatki można też edytować.
- 7. W polu Kategoria wybierz uprzywilejowany albo nieuprzywilejowany. Kategoria ma charakter informacyjny.
- 8. W sekcji Retencja danych, skonfiguruj ustawienia automatycznego usuwania danych sesji.
- Zaznacz opcję Nadpisz globalne ustawienia retencji, aby dla sesji nawiązanych za pośrednictwem tego konta określić [ustawienia retencji inne niż](#page-400-0) [globalne](#page-400-0).
- Zaznacz opcję Usuń dane sesji, aby wykluczyć sesje z mechanizmu retencji.
- W polu Usuń dane sesji, określ liczbę dni, po których dane sesji zostaną przeniesione z lokalnego systemu plików na zewnętrzną macierz. Wartość domyślna dla zaznaczonej opcji to 30 dni.
- 9. W sekcji Uprawnienia, dodaj użytkowników uprawnionych do zarządzania obiektem.
- 10. W sekcji Serwer, z listy rozwijalnej Serwer, wybierz host docelowy, z którym skojarzone będzie definiowane konto.
- 11. W przypadku wybrania serwera RDP, pojawi się dodatkowa opcja, pozwalająca być informowanym, kiedy inny użytkownik będzie już połączony z wybranym serwerem. W celu zmiany / wyłączenia / potwierdzenia tej funkcjonalności, wybierz jedną z wartości w polu Informuj o istniejącym połączeniu: Użyj ustawienia serwera, nie, albo tak.

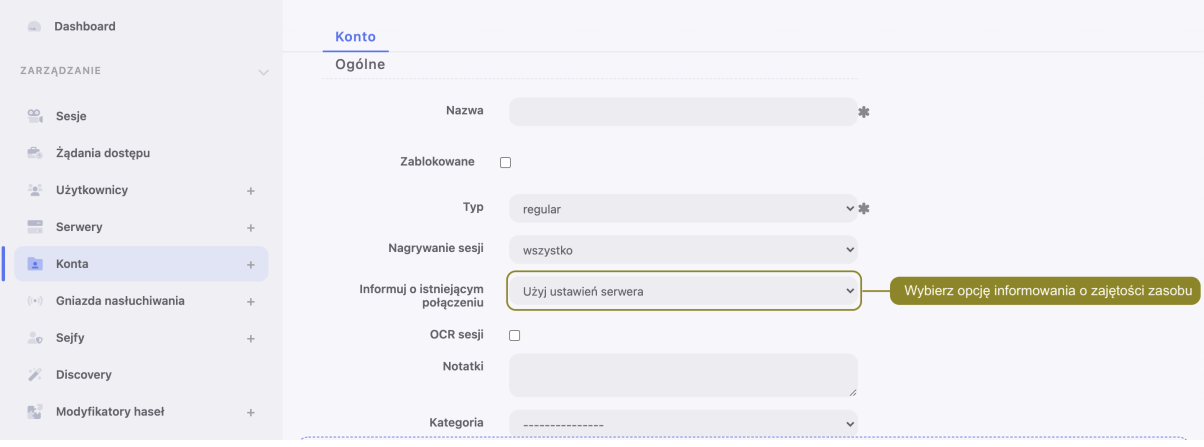

- 12. W sekcji Dane uwierzytelniające, w polu Domena, wprowadź domenę konta użytkownika uprzywilejowanego, na serwerze docelowym.
- 13. W polu Login, wprowadź login użytkownika uprzywilejowanego na serwerze docelowym.
- 14. Z listy rozwijalnej Zastąp sekret, wybierz żądaną opcję.

sekretem z innego konta

• Z listy rozwijalnej Konto wybierz obiekt, z którego pobrane zostanie hasło w celu uwierzytelnienia użytkownika podczas zestawiania połączenia.

kluczem

- Kliknij ikonę i wybierz typ klucza SSH.
- Kliknij ikonę i wskaż plik z kluczem prywatnym, niezabezpieczony frazą szyfrującą.

hasłem

• W polu Hasło, wprowadź hasło, na które podmieniony zostanie ciąg wprowadzony przez użytkownika.
• W polu Powtórz hasło, wprowadź ponownie hasło, na które podmieniony zostanie ciąg wprowadzony przez użytkownika.

#### Informacja: Podwójne uwierzytelnienie

Funkcjonalność podwójnego uwierzytelnienia polega na dwukrotnym żądaniu wprowadzenia danych logowania podczas nawiązywania połączenia. Pierwsze zapytanie dotyczy uwierzytelnienia użytkownika przed Fudo PAM, drugie służy uwierzytelnieniu przed systemem docelowym.

Aby aktywować funkcję podwójnego uwierzytelnienia, z listy rozwijalnej Zastąp sekret wybierz opcję hasłem i nie wypełniaj pól definiujących hasło oraz login.

#### hasłem z zewnętrzengo repozytorium

- Z listy rozwijalnej, wybierz zewnętrzne repozytorium haseł, z którego pobrane zostanie hasło podczas zestawiania połączenia.
- 15. W polu Limit czasu rezerwacji hasła określ limit czasu, po którym hasło zostanie automatycznie zdane.

Informacja: Zdefniowanie limitu czasu rezerwacji hasła powoduje włączenie dla wybranego konta funkcji rezerwacji na wyłączność.

16. Zaznacz opcję Zmień hasło po ostatnim zdaniu hasła, aby hasło zostało automatycznie zmienione po tym jak zda je ostatni użytkownik.

Informacja: Opcja automatycznej zmiany hasła jest dostępna po podaniu limitu czasu rezerwacji hasła.

17. Zaznacz opcję Zmień hasło po zakończeniu sesji, aby hasło zostało automatycznie zmienione po tym jak sesja zostanie zakończona.

Informacja: Z listy rozwijalnej Polityka modyfikatora haseł, wybierz odpowiednią. Uwaga: nie może być wybrana polityka Statyczne, bez ograniczeń.

Przejdź do tematu [polityki modyfikatora haseł](#page-273-0) w celu uzyskania więcej informacji o definiowaniu modyfikatora haseł.

Wybierz co najmniej jeden Modyfikator hasła.

18. Zaznacz opcję SSH Agent forwarding, aby uwierzytelnić użytkownika przed serwerem z użyciem klucza klienta.

Informacja: Opcja SSH Agent forwarding dostępna jest w przypadku wybrania serwera SSH. Zastosuj opcję -A w celu połączenia z serwerem SSH.

19. Zaznacz opcję Odzyskiwanie hasła, aby włączyć uruchomienie Modyfikatora Hasła w sytuacji, gdy Weryfikator Hasła wykryje zmianę hasła, które nie zostało zapisane w systemie Fudo PAM.

Informacja: Kiedy ta opcja jest włączona, Weryfikator Hasła uruchamia Modyfikator Hasła. Kiedy jest wyłączona, Weryfikator Hasła wysyła komunikat: "Nie udało się zweryfikować hasła dla konta  $\langle$ nazwa konta $>$ ".

20. Kliknij + Dodaj modyfikator hasła, aby hasło do konta było zmieniane automatycznie, zgodnie z [polityką modyfikatora haseł](#page-273-0).

Informacja: Opcja dodania modyfikatora dostępna jest po wybraniu opcji zastąpienia sekretu hasłem.

- 21. Z listy rozwijalnej Modyfikator hasła, wybierz właściwy dla hosta docelowego sposób zmiany haseł i uzupełnij parametry konfiguracyjne.
- 22. W polu Przekroczenie czasu określ limit czasowy wykonania skryptu.

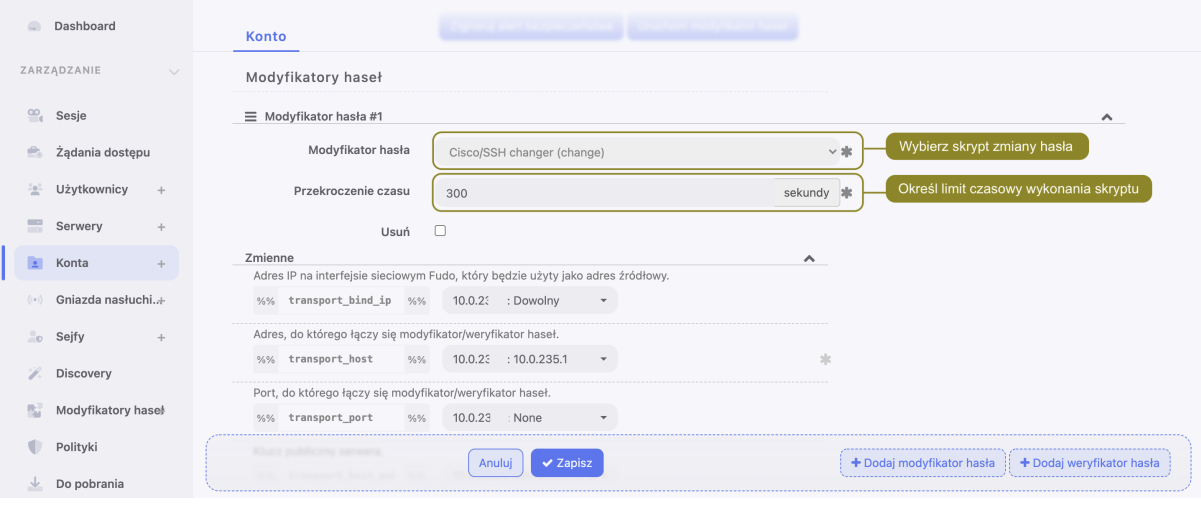

23. W sekcji Zmienne, sparametryzuj zmienne skryptu.

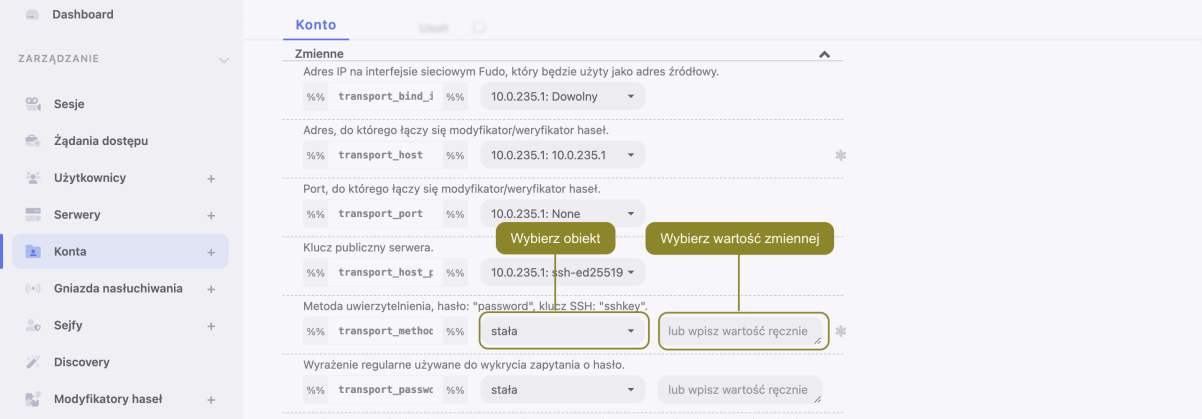

Fudo PAM umożliwia zmianę hasła na innym węźle klastra, niż ten, który jest wskazany jako aktywny węzeł klastra dla Modyfikatorów haseł.

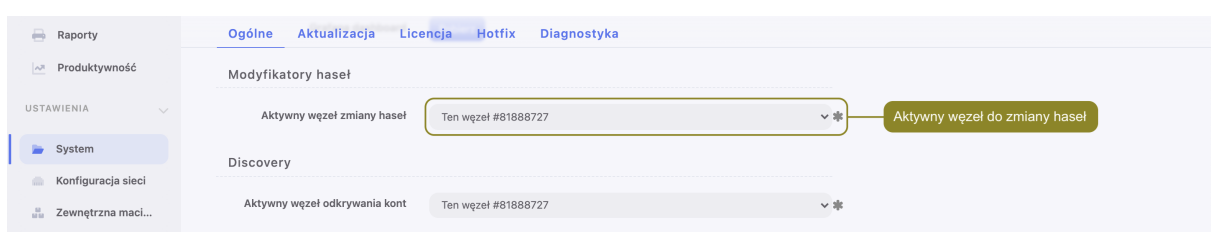

W celu konfiguracji powyższego scenariusza, następujący warunek powinien zostać spełniony:

Definiując Modyfikator / Weryfikator hasła dla konta, wartość zmiennej transport\_bind\_ip powinna wskazywać ten sam węzeł dla wszystkich Modyfikatorów oraz Weryfikatorów hasła.

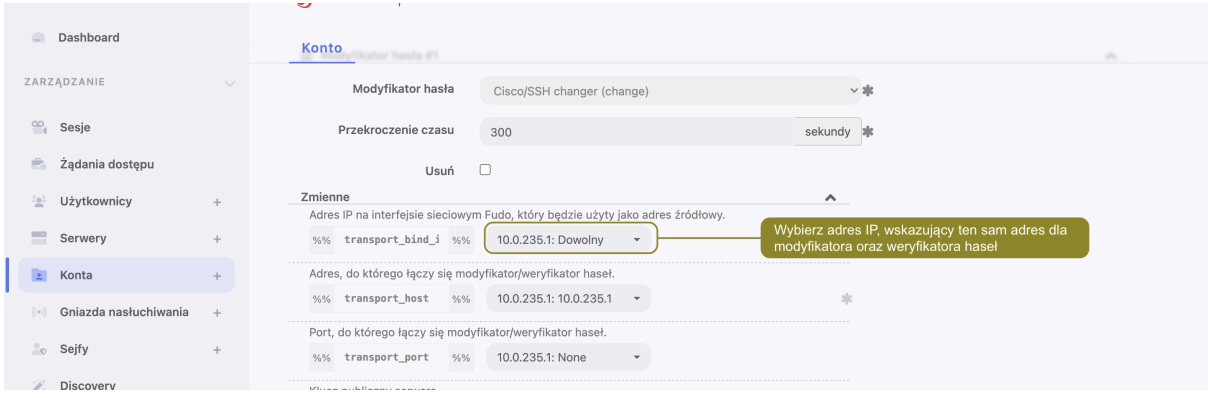

Jeśli wartości zmiennej transport\_bind\_ip będą wskazywać różne węzły klastra, Modyfikator / Weryfikator hasła będą działać na węźle, wskazanym jako aktywny węzeł klastra dla Modyfikatorów haseł.

Więcej informacji na temat pracy węzłów klastra w ramach zmiany haseł znajdziesz pod linkiem: [Modyfikatory haseł - aktywny węzeł klastra](#page-360-0)

#### Tematy pokrewne:

- [Edytowanie konta](#page-218-0)
- [Blokowanie konta](#page-219-0)
- [Odblokowanie konta](#page-220-0)
- [Usuwanie konta](#page-220-1)

# <span id="page-218-0"></span>8.2 Edytowanie konta

- 1. Wybierz z lewego menu Zarządzanie > Konta.
- 2. Odszukaj na liście definicję konta, którą chcesz edytować.

#### Informacja: Zdefiniuj filtr, aby ograniczyć liczbę elementów listy.

3. Kliknij nazwę konta.

- 4. Zmień parametry konfiguracyjne zgodnie z potrzebami.
- 5. Kliknij Zapisz.

#### Tematy pokrewne:

- [Dodawanie konta](#page-210-0)
- [Edytowanie konta](#page-218-0)
- [Odblokowanie konta](#page-220-0)
- [Usuwanie konta](#page-220-1)

# <span id="page-219-0"></span>8.3 Blokowanie konta

Ostrzeżenie: Zablokowanie konta spowoduje zerwanie aktualnie trwających sesji połączeniowych z powiązanym serwerem.

- 1. Wybierz z lewego menu Zarządzanie > Konta.
- 2. Odszukaj na liście i zaznacz obiekt, który chcesz zablokować.

Informacja: Zdefiniuj filtr, aby ograniczyć liczbę elementów listy.

3. Kliknij Blokuj, aby zablokować możliwość nawiązywania połączeń z serwerem za pośrednictwem z wybranego konta.

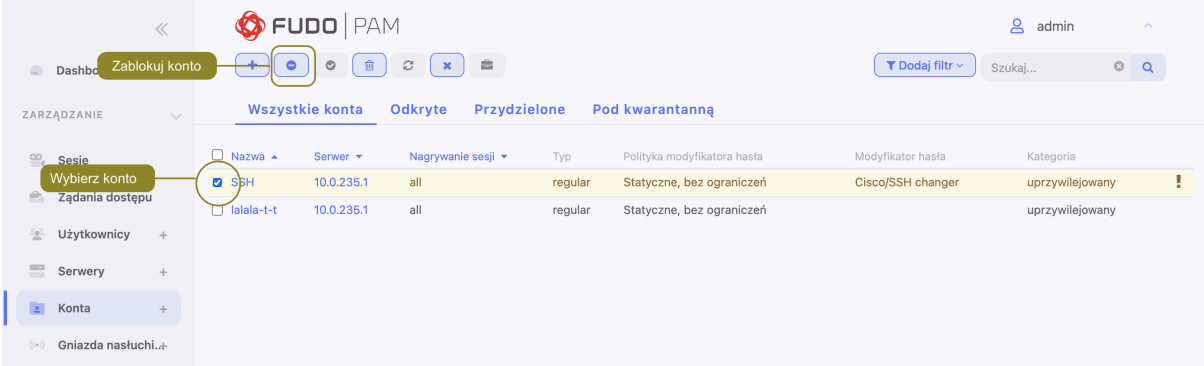

4. Opcjonalnie wprowadź powód zablokowania zasobu i kliknij Zatwierdź.

Informacja: Powód zablokowania wyświetlany jest na liście obiektów po najechaniu kursorem na ikonę  $\blacktriangleright$ .

# Tematy pokrewne:

- [Odblokowanie konta](#page-220-0)
- [Dodawanie konta](#page-210-0)
- [Edytowanie konta](#page-218-0)

• [Usuwanie konta](#page-220-1)

# <span id="page-220-0"></span>8.4 Odblokowanie konta

- 1. Wybierz z lewego menu Zarządzanie > Konta.
- 2. Odszukaj na liście i zaznacz obiekt, który chcesz odblokować.

Informacja: Zdefiniuj filtr, aby ograniczyć liczbę elementów listy.

- 3. Kliknij Odblokuj, aby umożliwić nawiązywanie połączeń za pośrednictwem wybranego konta.
- 4. Kliknij Zatwierdź, aby potwierdzić odblokowanie obiektu.

### Tematy pokrewne:

- [Blokowanie konta](#page-219-0)
- [Dodawanie konta](#page-210-0)
- [Edytowanie konta](#page-218-0)
- [Usuwanie konta](#page-220-1)

# <span id="page-220-1"></span>8.5 Usuwanie konta

Ostrzeżenie: Usunięcie konta spowoduje zerwanie aktualnie trwających sesji połączeniowych z powiązanym serwerem.

- 1. Wybierz z lewego menu Zarządzanie > Konta.
- 2. Odszukaj na liście i zaznacz konta, które chcesz usunąć.

Informacja: Zdefiniuj filtr, aby ograniczyć liczbę elementów listy.

3. Kliknij Usuń.

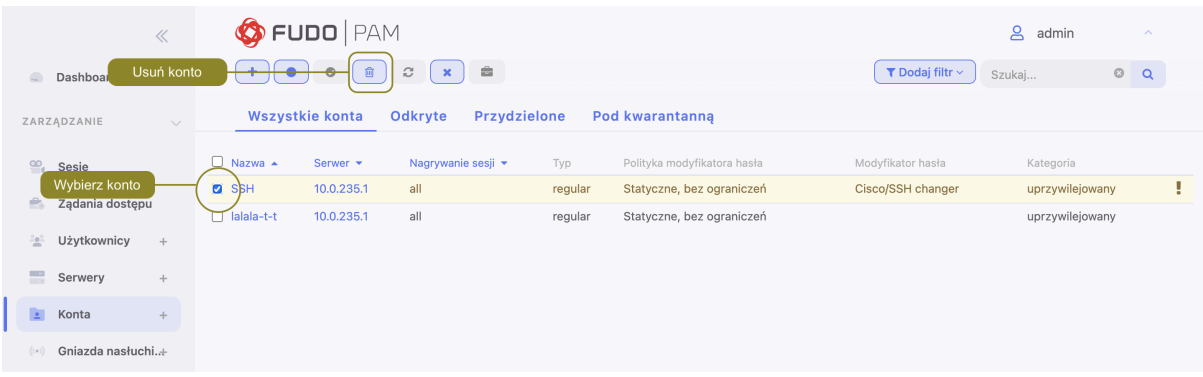

4. Potwierdź operację usunięcia zaznaczonych obiektów.

#### Tematy pokrewne:

- [Dodawanie konta](#page-210-0)
- [Edytowanie konta](#page-218-0)
- [Blokowanie konta](#page-219-0)
- [Odblokowanie konta](#page-220-0)

# 8.6 Zarządzanie ostrzeżeniami bezpieczeństwa

Fudo PAM śledzi akcje użytkowników [portalu](#page-43-0) i rejestruje każdą próbę podglądu hasła do monitorowanego konta uprzywilejowanego. Zablokowanie użytkownika, który poznał aktualne hasło do konta, stanowi potencjalne zagrożenie bezpieczeństwa. Fudo PAM identyfikuje takie zdarzenia i komunikuje administratorom systemu.

Administrator może zignorować alarm dla wybranego konta lub wymusić zmianę hasła za pomocą przypisanego [modyfikatora haseł](#page-273-1).

# 8.6.1 Zmiana hasła konta

# Zmiana hasła z poziomu listy kont

- 1. Wybierz z lewego menu Zarządzanie > Konta.
- 2. Odszukaj na liście i zaznacz konta, dla których chcesz zmienić hasło.
- 3. Kliknij Zmień hasło.

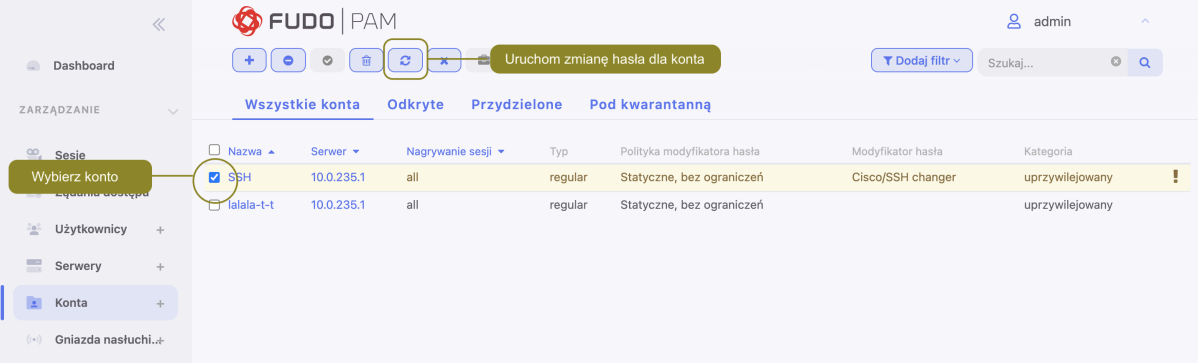

4. Kliknij Zatwierdź.

# Zmiana hasła z poziomu formularza edycji konta

- 1. Wybierz z lewego menu Zarządzanie > Konta.
- 2. Odszukaj na liście i kliknij wybrane konto, aby otworzyć formularz edycji.
- 3. W sekcji Dane uwierzytelniające, kliknij Uruchom modyfikator haseł.

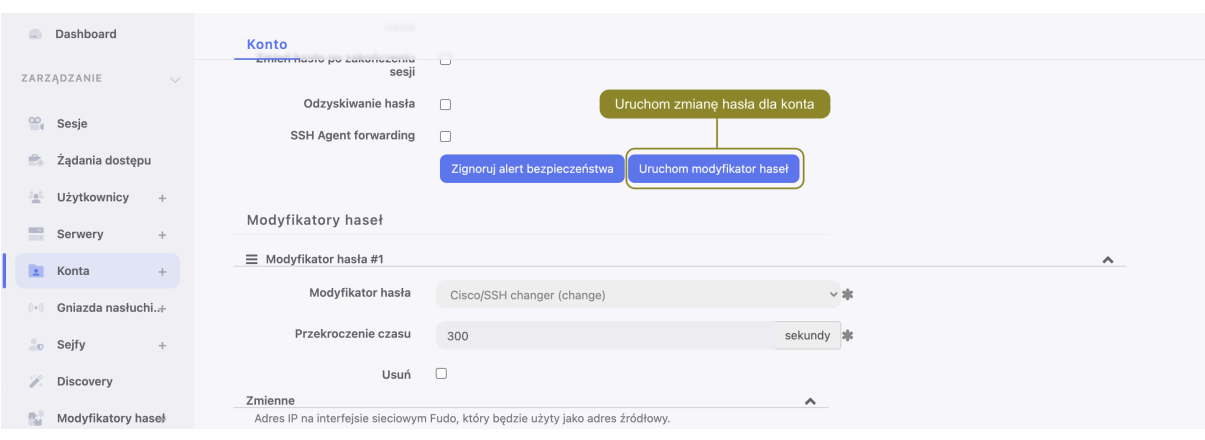

Informacja: Formularz edycji konta zawiera listę zablokowanych użytkowników, którzy widzieli aktualne hasło.

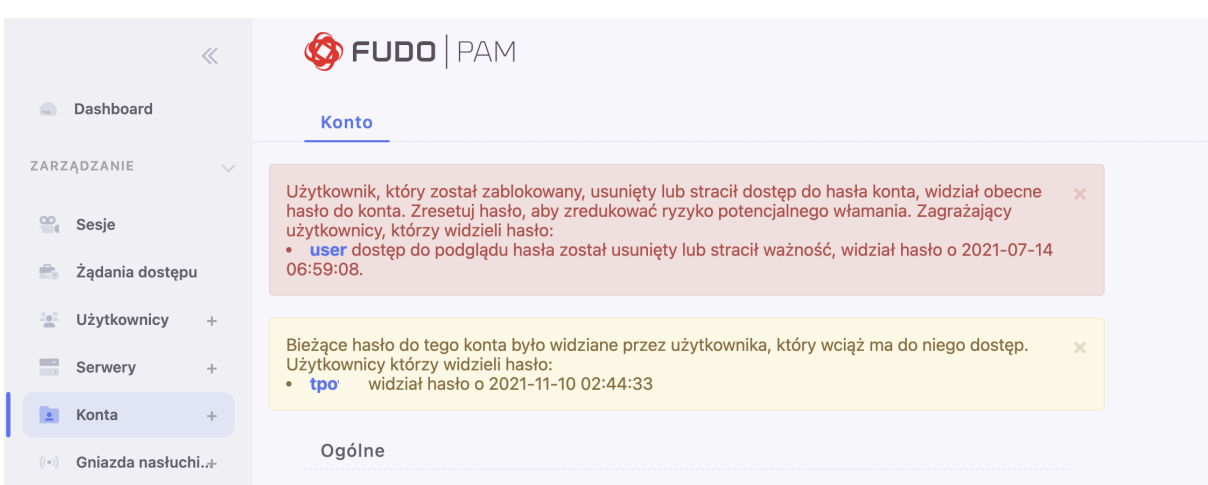

# 8.6.2 Zignorowanie ostrzeżenia

# Zignorowanie ostrzeżenia z poziomu listy kont

- 1. Wybierz z lewego menu  $Zarzqdzanie > Konta$ .
- 2. Odszukaj na liście i zaznacz konta, dla których chcesz zignorować ostrzeżenie.
- 3. Kliknij Ignoruj alert.

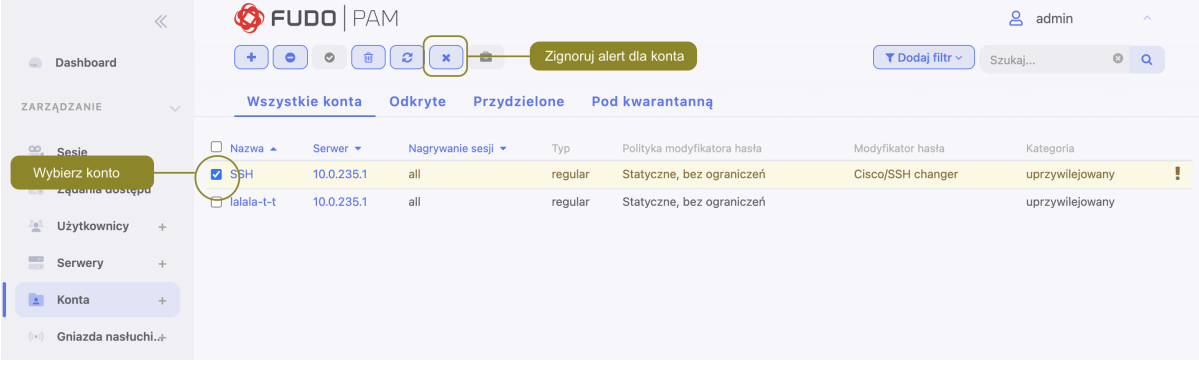

4. Kliknij Zatwierdź.

# Zignorowanie ostrzeżenia z poziomu formularza edycji konta

- 1. Wybierz z lewego menu  $Zarzqdzanie > Konta$ .
- 2. Odszukaj na liście i kliknij wybrane konto, aby otworzyć formularz edycji.
- 3. W sekcji Dane uwierzytelniające, kliknij Zignoruj alert bezpieczeństwa.

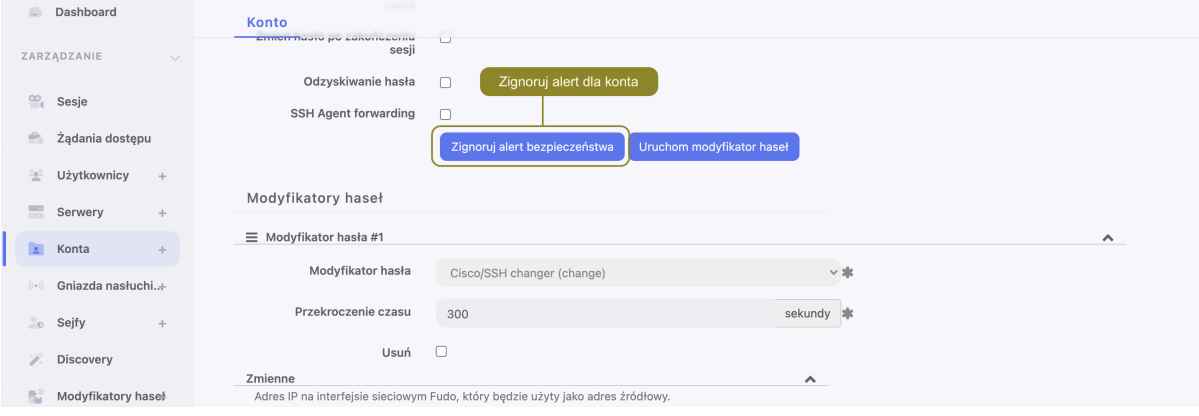

# Tematy pokrewne:

- [Modyfikatory haseł](#page-273-1)
- [Portal użytkownika](#page-43-0)

# ROZDZIAŁ 9

# Gniazda nasłuchiwania

Gniazdo nasłuchiwania determinuje tryb połączenia serwera (proxy, brama, pośrednik, przezroczysty) oraz protokół komunikacji.

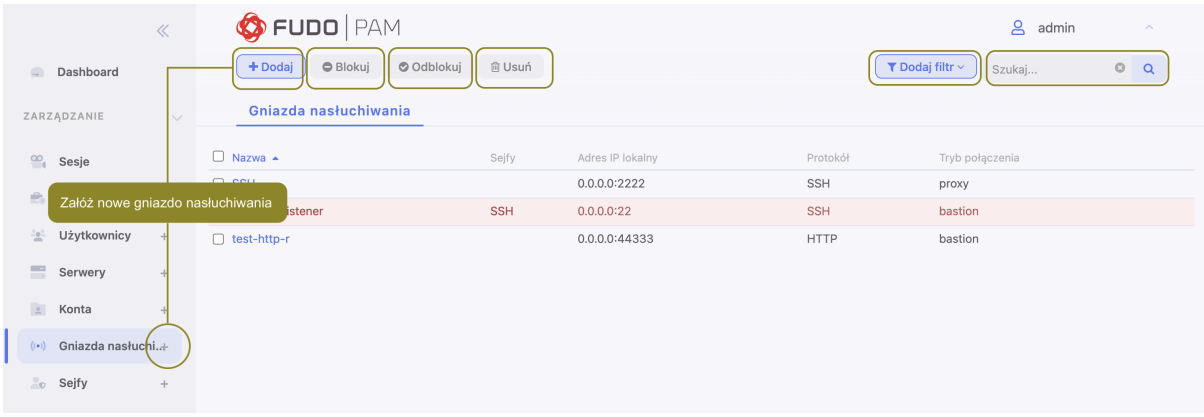

# 9.1 Dodawanie gniazda nasłuchiwania

Ostrzeżenie: Obiekty modelu danych: sejfy, użytkownicy, serwery, konta i gniazda nasłuchiwania są replikowane w ramach klastra i nie należy dodawać ich ręcznie na każdym z węzłów. W przypadku problemów z replikacją danych, skontaktuj się z działem wsparcia technicznego.

- Gniazdo nasłuchiwania nie może być skojarzone z kontem przypisanym do serwera o protokole innym niż protokół gniazda nasłuchiwania.
- Gniazdo nasłuchiwania typu pośrednik może być skojarzone tylko z jednym serwerem.
- Gniazdo nasłuchiwania typu bastion nie może być skojarzone z kontem anonimowym.
- Gniazdo nasłuchiwania nie może być przypisane do jednego konta anonimowego poprzez dwa sejfy.
- Gniazdo nasłuchiwania nie może zawierać konta anonimowego i regular lub forward do tego samego serwera o tym samym protokole, co protokół gniazda nasłuchiwania.
- Gniazdo nasłuchiwania nie może być przypisane do dwóch kont do tego samego serwera o tym samym protokole, co protokół gniazda nasłuchiwania, do których jeden użytkownik ma dostęp.

# 9.1.1 Dodawanie gniazda nasłuchiwania Citrix

1. Kliknij ikonke + w menu obok zakładki *Gniazda nasłuchiwania*, albo Wybierz z lewego menu  $Zarzadzanie > Gniazda nasłuchiwania i kliknij + Dodaj.$ 

- 2. Wprowadź nazwę obiektu.
- 3. Zaznacz opcję Zablokowane, aby konto było niedostępne po utworzeniu.
- 4. Z listy rozwijalnej *Protokół*, wybierz Citrix StoreFront (HTTP).
- 5. W sekcji Uprawnienia, dodaj użytkowników uprawnionych do zarządzania obiektem.
- 6. W sekcji Połączenie, z listy rozwijalnej Tryby połączenia, wybierz sposób obsługi połączeń.

Informacja: Szczegółowe informacje na temat trybów połączenia znajdziesz w rozdziale [Wstęp](#page-15-0) > [Tryby połączenia](#page-32-0).

#### Brama (gateway)

Informacja: Użytkownik łączy się z serwerem docelowym podając jego adres IP. Fudo PAM zestawiając połączenie z serwerem używa własnego adresu IP. Ten tryb wymaga wdrożenia Fudo PAM w [trybie bramy](#page-30-0).

- Z listy rozwijalnej Tryb połączenia, wybierz Brama.
- Z listy rozwijalnej Interfejs, wybierz interfejs sieciowy, który będzie obsługiwał ruch sieciowy dla tworzonego gniazda nasłuchiwania.

#### Pośrednik (proxy)

- Użytkownik nawiązuje połączenie z serwerem podając adres IP Fudo PAM i numer portu, który jednoznacznie wskazuje docelową maszynę.
- Tryb pośrednik nie jest wspierany przez [serwery dodawane dynamicznie](#page-206-0).
- Z listy rozwijalnej Tryb połączenia, wybierz Pośrednik.

• Z listy rozwijalnej Adres lokalny, wybierz adres IP i wprowadź numer portu jaki będzie wykorzystywany do zestawienia połączenia.

# Informacja:

- Elementami listy rozwijalnej są adresy IP nadane fizycznym interfejsom zgodnie z opisem w sekcji [Konfiguracja ustawień sieciowych](#page-361-0) lub etykietowane adresy IP opisane w rozdziale [Etykiety adresów IP](#page-370-0).
- Wybranie opcji Dowolny, skutkuje nasłuchiwaniem na połączenia użytkowników na wszystkich skonfigurowanych adresach IP.
- W przypadku konfiguracji klastrowej, z listy rozwijalnej Adres lokalny wybierz etykietowany adres IP i upewnij się, że na pozostałych węzłach wybrana etykieta posiada przypisany adres IP odpowiedni dla danego węzła. Więcej informacji na temat etykietowanych adresów IP znajdziesz w rozdziale [Etykiety adresów IP](#page-370-0).
- W polu Adres zewnętrzny wprowadź adres IP (lub nazwę domenowa FQDN) i numer portu, pod którym Fudo jest osiągalne spoza sieci lokalnej.

### Przezroczysty (transparent)

Informacja: Użytkownik łączy się z serwerem docelowym podając jego adres IP. Fudo PAM pośredniczy w połączeniu wykorzystując źródłowy adres IP użytkownika. Taki tryb pracy wymaga wdrożenia Fudo PAM w [trybie mostu](#page-30-0).

- Z listy rozwijalnej Tryb połączenia, wybierz Przezroczysty.
- Z listy rozwijalnej Interfejs, wybierz interfejs sieciowy, który będzie obsługiwał ruch sieciowy dla tworzonego gniazda nasłuchiwania.
- 7. Zaznacz opcję Użyj szyfrowania TLS, aby połączenie z serwerem docelowym za pośrednictwem wybranego gniazda nasłuchiwania podlegało szyfrowaniu.
- Zaznacz opcję Starsze algorytmy kryptograficzne, aby przy zestawianiu połączenia, zezwolić na negocjowanie starszych algorytmów kryptograficznych: DSA (1024), RSA (1024).
- W polu *Certyfikat TLS*, kliknij <sup>†</sup>, aby wygenerować certyfikat TLS, albo kliknij  $\bullet$ , aby wgrać plik z certyfikatem TLS na początku i kluczem prywatnym, wklejonym na końcu pliku. Reszta pól konfiguracyjnych będzie wypełniona automatycznie. Dozwolony format pliku z certyfikatem serwera - to PEM, jednak poza rozszerzeniem .pem akceptowane są też .txt oraz .cert.

Informacja: W przypadku gdy wgrywany certyfikat jest zaszyfrowany, wprowadź hasło, które odszyfruje klucz.

8. Kliknij Zapisz.

#### Tematy pokrewne:

- [Model danych](#page-39-0)
- [Citrix StoreFront](#page-124-0)
- $\bullet$  [ICA](#page-117-0)
- [Plik konfiguracyjny połączenia ICA](#page-451-0)

# 9.1.2 Dodawanie gniazda nasłuchiwania HTTP

Użytkownicy portalu łącząc się do gniazda nasłuchiwania HTTP nie muszą wprowadzać loginu oraz hasła na stronie logowania HTTP. Ponieważ są już uwierzytelnieni na portalu, ich sesja jest automatycznie uwierzytelniona.

1. Kliknij ikonkę + w menu obok zakładki *Gniazda nasłuchiwania*, albo Wybierz z lewego menu  $Zarzqdzanie > Gniazda nasłuchiwania i kliknij + Dodaj.$ 

- 2. Wprowadź nazwę obiektu.
- 3. Zaznacz opcję Zablokowane, aby konto było niedostępne po utworzeniu.
- 4. Z listy rozwijalnej Protokół, wybierz HTTP.
- 5. Zaznacz opcję Renderuj sesje, aby połączenia HTTP przez wybrane gniazdo nasłuchiwania były renderowane graficznie.

Ostrzeżenie: Renderowanie sesji HTTP jest wymagającym procesem i może mieć negatywny wpływ na ogólną wydajność systemu. Monitorowanie rednerowanych połączeń HTTP zaleca się na maszynach fizycznych, z uwzględnieniem następujących limitów dla jednoczesnych połączeń HTTP.

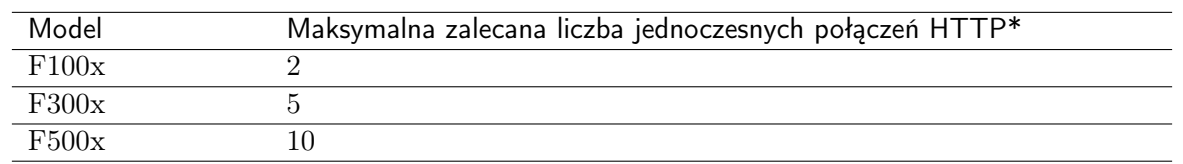

\* Rzeczywista maksymalna liczba obsługiwanych sesji HTTP uwarunkowana jest konfiguracją danej instacji Fudo PAM.

Informacja: W przypadku renderowanych sesji HTTP, surowy ruch nie jest rejestrowany.

- 6. W sekcji Uprawnienia, dodaj użytkowników uprawnionych do zarządzania obiektem.
- 7. W sekcji Połączenie, z listy rozwijalnej Tryby połączenia, wybierz sposób obsługi połączeń.

Informacja: Szczegółowe informacje na temat trybów połączenia znajdziesz w rozdziale [Wstęp](#page-15-0) > [Tryby połączenia](#page-32-0).

# Bastion

# Informacja:

• Tryb Bastion jest dostępny tylko przy zaznaczonej opcji Renderuj sesje.

- Użytkownik łaczy się z serwerem docelowym podając jego nazwę w ciągu definiującym login, np. ssh john\_smith#mail\_server@10.0.35.10.
- Więcej informacji na temat trybu połączenia bastion znajdziesz w rozdziale [Tryby połą](#page-33-0)[czenia](#page-33-0).
- Z listy rozwijalnej Tryb połączenia, wybierz Bastion.
- Z listy rozwijalnej Adres lokalny, wybierz adres IP i wprowadź numer portu jaki będzie wykorzystywany do zestawienia połączenia.
- W polu *Adres zewnetrzny* wprowadź adres IP (lub nazwe domenowa FODN) i numer portu, pod którym Fudo jest osiągalne spoza sieci lokalnej.

# Brama (gateway)

Informacja: Użytkownik łączy się z serwerem docelowym podając jego adres IP. Fudo PAM zestawiając połączenie z serwerem używa własnego adresu IP. Ten tryb wymaga wdrożenia Fudo PAM w [trybie bramy](#page-30-0).

- Z listy rozwijalnej Tryb połączenia, wybierz Brama.
- Z listy rozwijalnej Interfejs, wybierz interfejs sieciowy, który będzie obsługiwał ruch sieciowy dla tworzonego gniazda nasłuchiwania.

# Pośrednik (proxy)

#### Informacja:

- Użytkownik nawiązuje połączenie z serwerem podając adres IP Fudo PAM i numer portu, który jednoznacznie wskazuje docelową maszynę.
- Tryb pośrednik nie jest wspierany przez [serwery dodawane dynamicznie](#page-206-0).
- Z listy rozwijalnej Tryb połączenia, wybierz Pośrednik.
- Z listy rozwijalnej Adres lokalny, wybierz adres IP i wprowadź numer portu jaki będzie wykorzystywany do zestawienia połączenia.

- Elementami listy rozwijalnej są adresy IP nadane fizycznym interfejsom zgodnie z opisem w sekcji [Konfiguracja ustawień sieciowych](#page-361-0) lub etykietowane adresy IP opisane w rozdziale [Etykiety adresów IP](#page-370-0).
- Wybranie opcji Dowolny, skutkuje nasłuchiwaniem na połączenia użytkowników na wszystkich skonfigurowanych adresach IP.
- W przypadku konfiguracji klastrowej, z listy rozwijalnej Adres lokalny wybierz etykietowany adres IP i upewnij się, że na pozostałych węzłach wybrana etykieta posiada przypisany adres IP odpowiedni dla danego węzła. Więcej informacji na temat etykietowanych adresów IP znajdziesz w rozdziale [Etykiety adresów IP](#page-370-0).

• W polu Adres zewnętrzny wprowadź adres IP (lub nazwę domenową FQDN) i numer portu, pod którym Fudo jest osiągalne spoza sieci lokalnej.

Informacja: Adres zewnętrzny jest uwzględniony na liście kont w [portalu użytkownika](#page-43-0) i umożliwia nawiązywanie sesji inicjowanych z sieci zewnętrznej.

# Przezroczysty (transparent)

Informacja: Użytkownik łączy się z serwerem docelowym podając jego adres IP. Fudo PAM pośredniczy w połączeniu wykorzystując źródłowy adres IP użytkownika. Taki tryb pracy wymaga wdrożenia Fudo PAM w [trybie mostu](#page-30-0).

- Z listy rozwijalnej Tryb połączenia, wybierz Przezroczysty.
- Z listy rozwijalnej Interfejs, wybierz interfejs sieciowy, który będzie obsługiwał ruch sieciowy dla tworzonego gniazda nasłuchiwania.
- 8. Zaznacz opcję Użyj szyfrowania TLS, aby połączenie było szyfrowane.
- Zaznacz opcję Starsze algorytmy kryptograficzne, aby przy zestawianiu połączenia, zezwolić na negocjowanie starszych algorytmów kryptograficznych: DSA (1024), RSA (1024).
- W polu *Certyfikat TLS*, kliknij <sup>†</sup>, aby wygenerować certyfikat TLS, albo kliknij  $\bullet$ , aby wgrać plik z certyfikatem TLS na początku i kluczem prywatnym, wklejonym na końcu pliku. Reszta pól konfiguracyjnych będzie wypełniona automatycznie. Dozwolony format pliku z certyfikatem serwera - to PEM, jednak poza rozszerzeniem .pem akceptowane są też .txt oraz .cert.

Informacja: W przypadku gdy wgrywany certyfikat jest zaszyfrowany, wprowadź hasło, które odszyfruje klucz.

# 9. Kliknij Zapisz.

# Tematy pokrewne:

- [Model danych](#page-39-0)
- [Pierwsze uruchomienie](#page-48-0)
- [Użytkownicy](#page-153-0)
- $\bullet$  [Sejfy](#page-257-0)
- $\bullet$  [Konta](#page-210-1)

# 9.1.3 Dodawanie gniazda nasłuchiwania ICA

1. Kliknij ikonkę + w menu obok zakładki *Gniazda nasłuchiwania*, albo Wybierz z lewego menu  $Zarzadzanie > Gniazda$  nasłuchiwania i kliknij + Dodaj.

- 2. Wprowadź nazwę obiektu.
- 3. Zaznacz opcję Zablokowane, aby konto było niedostępne po utworzeniu.
- 4. Z listy rozwijalnej Protokół, wybierz ICA.
- 5. W sekcji Uprawnienia, dodaj użytkowników uprawnionych do zarządzania obiektem.
- 6. W sekcji Połączenie, z listy rozwijalnej Tryby połączenia, wybierz sposób obsługi połączeń.

Informacja: Szczegółowe informacje na temat trybów połączenia znajdziesz w rozdziale [Wstęp](#page-15-0) > [Tryby połączenia](#page-32-0).

#### Bastion

#### Informacja:

- Użytkownik łaczy się z serwerem docelowym podając jego nazwę w ciągu definiującym login, np. ssh john\_smith#mail\_server@10.0.35.10.
- Więcej informacji na temat trybu połączenia bastion znajdziesz w rozdziale [Tryby połą](#page-33-0)[czenia](#page-33-0).
- Z listy rozwijalnej Tryb połączenia, wybierz Bastion.
- Z listy rozwijalnej Adres lokalny, wybierz adres IP i wprowadź numer portu jaki będzie wykorzystywany do zestawienia połączenia.

# Brama (gateway)

Informacja: Użytkownik łączy się z serwerem docelowym podając jego adres IP. Fudo PAM zestawiając połączenie z serwerem używa własnego adresu IP. Ten tryb wymaga wdrożenia Fudo PAM w [trybie bramy](#page-30-0).

- Z listy rozwijalnej Tryb połączenia, wybierz Brama.
- Z listy rozwijalnej Interfejs, wybierz interfejs sieciowy, który będzie obsługiwał ruch sieciowy dla tworzonego gniazda nasłuchiwania.

#### Pośrednik (proxy)

#### Informacja:

- Użytkownik nawiązuje połączenie z serwerem podając adres IP Fudo PAM i numer portu, który jednoznacznie wskazuje docelową maszynę.
- Tryb pośrednik nie jest wspierany przez [serwery dodawane dynamicznie](#page-206-0).
- Z listy rozwijalnej Tryb połączenia, wybierz Pośrednik.
- Z listy rozwijalnej Adres lokalny, wybierz adres IP i wprowadź numer portu jaki będzie wykorzystywany do zestawienia połączenia.

- Elementami listy rozwijalnej są adresy IP nadane fizycznym interfejsom zgodnie z opisem w sekcji [Konfiguracja ustawień sieciowych](#page-361-0) lub etykietowane adresy IP opisane w rozdziale [Etykiety adresów IP](#page-370-0).
- Wybranie opcji Dowolny, skutkuje nasłuchiwaniem na połączenia użytkowników na wszystkich skonfigurowanych adresach IP.
- W przypadku konfiguracji klastrowej, z listy rozwijalnej Adres lokalny wybierz etykietowany adres IP i upewnij się, że na pozostałych węzłach wybrana etykieta posiada przypisany adres IP odpowiedni dla danego węzła. Więcej informacji na temat etykietowanych adresów IP znajdziesz w rozdziale [Etykiety adresów IP](#page-370-0).

# Przezroczysty (transparent)

Informacja: Użytkownik łączy się z serwerem docelowym podając jego adres IP. Fudo PAM pośredniczy w połączeniu wykorzystując źródłowy adres IP użytkownika. Taki tryb pracy wymaga wdrożenia Fudo PAM w [trybie mostu](#page-30-0).

- Z listy rozwijalnej Tryb połączenia, wybierz Przezroczysty.
- Z listy rozwijalnej Interfejs, wybierz interfejs sieciowy, który będzie obsługiwał ruch sieciowy dla tworzonego gniazda nasłuchiwania.
- 7. Zaznacz opcję Użyj szyfrowania TLS, aby połączenie z serwerem docelowym za pośrednictwem wybranego gniazda nasłuchiwania podlegało szyfrowaniu.
- Zaznacz opcję Starsze algorytmy kryptograficzne, aby przy zestawianiu połączenia, zezwolić na negocjowanie starszych algorytmów kryptograficznych: DSA (1024), RSA (1024).
- W polu *Certyfikat TLS*, kliknij  $\bullet$ , aby wygenerować certyfikat TLS, albo kliknij  $\bullet$ , aby wgrać plik z certyfikatem TLS na początku i kluczem prywatnym, wklejonym na końcu pliku. Reszta pól konfiguracyjnych będzie wypełniona automatycznie. Dozwolony format pliku z certyfikatem serwera - to PEM, jednak poza rozszerzeniem .pem akceptowane są też .txt oraz .cert.

# Informacia:

- W przypadku gdy wgrywany certyfikat jest zaszyfrowany, wprowadź hasło, które odszyfruje klucz.
- W przypadku połączeń szyfrowanych, Fudo zwraca klientowi ICA [plik konfigura](#page-451-0)[cyjny .ica](#page-451-0), w którym adresem FQDN serwera (Address) jest nazwa zwyczajowa (Common Name) z certyfikatu TLS.

# 8. Kliknij Zapisz.

# Tematy pokrewne:

- [Tryby połączenia](#page-32-0)
- $\bullet$  [ICA](#page-18-0)
- $\bullet$  [Model danych](#page-39-0)
- [Citrix StoreFront](#page-124-0)
- $\bullet$  [ICA](#page-117-0)
- [Plik konfiguracyjny połączenia ICA](#page-451-0)

# 9.1.4 Dodawanie gniazda nasłuchiwania Modbus

1. Kliknij ikonke + w menu obok zakładki *Gniazda nasłuchiwania*, albo Wybierz z lewego menu  $Zarzadzanie > Gniazda nasłuchiwania i kliknij + Dodaj.$ 

- 2. Wprowadź nazwę obiektu.
- 3. Zaznacz opcję Zablokowane, aby konto było niedostępne po utworzeniu.
- 4. Z listy rozwijalnej Protokół, wybierz Modbus.
- 5. W sekcji Uprawnienia, dodaj użytkowników uprawnionych do zarządzania obiektem.
- 6. W sekcji Połączenie, z listy rozwijalnej Tryby połączenia, wybierz sposób obsługi połączeń.

Informacja: Szczegółowe informacje na temat trybów połączenia znajdziesz w rozdziale [Wstęp](#page-15-0) > [Tryby połączenia](#page-32-0).

# Brama (gateway)

Informacja: Użytkownik łączy się z serwerem docelowym podając jego adres IP. Fudo PAM zestawiając połączenie z serwerem używa własnego adresu IP. Ten tryb wymaga wdrożenia Fudo PAM w [trybie bramy](#page-30-0).

- Z listy rozwijalnej Tryb połączenia, wybierz Brama.
- Z listy rozwijalnej Interfejs, wybierz interfejs sieciowy, który będzie obsługiwał ruch sieciowy dla tworzonego gniazda nasłuchiwania.

Pośrednik (proxy)

# Informacia:

- Użytkownik nawiązuje połączenie z serwerem podając adres IP Fudo PAM i numer portu, który jednoznacznie wskazuje docelową maszynę.
- Tryb pośrednik nie jest wspierany przez [serwery dodawane dynamicznie](#page-206-0).
- Z listy rozwijalnej Tryb połączenia, wybierz Pośrednik.
- Z listy rozwijalnej Adres lokalny, wybierz adres IP i wprowadź numer portu jaki będzie wykorzystywany do zestawienia połączenia.

# Informacja:

• Elementami listy rozwijalnej są adresy IP nadane fizycznym interfejsom zgodnie z opisem w sekcji [Konfiguracja ustawień sieciowych](#page-361-0) lub etykietowane adresy IP opisane w rozdziale [Etykiety adresów IP](#page-370-0).

- Wybranie opcji Dowolny, skutkuje nasłuchiwaniem na połączenia użytkowników na wszystkich skonfigurowanych adresach IP.
- W przypadku konfiguracji klastrowej, z listy rozwijalnej Adres lokalny wybierz etykietowany adres IP i upewnij się, że na pozostałych węzłach wybrana etykieta posiada przypisany adres IP odpowiedni dla danego węzła. Więcej informacji na temat etykietowanych adresów IP znajdziesz w rozdziale [Etykiety adresów IP](#page-370-0).

# Przezroczysty (transparent)

Informacja: Użytkownik łączy się z serwerem docelowym podając jego adres IP. Fudo PAM pośredniczy w połączeniu wykorzystując źródłowy adres IP użytkownika. Taki tryb pracy wymaga wdrożenia Fudo PAM w [trybie mostu](#page-30-0).

- Z listy rozwijalnej Tryb połączenia, wybierz Przezroczysty.
- Z listy rozwijalnej *Interfejs*, wybierz interfejs sieciowy, który bedzie obsługiwał ruch sieciowy dla tworzonego gniazda nasłuchiwania.
- 7. Kliknij Zapisz.

# Tematy pokrewne:

- [Model danych](#page-39-0)
- [Pierwsze uruchomienie](#page-48-0)
- [Użytkownicy](#page-153-0)
- [Sejfy](#page-257-0)
- [Konta](#page-210-1)

# 9.1.5 Dodawanie gniazda nasłuchiwania MySQL

1. Kliknij ikonke + w menu obok zakładki *Gniazda nasłuchiwania*, albo Wybierz z lewego menu  $Zarzadzanie > Gniazda$  nasłuchiwania i kliknii + Dodaj.

- 2. Wprowadź nazwę obiektu.
- 3. Zaznacz opcję Zablokowane, aby konto było niedostępne po utworzeniu.
- 4. Z listy rozwijalnej Protokół, wybierz MySQL.
- 5. W sekcji Uprawnienia, dodaj użytkowników uprawnionych do zarządzania obiektem.
- 6. W sekcji Połączenie, z listy rozwijalnej Tryby połączenia, wybierz sposób obsługi połączeń.

Informacja: Szczegółowe informacje na temat trybów połączenia znajdziesz w rozdziale [Wstęp](#page-15-0) > [Tryby połączenia](#page-32-0).

#### Brama (gateway)

Informacja: Użytkownik łączy się z serwerem docelowym podając jego adres IP. Fudo PAM zestawiając połączenie z serwerem używa własnego adresu IP. Ten tryb wymaga wdrożenia Fudo PAM w *trybie* bramy.

- Z listy rozwijalnej Tryb połączenia, wybierz Brama.
- Z listy rozwijalnej *Interfejs*, wybierz interfejs sieciowy, który bedzie obsługiwał ruch sieciowy dla tworzonego gniazda nasłuchiwania.

# Pośrednik (proxy)

#### Informacja:

- Użytkownik nawiązuje połączenie z serwerem podając adres IP Fudo PAM i numer portu, który jednoznacznie wskazuje docelową maszynę.
- Tryb pośrednik nie jest wspierany przez [serwery dodawane dynamicznie](#page-206-0).
- Z listy rozwijalnej Tryb połączenia, wybierz Pośrednik.
- Z listy rozwijalnej Adres lokalny, wybierz adres IP i wprowadź numer portu jaki będzie wykorzystywany do zestawienia połączenia.

#### Informacja:

- Elementami listy rozwijalnej są adresy IP nadane fizycznym interfejsom zgodnie z opisem w sekcji [Konfiguracja ustawień sieciowych](#page-361-0) lub etykietowane adresy IP opisane w rozdziale [Etykiety adresów IP](#page-370-0).
- Wybranie opcji Dowolny, skutkuje nasłuchiwaniem na połączenia użytkowników na wszystkich skonfigurowanych adresach IP.
- W przypadku konfiguracji klastrowej, z listy rozwijalnej Adres lokalny wybierz etykietowany adres IP i upewnij się, że na pozostałych węzłach wybrana etykieta posiada przypisany adres IP odpowiedni dla danego węzła. Więcej informacji na temat etykietowanych adresów IP znajdziesz w rozdziale [Etykiety adresów IP](#page-370-0).

#### Przezroczysty (transparent)

Informacja: Użytkownik łączy się z serwerem docelowym podając jego adres IP. Fudo PAM pośredniczy w połączeniu wykorzystując źródłowy adres IP użytkownika. Taki tryb pracy wymaga wdrożenia Fudo PAM w [trybie mostu](#page-30-0).

- Z listy rozwijalnej Tryb połączenia, wybierz Przezroczysty.
- Z listy rozwijalnej Interfejs, wybierz interfejs sieciowy, który będzie obsługiwał ruch sieciowy dla tworzonego gniazda nasłuchiwania.
- 7. Kliknij Zapisz.

#### Tematy pokrewne:

 $\bullet$  [Model danych](#page-39-0)

- [Pierwsze uruchomienie](#page-48-0)
- [Użytkownicy](#page-153-0)
- $\bullet$  Seify
- $\bullet$  [Konta](#page-210-1)

# 9.1.6 Dodawanie gniazda nasłuchiwania RDP

1. Kliknij ikonke + w menu obok zakładki *Gniazda nasłuchiwania*, albo Wybierz z lewego menu  $Zarzqdzanie > Gniazda nasłuchiwania i kliknij + Dodaj.$ 

- 2. Wprowadź nazwę obiektu.
- 3. Zaznacz opcję Zablokowane, aby konto było niedostępne po utworzeniu.
- 4. Z listy rozwijalnej Protokół, wybierz RDP.
- 5. Z listy rozwijalnej Bezpieczeństwo, wybierz tryb bezpieczeństwa protokołu RDP.

Informacja: Tryb bezpieczeństwa gniazda nasłuchiwania RDP musi być zgodny z trybem bezpieczeństwa [serwera RDP](#page-192-0).

W przypadku jeśli zostały wybrane opcje Enhanced RDP Security (TLS) albo Enhanced RDP Security  $(TLS) + NLA$ , zaznacz dodatkowo opcję Starsze algorytmy kryptograficzne, aby przy zestawianiu połączenia, zezwolić na negocjowanie starszych algorytmów kryptograficznych: DSA (1024), RSA (1024).

- 6. W polu Komunikat, wprowadź informację, która będzie wyświetlana użytkownikom na ekranie logowania.
- 7. W sekcji Uprawnienia, dodaj użytkowników uprawnionych do zarządzania obiektem.
- 8. W sekcji Połączenie, z listy rozwijalnej Tryby połączenia, wybierz sposób obsługi połączeń.

Informacja: Szczegółowe informacje na temat trybów połączenia znajdziesz w rozdziale [Wstęp](#page-15-0) > [Tryby połączenia](#page-32-0).

# Bastion

- Użytkownik łaczy się z serwerem docelowym podając jego nazwę w ciągu definiującym login, np. ssh john\_smith#mail\_server@10.0.35.10.
- Więcej informacji na temat trybu połączenia bastion znajdziesz w rozdziale  $Tryby\ pota\partial t$ [czenia](#page-33-0).
- Z listy rozwijalnej Tryb połączenia, wybierz Bastion.
- Z listy rozwijalnej *Adres lokalny*, wybierz adres IP i wprowadź numer portu jaki będzie wykorzystywany do zestawienia połączenia.

# Informacja:

- Elementami listy rozwijalnej są adresy IP nadane fizycznym interfejsom zgodnie z opisem w sekcji [Konfiguracja ustawień sieciowych](#page-361-0) lub etykietowane adresy IP opisane w rozdziale [Etykiety adresów IP](#page-370-0).
- Wybranie opcji Dowolny, skutkuje nasłuchiwaniem na połączenia użytkowników na wszystkich skonfigurowanych adresach IP.
- W przypadku konfiguracji klastrowej, z listy rozwijalnej Adres lokalny wybierz etykietowany adres IP i upewnij się, że na pozostałych węzłach wybrana etykieta posiada przypisany adres IP odpowiedni dla danego węzła. Więcej informacji na temat etykietowanych adresów IP znajdziesz w rozdziale [Etykiety adresów IP](#page-370-0).
- W polu Adres zewnętrzny wprowadź adres IP (lub nazwę domenową FQDN) i numer portu, pod którym Fudo jest osiągalne spoza sieci lokalnej.

Informacja: Adres zewnętrzny jest uwzględniony na liście kont w *[portalu użytkownika](#page-43-0)* i umożliwia nawiązywanie sesji inicjowanych z sieci zewnętrznej.

### Brama (gateway)

Informacja: Użytkownik łączy się z serwerem docelowym podając jego adres IP. Fudo PAM zestawiając połączenie z serwerem używa własnego adresu IP. Ten tryb wymaga wdrożenia Fudo PAM w [trybie bramy](#page-30-0).

- Z listy rozwijalnej Tryb połączenia, wybierz Brama.
- Z listy rozwijalnej *Interfejs*, wybierz interfejs sieciowy, który będzie obsługiwał ruch sieciowy dla tworzonego gniazda nasłuchiwania.

# Pośrednik (proxy)

#### Informacja:

- Użytkownik nawiązuje połączenie z serwerem podając adres IP Fudo PAM i numer portu, który jednoznacznie wskazuje docelową maszynę.
- Tryb pośrednik nie jest wspierany przez [serwery dodawane dynamicznie](#page-206-0).
- Z listy rozwijalnej Tryb połączenia, wybierz Pośrednik.
- Z listy rozwijalnej Adres lokalny, wybierz adres IP i wprowadź numer portu jaki będzie wykorzystywany do zestawienia połączenia.

#### Informacja:

• Elementami listy rozwijalnej są adresy IP nadane fizycznym interfejsom zgodnie z opisem w sekcji [Konfiguracja ustawień sieciowych](#page-361-0) lub etykietowane adresy IP opisane w rozdziale [Etykiety adresów IP](#page-370-0).

- Wybranie opcji Dowolny, skutkuje nasłuchiwaniem na połączenia użytkowników na wszystkich skonfigurowanych adresach IP.
- W przypadku konfiguracji klastrowej, z listy rozwijalnej Adres lokalny wybierz etykietowany adres IP i upewnij się, że na pozostałych węzłach wybrana etykieta posiada przypisany adres IP odpowiedni dla danego węzła. Więcej informacji na temat etykietowanych adresów IP znajdziesz w rozdziale [Etykiety adresów IP](#page-370-0).
- W polu Adres zewnętrzny wprowadź adres IP (lub nazwę domenową FQDN) i numer portu, pod którym Fudo jest osiągalne spoza sieci lokalnej.

# Przezroczysty (transparent)

Informacja: Użytkownik łączy się z serwerem docelowym podając jego adres IP. Fudo PAM pośredniczy w połączeniu wykorzystując źródłowy adres IP użytkownika. Taki tryb pracy wymaga wdrożenia Fudo PAM w [trybie mostu](#page-30-0).

- Z listy rozwijalnej Tryb połączenia, wybierz Przezroczysty.
- Z listy rozwijalnej Interfejs, wybierz interfejs sieciowy, który będzie obsługiwał ruch sieciowy dla tworzonego gniazda nasłuchiwania.
- 9. W polu *Certyfikat TLS*, kliknij  $\bullet$ , aby wygenerować certyfikat TLS, albo kliknij  $\bullet$ , aby wgrać plik z certyfikatem TLS na początku i kluczem prywatnym, wklejonym na końcu pliku. Reszta pól konfiguracyjnych będzie wypełniona automatycznie. Dozwolony format pliku z certyfikatem serwera - to PEM, jednak poza rozszerzeniem .pem akceptowane są też .txt oraz .cert.

Informacja: Kliknij specyfikator funkcji skrótu, aby przełączyć pomiędzy wyświetlaniem skrótu klucza wygenerowanego przez algorytm SHA1 lub MD5.

# 10. Kliknij Zapisz.

# Tematy pokrewne:

- [Model danych](#page-39-0)
- [Pierwsze uruchomienie](#page-48-0)
- [Użytkownicy](#page-153-0)
- $\bullet$  [Sejfy](#page-257-0)
- $\bullet$  [Konta](#page-210-1)

# 9.1.7 Dodawanie gniazda nasłuchiwania SSH

1. Kliknij ikonke + w menu obok zakładki *Gniazda nasłuchiwania*, albo Wybierz z lewego menu  $Zarzadzanie > Gniazda nasłuchiwania i kliknij + Dodaj.$ 

- 2. Wprowadź nazwę obiektu.
- 3. Zaznacz opcję Zablokowane, aby konto było niedostępne po utworzeniu.
- 4. Zaznacz opcję Nierozróżnianie wielkości liter, aby proces uwierzytelnienia nie rozróżniał wielkości liter w nazwie użytkownika.
- 5. Z listy rozwijalnej Protokół, wybierz SSH.
- 6. Zaznacz opcję ProxyJump, która pozwala na wskazanie systemu pośredniczącego przez który można będzie łączyć się do docelowego serwera.
- 7. Zaznacz opcję Starsze algorytmy kryptograficzne, aby przy zestawianiu połączenia, zezwolić na negocjowanie starszych algorytmów kryptograficznych: DSA (1024), RSA (1024).
- 8. W polu Komunikat, wprowadź informację, która będzie wyświetlana użytkownikom na ekranie logowania.
- 9. W sekcji Uprawnienia, dodaj użytkowników uprawnionych do zarządzania obiektem.
- 10. W sekcji Połączenie, z listy rozwijalnej Tryby połączenia, wybierz sposób obsługi połączeń.

Informacja: Szczegółowe informacje na temat trybów połączenia znajdziesz w rozdziale [Wstęp](#page-15-0) > [Tryby połączenia](#page-32-0).

#### Bastion

#### Informacja:

- Użytkownik łączy się z serwerem docelowym podając jego nazwę w ciągu definiującym login, np. ssh john\_smith#mail\_server@10.0.35.10.
- Więcej informacji na temat trybu połączenia bastion znajdziesz w rozdziale [Tryby połą](#page-33-0)[czenia](#page-33-0).

Ze względu na szczególną interpretację znaku \ przez niektóre powłoki systemowe (np. bash), w celu prawidłowego zinterpretowania nazwy użytkownika i domeny podczas nawiązywania połączenia, należy odpowiednio sformatować ciąg znaków:

- "domena\uzytkownik"[#bsd01@10.0.60.138](mailto:#bsd01@10.0.60.138)
- «domena\uzytkownik[»#bsd01@10.0.60.138](mailto:#bsd01@10.0.60.138)
- domena\uzytkownik#bsd01@10.0.60.138
- Z listy rozwijalnej Tryb połączenia, wybierz Bastion.
- Z listy rozwijalnej Adres lokalny, wybierz adres IP i wprowadź numer portu jaki będzie wykorzystywany do zestawienia połączenia.

- Elementami listy rozwijalnej są adresy IP nadane fizycznym interfejsom zgodnie z opisem w sekcji [Konfiguracja ustawień sieciowych](#page-361-0) lub etykietowane adresy IP opisane w rozdziale [Etykiety adresów IP](#page-370-0).
- Wybranie opcji Dowolny, skutkuje nasłuchiwaniem na połączenia użytkowników na wszystkich skonfigurowanych adresach IP.
- W przypadku konfiguracji klastrowej, z listy rozwijalnej Adres lokalny wybierz etykietowany adres IP i upewnij się, że na pozostałych węzłach wybrana etykieta posiada przypisany adres IP odpowiedni dla danego węzła. Więcej informacji na temat etykietowanych adresów IP znajdziesz w rozdziale [Etykiety adresów IP](#page-370-0).
- W polu *Adres zewnętrzny* wprowadź adres IP (lub nazwę domenową FQDN) i numer portu, pod którym Fudo jest osiągalne spoza sieci lokalnej.

Informacja: Adres zewnętrzny jest uwzględniony na liście kont w [portalu użytkownika](#page-43-0) i umożliwia nawiązywanie sesji inicjowanych z sieci zewnętrznej.

### Brama (gateway)

Informacja: Użytkownik łączy się z serwerem docelowym podając jego adres IP. Fudo PAM zestawiając połączenie z serwerem używa własnego adresu IP. Ten tryb wymaga wdrożenia Fudo PAM w [trybie bramy](#page-30-0).

- Z listy rozwijalnej Tryb połączenia, wybierz Brama.
- Z listy rozwijalnej Interfejs, wybierz interfejs sieciowy, który będzie obsługiwał ruch sieciowy dla tworzonego gniazda nasłuchiwania.

#### Pośrednik (proxy)

#### Informacja:

- Użytkownik nawiązuje połączenie z serwerem podając adres IP Fudo PAM i numer portu, który jednoznacznie wskazuje docelową maszynę.
- Tryb pośrednik nie jest wspierany przez [serwery dodawane dynamicznie](#page-206-0).
- Z listy rozwijalnej Tryb połączenia, wybierz Pośrednik.
- Z listy rozwijalnej Adres lokalny, wybierz adres IP i wprowadź numer portu jaki będzie wykorzystywany do zestawienia połączenia.

- Elementami listy rozwijalnej są adresy IP nadane fizycznym interfejsom zgodnie z opisem w sekcji [Konfiguracja ustawień sieciowych](#page-361-0) lub etykietowane adresy IP opisane w rozdziale [Etykiety adresów IP](#page-370-0).
- Wybranie opcji Dowolny, skutkuje nasłuchiwaniem na połączenia użytkowników na wszystkich skonfigurowanych adresach IP.
- W przypadku konfiguracji klastrowej, z listy rozwijalnej Adres lokalny wybierz etykietowany adres IP i upewnij się, że na pozostałych węzłach wybrana etykieta posiada przypisany adres IP odpowiedni dla danego węzła. Więcej informacji na temat etykietowanych adresów IP znajdziesz w rozdziale [Etykiety adresów IP](#page-370-0).

• W polu Adres zewnętrzny wprowadź adres IP (lub nazwę domenową FQDN) i numer portu, pod którym Fudo jest osiągalne spoza sieci lokalnej.

# Przezroczysty (transparent)

Informacja: Użytkownik łączy się z serwerem docelowym podając jego adres IP. Fudo PAM pośredniczy w połączeniu wykorzystując źródłowy adres IP użytkownika. Taki tryb pracy wymaga wdrożenia Fudo PAM w [trybie mostu](#page-30-0).

- Z listy rozwijalnej Tryb połączenia, wybierz Przezroczysty.
- Z listy rozwijalnej Interfejs, wybierz interfejs sieciowy, który będzie obsługiwał ruch sieciowy dla tworzonego gniazda nasłuchiwania.
- 11. Kliknij ikonę  $\bullet$ , aby wgrać Klucz publiczny Fudo (opcjonalnie, wprowadź hasło deszyfrujące), lub kliknij ikonę  $\bullet$ , aby wygenerować klucz.

Informacja: Kliknij specyfikator funkcji skrótu, aby przełączyć pomiędzy wyświetlaniem skrótu klucza wygenerowanego przez algorytm SHA1 lub MD5.

### 12. Kliknij Zapisz.

#### Tematy pokrewne:

- [Model danych](#page-39-0)
- [Pierwsze uruchomienie](#page-48-0)
- [Użytkownicy](#page-153-0)
- $\bullet$  [Sejfy](#page-257-0)
- $\bullet$  [Konta](#page-210-1)

# 9.1.8 Dodawanie gniazda nasłuchiwania MS SQL

1. Kliknij ikonkę + w menu obok zakładki *Gniazda nasłuchiwania*, albo Wybierz z lewego menu  $Zarządzanie > Gniazda nasłuchiwania i kliknij + Dodaj.$ 

- 2. Wprowadź nazwę obiektu.
- 3. Zaznacz opcję Zablokowane, aby konto było niedostępne po utworzeniu.
- 4. Z listy rozwijalnej Protokół, wybierz MS SQL (TDS).
- 5. W sekcji Uprawnienia, dodaj użytkowników uprawnionych do zarządzania obiektem.
- 6. W sekcji Połączenie, z listy rozwijalnej Tryby połączenia, wybierz sposób obsługi połączeń.

Informacja: Szczegółowe informacje na temat trybów połączenia znajdziesz w rozdziale [Wstęp](#page-15-0) > [Tryby połączenia](#page-32-0).

#### Bastion

# Informacja:

- Użytkownik łaczy się z serwerem docelowym podając jego nazwę w ciągu definiującym login, np. ssh john\_smith#mail\_server@10.0.35.10.
- Więcej informacji na temat trybu połączenia bastion znajdziesz w rozdziale [Tryby połą](#page-33-0)[czenia](#page-33-0).
- Z listy rozwijalnej Tryb połączenia, wybierz Bastion.
- Z listy rozwijalnej *Adres lokalny*, wybierz adres IP i wprowadź numer portu jaki będzie wykorzystywany do zestawienia połączenia.

### Brama (gateway)

Informacja: Użytkownik łączy się z serwerem docelowym podając jego adres IP. Fudo PAM zestawiając połączenie z serwerem używa własnego adresu IP. Ten tryb wymaga wdrożenia Fudo PAM w [trybie bramy](#page-30-0).

- Z listy rozwijalnej Tryb połączenia, wybierz Brama.
- Z listy rozwijalnej Interfejs, wybierz interfejs sieciowy, który będzie obsługiwał ruch sieciowy dla tworzonego gniazda nasłuchiwania.

### Pośrednik (proxy)

#### Informacja:

- Użytkownik nawiązuje połączenie z serwerem podając adres IP Fudo PAM i numer portu, który jednoznacznie wskazuje docelową maszynę.
- Tryb pośrednik nie jest wspierany przez [serwery dodawane dynamicznie](#page-206-0).
- Z listy rozwijalnej Tryb połączenia, wybierz Pośrednik.
- Z listy rozwijalnej Adres lokalny, wybierz adres IP i wprowadź numer portu jaki będzie wykorzystywany do zestawienia połączenia.

#### Informacia:

- Elementami listy rozwijalnej są adresy IP nadane fizycznym interfejsom zgodnie z opisem w sekcji [Konfiguracja ustawień sieciowych](#page-361-0) lub etykietowane adresy IP opisane w rozdziale [Etykiety adresów IP](#page-370-0).
- Wybranie opcji Dowolny, skutkuje nasłuchiwaniem na połączenia użytkowników na wszystkich skonfigurowanych adresach IP.
- W przypadku konfiguracji klastrowej, z listy rozwijalnej Adres lokalny wybierz etykietowany adres IP i upewnij się, że na pozostałych węzłach wybrana etykieta posiada przypisany adres IP odpowiedni dla danego węzła. Więcej informacji na temat etykietowanych adresów IP znajdziesz w rozdziale [Etykiety adresów IP](#page-370-0).

#### Przezroczysty (transparent)

Informacja: Użytkownik łączy się z serwerem docelowym podając jego adres IP. Fudo PAM pośredniczy w połączeniu wykorzystując źródłowy adres IP użytkownika. Taki tryb pracy wymaga wdrożenia Fudo PAM w [trybie mostu](#page-30-0).

- Z listy rozwijalnej Tryb połączenia, wybierz Przezroczysty.
- Z listy rozwijalnej Interfejs, wybierz interfejs sieciowy, który będzie obsługiwał ruch sieciowy dla tworzonego gniazda nasłuchiwania.
- 7. Kliknij Zapisz.

### Tematy pokrewne:

- [Model danych](#page-39-0)
- [Pierwsze uruchomienie](#page-48-0)
- [Użytkownicy](#page-153-0)
- $\bullet$  [Sejfy](#page-257-0)
- $\bullet$  [Konta](#page-210-1)

# 9.1.9 Dodawanie gniazda nasłuchiwania Telnet

1. Kliknij ikonkę + w menu obok zakładki *Gniazda nasłuchiwania*, albo Wybierz z lewego menu  $Zarzqdzanie > Gniazda nasłuchiwania i kliknij + Dodaj.$ 

- 2. Wprowadź nazwę obiektu.
- 3. Zaznacz opcję Zablokowane, aby konto było niedostępne po utworzeniu.
- 4. Z listy rozwijalnej Protokół, wybierz Telnet.
- 5. W sekcji Uprawnienia, dodaj użytkowników uprawnionych do zarządzania obiektem.
- 6. W sekcji Połączenie, z listy rozwijalnej Tryby połączenia, wybierz sposób obsługi połączeń.

Informacia: Szczegółowe informacje na temat trybów połączenia znajdziesz w rozdziale Wstep > [Tryby połączenia](#page-32-0).

# Bastion

- Użytkownik łaczy się z serwerem docelowym podając jego nazwę w ciągu definiującym login, np. ssh john\_smith#mail\_server@10.0.35.10.
- Więcej informacji na temat trybu połączenia bastion znajdziesz w rozdziale [Tryby połą](#page-33-0)[czenia](#page-33-0).
- Z listy rozwijalnej Tryb połączenia, wybierz Bastion.
- Z listy rozwijalnej Adres lokalny, wybierz adres IP i wprowadź numer portu jaki będzie wykorzystywany do zestawienia połączenia.

# Informacja:

- Elementami listy rozwijalnej są adresy IP nadane fizycznym interfejsom zgodnie z opisem w sekcji [Konfiguracja ustawień sieciowych](#page-361-0) lub etykietowane adresy IP opisane w rozdziale [Etykiety adresów IP](#page-370-0).
- Wybranie opcji Dowolny, skutkuje nasłuchiwaniem na połączenia użytkowników na wszystkich skonfigurowanych adresach IP.
- W przypadku konfiguracji klastrowej, z listy rozwijalnej Adres lokalny wybierz etykietowany adres IP i upewnij się, że na pozostałych węzłach wybrana etykieta posiada przypisany adres IP odpowiedni dla danego węzła. Więcej informacji na temat etykietowanych adresów IP znajdziesz w rozdziale [Etykiety adresów IP](#page-370-0).

# Brama (gateway)

Informacja: Użytkownik łączy się z serwerem docelowym podając jego adres IP. Fudo PAM zestawiając połączenie z serwerem używa własnego adresu IP. Ten tryb wymaga wdrożenia Fudo PAM w [trybie bramy](#page-30-0).

- Z listy rozwijalnej Tryb połączenia, wybierz Brama.
- Z listy rozwijalnej Interfejs, wybierz interfejs sieciowy, który będzie obsługiwał ruch sieciowy dla tworzonego gniazda nasłuchiwania.

#### Pośrednik (proxy)

#### Informacja:

- Użytkownik nawiązuje połączenie z serwerem podając adres IP Fudo PAM i numer portu, który jednoznacznie wskazuje docelową maszynę.
- Tryb pośrednik nie jest wspierany przez [serwery dodawane dynamicznie](#page-206-0).
- Z listy rozwijalnej Tryb połączenia, wybierz Pośrednik.
- Z listy rozwijalnej Adres lokalny, wybierz adres IP i wprowadź numer portu jaki będzie wykorzystywany do zestawienia połączenia.

- Elementami listy rozwijalnej są adresy IP nadane fizycznym interfejsom zgodnie z opisem w sekcji [Konfiguracja ustawień sieciowych](#page-361-0) lub etykietowane adresy IP opisane w rozdziale [Etykiety adresów IP](#page-370-0).
- Wybranie opcji Dowolny, skutkuje nasłuchiwaniem na połączenia użytkowników na wszystkich skonfigurowanych adresach IP.
- W przypadku konfiguracji klastrowej, z listy rozwijalnej Adres lokalny wybierz etykietowany adres IP i upewnij się, że na pozostałych węzłach wybrana etykieta posiada przypisany adres IP odpowiedni dla danego węzła. Więcej informacji na temat etykietowanych adresów IP znajdziesz w rozdziale [Etykiety adresów IP](#page-370-0).

### Przezroczysty (transparent)

Informacja: Użytkownik łączy się z serwerem docelowym podając jego adres IP. Fudo PAM pośredniczy w połączeniu wykorzystując źródłowy adres IP użytkownika. Taki tryb pracy wymaga wdrożenia Fudo PAM w [trybie mostu](#page-30-0).

- Z listy rozwijalnej Tryb połączenia, wybierz Przezroczysty.
- Z listy rozwijalnej *Interfejs*, wybierz interfejs sieciowy, który bedzie obsługiwał ruch sieciowy dla tworzonego gniazda nasłuchiwania.
- 7. Zaznacz opcję Użyj szyfrowania TLS, aby połączenie z serwerem docelowym za pośrednictwem wybranego gniazda nasłuchiwania podlegało szyfrowaniu.
- Zaznacz opcję Starsze algorytmy kryptograficzne, aby przy zestawianiu połączenia, zezwolić na negocjowanie starszych algorytmów kryptograficznych: DSA (1024), RSA (1024).
- W polu *Certyfikat TLS*, kliknij<sup>\*</sup>, aby wygenerować certyfikat TLS, albo kliknij<sup>\*</sup>, aby wgrać plik z certyfikatem TLS na początku i kluczem prywatnym, wklejonym na końcu pliku. Reszta pól konfiguracyjnych będzie wypełniona automatycznie. Dozwolony format pliku z certyfikatem serwera - to PEM, jednak poza rozszerzeniem .pem akceptowane są też .txt oraz .cert.

Informacja: Kliknij specyfikator funkcji skrótu, aby przełączyć pomiędzy wyświetlaniem skrótu klucza wygenerowanego przez algorytm SHA1 lub MD5.

8. Kliknij Zapisz.

#### Tematy pokrewne:

- [Model danych](#page-39-0)
- [Pierwsze uruchomienie](#page-48-0)
- [Użytkownicy](#page-153-0)
- $\bullet$  Seifu
- $\bullet$  [Konta](#page-210-1)

# 9.1.10 Dodawanie gniazda nasłuchiwania Telnet 3270

1. Kliknij ikonke + w menu obok zakładki *Gniazda nasłuchiwania*, albo Wybierz z lewego menu  $Zarz q dza nie > Gniaz da$  nasłuchiwania i kliknij + Dodaj.

- 2. Wprowadź nazwę obiektu.
- 3. Zaznacz opcję Zablokowane, aby konto było niedostępne po utworzeniu.
- 4. Z listy rozwijalnej Protokół, wybierz Telnet 3270.
- 5. W sekcji Uprawnienia, dodaj użytkowników uprawnionych do zarządzania obiektem.
- 6. W sekcji Połączenie, z listy rozwijalnej Tryby połączenia, wybierz sposób obsługi połączeń.

Informacja: Szczegółowe informacje na temat trybów połączenia znajdziesz w rozdziale [Wstęp](#page-15-0) > [Tryby połączenia](#page-32-0).

#### Bastion

#### Informacja:

- Użytkownik łaczy się z serwerem docelowym podając jego nazwę w ciągu definiującym login, np. ssh john smith#mail\_server@10.0.35.10.
- Więcej informacji na temat trybu połączenia bastion znajdziesz w rozdziale [Tryby połą](#page-33-0)[czenia](#page-33-0).
- Z listy rozwijalnej Tryb połączenia, wybierz Bastion.
- Z listy rozwijalnej Adres lokalny, wybierz adres IP i wprowadź numer portu jaki będzie wykorzystywany do zestawienia połączenia.

#### Informacja:

- Elementami listy rozwijalnej są adresy IP nadane fizycznym interfejsom zgodnie z opisem w sekcji [Konfiguracja ustawień sieciowych](#page-361-0) lub etykietowane adresy IP opisane w rozdziale [Etykiety adresów IP](#page-370-0).
- Wybranie opcji Dowolny, skutkuje nasłuchiwaniem na połączenia użytkowników na wszystkich skonfigurowanych adresach IP.
- W przypadku konfiguracji klastrowej, z listy rozwijalnej Adres lokalny wybierz etykietowany adres IP i upewnij się, że na pozostałych węzłach wybrana etykieta posiada przypisany adres IP odpowiedni dla danego węzła. Więcej informacji na temat etykietowanych adresów IP znajdziesz w rozdziale [Etykiety adresów IP](#page-370-0).

### Brama (gateway)

Informacja: Użytkownik łączy się z serwerem docelowym podając jego adres IP. Fudo PAM zestawiając połączenie z serwerem używa własnego adresu IP. Ten tryb wymaga wdrożenia Fudo PAM w *trybie* bramy.

- Z listy rozwijalnej Tryb połączenia, wybierz Brama.
- Z listy rozwijalnej Interfejs, wybierz interfejs sieciowy, który będzie obsługiwał ruch sieciowy dla tworzonego gniazda nasłuchiwania.

#### Pośrednik (proxy)

- Użytkownik nawiązuje połączenie z serwerem podając adres IP Fudo PAM i numer portu, który jednoznacznie wskazuje docelową maszynę.
- Tryb pośrednik nie jest wspierany przez [serwery dodawane dynamicznie](#page-206-0).
- Z listy rozwijalnej Tryb połączenia, wybierz Pośrednik.
- Z listy rozwijalnej Adres lokalny, wybierz adres IP i wprowadź numer portu jaki będzie wykorzystywany do zestawienia połączenia.

# Informacja:

- Elementami listy rozwijalnej są adresy IP nadane fizycznym interfejsom zgodnie z opisem w sekcji [Konfiguracja ustawień sieciowych](#page-361-0) lub etykietowane adresy IP opisane w rozdziale [Etykiety adresów IP](#page-370-0).
- Wybranie opcji Dowolny, skutkuje nasłuchiwaniem na połączenia użytkowników na wszystkich skonfigurowanych adresach IP.
- W przypadku konfiguracji klastrowej, z listy rozwijalnej Adres lokalny wybierz etykietowany adres IP i upewnij się, że na pozostałych węzłach wybrana etykieta posiada przypisany adres IP odpowiedni dla danego węzła. Więcej informacji na temat etykietowanych adresów IP znajdziesz w rozdziale [Etykiety adresów IP](#page-370-0).

### Przezroczysty (transparent)

Informacja: Użytkownik łączy się z serwerem docelowym podając jego adres IP. Fudo PAM pośredniczy w połączeniu wykorzystując źródłowy adres IP użytkownika. Taki tryb pracy wymaga wdrożenia Fudo PAM w [trybie mostu](#page-30-0).

- Z listy rozwijalnej Tryb połączenia, wybierz Przezroczysty.
- Z listy rozwijalnej Interfejs, wybierz interfejs sieciowy, który będzie obsługiwał ruch sieciowy dla tworzonego gniazda nasłuchiwania.
- 7. Zaznacz opcję Użyj szyfrowania TLS, aby połączenie z serwerem docelowym za pośrednictwem wybranego gniazda nasłuchiwania podlegało szyfrowaniu.
- Zaznacz opcję Starsze algorytmy kryptograficzne, aby przy zestawianiu połączenia, zezwolić na negocjowanie starszych algorytmów kryptograficznych: DSA (1024), RSA (1024).
- W polu *Certufikat TLS*, kliknij  $\bullet$ , aby wygenerować certyfikat TLS, albo kliknij  $\bullet$ , aby wgrać plik z certyfikatem TLS na początku i kluczem prywatnym, wklejonym na końcu pliku. Reszta pól konfiguracyjnych będzie wypełniona automatycznie. Dozwolony format pliku z certyfikatem serwera - to PEM, jednak poza rozszerzeniem .pem akceptowane są też .txt oraz .cert.

Informacja: Kliknij specyfikator funkcji skrótu, aby przełączyć pomiędzy wyświetlaniem skrótu klucza wygenerowanego przez algorytm SHA1 lub MD5.

8. Kliknij Zapisz.

#### Tematy pokrewne:

- $\bullet$  [Model danych](#page-39-0)
- [Pierwsze uruchomienie](#page-48-0)
- [Użytkownicy](#page-153-0)
- $\bullet$  [Sejfy](#page-257-0)
- $\bullet$  [Konta](#page-210-1)

# 9.1.11 Dodawanie gniazda nasłuchiwania Telnet 5250

1. Kliknij ikonkę + w menu obok zakładki *Gniazda nasłuchiwania*, albo Wybierz z lewego menu  $Zarzadzanie > Gniazda$  nasłuchiwania i kliknij + Dodaj.

- 2. Wprowadź nazwę obiektu.
- 3. Zaznacz opcję Zablokowane, aby konto było niedostępne po utworzeniu.
- 4. Z listy rozwijalnej Protokół, wybierz Telnet 5250.
- 5. W sekcji Uprawnienia, dodaj użytkowników uprawnionych do zarządzania obiektem.
- 6. W sekcji Połączenie, z listy rozwijalnej Tryby połączenia, wybierz sposób obsługi połączeń.

Informacja: Szczegółowe informacje na temat trybów połączenia znajdziesz w rozdziale [Wstęp](#page-15-0) > [Tryby połączenia](#page-32-0).

### Bastion

### Informacja:

- Użytkownik łaczy się z serwerem docelowym podając jego nazwę w ciągu definiującym login, np. ssh john\_smith#mail\_server@10.0.35.10.
- Więcej informacji na temat trybu połączenia bastion znajdziesz w rozdziale  $Tryby\ pota\partial t$ [czenia](#page-33-0).
- Z listy rozwijalnej Tryb połączenia, wybierz Bastion.
- Z listy rozwijalnej *Adres lokalny*, wybierz adres IP i wprowadź numer portu jaki będzie wykorzystywany do zestawienia połączenia.

#### Informacja:

- Elementami listy rozwijalnej są adresy IP nadane fizycznym interfejsom zgodnie z opisem w sekcji [Konfiguracja ustawień sieciowych](#page-361-0) lub etykietowane adresy IP opisane w rozdziale [Etykiety adresów IP](#page-370-0).
- Wybranie opcji Dowolny, skutkuje nasłuchiwaniem na połączenia użytkowników na wszystkich skonfigurowanych adresach IP.
- W przypadku konfiguracji klastrowej, z listy rozwijalnej Adres lokalny wybierz etykietowany adres IP i upewnij się, że na pozostałych węzłach wybrana etykieta posiada przypisany adres IP odpowiedni dla danego węzła. Więcej informacji na temat etykietowanych adresów IP znajdziesz w rozdziale [Etykiety adresów IP](#page-370-0).

#### Brama (gateway)

Informacja: Użytkownik łączy się z serwerem docelowym podając jego adres IP. Fudo PAM zestawiając połączenie z serwerem używa własnego adresu IP. Ten tryb wymaga wdrożenia Fudo PAM w *trybie* bramy.

- Z listy rozwijalnej Tryb połączenia, wybierz Brama.
- Z listy rozwijalnej *Interfejs*, wybierz interfejs sieciowy, który bedzie obsługiwał ruch sieciowy dla tworzonego gniazda nasłuchiwania.

# Pośrednik (proxy)

#### Informacja:

- Użytkownik nawiązuje połączenie z serwerem podając adres IP Fudo PAM i numer portu, który jednoznacznie wskazuje docelową maszynę.
- Tryb pośrednik nie jest wspierany przez [serwery dodawane dynamicznie](#page-206-0).
- Z listy rozwijalnej Tryb połączenia, wybierz Pośrednik.
- Z listy rozwijalnej Adres lokalny, wybierz adres IP i wprowadź numer portu jaki będzie wykorzystywany do zestawienia połączenia.

#### Informacja:

- Elementami listy rozwijalnej są adresy IP nadane fizycznym interfejsom zgodnie z opisem w sekcji [Konfiguracja ustawień sieciowych](#page-361-0) lub etykietowane adresy IP opisane w rozdziale [Etykiety adresów IP](#page-370-0).
- Wybranie opcji Dowolny, skutkuje nasłuchiwaniem na połączenia użytkowników na wszystkich skonfigurowanych adresach IP.
- W przypadku konfiguracji klastrowej, z listy rozwijalnej Adres lokalny wybierz etykietowany adres IP i upewnij się, że na pozostałych węzłach wybrana etykieta posiada przypisany adres IP odpowiedni dla danego węzła. Więcej informacji na temat etykietowanych adresów IP znajdziesz w rozdziale [Etykiety adresów IP](#page-370-0).

#### Przezroczysty (transparent)

Informacja: Użytkownik łączy się z serwerem docelowym podając jego adres IP. Fudo PAM pośredniczy w połączeniu wykorzystując źródłowy adres IP użytkownika. Taki tryb pracy wymaga wdrożenia Fudo PAM w [trybie mostu](#page-30-0).

- Z listy rozwijalnej Tryb połączenia, wybierz Przezroczysty.
- Z listy rozwijalnej Interfejs, wybierz interfejs sieciowy, który będzie obsługiwał ruch sieciowy dla tworzonego gniazda nasłuchiwania.
- 7. Zaznacz opcję Użyj szyfrowania TLS, aby połączenie z serwerem docelowym za pośrednictwem wybranego gniazda nasłuchiwania podlegało szyfrowaniu.
- Zaznacz opcję Starsze algorytmy kryptograficzne, aby przy zestawianiu połączenia, zezwolić na negocjowanie starszych algorytmów kryptograficznych: DSA (1024), RSA (1024).
- W polu *Certyfikat TLS*, kliknij  $\cdot$ , aby wygenerować certyfikat TLS, albo kliknij  $\cdot$ , aby wgrać plik z certyfikatem TLS na początku i kluczem prywatnym, wklejonym na końcu pliku. Reszta pól konfiguracyjnych będzie wypełniona automatycznie. Dozwolony format pliku z certyfikatem serwera - to PEM, jednak poza rozszerzeniem .pem akceptowane są też .txt oraz .cert.

Informacja: Kliknij specyfikator funkcji skrótu, aby przełączyć pomiędzy wyświetlaniem skrótu klucza wygenerowanego przez algorytm SHA1 lub MD5.

8. Kliknij Zapisz.

### Tematy pokrewne:

- [Model danych](#page-39-0)
- [Pierwsze uruchomienie](#page-48-0)
- [Użytkownicy](#page-153-0)
- $\bullet$  [Sejfy](#page-257-0)
- $\bullet$  [Konta](#page-210-1)

# 9.1.12 Dodawanie gniazda nasłuchiwania VNC

1. Kliknij ikonkę + w menu obok zakładki *Gniazda nasłuchiwania*, albo Wybierz z lewego menu  $Zarz q dza nie > Gniaz da$  nasłuchiwania i kliknij + Dodaj.

- 2. Wprowadź nazwę obiektu.
- 3. Zaznacz opcję Zablokowane, aby konto było niedostępne po utworzeniu.
- 4. Z listy rozwijalnej Protokół, wybierz VNC.
- 5. W polu Komunikat, wprowadź informację, która będzie wyświetlana użytkownikom na ekranie logowania.
- 6. W sekcji Uprawnienia, dodaj użytkowników uprawnionych do zarządzania obiektem.
- 7. W sekcji Połączenie, z listy rozwijalnej Tryby połączenia, wybierz sposób obsługi połączeń.

Informacja: Szczegółowe informacje na temat trybów połączenia znajdziesz w rozdziale [Wstęp](#page-15-0) > [Tryby połączenia](#page-32-0).

#### Bastion

#### Informacja:

• Użytkownik łaczy się z serwerem docelowym podając jego nazwę w ciągu definiującym login, np. ssh john\_smith#mail\_server@10.0.35.10.

- Więcej informacji na temat trybu połączenia bastion znajdziesz w rozdziale [Tryby połą](#page-33-0)[czenia](#page-33-0).
- Z listy rozwijalnej Tryb połączenia, wybierz Bastion.
- Z listy rozwijalnej Adres lokalny, wybierz adres IP i wprowadź numer portu jaki będzie wykorzystywany do zestawienia połączenia.

#### Informacja:

- Elementami listy rozwijalnej są adresy IP nadane fizycznym interfejsom zgodnie z opisem w sekcji [Konfiguracja ustawień sieciowych](#page-361-0) lub etykietowane adresy IP opisane w rozdziale [Etykiety adresów IP](#page-370-0).
- Wybranie opcji Dowolny, skutkuje nasłuchiwaniem na połączenia użytkowników na wszystkich skonfigurowanych adresach IP.
- W przypadku konfiguracji klastrowej, z listy rozwijalnej Adres lokalny wybierz etykietowany adres IP i upewnij się, że na pozostałych węzłach wybrana etykieta posiada przypisany adres IP odpowiedni dla danego węzła. Więcej informacji na temat etykietowanych adresów IP znajdziesz w rozdziale [Etykiety adresów IP](#page-370-0).
- W polu Adres zewnętrzny wprowadź adres IP (lub nazwę domenowa FQDN) i numer portu, pod którym Fudo jest osiągalne spoza sieci lokalnej.

Informacja: Adres zewnętrzny jest uwzględniony na liście kont w [portalu użytkownika](#page-43-0) i umożliwia nawiązywanie sesji inicjowanych z sieci zewnętrznej.

#### Brama (gateway)

#### Informacja:

- Użytkownik nawiązuje połączenie z serwerem podając adres IP Fudo PAM i numer portu, który jednoznacznie wskazuje docelową maszynę.
- Tryb pośrednik nie jest wspierany przez [serwery dodawane dynamicznie](#page-206-0).
- Z listy rozwijalnej Tryb połączenia, wybierz Brama.
- Z listy rozwijalnej Interfejs, wybierz interfejs sieciowy, który będzie obsługiwał ruch sieciowy dla tworzonego gniazda nasłuchiwania.

#### Pośrednik (proxy)

Informacja: Użytkownik nawiązuje połączenie z serwerem podając adres IP Fudo PAM i numer portu, który jednoznacznie wskazuje docelową maszynę.

- Z listy rozwijalnej Tryb połączenia, wybierz Pośrednik.
- Z listy rozwijalnej Adres lokalny, wybierz adres IP i wprowadź numer portu jaki będzie wykorzystywany do zestawienia połączenia.

# Informacja:

- Elementami listy rozwijalnej są adresy IP nadane fizycznym interfejsom zgodnie z opisem w sekcji [Konfiguracja ustawień sieciowych](#page-361-0) lub etykietowane adresy IP opisane w rozdziale [Etykiety adresów IP](#page-370-0).
- Wybranie opcji Dowolny, skutkuje nasłuchiwaniem na połączenia użytkowników na wszystkich skonfigurowanych adresach IP.
- W przypadku konfiguracji klastrowej, z listy rozwijalnej Adres lokalny wybierz etykietowany adres IP i upewnij się, że na pozostałych węzłach wybrana etykieta posiada przypisany adres IP odpowiedni dla danego węzła. Więcej informacji na temat etykietowanych adresów IP znajdziesz w rozdziale [Etykiety adresów IP](#page-370-0).
- W polu Adres zewnętrzny wprowadź adres IP (lub nazwę domenową FQDN) i numer portu, pod którym Fudo jest osiągalne spoza sieci lokalnej.

### Przezroczysty (transparent)

Informacja: Użytkownik łączy się z serwerem docelowym podając jego adres IP. Fudo PAM pośredniczy w połączeniu wykorzystując źródłowy adres IP użytkownika. Taki tryb pracy wymaga wdrożenia Fudo PAM w [trybie mostu](#page-30-0).

- Z listy rozwijalnej Tryb połączenia, wybierz Przezroczysty.
- Z listy rozwijalnej Interfejs, wybierz interfejs sieciowy, który będzie obsługiwał ruch sieciowy dla tworzonego gniazda nasłuchiwania.
- 8. Kliknij Zapisz.

#### Tematy pokrewne:

- [Model danych](#page-39-0)
- [Pierwsze uruchomienie](#page-48-0)
- [Użytkownicy](#page-153-0)
- $\bullet$  [Sejfy](#page-257-0)
- $\bullet$  [Konta](#page-210-1)

# 9.1.13 Dodawanie gniazda nasłuchiwania TCP

1. Kliknij ikonkę + w menu obok zakładki *Gniazda nasłuchiwania*, albo Wybierz z lewego menu  $Zarz q dza nie > Gniaz da$  nasłuchiwania i kliknij + Dodaj.

- 2. Wprowadź nazwę obiektu.
- 3. Zaznacz opcję Zablokowane, aby konto było niedostępne po utworzeniu.
- 4. Z listy rozwijalnej Protokół, wybierz TCP.
- 5. W sekcji Uprawnienia, dodaj użytkowników uprawnionych do zarządzania obiektem.
- 6. W sekcji Połączenie, z listy rozwijalnej Tryby połączenia, wybierz sposób obsługi połączeń.
Informacja: Szczegółowe informacje na temat trybów połączenia znajdziesz w rozdziale [Wstęp](#page-15-0) > [Tryby połączenia](#page-32-0).

#### Bastion

#### Informacja:

- Użytkownik łaczy się z serwerem docelowym podając jego nazwę w ciągu definiującym login, np. ssh john smith#mail\_server@10.0.35.10.
- Więcej informacji na temat trybu połączenia bastion znajdziesz w rozdziale [Tryby połą](#page-33-0)[czenia](#page-33-0).
- Z listy rozwijalnej Tryb połączenia, wybierz Bastion.
- Z listy rozwijalnej Adres lokalny, wybierz adres IP i wprowadź numer portu jaki będzie wykorzystywany do zestawienia połączenia.

#### Informacja:

- Elementami listy rozwijalnej są adresy IP nadane fizycznym interfejsom zgodnie z opisem w sekcji [Konfiguracja ustawień sieciowych](#page-361-0) lub etykietowane adresy IP opisane w rozdziale [Etykiety adresów IP](#page-370-0).
- Wybranie opcji Dowolny, skutkuje nasłuchiwaniem na połączenia użytkowników na wszystkich skonfigurowanych adresach IP.
- W przypadku konfiguracji klastrowej, z listy rozwijalnej Adres lokalny wybierz etykietowany adres IP i upewnij się, że na pozostałych węzłach wybrana etykieta posiada przypisany adres IP odpowiedni dla danego węzła. Więcej informacji na temat etykietowanych adresów IP znajdziesz w rozdziale [Etykiety adresów IP](#page-370-0).

### Brama (gateway)

Informacja: Użytkownik łączy się z serwerem docelowym podając jego adres IP. Fudo PAM zestawiając połączenie z serwerem używa własnego adresu IP. Ten tryb wymaga wdrożenia Fudo PAM w *trybie* bramy.

- Z listy rozwijalnej Tryb połączenia, wybierz Brama.
- Z listy rozwijalnej Interfejs, wybierz interfejs sieciowy, który będzie obsługiwał ruch sieciowy dla tworzonego gniazda nasłuchiwania.

#### Pośrednik (proxy)

#### Informacja:

- Użytkownik nawiązuje połączenie z serwerem podając adres IP Fudo PAM i numer portu, który jednoznacznie wskazuje docelową maszynę.
- Tryb pośrednik nie jest wspierany przez [serwery dodawane dynamicznie](#page-206-0).
- Z listy rozwijalnej Tryb połączenia, wybierz Pośrednik.
- Z listy rozwijalnej Adres lokalny, wybierz adres IP i wprowadź numer portu jaki będzie wykorzystywany do zestawienia połączenia.

## Informacja:

- Elementami listy rozwijalnej są adresy IP nadane fizycznym interfejsom zgodnie z opisem w sekcji [Konfiguracja ustawień sieciowych](#page-361-0) lub etykietowane adresy IP opisane w rozdziale [Etykiety adresów IP](#page-370-0).
- Wybranie opcji Dowolny, skutkuje nasłuchiwaniem na połączenia użytkowników na wszystkich skonfigurowanych adresach IP.
- W przypadku konfiguracji klastrowej, z listy rozwijalnej Adres lokalny wybierz etykietowany adres IP i upewnij się, że na pozostałych węzłach wybrana etykieta posiada przypisany adres IP odpowiedni dla danego węzła. Więcej informacji na temat etykietowanych adresów IP znajdziesz w rozdziale [Etykiety adresów IP](#page-370-0).

### Przezroczysty (transparent)

Informacja: Użytkownik łączy się z serwerem docelowym podając jego adres IP. Fudo PAM pośredniczy w połączeniu wykorzystując źródłowy adres IP użytkownika. Taki tryb pracy wymaga wdrożenia Fudo PAM w [trybie mostu](#page-30-0).

- Z listy rozwijalnej Tryb połączenia, wybierz Przezroczysty.
- Z listy rozwijalnej Interfejs, wybierz interfejs sieciowy, który będzie obsługiwał ruch sieciowy dla tworzonego gniazda nasłuchiwania.
- 7. Kliknij Zapisz.

#### Tematy pokrewne:

- [Protokół TCP](#page-29-0)
- [Dodawanie serwera TCP](#page-204-0)
- [Model danych](#page-39-0)

# 9.2 Modyfikowanie gniazda nasłuchiwania

- 1. Wybierz z lewego menu Zarządzanie > Gniazda nasłuchiwania.
- 2. Odszukaj na liście definicję gniazda nasłuchiwania, którą chcesz edytować.

Informacja: Zdefiniuj filtr, aby ograniczyć liczbę elementów listy.

- 3. Kliknij nazwę gniazda nasłuchiwania.
- 4. Zmień parametry konfiguracyjne zgodnie z potrzebami.

5. Kliknij Zapisz.

# Tematy pokrewne:

- [Model danych](#page-39-0)
- [Pierwsze uruchomienie](#page-48-0)
- [Użytkownicy](#page-153-0)
- $\bullet$  [Sejfy](#page-257-0)
- $\bullet$  [Konta](#page-210-0)

# 9.3 Blokowanie gniazda nasłuchiwania

Ostrzeżenie: Zablokowanie gniazda spowoduje zerwanie aktualnie trwających sesji z serwerami, w połączeniach z którymi pośredniczy wybrane gniazdo nasłuchiwania.

- 1. Wybierz z lewego menu Zarządzanie > Gniazda nasłuchiwania.
- 2. Odszukaj na liście i zaznacz obiekt, który chcesz zablokować.

Informacja: Zdefiniuj filtr, aby ograniczyć liczbę elementów listy.

3. Kliknij Blokuj, aby zablokować możliwość nawiązywania połączeń z serwerami, z którymi połączenia realizowane są za pośrednictwem danego gniazda nasłuchiwania.

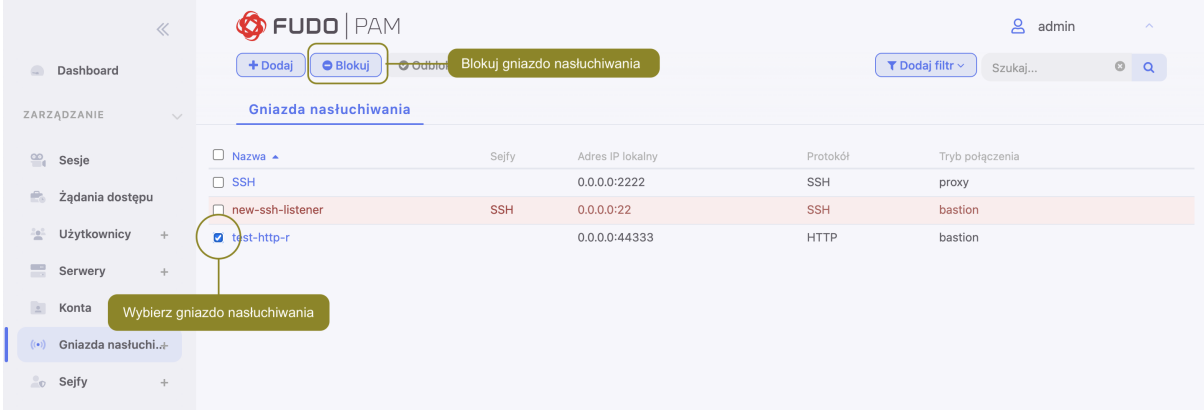

4. Opcjonalnie wprowadź powód zablokowania zasobu i kliknij Zatwierdź.

Informacja: Powód zablokowania wyświetlany jest na liście obiektów po najechaniu kursorem na ikonę .

Tematy pokrewne:

- [Model danych](#page-39-0)
- [Pierwsze uruchomienie](#page-48-0)
- [Użytkownicy](#page-153-0)
- $\bullet$  [Sejfy](#page-257-0)
- [Konta](#page-210-0)

# 9.4 Odblokowanie gniazda nasłuchiwania

- 1. Wybierz z lewego menu Zarządzanie > Gniazda nasłuchiwania.
- 2. Odszukaj na liście i zaznacz obiekt, który chcesz odblokować.

Informacja: Zdefiniuj filtr, aby ograniczyć liczbę elementów listy.

3. Kliknij Odblokuj.

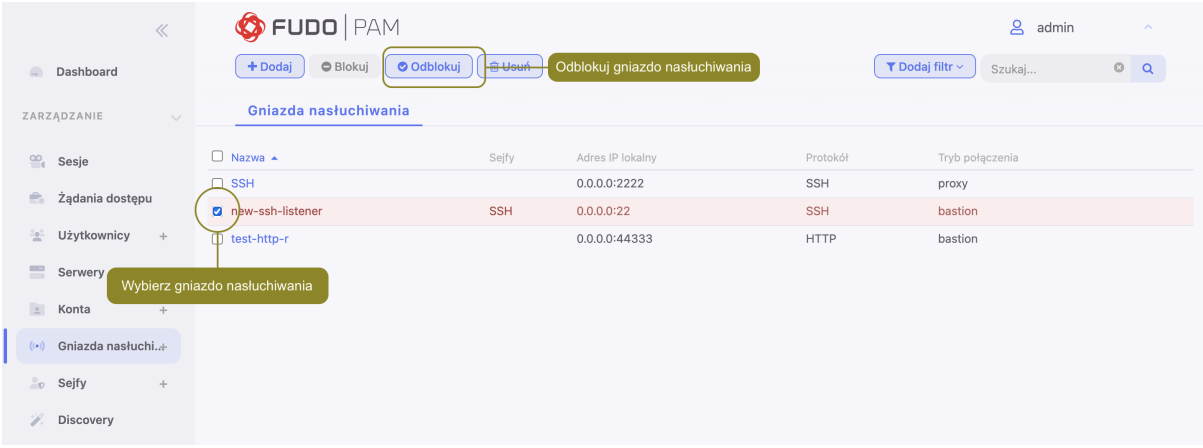

- 4. Kliknij Zatwierdź, aby potwierdzić odblokowanie obiektu.
- Tematy pokrewne:
	- [Model danych](#page-39-0)
	- [Pierwsze uruchomienie](#page-48-0)
	- [Użytkownicy](#page-153-0)
	- $\bullet$  [Sejfy](#page-257-0)
	- $\bullet$  [Konta](#page-210-0)

# 9.5 Usuwanie gniazda nasłuchiwania

Ostrzeżenie: Usunięcie gniazda nasłuchiwania spowoduje przerwanie aktualnie trwających sesji połączeniowych korzystających z usuniętego obiektu.

- 1. Wybierz z lewego menu Zarządzanie > Gniazda nasłuchiwania.
- 2. Odszukaj na liście i zaznacz obiekt, który chcesz usunąć.

Informacja: Zdefiniuj filtr, aby ograniczyć liczbę elementów listy.

3. Kliknij Usuń.

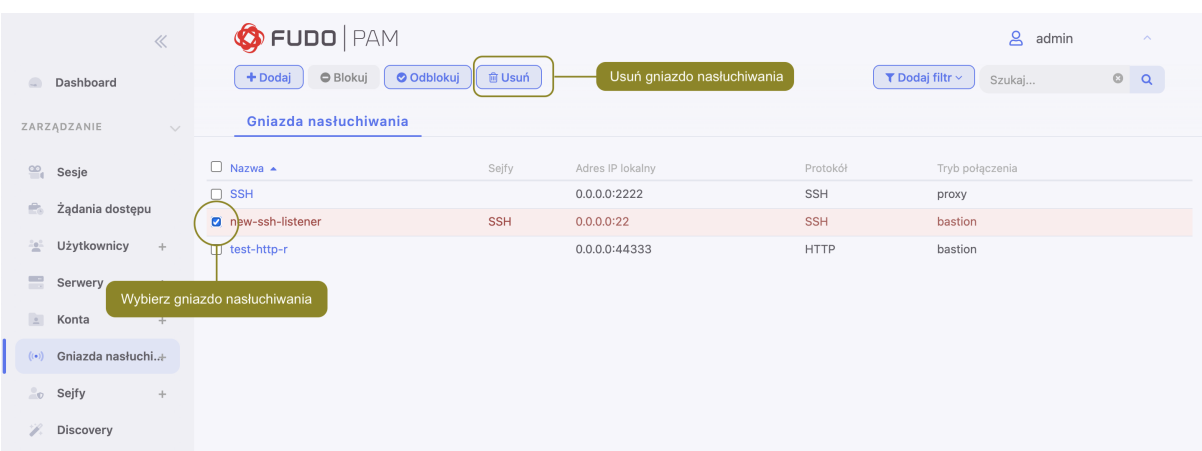

4. Kliknij Zatwierdź, aby potwierdzić usunięcie zaznaczonych obiektów.

# Tematy pokrewne:

- [Model danych](#page-39-0)
- [Pierwsze uruchomienie](#page-48-0)
- [Użytkownicy](#page-153-0)
- $\bullet$  [Sejfy](#page-257-0)
- $\bullet$  [Konta](#page-210-0)

# ROZDZIAŁ 10

Sejfy

<span id="page-257-0"></span>Sejf bezpośrednio reguluje dostęp użytkowników do monitorowanych serwerów. Określa dostępną dla użytkowników funkcjonalność protokołów, polityki proaktywnego monitoringu połączeń i szczegóły relacji użytkownik-serwer.

### Informacja:

- Sejf system może mieć przypisane tylko konto system.
- Sejf portal może mieć przypisane tylko konto portal.
- Użytkownik o roli operator, admin lub superadmin zawsze posiada dostęp do sejfu system.
- Użytkownik o roli user nie może posiadać dostępu do sejfu system.
- Użytkownik anonimowy musi mieć dostęp do sejfów, które zawierają konta anonimowe.

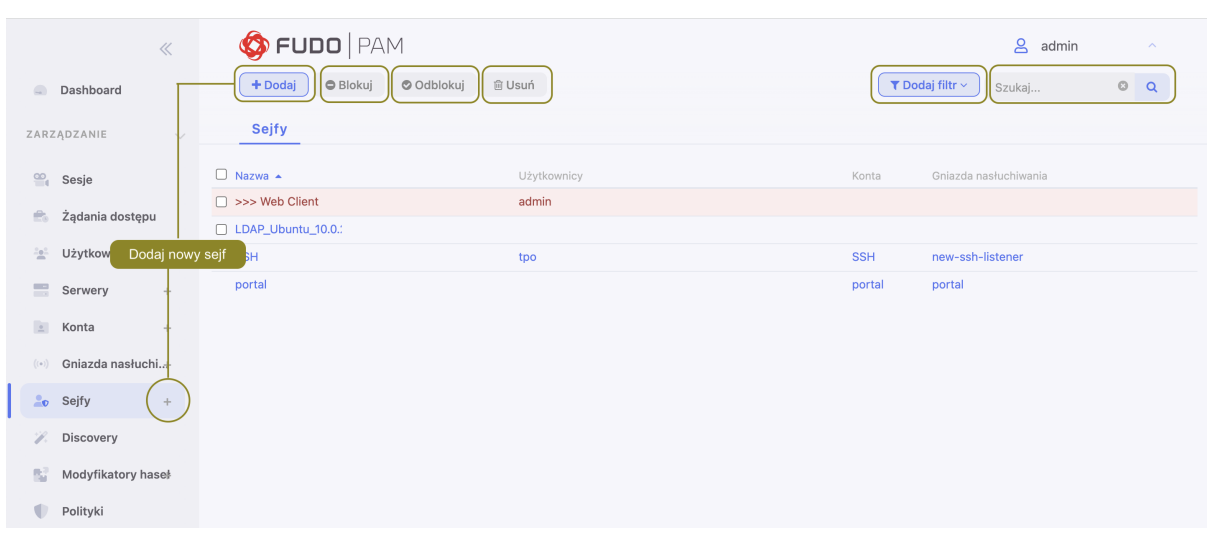

# <span id="page-258-0"></span>10.1 Dodawanie sejfu

Ostrzeżenie: Obiekty modelu danych: sejfy, użytkownicy, serwery, konta i gniazda nasłuchiwania są replikowane w ramach klastra i nie należy dodawać ich ręcznie na każdym z węzłów. W przypadku problemów z replikacją danych, skontaktuj się z działem wsparcia technicznego.

1. Kliknij + obok zakładki Sejfy, albo

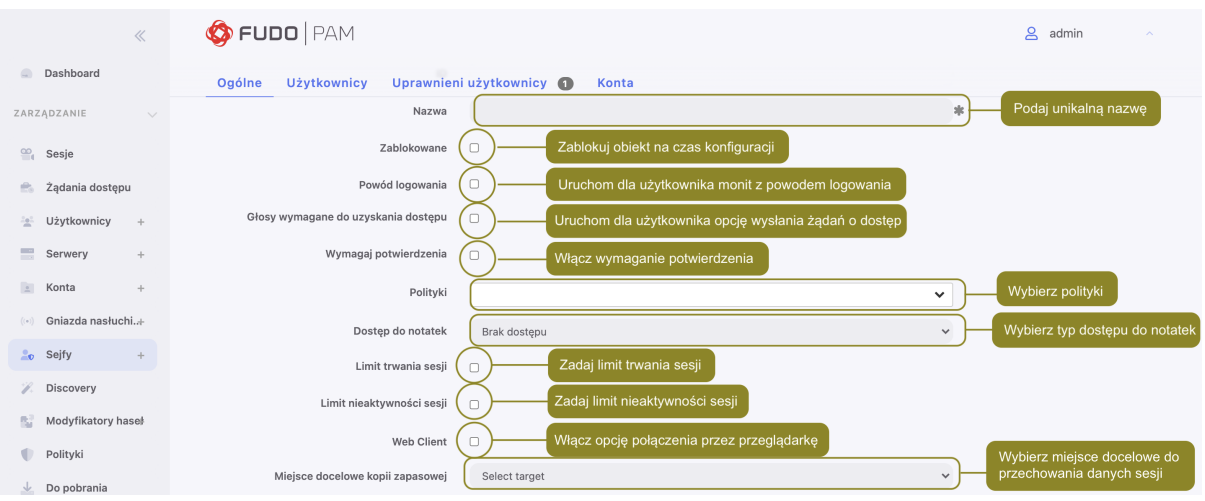

Wybierz z lewego menu Zarządzanie > Sejfy i kliknij + Dodaj.

- 2. Wpisz nazwę obiektu.
- 3. Zaznacz opcję Zablokowane, aby użytkownicy nie mieli dostępu do kont przypisanych do sejfu, zaraz po jego utworzeniu.
- 4. Zaznacz opcję Powód logowania, aby wyświetlić użytkownikowi monit o podanie powodu logowania do systemu docelowego.

Informacja: Wymaganie podania powodu logowania nie jest wspierane w połączeniach [HTTP](#page-17-0).

- 5. Zaznacz opcję Głosy wymagane do uzyskania dostępu, żeby uruchomić wysłanie żądań o dostęp do zasobów. Podaj liczbę głosów, które będą się liczyć do akceptacji bądź odrzucenia żądania użytkownika.
- 6. Zaznacz opcję Wymagaj potwierdzenia, aby połączenia z serwerami realizowane za pośrednictwem wybranego sejfu, wymagały potwierdzenia przez osobę do tego upoważnioną. Podaj ile czasu (w minutach) administrator ma na potwierdzenie / odrzucenie.
- 7. Przypisz do sejfu [polityki bezpieczeństwa](#page-296-0).
- 8. Z listy rozwijalnej Dostęp do notatek, wybierz poziom dostępu użytkowników sejfu do notatek przypisanych dotyczących kont.

Informacja: Notatki dostępne są z poziomu formularza konta oraz w [Portalu Użytkownika](#page-43-0).

- 9. Wybierz opcję Limit trwania sesji oraz wprowadź wartość w minutach.
- 10. Wybierz opcję Limit nieaktywności sesji oraz wprowadź wartość w minutach.
- 11. W przypadku sejfów opartych o RDP oraz SSH protokoły, wybierz opcję Web Client w celu połączenia z serwerem w przeglądarce.
- 12. Z listy rozwijanej Miejsce docelowe kopii zapasowej wybierz skonfigurowane miejsce docelowe dla przechowania kopii zapasowych. Konfiguracja jest dostępna pod linkiem [Kopie](#page-400-0) [zapasowe i retencja](#page-400-0).
- 13. W sekcji Funkcjonalność protokołów, zaznacz funkcje dozwolone w połączeniach.

Informacja: Zaznaczenie opcji Wstrzymanie aktualizacji sesji dla sesji RDP, spowoduje, że treść sesji nie będzie dostępna w odtwarzaczu przez okres, w którym aplikacja kliencka będzie zminimalizowana.

Zaznaczenie opcji Client Cut Text dla sesji VNC, umożliwi użytkownikowi wklejanie danych ze schowka do komputera serwera VNC.

Zaznaczenie opcji Server Cut Text dla sesji VNC, umożliwi użytkownikowi kopiowanie oraz wklejanie danych z komputera serwera VNC do swojego komputera.

- 14. Wybierz zakładkę Użytkownicy, aby nadać użytkownikom uprawnienia dostępu do sejfu.
	- Kliknij + Dodaj użytkownika.
	- Kliknij  $\pm$  przy użytkowniku, któremu chcesz przyznać dostęp do sejfu.

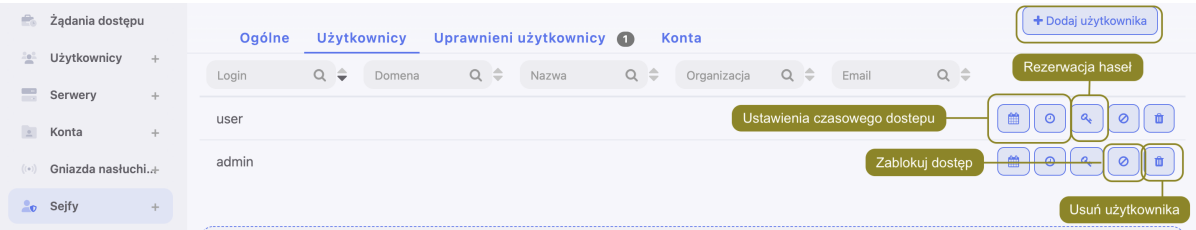

- Kliknij ok, aby zamknąć okno modalu.
- Zdefiniuj opcje dostępu do sejfu.
	- Kliknij  $\Box$ , aby przyznać dostęp w zadanym przedziale czasu. Opcja okresu dostępu jest nieaktywna, kiedy opcja głosowania do uzyskania dostępu jest włączona.
	- Kliknij  $\circledcirc$ , aby [zdefiniować dobową politykę czasu dostępu](#page-164-0). Opcja dobowej polityki dostępu jest nieaktywna, kiedy opcja głosowania do uzyskania dostępu jest włączona.
	- Kliknij  $\left( \frac{\alpha}{\epsilon} \right)$ , aby zezwolić użytkownikowi na rezerwację i podgląd haseł w Portalu Użytkownika.
	- Kliknij  $\circ$ , aby zablokować użytkownikowi dostep do sejfu.
	- $-$  Kliknij  $\overline{m}$ , aby usunąć użytkownika z sejfu.
- 15. Wybierz zakładkę Uprawnieni użytkownicy, aby nadać uprawnienia do zarządzania obiektem.

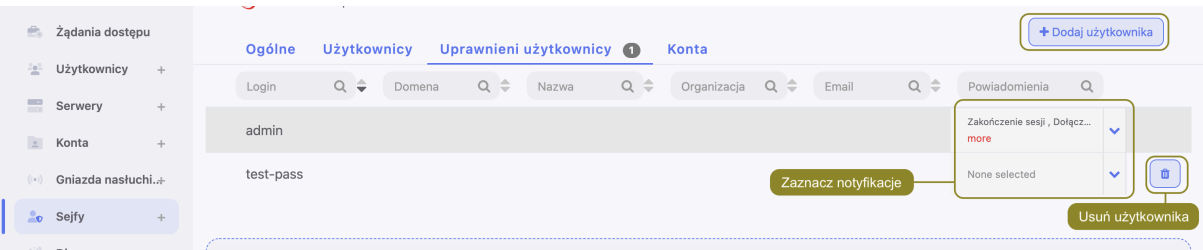

- Kliknij + Dodaj użytkownika.
- Kliknij  $\pm$  przy użytkowniku, któremu chcesz przyznać prawo do zarządzania obiektem.
- Kliknij ok, aby zamknąć okno modalu.
- Ustaw powiadomienia dla konkretnego użytkownika.

16. Wybierz zakładkę Konta.

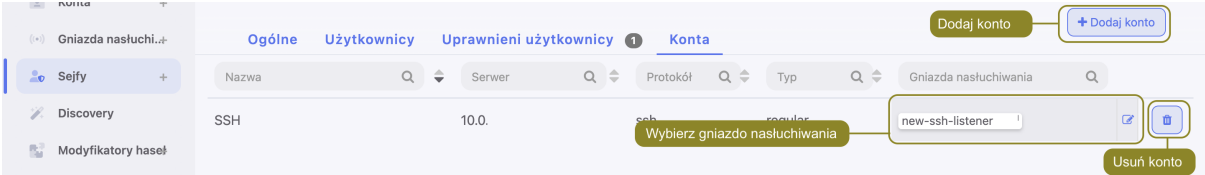

- Kliknij + Dodaj konto.
- Kliknij  $\leftarrow$  przy kontach, które chcesz dodać do sejfu.
- Kliknij ok, aby zamknąć okno modalu.
- Kliknij  $\mathscr E$  w kolumnie *Gniazda nasłuchiwania*, aby dodać gniazda nasłuchiwania pośredniczące w nawiązywaniu połączenia.
- Kliknij  $\pm$  przy gnieździe nasłuchiwania, aby utworzyć powiązanie z wybranym kontem w ramach konfigurowanego sejfu.
- Kliknij ok, aby zamknąć okno modalu.
- 17. Kliknij Zapisz.

#### Tematy pokrewne:

- [Model danych](#page-39-0)
- [Modyfikowanie sejfu](#page-260-0)
- [Blokowanie sejfu](#page-261-0)
- [Usuwanie sejfu](#page-263-0)
- [Żądania dostępu](#page-264-0)

# <span id="page-260-0"></span>10.2 Modyfikowanie sejfu

- 1. Wybierz z lewego menu Zarządzanie > Sejfy.
- 2. Odszukaj na liście definicję sejfu, którą chcesz edytować.

Informacja: Zdefiniuj filtr, aby ograniczyć liczbę elementów listy.

- 3. Kliknij nazwę sejfu.
- 4. Zmień parametry konfiguracyjne zgodnie z potrzebami.
- 5. Kliknij Zapisz.

## Tematy pokrewne:

- [Model danych](#page-39-0)
- [Dodawanie sejfu](#page-258-0)
- [Blokowanie sejfu](#page-261-0)
- [Usuwanie sejfu](#page-263-0)

# <span id="page-261-0"></span>10.3 Blokowanie sejfu

Ostrzeżenie: Zablokowanie sejfu spowoduje zerwanie aktualnie trwających sesji połączeniowych, wykorzystujących konta przypisane wybranego obiektu.

- 1. Wybierz z lewego menu Zarządzanie > Sejfy.
- 2. Odszukaj na liście i zaznacz obiekt, który chcesz zablokować.

Informacja: Zdefiniuj filtr, aby ograniczyć liczbę elementów listy.

3. Kliknij Blokuj, aby zablokować możliwość nawiązywania połączeń z serwerami z wykorzystaniem kont uprzywilejowanych przypisanych do wybranego sejfu.

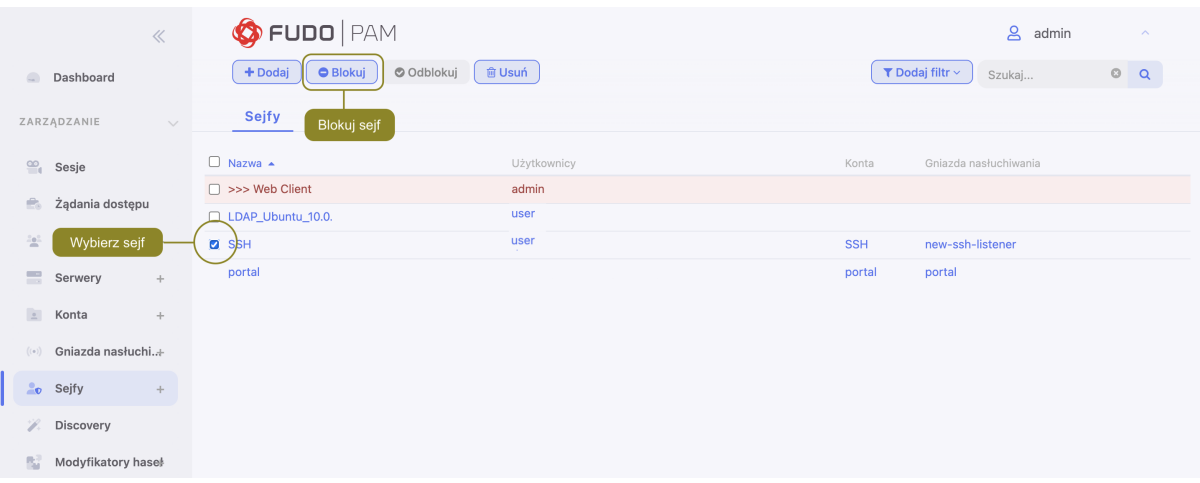

4. Opcjonalnie wprowadź powód zablokowania zasobu i kliknij Zatwierdź.

Informacja: Powód zablokowania wyświetlany jest na liście obiektów po najechaniu kursorem na ikonę .

#### Tematy pokrewne:

- [Odblokowanie sejfu](#page-262-0)
- [Model danych](#page-39-0)
- [Dodawanie sejfu](#page-258-0)
- [Modyfikowanie sejfu](#page-260-0)

# <span id="page-262-0"></span>10.4 Odblokowanie sejfu

- 1. Wybierz z lewego menu Zarządzanie > Sejfy.
- 2. Odszukaj na liście i zaznacz obiekt, który chcesz odblokować.

Informacja: Zdefiniuj filtr, aby ograniczyć liczbę elementów listy.

3. Kliknij Odblokuj, aby przywrócić możliwość nawiązywania połączeń z serwerami z wykorzystaniem kont uprzywilejowanych przypisanych do wybranego sejfu.

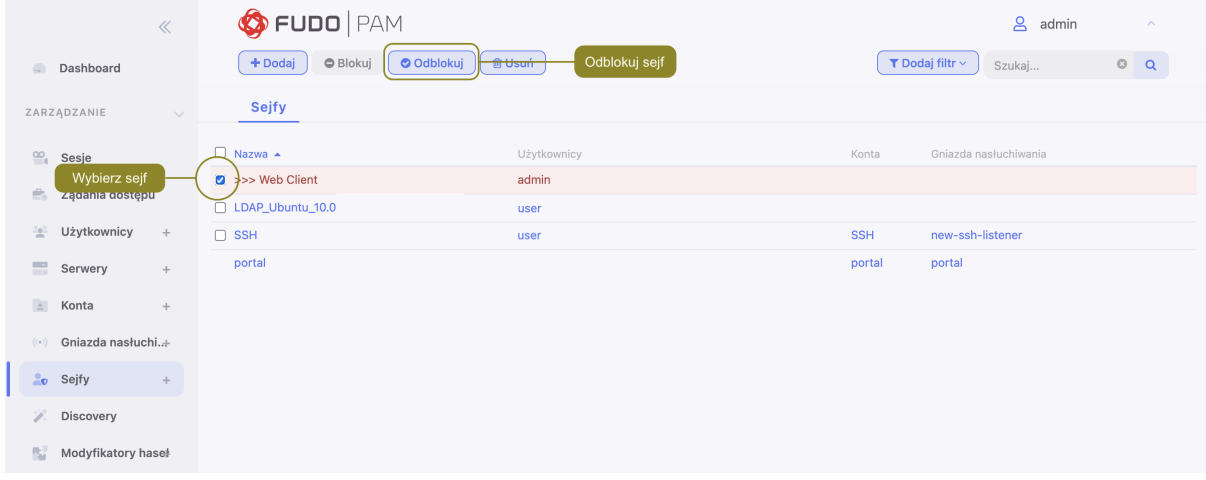

4. Kliknij Zatwierdź, aby potwierdzić odblokowanie obiektów.

#### Tematy pokrewne:

- [Model danych](#page-39-0)
- [Blokowanie sejfu](#page-261-0)
- [Dodawanie sejfu](#page-258-0)
- [Modyfikowanie sejfu](#page-260-0)
- [Usuwanie sejfu](#page-263-0)

# <span id="page-263-0"></span>10.5 Usuwanie sejfu

Ostrzeżenie: Usunięcie sejfu spowoduje przerwanie aktualnie trwających sesji z serwerami, do połączenia z którymi zostały wykorzystane konta przypisane do sejfu.

- 1. Wybierz z lewego menu Zarządzanie > Sejfy.
- 2. Odszukaj na liście i zaznacz sejfy, które chcesz usunąć.

Informacja: Zdefiniuj filtr, aby ograniczyć liczbę elementów listy.

3. Kliknij Usuń.

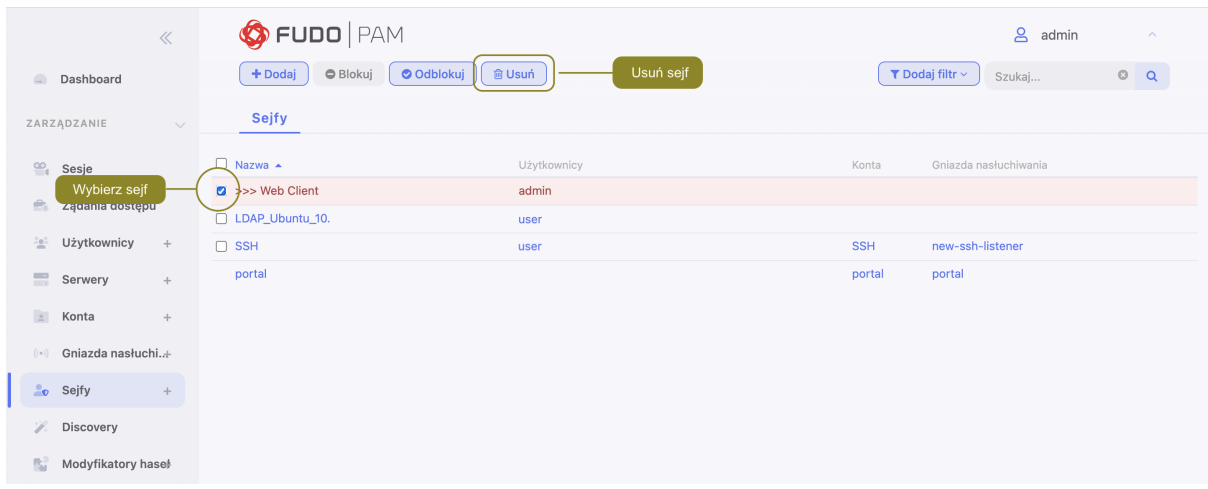

4. Potwierdź operację usunięcia zaznaczonych obiektów.

### Tematy pokrewne:

- [Model danych](#page-39-0)
- [Dodawanie sejfu](#page-258-0)
- [Modyfikowanie sejfu](#page-260-0)
- [Blokowanie sejfu](#page-261-0)
- [Odblokowanie sejfu](#page-262-0)

# ROZDZIAŁ 11

Żądania dostępu

<span id="page-264-0"></span>Wysłanie żądania na potrzeby dostępu do zasobów jest podstawą funkcjonalności Just In Time.

Żądania są wysyłane użytkownikiem przez Portal Użytkownika, a osoby uprawnione do udzielenia dostępu, mogą zaakceptować bądź odrzucić żądanie w zakładce Żądania dostępu pod sekcją Zarządzanie.

Funkcjonalność ta się włącza checkboxem Głosy wymagane do uzyskania dostępu w sekcji Ogólne Sejfu.

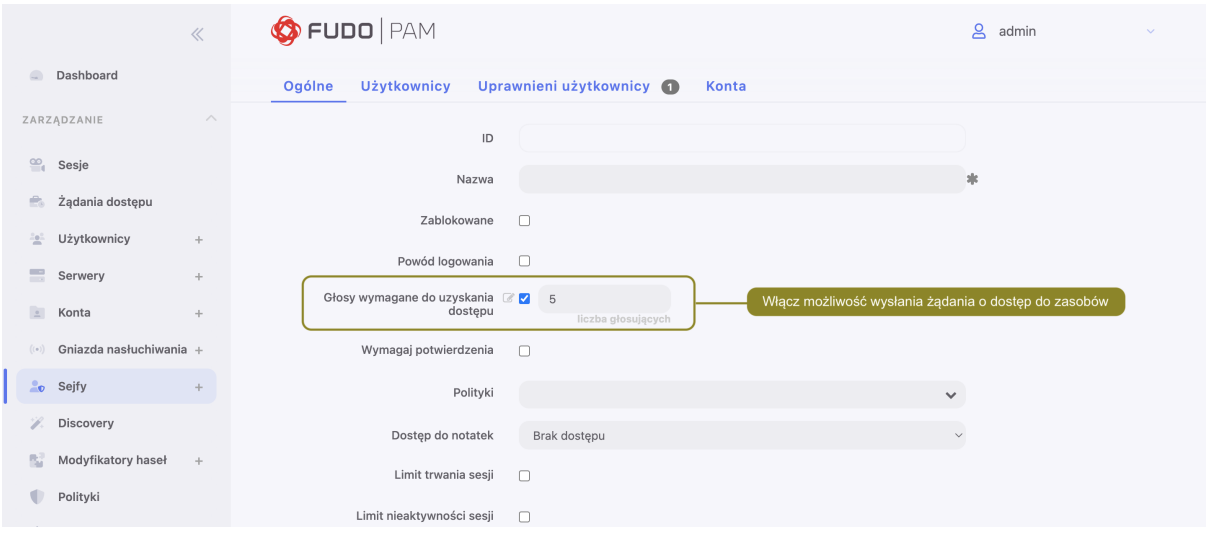

Razem z włączonym checkboxem pojawia się pole do wprowadzenia ilości tak zwanych głosów, które będą się liczyć do akceptacji bądź odrzucenia żądania użytkownika. W przypadku ustawienia liczby osób głosujących większej niż 1, żądanie będzie musiało być zaakceptowane przez zdefiniowaną liczbę osób. Natomiast, jeśli jeden z głosujących zagłosuje na odrzucenie, całe żądanie zostanie odrzucone.

Informacja: Użytkownicy o rolach Admin oraz użytkownicy dodani do sejfu jako Uprawnieni

użytkownicy mogą głosować o udzielenie dostępu.

# 11.1 Żądania oczekujące

Użytkownik wysyłający żądanie ma do wyboru dwa typy żądania: natychmiastowy lub zaplanowany.

W przypadku wybrania natychmiastowego typu żądania, użytkownik może ustalić okres dostępu od zaraz do maksymalnie 24 godzin. Okres dostępu użytkownika zaczyna się w momencie zatwierdzenia żądania przez administratora - wtedy ma on 24 godziny na rozpoczęcie sesji. Kiedy użytkownik rozpoczyna sesję, system odlicza czas dostępu i przerywa połączenie, kiedy czas ten się skończy. Natomiast, jeśli użytkownik nie łączy się w ciągu bliższych 24 godzin, jego dostęp zostaje cofnięty.

Zaplanowany typ żądania polega na wyborze daty rozpoczęcia oraz daty zakończenia trwania dostępu.

Żądania oczekujące decyzji uprawnionych osób są widoczne w zakładce Żądania dostępu pod sekcją Zarządzanie.

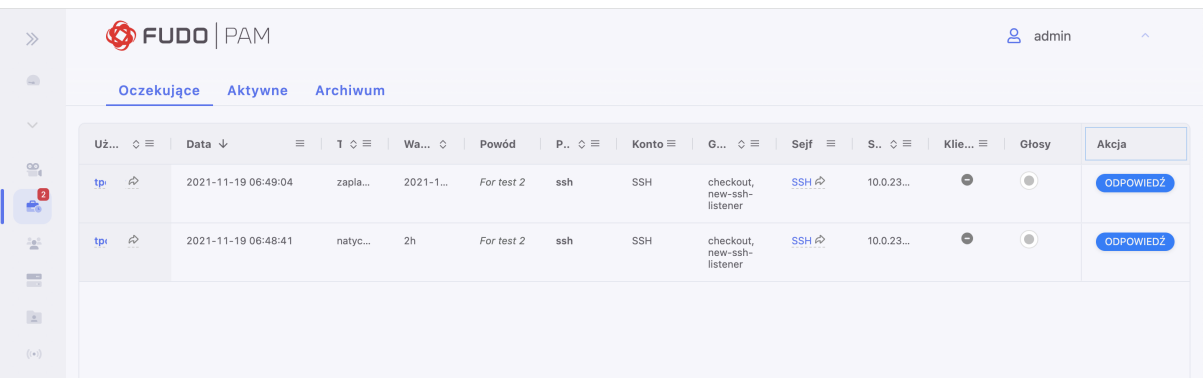

Żeby zagłosować, wciśnij przycisk Odpowiedź. W modalu będzie widoczna szczegółowa informacja o wysłanym żądaniu. Wprowadź Powód odpowiedzi oraz wybierz opcję akceptacji albo odrzucenia.

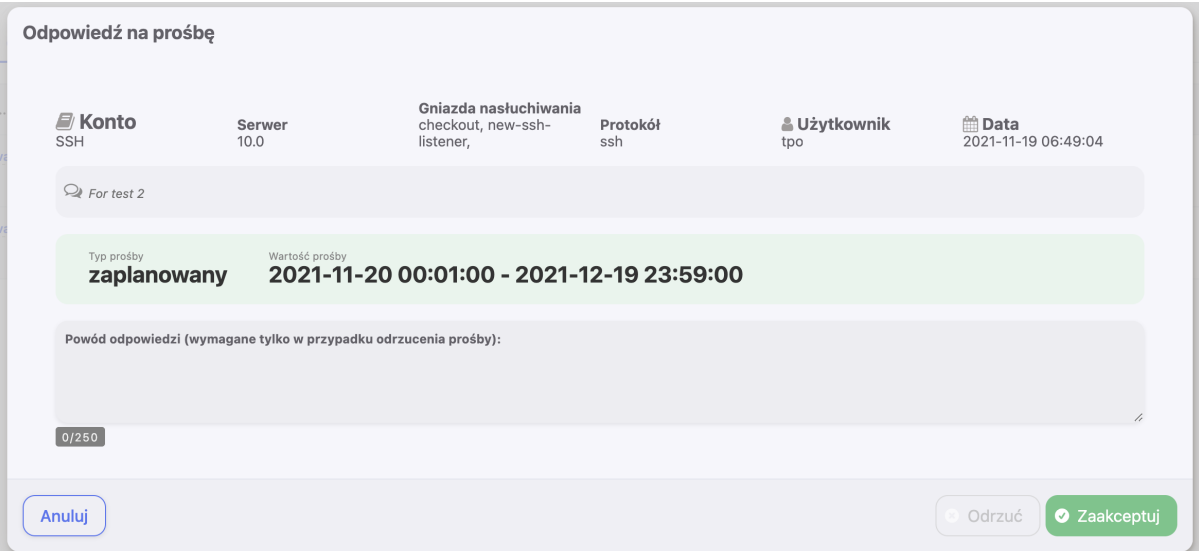

Informacja: Jeśli użytkownik próbuje się połączyć do serwera (przykładowo, o protokole SSH) korzystając z opcji klient natywny, ale nie wysłał żądania o dostęp, stosowny komunikat o błędzie uwierzytelnienia będzie zapisany w Dzienniku zdarzeń: Unable to authenticate user: safe requires acceptance.

# 11.2 Żądania aktywne

Pod zakładką Aktywne są widoczne dwa typy żądań: 1) te, które zostały zaakceptowane, i je sesje obecnie trwają, oraz 2) te, które dalej oczekują na część głosów. W kolumnie Głosy można sprawdzić aktualny stan żądania oraz ile głosów konkretne żądanie potrzebuje.

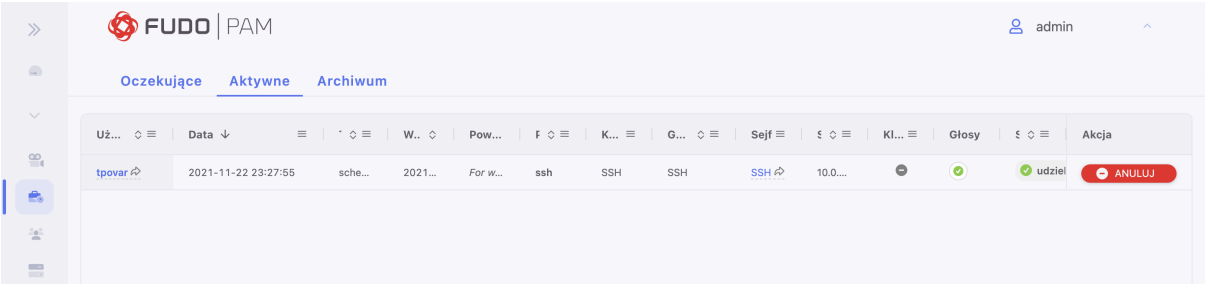

Stąd też można odwołać dostęp użytkownikowi poprzez wciśnięcie przycisku Anuluj, dostępnego dla żądań z już uznanym dostępem. Ta opcja też jest przydatna w sytuacji, kiedy użytkownik skończył pracę wcześniej - administrator może odwołać dostęp w celu uniknięcia nadużycia zasobów.

# 11.3 Archiwum żądań

Historia skompletowanych żądań jest widoczna w zakładce Archiwum.

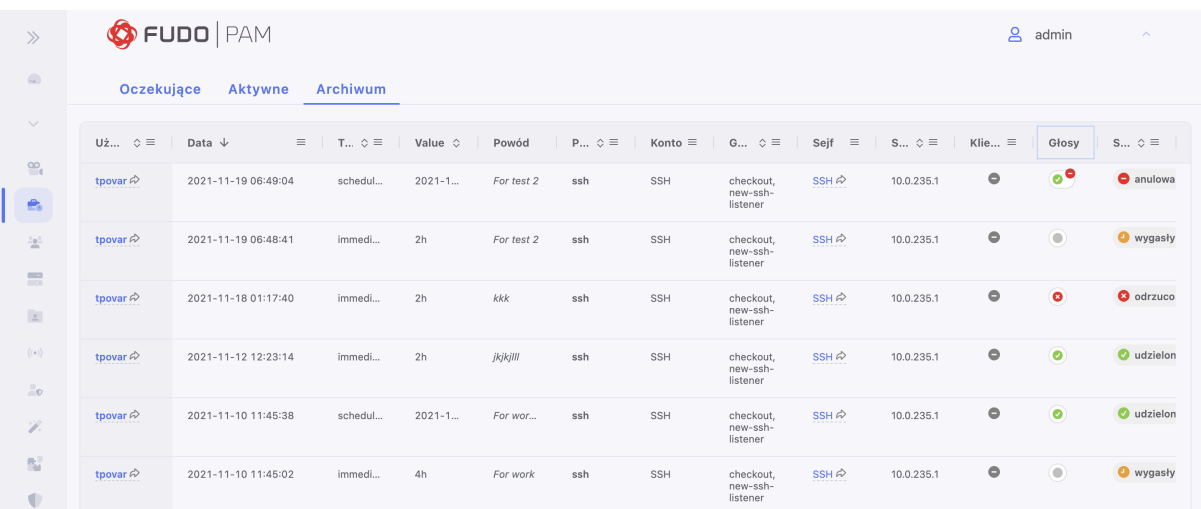

Informacja o dokonanych głosach na konkretne żądanie jest dostępna po najechaniu na rekord kolumny Głosy.

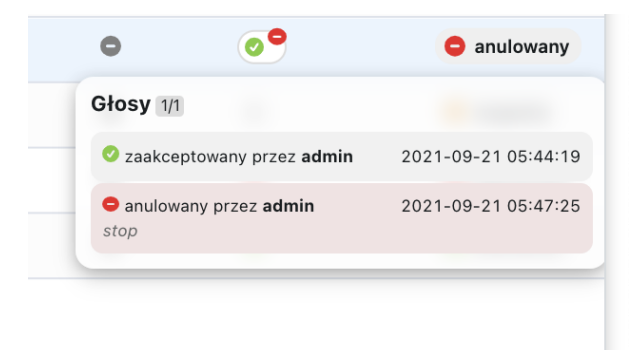

Funkcjonalność Just In Time działa też w obrębie klastra połączonych instancji Fudo. Żądania oraz głosy są replikowane na poszczególnych węzłach klastra.

Informacja: W przypadku, gdy użytkownik zagłosował na kilku maszynach w obrębie klastra, i jego głosy były sprzeczne, system potraktuje żądanie jako odrzucone.

## Tematy pokrewne:

• [Dodawanie sejfu](#page-258-0)

# ROZDZIAŁ 12

# Wykrywanie (Discovery)

Funkcjonalność Wykrywanie polega na przeszukiwaniu serwera kontrolera domeny pod kątem kont o różnym stopniu uprzywilejowania i przyznania im dostępu poprzez dodanie do odpowiednich gniazd nasłuchiwania oraz / lub sejfów. Alternatywnie, wysłania kont do kwarantanny. Proces przyznania wykrytym kontom dostępu nazywa się przydzieleniem.

Dodatkowe nazewnictwo, które zostało wprowadzone w ramach tej funkcjonalności do zakładki Wykrywanie oraz zakładki Konta:

Skaner - główny komponent, służący do wykrywania kont na serwerze docelowym. Może, ale nie musi posiadać reguły, definiujące akcje stosowane do wykrytych kont. Skaner może być uruchamiany manualnie lub automatycznie według ustawionego harmonogramu.

Reguła pozwala ustawić kryteria do spełnienia dla kont, które mają zostać wykryte oraz akcje, następnie do nie stosowane.

Kategoria konta - poziom uprzywilejowania konta.

Konta Odkryte - konta, które zostały wykryte na serwerze docelowym przez skaner.

Konta Przydzielone - konta, które zostały dodane do sejfu oraz / lub gniazda nasłuchiwania.

Konta pod kwarantanną - konta, które zostały zablokowane na serwerze docelowym.

Informacja: Funkcja Wykrywanie wykonuje skanowanie serwera Active Directory stosując tryb połączenia LDAP.

Funkcja Wykrywanie działa najskuteczniej ze skonfigurowanym skanerem oraz regulą. Reguła ma na celu zidentyfikowanie konta oraz wykonanie odpowiednich akcji. Skaner z kolei przeszukuje serwer docelowy pod kątem kont do wykrycia oraz przy dodanej regule wykonuje automatyczne przydzielenie.

Dla szybszeij konfiguracji jest wskazane najpierw stworzyć Regułę, później Skaner. Jednak ponieważ, skaner może ale nie musi posiadać reguły, krok tworzenia reguły może zostać pominięty. Wtedy wykryte konta będą musiały być przydzielone przez administratora manualnie.

Informacja: Aktywny węzeł odkrywania kont jest ustawiony w sekcji Discovery zakładki Ustawienia > System.

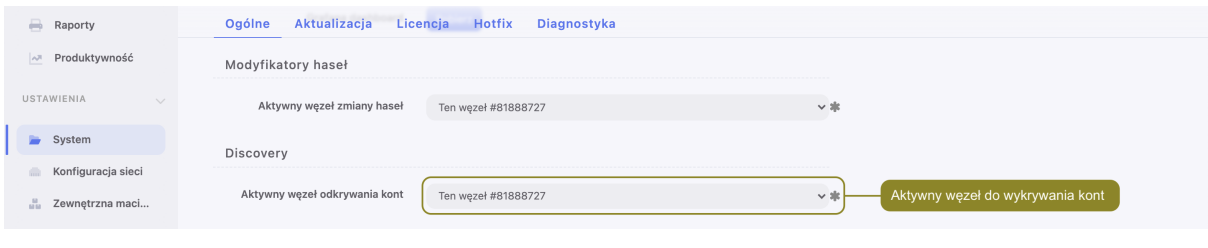

# <span id="page-269-0"></span>12.1 Tworzenie reguły

Każda reguła może być włączona albo wyłączona. Kiedy reguła jest włączona, system automatycznie przydziela bądź wysyła do kwarantanny konta, które spełniają zadane kryteria. Reguły działaja na kontach odkrytych, lecz nie na kontach, które już zostały przydzielone albo wysłane do kwarantanny. W praktyce to oznacza, że jeśli działająca reguła została zmieniona, jej zmiany wejdą "w życie" już dla nowo odkrytych kont.

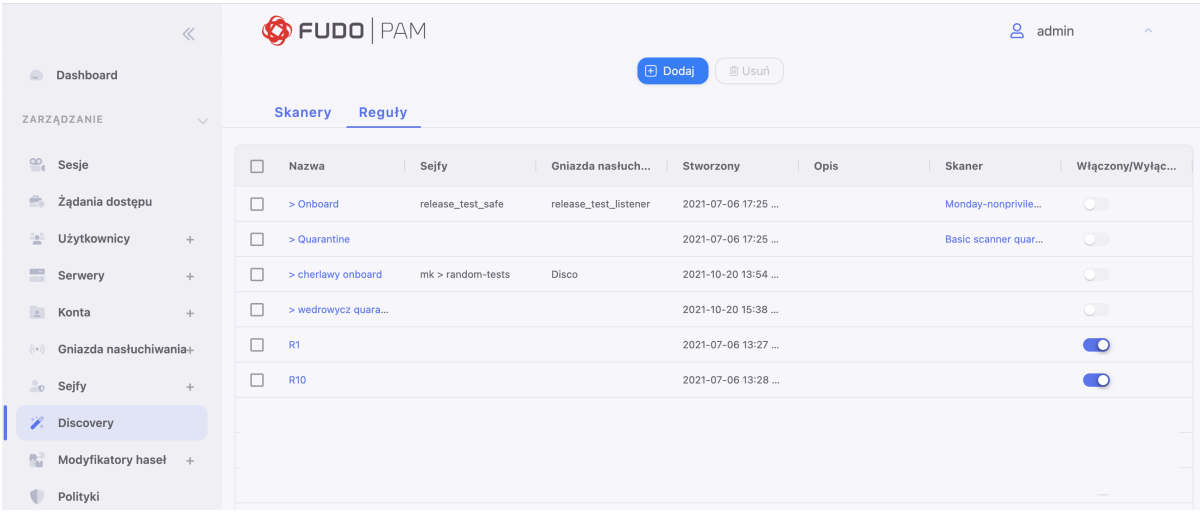

W celu stworzenia reguły postępuj zgodnie z poniższą instrukcją:

- 1. Wybierz  $Zarzqdzanie > Wykrywanie > Reguły.$
- 2. Kliknij +  $Dodaj$ .
- 3. Wprowadź nazwę reguły.
- 4. Opcjonalnie, wprowadź opis reguły.
- 5. W sekcji Konfiguracja:

5.1. Wybierz Kategorię konta (uprzywilejowany, nieuprzywilejowany albo wszystko).

5.2. W polu Nazwa konta wybierz zawiera, zaczyna się od albo kończy się, aby doprecyzować nazwę kont do wykrycia.

5.3. Ustaw Akcje:

5.3.1. Wyślij na kwarantannę, albo

5.3.2. Przydziel dodając konta do konkretnych sejfów oraz / albo gniazd nasłuchiwania. Tylko gniazda nasłuchiwania o trybie połączenia bastion są wspierane.

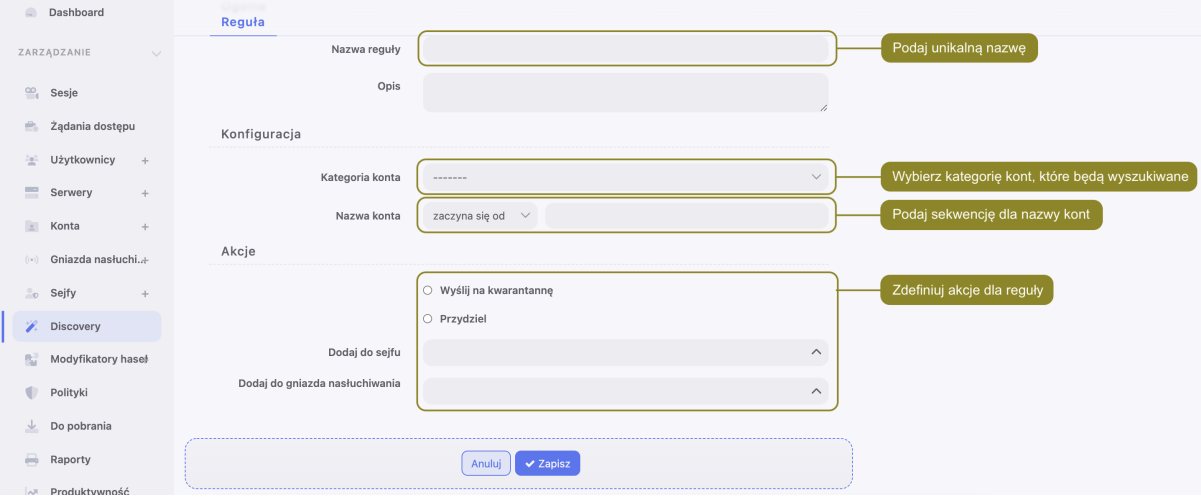

6. Kliknij Zapisz.

### Related topics:

- [Tworzenie skanera](#page-270-0)
- [Zarządzanie kontami](#page-271-0)

# <span id="page-270-0"></span>12.2 Tworzenie skanera

Skanery ze zdefiniowanym harmonogramem mogą być włączone albo wyłączone. Jeśli skaner ma harmonogram włączony, system automatycznie wykona zadaną konfigurację. Jeśli natomiast skaner ma harmonogram wyłączony, system będzie czekać na decyzję administratora przed tym, jak wykonać zdefiniowaną akcję.

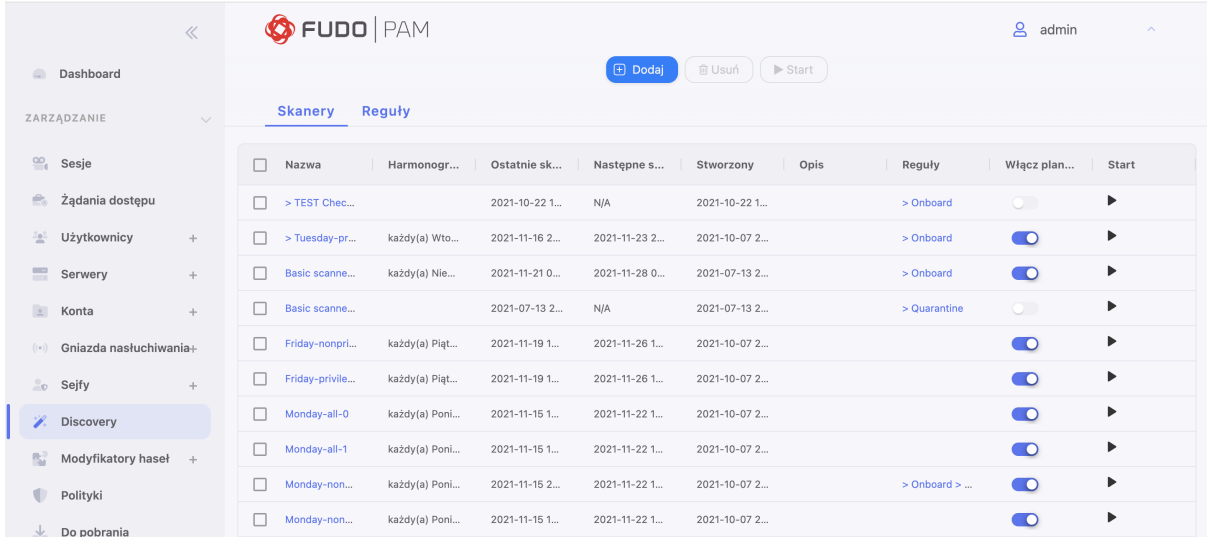

W celu stworzenia skanera postępuj zgodnie z poniższą instrukcją:

- 1. Wybierz Zarządzanie > Wykrywanie > Skanery.
- 2. Kliknij +  $Dodaj$ .
- 3. Wprowadź nazwę skanera.
- 4. Pole Typ skanera ma domyślnie wybraną wartość Kontroler Domeny.
- 5. Opcjonalnie, wprowadź opis skanera.
- 6. W sekcji Harmonogram wybierz dzień oraz czas, kiedy co tydzień skaner będzie się uruchamiał przez system. Ten krok może zostać pominięty, jeśli administrator chcę uruchamiać skaner manualnie.
- 7. W sekcji Konfiguracja:
	- 7.1. Wybierz Serwer docelowy.
	- 7.2. Wybierz Adres serwera oraz Port.
	- 7.3. Wprowadź Certyfikat CA.
	- 7.4. Wybierz Konto do połączenia z serwerem docelowym.

7.5. Wybierz Kategorię konta (uprzywilejowany, nieuprzywilejowany albo wszystko).

7.6. Wybierz Reguły. W przypadku dodania więcej niż jednej reguły, ich kolejność będzie miała znaczenie. Jeśli działania reguł będą się pokrywać, system zastosuje pierwszą z kolejki.

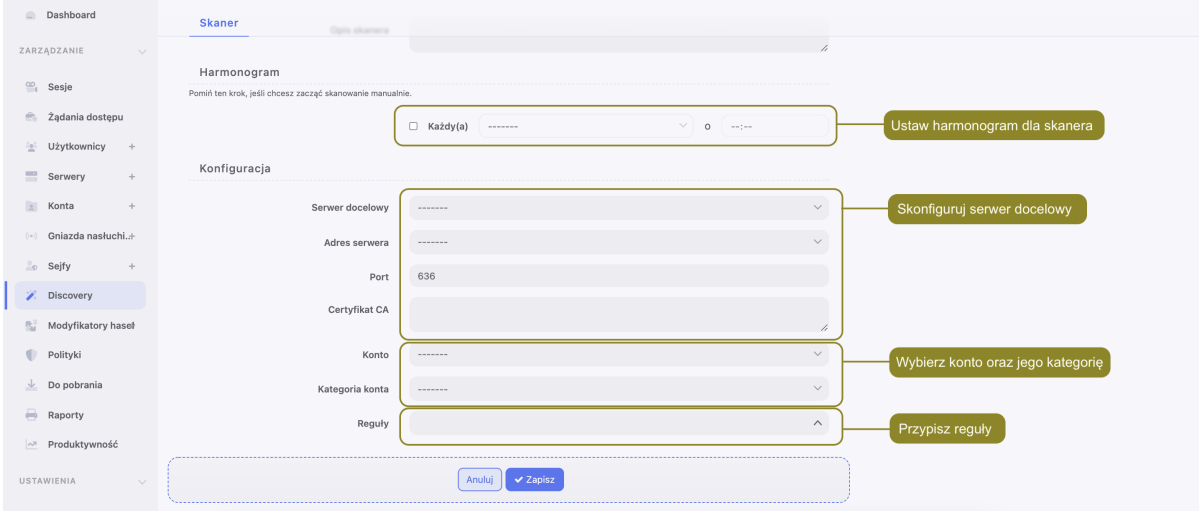

8. Kliknij Zapisz.

#### Related topics:

- [Tworzenie reguły](#page-269-0)
- [Zarządzanie kontami](#page-271-0)

# <span id="page-271-0"></span>12.3 Zarządzanie kontami

Odkryte, przydzielone konta oraz konta pod kwarantanną są dostępne w głównym widoku zakładki Konta.

Konta, które się znajdą w zakładce Odkryte zostaną wykryte przez skaner, lecz nie zostaną ani przydzielone, ani wysłane do kwarantanny. Będzie to spowodowane brakiem automatycznego ustawienia skanera albo reguły. Administrator może przydzielić albo wysłać do kwarantanny je manualnie korzystając z opcji Zarządzaj kontami z górnego menu.

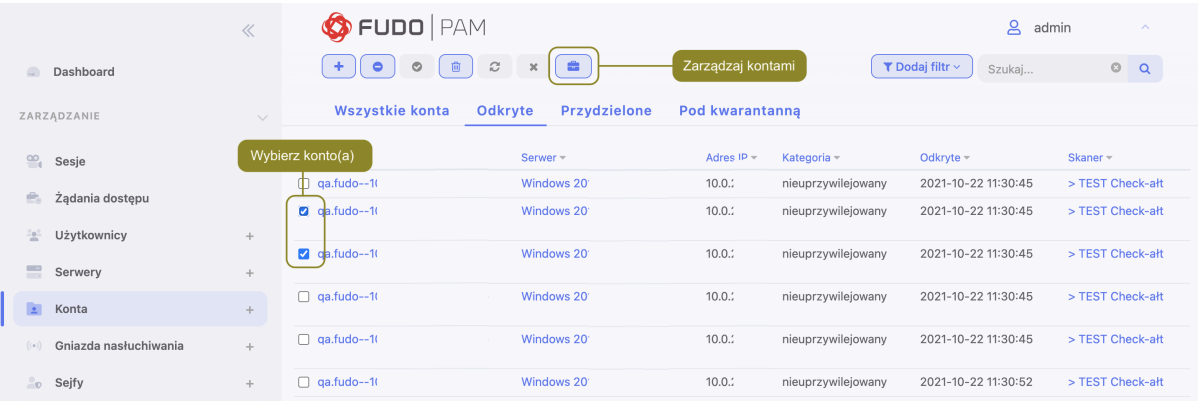

- 1. Wybierz Zarządzanie > Konta > Odkryte
- 2. Zaznacz konto lub konta, które chcesz przydzielić albo wysłać do kwarantanny.
- 3. Wybierz opcję Zarządzaj kontami.
- 4. Wybierz akcję:

4.1 Wyślij na kwarantannę (opcjonalnie, podaj powód) albo

4.2 Przydziel dodając konta do konkretnych sejfów oraz / albo gniazd nasłuchiwania. Tylko gniazda nasłuchiwania o trybie połączenia bastion są wspierane.

5. Kliknij Utwórz regułę, jeśli chcesz uruchomić powtarzanie zdefiniowanej czynności.

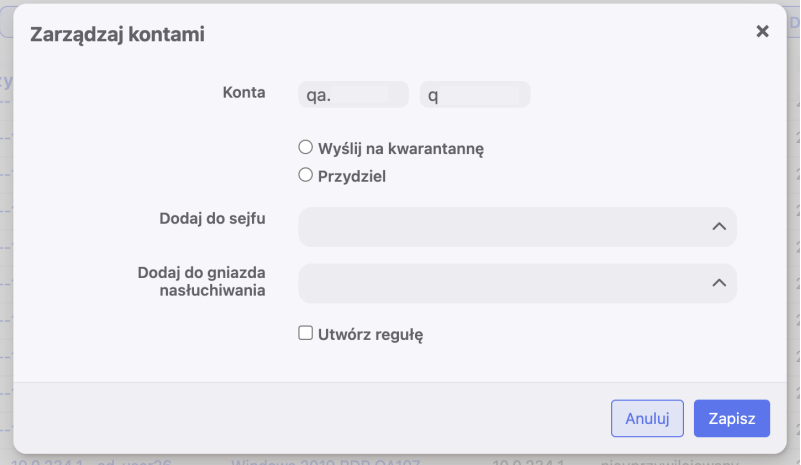

6. Kliknij Zapisz.

#### Related topics:

- [Tworzenie reguły](#page-269-0)
- [Tworzenie skanera](#page-270-0)

# ROZDZIAŁ 13

Modyfikatory haseł

Fudo PAM umożliwia zarządzanie hasłami dostępu do kont uprzywilejowanych zdefiniowanych na monitorowanych systemach.

Modyfikatory haseł operują na wyodrębnionej warstwie transportowej SSH, LDAP, Telnet oraz WinRM i dają możliwość skorzystania z predefiniowanych skryptów lub [napisania własnych](#page-275-0). Modyfikatory mogą przyjąć również [postać wtyczek](#page-284-0) [wgrywanych na](#page-295-0) Fudo PAM.

Wbydowane modyfikatory haseł obejmują następujące scenariusze:

- Unix poprzez SSH
- MySQL na serwerze Unix poprzez SSH
- Cisco poprzez SSH i Telnet
- Cisco Enable Password poprzez SSH i Telnet
- WinRM
- LDAP

# <span id="page-273-0"></span>13.1 Polityki haseł

Polityka zmiany haseł określa częstotliwość zmiany hasła oraz jego złożoność.

## 13.1.1 Dodawanie polityki zmiany haseł

- 1. Wybierz z lewego menu  $Zarz qdz anie > Mody fikatory\ hasel.$
- 2. Kliknij +  $Dodaj$ .
- 3. Wprowadź nazwę dla modyfikatora haseł.
- 4. Zaznacz opcję Zmiana hasła włączona i zdefiniuj jak często hasło ma być zmieniane.
- 5. Zaznacz opcję Weryfikacja hasła włączona i zdefiniuj jak często sprawdzane będzie, czy hasło nie zostało zmienione w sposób nieuprawiony.
- 6. W sekcji Specyfikacja hasła, określ złożoność generowanego ciągu znaków.

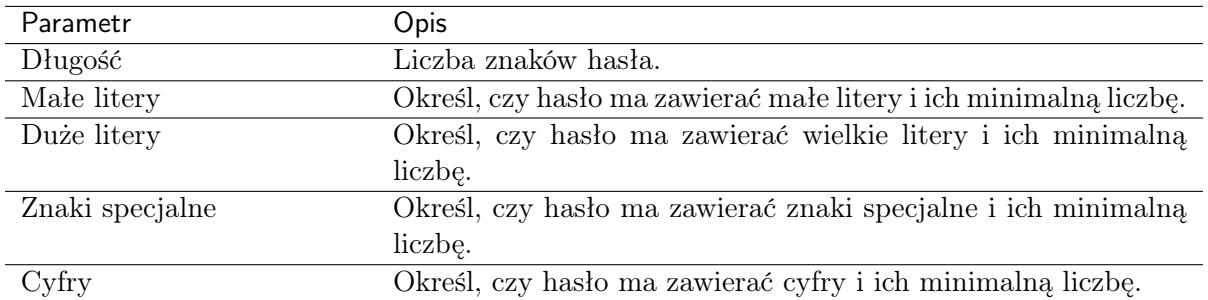

7. Kliknij Zapisz.

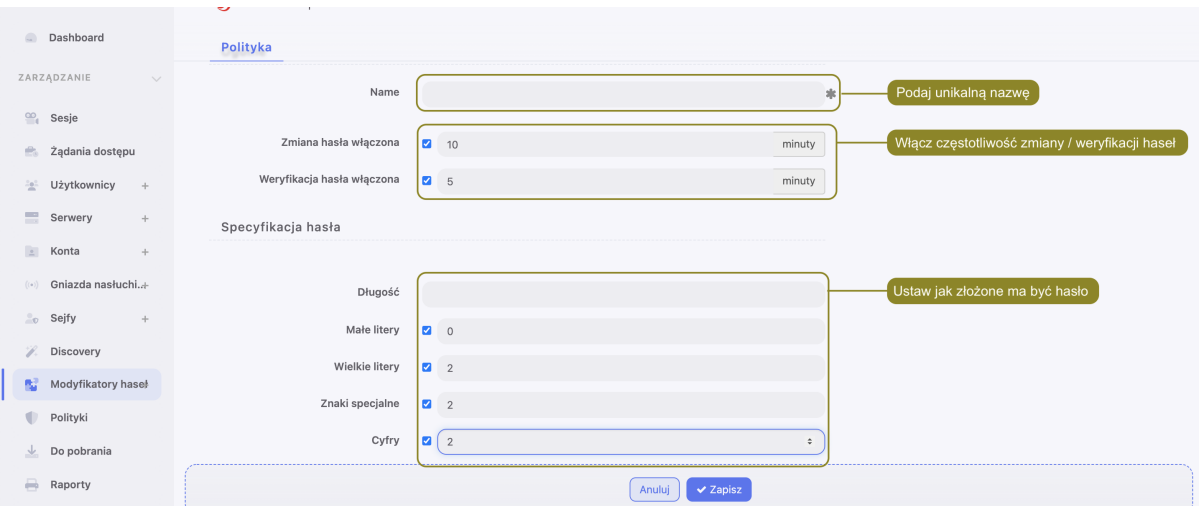

# 13.1.2 Edytowanie polityki zmiany haseł

- 1. Wybierz z lewego menu Zarządzanie > Modyfikatory haseł.
- 2. Odszukaj i kliknij wybraną politykę.
- 3. Zmodyfikuj parametry konfiguracyjne.
- 4. Kliknij Zapisz.

# 13.1.3 Usuwanie polityki zmiany haseł

- 1. Wybierz z lewego menu Zarządzanie > Modyfikatory haseł.
- 2. Zaznacz wybrane polityki zmiany haseł.
- 3. Kliknij Usuń.
- 4. Potwierdź usunięcie obiektów.

#### Tematy pokrewne:

• [Model danych](#page-39-0)

- $\bullet$  [Konta](#page-210-0)
- [Uniwersalne modyfikatory haseł](#page-275-0)
- [Konfigurowanie modyfikatora haseł Unix poprzez SSH](#page-282-0)

# <span id="page-275-0"></span>13.2 Uniwersalne modyfikatory haseł

Uniwersalne modyfikatory haseł umożliwiają zdefiniowanie sekwencji komend, które zostaną wykonane na zdalnej maszynie w celu zmiany hasła.

Informacja: W konfiguracji klastrowej, zmiana haseł realizowana jest przez wybrany węzeł, wskazany w ustawieniach systemowych. Więcej informacji na temat zmiany aktywnego węzła klastra, znajdziesz w rozdziale [Modyfikatory haseł - aktywny węzeł klastra](#page-360-0).

## 13.2.1 Definiowanie modyfikatora haseł

Informacja: Fudo PAM umożliwia tworzenie modyfikatorów haseł na podstawie istniejących definicji. Otwórz formularz edycji istniejącego skryptu i kliknij Kopiuj, aby stworzyć nowy obiekt na podstawie wybranej definicji.

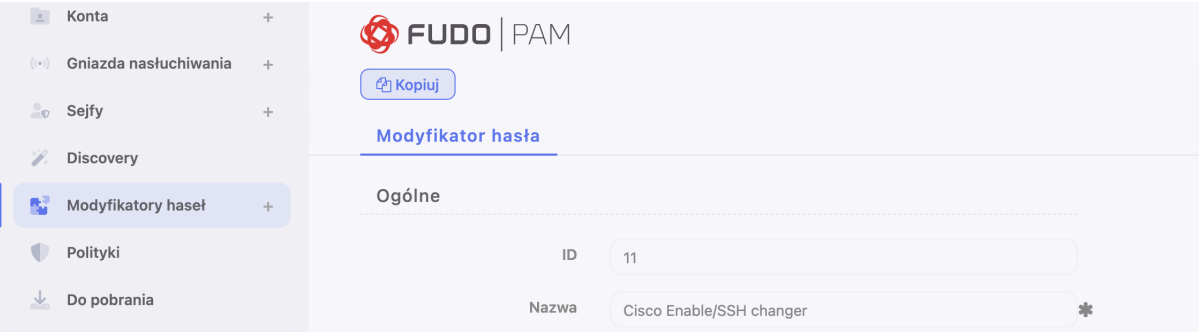

- 1. Wybierz z lewego menu Zarządzanie > Modyfikatory haseł.
- 2. Wybierz zakładkę Własne modyfikatory.
- 3. Kliknij +  $Dodaj$ .
- 4. W sekcji Ogólne, wprowadź nazwę modyfikatora haseł.
- 5. Z listy rozwijalnej Typ skryptu, wybierz czy definiowany obiekt jest modyfikatorem czy weryfikatorem hasła.
- 6. Z listy rozwijalnej Tryb połączenia, wybierz protokół komunikacji z systemem docelowym.
- 7. W polu Limit czasowy, określ limit czasu na wykonanie skryptu.

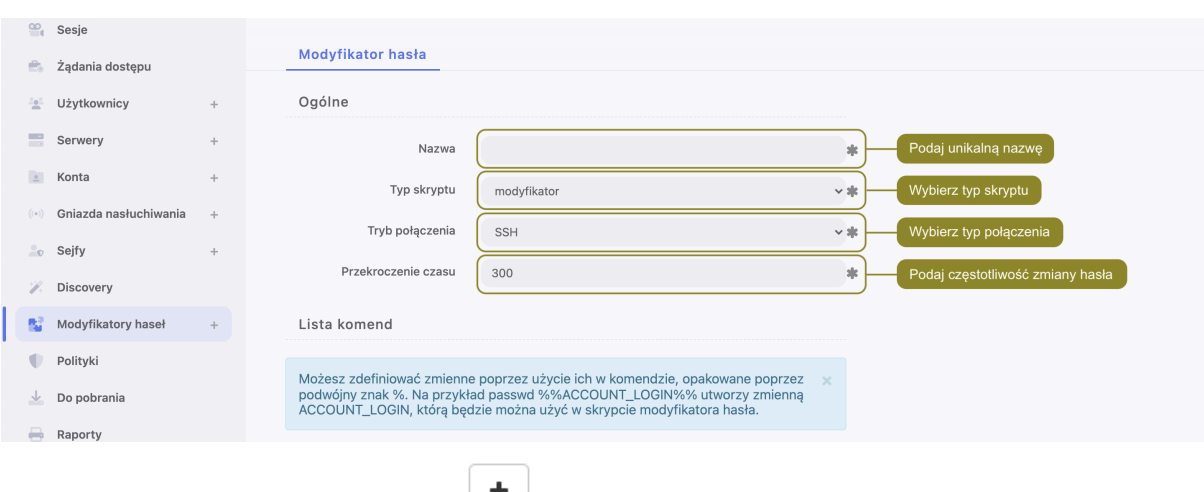

8. W sekcji Lista komend, kliknij  $\Box$ , aby dodać określoną komendę.

Informacia: Dostepne komendy zależą od wybranej warstwy transportowej.

- INPUT komenda wykonywana po stronie serwera.
- EXPECTED oczekiwany rezultat wykonania komendy.
- ENTER
- DELAY opóźnienie wyrażone w sekundach.
- DN parametr DN usługi katalogowej.
- FILTER filtr użytkownika w usłudze katalogowej.

Ostrzeżenie: Aby skonfigurować modyfikator haseł WinRM, musisz podać dane uwierzytelniające użytkownika z uprawnieniami do zmiany haseł (zwykle konto na poziomie administratora). Nie należy używać tego konta do zmiany własnego hasła, ponieważ WinRM zwróci błąd, którego Fudo PAM nie może obsłużyć. Upewnij się, że zmienne account\_login i transport\_login mają różne wartości.

9. Wprowadź komendę lub sparametryzuj dodaną akcję.

Informacja: W komendach można stosować zmienne predefiniowane dla wybranej warstwy transportowej lub własne zmienne. Aby użyć lub zdefiniować zmienną w komendzie, umieść ciąg znaków pomiędzy znakami %%, np. %%host%%.

10. Kliknij  $\Box$ , aby dodać opcjonalny komentarz.

- 11. Powtarzaj kroki 8-10, aby dodać kolejne komendy.
- 12. W sekcji Zmienne, określ atrybuty zmiennych występujących w skrypcie.

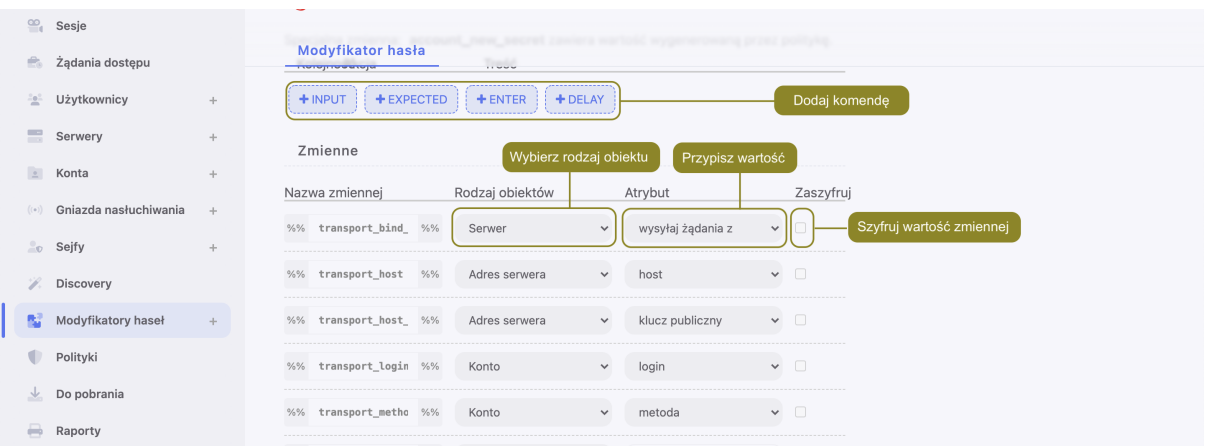

- 13. Kliknij Zapisz.
- 14. [Zdefiniuj politykę haseł](#page-273-0) i [dodaj modyfikator do konta](#page-283-0).

# Informacja: Przykład

Przykładowy modyfikator haseł, dokonujący zmiany sekretu na systemie FreeBSD, za pomocą komendy passwd wykonanej z uprawnieniami sudo.

Lista komend

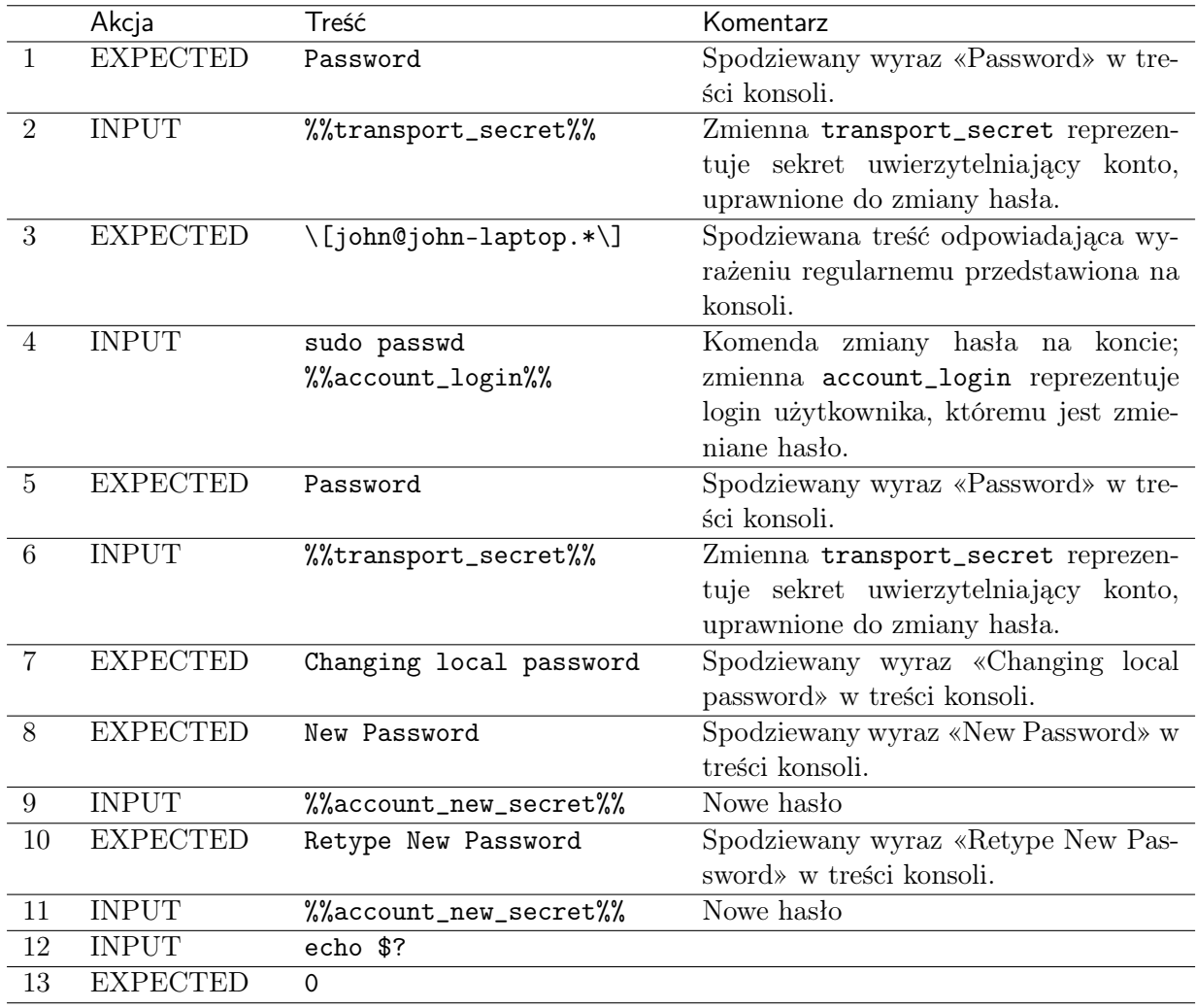

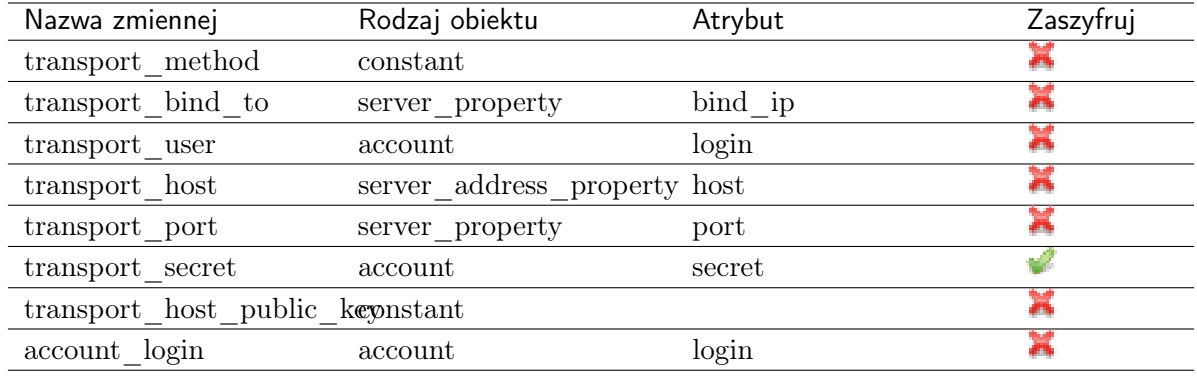

#### Zmienne

# 13.2.2 Edytowanie uniwersalnego modyfikatora haseł

Ostrzeżenie: Zmiana modyfikatora, który jest aktualnie w użyciu, może wymagać ręcznej korekty w kontach, do których jest przypisany. Lista kont, które potrzebują takiej zmiany zostanie wyświetlona.

- 1. Wybierz z lewego menu Zarządzanie > Modyfikatory haseł.
- 2. Wybierz zakładkę Własne modyfikatory.
- 3. Znajdź i kliknij wybrany modyfikator.
- 4. Zmień wybrane komendy.
- 5. Kliknij X, aby usunąć komendę.
- 6. Kliknij Zapisz.

# 13.2.3 Usuwanie modyfikatora haseł

- 1. Wybierz z lewego menu  $Zarzqdzanie > Modyfikatory\;hsel.$
- 2. Wybierz zakładkę Własne modyfikatory.
- 3. Zaznacz wybrane obiekty i kliknij Usuń.
- 4. Potwierdź usunięcie wybranych obiektów.

#### Tematy pokrewne:

- [Modyfikatory haseł aktywny węzeł klastra](#page-360-0)
- $\bullet$  [Konta](#page-210-0)
- [Polityki haseł](#page-273-0)
- [Konfigurowanie modyfikatora haseł Unix poprzez SSH](#page-282-0)

# <span id="page-279-0"></span>13.3 Tryby połączenia

Tryb połączenia określa warstwę transportową używaną w procesie zmiany hasła. Warstwa transportowa determinuje listę dostępnych komend oraz zmiennych systemowych dla modyfikatora oraz weryfikatora haseł.

# 13.3.1 SSH

Tryb połączenia SSH używa protokołu SSH w celu nawiązania połączenia ze zdalnym systemem.

# Komendy

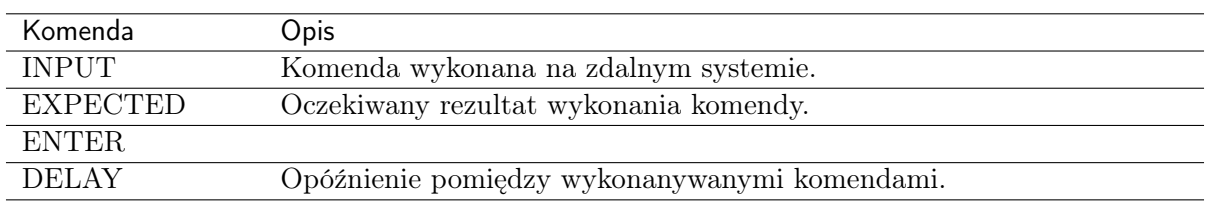

# Zmienne

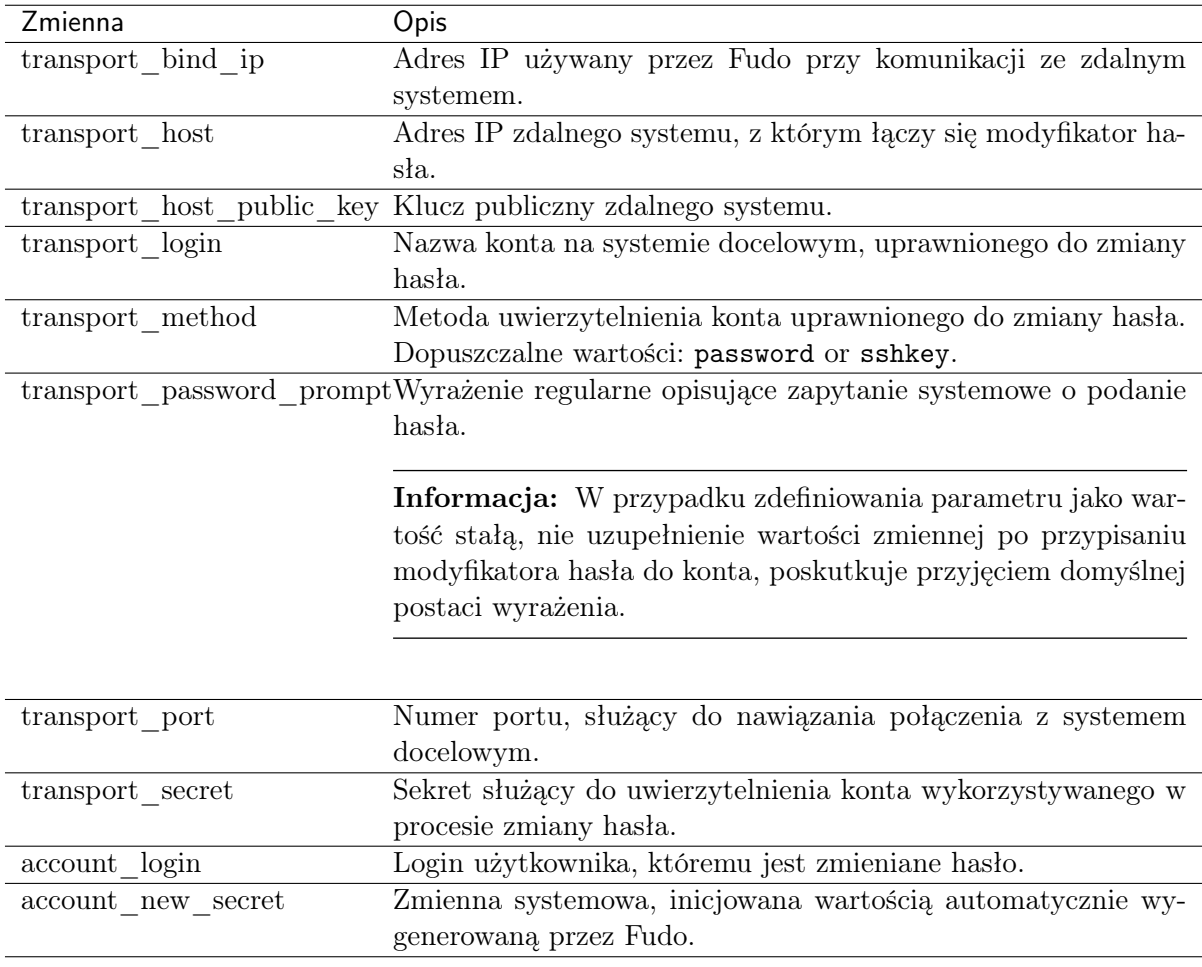

# 13.3.2 LDAP

Warstwa transportowa LDAP wykonuje zapytanie LDAP do zmiany hasła obiektu zdefiniowanego w usłudze katalogowej.

## Komendy

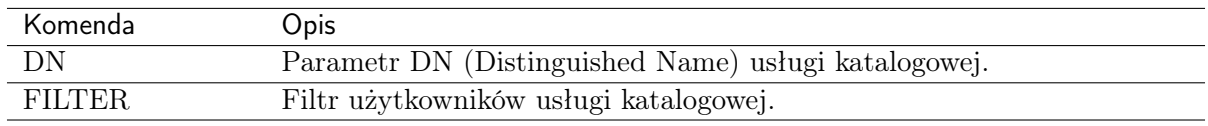

Informacja: Modyfikatory haseł oparte o warstwę transportową LDAP, mogą mieć zdefinowaną tylko jedną komendę.

## Zmienne

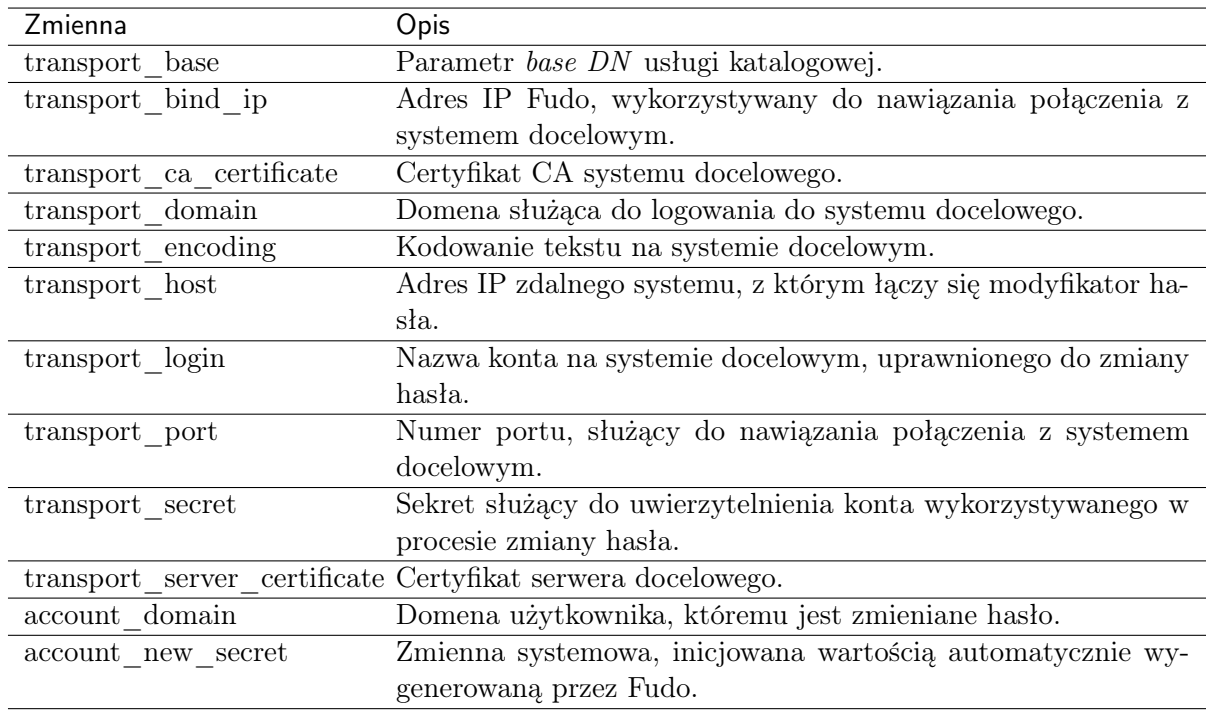

# 13.3.3 Telnet

Tryb połączenia Telnet, wykorzystuje protokół Telnet w celu nawiązania połączenia ze zdalnym systemem w celu zmiany hasła.

## Komendy

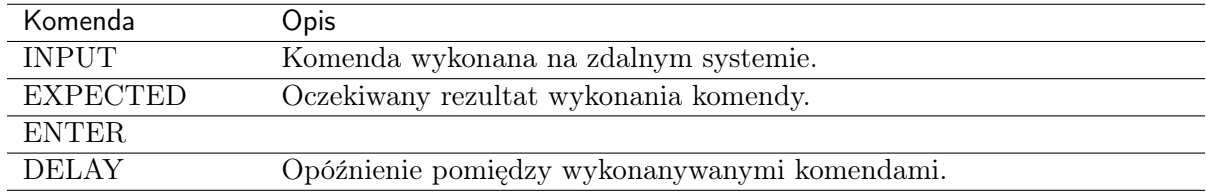

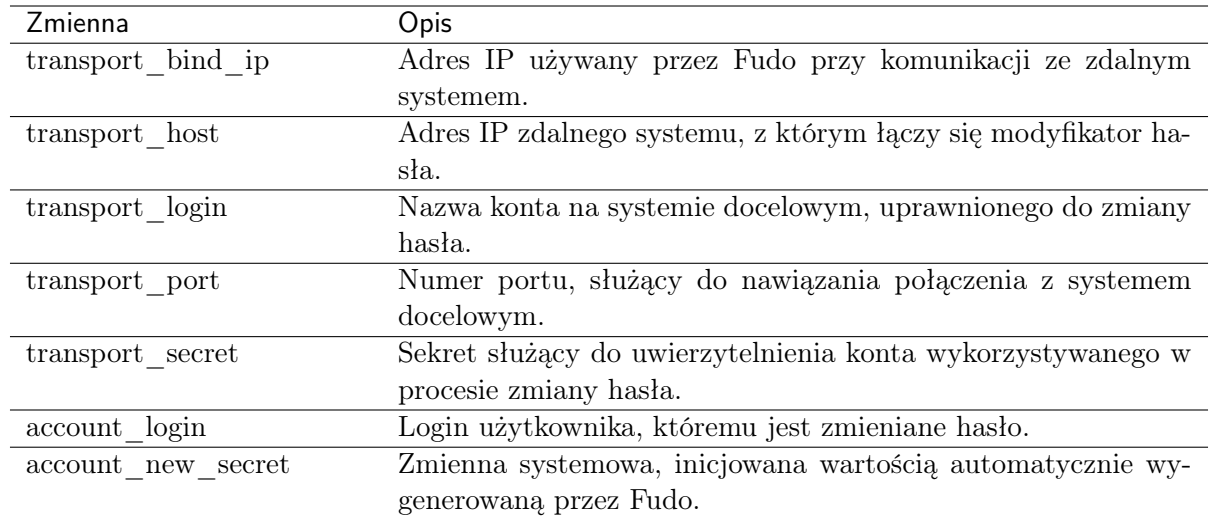

# Zmienne

# 13.3.4 WinRM

Warstwa transportowa WinRM wykorzystuje protokół Windows Remote Management w celu nawiązania połączenia ze zdalnym systemem. Warstwa transportowa WinRM jest kompatybilna z Listą unieważnionych certyfikatów (listą CRL), co powoduje, że używane certyfikaty są potwierdzone i ważne.

Informacja: Domyślnie, Modyfikator oraz Weryfikator haseł na bazie warstwy transportowej WinRM, działają tylko dla użytkowników lokalnych. W celu konfiguracji Modyfikatora oraz Weryfikatora haseł WinRM dla użytkowników domenowych, należy dodać ich do grupy "Allow log on locally".

# Komendy

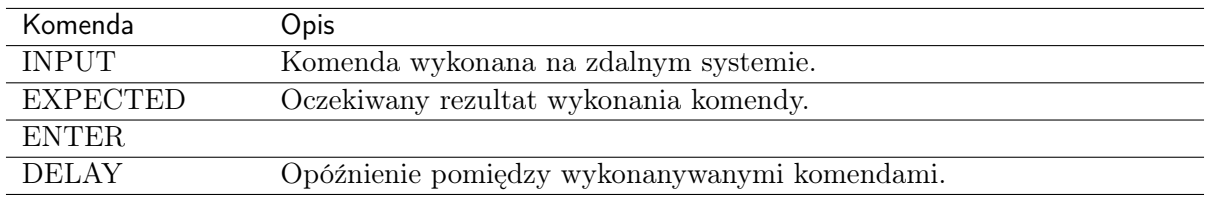

# Zmienne

Ostrzeżenie: Aby skonfigurować modyfikator haseł WinRM, musisz podać dane uwierzytelniające użytkownika z uprawnieniami do zmiany haseł (zwykle konto na poziomie administratora). Nie należy używać tego konta do zmiany własnego hasła, ponieważ WinRM zwróci błąd, którego Fudo PAM nie może obsłużyć. Upewnij się, że zmienne account\_login i transport\_login mają różne wartości.

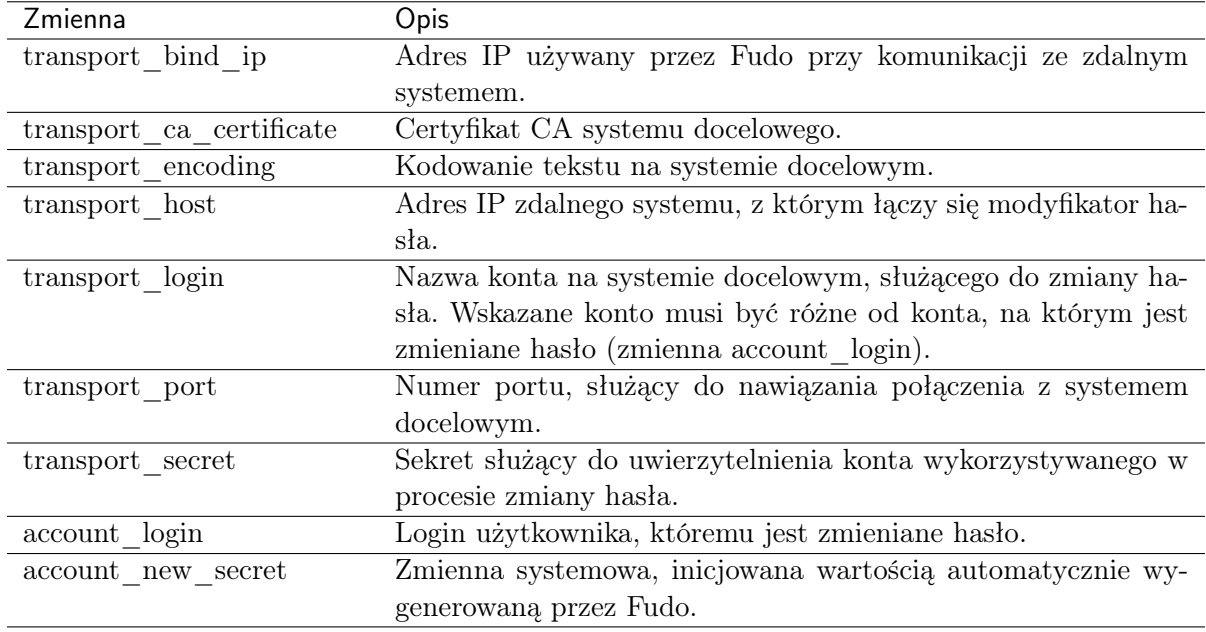

#### Tematy pokrewne:

- [Uniwersalne modyfikatory haseł](#page-275-0)
- [Polityki haseł](#page-273-0)
- [Konfigurowanie modyfikatora haseł Unix poprzez SSH](#page-282-0)

# <span id="page-282-0"></span>13.4 Konfigurowanie modyfikatora haseł Unix poprzez SSH

W tym rozdziale przedstawiony jest przykład konfigurowania automatycznej zmiany hasła konta  $mr$  jenkins na serwerze Unix cont int. Konto użytkownika mr jenkins, w lokalnej bazie danych Fudo reprezentowane jest poprzez obiekt konta o nazwie *cont* int mr jenkins.

Zmiana hasła zachodzi z użyciem konta uprzywilejowanego root zdefiniowanego ręcznie jako parametr warstwy transportowej.

#### Dodanie polityki zmiany haseł

- 1. Wybierz z lewego menu Zarządzanie > Modyfikatory haseł > Polityki haseł.
- 2. Kliknij +  $Dodaj$ .

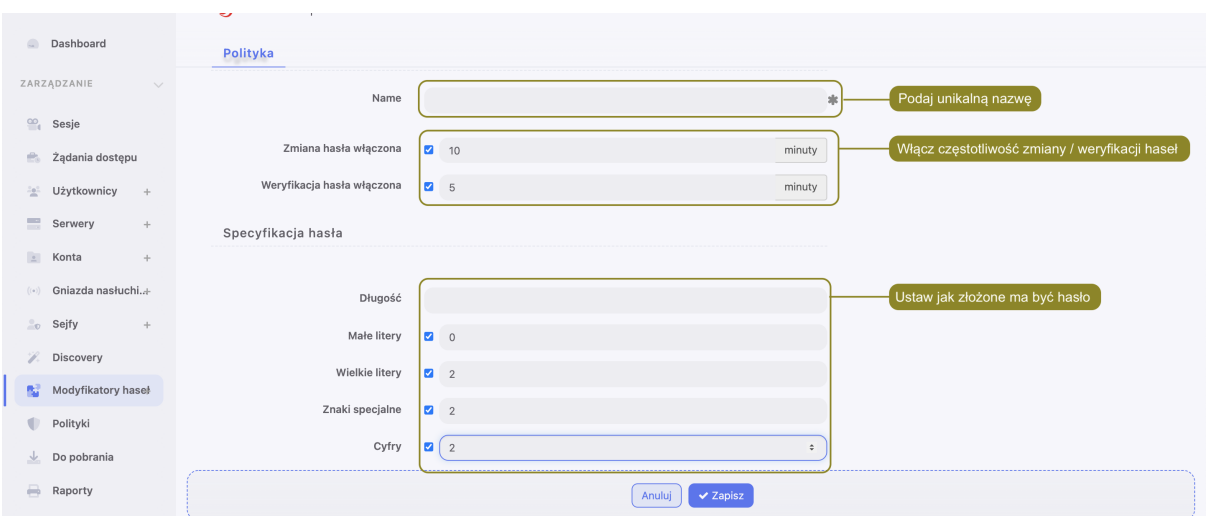

3. Wprowadź nazwę polityki zmany haseł.

Informacja: Opisowa nazwa pozwoli osobom administrującym Fudo PAM, szybko zorientować się w charakterystyce polityki zmiany haseł, np. 10 minut, 20 znaków, znaki specjalne, wielkie litery.

- 4. Zaznacz opcję Zmiana haseł włączona i zdefiniuj częstotliwość zmiany haseł.
- 5. Zaznacz opcję Weryfikacja haseł włączona i zdefiniuj jak często mechanizm będzie weryfikował, czy hasło nie zostało zmienione w sposób nieuprawniony.
- 6. Wprowadź liczbę znaków hasła.
- 7. Zaznacz wybrane opcje złożoności hasła i wprowadź minimalną liczbę znaków dla każdej z nich.
- 8. Kliknij Zapisz, aby zapisać politykę zmiany haseł.

#### <span id="page-283-0"></span>Przypisanie modyfikatora i weryfikatora haseł do konta uprzywilejowanego

- 1. Wybierz z lewego menu Zarządzanie > Konta.
- 2. Znajdź i kliknij wybrany obiekt.
- 3. Kliknij + Dodaj modyfikator hasła.
- 4. Wybierz z listy rozwijalnej Modyfikator hasła, wybierz Unix/SSH changer.
- 5. Określ limit czasowy wykonania skryptu.
- 6. Zweryfikuj domyślnie przypisane wartości zmiennych i w razie potrzeby, uzupełnij brakujące informacje.

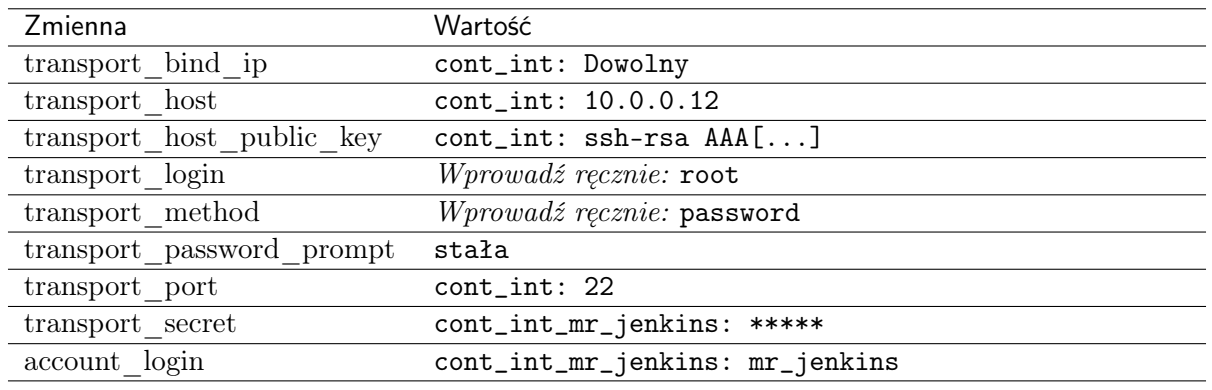

#### Informacja:

- Zmienne z przedrostkiem transport\_ stanowią parametry połączenia z serwerem docelowym, wykorzystywane przez warstwę transportową.
- Zmienne mogą być zainicjowane wartościami z innych obiektów, lub wprowadzone ręcznie.
- 7. Kliknij + Dodaj weryfikator hasła.
- 8. Z listy rozwijalnej Weryfikator hasła wybierz opcję Unix/SSH verifier (verify).
- 9. Określ limit czasowy wykonania skryptu.
- 10. Zweryfikuj domyślnie przypisane wartości zmiennych i w razie potrzeby, uzupełnij brakujące informacje.

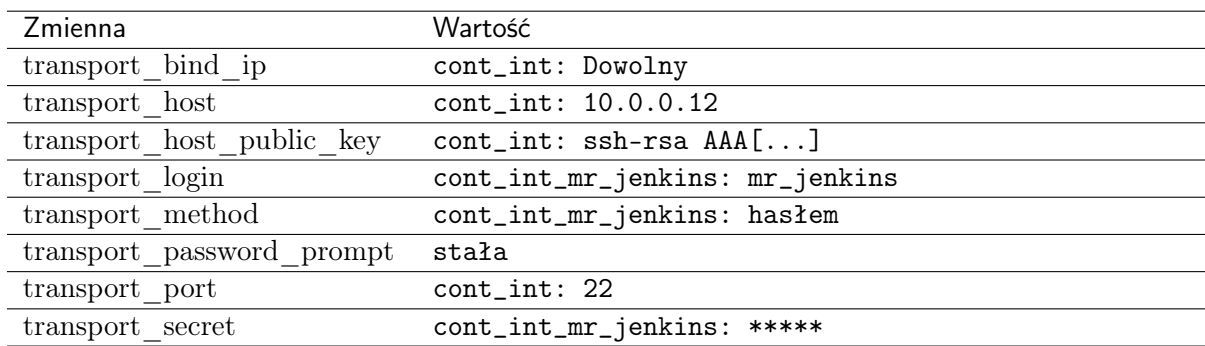

#### 11. Kliknij Zapisz.

#### Tematy pokrewne:

- [Tryby połączenia](#page-279-0)
- [Uniwersalne modyfikatory haseł](#page-275-0)

# <span id="page-284-0"></span>13.5 Wtyczki

Wtyczki umożliwiają wygodne tworzenie i wdrażenie zaawansowanych modyfikatorów haseł.

## 13.5.1 Tworzenie wtyczek

Wtyczki umożliwiają wygodne tworzenie i wdrażanie zaawansowanych modyfikatorów haseł.

### 13.5.1.1 Środowisko

Do tworzenia wtyczek niezbędne jest środowisko programistyczne, którego podstawę stanowi system operacyjny FreeBSD w wersji właściwej dla danego wydania Fudo (10.4 dla Fudo 3.11), oraz Python 3.6.

Struktura katalogowa środowiska:

```
/
  |-- bin
  |-- dev
  |-- etc
  |-- lib
  |-- libexec
 * |-- plugin
 |-- sbin
* |-- tmp
  `-- usr
           |-- bin
           |-- lib
           |-- local
           `-- sbin
```
Archiwum wtyczki rozpakowane jest w katalogu /plugin. Interpreter języka Python znajduje się w /usr/local. Katalog /tmp może służyć do przechowywania plików tymczasowych. Jego rozmiar nie może przekroczyć 10 MB a zawartość jest czyszczona po każdym wykonaniu skryptu.

#### Tematy pokrewne:

- [Struktura wtyczki](#page-285-0)
- [Przygotowanie wtyczki](#page-294-0)
- [Uniwersalne modyfikatory haseł](#page-275-0)
- [Polityki haseł](#page-273-0)
- [Konfigurowanie modyfikatora haseł Unix poprzez SSH](#page-282-0)

## <span id="page-285-0"></span>13.5.1.2 Struktura wtyczki

Wtyczka stanowi archiwum plików, w skład którego wchodzą:

- [manifest.json](#page-286-0)
- [skrypt change](#page-289-0)
- [skrypt verify](#page-290-0)
- [kod modyfikujący/weryfikujący hasło](#page-290-1)

Ostrzeżenie: Rozmiar skompresowanego archiwum nie może przekraczać 10 MB. Po rozpakowaniu, sumaryczny rozmiar plików wtyczki nie może przekraczać 100 MB.

## <span id="page-286-0"></span>13.5.1.2.1 manifest.json

Manifest deklaruje kluczowe meta dane wtyczki oraz zmienne wykorzystywane przez modyfikator oraz weryfikator haseł.

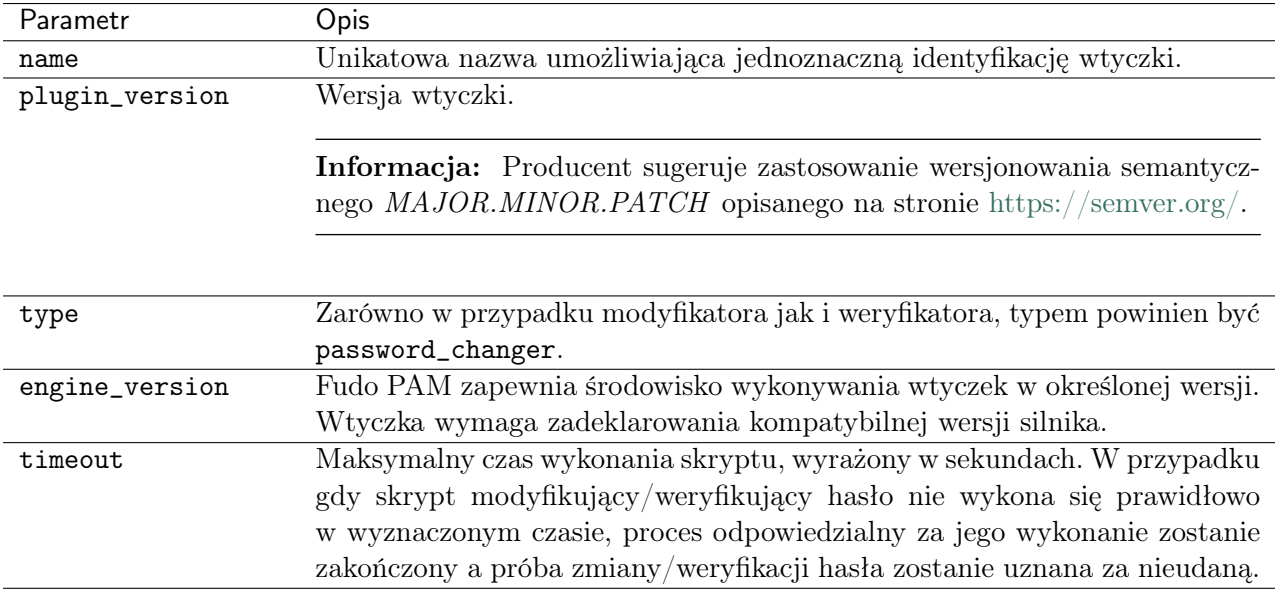

Manifest definiuje także listę zmiennych modyfikatora i weryfikatora haseł odpowiednio w sekcji change i verify. Zmienne mogą odwoływać się do obiektów modelu danych lub być definiowane ręcznie. Definicja zmiennej opisana jest następującą strukturą:

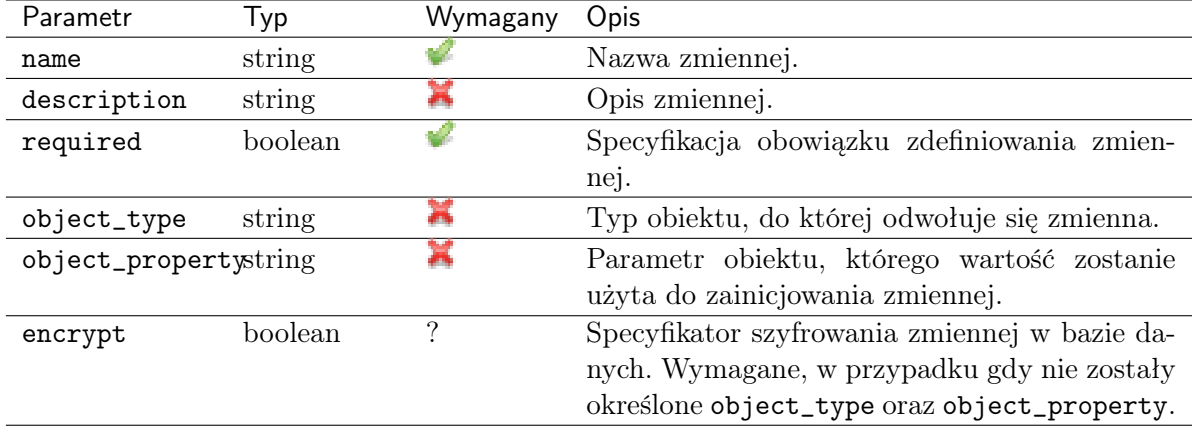

Dostępne obiekty i ich właściwości

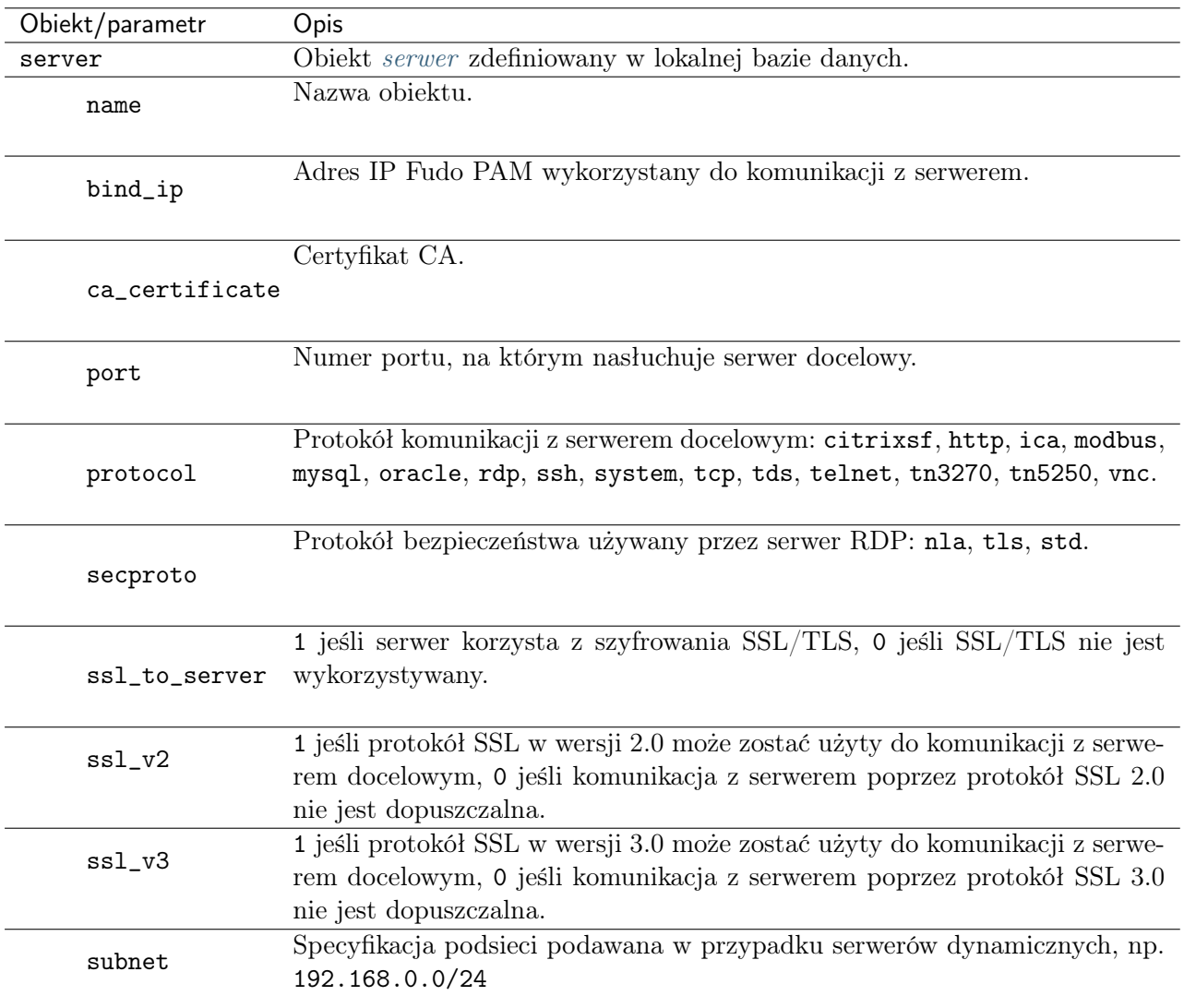
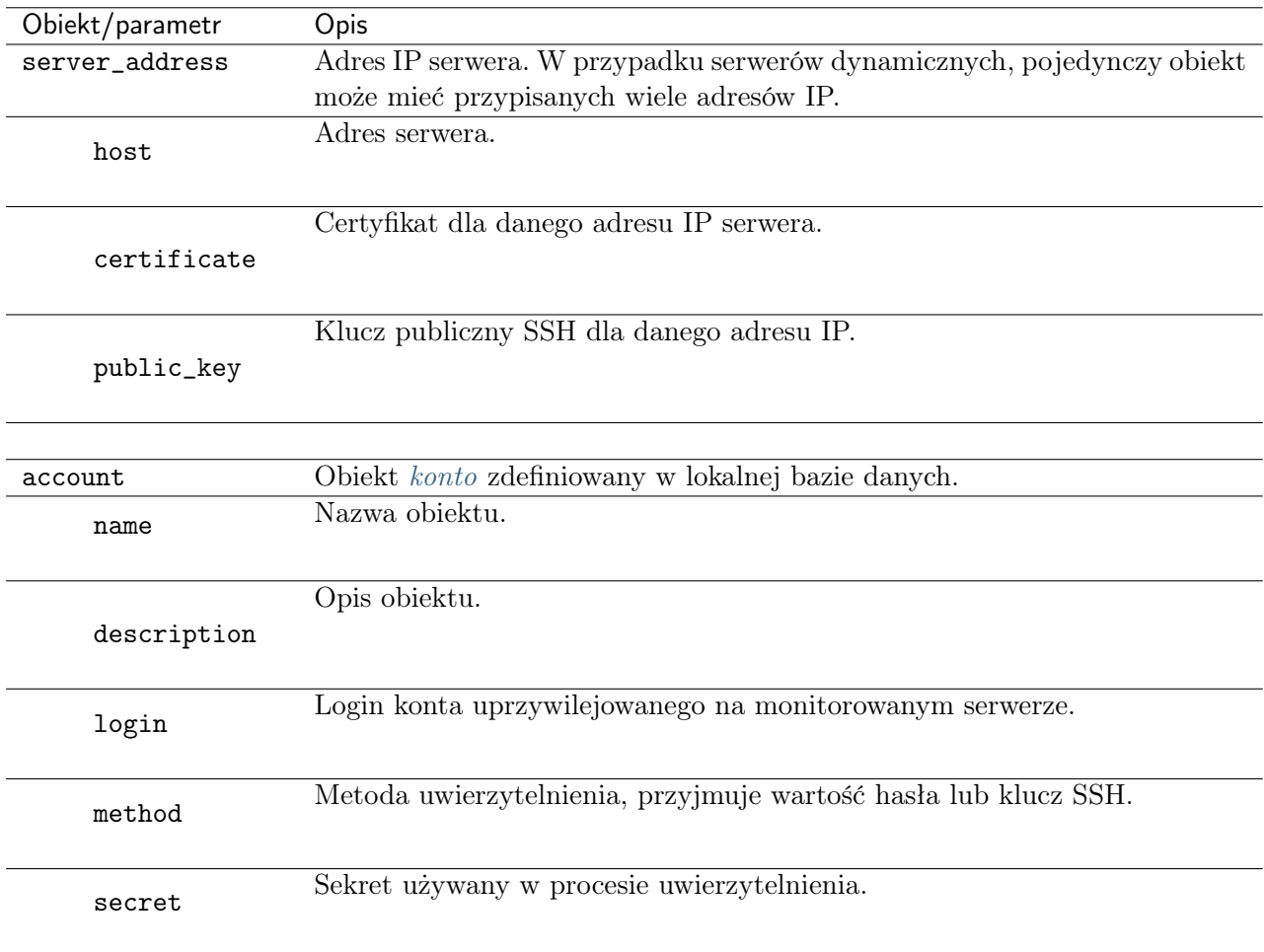

#### Przykład:

```
{
 "name": "Redmine",
 "plugin_version": "1.0.3",
 "type": "password changer",
 "engine_version": "1.0.0",
 "timeout": "300",
 "change":
 {
        "variables":
        \Gamma{
                "name": "transport_login",
                "description": "User name used to login to account.",
                "required": true,
                "object_type": "account",
                "object_property": "login"
          },
          {
                "name": "transport_secret",
                "description": "A secret to be used when logging in.",
                "required": true,
                "object_type": "account",
                "object_property": "secret"
```

```
},
          {
                 "name": "transport_host",
                 "description": "Host name or IP address. IPv4 and IPv6 are both_{\text{L}}˓→supported.",
                 "required": true,
                 "object_type": "server_address",
                 "object_property": "host"
          },
          {
                 "name": "account_login",
                 "description": "User name for which to change password.",
                 "required": true,
                 "object_type": "account",
                 "object_property": "login"
          }
        ]
  },
  "verify":
  {
        "variables":
        \Gamma{
                 "name": "transport_login",
                 "description": "User name used to login to account. This user's<sub>\Box</sub>
˓→password will be verified.",
                 "required": true,
                 "object_type": "account",
                 "object_property": "login"
          },
          {
                 "name": "transport_secret",
                 "description": "A secret that will be verified.",
                 "required": true,
                 "object_type": "account",
                 "object_property": "secret"
          },
          {
                 "name": "transport_host",
                 "description": "Host name or IP address. IPv4 and IPv6 are both<sub>u</sub>
˓→supported.",
                 "required": true,
                 "object_type": "server_address",
                 "object_property": "host"
          }
        ]
  }
}
```
# 13.5.1.2.2 Skrypt change

Skrypt inicjujący wykonanie właściwego kodu zmieniającego hasła.

Przykład:

```
#!/bin/sh
CURR_DIR="$(realpath $(dirname "${0}"))"
echo "Script located in '${CURR_DIR}' directory."
export PYTHONPATH="${CURR_DIR}/site-packages"
python3 "${CURR_DIR}/redmine_changer.py" change
```
#### 13.5.1.2.3 Skrypt verify

Skrypt inicjujący wykonanie właściwego kodu weryfikującego hasła.

Przykład:

```
#!/bin/sh
CURR_DIR="$(realpath $(dirname "${0}"))"
echo "Script located in '${CURR_DIR}' directory."
export PYTHONPATH="${CURR_DIR}/site-packages"
python3 "${CURR_DIR}/redmine_changer.py" verify
```
## 13.5.1.2.4 Kod modyfikujący hasło

Informacja: Wszelkie zmienne zadeklarowane w pliku manifest.json dostępne są poprzez zmienne środowiskowe. Oprócz nich, funkcjonuje zmienna specjalna account\_new\_secret, dostępna tylko w skrypcie modyfikującym hasło. Zmienna inicjowana jest wartością wygenerowaną automatycznie przez Fudo PAM.

Przykład odwołania się do zmiennej:

```
import os
print('New secret: {}'.format(os.environ['account_new_secret']))
```
Przykład kodu w języku Python zmieniającego hasło do serwisu Redmine za pomocą REST API:

```
import os
import sys
import requests
MODE CHANGE = 1MODE_VERIFY = 2
def eprint(*args, **kwargs):
        print(*args, file=sys.stderr, **kwargs)
```

```
class RedmineChangerError(Exception):
        pass
def redmine_get_user_id(server_uri, admin_login, admin_password, user_login):
        req = requests.get(server_uri + '/users.json',
                params={'name': user_login},
                auth=(admin_login, admin_password),
                verify=False,
        \lambdaif req.status_code != 200:
                raise RedmineChangerError(
                         'HTTP status code \{\} from \{\}.'.format(req.status_code,
˓→server_uri)
                )
        user_list = [x for x in req.json()['users'] if x['login'] == user_login]if len(user_list) > 1:
                raise RedmineChangerError(
                         'Ambigious answer from \{}\}: Multiple users with "\{}" login'.
˓→format(
                                 server_uri, user_login
                         )
                \lambdaif len(user_list) < 1:
                raise RedmineChangerError(
                         'Response from \{\} doesn\'t contain user with login "\{}"'.
˓→format(
                                 server_uri, user_login
                         \lambda)
        try:
                user_id = user_list[0]['id']except KeyError:
                raise RedmineChangerError(
                         'Response from {} doesn\'t contain "id".'.format(server_uri)
                )
        return user_id
def redmine_set_user_password(
        server_uri, admin_login, admin_password, user_id, user_password
):
        uri = \frac{1}{2} / \text{users}/ \{\}. json'.format(server_uri, user_id)
        req = requests.put(
                uri,
                json={'user': {'password': user_password}},
                auth=(admin_login, admin_password),
                verify=False,
        )
        if req.status_code != 200:
                raise RedmineChangerError(
```

```
'HTTP status code \{\} from \{\}.'.format(req.status_code,
˓→server_uri)
                )
# https://redmine.hostonly.vm/users/current.json
def redmine_get_current_user_login(server_uri, admin_login, admin_password):
        req = requests.get(
                server_uri + '/users/current.json',
                auth=(admin_login, admin_password),
                verify=False,
        )
        if req.status_code != 200:
                raise RedmineChangerError(
                         'HTTP status code \{\} from \{\}.'.format(req.status_code,
˓→server_uri)
                )
        try:
                login = req.json()['user']['login']except KeyError:
                raise RedmineChangerError('Unable to get "user.login".')
        return login
def change(
        transport_login,
        transport_secret,
        transport_uri,
        account_login,
        account_new_secret,
):
        try:
                user_id = redmine_get_user_id(
                        transport_uri, transport_login, transport_secret, account_
˓→login
                )
        except RedmineChangerError as err:
                print('Error getting user id: {}'.format(err), file=sys.stderr)
                return 1
        print('User "\{}" has id \{}.'.format(account login, user id))
        try:
                redmine_set_user_password(
                         transport_uri,
                         transport_login,
                        transport_secret,
                         user_id,
                        account_new_secret,
                \lambdaexcept RedmineChangerError as err:
                print('Error setting user password: \{ }'.format(err), file=sys.stderr)
                return 1
```

```
print('Successfully changed password for user "\{'".'.format(account_login))
        return 0
def verify(transport_login, transport_secret, transport_uri):
        try:
                login = redmine_get_current_user_login(
                        transport_uri, transport_login, transport_secret
                \lambdaexcept RedmineChangerError as err:
                print(
                        'Error getting current user login: \{\}'.format(err), file=sys.
˓→stderr
                \lambdareturn 1
        if login != transport_login:
                print(
                         'Server \{ returned wrong login "\{}" - expected "\{}".'.
˓→format(
                                transport_uri, login, transport_login
                        ),
                        file=sys.stderr,
                \lambdareturn 1
        print('Successfully logged in as "\{\}".'.format(transport_login))
        return 0
# TODO: There are some improvements that we can implement in future versions of
# plugin to test update procedure:
# - respect TLS: at the moment we assume TLS is on and connect using HTTPS,
# - verify server certificate,
# - optionally, get port of the server.
def main():
        if len(sys.argv) != 2:
                print('Provide "change" or "verify" as plugin mode', file=sys.stderr)
                sys.exit(1)
        if sys.argv[1] == 'change':mode = MODE_CHANGE
        elif svs.argv[1] == 'verify':mode = MODE VERIFY
        else:
                print('Incorrect plugin mode: "{}".'.format(sys.argv[1]))
                sys.exit(1)
        transport_login = os.environ['transport_login']
        transport_secret = os.environ['transport_secret']
        transport\_uri = 'https://' + os.environ['transport\_host']if mode == MODE_CHANGE:
                account_login = os.environ['account_login']
                account_new\_secret = os.environ['account_new_ssecret']result = 1
```

```
if mode == MODE_CHANGE:
                 result = change(transport_login,
                          transport_secret,
                          transport_uri,
                          account_login,
                          account_new_secret,
                 )
        else:
                 result = verify(transport_login, transport_secret, transport_uri)
        sys.exit(result)
if _{\text{name}} = \leftarrow _{\text{main}}:
        main()
```
Informacja: Prawidłowo wykonany kod powinien na wyjściu zwrócić wartość 0. Każda inna wartość będzie zinterpretowana jako zmiana/weryfikacja wykonana niepomyślnie.

#### Tematy pokrewne:

- [Środowisko](#page-285-0)
- [Przygotowanie wtyczki](#page-294-0)
- [Uniwersalne modyfikatory haseł](#page-275-0)
- [Polityki haseł](#page-273-0)
- [Konfigurowanie modyfikatora haseł Unix poprzez SSH](#page-282-0)

#### <span id="page-294-0"></span>13.5.1.3 Przygotowanie wtyczki

Przygotowanie przykładowej wtyczki do wgrania wymaga skopiowania skopiowania zawartości katalogu do katalogu roboczego i zainstalowania requests w podkatalogu site-packages.

```
mkdir /tmp/workdir-redmine
cp -a core/usr.local.share/plugins/ex02-redmine/* /tmp/workdir-redmine
cd /tmp/workdir-redmine
pip3 install -t site-packages requests
zip /tmp/ex02-redmine.zip -9r *
```
#### Tematy pokrewne:

- [Środowisko](#page-285-0)
- [Struktura wtyczki](#page-285-1)
- [Uniwersalne modyfikatory haseł](#page-275-0)
- [Polityki haseł](#page-273-0)
- [Konfigurowanie modyfikatora haseł Unix poprzez SSH](#page-282-0)

#### Tematy pokrewne:

- [Uniwersalne modyfikatory haseł](#page-275-0)
- [Polityki haseł](#page-273-0)
- [Konfigurowanie modyfikatora haseł Unix poprzez SSH](#page-282-0)

# 13.5.2 Wgrywanie wtyczek

- 1. Wybierz z lewego menu Zarządzanie > Modyfikatory haseł.
- 2. Wybierz zakładkę Własne modyfikatory.
- 3. Kliknij Wgraj.
- 4. Wskaż plik wtyczki w lokalnym systemie plików.
- 5. [Zdefiniuj politykę haseł](#page-273-0) i [dodaj modyfikator do konta](#page-216-0).

## Tematy pokrewne:

- [Uniwersalne modyfikatory haseł](#page-275-0)
- [Polityki haseł](#page-273-0)
- [Konfigurowanie modyfikatora haseł Unix poprzez SSH](#page-282-0)

## Tematy pokrewne:

- [Uniwersalne modyfikatory haseł](#page-275-0)
- [Polityki haseł](#page-273-0)
- [Konfigurowanie modyfikatora haseł Unix poprzez SSH](#page-282-0)

# ROZDZIAŁ 14

Polityki

<span id="page-296-0"></span>Polityki to grupy definicji wzorców pozwalające na proaktywny monitoring przebiegu sesji. W przypadku wykrycia wzorca, Fudo PAM pozwala na automatyczne wstrzymanie sesji, zakończenie połączenia, zablokowanie użytkownika i wysłanie stosownego powiadomienia do administratora.

Definiowanie wzorców

Informacja: Fudo PAM wspiera wyrażenia regularne opisane standardem POSIX Extended.

- 1. Wybierz z lewego menu Zarządzanie > Polityki.
- 2. Wybierz zakładkę Wzorce.
- 3. Kliknij +  $Dodaj$  wzorzec.

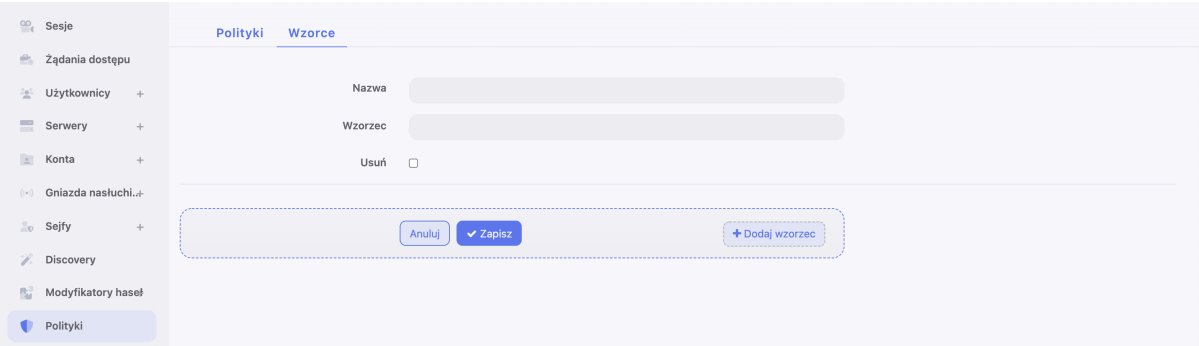

4. Zdefiniuj nazwę i ciąg znaków stanowiący wzorzec.

Informacja: Fudo PAM nie rozpoznaje wzorców zdefiniowanych z użyciem znaku \ (backslash); np.  $\backslash d$ ,  $\backslash D$ ,  $\backslash w$ ,  $\backslash W$ .

5. Powtarzaj kroki 3-5, aby zdefiniować kolejne wzorce.

## 6. Kliknij Zapisz.

Informacja: Przykłady wyrażeń regularnych

Komenda rm  $(\hat{\theta} | [\hat{\theta}-zA-Z])$ rm[[:space:]] Komenda rm  $-rf$  (także  $-fr$ ;  $-Rf$ ;  $-fR$ )  $(\hat{C}|[\hat{a}-zA-Z])rm[[:space:]]+\hat{[rR]}f|f[rR])$ Komenda rm file  $(\hat{\rho}||[\hat{\rho}-zA-Z])rm[[:space:]]+([\hat{\rho}||:space:]]+[[:space:]]*)]*/full/path/to/a/$ file([[:space:]]|\;|\$) (^|[^a-zA-Z])rm[[:space:]]+.\*justafilename

## Definiowanie polityk

- 1. Wybierz z lewego menu Zarządzanie > Polityki.
- 2. Kliknij + Dodaj politykę.
- 3. Wprowadź nazwę dla definiowanej polityki.
- 4. Określ akcje, które Fudo PAM podejmie z chwilą stwierdzenia wystąpienia któregoś ze wzorców.

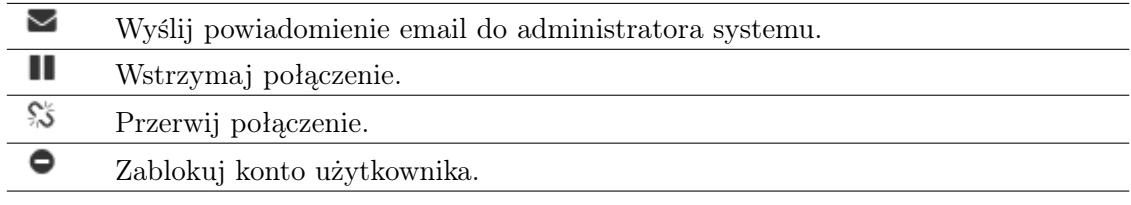

#### Informacja:

- Wysyłanie powiadomień wymaga skonfigurowania [usługi powiadomień](#page-374-0) oraz zaznaczonej opcji Wykrycie wzorca w [ustawieniach sejfu](#page-258-0).
- Zablokowanie użytkownika powoduje automatyczne przerwanie połączenia.
- 5. Wybierz wzorce śledzone w ramach danej polityki.
- 6. Określ poziom zagrożenia dla dodawanej polityki.

Informacja: Informacja o poziomie zagrożenia zawarta jest w treści powiadomienia.

7. Zaznacz opcję Dopasuj tylko dane wejściowe, aby system reagował tylko na treści wprowadzone przez użytkownika.

Informacja: W przypadku protokołów RDP, VNC i MySQL, przetwarzaniu podlegają tylko dane wejściowe.

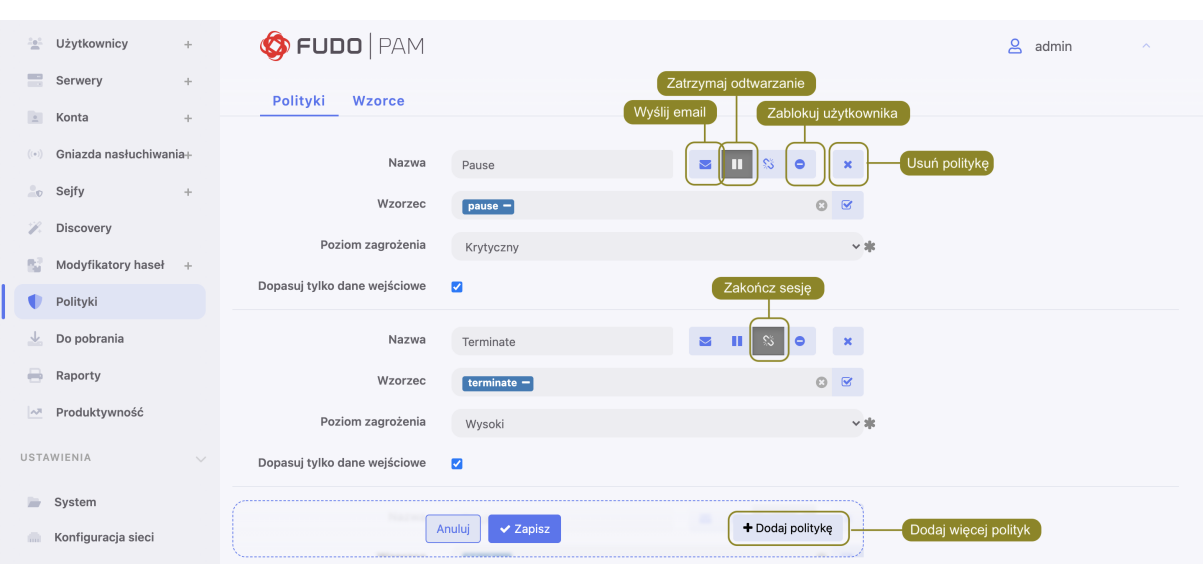

8. Kliknij Zapisz.

Informacja: Po utworzeniu polityki, przypisz ją do wybranego [sejfu](#page-257-0).

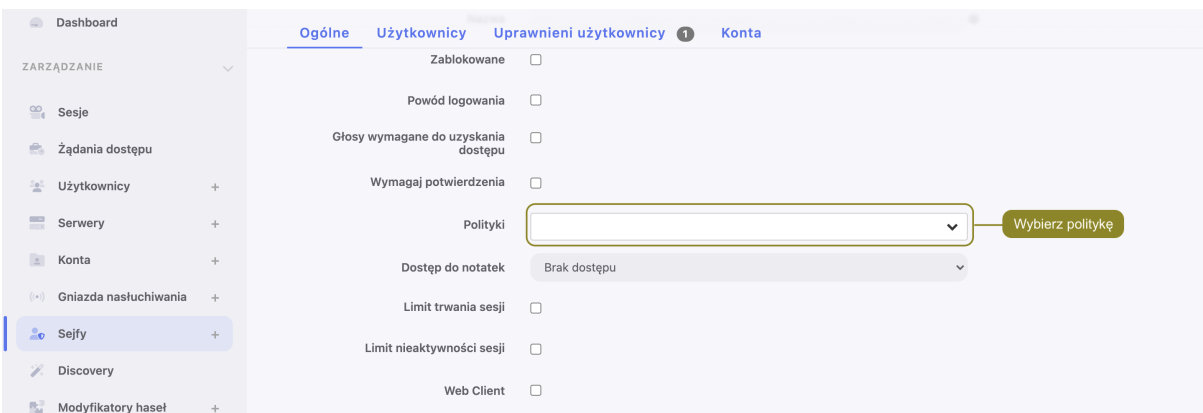

#### Usuwanie definicji wzorców

- 1. Wybierz z lewego menu Zarządzanie > Polityki.
- 2. Wybierz zakładkę Wzorce.
- 3. Zaznacz opcję Usuń przy wybranym wzorcu.
- 4. Kliknij Zapisz.

### Usuwanie definicji polityk

Aby usunąć definicję polityki, postępuj zgodnie z poniższą instrukcją.

- 1. Wybierz z lewego menu Zarządzanie > Polityki.
- 2. Zaznacz opcję Usuń przy wybranej polityce.
- 3. Kliknij Zapisz.

# Tematy pokrewne:

- [Sejfy](#page-257-0)
- [Przerywanie połączenia](#page-316-0)
- [Powiadomienia](#page-374-0)
- [Bezpieczeństwo](#page-37-0)

# ROZDZIAŁ 15

# Do pobrania

Zakładka Do pobrania umożliwia śledzenie postępu konwersji wskazanych wcześniej do pobrania nagrań sesji oraz plików przesyłanych podczas sesji SFTP.

# 15.1 Sesje

Fudo PAM pozwala na konwersję zapisanej sesji do jednego ze wspieranych formatów wyjściowych. Zakładka Sesje jest przeznaczona do zarządzania nagraniami sesji, które wcześniej zostały wybrane do pobrania w zakładce Zarządzanie > Sesje. Szczegółowa instrukcja eksportowania sesji znajduje się w rozdziale [Eksportowanie sesji](#page-323-0).

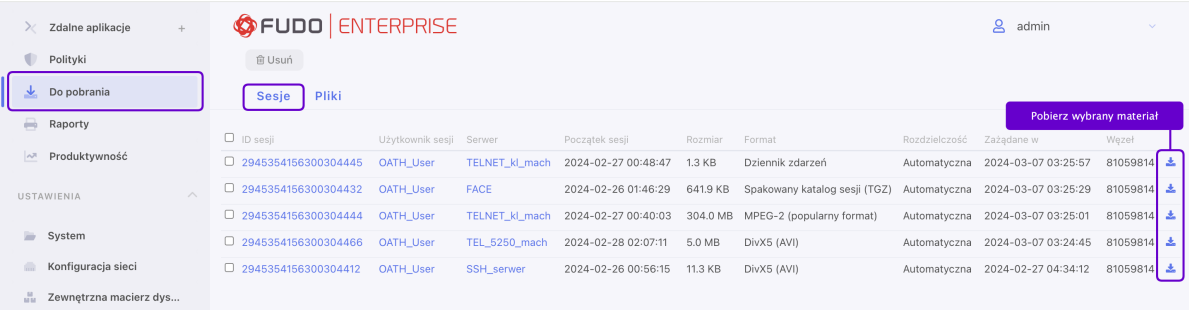

# 15.2 Pliki

Zakładka Pliki jest przeznaczona do zarządzania pobieraniem dużych plików pochodzących z sesji SFTP. Jeśli rozmiar wybranego pliku przekracza 50 MB, przechodzi on proces konwersji i w następnym kroku jest gotowy do pobrania w zakładce Pliki. Pliki mniejsze niż 50 MB są pobierane bezpośrednio przez przeglądarkę bez konwersji.

Aby pobrać plik transferowany podczas sesji SFTP, należy zainicjować jego pobranie z poziomu odtwarzacza sesji. W celu wyświetlenia wybranej sesji SFTP, postępuj według poniższych kroków:

- 1. Wybierz Zarządzanie > Sesje.
- 2. Znajdź żądaną sesję SFTP i kliknij ikonę odtwarzania obok niej.
- 3. W oknie odtwarzacza prześledź historię sesji, aby odnaleźć żądany plik do pobrania, a następnie kliknij przycisk File, aby zainicjować proces.

Informacja: UWAGA: Aby pobrać cały plik, należy użyć przycisku File.

| $\rightarrow$ 2024-03-07 04:34:00 |                | ID żądania: 5                     | Otwórz plik  |                            |                              |
|-----------------------------------|----------------|-----------------------------------|--------------|----------------------------|------------------------------|
| File name                         |                | /home/milo/Downloads/transfer.zip |              |                            |                              |
| Flags                             |                | ZAPIS, UTWÓRZ, OBETNIJ            |              |                            |                              |
| Permissions                       |                | Sowner rw Se Grupa r Sinni r      |              |                            |                              |
| ← 2024-03-07 04:34:00             |                | <b>Uchwyt</b>                     |              |                            |                              |
| Handle                            | $\overline{1}$ |                                   |              | Pobierz transferowany plik |                              |
| $\rightarrow$ 2024-03-07 04:34:00 |                | ID żądania: 6                     | <b>Zapis</b> |                            | <b>O</b> File C Delta        |
| Handle                            | $\mathbf{1}$   |                                   |              |                            |                              |
| Offset                            | $\mathbf{0}$   |                                   |              |                            |                              |
| Długość                           | 32768          |                                   |              |                            |                              |
| Dane                              | $\bullet$      |                                   |              |                            |                              |
| ← 2024-03-07 04:34:00             |                | <b>Stan</b>                       |              |                            |                              |
| <b>Status</b>                     |                | Success (0)                       |              |                            |                              |
| $\rightarrow$ 2024-03-07 04:34:00 |                | ID żądania: 7                     | <b>Zapis</b> |                            | <b>O</b> File <b>O</b> Delta |
| Handle                            | $\mathbf{1}$   |                                   |              |                            |                              |
| Offset                            | 32768          |                                   |              |                            |                              |
| Długość                           | 32768          |                                   |              |                            |                              |
| Dane                              | $\bullet$      |                                   |              |                            |                              |
|                                   |                |                                   |              |                            |                              |

- 4. Wybierz Zarządzanie > Do pobrania.
- 5. Przejdź do zakładki Pliki.
- 6. Kliknij i, aby pobrać wybrany materiał.

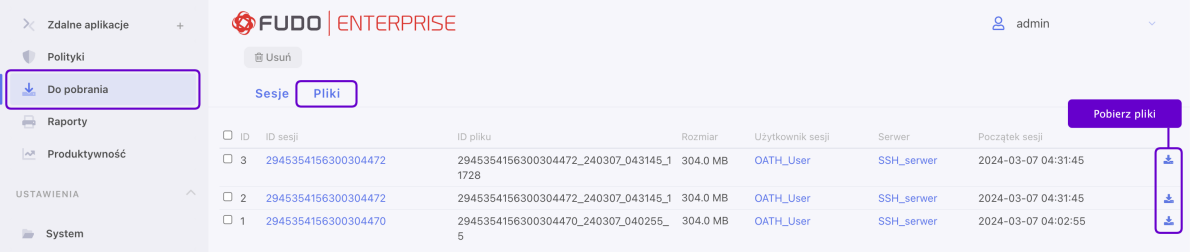

#### Tematy pokrewne:

- [Eksportowanie sesji](#page-323-0)
- $\bullet$  [Sesje](#page-305-0)

# ROZDZIAŁ 16

# Aktywność konta w Portalu Użytkownika

Fudo PAM pozwala być informowanym o istniejących połączeniach przez Portal Użytkownika.

Funkcjonalność ta działa podczas nawiązywania połączenia do serwera docelowego, kiedy inny użytkownik jest już do niego połączony. Jeśli użytkownik kontynuuje nawiązanie połączenia, obecna sesja zostaje przerwana.

Ostrzeżenie: Funkcjonalność jest dostępna tylko dla połączeń RDP.

W celu konfiguracji funkcjonalności zajętości zasobów na poziomie serwera, postępuj zgodnie z instrukcją:

• Załóż nowy serwer, wybierając z lewego menu Zarządzanie > Serwery, kliknij + Dodaj i wybierz opcję Serwer statyczny. Skonfiguruj serwer RDP według procedury, opisanej na stronie [Dodawanie serwera RDP](#page-192-0),

albo

Wybierz serwer RDP, dla którego chcesz uruchomić tę opcję.

• W sekcji Ogólne zaznacz opcję Informuj o istniejącym połączeniu.

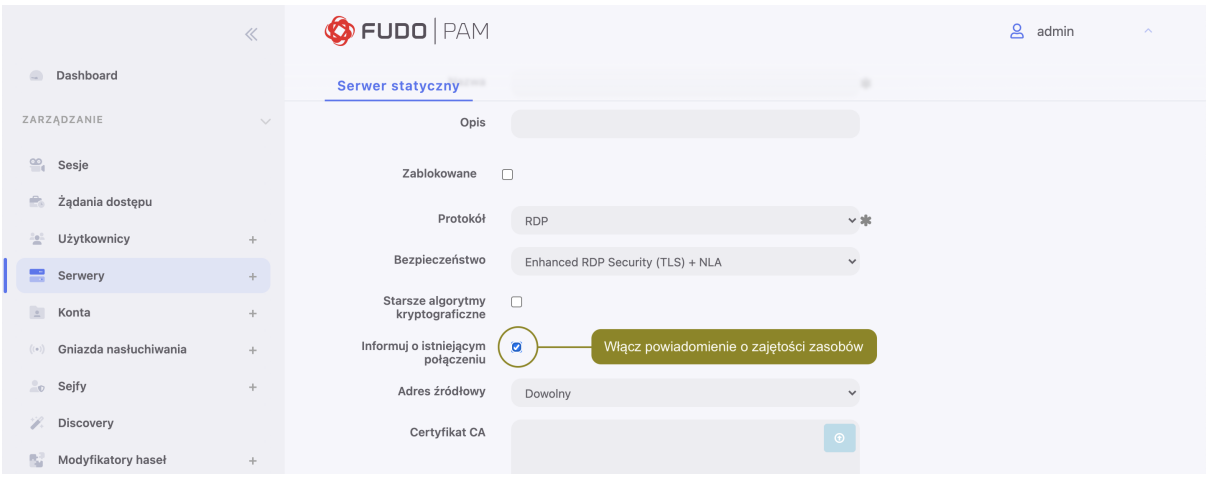

- Kliknij Zapisz.
- Konfigurując funkcjonalność zajętości zasobów na poziomie konta z dostępem do serwera RDP, w polu Informuj o istniejącym połączeniu ustaw jedną z trzech wartości:

Użyj ustawień serwera w celu użycia konfiguracji serwera RDP, dodanego w sekcji Serwer,

Nie, aby wyłączyć funkcjonalność,

Tak, aby włączyć funkcjonalność (niezależnie od ustawień serwera).

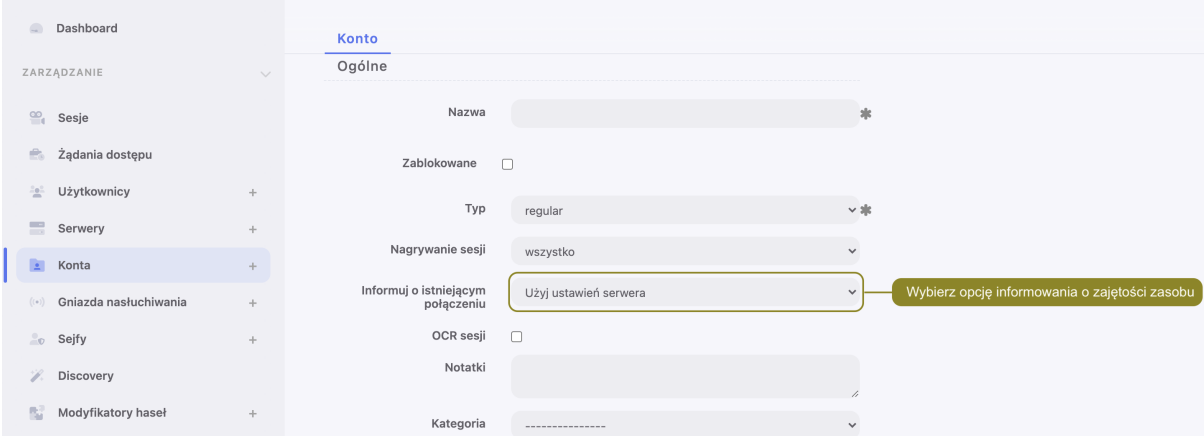

Informacja o zajętości zasobów będzie prezentowana na Portalu Użytkownika. Treść wiadomości jest domyślna, jednak też może być zdefiniowana przez administratora i dostosowana do potrzeb użytkownika. Dostosować treść wiadomości można zawierając zmienne organization, phone, name, full\_name, albo email pomiędzy podwójnymi znakami %%. Na przykład, %%email%%.

- Wybierz Ustawienia > Zasoby > zakładkę User portal.
- Podaj tekst wiadomości w polu Komunikat o zajętości zasobu.
- Kliknij Zapisz.

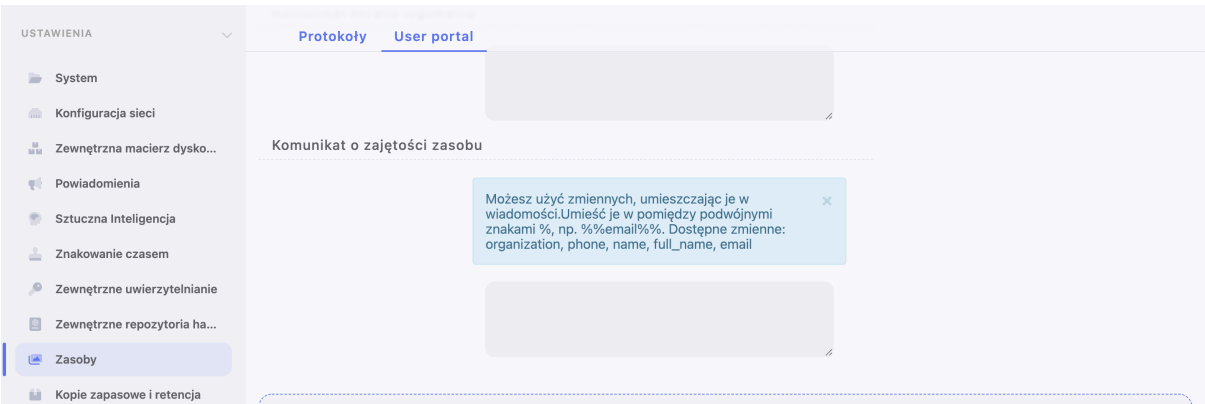

# Tematy pokrewne:

- [Dodawanie serwera RDP](#page-192-0)
- [Ekran logowania Portalu użytkownika](#page-395-0)

# ROZDZIAŁ 17

<span id="page-305-1"></span>Sesje

<span id="page-305-0"></span>Fudo PAM przechowuje wszystkie nagrane sesje administracyjne, dając możliwość ich odtworzenia, przejrzenia, kasowania oraz eksportowania. Widok zarządzania sesjami pozwala na filtrowanie zapisanych sesji, podgląd sesji aktualnie trwających oraz pobranie zapisanych sesji dostępu. Widok dostarcza także informacji statusowych na temat każdej z sesji oraz pozwala zarządzać wygenerowanymi wcześniej odnośnikami.

Informacja: Zawartość listy sesji uzależniona jest od uprawnień zalogowanego użytkownika. Aby użytkownik miał dostęp do określonej sesji, musi mieć stosowne uprawnienia do obiektów: serwera, konta, użytkownika i sejfu, wykorzystywanych w danym połączeniu.

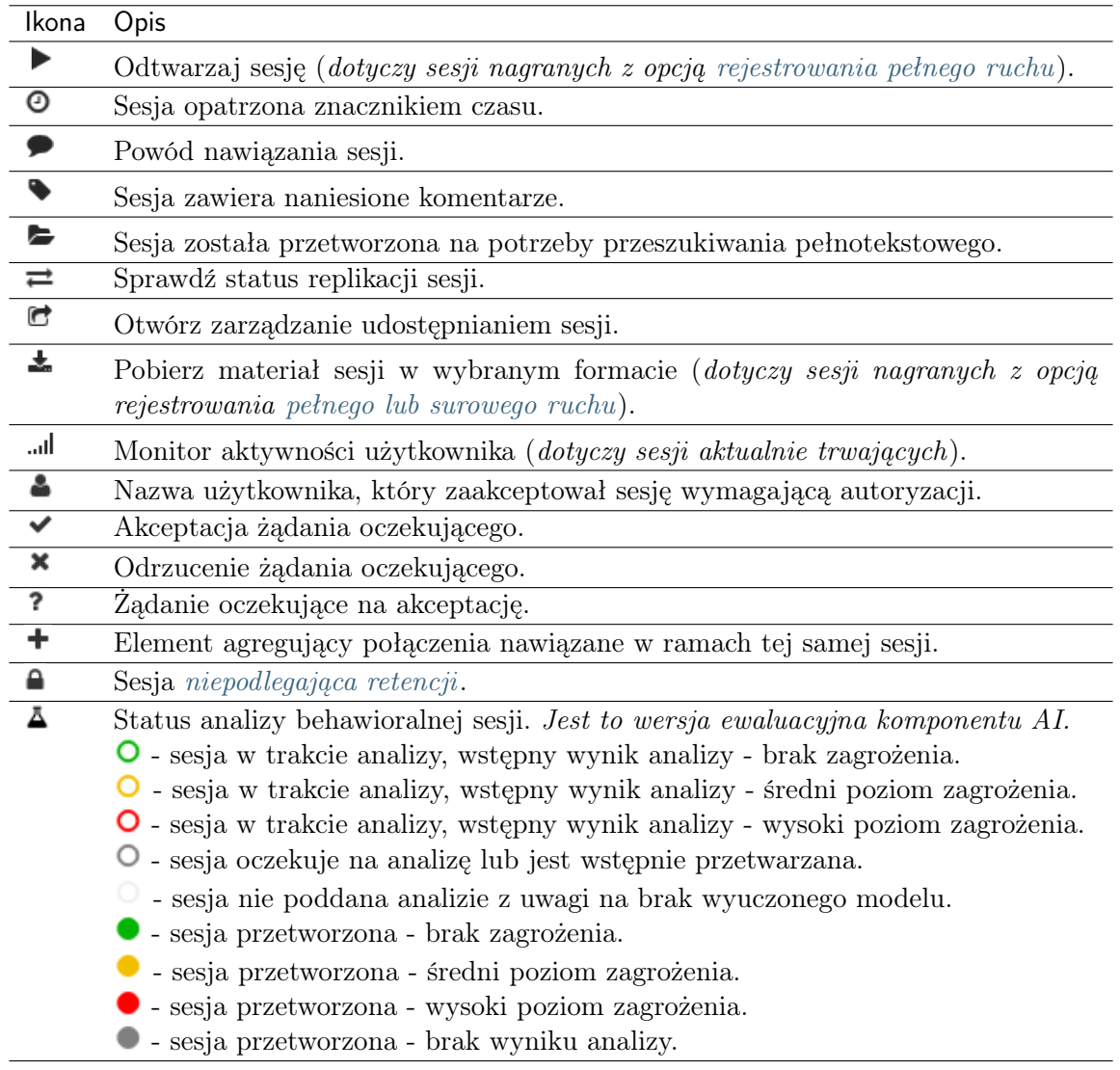

Aby przejść do widoku zarządzania sesjami wybierz z lewego menu opcję  $Zarzqdzanie > Sesje$ .

Informacja: Fudo PAM przechowuje materiał sesji w formie skompresowanej, z czego wynikać mogą różnice pomiędzy podawanym a faktycznym rozmiarem sesji.

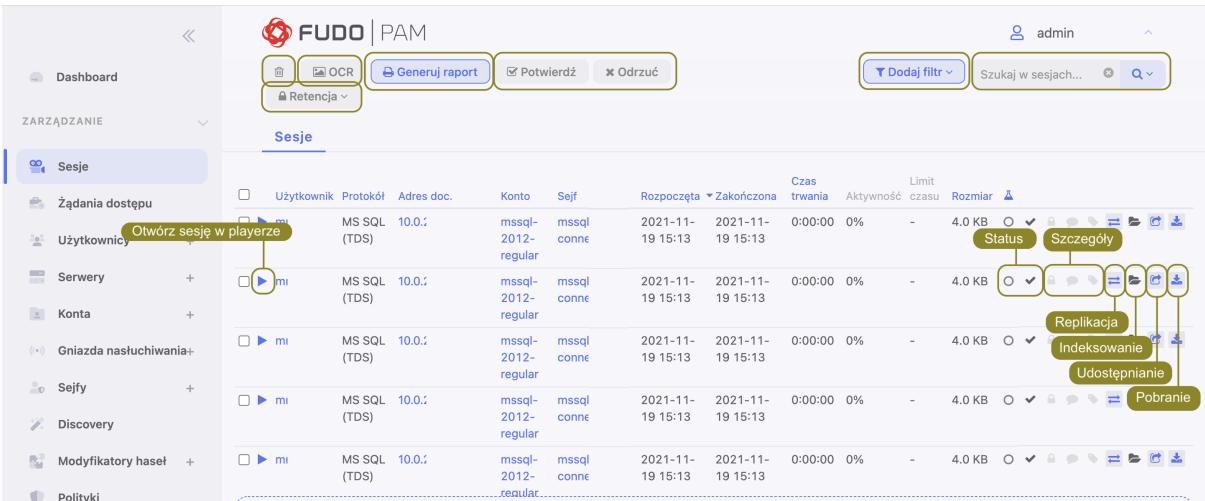

# <span id="page-307-0"></span>17.1 Filtrowanie sesji

Filtrowanie pozwala na łatwiejsze odnalezienie żądanej sesji dzięki ograniczeniu ilości pozycji na liście zarejestrowanych sesji. Opcje filtrowania pozwalają na wybranie wielu obiektów jednego typu a zdefiniowany zestaw filtrów może zostać zapisany dla wygody operatora systemu.

# 17.1.1 Definiowanie filtrów

- 1. Kliknij Dodaj filtr i wybierz z listy rozwijalnej typ parametru filtrowania.
- 2. Wybierz wartości dla wcześniej dodanego parametru filtrowania.

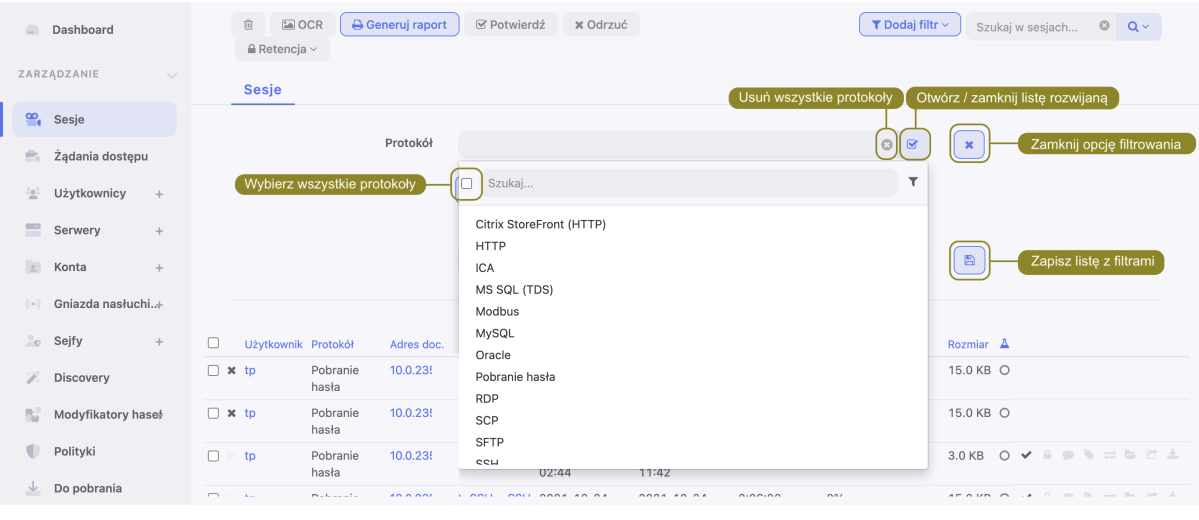

Informacja: Wprowadź ciąg znaków, aby ograniczyć liczbę pozycji na liście. W przypadku użytkowników, zawartość listy można ograniczyć do użytkowników o przypisanej roli lub należących do określonej organizacji.

Ponownie wybierz wcześniej dodany obiekt, aby usunąć go z listy.

Dla parametrów filtrowania według protokołu, użytkownika, połączenia, serwera, organizacji możliwe jest wybranie wielu obiektów danego typu.

3. Powtarzaj kroki 1. i 2., aby zdefiniować kolejne kryteria filtrowania.

Informacja: Na liście sesji wyświetlone zostaną tylko pozycje, które spełniają wszystkie warunki filtrowania.

4. Kliknij Dodaj filtr i wybierz ponownie wcześniej zaznaczony parametr filtrowania, aby wyłączyć filtrowanie według zadanego parametru.

## 17.1.2 Zarządzanie definicjami filtrowania

Aktualne parametry filtrowania mogą zostać zapisane z wybraną nazwą dla wygody operatora systemu.

#### Zapisywanie definicji filtrowania

- 1. Zdefiniuj parametry filtrowania zgodnie z procedurą opisaną w sekcji [Filtrowanie sesji](#page-307-0).
- 2. Wprowadź nazwę definicji filtrowania.
- 3. Kliknij ikonę zapisu ustawień.

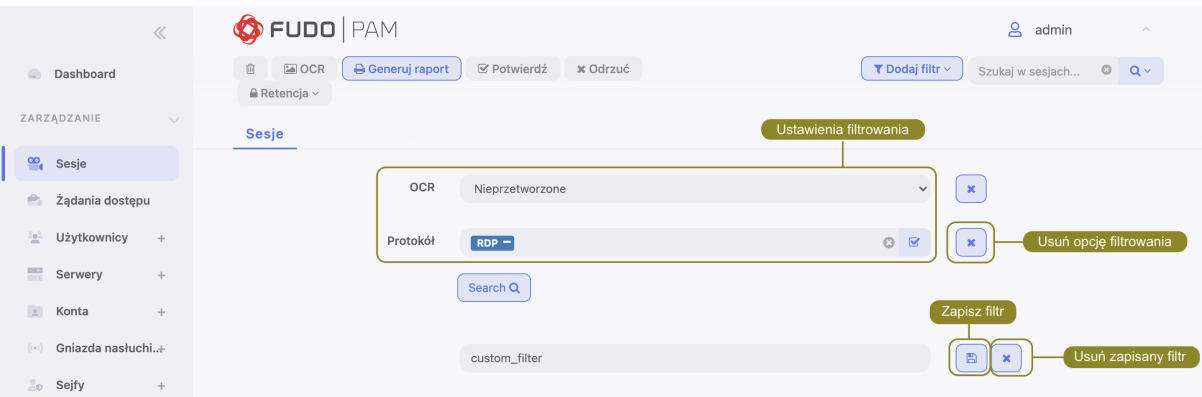

#### Edycja definicji filtrowania

- 1. Kliknij Dodaj filtr i wybierz żądaną definicję filtrowania.
- 2. Zmodyfikuj opcje filtrowania zgodnie z potrzebą.
- 3. Kliknij ikonę dyskietki, aby zapisać ustawienia.

#### Usuwanie definicji filtrowania

- 1. Kliknij Dodaj filtr i wybierz żądaną definicję filtrowania.
- 2. Kliknij ikonę usunięcia definicji filtrowania.
- 3. Potwierdź usunięcie wybranej definicji filtrowania.

#### 17.1.3 Przeszukiwanie pełnotekstowe

Fudo PAM pozwala na przeszukiwanie zapisanego materiału, ograniczając listę sesji do pozycji zawierających wskazany ciąg znaków.

#### Informacja:

- Skorzystaj z wyszukiwarki listy Sesji, aby odnaleźć sesje zawierające ciąg znaków, np. "logout".
- Odtwarzanie sesji znalezionych na podstawie wprowadzonej frazy rozpoczyna się w miejscu jej pierwszego wystąpienia.

Odtwarzacz pozwala na przeskakiwanie pomiędzy wystąpieniami wprowadzonego ciągu znaków.

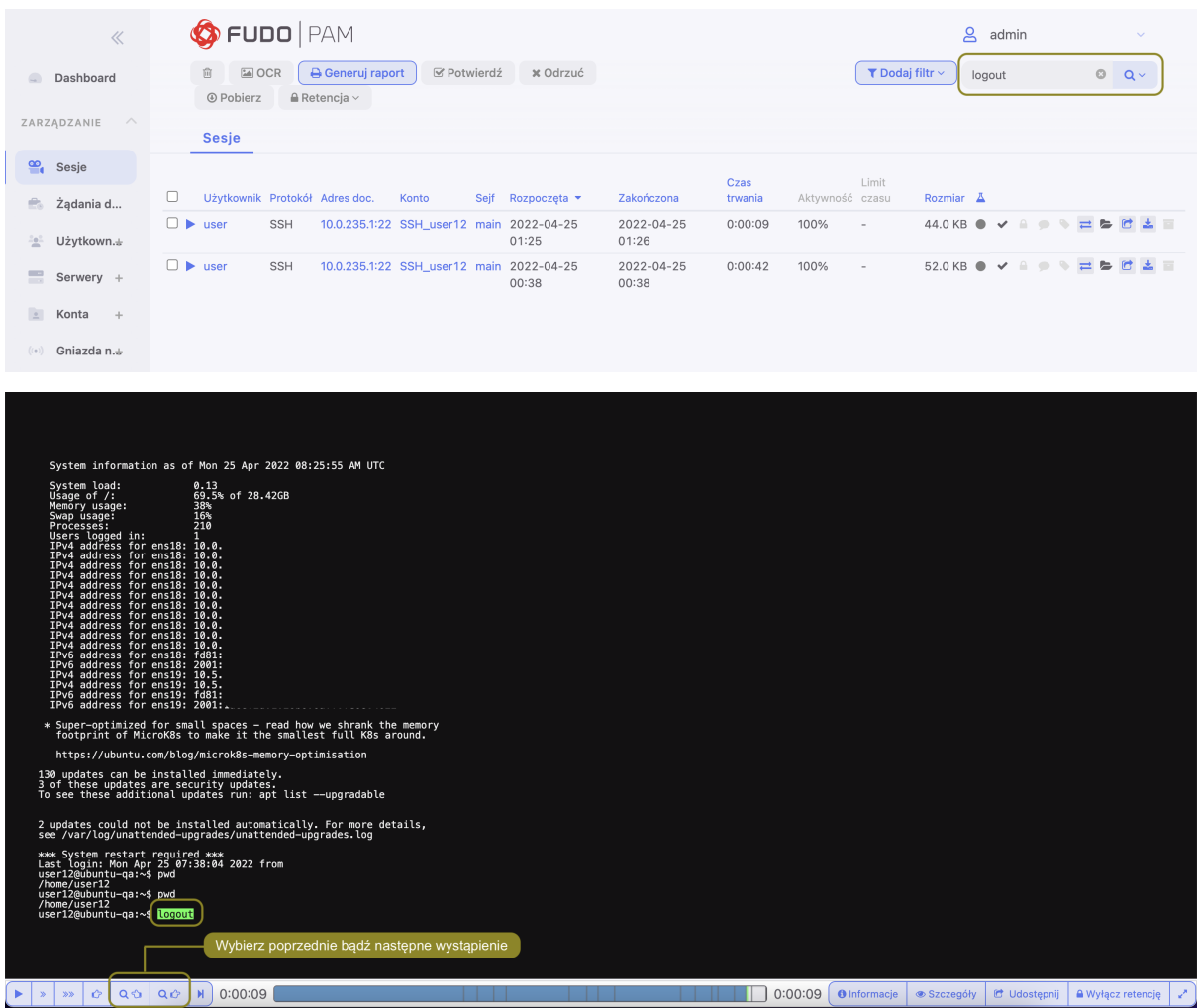

#### Tematy pokrewne:

- [Widok zarządzania sesjami](#page-305-1)
- [Opis systemu](#page-15-0)
- [Raporty](#page-334-0)

# <span id="page-309-0"></span>17.2 Odtwarzanie sesji

Fudo PAM pozwala zarówno na odtwarzanie zarejestrowanych sesji połączeniowej jak i podgląd aktualnie trwających połączeń.

- 1. Wybierz z lewego menu Zarządzanie > Sesje.
- 2. Wyszukaj na liście żądaną sesję i kliknij ikonę rozpoczęcia odtwarzania.

Informacja: Użyj opcji filtrowania, aby wyświetlić sesje aktywne:

- Kliknij Dodaj filtr i z listy wybierz Aktywne.
- Z listy rozwijalnej wybierz Tak.

#### Opcje odtwarzacza

SSH, RDP, Telnet, X11

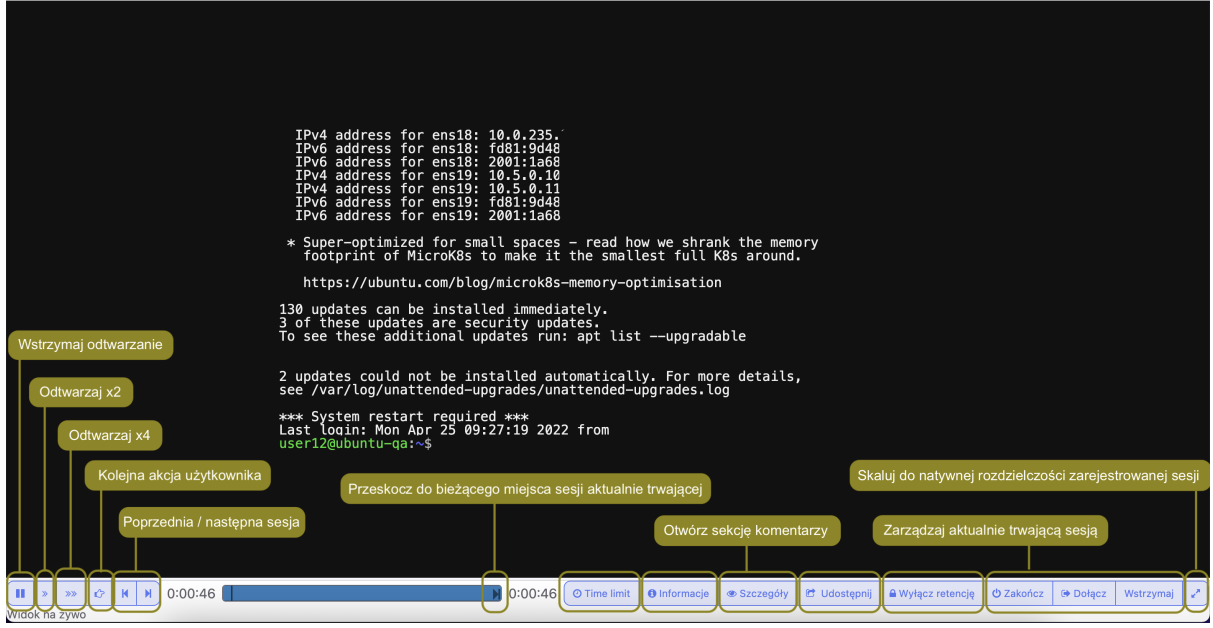

Informacja: Niektóre funkcje dostępne są tylko dla podglądu sesji aktualnie trwających.

Informacja: Odtwarzanie sesji znalezionych na podstawie wprowadzonej frazy rozpoczyna się w miejscu jej pierwszego wystąpienia.

Odtwarzacz pozwala na przeskakiwanie pomiędzy wystąpieniami wprowadzonego ciągu znaków.

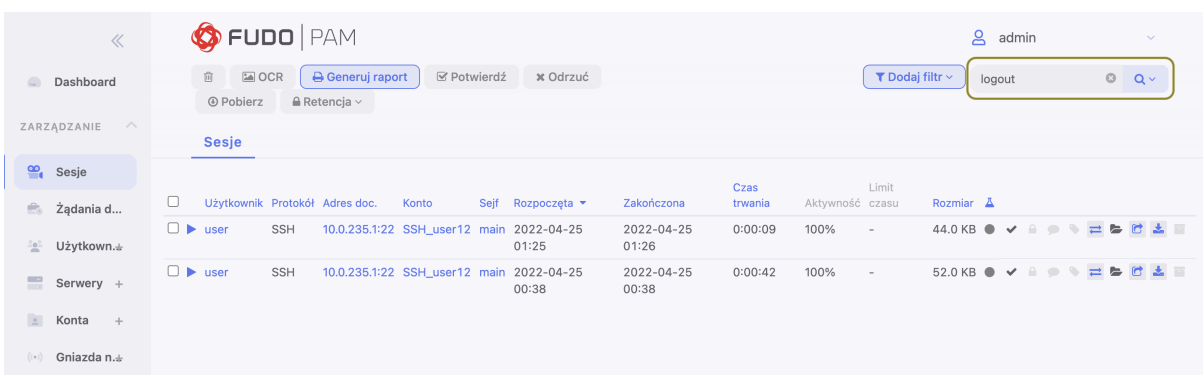

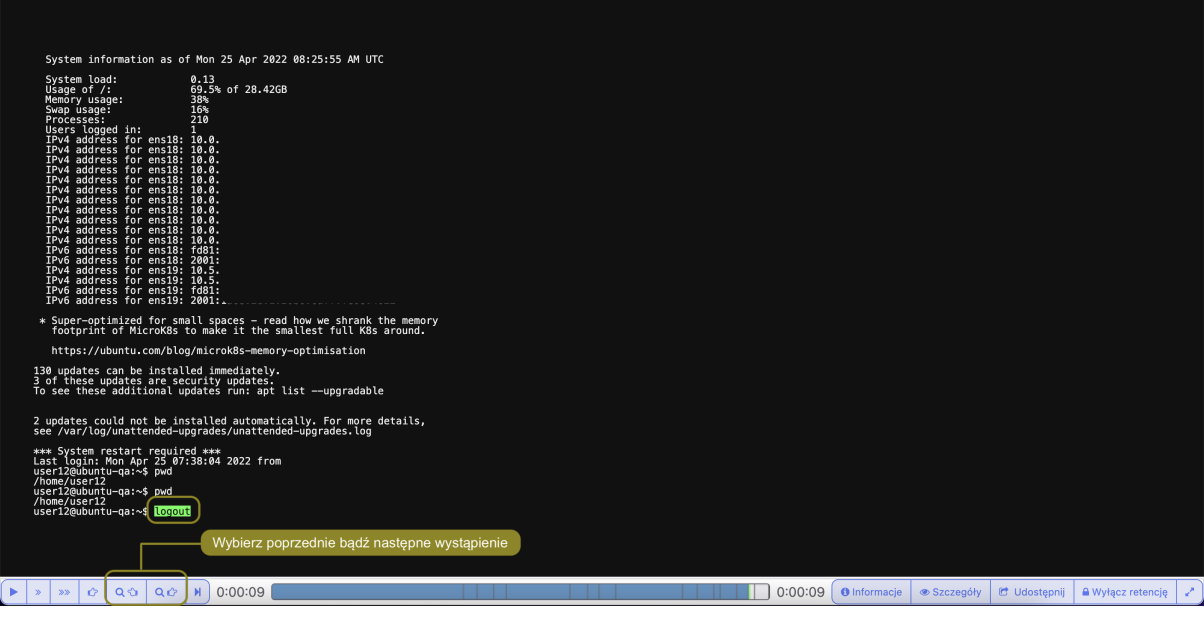

Informacja: Kliknij w zegar odmierzający czas odtwarzanej sesji, aby przełączyć pomiędzy czasem bezwzględnym i względnym.

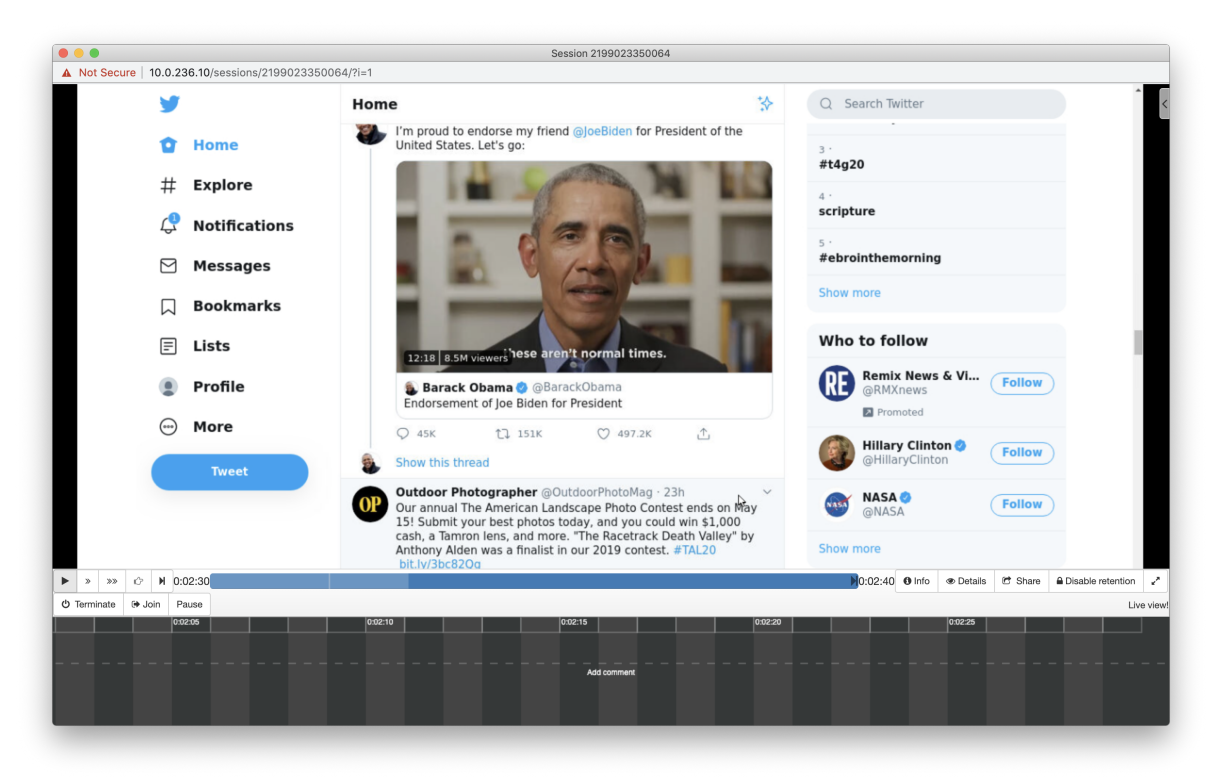

HTTP - renderowane

Informacja: W przypadku renderowanych sesji HTTP, surowy ruch nie jest rejestrowany.

HTTP

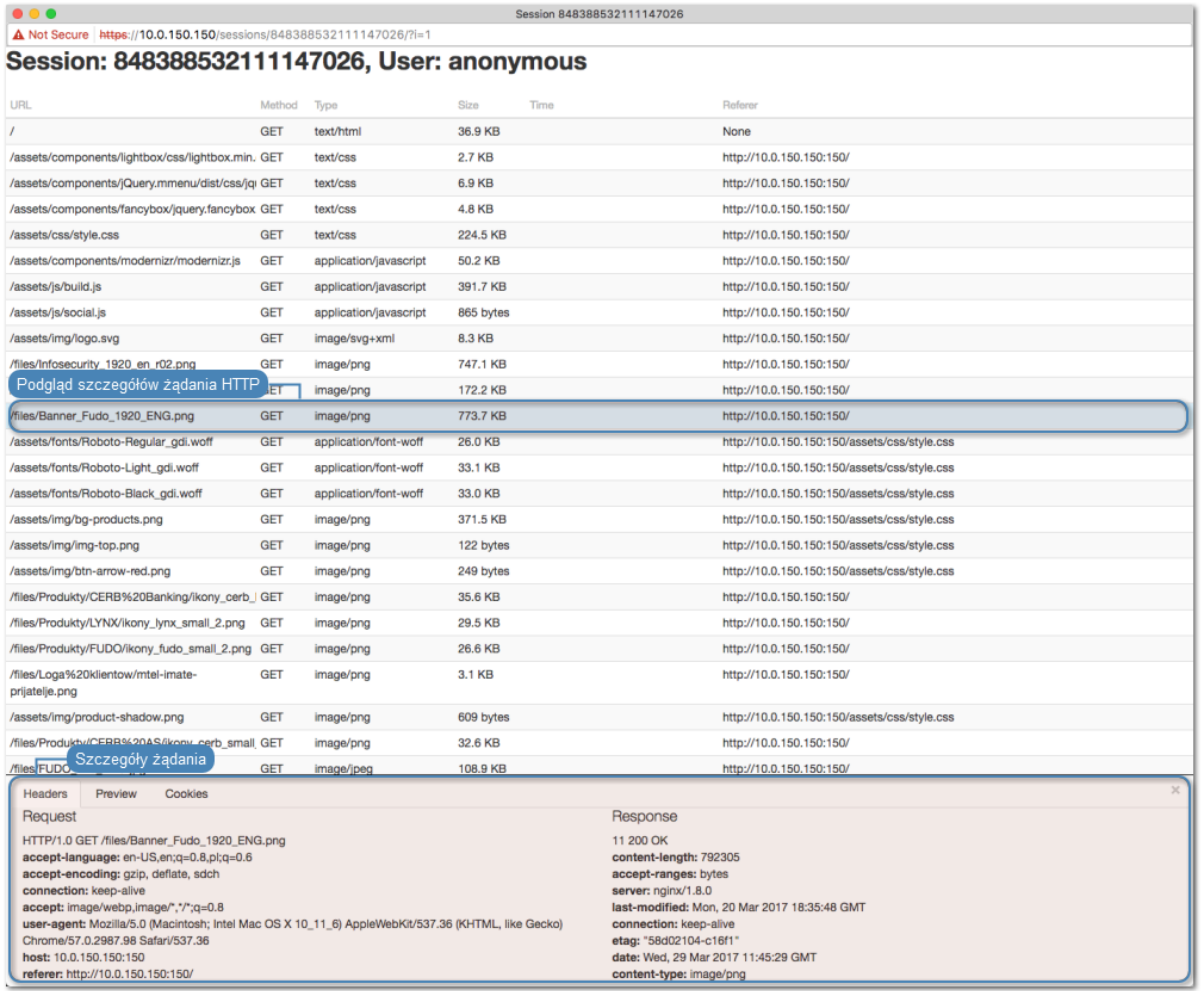

# SFTP

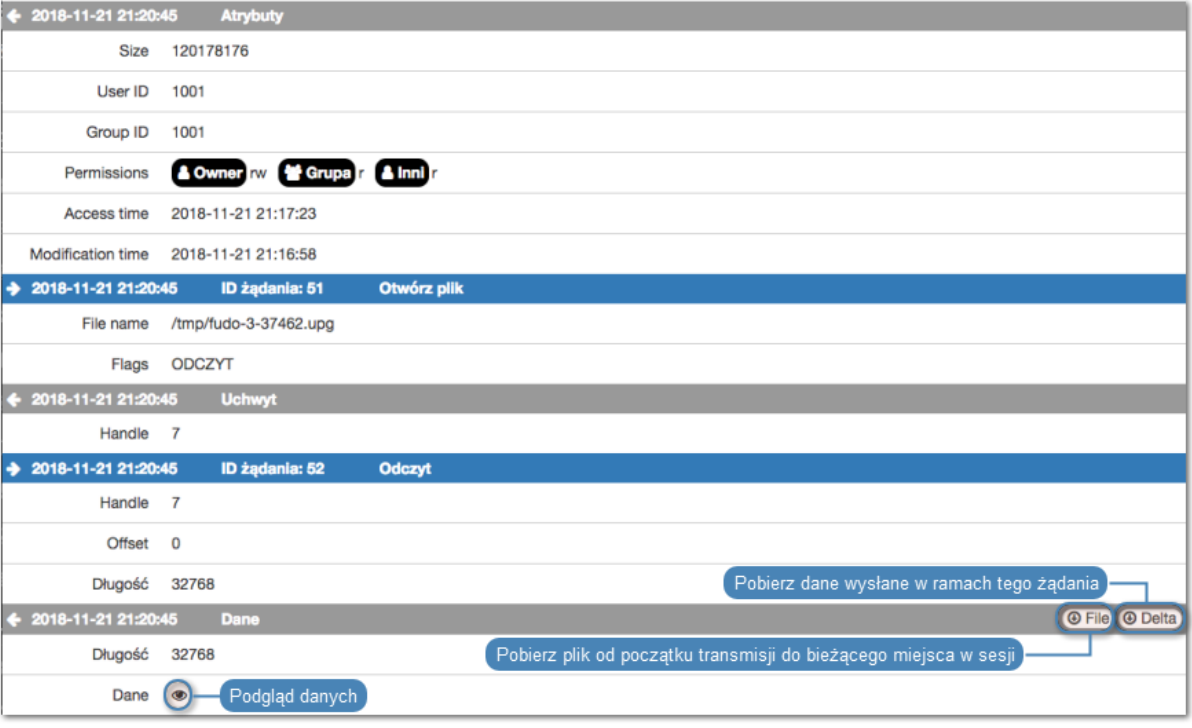

SCP

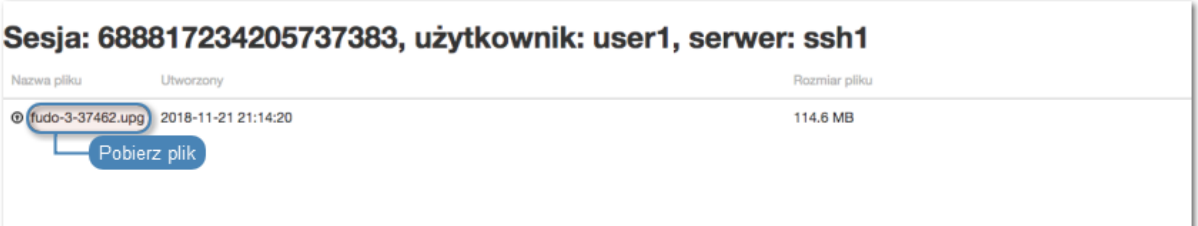

MySQL, MSSQL, Oracle

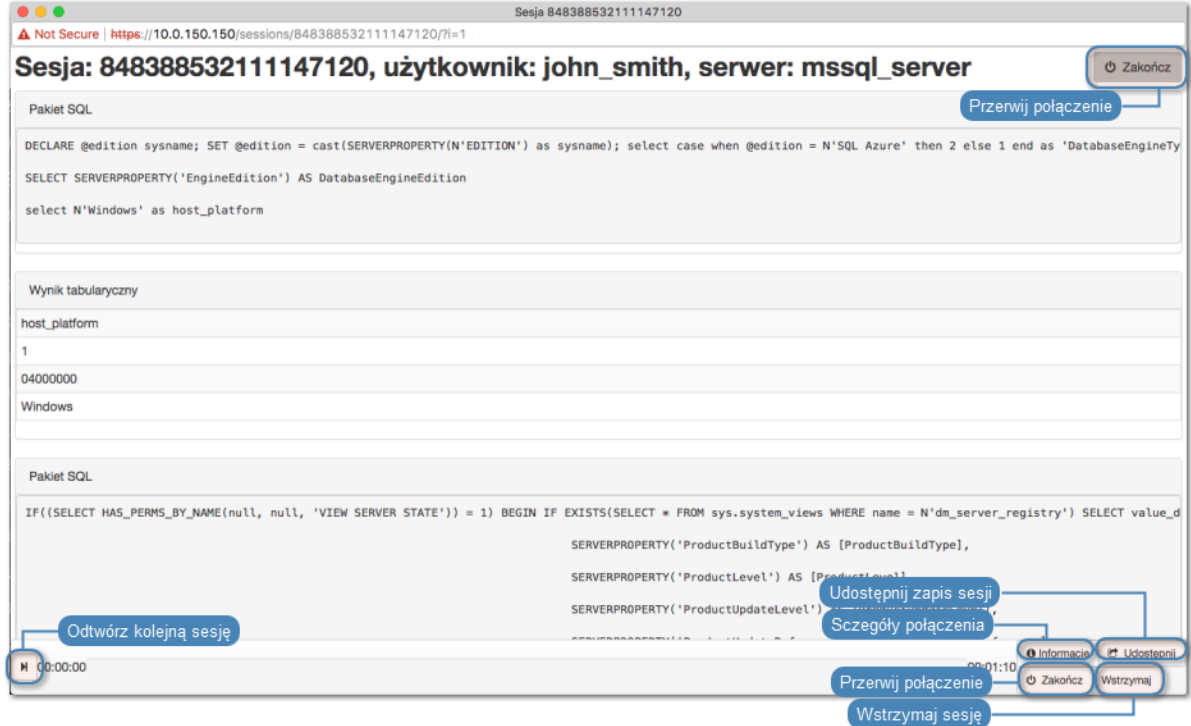

#### Modbus

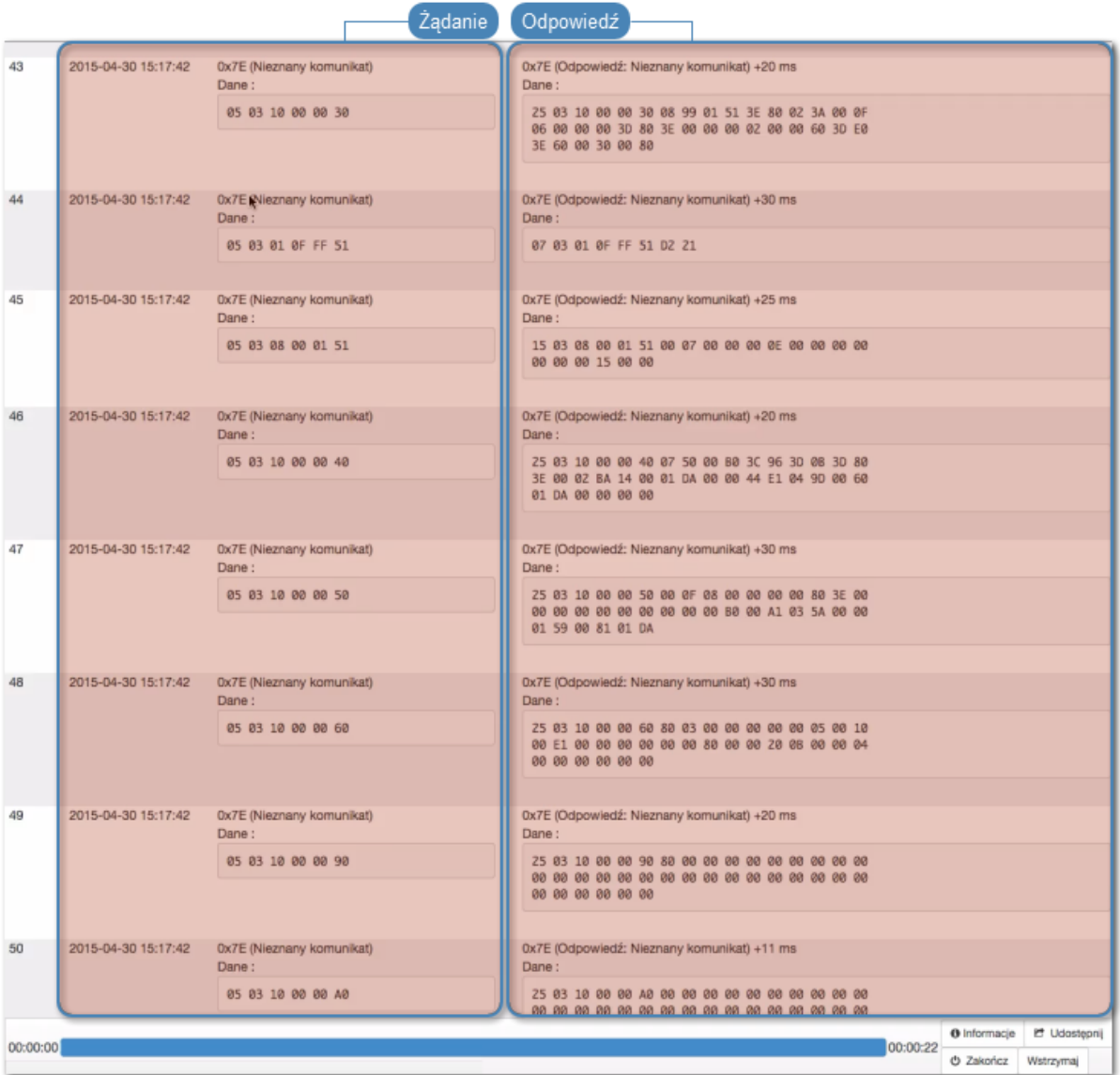

#### Tematy pokrewne:

• [Funkcjonalności wrażliwe](#page-345-0)

# 17.3 Wstrzymywanie połączenia

W przypadku gdy aktualne akcje użytkownika wymagają analizy, połączenie może zostać wstrzymane.

Informacja: Wstrzymanie połączenia powoduje czasowe wstrzymanie transmisji pakietów. W przypadku wznowienia połączenia, akcje wykonane przez użytkownika w czasie wstrzymania sesji zostaną przesłane do serwera.

- 1. Wybierz z lewego menu Zarządzanie > Sesje.
- 2. Kliknij Dodaj filtr i z listy wybierz Aktywne.
- 3. Z listy rozwijalnej wybierz Tak.
- 4. Wyszukaj i kliknij żądaną sesję i kliknij ikonę rozpoczęcia odtwarzania.
- 5. Kliknij Wstrzymaj.

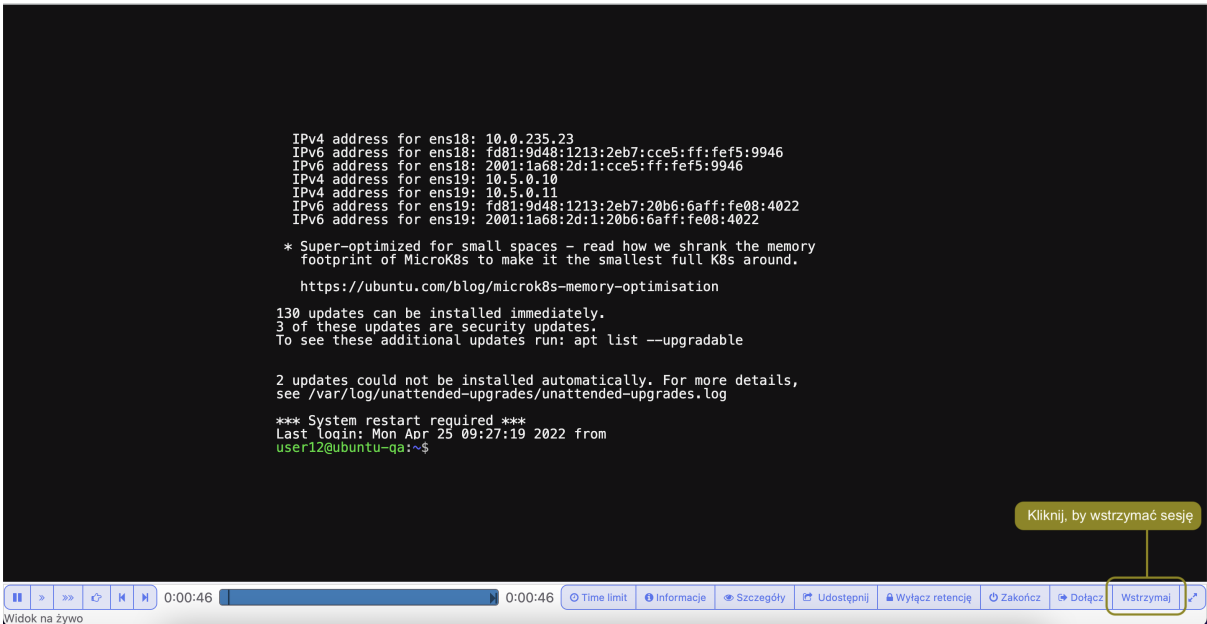

#### Tematy pokrewne:

- [Odtwarzanie sesji](#page-309-0)
- [Dołączanie do sesji](#page-317-0)
- [Filtrowanie sesji](#page-307-0)

# <span id="page-316-0"></span>17.4 Przerywanie połączenia

W przypadku gdy administrator stwierdzi nadużycie praw dostępu, może przerwać sesję połączeniową użytkownika.

Informacja: Fudo PAM umożliwia automatyczne zablokowanie użytkownika, z chwilą wykrycia zdefiniowanego ciągu znaków. Więcej informacji na temat polityk i wzorców znajdziesz w rozdziale [Polityki](#page-296-0).

- 1. Wybierz Zarządzanie > Sesje.
- 2. Kliknij Dodaj filtr i z listy wybierz Aktywne.
- 3. Z listy rozwijalnej wybierz Tak.
- 4. Wyszukaj wybraną sesję i kliknij ikonę odtwarzania, aby rozpocząć odtwarzanie.
- 5. Kliknij Zakończ, aby przerwać połączenie.

Informacja: Zerwanie połączenia automatycznie blokuje konto użytkownika.

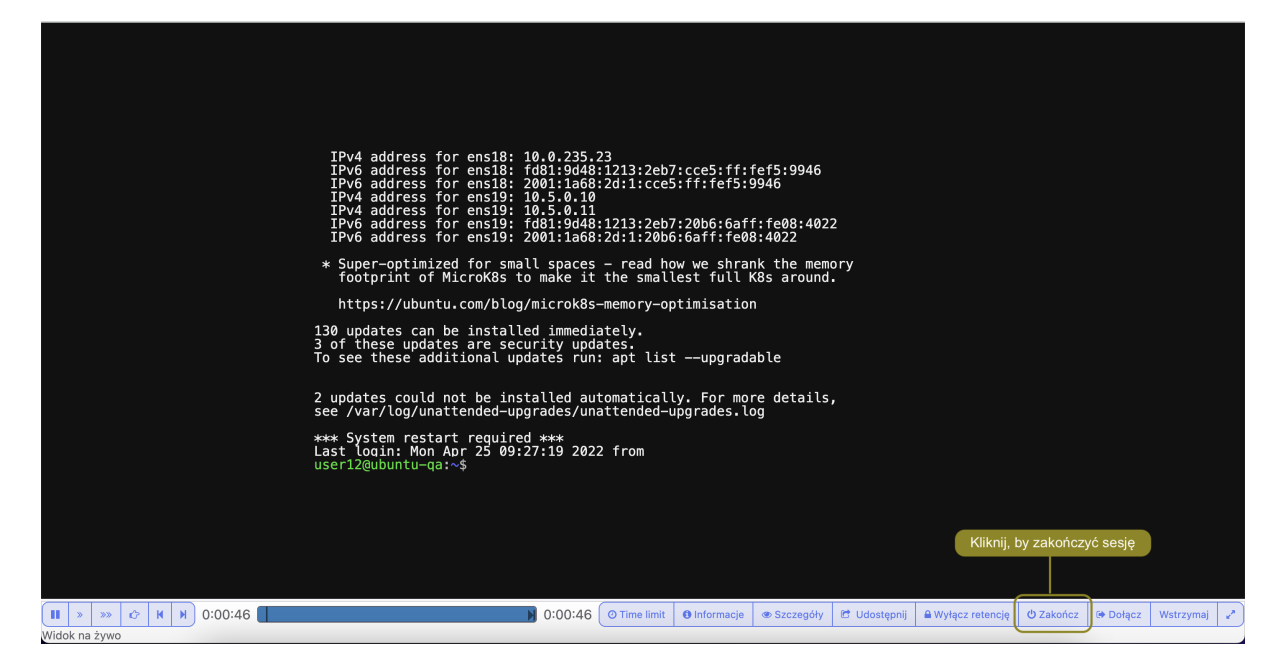

6. Zdecyduj czy użytkownik powinien pozostać zablokowany.

## Tematy pokrewne:

- [Polityki](#page-296-0)
- [Mechanizmy bezpieczeństwa](#page-37-0)
- [Dołączanie do sesji](#page-317-0)
- [Udostępnianie sesji](#page-318-0)
- [Filtrowanie sesji](#page-307-0)

# <span id="page-317-0"></span>17.5 Dołączanie do sesji

Fudo PAM pozwala administratorowi na dołączenie do aktualnie trwającej sesji i jednoczesną pracę z użytkownikiem.

## Informacja:

- Funkcja dołączania do sesji jest możliwa w połączeniach SSH, RDP, VNC oraz Telnet (z wyłączeniem Telnet 5250 oraz Telnet 3270).
- W przypadku konfiguracji klastrowej, dołączenie do sesji jest możliwe po zalogowaniu do panelu administracyjnego Fudo na węźle, który obsługuje daną sesję.

Aby dołączyć do aktualnie trwającej sesji, postępuj zgodnie z poniższą instrukcją.

- 1. Wybierz Zarządzanie > Sesje.
- 2. Kliknij Dodaj filtr i z listy wybierz Aktywne.
- 3. Z listy rozwijalnej wybierz Tak.
- 4. Wyszukaj wybraną sesję i kliknij ikonę odtwarzania, aby rozpocząć odtwarzanie.

5. Kliknij przycisk Dołącz.

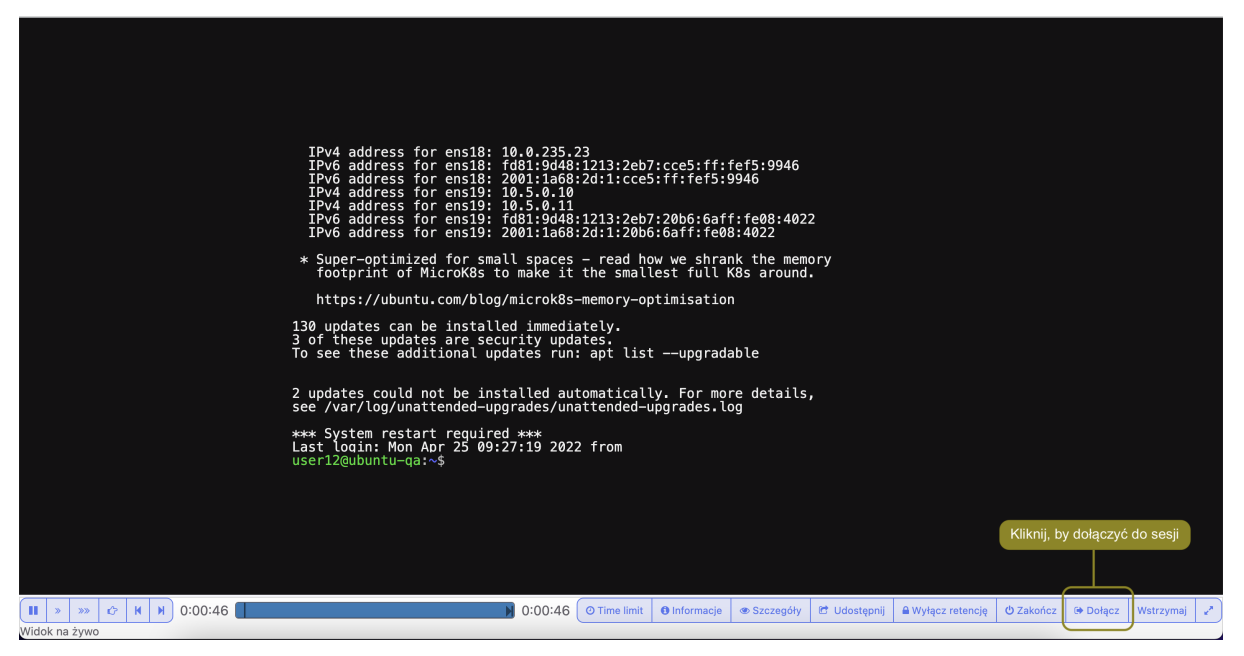

## Tematy pokrewne:

- [Odtwarzanie sesji](#page-309-0)
- [Udostępnianie sesji](#page-318-0)
- [Filtrowanie sesji](#page-307-0)

# <span id="page-318-0"></span>17.6 Udostępnianie sesji

Fudo PAM umożliwia udostępnienie innemu użytkownikowi sesji zapisanej oraz aktualnie trwającej.

# Udostępnianie sesji

Aby udostępnić sesję, postępuj zgodnie z poniższą instrukcją.

- 1. Wybierz z lewego menu Zarządzanie > Sesje.
- 2. Wyszukaj wybraną sesję i kliknij ikonę odtwarzania, aby rozpocząć odtwarzanie.

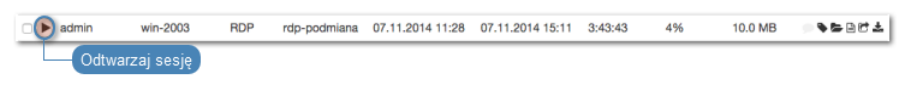

3. Kliknij Udostępnij.

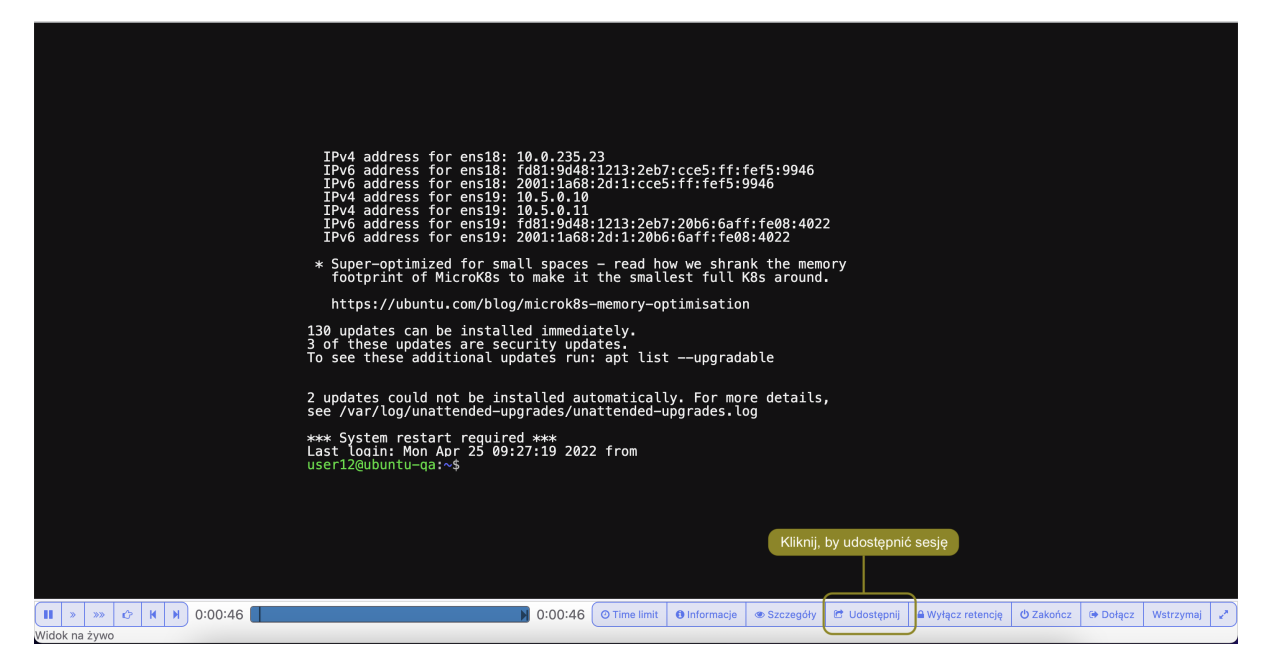

4. Określ ramy czasowe dostępności sesji i kliknij Zatwierdź, aby wygenerować adres URL, pod którym udostępniony zostanie zapis sesji.

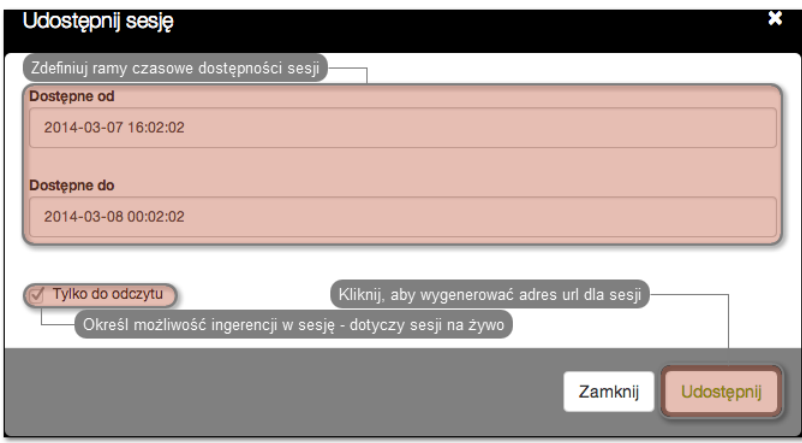

5. Skopiuj odnośnik i kliknij Zamknij.

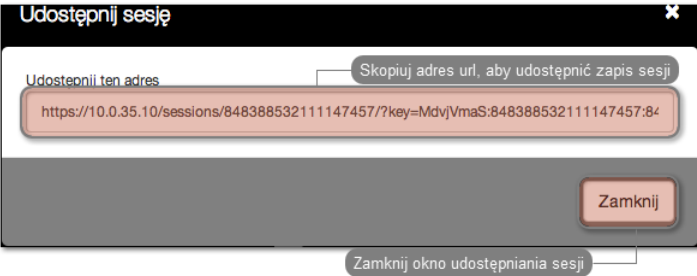

Unieważnienie odnośnika

- 1. Wybierz z lewego menu Zarządzanie > Sesje.
- 2. Znajdź żądaną sesję i kliknij ikonę udostępniania, aby otworzyć okno zarządzania odnośnikami.

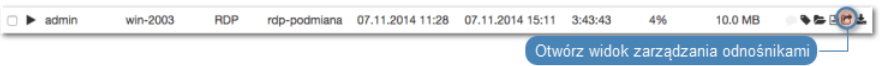

3. Kliknij ikonę unieważnienia odnośnika.

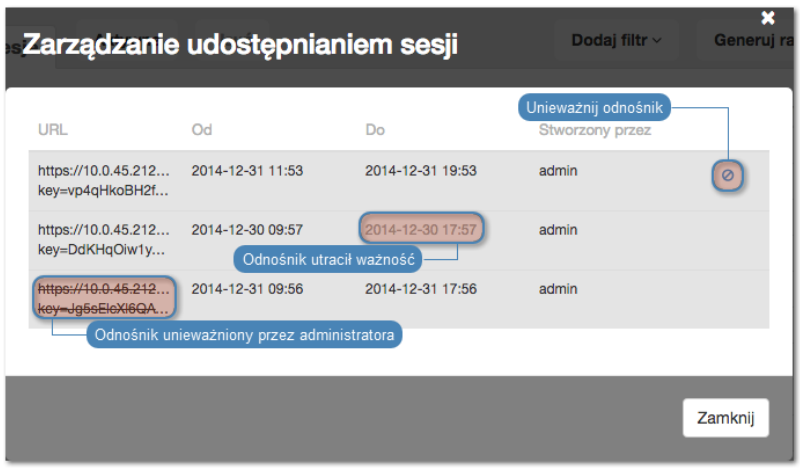

#### Tematy pokrewne:

- [Odtwarzanie sesji](#page-309-0)
- [Dołączanie do sesji](#page-317-0)
- [Filtrowanie sesji](#page-307-0)

# 17.7 Komentowanie sesji

Fudo PAM pozwala na dodawanie komentarzy i znaczników do zarejestrowanych sesji.

#### Dodawanie komentarza

- 1. Wybierz Zarządzanie > Sesje.
- 2. Wyszukaj wybraną sesję i kliknij ikonę odtwarzania, aby rozpocząć odtwarzanie.
- 3. Kliknij Szczegóły.
- 4. Kliknij w dolnym obszarze osi czasu, aby dodać komentarz.
- 5. Zdefiniuj przedział czasu, którego dotyczy dodawany komentarz.

Informacja: Kliknij i przeciągnij bok prostokąta, aby zmienić ramy czasowe komentarza.

- 6. Dodaj treść komentarza.
- 7. Kliknij Zatwierdź.

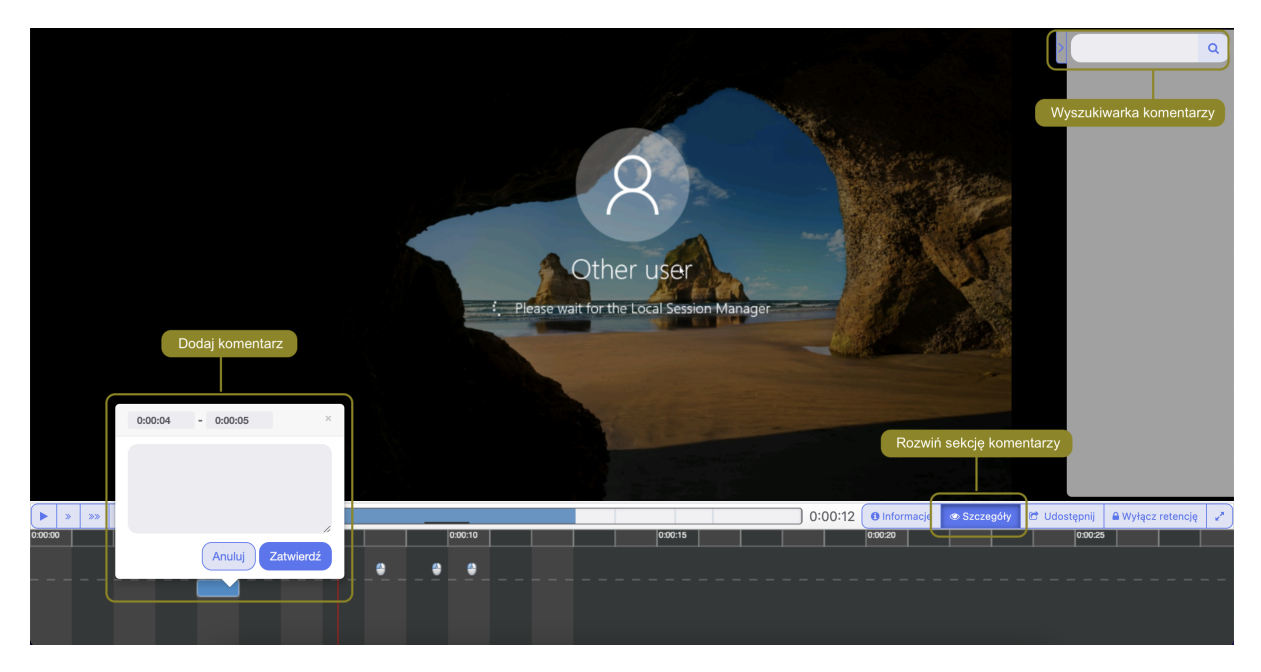

## Edytowanie komentarza

- 1. Wybierz Zarządzanie > Sesje.
- 2. Wyszukaj wybraną sesję i kliknij ikonę odtwarzania, aby rozpocząć odtwarzanie.
- 3. Kliknij Szczegóły.
- 4. Znajdź i kliknij wybrany komentarz.
- 5. Kliknij ikonę edycji komentarza.
- 6. Wprowadź zmiany i kliknij Zatwierdź.

#### Usuwanie komentarza

- 1. Wybierz Zarządzanie > Sesje.
- 2. Wyszukaj wybraną sesję i kliknij ikonę odtwarzania, aby rozpocząć odtwarzanie.
- 3. Kliknij Szczegóły.
- 4. Znajdź i kliknij wybrany komentarz.
- 5. Kliknij ikonę kosza.
- 6. Kliknij Usuń.

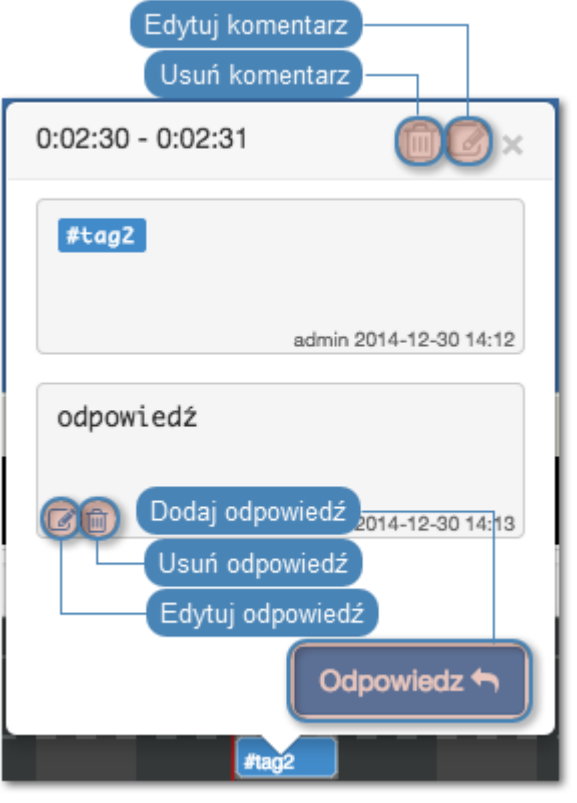

# Dodawanie odpowiedzi do komentarza

- 1. Wybierz Zarządzanie > Sesje.
- 2. Wyszukaj wybraną sesję i kliknij ikonę odtwarzania, aby rozpocząć odtwarzanie.
- 3. Kliknij Szczegóły.
- 4. Znajdź i kliknij wybrany komentarz.
- 5. Kliknij Odpowiedz.
- 6. Wprowadź treść odpowiedzi i kliknij Zatwierdź.

## Tematy pokrewne:

• [Funkcjonalności wrażliwe](#page-345-0)

# <span id="page-322-0"></span>17.8 Zarządzanie retencją sesji

[Mechanizm retencji](#page-400-0) danych automatycznie usuwa sesje po upływie zdefiniowanego interwału czasu. Fudo PAM umożliwia wykluczenie wybranych sesji z procesu retencji, aby nie zostały automatycznie usunięte.

## Wyłączanie retencji dla wybranych sesji

- 1. Wybierz z lewego menu Zarządzanie > Sesje.
- 2. Zaznacz żądane sesje.

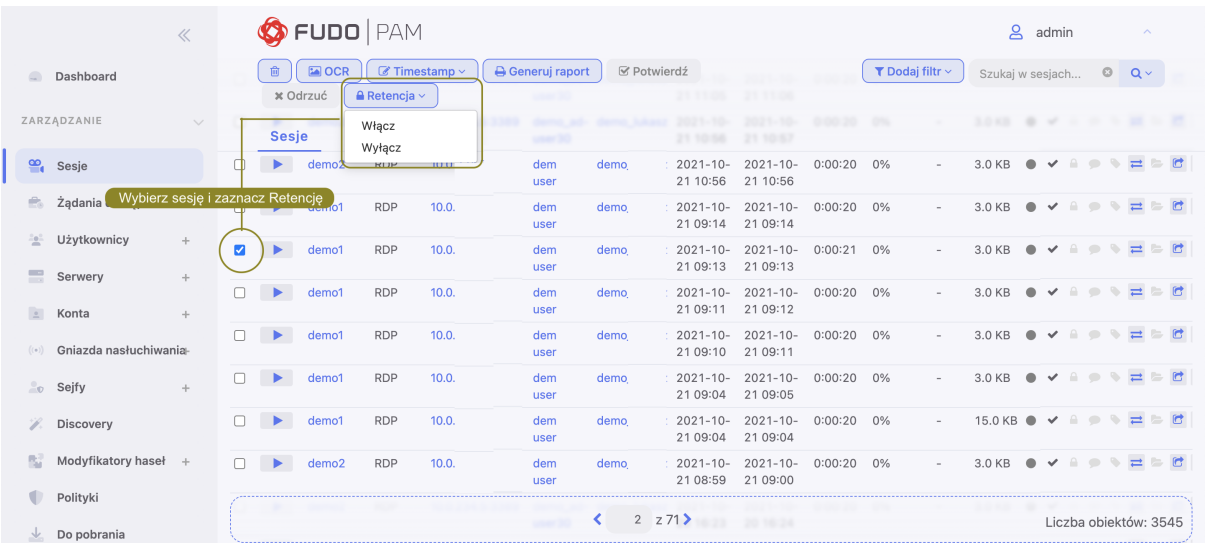

- 3. Kliknij Retencja i wybierz opcję Wyłącz retencję.
- 4. Kliknij Zatwierdź, aby wyłączyć wybrane pozycje z retencji danych.

#### Włączanie retencji dla wybranych sesji

- 1. Wybierz z lewego menu Zarządzanie > Sesje.
- 2. Zaznacz żądane sesje.
- 3. Kliknij Retencja i wybierz opcję Włącz retencję.
- 4. Kliknij Zatwierdź, aby włączyć retencję dla wybranych pozycji.

Ostrzeżenie: Sesje zostaną usunięte zgodnie z bieżącymi parametrami retencji danych.

#### Tematy pokrewne:

- [Kopie zapasowe i retencja](#page-400-0)
- [Filtrowanie sesji](#page-307-0)
- [Konta](#page-210-0)
- [Gniazda nasłuchiwania](#page-224-0)

# <span id="page-323-0"></span>17.9 Eksportowanie sesji

Fudo PAM pozwala na konwersję zapisanej sesji do jednego ze wspieranych formatów wyjściowych.

Aby wyeksportować sesję, postępuj zgodnie z poniższą instrukcją.

- 1. Wybierz z lewego menu Zarządzanie > Sesje.
- 2. Znajdź żądaną sesję i kliknij ikonę eksportu zarejestrowanego materiału.
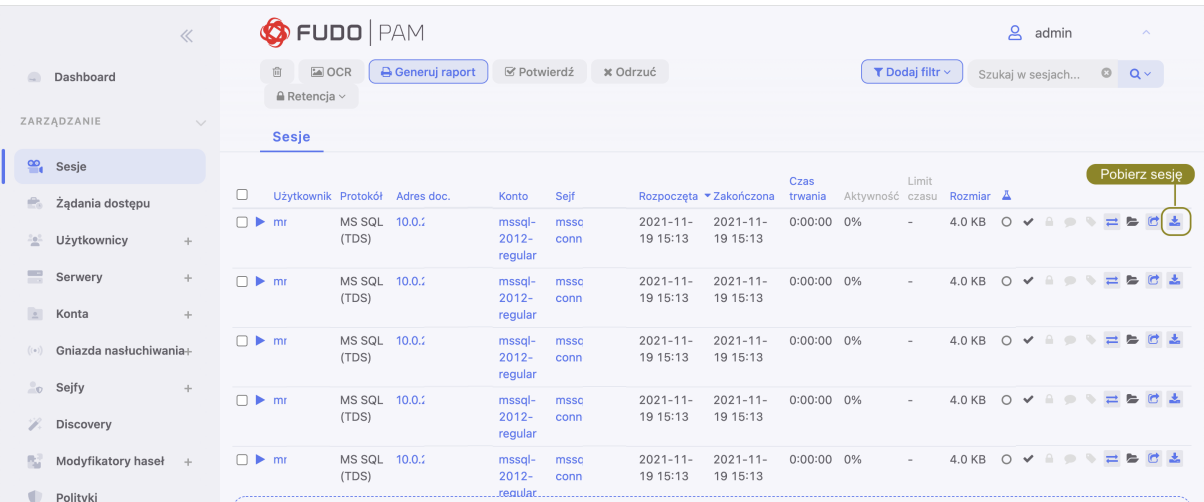

3. Wybierz format pliku wyjściowego.

Informacja: Format pliku wyjściowego oraz rozdzielczość obrazu wideo wpływają na czas trwania konwersji oraz rozmiar pliku wynikowego.

4. Wybierz rozdzielczość w jakiej zapisany ma być strumień wideo (nie dotyczy konwersji materiału do formatu tekstowego).

Informacja: Wybór opcji Automatyczna spowoduje wybór rozdzielczości odpowiadający rozdzielczości ekranu użytkownika z zapisanej sesji.

5. Kliknij Zatwierdź, aby rozpocząć konwersję i przejść do zakładki Do pobrania.

Informacja: Zakładka Do pobrania umożliwia monitorowanie postępu konwersji.

6. Kliknij ikonę pobrania sesji.

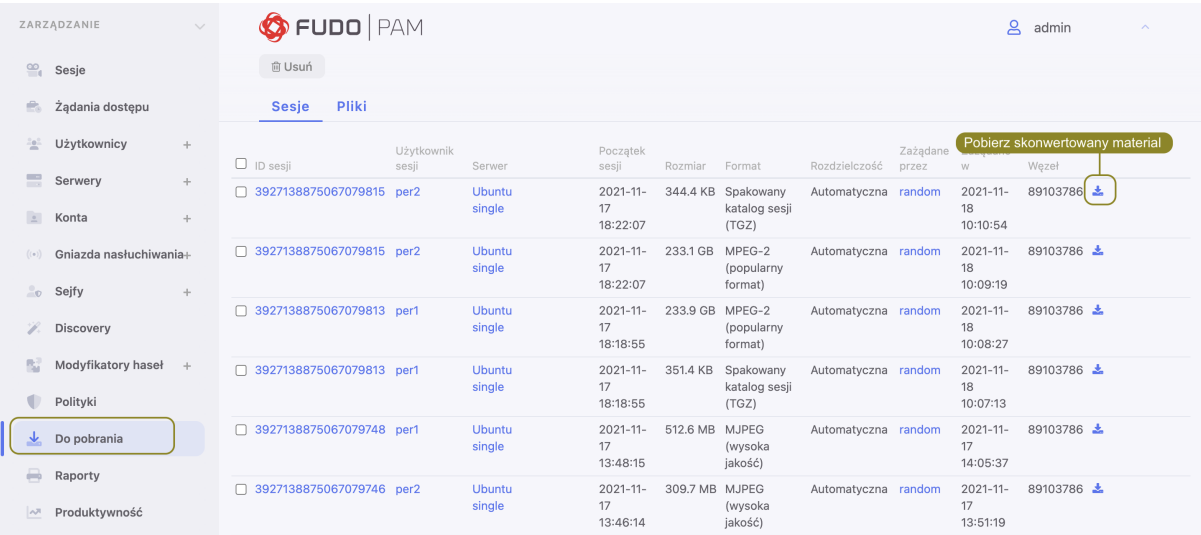

- [Filtrowanie sesji](#page-307-0)
- [Udostępnianie sesji](#page-318-0)
- [Odtwarzanie sesji](#page-309-0)
- [Dołączanie do sesji](#page-317-0)

# 17.10 Usuwanie sesji

Aby usunąć zarejestrowaną sesję, postępuj zgodnie z poniższą instrukcją.

- 1. Wybierz z lewego menu Zarządzanie > Sesje.
- 2. Znajdź i zaznacz żądaną sesję.

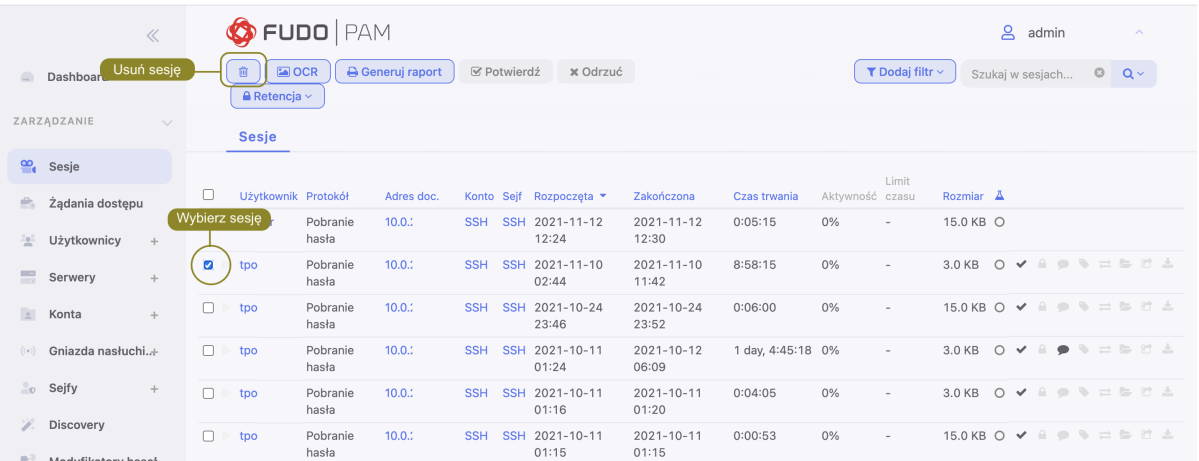

- 3. Kliknij Usuń.
- 4. Zaznacz opcję Usuń powiązane zasoby, aby usunąć również treści [wyeksportowane](#page-323-0) dla wybranych sesji.
- 5. Potwierdź usunięcie sesji.

Informacja: Fudo PAM może automatycznie usuwać dane sesji po upływie czasu zadanego parametrem retencji. Więcej informacji znajdziesz w rozdziale [Kopie bezpieczeństwa i retencja](#page-401-0) [danych](#page-401-0).

- [Filtrowanie sesji](#page-307-0)
- [Współdzielenie sesji](#page-318-0)
- [Odtwarzanie sesji](#page-309-0)
- [Eksportowanie sesji](#page-323-0)

# 17.11 Przetwarzanie OCR sesji

Zarejestrowany materiał sesji ICA, RDP i VNC oraz renderowanej sesji HTTP może być indeksowany na potrzeby przeszukiwania pełnotekstowego.

Informacja: Przetwarzanie OCR sesji jest wymagającym procesem i może mieć negatywny wpływ na wydajność systemu. Zaleca się, aby OCR ograniczyć do kont, które wymagają szczególnego nadzoru.

### Automatyczne przetwarzanie OCR sesji w ramach wybranego połączenia

Aby włączyć przetwarzanie OCR sesji w ramach połączeń realizowanych za pomocą wybranego konta, postępuj zgodnie z poniższą instrukcją.

- 1. Wybierz z lewego menu Zarządzanie > Konta.
- 2. Znajdź i wybierz żądane konto.
- 3. Zaznacz opcję OCR sesji.
- 4. Wybierz język przetwarzanych treści.

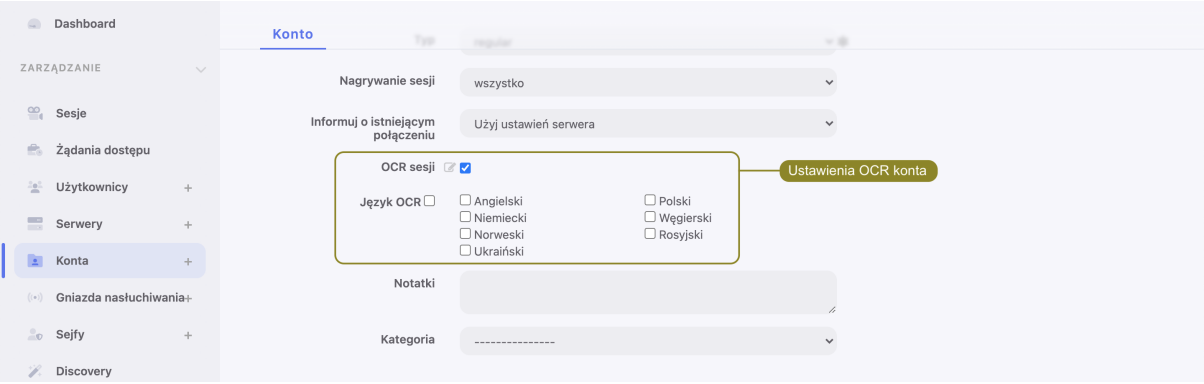

5. Kliknij Zapisz.

#### Przetwarzanie OCR wybranych sesji

Aby przetworzyć wybrane sesje, postępuj zgodnie z poniższą instrukcją.

- 1. Wybierz z lewego menu Zarządzanie > Sesje.
- 2. Zaznacz żądane sesje i kliknij OCR.

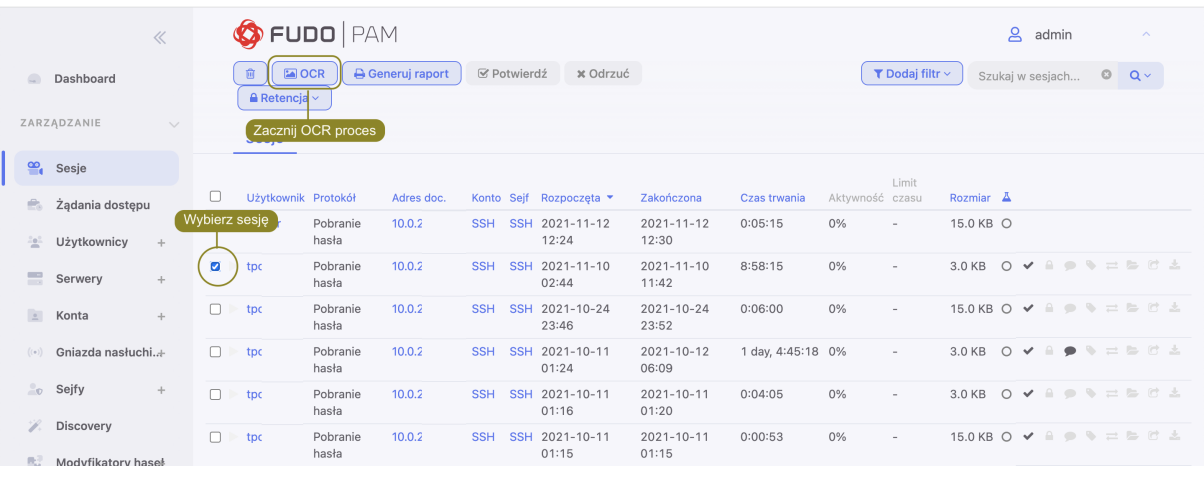

Informacja: Opcje filtrowania sesji pozwalają na wybranie obiektów przetworzonych lub nieprzetworzonych.

3. Zatwierdź przetwarzanie wybranych sesji.

#### Tematy pokrewne:

- [Filtrowanie sesji](#page-307-0)
- $\bullet$  [Konta](#page-210-0)
- [Gniazda nasłuchiwania](#page-224-0)

# 17.12 Replikacja sesji w konfiguracji klastrowej

Poza automatyczną replikacją danych w ramach konfiguracji klastrowej, Fudo PAM umożliwia ręczne zreplikowanie pojedynczych sesji na węzły, na które dana sesja nie jest przesyłana automatycznie.

- 1. Wybierz z lewego menu Zarządzanie > Sesje.
- 2. Kliknij  $\rightleftharpoons$  przy wybranej sesji.

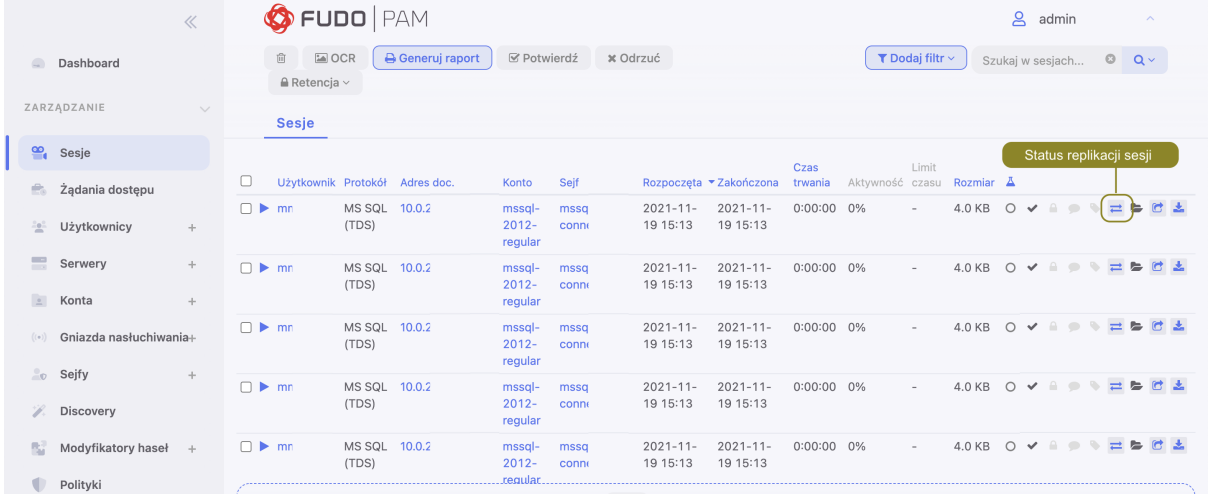

Informacja: Opcja wysłania sesji do wybranych instancji Fudo PAM dotyczy węzłów, na które dane wybranej sesji nie są replikowane automatycznie.

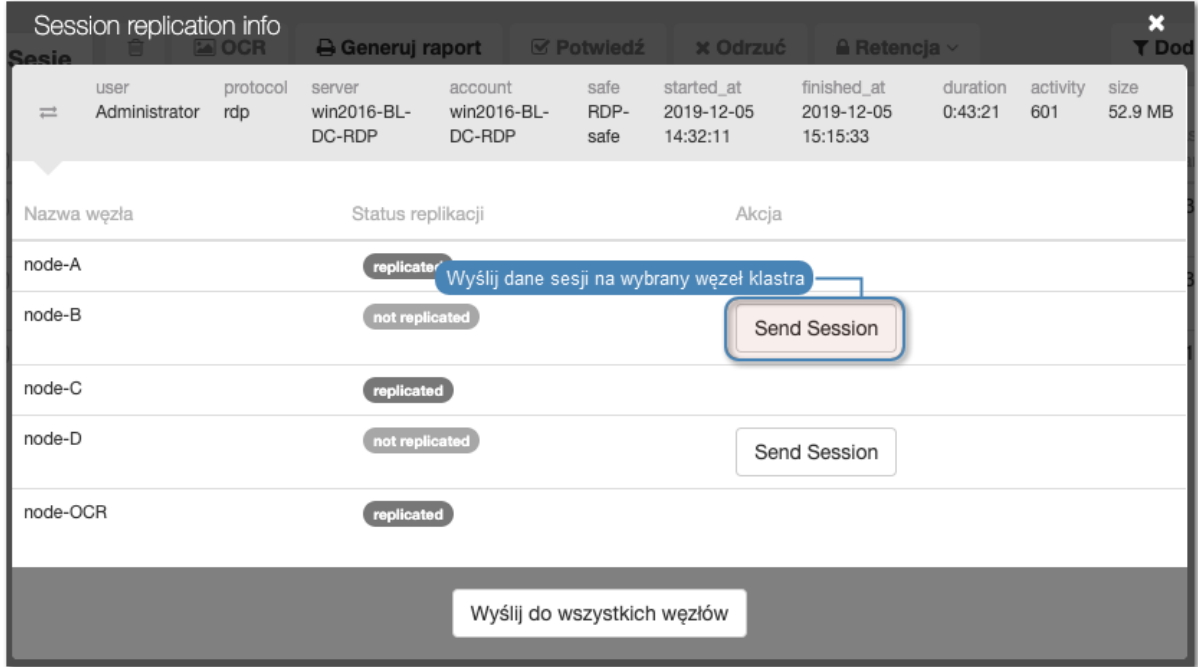

3. Kliknij Wyślij sesję przy wybranym węźle, aby zreplikować dane na wskazany węzeł

lub Wyślij do wszystkich węzłów, aby dane sesji zostały zreplikowane na wszystkie węzły klastra.

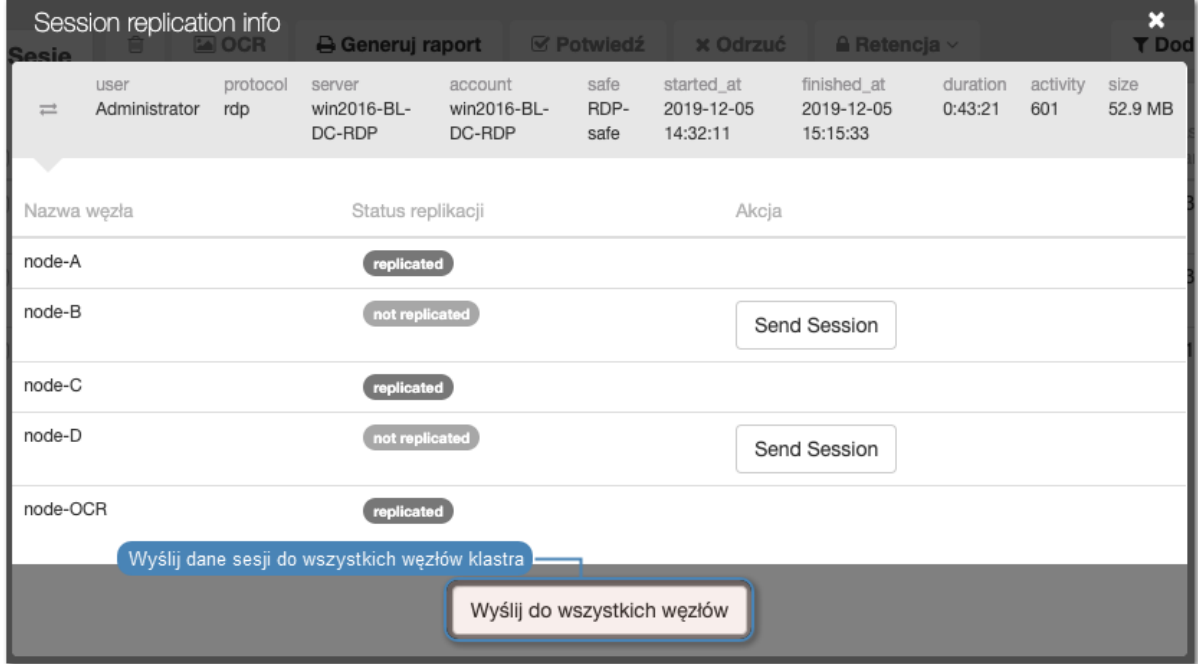

- [Konfiguracja klastrowa](#page-405-0)
- $\bullet$  [Sesje](#page-305-0)

# 17.13 Znakowanie czasem wybranych sesji

Informacja: Aby mieć możliwość opatrywania sesji znacznikiem czasu należy najpierw włączyć i skonfigurować tą opcję z poziomu menu Ustawienia  $\geq Znakov$ anie czasem zgodnie z instrukcją z rozdziału [Znakowanie czasem](#page-380-0).

Aby opatrzyć znacznikiem czasu wybrane sesje, postępuj zgodnie z poniższą instrukcją.

- 1. Wybierz z lewego menu Zarządzanie > Sesje.
- 2. Zaznacz żądane sesje, kliknij Timestamp i wybierz Oznakuj sesje.

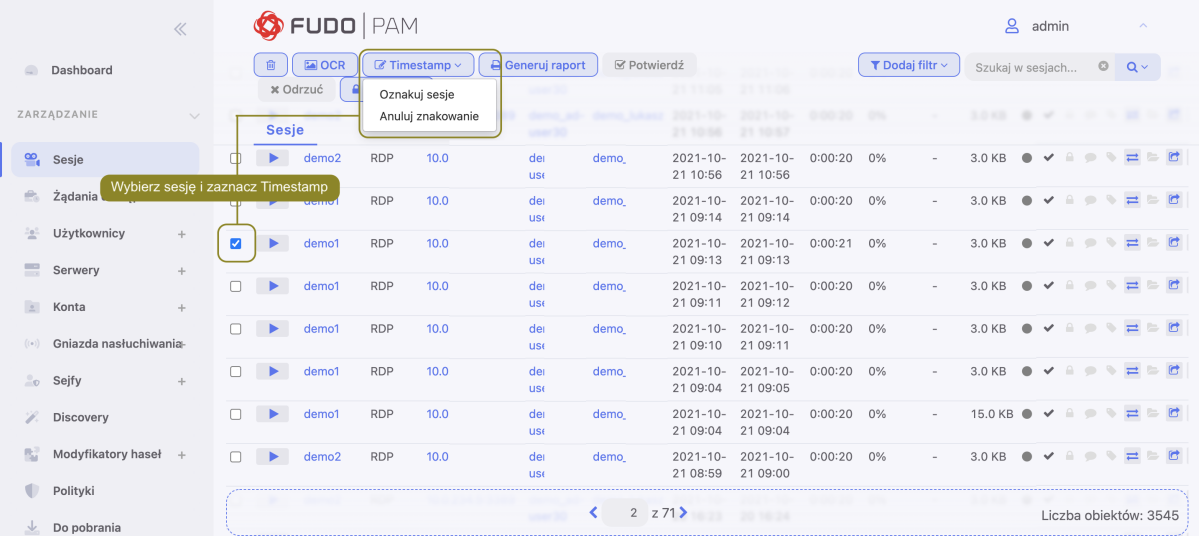

3. Kliknij Zatwierdź.

Informacja: Po włączeniu opcji znakowania czasem na liście sesji pojawi się dodatkowa kolumna zawierająca status znakowania. Sesje opatrzone znacznikiem czasu wyróżnione są aktywną ikoną zegara. Klikając na ikonę można przeglądać szczegółowe informacje o znaczniku oraz pobrać podpis.

## 17.14 Anulowanie znakowania czasem

Aby anulować znakowanie czasem wybranych sesji, postępuj zgodnie z poniższą instrukcją.

- 1. Wybierz z lewego menu Zarządzanie > Sesje.
- 2. Zaznacz żądane sesje, kliknij Timestamp i wybierz Anuluj znakowanie.
- 3. Kliknij Zatwierdź.

- [Filtrowanie sesji](#page-307-0)
- $\bullet$  [Konta](#page-210-0)
- [Gniazda nasłuchiwania](#page-224-0)

# <span id="page-330-0"></span>17.15 Akceptowanie żądań użytkowników

Informacja: Aby otrzymywać powiadomienia email o połączeniu oczekującym na akceptację, zaznacz opcję Sesja oczekująca na akceptację w konfiguracji powiadomień dla sejfu.

Informacja: Żądania mogą być akceptowane przez uprawnionych osób też w aplikacji [Fudo](#page-454-0) Officer  $1.0$ .

- 1. Wybierz z lewego menu Zarządzanie > Sesje.
- 2. Kliknij  $\bullet$  przy wybranym połączeniu, lub zaznacz żądane sesje oczekujące i kliknij Potwierdź.

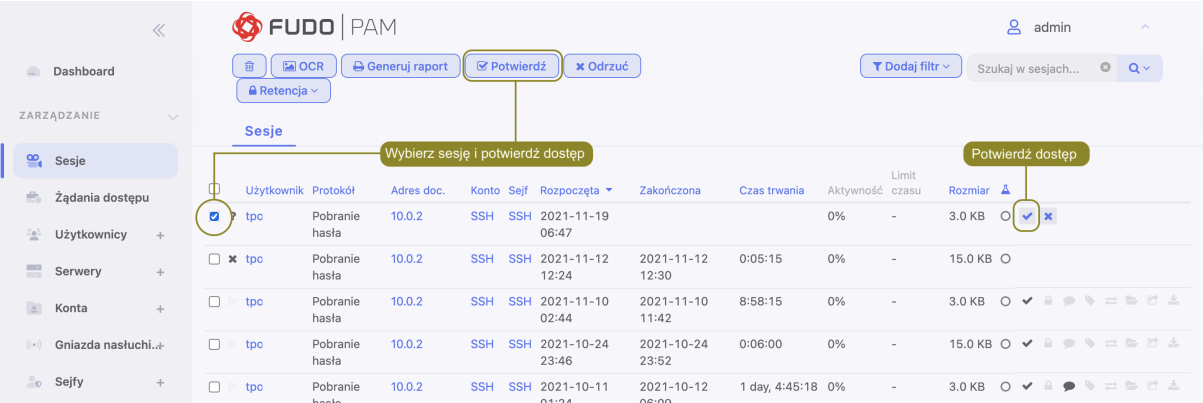

#### Tematy pokrewne:

- [Filtrowanie sesji](#page-307-0)
- $\bullet$  [Konta](#page-210-0)
- [Gniazda nasłuchiwania](#page-224-0)

# 17.16 Odrzucanie żądań użytkowników

Informacja: Żądania mogą być odrzucane przez uprawnionych osób też w aplikacji [Fudo Officer](#page-454-0)  $1.0.$  $1.0.$ 

- 1. Wybierz z lewego menu Zarządzanie > Sesje.
- 2. Kliknij  $\star$  przy wybranym połączeniu, lub zaznacz żądane sesje oczekujące i kliknij *Odrzuć*.

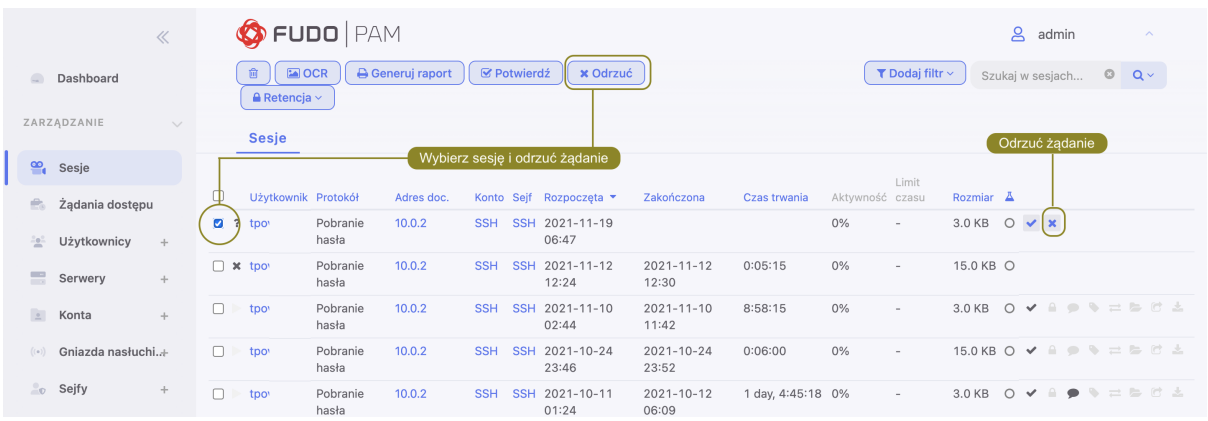

3. Opcjonalnie, wprowadź powód odrzucenia żądania.

Informacja: Powód odrzucenia wyświetlany jest na liście sesji po najechaniu kursorem na ikonę .

- 4. Opcjonalnie, zaznacz opcję zablokowania konta użytkownika, aby trwale uniemożliwić użytkownikowi nawiązywanie połączeń.
- 5. Kliknij Zatwierdź.

#### Tematy pokrewne:

- [Metody i tryby uwierzytelniania użytkowników](#page-34-0)
- [Akceptowanie żądań użytkowników](#page-330-0)
- [Przerywanie połączenia](#page-316-0)
- [Blokowanie użytkownika](#page-161-0)
- $\bullet$  [Sesje](#page-305-0)

# 17.17 Przetwarzanie sesji - uczenie maszynowe

Informacja: Jest to wersja ewaluacyjna komponentu AI.

Fudo PAM jest w stanie wykryć zmiany w zachowaniu użytkowników i pomóc w identyfikacji przypadków, w których dostęp do konta uprzywilejowanego został uzyskany przez osoby nieupoważnione. Fudo PAM śledzi także parametry ilościowe sesji i informuje administratora o nadmiernie dużej liczbie połączeń lub podejrzanie długo trwającej sesji.

## 17.17.1 Model zawartości

Model zawartości analizuje sesje RDP oraz SSH w celu zbudowania indywidualnych profili behawioralnych użytkowników. Na podstawie zebranych danych, Fudo PAM może wykryć najdrobniejsze zmiany w zachowaniach użytkowników i pomóc w zapobiegnięciu nadużycia praw dostępu.

### Model RDP

Model zawartości RDP oparty jest na analizie ruchu kursora myszy.

Wymagania ilościowe modelu RDP:

Minimalne:

- 5 godzin nagranych sesji dla jednego predyktora,
- 5 unikatowych predyktorów (np. użytkowników).

Optymalne:

- 30 godzin nagranych sesji dla jednego predyktora,
- 10 unikatowych predyktorów.

Informacja: Jakość modelu RDP zależy od konsekwencji sposobu interakcji użytkownika z monitorowanym systemem. Jeśli użytkownik korzystał z różnych systemów operacyjnych i różnych urządzeń wejściowych (np. różne myszki, trackpad, trackball), model będący wynikiem analizy sesji nie będzie efektywny, z uwagi na wysoką tolerancję sposobu interakcji użytkownika z systemem.

## Model SSH

Model SSH treści oparty jest na analizie komend wprowadzonych przez użytkownika.

Wymagania ilościowe modelu SSH:

Minimalne:

- 65 nagranych sesji (minimum 25 unikatowych komend w każdej sesji),
- 5 unikatowych predyktorów (np. użytkowników).

#### Optymalne:

- 300 nagranych sesji dla każdego predyktora,
- 10 unikatowych predyktorów.

## 17.17.2 Ocena sesji

Fudo PAM analizuje sesji w czasie rzeczywistym i wyznacza poziom zagrożenia (OK, NISKI, WYSOKI) w zależności od tego jak zachowanie użytkownika odbiega od schematu zapisanego w modelu.

Informacja: Sesje przetwarzane są w cząstkach o stałej liczbie zdarzeń. Przetwarzanie odbywa się w czasie rzeczywistym, o ile dostępne są zasoby odpowiedzialne za analizę sesji. W przypadku braku zasobów, bieżące sesje nie są analizowane.

Modele są kalibrowane indywidualnie a wyniki analizy prezentowane są na [liście sesji](#page-305-0).

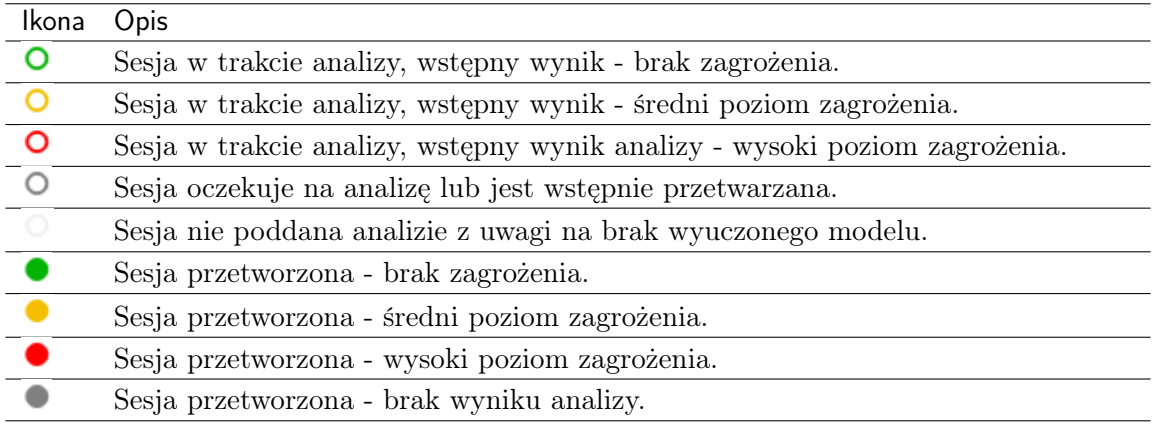

Informacja: Efektywność modelu SSH ściśle zależy od jakości danych użytych w procesie trenowania. Jeśli użytkownik udostępniał dane logowania innym, powstały na tej podstawie model może nie być w stanie stwierdzić różnicy w zachowaniach użytkowników.

## 17.17.3 Modele ilościowe

Fudo PAM monitoruje liczbę połączeń oraz ich czas trwania i może zaalarmować administratora jeśli stwierdzi nadzwyczaj dużą liczbę połączeń jednoczesnych lub podejrzanie długo trwającą sesję.

Ocena bieżąca dokonywana jest w odniesieniu do danych historycznych, zebranych dla użytkowników, kont i serwerów dla każdego dnia tygodnia i każdej godziny.

- [Sztuczna inteligencja](#page-377-0)
- $\bullet$  [Sesje](#page-305-0)
- [Często zadawane pytania](#page-492-0)

# ROZDZIAŁ 18

# Raporty

Usługa raportowania generuje szczegółową statystykę połączeń użytkowników w ramach określonych sesji dostępowych.

Pełne raporty generowane są cyklicznie przez system (dziennie, tygodniowo, miesięcznie, kwartalnie), i dostępne dla użytkowników o zdefiniowanej roli superadmin. Raporty generowane cyklicznie dla użytkowników o rolach admin lub operator, generowane są indywidualnie i zawierają jedynie dane sesji, do których określony użytkownik posiada uprawnienia.

Oprócz domyślnych raportów systemowych, raporty cykliczne mogą być także generowane na podstawie zapisanej [definicji filtrowania](#page-308-0). Raport może być również wygenerowany na żądanie, i zawierać dane dotyczące wskazanych sesji.

|                         | ZARZĄDZANIE        | <b>OFUDO</b> PAM                                  |                     |          |                                     | $\mathsf{B}$<br>admin   | $\widehat{\phantom{a}}$                 |
|-------------------------|--------------------|---------------------------------------------------|---------------------|----------|-------------------------------------|-------------------------|-----------------------------------------|
| $\cong$                 | Sesje              | <b>窗 Usuń</b>                                     |                     |          | Pokaż opcje zarządzania subksrypcją | ✔ Zarządzaj subskrypcją | $\blacktriangledown$ Dodaj filtr $\vee$ |
|                         | Żądania dostępu    | Raporty                                           |                     |          |                                     |                         |                                         |
| 놧                       | Użytkownicy<br>$+$ | Wyświetl dane raportu<br>$\square$ iD $\triangle$ | Utworzony           |          | Tytuł                               | <b>Stworzony przez</b>  | Wyświetl dane raportu                   |
| ≡                       | Serwery<br>$+$     | 2810246167479189633                               | 2021-11-21 00:00:24 |          | Daily (2021-11-20) - System report  | system                  | $\Box$                                  |
| $\mathbb{R}$            | Konta<br>÷         | 2810246167479189632                               | 2021-11-20 00:00:13 |          | Daily (2021-11-19) - System report  | system                  | 日                                       |
| $((\circ))$             | Gniazda nasłuchi+  | 2810246167479189631                               | 2021-11-19 00:00:14 |          | Daily (2021-11-18) - System report  | system                  | ₿                                       |
|                         |                    | 2810246167479189630                               | 2021-11-18 00:00:28 |          | Daily (2021-11-17) - System report  | system                  | ₿                                       |
| $\overset{\circ}{\neg}$ | Sejfy<br>$+$       | 2810246167479189629                               | 2021-11-17 00:00:31 |          | Daily (2021-11-16) - System report  | system                  | $\Box$                                  |
|                         | <b>Discovery</b>   | 2810246167479189628                               | 2021-11-16 00:00:31 |          | Daily (2021-11-15) - System report  | system                  | ₿                                       |
|                         | Modyfikatory hasel | 2810246167479189627                               | 2021-11-15 03:13:20 |          | Report generated by admin           | admin                   | ₿                                       |
|                         |                    | 2810246167479189626                               | 2021-11-15 03:08:37 |          | Report generated by admin           | admin                   | $\Box$                                  |
|                         | Polityki           | 2810246167479189625                               | 2021-11-15 03:08:24 |          | Report generated by admin           | admin                   | 日                                       |
| ÷.                      | Do pobrania        | 2810246167479189624                               | 2021-11-15 00:00:03 |          | Weekly (2021-11-14) - System report | system                  | ₿                                       |
| ▄                       |                    | 2810246167479189623                               | 2021-11-15 00:00:03 |          | Daily (2021-11-14) - System report  | system                  | ₿                                       |
|                         | Raporty            | 2810246167479189622                               | 2021-11-14 00:00:07 |          | Daily (2021-11-13) - System report  | system                  | ⊟                                       |
| $\sim$                  | Produktywność      |                                                   | 2021-11-13 00:00:06 | $1 \t25$ | Daily (2021-15-12) - System report  |                         | Liczba obiektów: 123                    |

Raporty predefiniowane

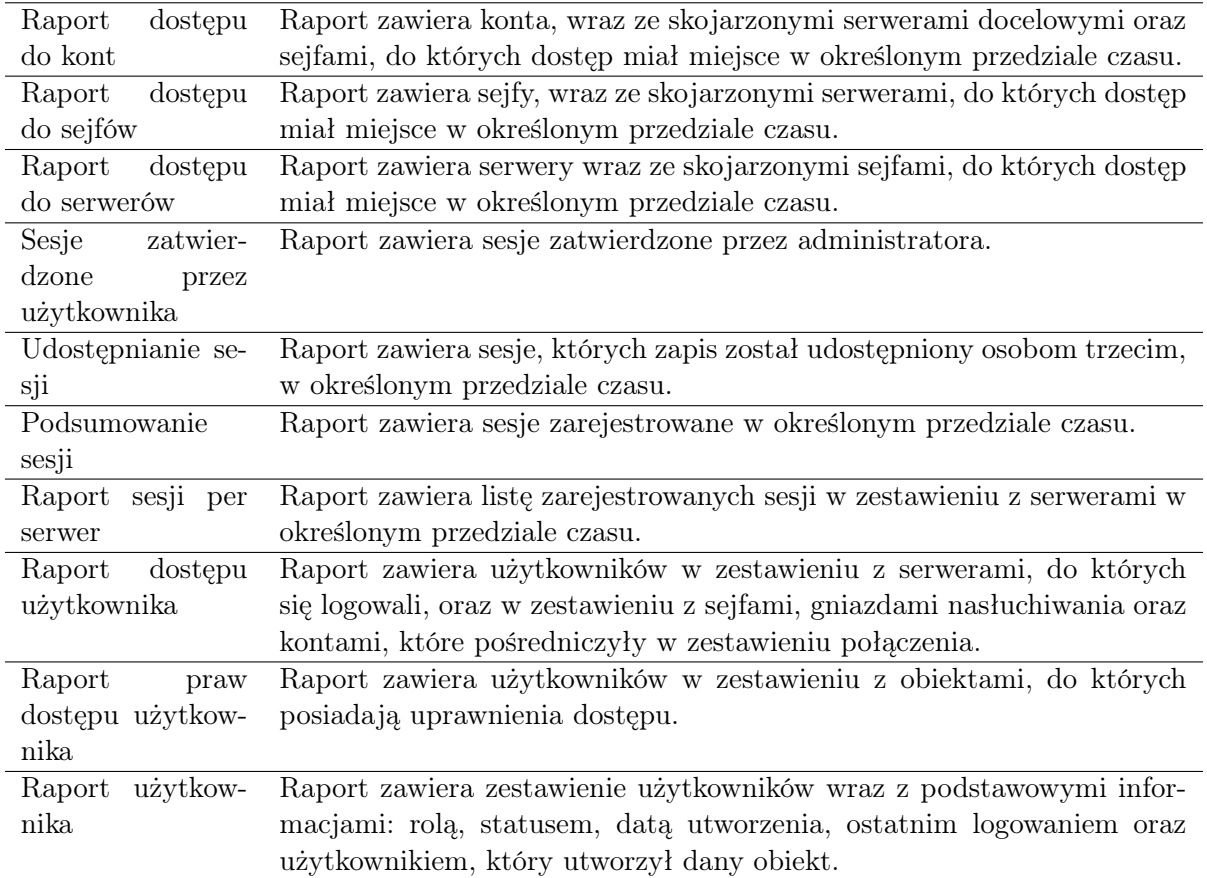

# 18.1 Subskrybowanie raportu cyklicznego

Subskrypcja powoduje wysłanie raportów poprzez e-mail, więc pamiętaj o konfiguracji serwera SMTP według informacji na stronie [Powiadomienia](#page-374-0). Aby włączyć usługę generowania raportów cyklicznych dla zalogowanego użytkownika, postępuj zgodnie z poniższą instrukcją.

Informacja: Raporty cykliczne, generowane na żądanie określonego użytkownika, zawierają dane sesji, do których użytkownik posiada uprawnienia.

- 1. Wybierz z lewego menu'Zarządzanie > Raporty'.
- 2. Kliknij Zarządzaj subskrypcją, aby wyświetlić dostępne opcje raportów cyklicznych.
- 3. Wybierz z listy rozwijalnej typ raportu.

Informacja: Lista zawiera opcje predefiniowane oraz zapisane przez użytkownika [definicje](#page-308-0) [filtrowania](#page-308-0).

- 4. Zaznacz częstotliwość generowania wybranego raportu.
- 5. Kliknij Zapisz.

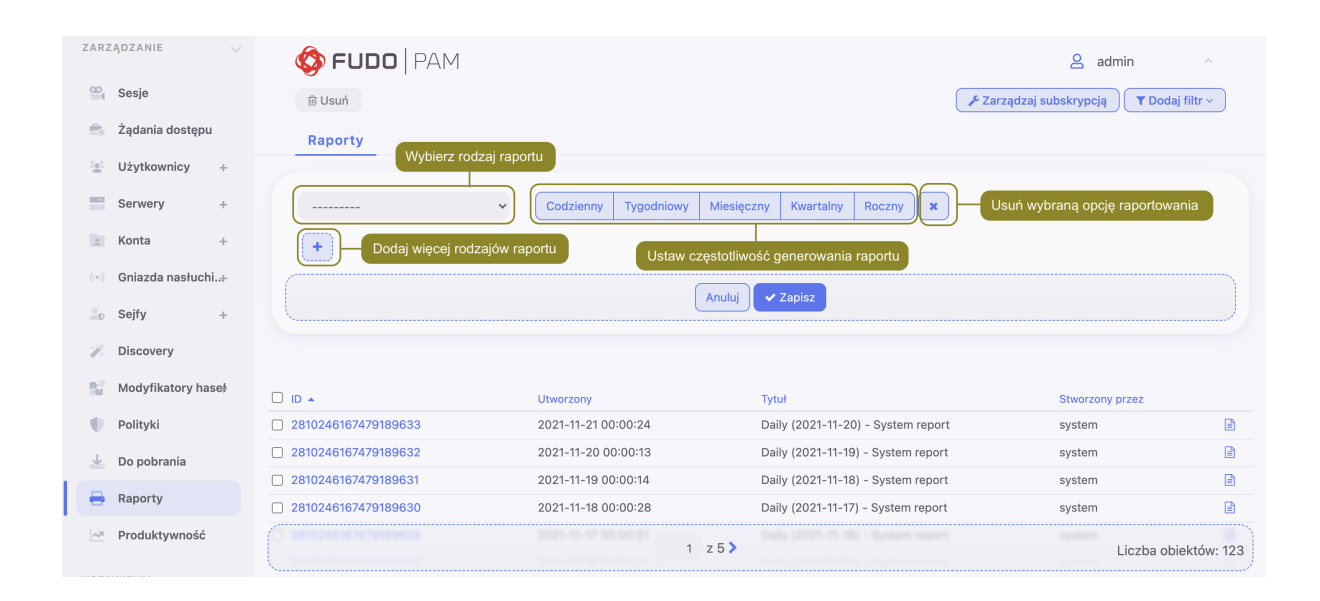

# 18.2 Rezygnacja z subskrypcji raportu cyklicznego

Aby zrezygnować z subskrypcji raportu cyklicznego, postępuj zgodnie z poniższą instrukcją.

- 1. Wybierz z lewego menu'Zarządzanie > Raporty'.
- 2. Kliknij Zarządzaj subskrypcją, aby wyświetlić dostępne opcje raportów cyklicznych.
- 3. Zaznacz opcję usunięcia przy wybranej definicji subskrypcji.
- 4. Kliknij Zapisz.

## 18.3 Generowanie raportu na żądanie

Raport może zostać wygenerowany dla określonego podzbioru sesji, zdefiniowanego parametrami filtrowania.

- 1. Wybierz z lewego menu'Zarządzanie > Sesje'.
- 2. Kliknij Dodaj filtr i zdefiniuj parametry filtrowania (więcej na temat filtrowania sesji, znajdziesz w rozdziale [Kontrola sesji zdalnego dostępu: Filtrowanie sesji](#page-307-0)).
- 3. Kliknij Generuj raport.

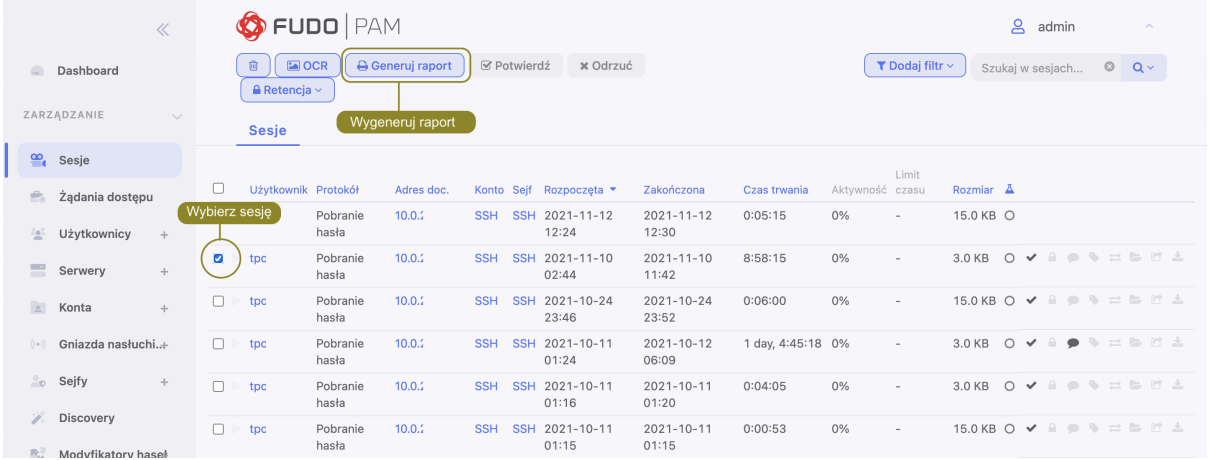

- 4. Kliknij identyfikator raportu, aby wyświetlić jego treść.
- 5. Wybierz z lewego menu'Zarządzanie > Raporty'.
- 6. Kliknij ikonę podglądu raportu przy wybranym raporcie lub jego identyfikator, aby zobaczyć jego treść.
- 7. Kliknij CSV, PDF, HTML, aby zapisać raport w wybranym formacie.

# 18.4 Wyświetlanie i zapisywanie raportów

- 1. Wybierz z lewego menu'Zarządzanie > Raporty'.
- 2. Odszukaj i kliknij identyfikator lub ikonę podglądu treści wybranego raportu.
- 3. Kliknij CSV, PDF, HTML, aby zapisać raport w wybranym formacie.

# 18.5 Usuwanie raportów

- 1. Wybierz z lewego menu'Zarządzanie > Raporty'.
- 2. Zaznacz żądane raporty i kliknij Usuń.
- 3. Potwierdź usunięcie zaznaczonych raportów.

- [Powiadomienia](#page-374-0)
- [Filtrowanie sesji](#page-307-0)

# ROZDZIAŁ 19

Produktywność

Fudo PAM dostarcza narzędzie wspomagające analizę produktywności użytkowników monitorowanych systemów. Urządzenie śledzi aktywność użytkownika i pozwala wykazać aktywny czas połączenia.

# <span id="page-338-0"></span>19.1 Zestawienie

Zestawienie przedstawia dane o aktywności użytkowników i organizacji w wybranym przedziale czasu.

Informacja: Wskaźnik aktywności określany jest na podstawie interakcji użytkownika z systemem. Fudo PAM dzieli czas sesji na 60 sekundowe interwały. Brak akcji ze strony użytkownika przez czas trwania interwału powoduje zaliczenie danego przedziału do czasu bezczynności.

Aby wyświetlić zestawienie aktywności użytkowników, postępuj zgodnie z poniższą instrukcją.

- 1. Wybierz z lewego menu Zarządzanie > Produktywność.
- 2. Przejdź na zakładkę Zestawienie.
- 3. Zdefiniuj parametry filtrowania listy użytkowników.
- 4. Kliknij Generuj raport, aby wygenerować zestawienie prezentowanych danych w formacie HTML, CSV lub PDF.

Informacja: Zestawienie dostępne jest w sekcji Raporty.

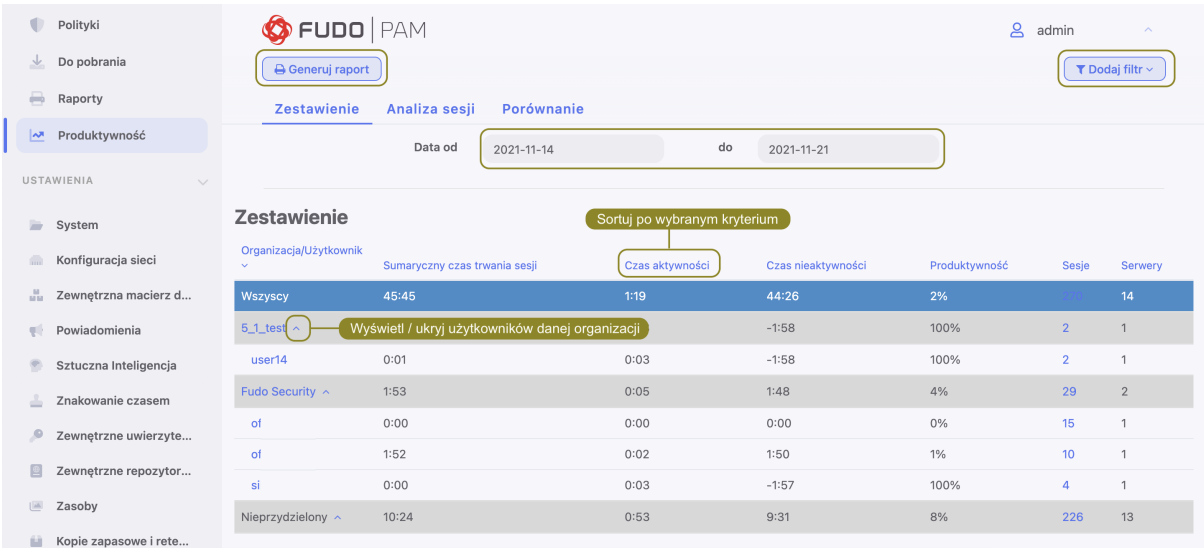

#### Tematy pokrewne:

- [Analiza produktywności Analiza sesji](#page-339-0)
- [Analiza produktywności Porównanie](#page-340-0)
- $\bullet$  [Sesje](#page-305-0)

# <span id="page-339-0"></span>19.2 Analiza sesji

Analiza sesji przedstawia szczegółowo jak kształtowała się produktywność użytkowników/organizacji w zadanym przedziale czasu. Konfigurowalny parametr określający próg aktywności pozwala na szybkie identyfikowanie sesji, użytkowników oraz organizacji, które nie przekroczyły wymaganego poziomu aktywności oraz wspomaga ustalenie wartości progowej, przy której zadana liczba użytkowników lub sesji osiąga wymagany poziom aktywności.

#### Wykaz wskaźników aktywności użytkowników

Wskaźniki aktywności użytkowników umożliwia szybkie odnalezienie sesji, które nie przekraczają zdefiniowanego progu produktywności. Dalsze zapoznanie się z materiałem pozwala na ustalenie przyczyn niskiej aktywności w danej sesji i wyciągnięcie stosownych wniosków.

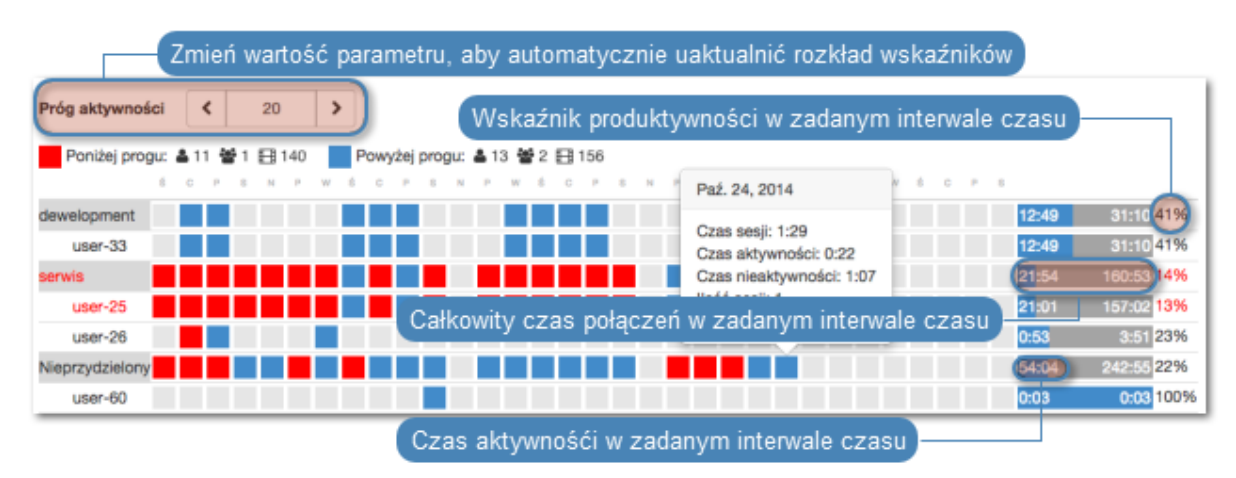

Informacja: Wykaz obejmuje przedział czasu nie dłuższy niż 31 dni. W przypadku zdefiniowania dłuższego interwału czasu, prezentowane zestawienie ograniczone jest do 31 dni.

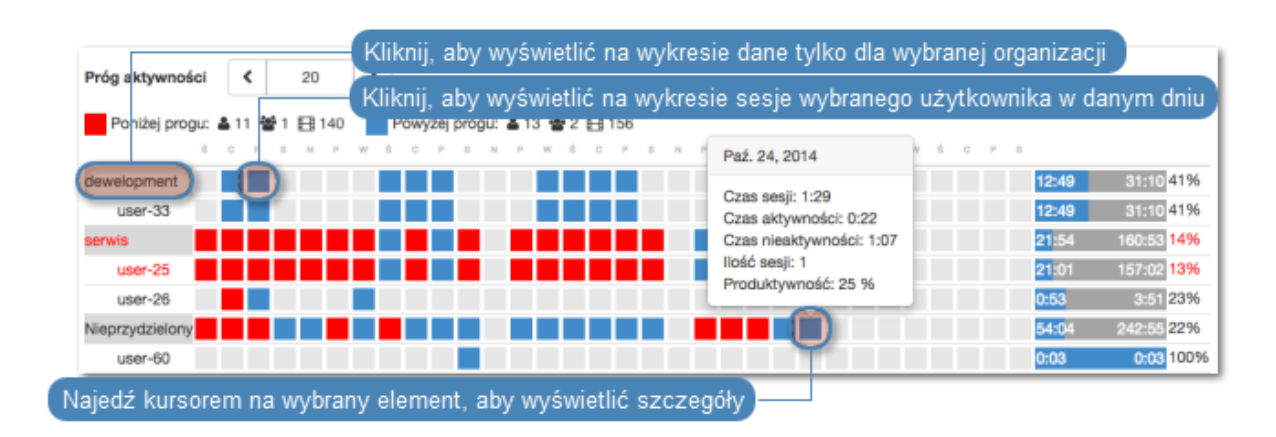

#### Tematy pokrewne:

- [Analiza produktywności Zestawienie](#page-338-0)
- [Analiza produktywności Porównanie](#page-340-0)
- $\bullet$  Sesie

## <span id="page-340-0"></span>19.3 Porównanie aktywności

Komponent analizy produktywności pozwala porównać aktywność organizacji lub użytkowników w zadanych przedziałach czasu.

Aby porównać organizacje/użytkowników, postępuj zgodnie z poniższą instrukcją.

- 1. Wybierz z lewego menu Zarządzanie > Produktywność.
- 2. Przejdź na zakładkę Porównanie.
- 3. Wybierz typ porównywanych obiektów.
- 4. Wybierz porównywany interwał czasu.
- 5. Dodaj obiekty do porównania, definiując czas początkowy indywidualnie dla każdego obiektu.
- 6. Kliknij Zatwierdź, aby wygenerować porównanie.

- [Analiza produktywności Zestawienie](#page-338-0)
- [Analiza produktywności Zestawienie](#page-339-0)
- $\bullet$  [Sesje](#page-305-0)

# ROZDZIAŁ 20

# Administracja

Poniższy rozdział zawiera opisy czynności administracyjnych.

## <span id="page-341-0"></span>20.1 System

#### 20.1.1 Data i czas

Wiele zdarzeń rejestrowanych przez Fudo PAM (sesje, wpisy dziennika zdarzeń) znakowanych jest czasem. Fudo PAM może pobierać czas z [serwera NTP](#page-342-0) lub z zegara systemowego.

#### Ostrzeżenie:

- Zaleca się, aby data i czas pobierane były z serwera NTP, będącego pewnym źródłem danych referencyjnych. Ręczna zmiana ustawień daty i czasu może spowodować nieprawidłowości w funkcjonowaniu urządzenia.
- Pobieranie czasu z serwera NTP jest wymagane w przypadku [konfiguracji klastrowych](#page-405-0).

#### Zmiana daty i czasu

Informacja: Opcja ręcznego ustawienia czasu nie jest dostępna, jeśli skonfigurowany jest serwer NTP.

Aby zmienić datę i czas serwera Fudo PAM, postępuj zgodnie z poniższą instrukcją.

- 1. Wybierz z lewego menu  $Ustawienia > System$ .
- 2. Zmień ustawienia daty i czasu w sekcji Data i czas.

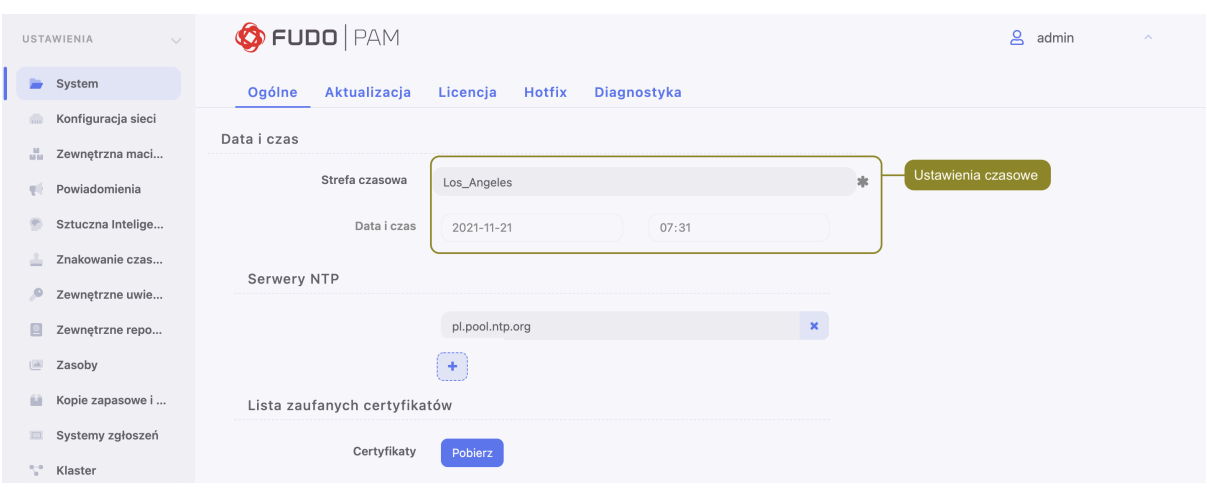

3. Kliknij Zapisz.

#### <span id="page-342-0"></span>Konfiguracja serwerów czasu

Informacja: Serwer NTP pozwala na synchronizację czasu systemowego na urządzeniach będących częścią zakładowej infrastruktury IT. Zastosowanie serwera NTP zapewnia zgodność czasu rejestrowanej sesji, z czasem monitorowanego serwera.

#### Dodawanie serwera NTP

Aby dodać serwer NTP, postępuj zgodnie z poniższą instrukcją.

- 1. Wybierz z lewego menu  $Ustawienia > System$ .
- 2. Kliknij + w sekcji Serwery NTP, aby dodać definicję serwera czasu.
- 3. Wprowadź adres IP lub nazwę hosta serwera NTP.

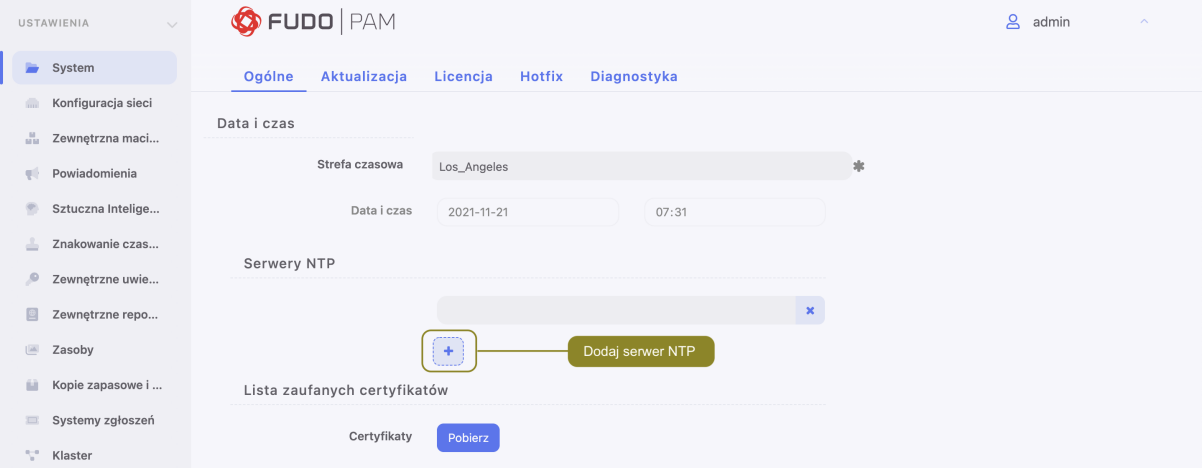

- 4. Kliknij Zapisz.
- 5. Wybierz z menu użyktownika opcję Uruchom ponownie.

#### Modyfikowanie serwera NTP

Aby zmodyfikować serwer NTP, postępuj zgodnie z poniższą instrukcją.

1. Wybierz z lewego menu  $Ustawienia > System$ .

- 2. Wyszukaj i zmodyfikuj żądany wpis w sekcji Serwery NTP.
- 3. Kliknij Zapisz.
- 4. Wybierz z menu użyktownika opcję Uruchom ponownie.

Usuwanie serwera NTP

Aby usunąć serwer NTP, postępuj zgodnie z poniższą instrukcją.

- 1. Wybierz z lewego menu opcję Ustawienia > System.
- 2. Zaznacz opcję x przy żądanej definicji serwera NTP i kliknij Zapisz.

#### Tematy pokrewne:

• [Znakowanie czasem](#page-380-0)

### 20.1.2 Certyfikaty HTTPS

Certyfikat HTTPS pozwala administratorowi upewnić się, że nawiązał połączenie z panelem administracyjnym Fudo PAM a nie ze stroną próbującą podszyć pod panel administracyjny celem pozyskania danych logowania konta administratora.

Informacja: Fudo wymaga użycia niezaszyfrowanych kluczy certyfikatów. [Sprawdź jak odszy](https://www.systutorials.com/how-to-decrypt-a-password-protected-rsa-private-key/)[frować hasło zaszyfrowane kluczem RSA.](https://www.systutorials.com/how-to-decrypt-a-password-protected-rsa-private-key/)

#### Konfigurowanie certyfikatu SSL panelu administracyjnego Fudo

- 1. Wybierz z lewego menu Ustawienia > System.
- 2. W sekcji Certyfikat HTTPS Fudo, kliknij przycisk Wybierz plik w polu Certyfikat HTTPS i wskaż w systemie plików definicję certyfikatu SSL w formacie PEM.
- 3. Kliknij przycisk Przeglądaj w polu Klucz prywatny HTTPS i wskaż w systemie plików definicję klucza prywatnego SSL.

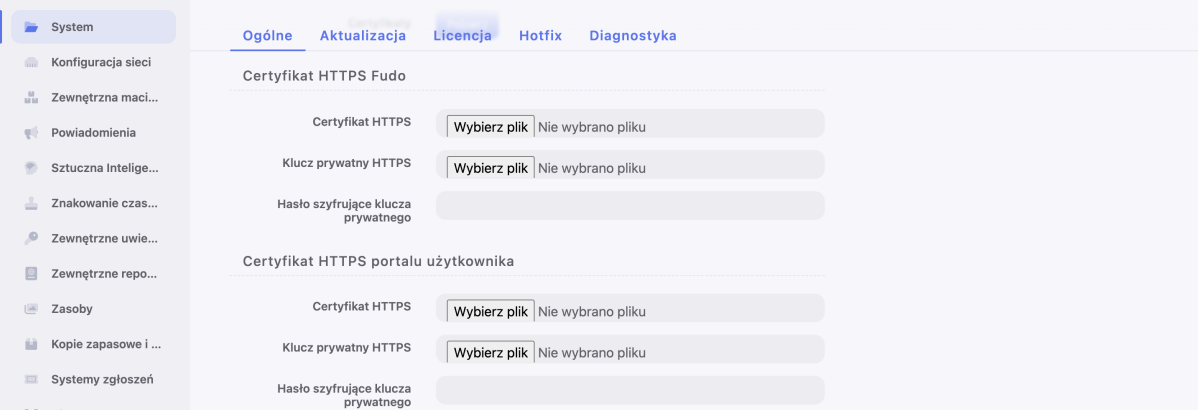

4. Kliknij Zapisz.

#### Konfigurowanie certyfikatu SSL portalu użytkownika

- 1. Wybierz z lewego menu  $Ustawienia > System$ .
- 2. W sekcji Certyfikat HTTPS portalu użytkownika, kliknij przycisk Wybierz plik w polu Certyfikat HTTPS i wskaż w systemie plików definicję certyfikatu SSL w formacie PEM.
- 3. Kliknij przycisk Przeglądaj w polu Klucz prywatny HTTPS i wskaż w systemie plików definicję klucza prywatnego SSL.
- 4. Kliknij Zapisz.

#### Tematy pokrewne:

- [Bezpieczeństwo](#page-37-0)
- [Zarządzanie serwerami](#page-180-0)

## <span id="page-344-0"></span>20.1.3 Blokowanie nowych połączeń

Opcja blokowania nowych połączeń umożliwia zablokowanie możliwości nawiązywania połączeń z monitorowanymi zasobami, np. w celu realizacji zaplanowanych prac serwisowych.

#### Włączenie blokowania nowych połączeń

Aby włączyć opcję blokowania nowych połączeń, postępuj zgodnie z poniższą instrukcją.

- 1. Wybierz z lewego menu opcję Ustawienia > System.
- 2. W sekcji Uwierzytelnianie użytkowników i sesje zaznacz opcję Blokowanie nowych połączeń.

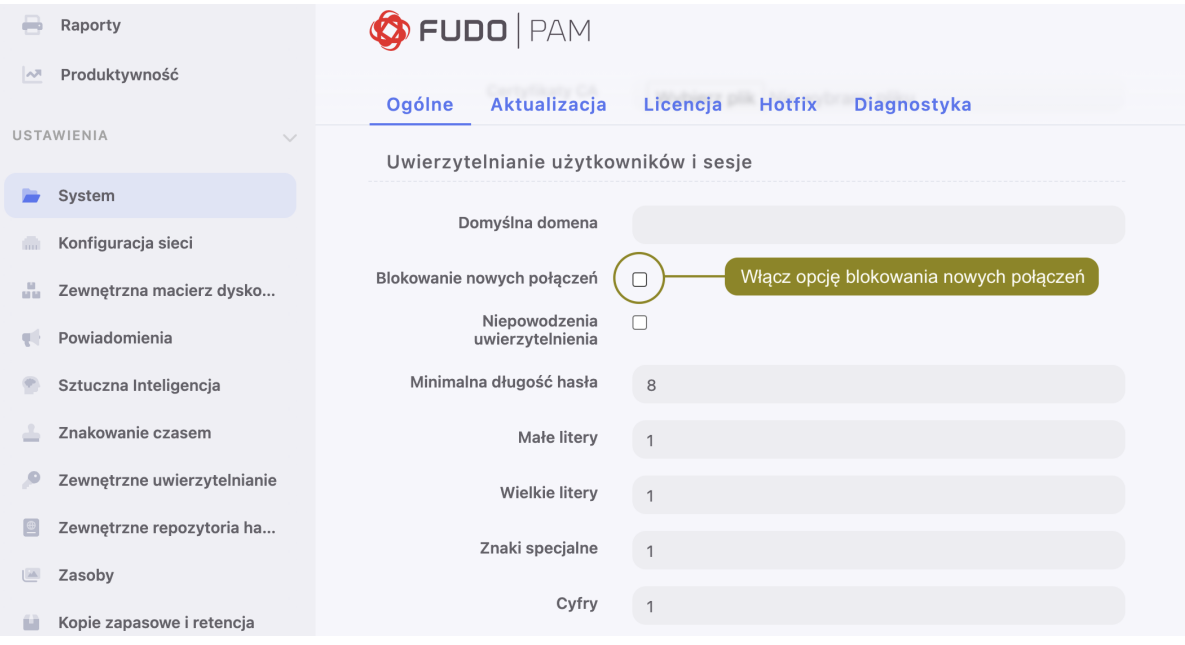

3. Kliknij Zapisz.

#### Tematy pokrewne:

• [Konfiguracja ustawień sieciowych](#page-361-0)

### 20.1.4 Dostęp SSH

Opcja umożliwia zdalny dostęp serwisowy do Fudo PAM za pośrednictwem protokołu SSH.

Informacja: Domyślnym portem dostępu serwisowego poprzez protokół SSH jest port numer 65522.

### Włączanie dostępu SSH

Aby włączyć zdalny dostęp serwisowy, postępuj zgodnie z poniższą instrukcją.

- 1. Wybierz z lewego menu opcję Ustawienia > System.
- 2. W sekcji Serwisowanie i nadzór zaznacz opcję Dostęp SSH.

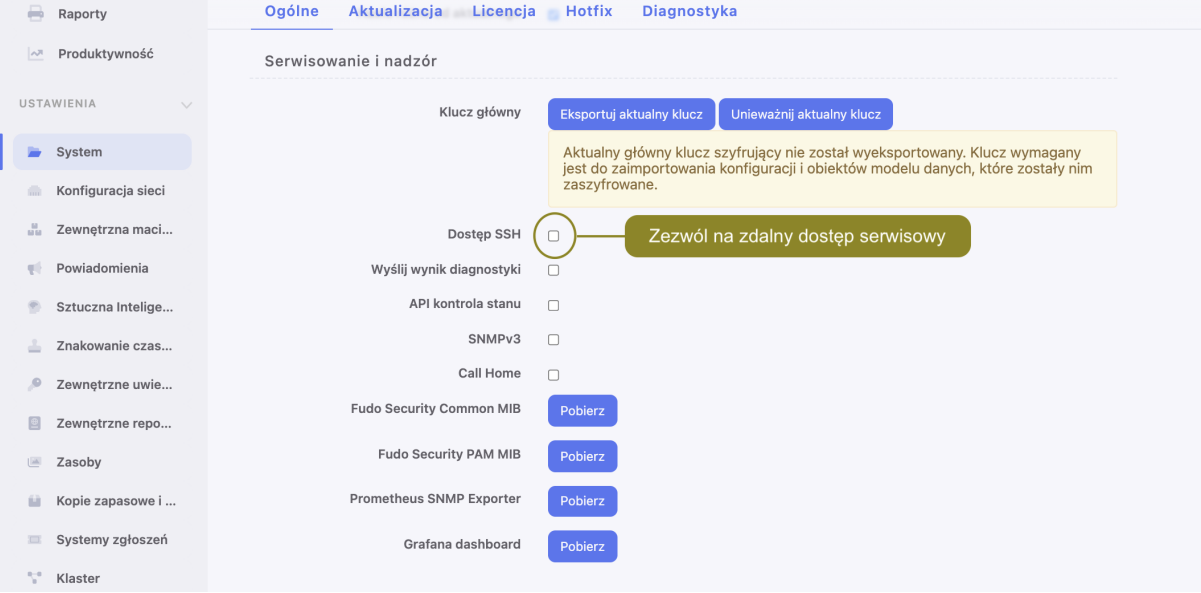

3. Kliknij Zapisz.

#### Tematy pokrewne:

• [Konfiguracja ustawień sieciowych](#page-361-0)

#### 20.1.5 Funkcjonalności wrażliwe

Funkcjonalności wrażliwe to zestaw opcji, których włączenie wymaga decyzji dwóch użytkowników o roli superadmin.

#### Włączanie pokazywania wejścia klawiatury

Informacja: Znaki wprowadzone na klawiaturze są domyślnie niepokazywane w odtwarzaczu. Włączenie podglądu znaków klawiatury wymaga zgody dwóch użytkowników superadmin.

Aby włączyć pokazywanie znaków wprowadzonych przez użytkownika na klawiaturze, postępuj zgodnie z poniższą instrukcją.

- 1. Wybierz z lewego menu opcję Ustawienia > System.
- 2. Zaznacz opcję Pokazuj znaki wprowadzone na klawiaturze w sekcji Funkcjonalności wrażliwe i bezpieczeństwo systemu, aby zainicjować włączenie funkcji.
- 3. Kliknij Zapisz.

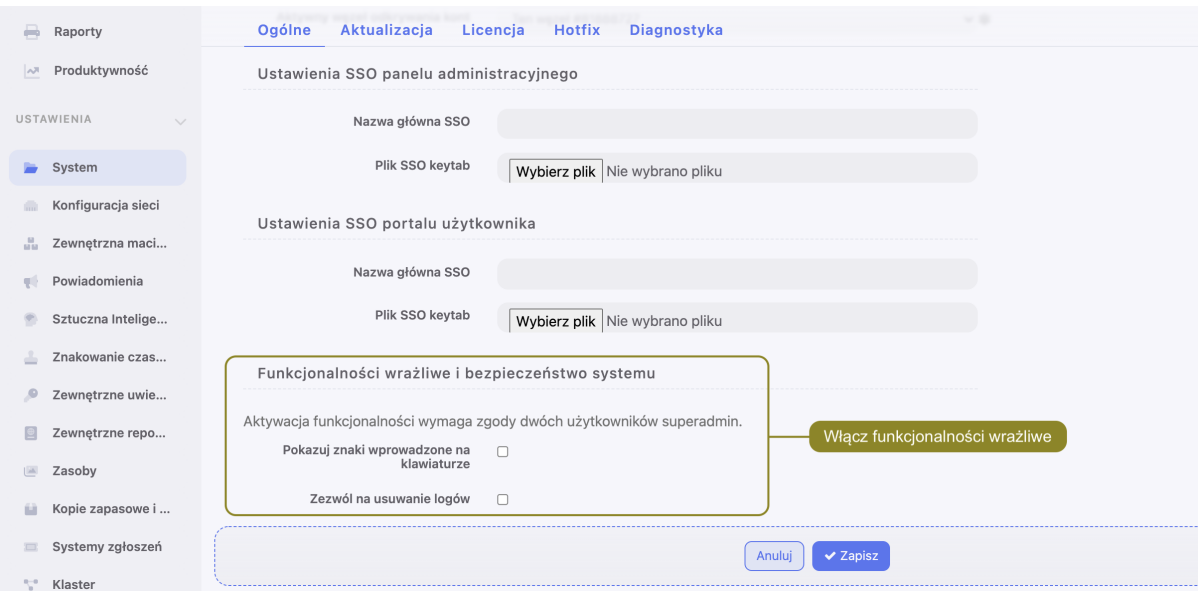

- 4. Zaznacz opcję Zezwól na usuwanie logów, powiązaną z funkcjonalnością Retencji logów: [Kopie zapasowe i retencja](#page-400-0).
- 5. Powiadom innego użytkownika superadmin o zainicjowaniu funkcjonalności, która wymaga potwierdzenia.

#### Tematy pokrewne:

• [Odtwarzanie sesji](#page-309-0)

## <span id="page-346-0"></span>20.1.6 Aktualizacja systemu

#### Informacja:

- Proces aktualizacji systemu nie dokonuje zmian w konfiguracji urządzenia ani nie narusza integralności zarejestrowanych sesji.
- Podczas aktualizacji systemu, zużycie wewnętrznej macierzy dyskowej może tymczasowo wzrosnąć.
- W przypadku konfiguracji klastrowej, w pierwszej kolejności dokonaj aktualizacji na węźlę podrzędnym.

Fudo PAM oprócz bieżącej wersji systemu, przechowuje jego poprzednią wersję, pozwalając na jej przywrócenie. W przypadku gdy uruchomienie systemu w nowej wersji nie powiedzie się, Fudo PAM wykryje problem i uruchomi system w poprzedniej wersji. Fudo PAM też umożliwia przywrócenie poprzedniej wersji systemu za pomocą opcji Uruchom ponownie z menu opcji użytkownika:

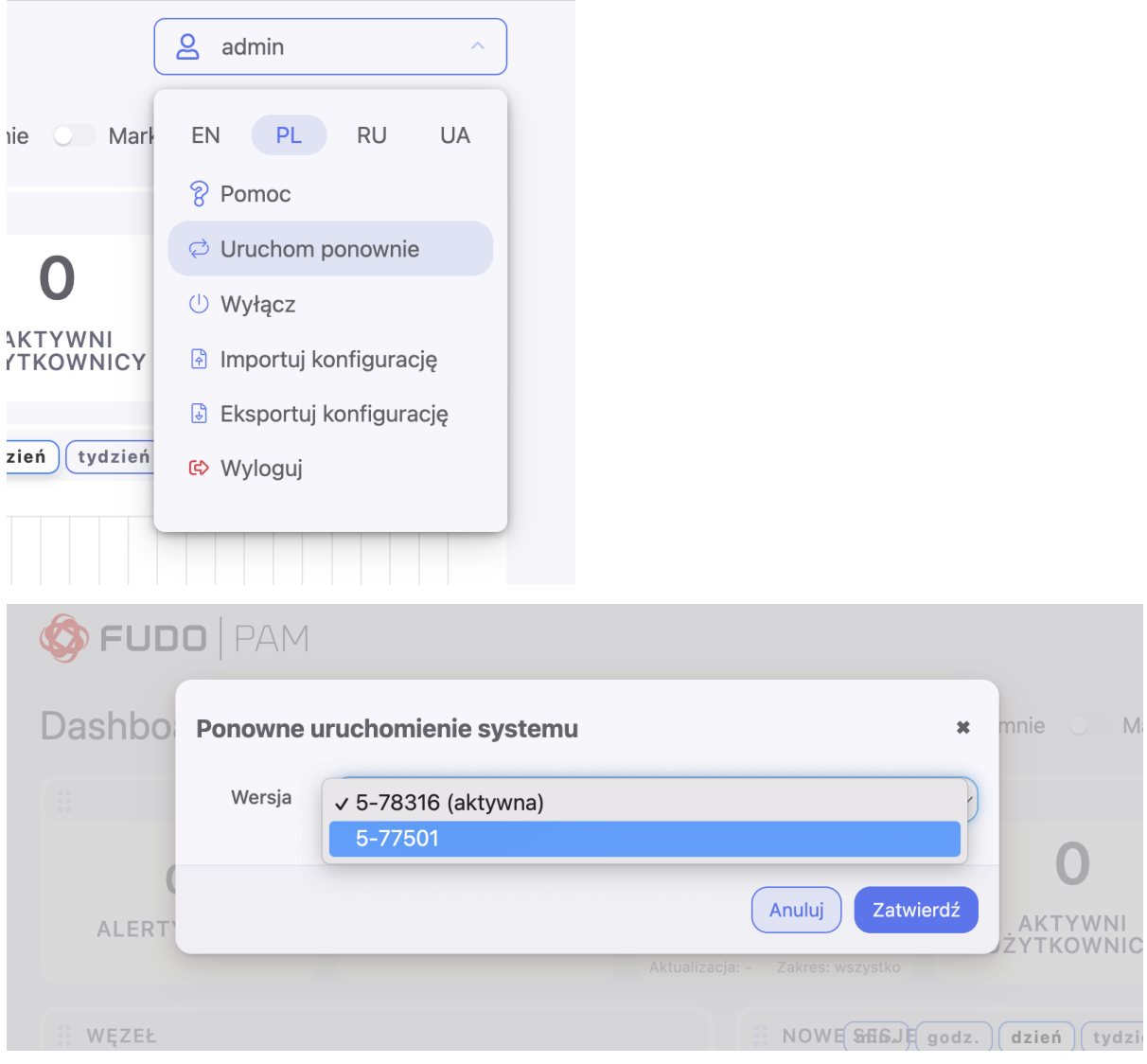

Ostrzeżenie: Przywrócenie poprzedniej wersji spowoduje odtworzenie stanu systemu sprzed jego aktualizacji. Dane sesji oraz zmiany w konfiguracji dokonane na nowej wersji systemu zostaną utracone. Obejmuje to także aktywność modyfikatorów haseł. Jeśli jakiekolwiek hasła zostały zmienione podczas korzystania z nowszej wersji, przywrócenie poprzedniej wersji spowoduje utratę dostępu do wybranych systemów.

Jeśli zostanie wybrana aktywna wersja, odbędzie się ponowne uruchomienie systemu, według opisu na stronie [Ponowne uruchomienie systemu](#page-397-0).

### 20.1.6.1 Aktualizowanie systemu

### Ostrzeżenie:

• W przypadku, gdy aktualizacja wymaga przygotowania, zaleca się aby proces przygotowawczy dobiegł końca. Pozwoli to zminimalizować czas przestoju maszyny podczas wykonywania właściwej aktualizacji.

- W przypadku, gdy zajętość wewnętrznej macierzy danych przekracza 85%, przed wykonaniem aktualizacji systemu, skontaktuj się ze wsparciem technicznym.
- W procesie aktualizacji, trwające połączenia użytkowników zostaną zerwane. Skorzystaj z opcji Blokowanie nowych połączeń, w sekcji Sesja ustawień systemowych, [aby](#page-344-0) [ograniczyć liczbę](#page-344-0) aktywnych użytkowników przed ponownym uruchomieniem systemu.
- Po aktualizacji systemu, Fudo PAM zostanie uruchomione ponownie. Ponowne uruchomienie maszyny fizycznej wymaga obecności klucza szyfrującego. Włóż nośnik z kluczem szyfrującym do portu USB. W przypadku instancji wirtualnej, ponowne uruchomienie wymaga podania hasła szyfrującego. Wprowadzenie błędnego hasła spowoduje ponowne uruchomienie systemu w poprzedniej wersji.
- Dla użytkowników, aktualizujących z wersji Fudo PAM 4.x, nowy klucz aktualny będzie wygenerowany podczas aktualizacji. Takim użytkownikom zaleca się wyeksportować i zachować nowy klucz. Więcej informacji o kluczach aktualnych znajdziesz pod linkiem: [Szyfrowanie konfiguracji](#page-353-0).
- 1. Wybierz z lewego menu Ustawienia > System.
- 2. Wybierz zakładkę Aktualizacja.
- 3. Kliknij Wgraj.
- 4. Wskaż plik zawierający aktualizację systemu (.upg).
- 5. Opcjonalnie, kliknij Próbna aktualizacja przy wybranym pliku obrazu, aby stwierdzić, czy obiekty modelu danych i bieżąca konfiguracja są kompatybilne z nową wersją systemu.

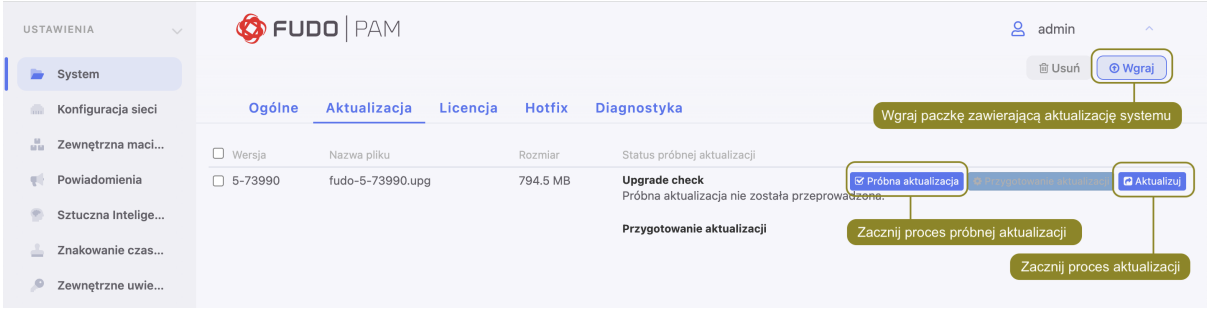

### Informacja:

- Kliknij Anuluj sprawdzanie, aby przerwać działanie skryptów próbnej aktualizacji.
- Kliknij Pobierz log, aby pobrać plik z zapisem przebiegu aktualizacji próbnej i czasem wykonania skryptów aktualizacyjnych.
- 6. Jeśli aktualizacja wymaga przygotowania, kliknij Przygotowanie aktualizacji.

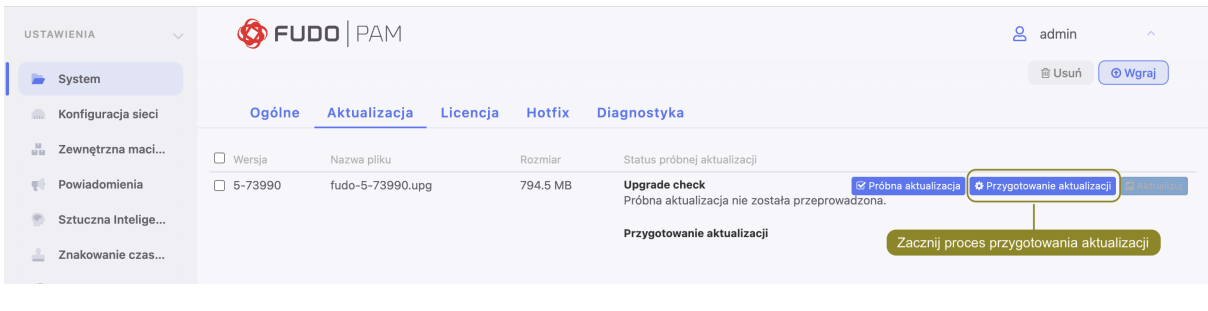

#### Informacja:

- Proces przygotowawczy pozwala na zminimalizowanie czasu potrzebnego na wykonanie właściwej aktualizacji.
- Kliknij Stop, aby przerwać proces przygotowawczy. Miej na uwadze, że aktualnie przetwarzany etap musi zostać zakończony, więc anulowanie procesu może zająć chwilę.
- Kliknij Start, aby wznowić proces przygotowawczy.
- 7. Kliknij Aktualizacja.

Informacja: W przypadku aktualizacji wymagających przygotowania, aktualizacja może zostać przeprowadzona po wykonaniu wstępnego przygotowania. Zalecane jest jednak, aby proces przygotowawczy dobiegł końca. Pozwoli to zminimalizować czas przestoju maszyny podczas wykonywania właściwej aktualizacji.

8. Kliknij Zatwierdź, aby wykonać aktualizację.

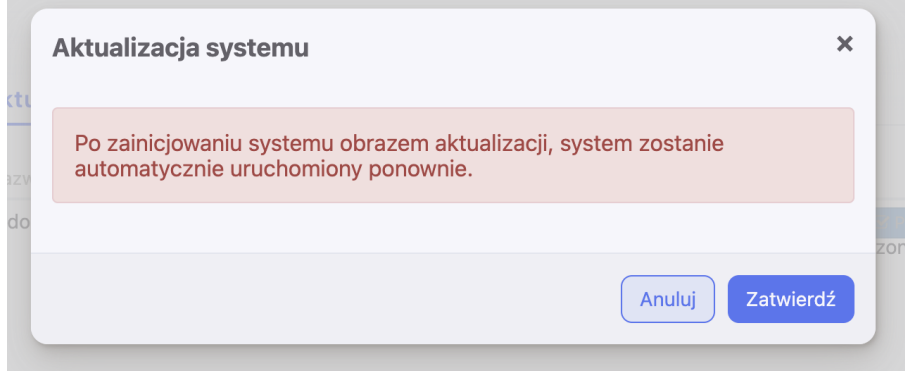

Informacja: Jeśli przed aktualizacją została włączona opcja systemowa [Blokowanie nowych](#page-344-0) [połączeń](#page-344-0), pamiętaj żeby wyłączyć ją po ponownym uruchomieniu systemu.

### 20.1.6.2 Usuwanie migawki aktualizacji

Usunięcie migawki aktualizacji ma na celu zwolnienie przestrzeni dyskowej zajętej przez poprzednią wersję systemu.

Ostrzeżenie: Usunięcie migawki aktualizacji uniemożliwi przywrócenie poprzedniej wersji systemu.

- 1. Wybierz z lewego menu  $Ustawienia > System$ .
- 2. Wybierz zakładkę Aktualizacja.
- 3. Kliknij Usuń migawkę aktualizacji.
- 4. Potwierdź usunięcie migawki.

#### Tematy pokrewne:

- [Przywracanie poprzedniej wersji systemu](#page-397-1)
- [Ponowne uruchomienie systemu](#page-397-0)

## 20.1.7 Licencja

#### Wgrywanie licencji

Aby wgrać nowy plik licencji, postępuj zgodnie z poniższą instrukcją.

Informacja: Nowa licencja zastąpi istniejącą.

- 1. Wybierz z lewego menu  $Ustawienia > System$ .
- 2. Przejdź na zakładkę Licencja.
- 3. Kliknij Wgraj.

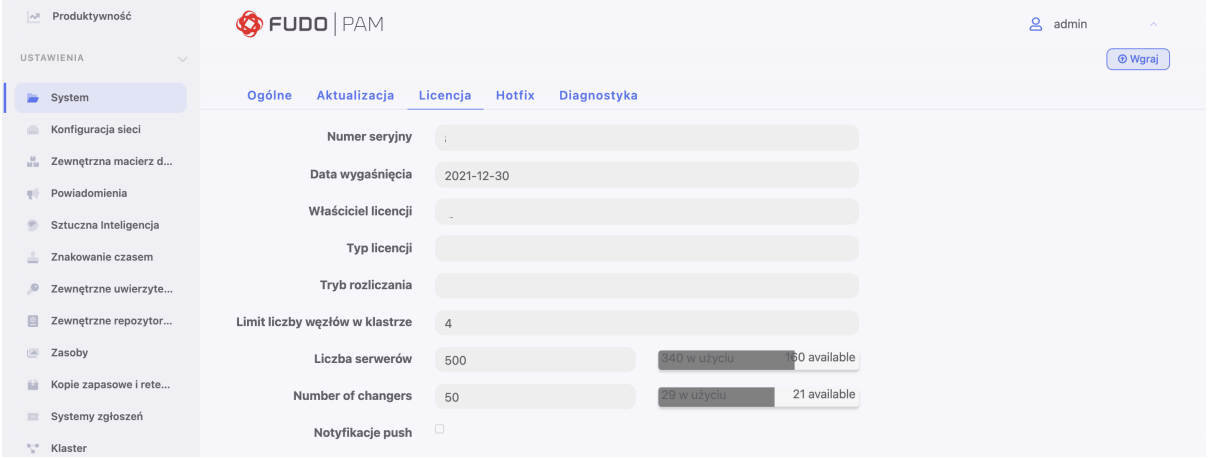

4. Wskaż plik licencji i kliknij OK, aby zainicjować system nową definicją.

- [Opis systemu](#page-15-0)
- [Wymagania](#page-45-0)

## 20.1.8 Hotfix

Funkcjonalność Hotfix pozwala administratorowi naprawić błędy systemowe poprzez wgranie paczki naprawczej w Panelu Administracyjnym. Paczka jest dostarczana przez Dział Wsparcia Technicznego Fudo PAM i nie wymaga nic więcej do konfiguracji.

Plik z paczką Hotfix ma rozszerzenie Fudo Security HotFix (.fshf), i może zostać wgrany przez Administratora z lewego menu w Ustawienia > System > Hotfix.

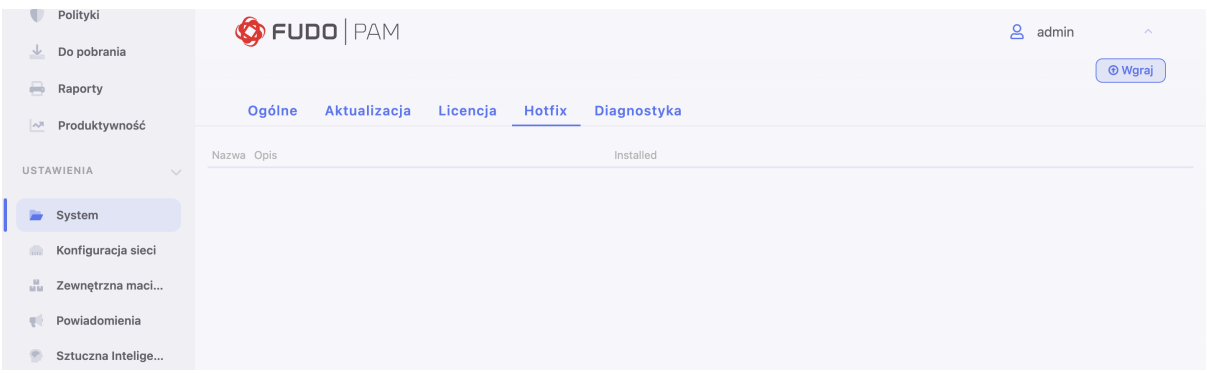

Hotfixy nie mogą zostać usunięte ani odinstalowane, gdyż znikają zaraz po aktualizacji systemu.

#### Related topics:

- $\bullet$  [Aktualizacja systemu](#page-346-0)
- [System](#page-341-0)

## 20.1.9 Diagnostyka

Moduł diagnostyczny pozwala na wykonanie podstawowych komend systemowych, tj. ping, netcat czy traceroute.

Aby uruchomić program narzędziowy, postępuj zgodnie z poniższą instrukcją.

- 1. Wybierz z lewego menu  $Ustawienia > System$ .
- 2. Przejdź na zakładkę Diagnostyka.
- 3. Znajdź żądaną komendę, wprowadź parametry wykonania i kliknij przycisk wykonania komendy.

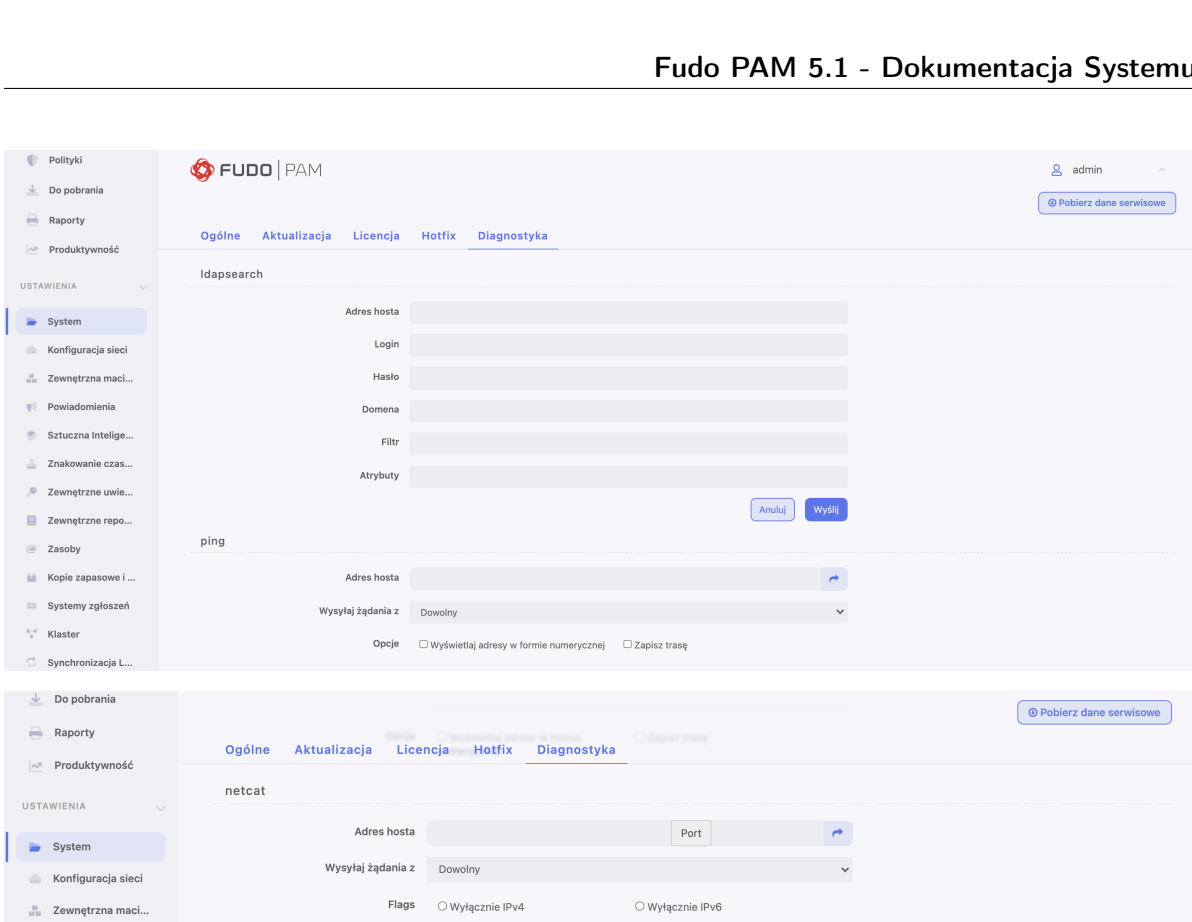

 $\langle \sigma \rangle$ 

 $\Box$  Użyj protokołu ICMP zamiast UDP<br> $\Box$  Ustaw flagę "Nie fragmentuj"

Powiadomienia

Sztuczna Intelige...

 $\triangle$  Znakowanie czas...

 $\bullet$  Zewnętrzne uwie... Zewnętrzne repo...

 $\blacksquare$  Kopie zapasowe i ...

Systemy zgłoszeń  $\frac{a-a}{b}$  Klaster

 $\equiv$  Zasoby

host

traceroute

Adres hosta

Adres hosta

Wysyłaj żądania z Dowolny

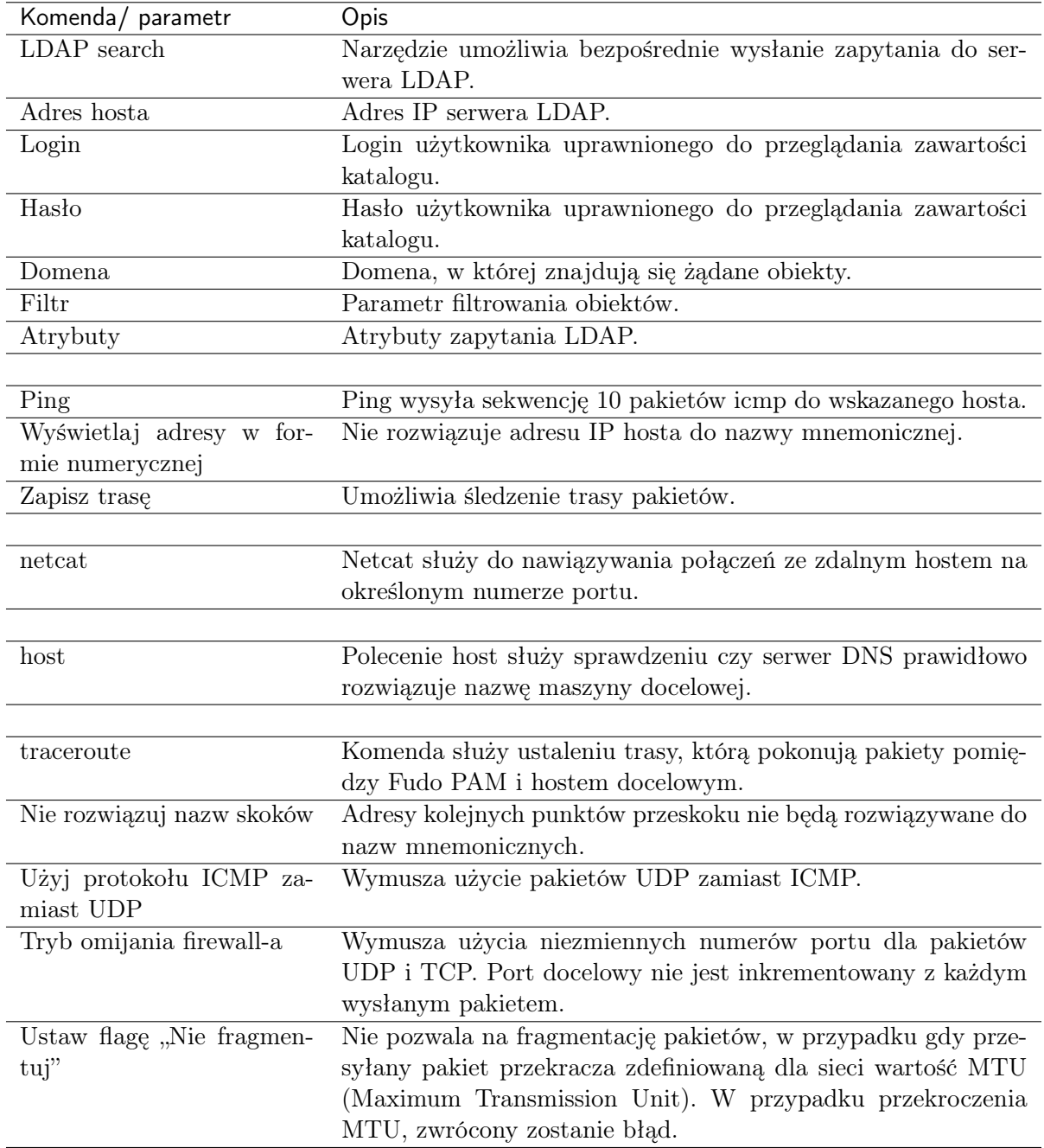

### Tematy pokrewne:

• [Rozwiązywanie problemów](#page-480-0)

## <span id="page-353-0"></span>20.1.10 Szyfrowanie konfiguracji

Główny klucz szyfrujący zapewnia bezpieczeństwo i poufność danych konfiguracyjnych, kopii zapasowych systemu i zewnętrznych wolumenów przechowywania danych. Klucz umożliwia również odzyskanie klucza szyfrującego wewnętrznego wolumenu danych w przypadku zaginięcia lub uszkodzenia kluczy zapisanych na nośnikach pamięci podczas inicjalizacji systemu.

### Informacja:

- Klucz szyfrujący jest eksportowany do formatu PEM i szyfrowany SMIME z użyciem klucza publicznego/certyfikatu administratora.
- Aktualny klucz główny powinien być wyeksportowany i przechowywany w bezpiecznym miejscu.
- W przypadku skompromitowania klucza głównego, należy go unieważnić, co poskutkuje wygenerowaniem nowego klucza i ponownym zaszyfrowaniem danych.

#### <span id="page-354-0"></span>Eksportowanie klucza głównego

- 1. Wybierz Ustawienia > System.
- 2. W sekcji Serwisowanie i nadzór, kliknij Eksportuj aktualny klucz.

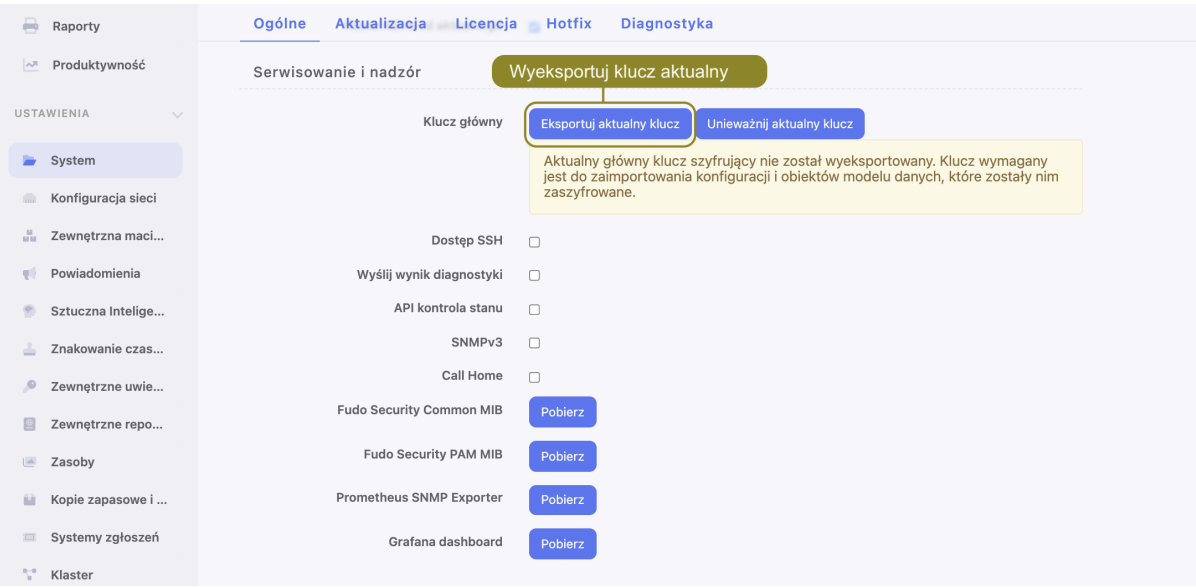

3. Kliknij Wybierz plik, i wskaż plik z certyfikatem do zaszyfrowania klucza.

#### Informacja:

• Wygeneruj certyfikat i plik CSR (Certificate Signing Request) narzędziem openssl:

openssl req -newkey rsa:4096 -keyout privkey.pem -out req.pem

openssl req -nodes -newkey rsa:4096 -keyout privkey.pem -out req.pem # Do not prompt for a password.

• Podpisz wygenerowany plik CSR:

openssl x509 -req -in req.pem -signkey privkey.pem -out cert.pem

4. Kliknij Zatwierdź i zapisz plik z kluczem.

#### Unieważnienie klucza głównego

W przypadku skompromitowania klucza głównego, należy go unieważnić, co poskutkuje wygenerowaniem nowego klucza i ponownym zaszyfrowaniem danych.

- 1. Wybierz Ustawienia > System.
- 2. W sekcji Serwisowanie i nadzór, kliknij Unieważnij aktualny klucz.

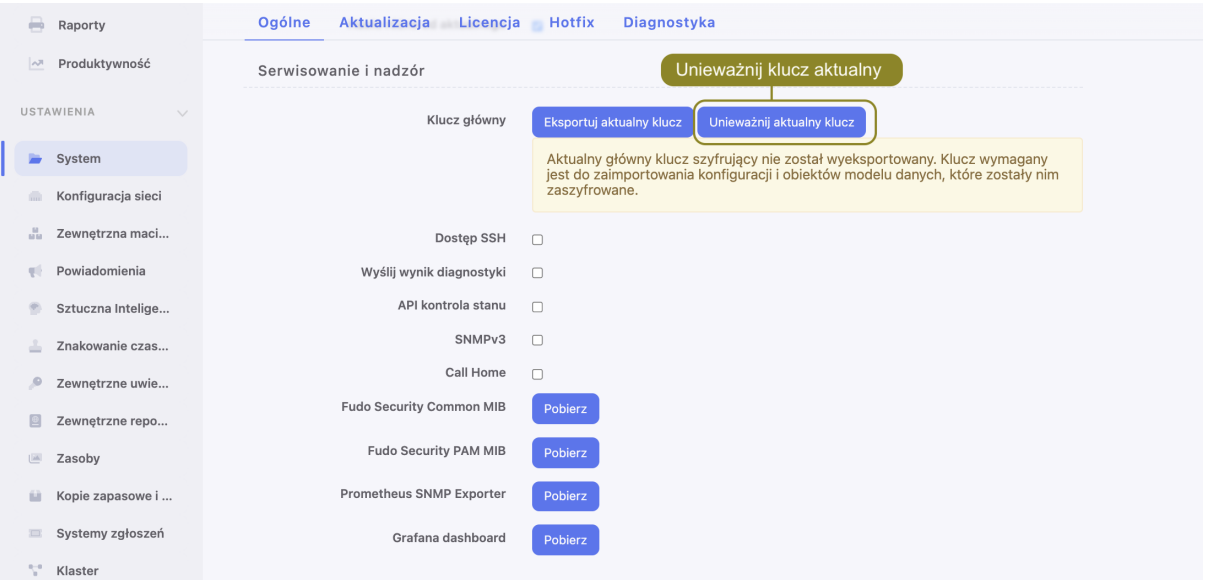

- 3. Kliknij Zatwierdź.
- 4. Pamiętaj o konieczności [wyeksportowania nowego klucza](#page-354-0).

#### Tematy pokrewne:

- [Mechanizmy bezpieczeństwa](#page-37-0)
- [Eksportowanie/importowanie konfiguracji systemu](#page-404-0)

## 20.1.11 Domyślna domena

#### Informacja:

• W przypadku gdy została zdefiniowana domena domyślna a użytkownik nie ma przypisanej domeny, może uwierzytelniać się podając domenę domyślną lub jej nie wskazywać.

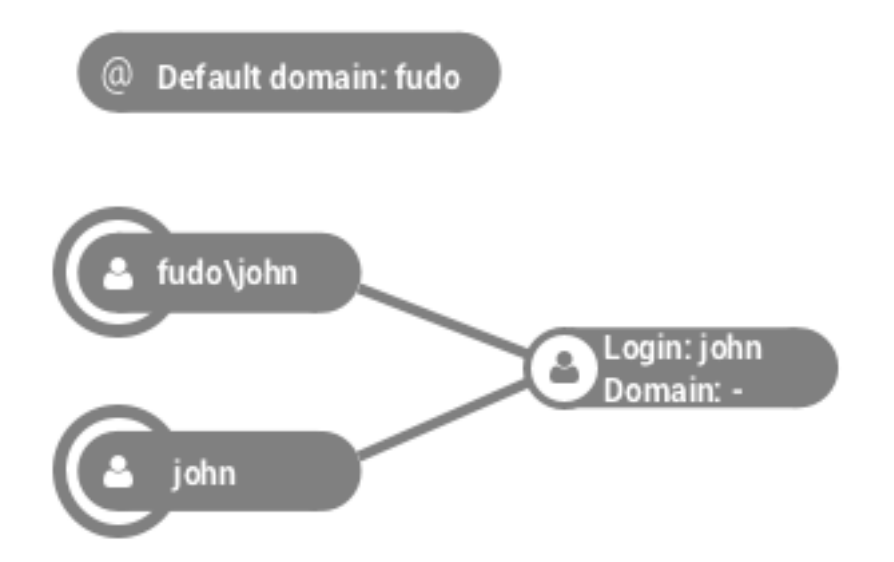

• W sytuacji, w której istnieją dwaj użytkownicy o tym samym loginie, z których jeden ma zdefiniowaną domenę taką samą jak domena domyślna, a drugi nie ma określonej domeny,

Default: fudo Login: john **Domain: fudd** fudo\john iohn

logując się z podaniem domeny, zostanie dopasowany użytkownik ze zdefiniowaną domeną.

W przypadku nie podania domeny, nastąpi dopasowanie użytkownika, który nie miał określonej domeny.

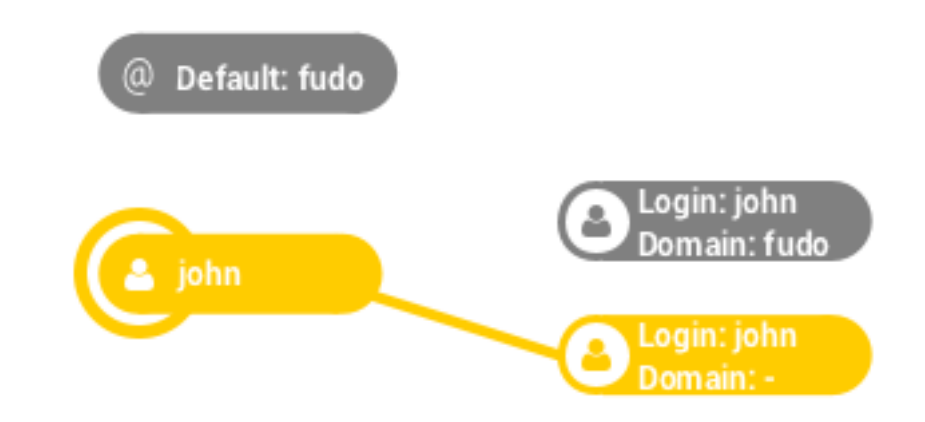

#### Definiowanie domeny domyślnej

- 1. Wybierz z lewego menu Ustawienia > System.
- 2. W sekcji Uwierzytelnienie użytkowników i sesje, wprowadź domenę domyślną.
- 3. Kliknij Zapisz.

#### Tematy pokrewne:

- [Dodawanie użytkownika](#page-153-0)
- [Synchronizacja użytkowników z LDAP](#page-169-0)

#### 20.1.12 Złożoność haseł

Fudo PAM umożliwia definiowanie złożoności haseł, aby te były zgodne z polityką bezpieczeństwa organizacji.

#### Definiowanie złożoności haseł

- 1. Wybierz z lewego menu  $Ustawienia > System$ .
- 2. W sekcji Uwierzytelnienie użytkowników i sesje, zaznacz opcję Złożoność hasła.

Informacja: Włączenie opcji Złożoność hasła spowoduje wymuszenie zmiany hasła u użytkowników, którzy mają włączoną opcję wymuszenia złożoności hasła statycznego, w przypadku których aktualne hasło nie jest zgodne z wymaganiami. Hasło będzie musiało zostać zmienione przy najbliższym logowaniu do Portalu Użytkownika.

- 3. Określ minimalną długość hasła.
- 4. Zaznacz Małe litery i określi minimalną liczbę małych liter.
- 5. Zaznacz Wielkie litery i określi minimalną liczbę wielkich liter.
- 6. Zaznacz Znaki specjalne i określi minimalną liczbę znaków specjalnych.
- 7. Zaznacz Cyfry i określi minimalną liczbę cyfr.
- 8. Zaznacz opcję Hasło różne od aktualnego, aby nowe hasło było różne od bieżącego.
- 9. Kliknij Zapisz.

Informacja: Aby wymusić złożoność haseł dla wybranego użytkownika, zaznacz opcję Zastosuj złożoność hasła statycznego w sekcji Uwierzytelnienie.

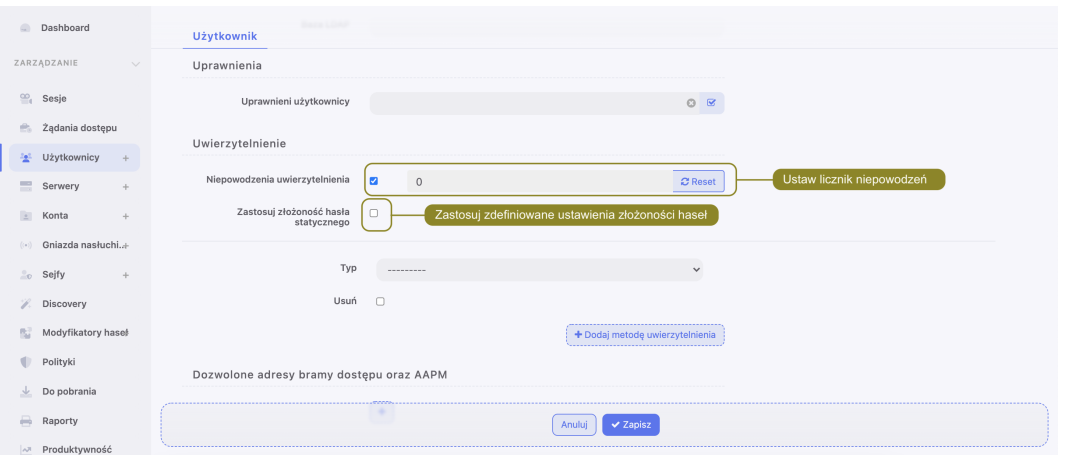

#### Tematy pokrewne:

- [Dodawanie użytkownika](#page-153-0)
- [Synchronizacja użytkowników z LDAP](#page-169-0)

### 20.1.13 Single Sign On

Opcja Single Sign On umożliwia automatyczne zalogowanie do systemu. Fudo PAM pozwala uruchomić usługę Single Sign On dla Panelu Administracyjnego oraz Portalu Użytkownika.

#### 20.1.13.1 Konfiguracja Fudo PAM

- 1. Skonfiguruj nazwę hosta fudo.sso.dwt.
	- Wybierz z lewego menu Ustawienia > Konfiguracja sieci.
- Przejdź do zakładki Nazwa i DNS.
- W polu Nazwa hosta, wprowadź fudo.sso.dwt.
- 2. Skonfiguruj serwer DNS wskazujący serwer DNS w domenie sso.dwt.
	- Kliknij + Dodaj serwer DNS, aby zdefiniować nowy serwer DNS.
	- Wprowadź adres IP serwera DNS.
	- Kliknij Zapisz.
- 3. Dodaj użytkownika, który posiada konto w rejestrze Active Directory.
	- [Zsynchronizuj konta użytkowników](#page-169-0) lub
	- [dodaj konto ręcznie](#page-153-0), ze wskazaniem usługi Active Directory jako zewnętrznej metody uwierzytelnienia.

Informacja: W przypadku ręcznego dodania użytkownika, parametry Fudo Domain oraz AD domain powinny pokrywać się z nazwą domenową zdefiniowaną w identyfikatorze Kerberos.

#### 20.1.13.2 Single Sign On do Panelu Administracyjnego

Ostrzeżenie: Usługa Single Sign On do Panelu Administracyjnego jest dostępna do konfiguracji tylko dla użytkowników o roli superadmin, natomiast mogą z niej korzystać użytkownicy z rolami operator, admin oraz superadmin.

Aby zdefiniować parametry usługi w ustawieniach systemowych, postępuj zgodnie z instrukcją:

- Wybierz z lewego menu  $Ustawienia > System$ .
- W sekcji Ustawienia SSO panelu administracyjnego, w polu Nazwa główna SSO, wprowadź identyfikator: HTTP/fudo.sso.dwt@SSO.DWT.
- Wgraj plik fudo.sso.dwt.keytab z identyfikatorem konta użytkownika w Active Directory oraz kluczami do szyfrowania i deszyfrowania żądań Kerberos.

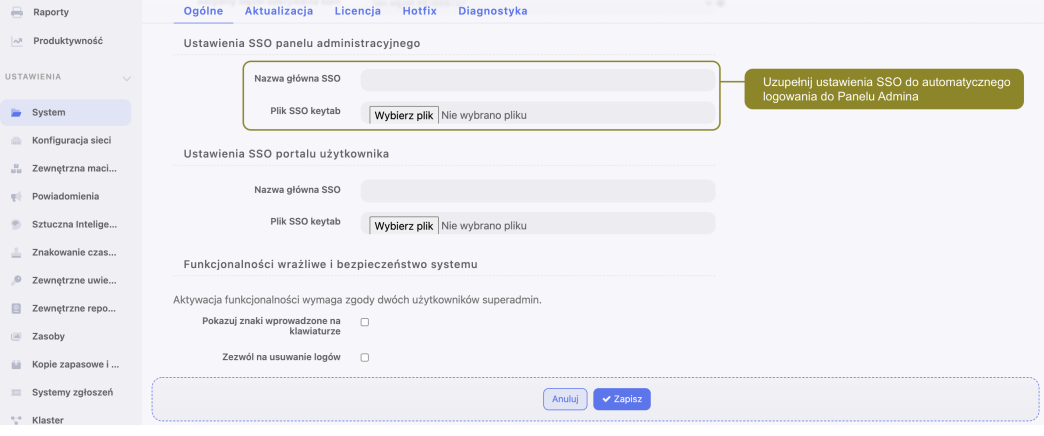

• Kliknij Zapisz.

#### 20.1.13.3 Single Sign On do Portalu Użytkownika

Aby zdefiniować parametry usługi w ustawieniach systemowych, postępuj zgodnie z instrukcją:

- Wybierz z lewego menu Ustawienia > System.
- W sekcji Ustawienia SSO portalu użytkownika, w polu Nazwa główna SSO, wprowadź identyfikator: HTTP/fudo.sso.dwt@SSO.DWT.
- Wgraj plik fudo.sso.dwt.keytab z identyfikatorem konta użytkownika w Active Directory oraz kluczami do szyfrowania i deszyfrowania żądań Kerberos.

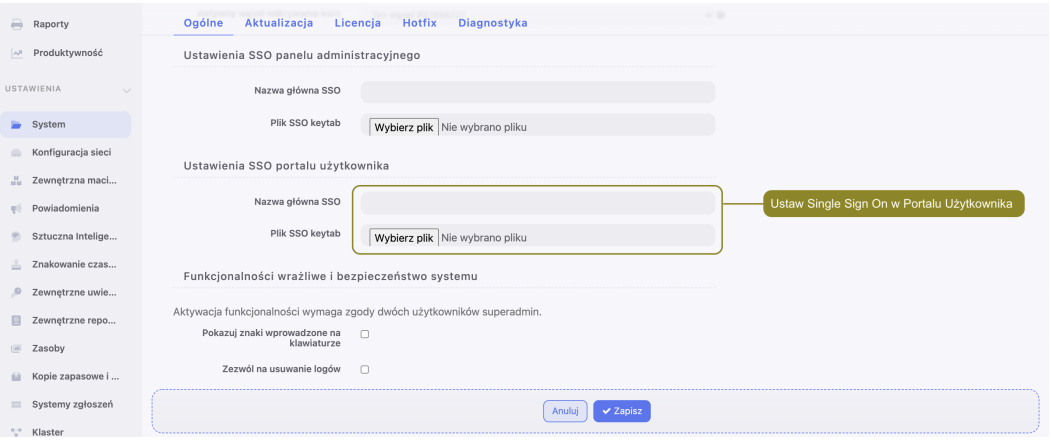

• Kliknij Zapisz.

#### 20.1.13.4 Konfiguracja kontrolera domeny

1. Dodaj konto użytkownika za pomocą którego Portal użytkownika albo Panel Admina dostępne pod adresem fudo.sso.dwt, będą komunikowały się z domeną sso.dwt.

Informacja: Dodając konto, zaznacz opcję Hasło nigdy nie wygasa.

- 2. Na serwerze DNS dodaj wpisy forward oraz reverse DNS dla adresu fudo.sso.dwt.
- 3. Utwórz identyfikator Kerberos dla Fudo PAM wykonując komendę w konsoli CMD lub PowerShell:

ktpass -princ HTTP/fudo.sso.dwt@SSO.DWT -mapuser sso\nazwa\_uzytkownika -pass hasło\_uzytkownika. - ptype KRB5\_NT\_PRINCIPAL -out fudo.sso.dwt.keytab

#### 20.1.13.5 Konfiguracja stacji roboczej

- 1. Zaloguj się na konto użytkownika, który będzie łączył się z monitorowanymi systemami.
- 2. Uruchom przeglądarkę Internet Explorer.
- 3. Otwórz ustawienia Internet options.
- 4. Przejdź do zakładki Security.
- 5. Zaznacz opcję Local intranet i kliknij przycisk Sites.
- 6. Kliknij przycisk Zaawansowane.
- 7. Dodaj adres fudo.sso.dwt.
- 8. Zamknij okno ustawień.

### Tematy pokrewne:

- [Dodawanie użytkownika](#page-153-0)
- [Synchronizacja użytkowników z LDAP](#page-169-0)

## 20.1.14 Modyfikatory haseł - aktywny węzeł klastra

Opcja wyboru aktywnego węzła klastra wskazuje instancję Fudo PAM, która realizuje zmianę haseł na monitorowanych systemach.

- 1. Wybierz z lewego menu Ustawienia > System.
- 2. W sekcji Modyfikatory haseł, z listy rozwijalnej Aktywny węzeł zmiany haseł, wybierz węzeł odpowiedzialny za wykonanie skryptów modyfikujących hasła.

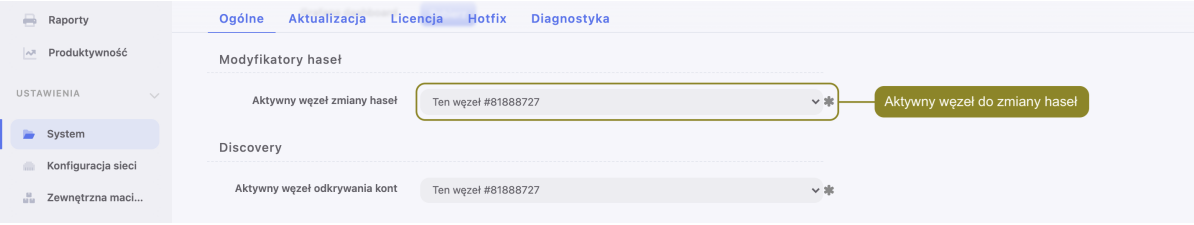

3. Kliknij Zapisz.

Informacja: W sytuacji, w której wskazany węzeł ulegnie awarii, zadanie zmiany haseł nie zostanie automatycznie podjęte przez inną instancję Fudo PAM. Automatyczna zmiana haseł wymaga zmiany przypisania aktywnego węzła lub przywrócenie działania uszkodzonej jednostki.

### 20.1.14.1 Manager haseł w klastrze

Fudo PAM umożliwia zmianę hasła na innym węźle klastra, niż ten, który jest wskazany jako aktywny węzeł klastra dla Modyfikatorów haseł.

W celu konfiguracji powyższego scenariusza, następujący warunek powinien zostać spełniony:

Definiując Modyfikator / Weryfikator hasła dla konta, wartość zmiennej transport\_bind\_ip powinna wskazywać ten sam węzeł dla wszystkich Modyfikatorów oraz Weryfikatorów hasła.

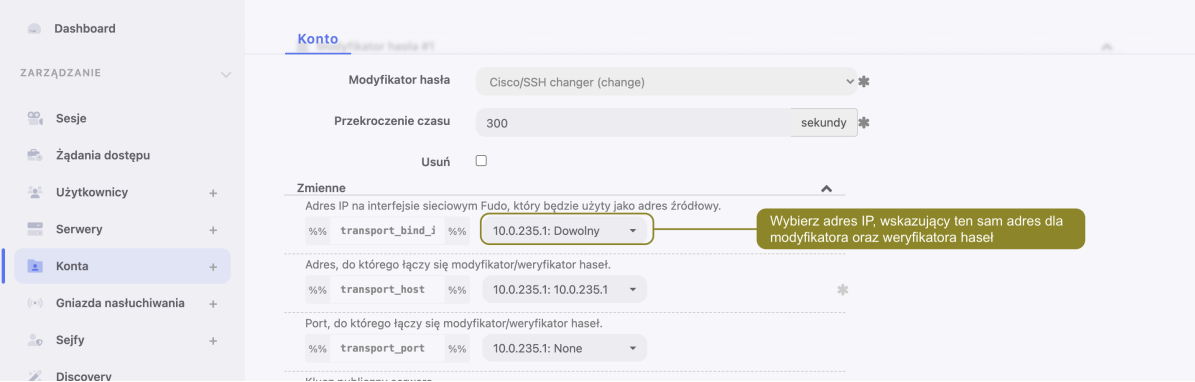

Jeśli wartości zmiennej transport\_bind\_ip będą wskazywać różne węzły klastra, Modyfikator / Weryfikator hasła będą działać na węźle, wskazanym jako aktywny węzeł klastra dla Modyfikatorów haseł.

## Tematy pokrewne:

- [Modyfikatory haseł](#page-273-0)
- [Uniwersalne modyfikatory haseł](#page-275-0)

# 20.2 Konfiguracja sieci

Aby przejść do widoku zarządzania ustawieniami sieci, wybierz z lewego menu opcję Ustawienia > Konfiguracja sieci.

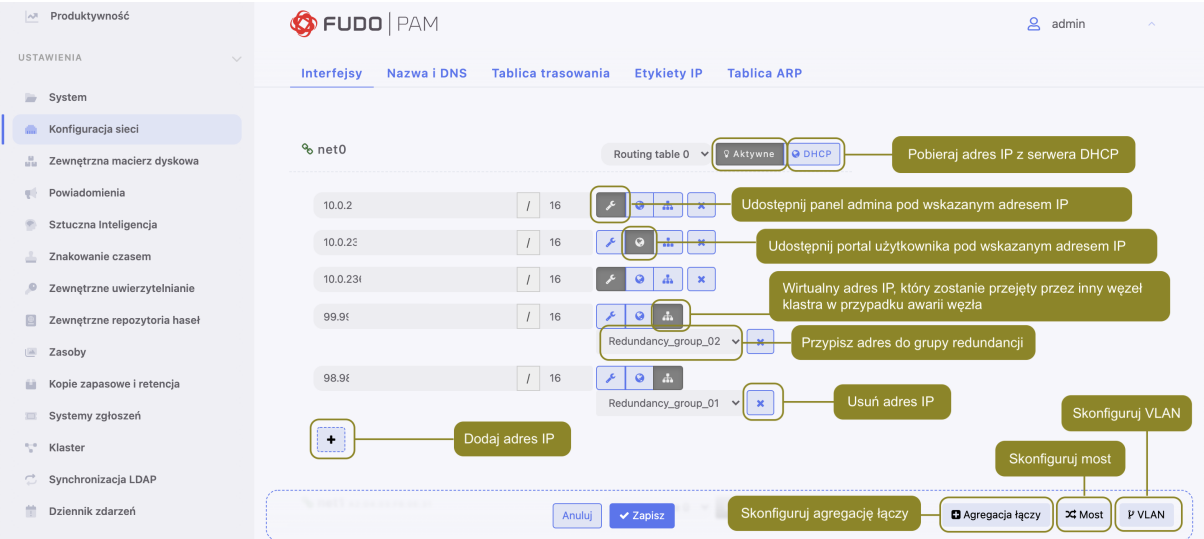

## <span id="page-361-0"></span>20.2.1 Konfiguracja ustawień sieciowych

W specyfikacji domyślnej, Fudo PAM wyposażone jest w dwa fizyczne interfejsy LAN, a opcje ustawień sieciowych umożliwiają:

- dodawanie aliasów IP interfejsów fizycznych, wykorzystywanych do konfigurowania zdalnych serwerów,
- konfigurowanie parametrów sieciowych wymaganych do komunikacji klastrowej,
- konfigurowanie adresacji IP do pracy w sieciach wirtualnych (VLAN),
- mostkowanie interfejsów fizycznych oraz sieci VLAN.

## 20.2.1.1 Zarządzanie interfejsami fizycznymi

### Definiowanie adresu IP interfejsu

Definiowane adresy IP to aliasy interfejsu fizycznego, które wykorzystywane są w procedurach [konfiguracji serwerów](#page-180-0) (pole Adres lokalny w sekcji Pośrednik).

Informacja: Jeśli lista adresów IP przypisanych do interfejsu sieciowego jest pusta i nie ma możliwości dodania adresu, sprawdź czy dany interfejs nie jest częścią mostu.

Aby dodać adres IP do fizycznego interfejsu sieciowego, postępuj zgodnie z poniższą instrukcją.

- 1. Wybierz z lewego menu Ustawienia > Konfiguracja sieci.
- 2. Kliknij  $+$  przy wybranym interfejsie i wprowadź adres IP oraz maskę podsieci, zapisaną w notacji CIDR.

Informacja: + będzie nieaktywny, jeśli włączona jest opcja pobierania adresu IP z serwera DHCP.

- 3. Zaznacz opcje dodatkowe dla definiowanego adresu IP.
	- Udostępnij panel administracyjny Fudo PAM pod wskazanym adresem IP. Adres zarządzający używany jest również do replikacji danych pomiędzy węzłami klastra oraz [dostępu serwisowego poprzez protokół SSH](#page-344-0) .

Informacja: Domyślnym portem dostępu serwisowego poprzez protokół SSH jest port numer 65522.

쀼.

 $\boldsymbol{Q}$ 

✔

Wirtualny adres IP, który zostanie automatycznie przejęty przez drugi węzeł klastra w przypadku awarii węzła głównego.

Informacja: Klastrowy adres IP należy dodać na każdym węźle klastra i aktywować dla niego opcję wirtualnego adresu IP .

- Udostępnij [Portal użytkownika](#page-15-0) pod wskazanym adresem IP.
- 4. Określ grupę redundancji, do której zostanie przypisany adres IP (dotyczy adresów klastrowych).

Informacja: Grupy redundancji definiowane są w widoku Klaster, w zakładce Grupy redundancji.

5. Kliknij Zapisz.

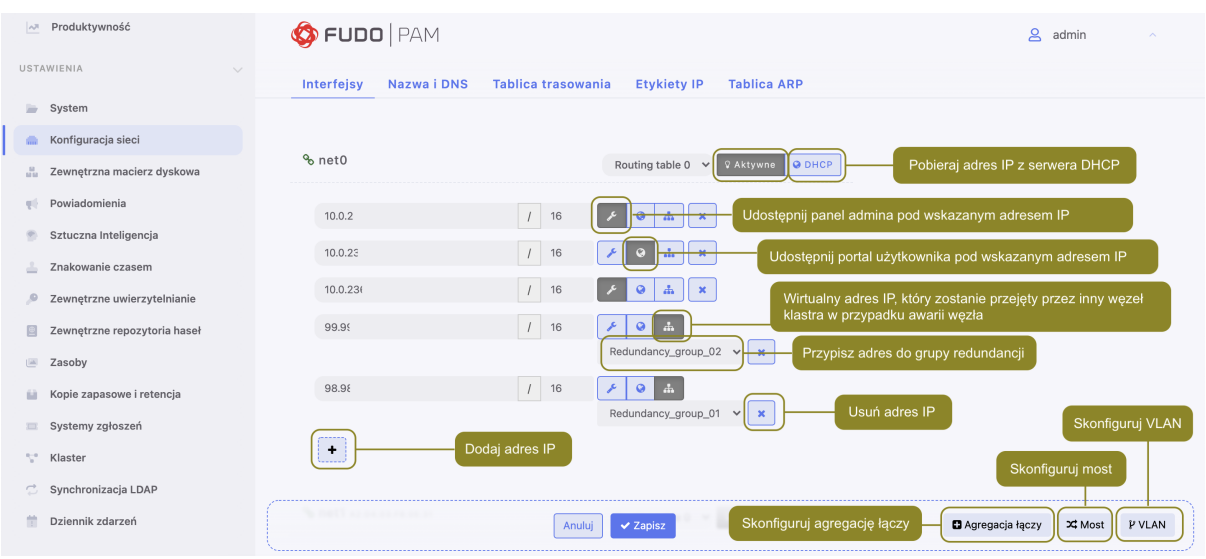

Informacja: Każdy interfejs sieciowy opatrzony jest ikoną statusu.

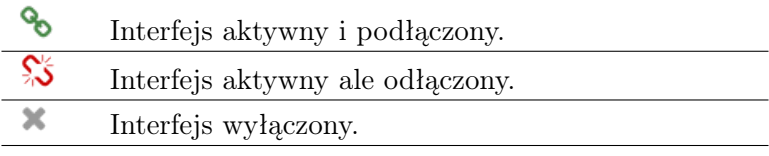

Usuwanie przypisanych adresów IP interfejsu

Ostrzeżenie: Usunięcie adresu IP uniemożliwi nawiązywanie połączeń z serwerami, które w polu Adres lokalny w sekcji Pośrednik, miały ustawiony usuwany adres IP.

Aby usunąć adres IP przypisany do fizycznego interfejsu sieciowego, postępuj zgodnie z poniższą instrukcją.

- 1. Wybierz z lewego menu Ustawienia > Konfiguracja sieci.
- 2. Zaznacz opcję usunięcia wybranego interfejsu.
- 3. Kliknij Zapisz.

Wyłączanie interfejsu sieciowego

Aby wyłączyć adres IP przypisany do fizycznego interfejsu sieciowego, postępuj zgodnie z poniższą instrukcją.

- 1. Wybierz z lewego menu Ustawienia > Konfiguracja sieci.
- 2. Kliknij Aktywne, aby wyłączyć wybrany interfejs.
- 3. Kliknij Zapisz.

## 20.2.1.2 Ustawianie adresu IP z konsoli

W sytuacji braku możliwości zalogowania się do zdalnego panelu administracyjnego, adres IP może zostać skonfigurowany z poziomu konsoli urządzenia.

- 1. Podłącz do urządzenia monitor i klawiaturę.
- 2. Wprowadź login konta administratora.

Informacja: Domyślne dane logowania:

login: admin hasło: proxycrypto

Dla wersji w chmurze domyślnym hasłem jest zazwyczaj identyfikator maszyny wirtualnej dostarczanej z Fudo PAM. Skontaktuj się ze sprzedawcą lub wsparciem technicznym, aby dowiedzieć się więcej.

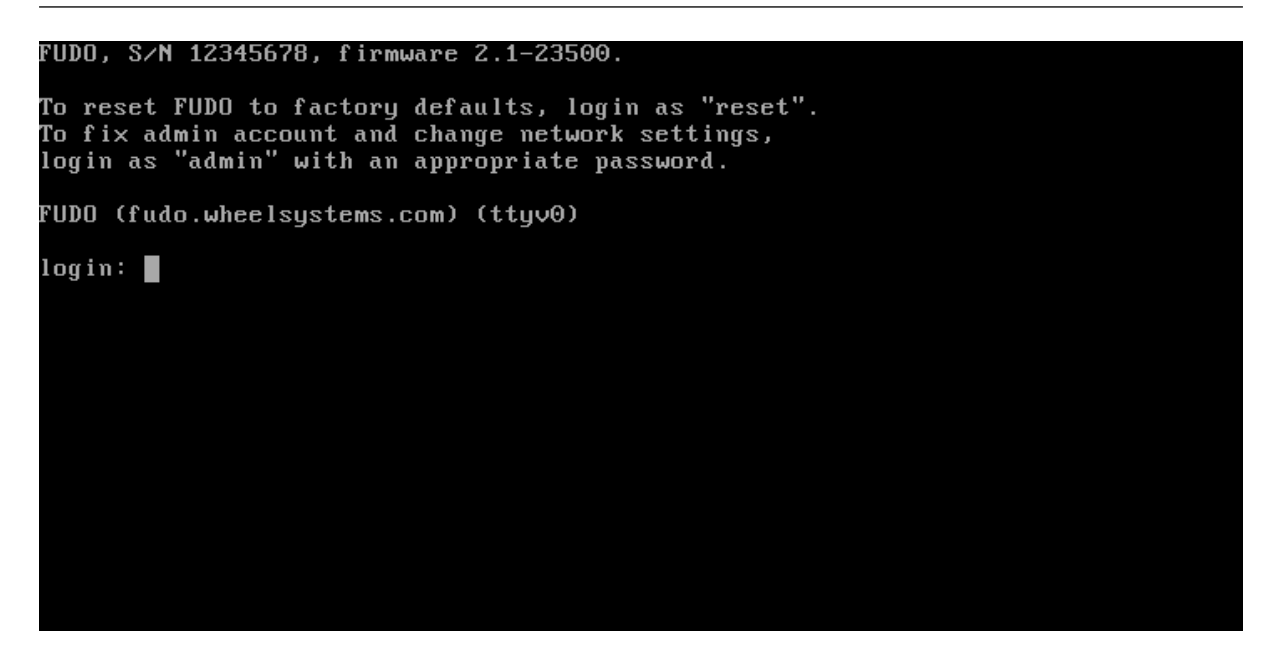

3. Wprowadź hasło do konta administratora.

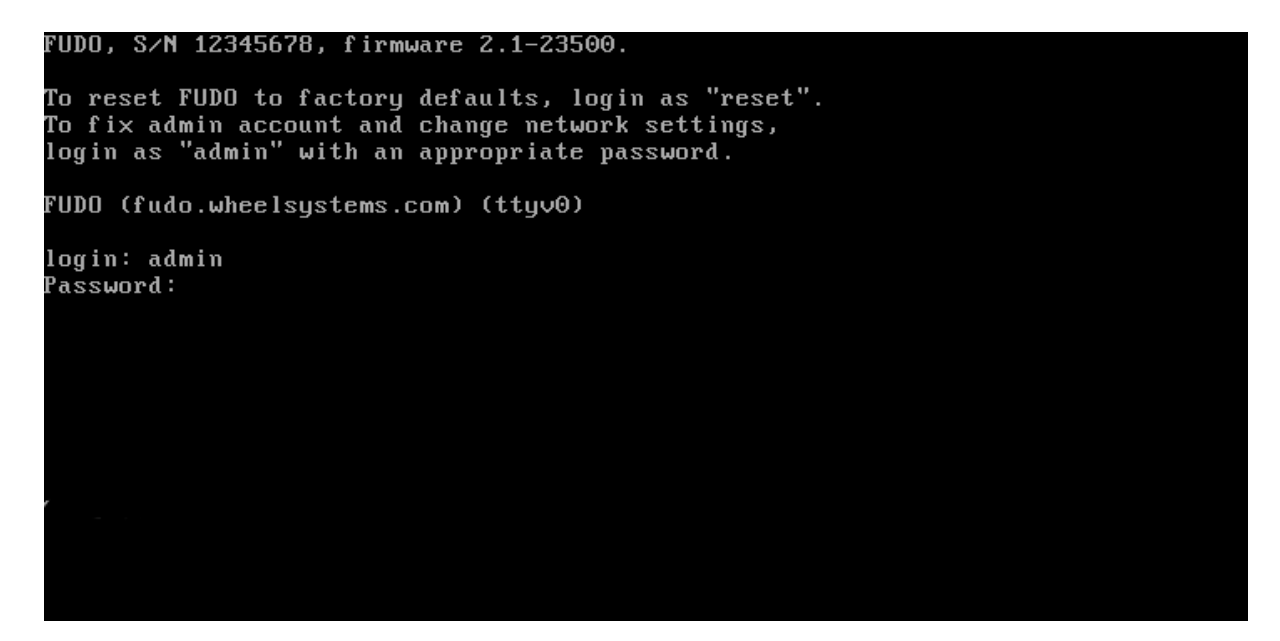

4. Wpisz 2 i naciśnij klawisz Enter.

```
FUDO, S/N 12345678, firmware 2.1-23500.
To reset FUDO to factory defaults, login as "reset".<br>To fix admin account and change network settings,
login as "admin" with an appropriate password.
FUDO (fudo.wheelsystems.com) (ttyv0)
login: admin
Password:
Last login: Wed Jun 22 10:50:38 on ttyv0
*** FUDO configuration utility ***
Logged into FUDO, S/N 12345678, firmware 2.1-23500.
1. Show status
2. Reset network settings
0. Exit
Choose an option (0): \blacksquare
```
5. Wpisz y i naciśnij klawisz Enter, aby potwierdź chęć zmiany ustawień sieciowych.

```
FUDO, S/N 12345678, firmware 2.1-23500.
To reset FUDO to factory defaults, login as "reset".<br>To fix admin account and change network settings,
login as "admin" with an appropriate password.
FUDO (fudo.wheelsystems.com) (ttyv0)
login: admin
Password:
Last login: Wed Jun 22 10:50:38 on ttyv0
*** FUDO configuration utility ***
Logged into FUDO, S/N 12345678, firmware 2.1-23500.
1. Show status
2. Reset network settings
0. Exit
Choose an option (0): 2
Are you sure you want to continue? [y/N] (n): _
```
6. Wprowadź nazwę interfejsu zarządzającego (poprzez interfejs zarządzający udostępniany jest panel administracyjny Fudo PAM) i naciśnij klawisz Enter.

```
FUDO, S/N 12345678, firmware 2.1-23500.
To reset FUDO to factory defaults, login as "reset".
To fix admin account and change network settings,
login as "admin" with an appropriate password.
FUDO (fudo.wheelsystems.com) (ttyv0)
login: admin
---<br>Password:<br>Last login: Wed Jun 22 10:50:38 on ttyv0
*** FUDO configuration utility ***
Logged into FUDO, S/N 12345678, firmware 2.1-23500.
1. Show status
2. Reset network settings
0. Exit
Choose an option (0): 2
Are you sure you want to continue? [y/M] (n): y
Choose new management interface (net1 net0): \blacksquare
```
7. Wprowadź adres IP urządzenia wraz z maską podsieci oddzieloną znakiem / (np. 10.0.0. 8/24) i naciśnij klawisz Enter.

```
FUDO, S/N 12345678, firmware 2.1-23500.
To reset FUDO to factory defaults, login as "reset".
To fix admin account and change network settings,
login as "admin" with an appropriate password.
FUDO (fudo.wheelsystems.com) (ttyv0)
login: admin
Password:
Last login: Wed Jun 22 10:56:52 on ttyv0
*** FUDO configuration utility ***
Logged into FUDO, S/N 12345678, firmware 2.1-23500.
1. Show status
2. Reset network settings
0. Exit
Choose an option (0): 2
Are you sure you want to continue? [y/N] (n): y<br>Choose new management interface (net1 net0): net0
Enter new net0 address (10.0.150.150/16): 10.0.150.150/16
```
8. Wprowadź bramę sieci i naciśnij klawisz Enter.

FUDO, S∕N 12345678, firmware 2.1-23500.

```
To reset FUDO to factory defaults, login as "reset".
To fix admin account and change network settings,<br>To fix admin account and change network settings,
FUDO (fudo.wheelsystems.com) (ttyv0)
login: admin
Password:
Last login: Wed Jun 22 10:56:52 on ttyv0
*** FUDO configuration utility ***
Logged into FUDO, S/N 12345678, firmware 2.1-23500.
1. Show status
2. Reset network settings
0. Exit
Choose an option (0): 2
Are you sure you want to continue? [y/N] (n): y
Choose new management interface (net1 net0): net0
Enter new net0 address (10.0.150.150/16): 10.0.150.150/16
Enter new default gateway IP address (10.0.0.1):
```
### 20.2.1.3 Konfigurowanie mostu sieciowego

Scenariusz wdrożeniowy [trybu pracy mostu](#page-30-0), wymaga wskazania interfejsów sieciowych przez które przekazywany będzie ruch pomiędzy administratorem i serwerem.

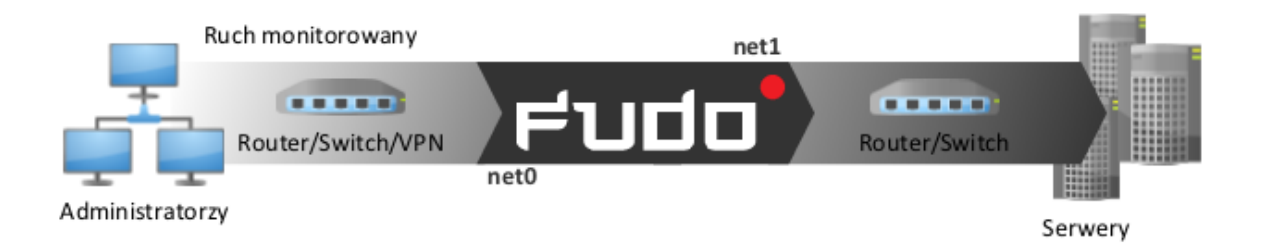

Aby stworzyć most sieciowy, postępuj zgodnie z poniższą instrukcją.

- 1. Wybierz z lewego menu Ustawienia > Konfiguracja sieci.
- 2. Kliknij Most.
- 3. Skonfiguruj przypisanie interfejsów fizycznych lub sieci VLAN do konfigurowanego mostu.

Informacja: Konfiguracja mostu wymaga usunięcia wszystkich adresów IP przypisanych bezpośrednio do interfejsów sieciowych będących członkami mostu.

- 4. Wprowadź adres IP oraz maskę podsieci, zapisaną w notacji CIDR, dla wirtualnego interfejsu definiowanego mostu.
- 5. Zaznacz opcję Propagacja drzewa rozpinającego, aby włączyć mechanizm wykrywania i zapobiegania zapętleń w sieci (STP - Spanning Tree Protocol).
- 6. Zaznacz opcję Zarządzanie, jeśli panel zarządzania ma być dostępny pod wybranym adresem IP, i kliknij Aktywne.

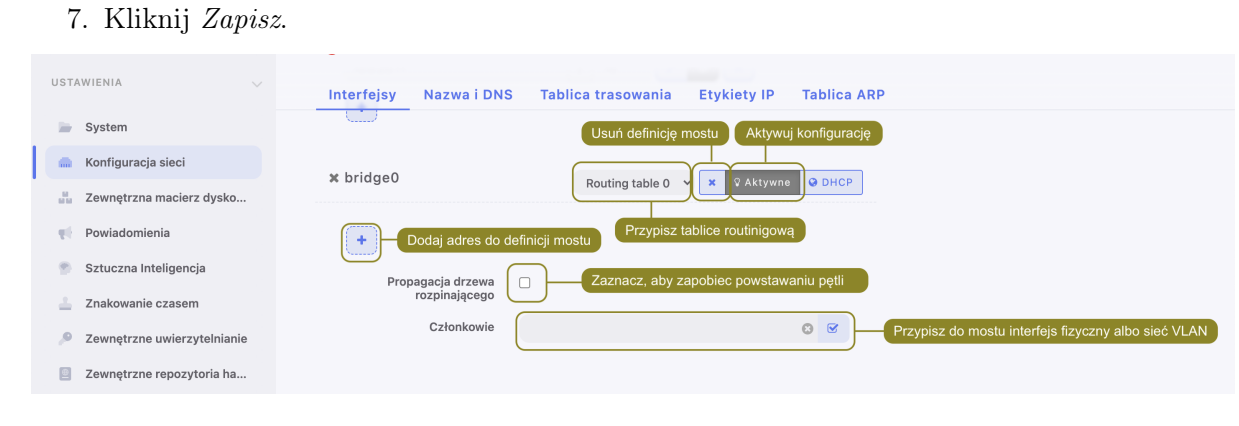

### 20.2.1.4 Konfigurowanie sieci wirtualnych (VLAN)

Sieci VLAN pozwalają na segmentację sieci w celu odseparowania domen rozgłoszeniowych.

Aby skonfigurować Fudo PAM do pracy w sieci VLAN, postępuj zgodnie z poniższą instrukcją.

- 1. Wybierz z lewego menu Ustawienia > Konfiguracja sieci.
- 2. Kliknij VLAN, aby dodać definicję sieci wirtualnej.
- 3. Wybierz nadrzędny interfejs sieciowy oraz nadaj identyfikator konfigurowanej sieci wirtualnej.

4. Dodaj adresy IP przynależne do konfigurowanej sieci VLAN lub kliknij DHCP, aby pobrać adres IP z serwera DHCP.

Informacja: Wprowadzone adresy IP będą dostępne jako adresy lokalne pośrednika w [konfi](#page-180-0)[guracji serwerów](#page-180-0).

- 5. Kliknij Aktywne, aby aktywować VLAN.
- 6. Kliknij Zapisz.

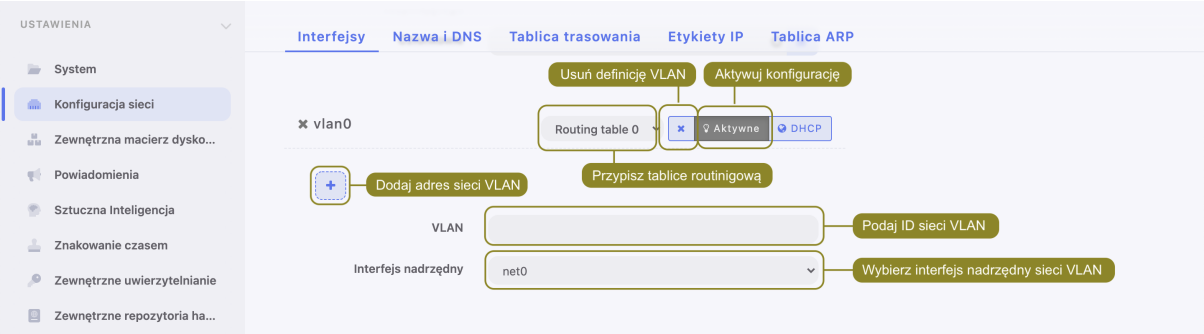

### 20.2.1.5 Konfigurowanie agregacji połączeń LACP

Fudo PAM wspiera funkcję agregowania połączeń sieciowych, pozwalając na uzyskanie większej przepustowości transmisji danych lub implementację scenariusza umożliwiającego zapewnienie dostępności usług w przypadku awarii jednego z urządzeń sieciowych.

- 1. Wybierz z lewego menu Ustawienia > Konfiguracja sieci.
- 2. Kliknij Agregacja połączeń.
- 3. Skonfiguruj przypisanie interfejsów fizycznych.

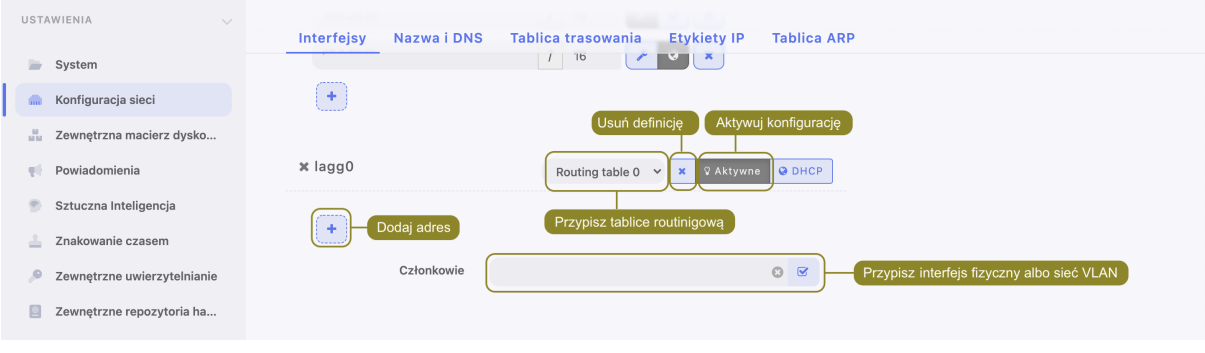

Informacja: Konfiguracja agregacji połączeń wymaga usunięcia wszystkich adresów IP przypisanych bezpośrednio do interfejsów sieciowych będących członkami zagregowanego interfejsu.

- 4. Wprowadź adres IP oraz maskę podsieci, zapisaną w notacji CIDR, dla tworzonej agregacji połączeń.
- 5. Zaznacz opcje dodatkowe dla definiowanego adresu IP.
- ℐ Udostępnij panel administracyjny Fudo PAM pod wskazanym adresem IP. Adres zarządzający używany jest również do replikacji danych pomiędzy węzłami klastra.
- Ж. Wirtualny adres IP, który zostanie automatycznie przejęty przez drugi węzeł klastra w przypadku awarii węzła głównego.
- $\boldsymbol{Q}$ Udostępnij [Portal użytkownika](#page-15-0) pod wskazanym adresem IP.
- 6. Kliknij Zapisz.

### Tematy pokrewne:

- [Zarządzanie serwerami](#page-180-0)
- [Gniazda nasłuchiwania](#page-224-0)

## <span id="page-370-0"></span>20.2.2 Etykiety adresów IP

Etykiety adresów IP to parametry globalne konfiguracji. Objęte są procesem replikacji danych w obrębie klastra, ale ich przypisanie do adresów IP jest realizowane lokalnie na każdym z węzłów. Etykiety pozwalają na zachowania ciągłości dostępu do usługi uwierzytelnienia poprzez serwer LDAP w przypadku awarii węzła nadrzędnego a także implementację scenariusza balansowania obciążeniem węzłów klastra.

### Definiowanie etykietowanego adresu IP

- 1. Wybierz z lewego menu Ustawienia > Konfiguracja sieci.
- 2. Wybierz zakładkę Etykiety IP.
- 3. Kliknij  $\lfloor \frac{+}{2} \rfloor$
- 4. Wprowadź adres IP i nazwę etykiety.

Informacja: W nazwach etykiet dopuszczane są tylko małe litery, cyfry oraz znaki \_ i -.

- 5. Kliknij Zapisz.
- 6. Użyj etykietowanego adresu IP w konfiguracji gniazda nasłuchiwania, serwera lub w konfiguracji zewnętrznych źródeł uwierzytelnienia.

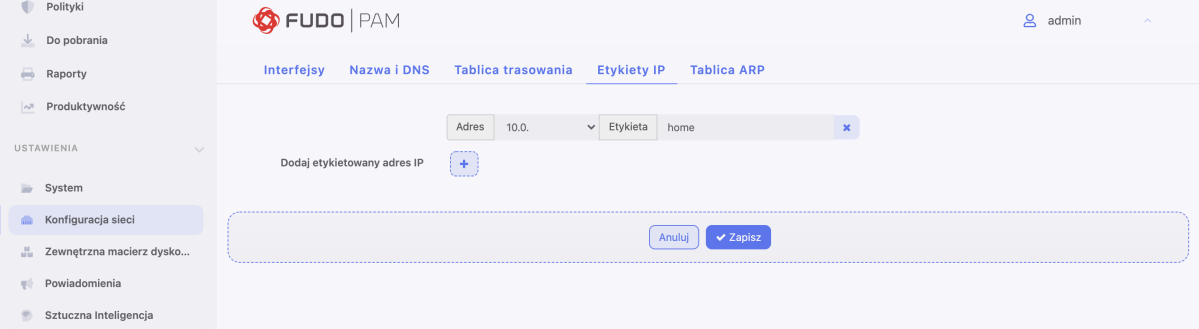

## Tematy pokrewne:

• [Konfiguracja ustawień sieciowych](#page-361-0)

- [Zewnętrzne serwery uwierzytelniania](#page-382-0)
- [Serwery](#page-180-0)
- [Gniazda nasłuchiwania](#page-224-0)

## <span id="page-371-0"></span>20.2.3 Konfiguracja tras routingu

W konfiguracji domyślnej, Fudo PAM kieruje cały ruch przychodzący, do zdefiniowanej bramy. Routing statyczny pozwala na zdefiniowanie tras dla pakietów pochodzących ze wskazanych podsieci.

Informacja: Definiując domyślną trasę routowania pakietów, w polu Sieć wpisz default.

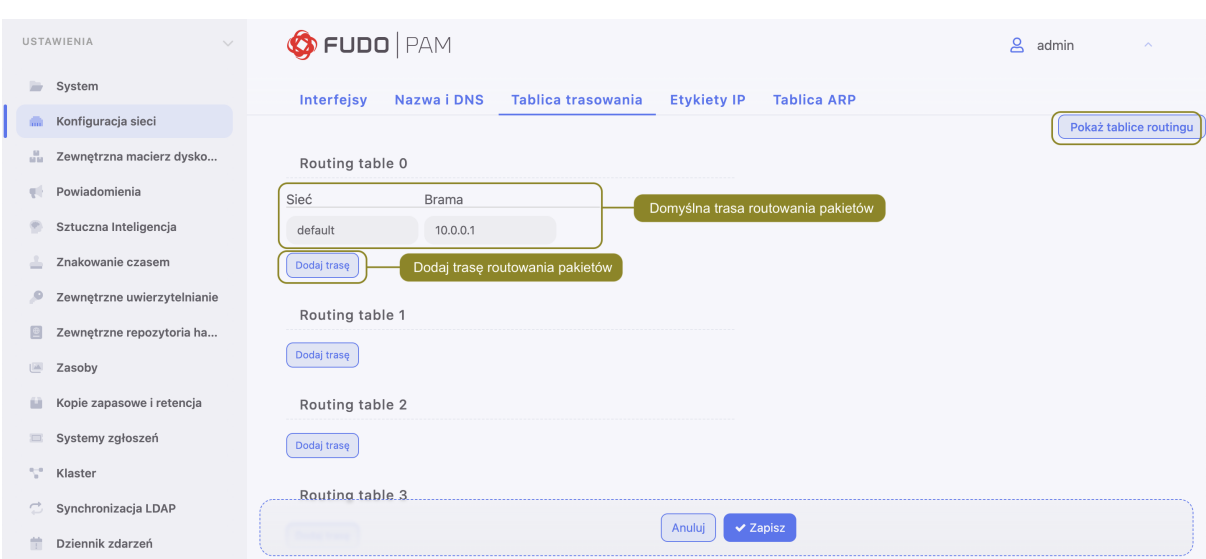

### Dodawanie trasy routingu

Aby dodać trasę routingu, postępuj zgodnie z poniższą instrukcją.

- 1. Wybierz z lewego menu Ustawienia > Konfiguracja sieci.
- 2. Przejdź do zakładki Tablica trasowania.
- 3. Kliknij +  $Dodaj$  trasę, aby zdefiniować nową trasę routingu.
- 4. Wprowadź adres sieci, maskę w notacji CIDR (np. 192.168.0.1/29) oraz adres IP bramy (np. 10.0.0.1).
- 5. Kliknij Zapisz.

### Modyfikowanie trasy routingu

Aby zmodyfikować trasę routingu, postępuj zgodnie z poniższą instrukcją.

- 1. Wybierz z lewego menu Ustawienia > Konfiguracja sieci.
- 2. Przejdź do zakładki Tablica trasowania.
- 3. Wyszukaj i zmień żądany wpis.
- 4. Kliknij Zapisz.

### Usuwanie trasy routingu

Aby usunąć trasę routingu, postępuj zgodnie z poniższą instrukcją.

- 1. Wybierz z lewego menu Ustawienia > Konfiguracja sieci.
- 2. Przejdź do zakładki Tablica trasowania.
- 3. Zaznacz opcję usunięcia wybranej trasy routingu i kliknij Zapisz.

### Tematy pokrewne:

- [Konfiguracja interfejsów sieciowych](#page-361-0)
- [Konfiguracja serwerów czasu](#page-342-0)

## <span id="page-372-0"></span>20.2.4 Konfiguracja DNS

Informacja: Serwer DNS pozwala na używanie mnemonicznych nazw hostów zamiast adresów IP w konfiguracji zasobów.

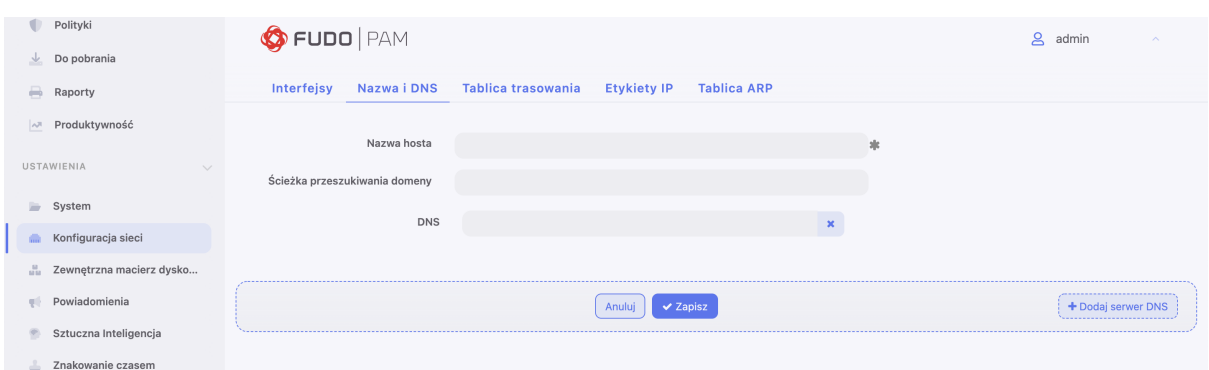

### Ścieżka domeny wyszukiwania

Domena wyszukiwania umożliwia identyfikowanie hostów na podstawie nazwy skróconej. Na przykład wskazanie domeny wyszukiwania tech.whl pozwala na wskazanie hosta docelowego w postaci ftp zamiast ftp.tech.whl.

Aby dodać domenę wyszukiwania, postępuj zgodnie z poniższą instrukcją.

- 1. Wybierz z lewego menu Ustawienia > Konfiguracja sieci.
- 2. Przejdź do zakładki Nazwa i DNS.
- 3. W polu Ścieżka przeszukiwania domeny, wprowadź domenę domyślną, np. tech.whl.

### Informacja:

- Aby zdefiniować więcej niż jedną wartość, wprowadź żądane domeny oddzielając je znakiem spacji, na przykład: tech.whl wheel.com.
- Implementacja protokołu pozwala na zdefiniowanie do sześciu ścieżek przeszukiwania.
- 4. Kliknij Zapisz.

### Dodawanie serwera DNS

Aby dodać serwer DNS, postępuj zgodnie z poniższą instrukcją.

- 1. Wybierz z lewego menu Ustawienia > Konfiguracja sieci.
- 2. Przejdź do zakładki Nazwa i DNS.
- 3. Kliknij +  $Dodaj server DNS$ , aby zdefiniować nowy serwer DNS.
- 4. Wprowadź adres IP serwera DNS.
- 5. Kliknij Zapisz.

### Modyfikowanie serwera DNS

Aby zmodyfikować definicję serwera DNS, postępuj zgodnie z poniższą instrukcją.

- 1. Wybierz z lewego menu Ustawienia > Konfiguracja sieci.
- 2. Przejdź do zakładki Nazwa i DNS.
- 3. Wyszukaj i zmień żądany wpis.
- 4. Kliknij Zapisz.

### Usuwanie serwera DNS

Aby usunąć definicję serwera DNS, postępuj zgodnie z poniższą instrukcją.

Informacja: Usunięcie definicji serwera DNS może spowodować zakłócenia w pracy urządzenia, jeśli w konfiguracji wykorzystywane były nazwy hostów zamiast adresów IP.

- 1. Wybierz z lewego menu Ustawienia > Konfiguracja sieci.
- 2. Przejdź do zakładki Nazwa i DNS.
- 3. Wyszukaj i kliknij opcję usunięcia wybranego wpisu.
- 4. Kliknij Zapisz.

### Tematy pokrewne:

- [Konfiguracja interfejsów sieciowych](#page-361-0)
- [Konfiguracja serwerów czasu](#page-342-0)
- [Konfiguracja tras routingu](#page-371-0)

## 20.2.5 Konfiguracja tablicy ARP

Utworzenie wpisu w tablicy [ARP](#page-497-0) pozwala rozwiązać problemy w komunikacji sieciowej.

### Dodawanie wpisu ARP

Aby dodać wpis w tablicy ARP, postępuj zgodnie z poniższą instrukcją.

- 1. Wybierz z lewego menu Ustawienia > Konfiguracja sieci.
- 2. Przejdź do zakładki Tablica ARP.
- 3. Kliknij +  $Dodaj$ .
- 4. Wprowadź adres IP oraz adres MAC urządzenia sieciowego.
- 5. Kliknij Zapisz.

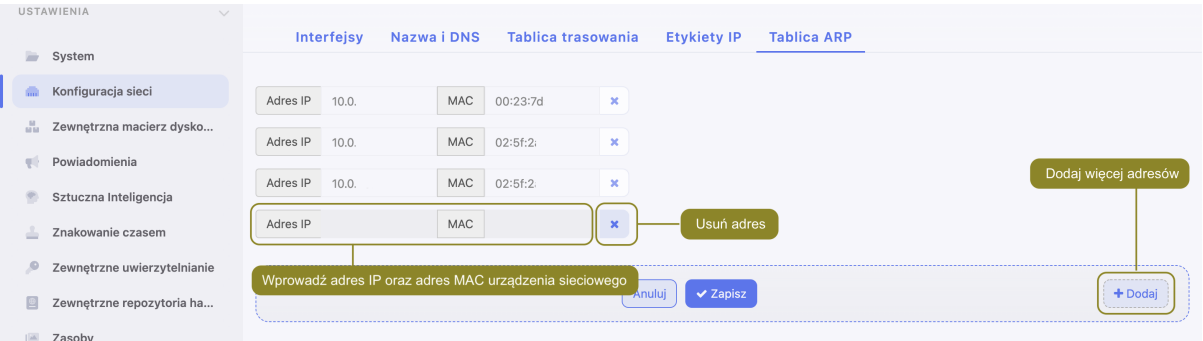

### Modyfikowanie wpisu w tablicy ARP

Aby zmodyfikować wpis ARP, postępuj zgodnie z poniższą instrukcją.

- 1. Wybierz z lewego menu Ustawienia > Konfiguracja sieci.
- 2. Przejdź do zakładki Tablica ARP.
- 3. Wyszukaj i zmień żądany wpis.
- 4. Kliknij Zapisz.

### Usuwanie wpisu w tablicy ARP

Aby usunąć wpis ARP, postępuj zgodnie z poniższą instrukcją.

- 1. Wybierz z lewego menu Ustawienia > Konfiguracja sieci.
- 2. Przejdź do zakładki Tablica ARP.
- 3. Zaznacz ikonę  $\mathbf{\times}$  przy wybranym wpisie i kliknij Zapisz.

### Tematy pokrewne:

- [Konfiguracja interfejsów sieciowych](#page-361-0)
- [Konfiguracja serwerów czasu](#page-342-0)

## 20.3 Powiadomienia

Fudo PAM może wysyłać powiadomienia email o zdarzeniach dotyczących zdefiniowanych połączeń:

- rozpoczęcie sesji,
- zakończenie sesji,
- dołączenie do sesji,
- odłączenie od sesji,
- sesja oczekująca na akceptację,
- sesja oczekująca na akceptację (push),
- wykrycie wzorca.

Usługa powiadomień definiowana jest przy tworzeniu nowego sejfu lub podczas edycji istniejących obiektów.

### Informacja:

- Powiadomienia mogą otrzymywać użytkownicy o roli operator, admin lub superadmin.
- Otrzymywanie powiadomień wymaga zalogowania do panelu administracyjnego Fudo PAM i zaznaczenia opcji otrzymywania powiadomień w konfiguracji obiektu sejf pod zakładką Uprawnieni użytkownicy. Należy to wykonać dla każdego użytkownika, który ma otrzymywać powiadomienia.

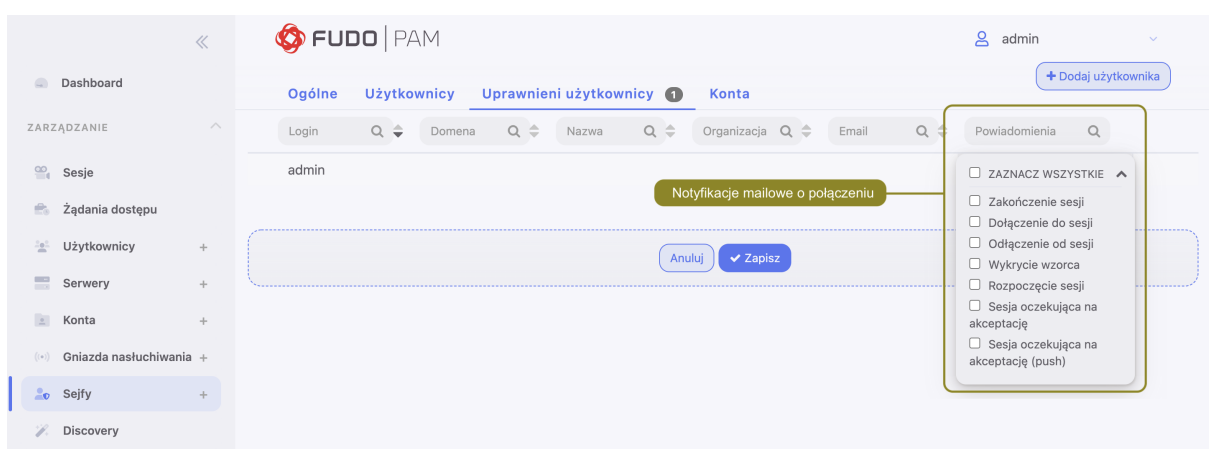

Wysyłanie powiadomień wymaga skonfigurowania serwera poczty SMTP.

Aby skonfigurować serwer SMTP, postępuj zgodnie z poniższą instrukcją.

- 1. Wybierz z lewego menu Ustawienia > Powiadomienia.
- 2. Zaznacz opcję Włączone, aby system wysyłał powiadomienia.
- 3. Wprowadź Adres hosta Fudo, czyli nazwę hosta Fudo lub adres IP występujący w odnośnikach URL, wysyłanych w powiadomieniach.

Informacja: Podanie wartości Adres hosta Fudo jest konieczne przy konfiguracji notyfikacji o oczekujących sesjach. Adres hosta Fudo jest zmienną zarządzającą treścią notyfikacji gdyż służy do wygenerowania linku, który zostanie przesłany do użytkownika drogą mailową. Akceptacja oczekującej sesji będzie możliwa poprzez kliknięcie przesłanego linku.

4. Uzupełnij parametry konfiguracyjne Głównego serwera SMTP, oraz opcjonalnie Zapasowego serwera SMTP.

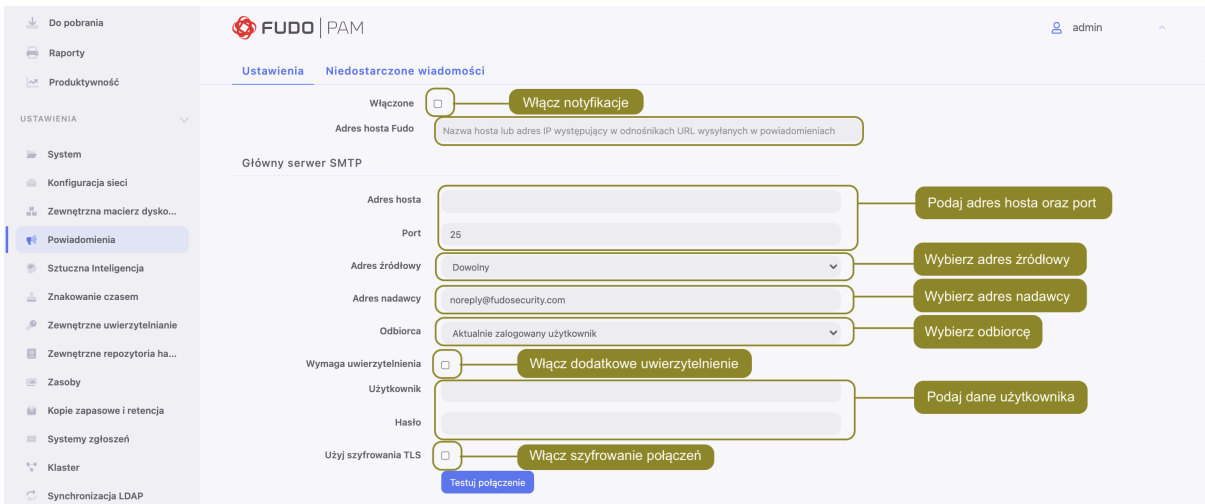

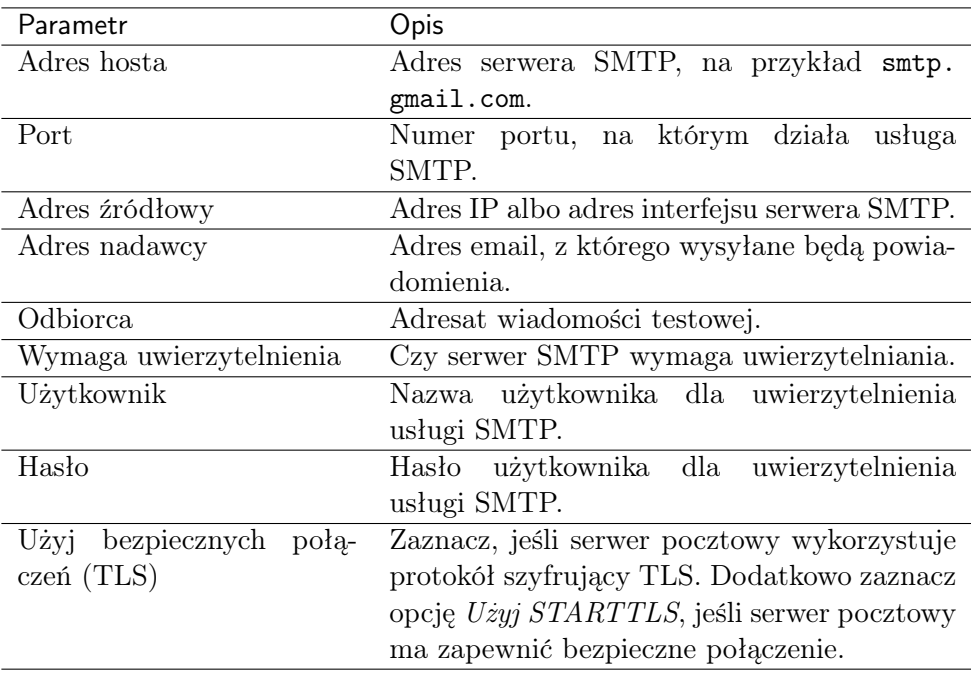

Informacja: Kliknij Testuj połączenie, aby zweryfikować prawidłowość parametrów konfiguracyjnych.

- 5. Kliknij $\begin{array}{|c|c|c|}\hline \Phi & \multicolumn{1}{l}{\mathbf w} \hskip0.1cm} \text{celu wgrania certyfikatu urzędu certyfikacji. Wybierz format wyświetlenia} \end{array}$ wartości SHA1 albo MD5.
- 6. Kliknij Zapisz.

Aby zobaczyć listę wiadomości, które nie zostały dostarczone do odbiorcy z jakiegoś powodu, wybierz pod-zakładkę Niedostarczone wiadomości. W ten sposób możesz zareagować na problem oraz go naprawić, by użytkownicy mogli dostawać powiadomienia w przyszłości.

## Tematy pokrewne:

 $\bullet$  [Konta](#page-210-0)

# 20.4 Sztuczna inteligencja

Fudo PAM buduje indywidualne profile behawioralne użytkowników, na podstawie których jest w stanie wykryć najdrobniejszą zmianę w ich zachowaniu i tym samym zapobiec naruszeniu bezpieczeństwa monitorowanych systemów.

Informacja: Jest to wersja ewaluacyjna komponentu AI.

## 20.4.1 Konfiguracja trenera modeli

Trenowanie modeli wymaga zaangażowania zasobów obliczeniowych. Odpowiednia konfiguracja systemu pozwoli na efektywne przetwarzanie archiwum sesji, przy zachowaniu responsywności systemu w obsłudze bieżących połączeń.

Aby zmienić konfigurację trenera modeli, postępuj zgodnie z poniższą instrukcją.

- 1. Wybierz z lewego menu Ustawienia > Sztuczna Inteligencja.
- 2. W sekcji Trener modeli, w polu Maksymalna liczba procesów określ liczbę procesów odpowiedzialnych za przetwarzanie sesji w celu zbudowania modeli.

Informacja: Wartość domyślna jest wartością optymalną, określoną na podstawie dostępnych zasobów sprzętowych. Faktyczna liczba procesów trenujących modele jest nie większa niż liczba dostępnych rdzeni procesorów.

- 3. Z listy rozwijalnej Aktywny węzeł klastra, wybierz węzeł odpowiedzialny za trenowanie modeli.
- 4. Wybierz dni tygodnia, w które będzie odbywało się trenowanie modeli.
- 5. Zdefiniuj czas rozpoczęcia procesu trenowania.
- 6. Określ przedział czasowy analizowania sesji archiwalnych.

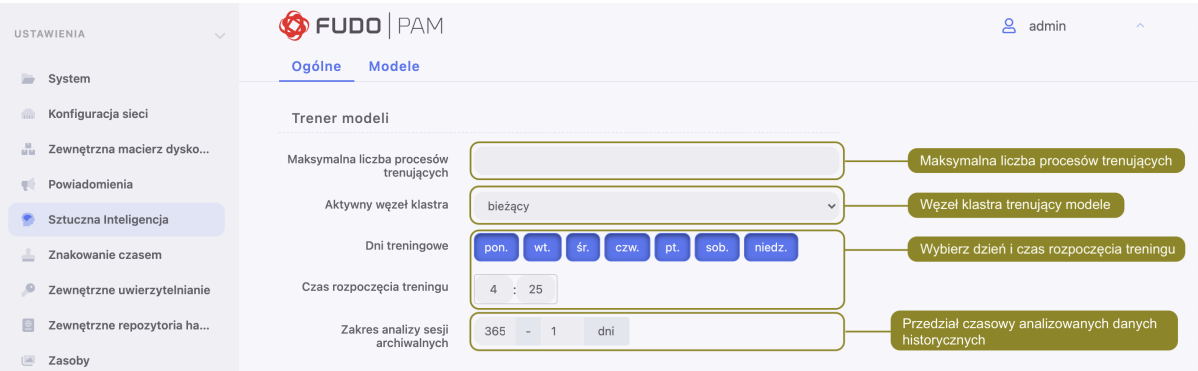

7. W sekcji Parametry modelu ilościowego, w polu Tolerancja, określ dopuszczalne wahania liczby sesji/czasu trwania sesji.

Informacja: Parametr tolerancji wykorzystywany jest przy wyliczaniu ryzyka. Wartość tolerancji jest odejmowana od bieżącej liczby połączeń, a wyrażona w minutach, od czasu trwania pojedynczego połączenia.

8. W polu Próg raportowania zdefiniuj dopuszczalne odchylenie od spodziewanych wartości.

Informacja: Wyrażony w procentach, próg raportowania określa wartość progową przy której wyzwalany jest alarm bezpieczeństwa związany z nadzwyczaj dużą liczbą sesji lub dłuższym niż typowy czasem trwania pojedynczego połączenia.

Np. próg raportowania wyznaczony na 1% spowoduje wyzwolenie alarmu w sytuacji, w której liczba połączeń odbiegająca od wartości spodziewanej została zaobserwowania w 1% przypadków.

9. W sekcji Analiza sesji, w polu Liczba procesów analizujących określ liczbę procesów odpowiedzialnych za bieżącą analizę połączeń. Dodatkowo, z listy rozwijanej Rejestrowanie wyników wybierz poziom zagrożenia, który chcesz rejestrować w dzienniku zdarzeń.

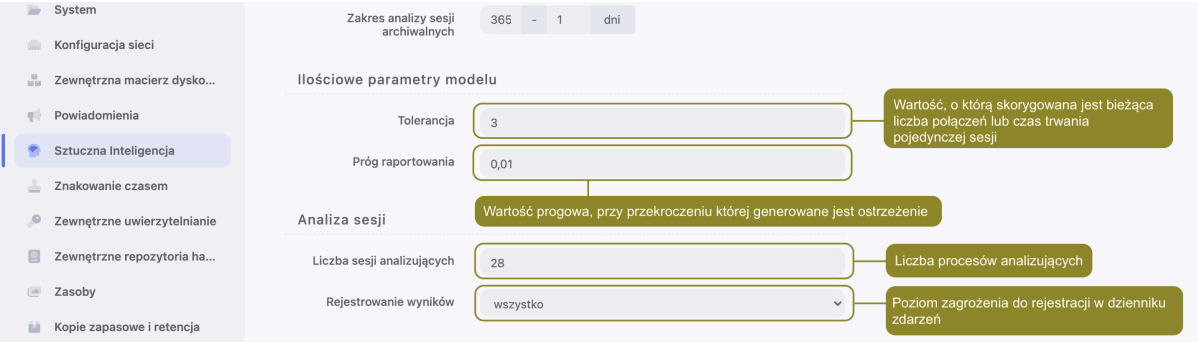

Informacja: W sytuacji, w której pula dostępnych procesów analizujących zostaje wyczerpana, bieżąca analiza danych zostaje wstrzymana. Po zakończeniu sesji, dane zostają przekazane do analizy.

10. Kliknij Zapisz.

## 20.4.2 Konfigurowanie modeli behawioralnych

Parametryzacja modeli pozwala na odpowiednie dopasowanie charakterystyk do specyfiki środowiska, w którym funkcjonuje Fudo.

### **SSH**

Aby zmienić konfigurację modelu dla protokołu SSH, postępuj zgodnie z poniższą instrukcją.

- 1. Wybierz z lewego menu Ustawienia > Sztuczna Inteligencja.
- 2. Kliknij zakładkę Modele.
- 3. Kliknij ikonę  $\bullet$  dla modelu SSH, aby wyświetlić parametry konfiguracyjne.
- 4. Z listy rozwijalnej Czas reakcji, wybierz jak szybko model ma reagować na wyniki analizy.

Informacja: Szybszy czas reakcji może potencjalnie skutkować błędami w klasyfikacji, z uwagi na mniejszą próbkę danych która została poddana analizie.

5. Z listy rozwijalnej Objętość analizowanych danych, wybierz ile danych historycznych zostanie użyte do zbudowaniu modelu.

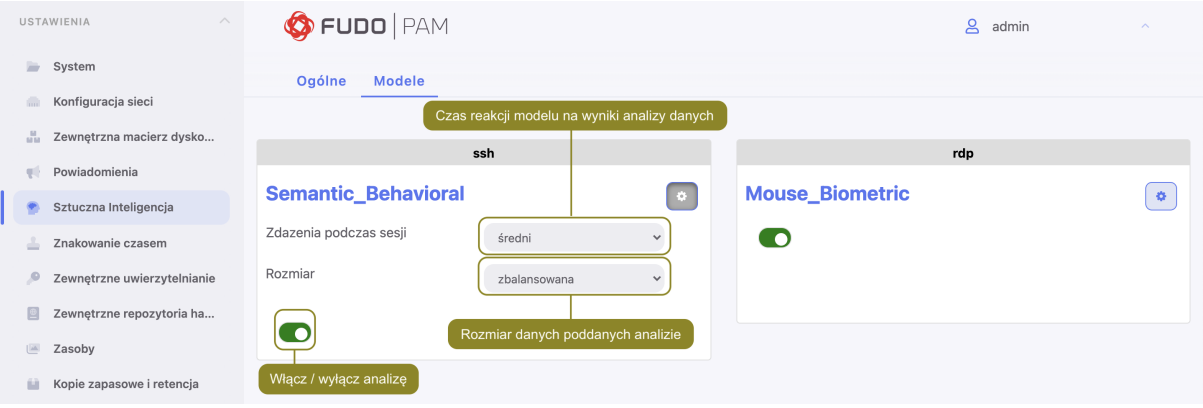

6. Kliknij Zapisz.

### RDP

Aby zmienić konfigurację modelu dla protokołu RDP, postępuj zgodnie z poniższą instrukcją.

- 1. Wybierz z lewego menu Ustawienia > Sztuczna Inteligencja.
- 2. Kliknij zakładkę Modele.
- 3. Kliknij ikonę  $\bullet$  dla modelu RDP, aby wyświetlić parametry konfiguracyjne.
- 4. Z listy rozwijalnej Czas reakcji, wybierz jak szybko model ma reagować na wyniki analizy.

Informacja: Szybszy czas reakcji może potencjalnie skutkować błędami w klasyfikacji, z uwagi na mniejszą próbkę danych.

- 5. Z listy rozwijalnej Objętość analizowanych danych, wybierz ile danych historycznych zostanie użyte do zbudowaniu modelu.
- 6. Z listy rozwijalnej Funkcjonalność, wybierz ilość analizowanych cech.

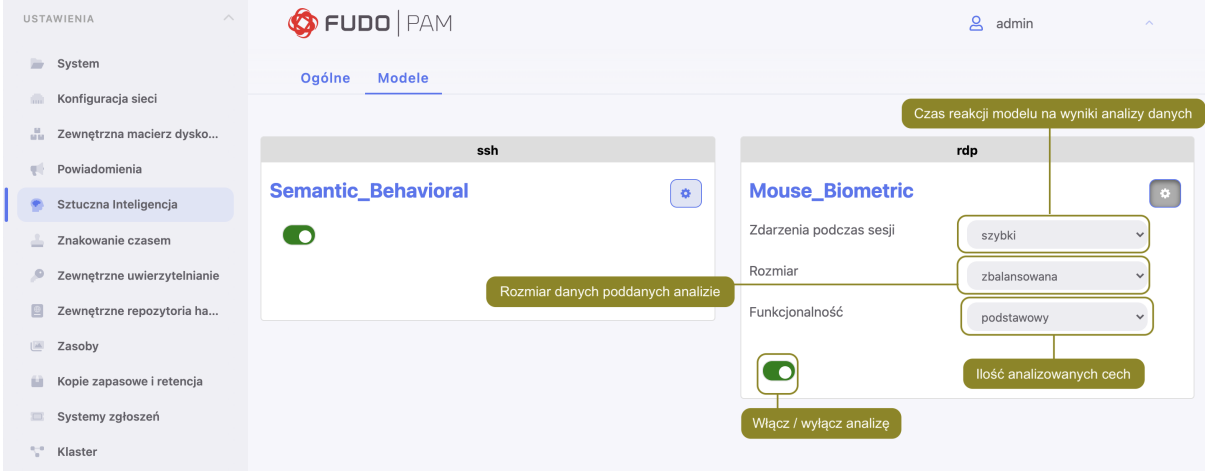

Informacja: Funkcjonalność determinuje zbiór cech poddawany analizie, który bezpośrednio przekłada się na dokładność i czas budowania modelu. Większy zbiór pozwoli na zbudowanie dokładniejszego modelu kosztem czasu potrzebnego na jego wytrenowanie.

7. Kliknij Zapisz.

Tematy pokrewne:

 $\bullet$  [Konta](#page-210-0)

## 20.5 Znakowanie czasem

Opatrzenie zarejestrowanej sesji znacznikiem czasu, czyni materiał bardziej wiarygodnym dowodem rzeczowym.

### Wymagania

- Funkcjonalność znakowania sesji wymaga podpisania odrębnej umowy z instytucją świadczącą usługę znakowania czasem.
- Certyfikat oraz kluczy prywatny usługi znakowania czasem dostarczone przez usługodawcę.
- W przypadku usługi świadczonej przez PWPW, adres IP 193.178.164.5 musi być osiągalny przez Fudo PAM.
- W przypadku usługi świadczonej przez KIR, adres http://www.ts.kir.com.pl/ HttpTspServer musi być osiągalny przez Fudo PAM.
- Usługa znakowania czasem udostępniana przez KIR, wymaga skonfigurowania serwera DNS. Szczegóły na temat konfigurowania usługi DNS, znajdziesz w rozdziale [Konfiguracja](#page-372-0) [DNS](#page-372-0).

### Dane przesyłane do dostawcy usługi znakowania czasem

Podczas znakowania czasem sesji generowany jest hash, który następnie wysyłany jest do dostawcy usługi. Hash ten tworzony jest w oparciu o dane na temat sesji z tabeli fudo\_session oraz zawartość zrzutu RAW danej sesji. Wysyłany hash jest jednokierunkowy, co zapewnia brak możliwości wyodrębnienia informacji na temat sesji.

Informacja: Aby zrzut RAW był generowany, należy upewnić się, że opcja Nagrywanie se $sji$  w konfiguracji konta ustawiona została na wszystko lub raw (zapoznaj się z przykładem w rozdziale [Dodawanie konta typu regular](#page-214-0)).

### Konfigurowanie usługi znakowania czasem

### Informacja:

• Znacznikiem czasu zostaną opatrzone jedynie sesje, które zostały zakończone po włączeniu usługi.

Aby włączyć i skonfigurować usługę znakowania czasem, postępuj zgodnie z poniższą instrukcją.

- 1. Wybierz z lewego menu Ustawienia > Znakowanie czasem.
- 2. Zaznacz opcję Włącz, aby znakować znacznikiem czasu zarejestrowane sesje.
- 3. Wybierz z listy rozwijalnej dostawcę usługi.
- 4. Wskaż plik z certyfikatem i kluczem.

Informacja: Certyfikat oraz klucz prywatny otrzymasz od dostawcy usługi znakowania czasem.

## 5. Kliknij Zapisz.

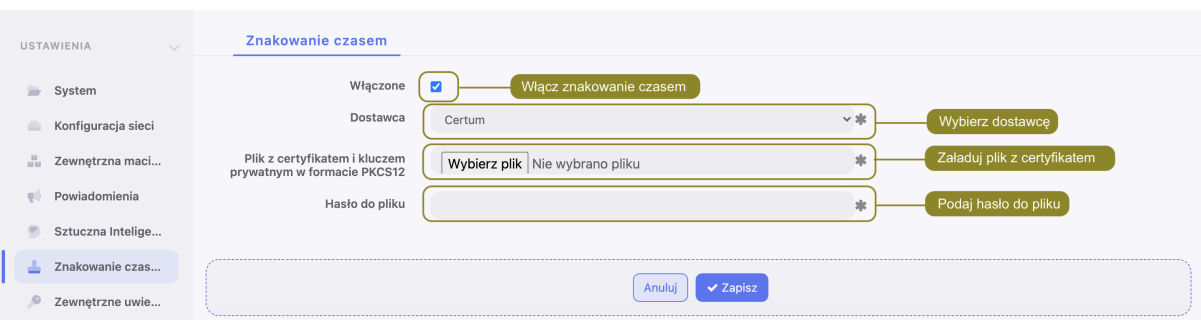

#### Tematy pokrewne:

• [Mechanizmy bezpieczeństwa](#page-37-0)

## 20.6 Model uwierzytelniania w oparciu o certyfikaty

Fudo PAM umożliwia logowanie certyfikatem do serwera docelowego.

W celu konfiguracji certyfikatu jako metody uwierzytelnienia, postępuj zgodnie z instrukcją:

- 1. Wybierz Ustawienia > System
- 2. W polu Certyfikaty CA sekcji Certyfikaty CA portalu użytkownika załaduj plik z certyfikat(ami) w formacie PEM.

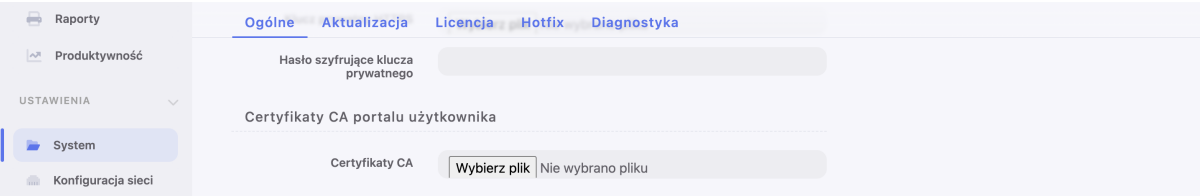

- 3. Kliknij Zapisz.
- 4. Wybierz Zarządzanie > Użytkownicy i wybierz użytkownika, dla którego chcesz skonfigurować metodę uwierzytelnienia certyfikat, albo

Załóż nowego użytkownika poprzez klikniecie ikonki  $+$  w menu głównym zakładki Użytkownicy, albo wybierz  $Zarzqdzanie > Uzytkownicy$  i kliknij + Dodaj.

- 5. W sekcji Uwierzytelnienie wybierz Typ: Certyfikat.
- 6. Podaj Podmiot.

Informacja: Podmiot powinien być zgodnym z wymaganiami RFC 2253 albo RFC 4514.

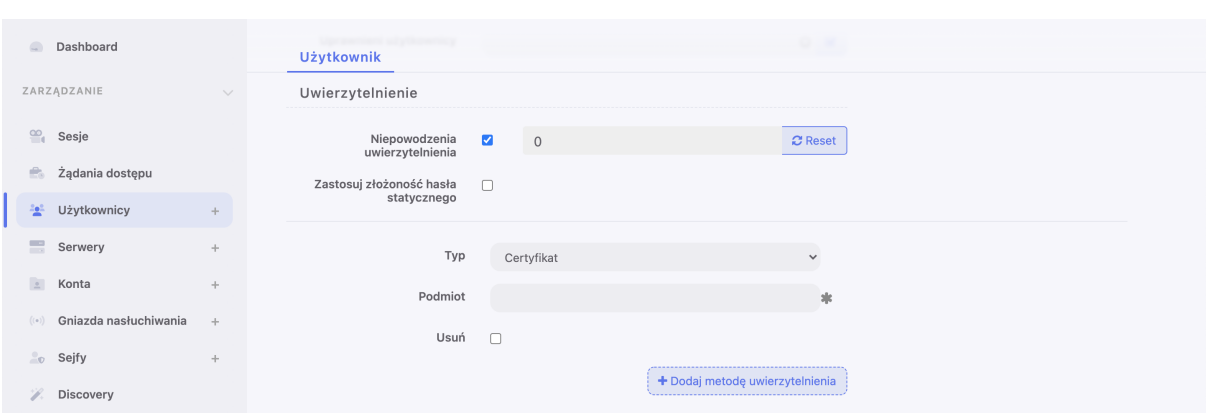

7. Kliknij Zapisz.

### Related Topics:

• [Dodawanie użytkownika](#page-153-0)

## <span id="page-382-0"></span>20.7 Zewnętrzne serwery uwierzytelniania

Uwierzytelnienie użytkowników za pomocą zewnętrznych serwerów uwierzytelniania (tj. [CERB](#page-497-1), [RADIUS](#page-498-0), [LDAP](#page-498-1), [Active Directory](#page-497-2), [SMS](#page-499-0), [DUO](#page-497-3)) wymaga skonfigurowania połączeń z serwerami usług danego typu.

### Widok zarządzania serwerami uwierzytelniania

Widok zarządzania zewnętrznymi serwerami uwierzytelniania pozwala na dodanie nowych oraz edycję istniejących serwerów.

Aby przejść do widoku zarządzania serwerami uwierzytelniania, wybierz z lewego menu Ustawienia > Zewnętrzne uwierzytelnianie.

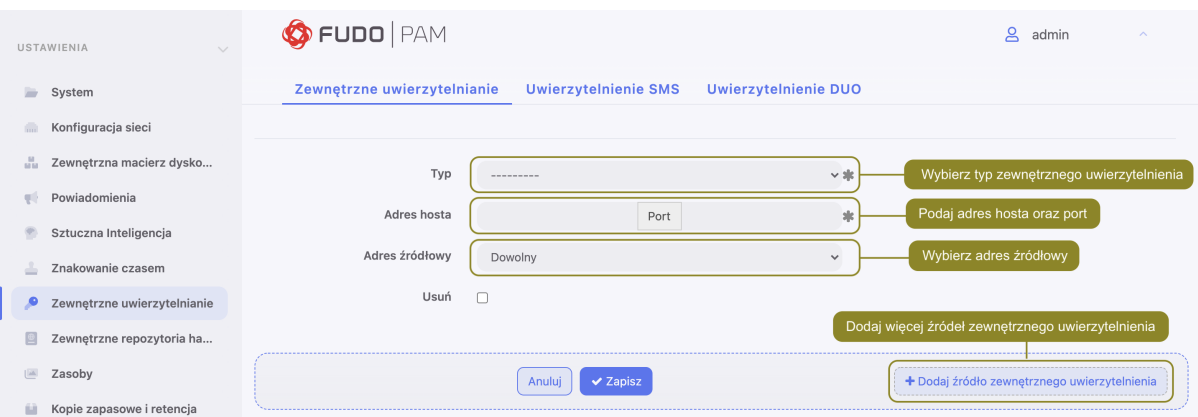

### Dodawanie definicji serwera zewnętrznego uwierzytelniania

Aby dodać serwer uwierzytelniania, postępuj zgodnie z poniższą instrukcją.

- 1. Wybierz z lewego menu Ustawienia > Zewnętrzne uwierzytelnianie.
- 2. Kliknij + Dodaj źródło zewnętrznego uwierzytelnienia.
- 3. Z listy rozwijalnej Typ, wybierz rodzaj systemu uwierzytelnienia.
- 4. Uzupełnij parametry konfiguracyjne, zależne od typu wybranego systemu uwierzytelnienia.

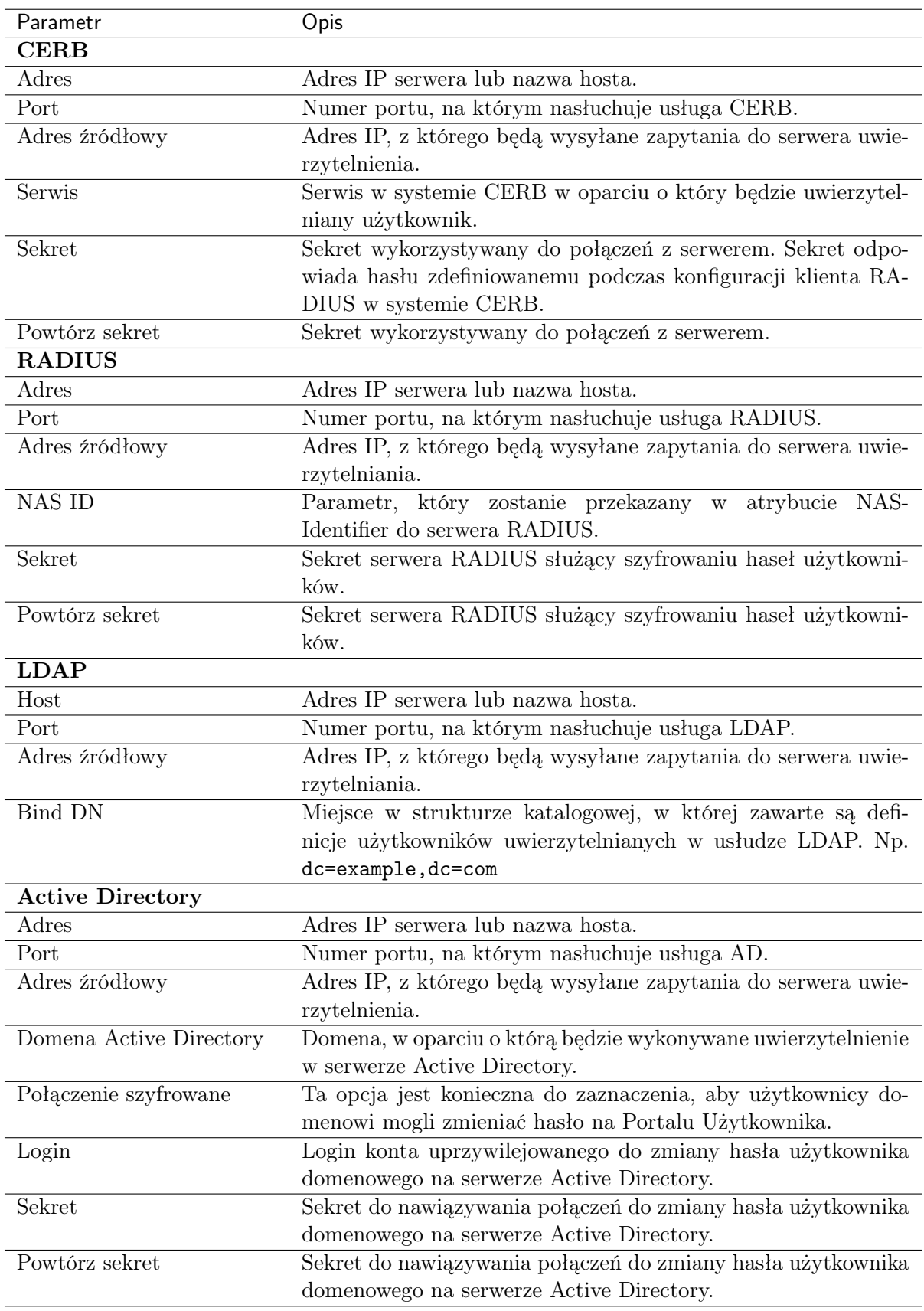

### Informacja: Etykietowane adresy IP

W przypadku konfiguracji klastrowej, z listy rozwijalnej Adres źródłowy wybierz etykietowany adres IP i upewnij się, że na pozostałych węzłach wybrana etykieta posiada przypisany adres IP odpowiedni dla danego węzła. Więcej informacji na temat etykietowanych adresów IP znajdziesz w rozdziale [Etykiety adresów IP](#page-370-0).

### 6. Kliknij Zapisz.

### Modyfikowanie definicji serwera zewnętrznego uwierzytelniania

Aby zmodyfikować serwer uwierzytelniania, postępuj zgodnie z poniższą instrukcją.

- 1. Wybierz z lewego menu Ustawienia > Zewnętrzne uwierzytelnianie.
- 2. Zmień parametry konfiguracyjne żądanej definicji serwera.
- 3. Kliknij Zapisz.

### Usuwanie definicji serwera zewnętrznego uwierzytelniania

Aby usunąć definicję serwera uwierzytelniania, postępuj zgodnie z poniższą instrukcją.

- 1. Wybierz z lewego menu Ustawienia > Zewnętrzne uwierzytelnianie.
- 2. Zaznacz opcję Usuń przy żądanej definicji serwera uwierzytelniania.
- 3. Kliknij Zapisz.

## 20.7.1 Definicja uwierzytelnienia SMS

- 1. Wybierz Ustawienia > Zewnętrzne uwierzytelnianie.
- 2. Wybierz zakładkę Uwierzytelnienie SMS.

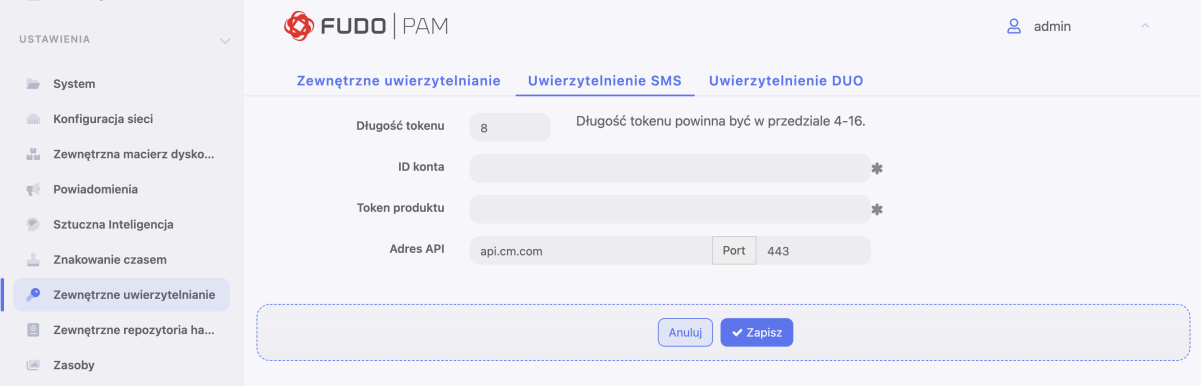

• Wprowadź Długość tokenu.

Informacja: Długość tokenu powinna być w przedziale 4-16.

- Wprowadź ID konta.
- Wprowadź Token produktu.
- Wprowadź Adres API oraz port.

Informacja: Wartości dla ID konta, Token produktu oraz Adres API są generowane po stronie dostawcy usług CM.COM. W tym celu jest wymagana rejestracja konta w tym serwisie.

- 3. Kliknij Zapisz.
- 4. Wybierz z lewego menu Zarządzanie > Użytkownicy.
- 5. Znajdź i wybierz użytkownika, dla którego chcesz uruchomić uwierzytelnianie SMS.
- Wprowadź numer telefonu w polu Telefon.
- Pod sekcją Uwierzytelnienie wybierz Typ: SMS
- Z listy Pierwszy składnik wybierz Hasło statyczne albo Zewnętrzne uwierzytelnianie (AD albo LDAP).
- 6. Kliknij Zapisz.
- 7. Zaloguj się na User Portal przy pomocy SMS kodu.

### 20.7.2 Definicja uwierzytelnienia DUO

- 1. Pobierz i zainstaluj aplikację mobilną Duo Mobile.
- 2. Zarejestruj się na stronie Duo Security w celu stworzenia własnego konta.
- 3. Wybierz z lewego menu Ustawienia > Zewnętrzne uwierzytelnianie.
- 4. Wybierz zakładkę Uwierzytelnienie DUO.
- Ze swojego profilu na Duo Security wprowadź: Adres API, Klucz integracyjny oraz Klucz tajny.
- 5. Kliknij Zapisz.

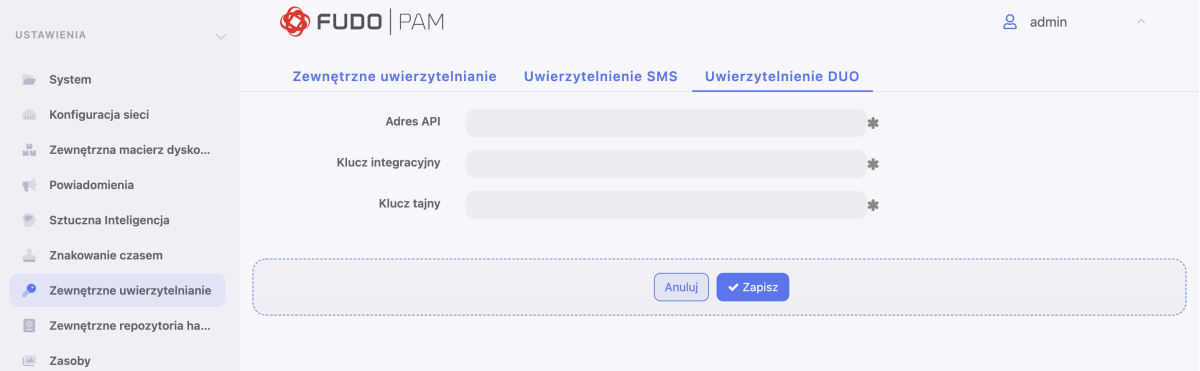

- 6. Wybierz z lewego menu Zarządzanie > Użytkownicy.
- 7. Znajdź i wybierz użytkownika, dla którego chcesz uruchomić uwierzytelnienie DUO.
- Pod sekcją Uwierzytelnianie wybierz Typ: DUO.
- Z listy Pierwszy składnik wybierz Hasło statuczne albo Zewnetrzne uwierzytelnianie (AD albo LDAP).
- Wprowadź Użytkownik DUO.
- Wprowadź ID użytkownika DUO.
- 8. Kliknij Zapisz.
- 9. Zaloguj się na portal, akceptując notyfikację typu push z aplikacji Duo Mobile.

## Tematy pokrewne:

- [Metody uwierzytelniania](#page-34-0)
- [Opis systemu](#page-15-0)
- [Integracja z serwerem CERB](#page-419-0)

# 20.8 Zewnętrzne repozytoria haseł

Fudo PAM wspiera zewnętrzne repozytoria haseł do zarządzania hasłami dostępowymi.

## 20.8.1 CyberArk Enterprise Password Vault

## Dodawanie definicji repozytorium haseł

- 1. Wybierz z lewego menu Ustawienia > Zewnętrzne repozytoria haseł.
- 2. Kliknij + Dodaj serwer.
- 3. Z listy rozwijalnej Typ wybierz CyberArk Enterprise Password Vault.
- 4. Wprowadź nazwę obiektu.
- 5. W polu URL, wprowadź ścieżkę do interfejsu API wybranego rozwiązania.

Informacja: Określ w ścieżce URL użycie protokółu HTTPS, aby komunikacja z serwerem podlegała szyfrowaniu.

Przykład: https://10.0.0.2/PWCWeb/

- 6. Wprowadź identyfikator aplikacji.
- 7. Określ format konta.
- 8. Kliknij Zapisz.
- 9. Przypisz repozytorium haseł do konta.
	- Wybierz  $Zarzqdzanie > Konta$ .
	- Wyszukaj i kliknij definicję konta.
	- W sekcji Dane uwierzytelniające, z listy rozwijalnej Zastąp sekret, wybierz hasłem z zewnętrznego repozytorium.
	- Z listy rozwijalnej Zewnętrzne repozytorium haseł, wybierz wcześniej zdefiniowane repozytorium.

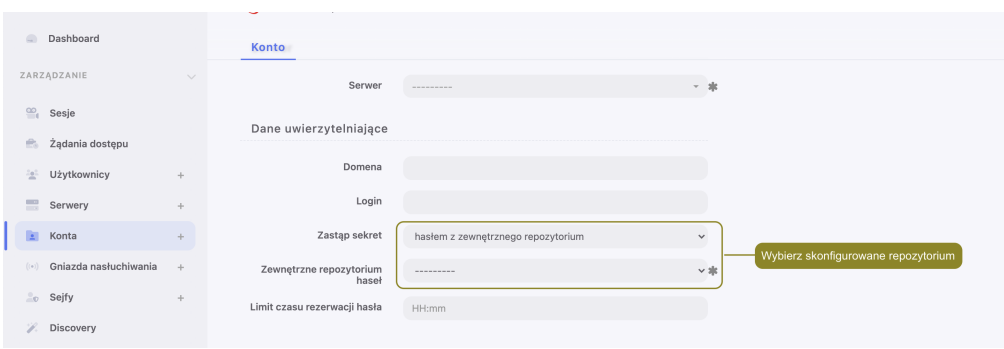

• Kliknij Zapisz.

### Modyfikowanie definicji repozytorium haseł

Aby zmodyfikować repozytorium haseł, postępuj zgodnie z poniższą instrukcją.

- 1. Wybierz z lewego menu Ustawienia > Zewnętrzne repozytoria haseł.
- 2. Zmień parametry konfiguracyjne wybranej definicji repozytorium haseł.
- 3. Kliknij Zapisz.

### Usuwanie definicji repozytorium haseł

Aby usunąć definicję repozytorium haseł, postępuj zgodnie z poniższą instrukcją.

- 1. Wybierz z lewego menu Ustawienia > Zewnętrzne repozytoria haseł.
- 2. Zaznacz opcję Usuń przy wybranej definicji repozytorium haseł.
- 3. Kliknij Zapisz.

### Tematy pokrewne:

- [Zewnętrzne serwery uwierzytelniania](#page-382-0)
- [Opis systemu](#page-15-0)
- [Integracja z serwerem CERB](#page-419-0)

## 20.8.2 Hitachi ID Privileged Access Manager

### Dodawanie definicji repozytorium haseł

- 1. Wybierz z lewego menu Ustawienia > Zewnętrzne repozytoria haseł.
- 2. Kliknij +  $Dodaj server$ .
- 3. Uzupełnij parametry konfiguracyjne serwera.
- 4. Z listy rozwijalnej Typ wybierz Hitachi ID Privileged Access Manager.
- 5. Wprowadź nazwę obiektu.
- 6. W polu URL wprowadź ścieżkę do interfejsu API wybranego rozwiązania.

Informacja: Określ w ścieżce URL użycie protokółu HTTPS, aby komunikacja z serwerem podlegała szyfrowaniu.

Przykład: https://10.0.0.2/PWCWeb/

7. W polu Login wprowadź nazwę użytkownika uprawionego do pobierania haseł.

Informacja: Konto użytkownika wskazane w konfiguracji musi być typu OTP (One Time Password).

- 8. W polu Hasło i Powtórz hasło wprowadź hasło użytkownika uprawnionego do pobierania haseł.
- 8. Kliknij Zapisz.
- 9. Zdefiniuj nazwę obiektu serwera oraz przestrzeń nazw ERPM w sekcji Zewnętrzne repozytoria haseł.
	- Wybierz  $Zarzadzanie > Servery$ .
	- Wyszukaj i kliknij definicję obiektu.
	- W sekcji Zewnętrzne repozytorium haseł, wprowadź Nazwę serwera i Przestrzeń nazw ERPM.
	- Kliknij Zapisz
- 10. Przypisz repozytorium haseł do konta.
	- Wybierz  $Zarzqdzanie > Konta$ .
	- Wyszukaj i kliknij definicję konta.
	- W sekcji Dane uwierzytelniające, z listy rozwijalnej Zastąp sekret, wybierz hasłem z zewnętrznego repozytorium.
	- Z listy rozwijalnej Zewnętrzne repozytorium haseł, wybierz wcześniej zdefiniowane repozytorium.

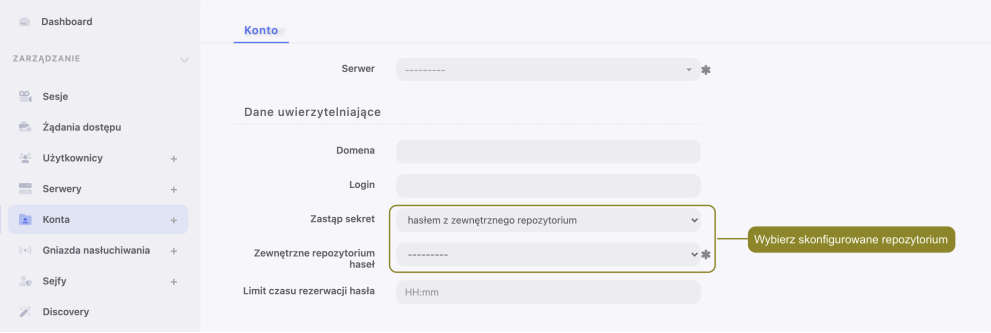

• Kliknij Zapisz.

### Modyfikowanie definicji repozytorium haseł

Aby zmodyfikować repozytorium haseł, postępuj zgodnie z poniższą instrukcją.

- 1. Wybierz z lewego menu Ustawienia > Zewnętrzne repozytoria haseł.
- 2. Zmień parametry konfiguracyjne wybranej definicji repozytorium haseł.
- 3. Kliknij Zapisz.

#### Usuwanie definicji repozytorium haseł

Aby usunąć definicję repozytorium haseł, postępuj zgodnie z poniższą instrukcją.

- 1. Wybierz z lewego menu Ustawienia > Zewnętrzne repozytoria haseł.
- 2. Zaznacz opcję Usuń przy wybranej definicji repozytorium haseł.
- 3. Kliknij Zapisz.

### Tematy pokrewne:

- [Zewnętrzne serwery uwierzytelniania](#page-382-0)
- [Opis systemu](#page-15-0)
- [Integracja z serwerem CERB](#page-419-0)

## 20.8.3 Lieberman Enterprise Random Password Manager

### Dodawanie definicji repozytorium haseł

- 1. Wybierz z lewego menu Ustawienia > Zewnętrzne repozytoria haseł.
- 2. Kliknij + Dodaj serwer.
- 3. Uzupełnij parametry konfiguracyjne serwera.
- 4. Z listy rozwijalnej Typ wybierz Lieberman Enterprise Random Password Manager.
- 5. Wprowadź nazwę obiektu.
- 6. W polu URL wprowadź ścieżkę do interfejsu API wybranego rozwiązania.

Informacja: Określ w ścieżce URL użycie protokółu HTTPS, aby komunikacja z serwerem podlegała szyfrowaniu.

Przykład: https://10.0.0.2/PWCWeb/

- 7. W polu Uwierzytelnienie określ moduł uwierzytelnienia przypisany do użytkownika uprawnionego do przeglądania zawartości repozytorium.
- 8. W polu Login wprowadź nazwę użytkownika uprawionego do pobierania haseł.
- 9. W polu Hasło i Powtórz hasło wprowadź hasło użytkownika uprawnionego do pobierania haseł.
- 8. Kliknij Zapisz.
- 9. Zdefiniuj nazwę obiektu serwera oraz przestrzeń nazw ERPM w sekcji Zewnętrzne repozytoria haseł.
	- Wybierz  $Zarzadzanie > Servery$ .
	- Wyszukaj i kliknij definicję obiektu.
	- W sekcji Zewnętrzne repozytorium haseł, wprowadź Nazwę serwera i Przestrzeń nazw ERPM.
	- Kliknij Zapisz
- 10. Przypisz repozytorium haseł do konta.
	- Wybierz  $Zarzadzanie > Konta$ .
	- Wyszukaj i kliknij definicję konta.
- W sekcji Dane uwierzytelniające, z listy rozwijalnej Zastąp sekret, wybierz hasłem z zewnętrznego repozytorium.
- Z listy rozwijalnej Zewnętrzne repozytorium haseł, wybierz wcześniej zdefiniowane repozytorium.

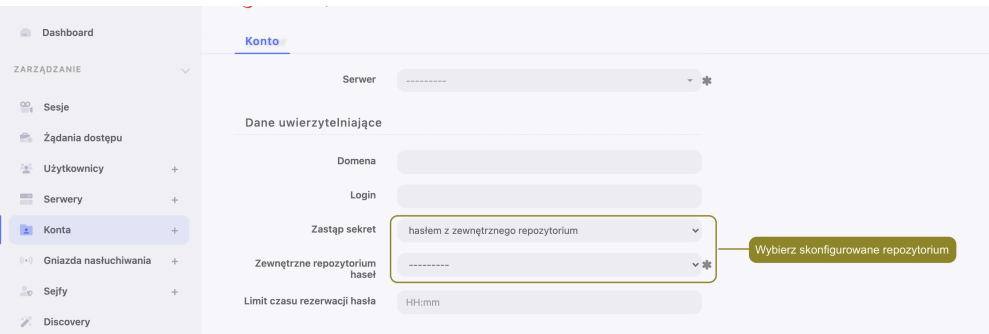

• Kliknij Zapisz.

### Modyfikowanie definicji repozytorium haseł

Aby zmodyfikować repozytorium haseł, postępuj zgodnie z poniższą instrukcją.

- 1. Wybierz z lewego menu Ustawienia > Zewnętrzne repozytoria haseł.
- 2. Zmień parametry konfiguracyjne wybranej definicji repozytorium haseł.
- 3. Kliknij Zapisz.

### Usuwanie definicji repozytorium haseł

Aby usunąć definicję repozytorium haseł, postępuj zgodnie z poniższą instrukcją.

- 1. Wybierz z lewego menu Ustawienia > Zewnętrzne repozytoria haseł.
- 2. Zaznacz opcję Usuń przy wybranej definicji repozytorium haseł.
- 3. Kliknij Zapisz.

### Tematy pokrewne:

- [Zewnętrzne serwery uwierzytelniania](#page-382-0)
- [Opis systemu](#page-15-0)
- [Integracja z serwerem CERB](#page-419-0)

### 20.8.4 Thycotic Secret Server

#### Dodawanie definicji repozytorium haseł

- 1. Wybierz z lewego menu Ustawienia > Zewnętrzne repozytoria haseł.
- 2. Kliknij +  $Dodaj server$ .
- 3. Uzupełnij parametry konfiguracyjne serwera.
- 4. Z listy rozwijalnej Typ wybierz Thycotic Secret Server.
- 5. Wprowadź nazwę obiektu.
- 6. W polu URL wprowadź ścieżkę do interfejsu API wybranego rozwiązania.

Informacja: Określ w ścieżce URL użycie protokółu HTTPS, aby komunikacja z serwerem podlegała szyfrowaniu.

- 7. W polu Login wprowadź nazwę użytkownika uprawionego do pobierania haseł.
- 8. W polu Hasło i Powtórz hasło wprowadź hasło użytkownika uprawnionego do pobierania haseł.
- 9. W polu Format sekretu wprowadź ciąg znaków definiujący format identyfikatorów obiektów w systemie Thycotic Secret Server.
- 8. Kliknij Zapisz.
- 9. Zdefiniuj nazwę obiektu serwera oraz przestrzeń nazw ERPM w sekcji Zewnętrzne repozytoria haseł.
	- Wybierz  $Zarzadzanie > Servery$ .
	- Wyszukaj i kliknij definicję obiektu.
	- W sekcji Zewnetrzne repozytorium haseł, wprowadź Nazwe serwera i Przestrzeń nazw ERPM.
	- Kliknij Zapisz
- 10. Przypisz repozytorium haseł do konta.
	- Wybierz  $Zarzadzanie > Konta$ .
	- Wyszukaj i kliknij definicję konta.
	- W sekcji Dane uwierzytelniające, z listy rozwijalnej Zastąp sekret, wybierz hasłem z zewnętrznego repozytorium.
	- Z listy rozwijalnej Zewnętrzne repozytorium haseł, wybierz wcześniej zdefiniowane repozytorium.

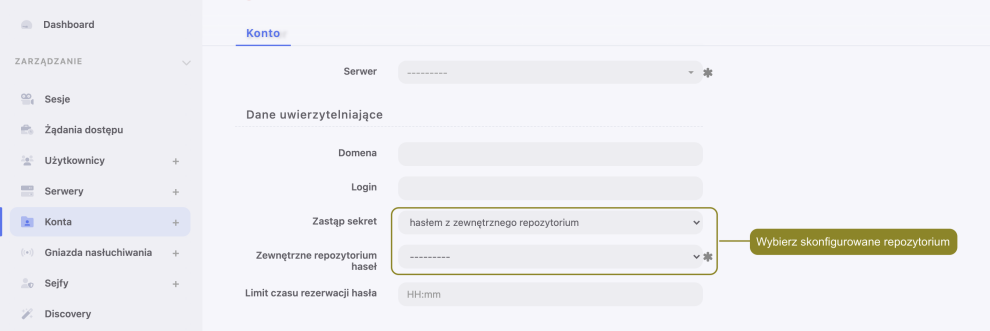

• Kliknij Zapisz.

#### Modyfikowanie definicji repozytorium haseł

Aby zmodyfikować repozytorium haseł, postępuj zgodnie z poniższą instrukcją.

- 1. Wybierz z lewego menu Ustawienia > Zewnętrzne repozytoria haseł.
- 2. Zmień parametry konfiguracyjne wybranej definicji repozytorium haseł.
- 3. Kliknij Zapisz.

## Usuwanie definicji repozytorium haseł

Aby usunąć definicję repozytorium haseł, postępuj zgodnie z poniższą instrukcją.

- 1. Wybierz z lewego menu Ustawienia > Zewnętrzne repozytoria haseł.
- 2. Zaznacz opcję Usuń przy wybranej definicji repozytorium haseł.
- 3. Kliknij Zapisz.

## Tematy pokrewne:

- [Zewnętrzne serwery uwierzytelniania](#page-382-0)
- [Opis systemu](#page-15-0)
- [Integracja z serwerem CERB](#page-419-0)

## Tematy pokrewne:

- [Zewnętrzne serwery uwierzytelniania](#page-382-0)
- [Opis systemu](#page-15-0)
- [Integracja z serwerem CERB](#page-419-0)

# 20.9 Zasoby

## 20.9.1 Konfiguracja ekranu logowania RDP/VNC

Fudo PAM pozwala na dostosowanie do własnych potrzeb ekranów logowania dla połączeń graficznych RDP i VNC.

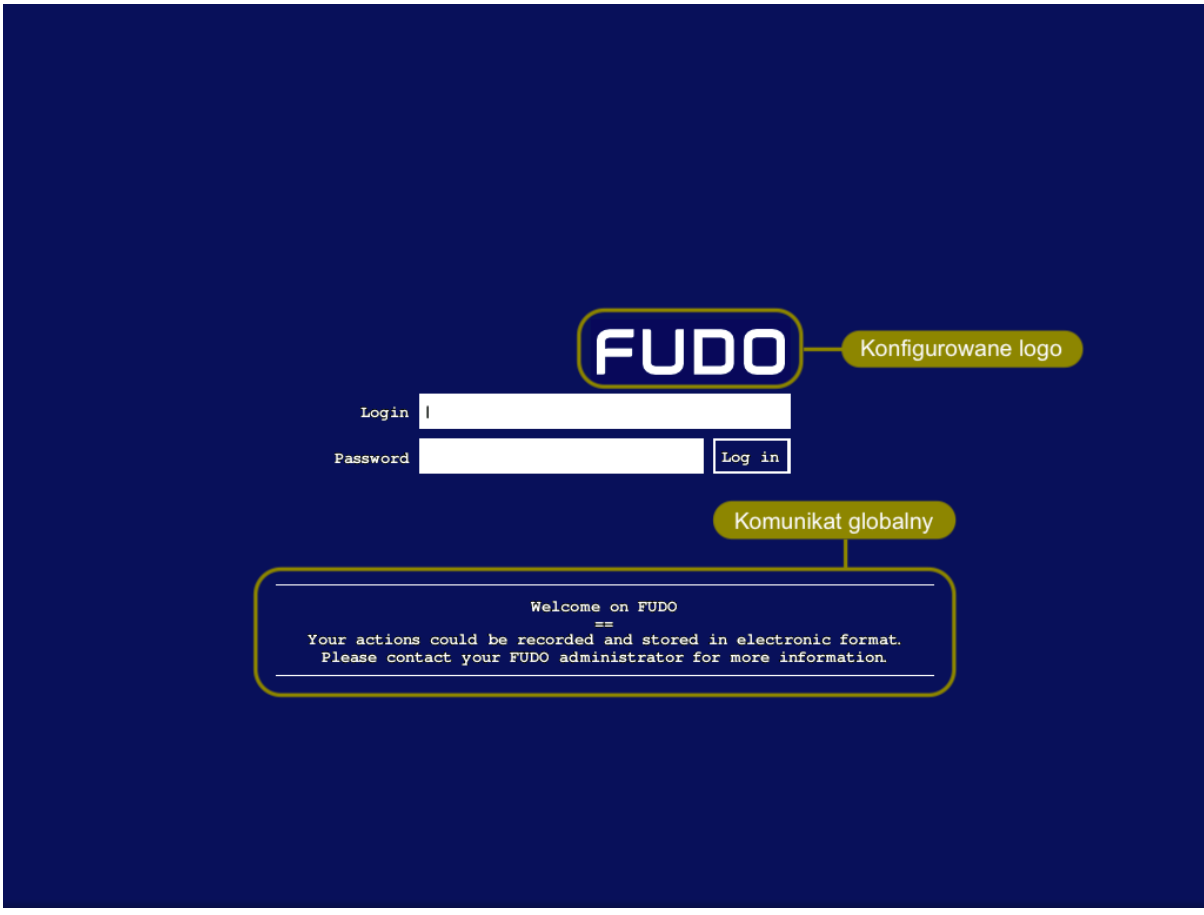

## Ustawienia dla ekranu logowania RDP

- 1. Wybierz z lewego menu Ustawienia > Zasoby > Protokoły.
- 2. W sekcji RDP kliknij Wybierz Plik i wskaż plik z nowym obrazem dla wybranego ekranu, aby zmienić domyślne logo.

Informacja: Maksymalny rozmiar logo to 512 x 512 px.

3. Wprowadź Komunikat globalny, aby zmienić komunikat domyślny.

Informacja: Oprócz komunikatu globalnego, możliwe jest zdefiniowanie komunikatu dla pojedynczego serwera w formularzu edycji obiektu.

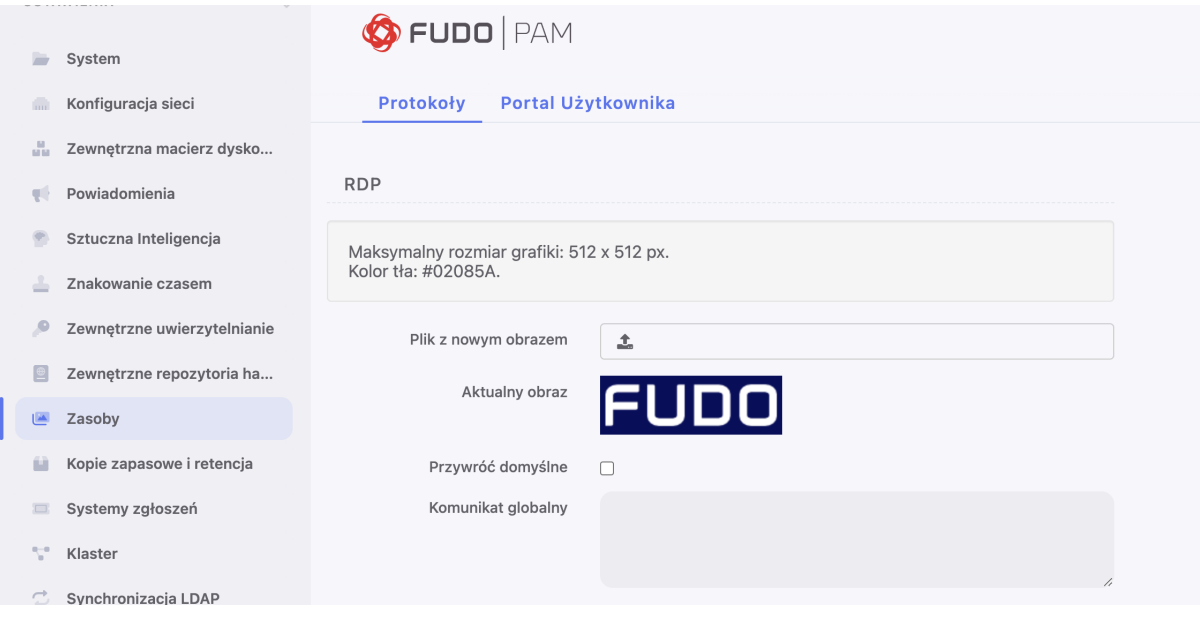

4. Kliknij Zapisz.

### Ustawienia dla ekranu logowania SSH

- 1. Wybierz z lewego menu Ustawienia > Zasoby > Protokoły.
- 2. W sekcji SSH wprowadź Komunikat globalny, aby zmienić komunikat domyślny.

Informacja: Oprócz komunikatu globalnego, możliwe jest zdefiniowanie komunikatu dla pojedynczego serwera w formularzu edycji obiektu.

3. Kliknij Zapisz.

### Ustawienia dla ekranu logowania VNC

- 1. Wybierz z lewego menu Ustawienia > Zasoby > Protokoły.
- 2. W sekcji VNC kliknij Wybierz Plik i wskaż plik z nowym obrazem dla wybranego ekranu, aby zmienić domyślne logo.

Informacia: Maksymalny rozmiar logo to 512 x 512 px.

3. Wprowadź Komunikat globalny, aby zmienić komunikat domyślny.

Informacja: Oprócz komunikatu globalnego, możliwe jest zdefiniowanie komunikatu dla pojedynczego serwera w formularzu edycji obiektu.

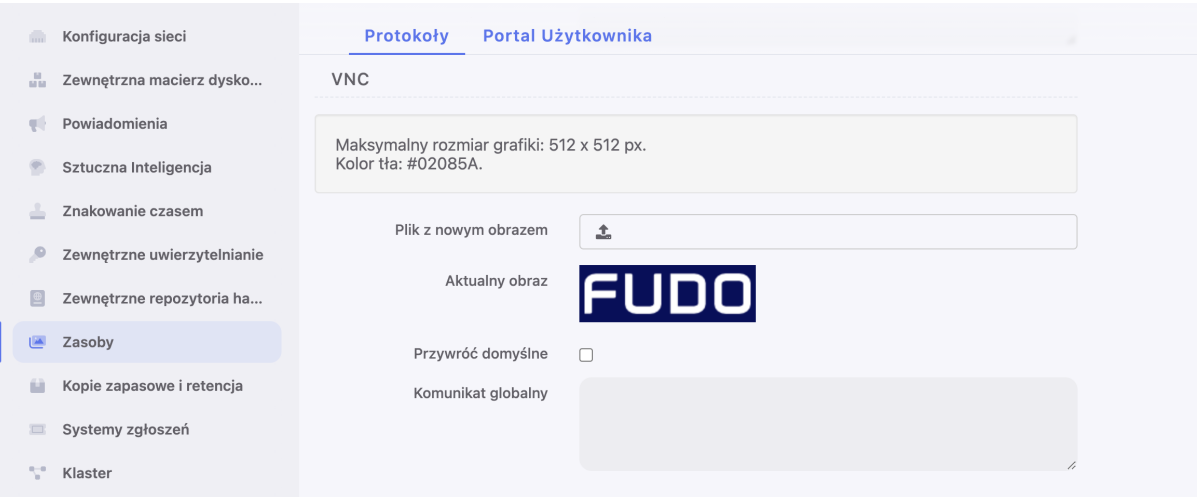

4. Kliknij Zapisz.

### Tematy pokrewne:

• [Szybki start - RDP](#page-67-0)

## 20.9.2 Ekran logowania Portalu użytkownika

Fudo PAM pozwala na zdefiniowanie komunikatu do użytkowników oraz danych kontaktowych prezentowanych na ekranie logowania Portalu użytkownika.

- 1. Wybierz z lewego menu Ustawienia > Zasoby.
- 2. Wybierz zakładkę Portal użytkownika.
- 3. W sekcji Logo ekranu logowania Portalu Użytkownika, kliknij Wybierz Plik i wskaż plik z nowym obrazem dla ekranu logowania.

Informacja: Maksymalny rozmiar logo to 5 MB.

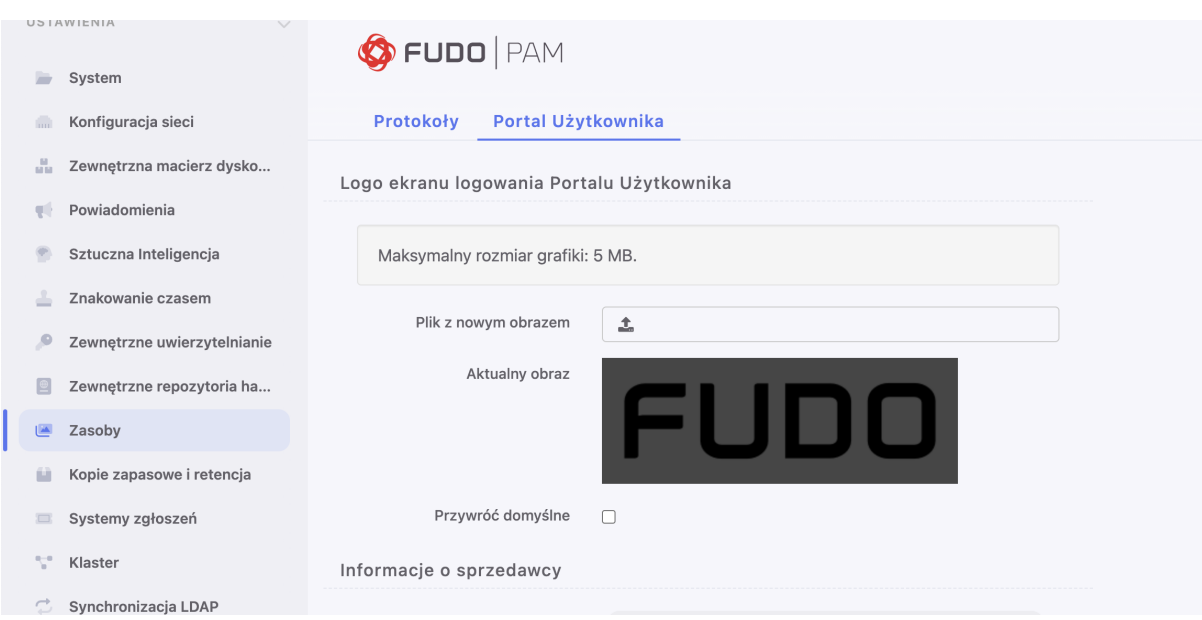

4. Uzupełnij pole Informacje o sprzedawcy.
Informacja: Treść może liczyć pięć linii, do 70 znaków w wierszu.

5. Uzupełnij dane kontaktowe do działu wsparcia technicznego.

Informacja: Treść może liczyć pięć linii, do 70 znaków w wierszu.

6. Wprowadź treść komunikatu wyświetlanego na ekranie logowania.

Informacja: Treść może liczyć cztery linie, do 120 znaków w wierszu.

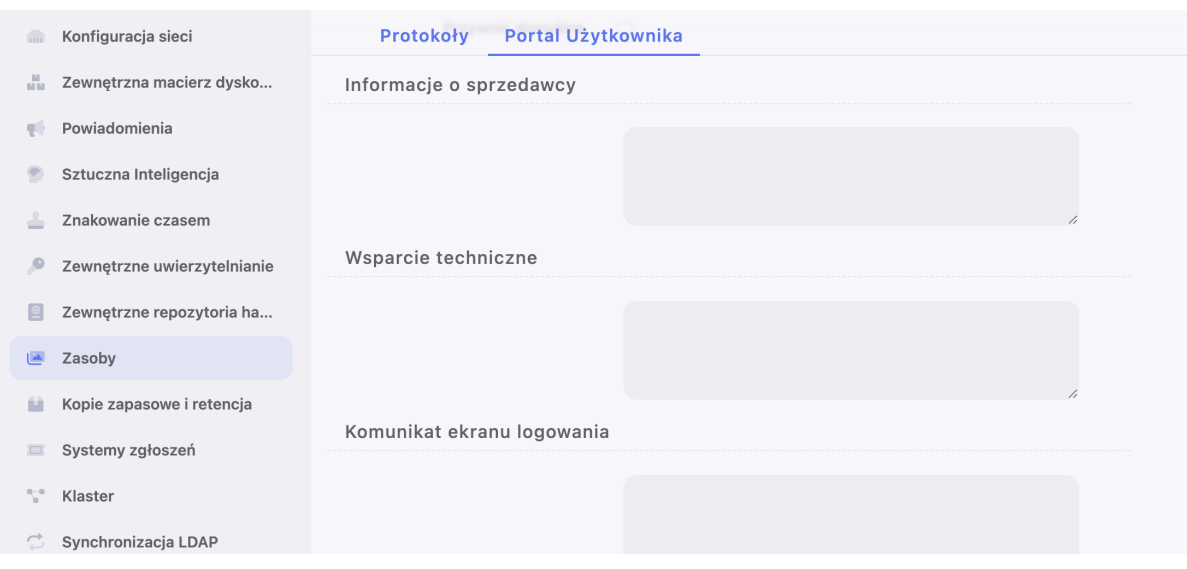

7. Podaj tekst wiadomości w polu Komunikat o zajętości zasobu, aby dostosować wiadomość, wyświetlaną użytkownikowi w sytuacji, kiedy łącząc się do serwera, inny użytkownik będzie połączony z danym serwerem. Dostosuj komunikat zawierając zmienne organization, phone, name, full\_name, albo email pomiędzy podwójnymi znakami %%. Na przykład, %%email%%.

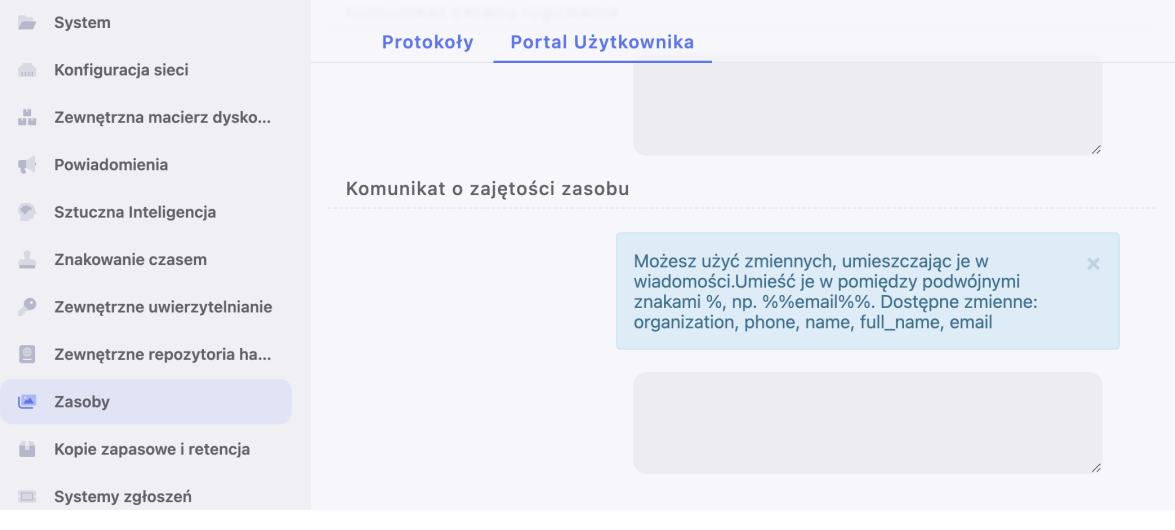

8. Kliknij Zapisz.

### Tematy pokrewne:

• [Portal użytkownika](#page-43-0)

# <span id="page-397-0"></span>20.10 Przywracanie poprzedniej wersji systemu

W przypadku gdy wystąpił problem z bieżącą wersją oprogramowania, istnieje możliwość przywrócenia poprzedniej wersji oprogramowania.

Ostrzeżenie: Przywrócenie poprzedniej wersji spowoduje odtworzenie stanu systemu sprzed jego aktualizacji. Dane sesji oraz zmiany w konfiguracji dokonane na nowej wersji systemu zostaną utracone. Obejmuje to także aktywność modyfikatorów haseł. Jeśli jakiekolwiek hasła zostały zmienione podczas korzystania z nowszej wersji, przywrócenie poprzedniej wersji spowoduje utratę dostępu do wybranych systemów.

Aby przywrócić poprzednią wersję systemu, postępuj zgodnie z poniższą instrukcją.

- 1. Podłącz nośnik z kluczem szyfrującym do portu USB.
- 2. Z menu opcji użytkownika, wybierz opcję Uruchom ponownie.

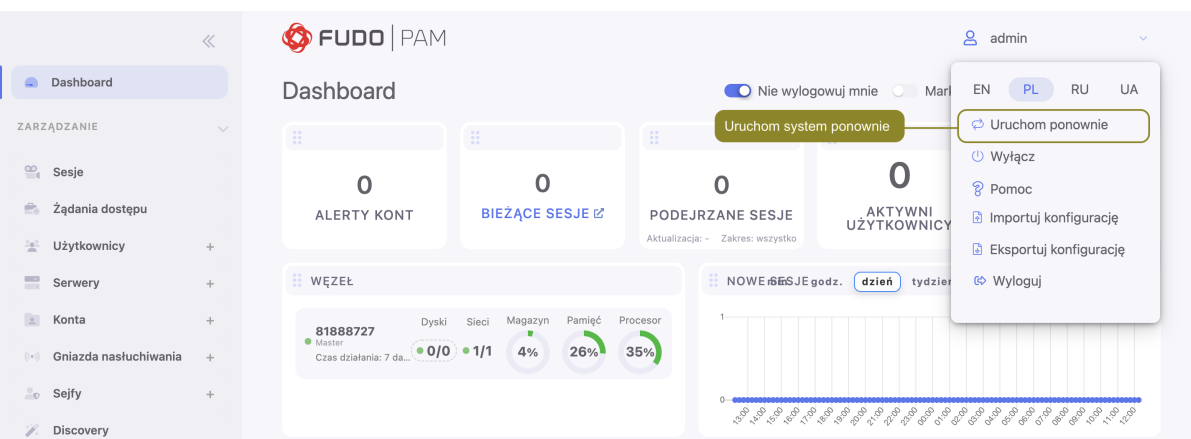

3. Wybierz wersję systemu, jaką chcesz załadować po zrestartowaniu urządzenia.

Informacja: Domyślnie zaznaczona jest wersja bieżąca.

4. Kliknij Zatwierdź, aby potwierdzić operację ponownego uruchomienia, z wybraną wersją systemu.

Ostrzeżenie: Ponowne uruchomienie systemu spowoduje rozłączenie bieżących połączeń użytkowników.

### Tematy pokrewne:

- [Pierwsze uruchomienie systemu](#page-48-0)
- $\bullet$  [Aktualizacja systemu](#page-346-0)

# 20.11 Ponowne uruchomienie systemu

Ostrzeżenie: Ponowne uruchomienie systemu spowoduje rozłączenie bieżących połączeń użytkowników.

Informacja: Skorzystaj z opcji Blokowanie nowych połączeń sekcji Sesja ustawień systemowych, aby zablokować możliwość nawiązywania nowych połączeń i ograniczyć liczbę aktywnych użytkowników przed ponownym uruchomieniem systemu.

- 1. Podłącz nośnik z kluczem szyfrującym do portu USB.
- 2. Z menu opcji użytkownika, wybierz opcję Uruchom ponownie.

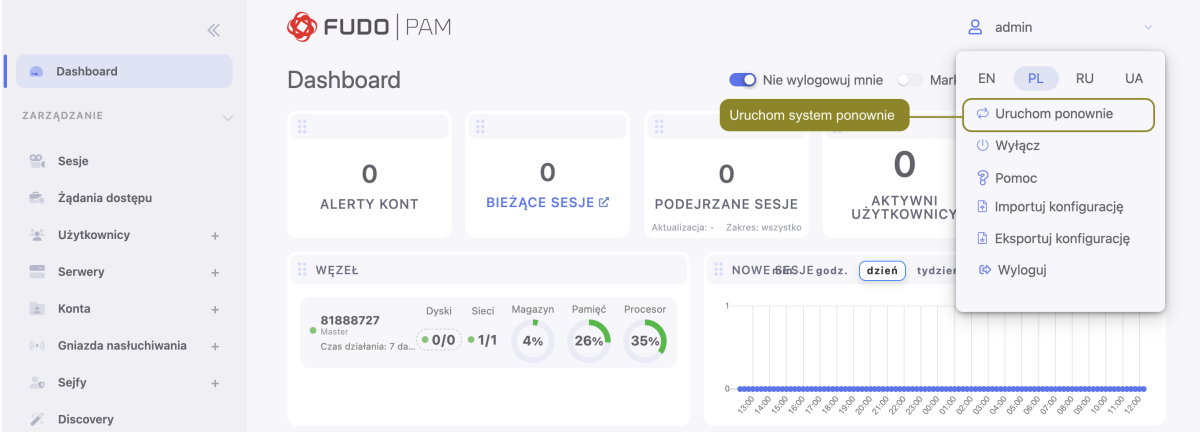

3. Wybierz wersję systemu, jaką chcesz załadować po zrestartowaniu urządzenia.

Informacja: Domyślnie zaznaczona jest wersja bieżąca.

Ostrzeżenie: Przywrócenie poprzedniej wersji spowoduje odtworzenie stanu systemu sprzed jego aktualizacji. Dane sesji oraz zmiany w konfiguracji dokonane na nowej wersji systemu zostaną utracone. Obejmuje to także aktywność modyfikatorów haseł. Jeśli jakiekolwiek hasła zostały zmienione podczas korzystania z nowszej wersji, przywrócenie poprzedniej wersji spowoduje utratę dostępu do wybranych systemów.

4. Kliknij Zatwierdź, aby potwierdzić operację ponownego uruchomienia, z wybraną wersją systemu.

### Tematy pokrewne:

- [Pierwsze uruchomienie](#page-48-0)
- [Przywracanie poprzedniej wersji systemu](#page-397-0)

# <span id="page-399-0"></span>20.12 SNMP

Fudo PAM wspiera funkcję monitorowania stanu systemu z wykorzystaniem protokołu SNMP.

### Konfigurowanie SNMP

- 1. Wybierz z lewego menu  $Ustawienia > System$ .
- 2. W sekcji Serwisowanie i nadzór zaznacz opcję SNMPv3.
- 3. Z listy rozwijalnej Adres IP wybierz adres IP, który będzie używany do komunikacji z innymi systemami poprzez protokół SNMP.
- 4. Kliknij Zapisz.
- 5. Wybierz z lewego menu Zarządzanie > Użytkownicy.
- 6. Kliknij +  $Dodaj$ .
- 7. Z listy rozwijalnej Rola, wybierz service i uzupełnij pozostałe parametry sekcji Ogólne.
- 8. W sekcji Uwierzytelnienie, z listy rozwijalnej Typ, wybierz hasło i wprowadź ciąg stanowiący hasło uwierzytelniające użytkownika technicznego.

#### Informacja:

- Ciąg definiujący hasło musi mieć co najmniej osiem znaków.
- Konto użytkownika serwisowego uwierzytelniane jest przez usługę SNMP pierwszym skonfigurowanym hasłem statycznym.
- 9. W sekcji SNMP, zaznacz opcję Włączone.
- 10. Z listy rozwijalnej Metoda uwierzytelnienia, wybierz metodę uwierzytelnienia.
- 11. Z listy rozwijalnej Szyfrowanie, wybierz algorytm szyfrujący komunikację SNMP.
- 12. Kliknij Zapisz.

### SNMP MIBs

MIB wspierane przez Fudo PAM:

- MIB-II (RFC 1213)
- HOST-RESOURCES-MIB (RFC 2790) częściowe wsparcie
- UCD-SNMP-MIB

### 20.12.1 Odczytywanie informacji SNMP poprzez snmpwalk

Informacja: Odczyt danych SNMP wymaga zainstalowania pakietu Net-SNMP 5.7.3.

#### Pobieranie wszystkich informacji SNMP

```
snmpwalk -v3 -u "$\{SNMP_USER}" -a SHA -A "$\{SNMP_PASSWORD}" -x AES -X
"${SNMP_PASSWORD}" -l authPriv "${FUDO_IP}" .1
```
### Pobieranie wybranych informacji SNMP

snmpwalk -v3 -u "\${SNMP\_USER}" -a SHA -A "\${SNMP\_PASSWORD}" -x AES -X "\${SNMP\_PASSWORD}" -l authPriv "\${FUDO\_IP}" .1.3.6.1.4.1.24410

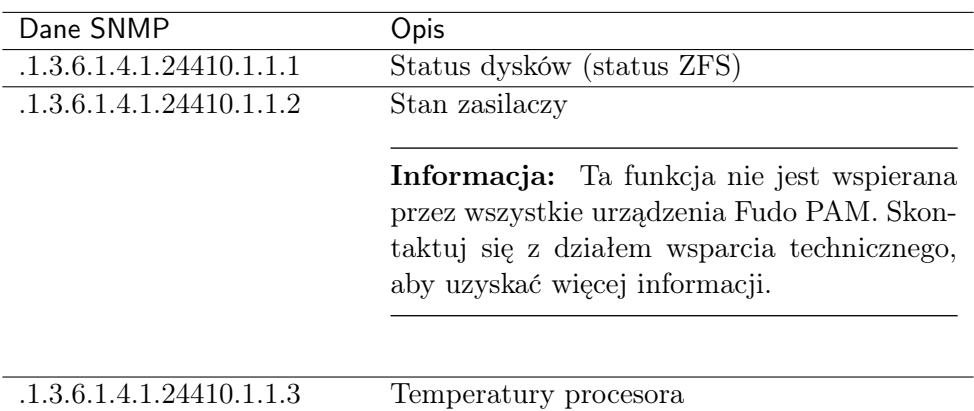

# 20.12.2 Rozszerzenia SNMP Fudo PAM

.1.3.6.1.4.1.24410.1.1.4 Status S.M.A.R.T

### Informacje ogólne

Rozszerzenia SNMP umożliwiają monitorowanie liczby sesji SNMP, status ZFS, status zasilaczy (jeśli jest dostępny), temperaturę rdzeni procesorów, status S.M.A.R.T dysków twardych (temperatura, realokacja sektorów, stan urządzeń).

### Specyfikacja pliku MIB rozszerzeń SNMP

Poniższe pliki MIB mogą zostać wczytane do managera SNMP w celu obsługi rozszerzeń specyficznych dla Fudo PAM.

Ostrzeżenie: W wersji 4.3 zmianie uległy nazwy plików MIB. Zamień dotychczasowe pliki MIB z nową definicją.

### [FUDO-SECURITY-COMMON-MIB](http://download.wheelsystems.com/documentation/fudo/4_3/extras/FUDO-SECURITY-COMMON-MIB.txt)

### [FUDO-SECURITY-FUDO-MIB](http://download.wheelsystems.com/documentation/fudo/4_3/extras/FUDO-SECURITY-FUDO-MIB.txt)

#### Tematy pokrewne:

- [Bezpieczeństwo](#page-37-0)
- [Rozwiązywanie problemów](#page-480-0)

# <span id="page-400-0"></span>20.13 Kopie zapasowe i retencja

#### Kopia zapasowa systemu

Ostrzeżenie: Kopia zapasowa systemu zawiera poufne informacje.

Fudo pozwala skonfigurować kilka miejsc, gdzie docelowo się znajdą kopie zapasowe systemu. Mogą to być zewnętrzne repozytoria na S3, Backblaze albo FTP.

Aby włączyć usługę tworzenia kopii zapasowych, postępuj zgodnie z poniższą instrukcją.

- 1. Wybierz z lewego menu Ustawienia > Kopie zapasowe i retencja.
- 2. Zaznacz opcję Włączone w podzakładce Kopie zapasowe.
- 3. Kliknij przycisk Dodaj miejsce docelowe, aby zacząć konfigurację miejsca docelowego.
- 4. Podaj nazwę dla miejsca docelowego.
- 5. Wybierz typ: S3, Backblaze albo FTP. Podaj dodatkowe dane w zależności od wybranego typu do połączenia.
- 6. Kliknij Zapisz.

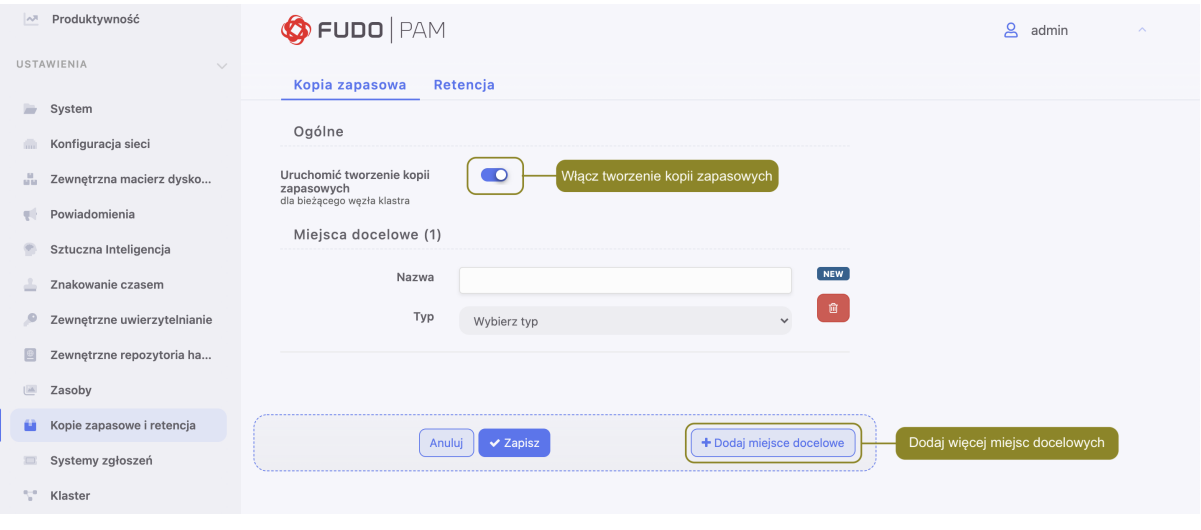

Informacja: Skonfigurowane miejsce docelowe może też zostać dodane do sejfu, aby dane sesji były przechowywane automatycznie.

## Retencja danych

Fudo PAM implementuje dwuetapowy mechanizm retencji danych. W pierwszym etapie, dane sesji przenoszone zostają na zewnętrzną macierz dyskową a po upływie zdefiniowanego przedziału czasowego zostają całkowicie usunięte. Więcej na temat konfigurowania zewnętrznej macierzy znajdziesz w rozdziale [Zewnętrzna macierz dyskowa](#page-402-0).

Informacja: Sesje, dla których istnieje [wyeksportowany materiał](#page-323-0) nie podlegają retencji. Takie sesje muszą zostać [usunięte ręcznie](#page-325-0) lub wyeksportowany materiał musi zostać usunięty w sekcji Do pobrania, aby zostały one objęte mechanizmem retencji.

Aby włączyć retencję danych, postępuj zgodnie z poniższą instrukcją.

- 1. Wybierz z lewego menu Ustawienia > Kopie zapasowe i retencja > Retencja.
- 2. W sekcji Retencja danych, zaznacz opcję Usuwaj dane sesji oraz w polu Usuwaj dane sesji po podaj liczbę dni, aby dane starsze niż zdefiniowana wartość, były automatycznie usuwane.
- 3. W sekcji Retencja logów, zaznacz opcję Usuwaj logi debug oraz w polu Usuwaj logi debug po podaj liczbę dni, aby dane starsze niż zdefiniowana wartość, były automatycznie usuwane.
- 4. W sekcji Retencja logów wrażliwe opcja Usuwaj logi po jest aktywna wtedy, kiedy opcja Zezwól na usuwanie logów w sekcji Funkcjonalności wrażliwe i bezpieczeństwo systemu zakładki Ustawienia > System została zaznaczona oraz potwierdzona przez dwóch administratorów.

### Informacja:

- Globalne wartości parametru retencji danych mają niższy priorytet niż wartość retencji zdefiniowana w [koncie](#page-210-0).
- Globalne ustawienia retencji danych są replikowane w ramach [konfiguracji klastrowej](#page-405-0).

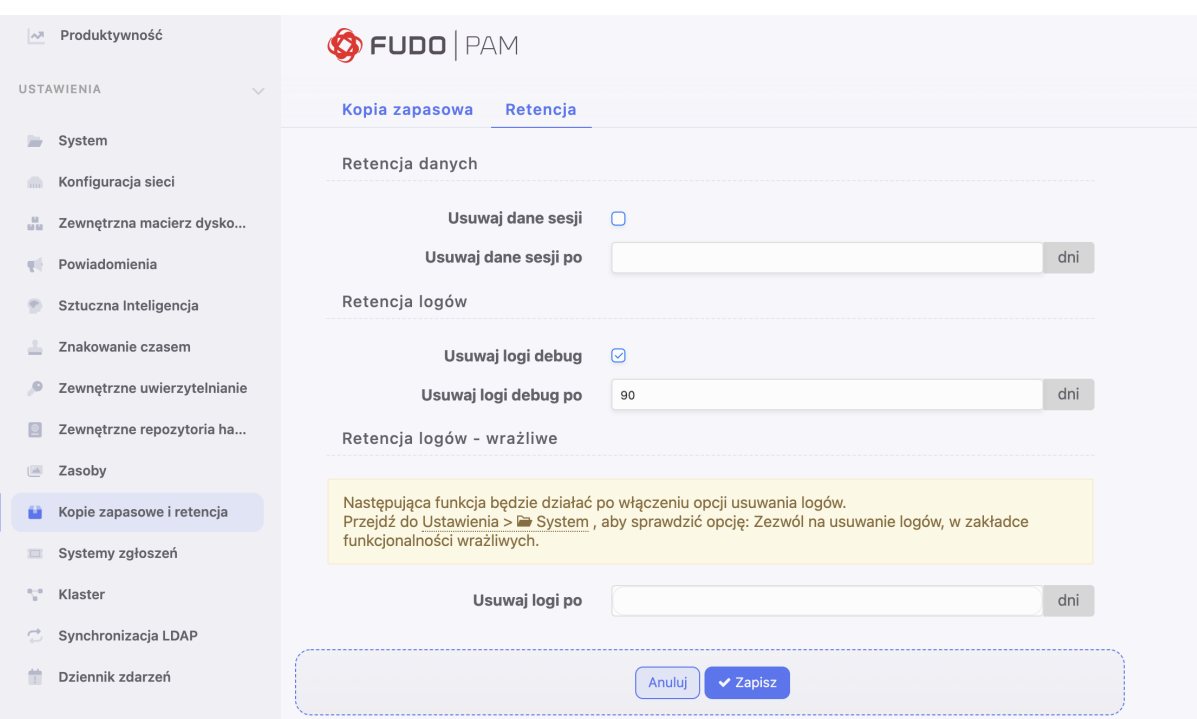

5. Kliknij Zapisz.

### Tematy pokrewne:

- [Mechanizmy bezpieczeństwa](#page-37-0)
- [Eksportowanie/importowanie konfiguracji systemu](#page-404-0)

# <span id="page-402-0"></span>20.14 Zewnętrzna macierz dyskowa

Fudo PAM umożliwia retencjonowanie danych sesji na zewnętrznej macierzy dyskowej.

Informacja: Zewnętrzna macierz dyskowa w konfiguracji klastrowej

• W konfiguracji klastrowej, każdy z węzłów musi mieć skonfigurowany własny obiekt [WWN](#page-499-0) .

• Dane przechowywane na zewnętrznej macierzy dyskowej nie są replikowane pomiędzy węzłami klastra.

# 20.14.1 Konfigurowanie zewnętrznej macierzy dyskowej

Aby skonfigurować zewnętrzną macierz dyskową, postępuj zgodnie z poniższą instrukcją.

1. Wybierz z lewego menu Ustawienia > Zewnętrzna macierz dysków.

Informacja: Status kart fiber channel przedstawiają ikony:

- $\bullet$  obie karty fiber channel pracują prawidłowo.
- $\bullet$   $\bullet$  połączenie z macierzą dyskową jest zdegradowane jedna z kart fiber channel nie działa prawidłowo.
- $\bullet$   $\bullet$  obie karty fiber channel nie funkcjonują prawidłowo.
- 2. Z listy rozwijalnej «Tryb połączenia», wybierz tryb pracy kart Fiber Channel.
	- Failover transmisja danych odbywa się przez jedną kartę fiber channel. Gdy ta ulegnie awarii, dane przesyłane są przez drugą kartę, co pozwala zachować ciągłość dostępu do zewnętrznej macierzy.
	- Load balancing transmisja danych odbywa się z wykorzystaniem obu interfejsów fiber channel.
- 3. W sekcji Zewnętrzne urządzenia przechowywania danych wybierz WWN i kliknij ikonę op .

**Informacja:** Kliknij ikonę  $\mathcal{C}$ , aby odświeżyć listę dostępnych obiektów WWN.

4. Kliknij Zapisz i przejdź do konfigurowania [retencji danych](#page-400-0).

### 20.14.2 Rozszerzanie zewnętrznej macierzy dyskowej

Po zmianie rozmiaru obiektu WWN, należy rozszerzyć dostępną powierzchnię przechowywania w panelu administracyjnym Fudo PAM.

Ostrzeżenie: Po powiększeniu przestrzeni przechowywania na zewnętrznej macierzy dyskowej nie jest możliwe jej pomniejszenie.

- 1. Wybierz z lewego menu Ustawienia > Zewnętrzna macierz dysków.
- 2. W sekcji opisującej parametry zewnętrznego obiektu WWN, kliknij Rozszerz.
- 3. Potwierdź operację powiększenia przestrzeni przechowywania.
- 4. Kliknij Zapisz.

### Tematy pokrewne:

• [Kopie zapasowe i retencja](#page-400-0)

# <span id="page-404-0"></span>20.15 Eksportowanie/importowanie konfiguracji systemu

Fudo PAM pozwala eksportować aktualny stan systemu, zdefiniowane obiekty jak i ustawienia konfiguracyjne, które później mogą zostać użyte do ponownego zainicjowania maszyny.

Ostrzeżenie: Wyeksportowana konfiguracja zawiera poufne informacje.

Informacja: Opcje importowania i eksportowania konfiguracji dostępne są dla użytkowników o przypisanej roli superadmin.

## 20.15.1 Eksportowanie konfiguracji

Aby wyeksportować konfigurację systemu, postępuj zgodnie z poniższą instrukcją.

- 1. Wybierz z menu użytkownika opcję Eksportuj konfigurację.
- 2. Zapisz plik konfiguracji.

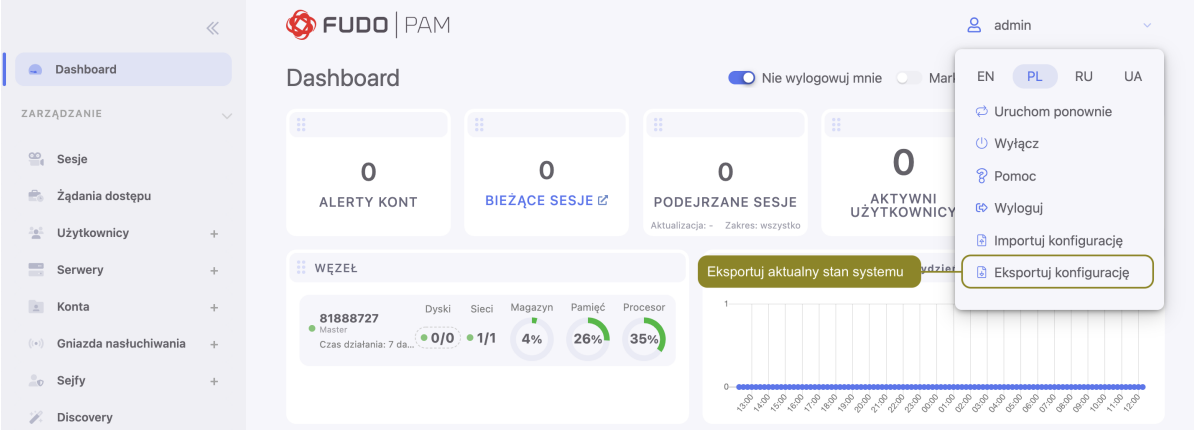

# 20.15.2 Importowanie konfiguracji

Ostrzeżenie: Zainicjowanie systemu wcześniej zapisaną konfiguracją spowoduje utratę wszystkich danych sesji.

Aby zaimportować konfigurację systemu, postępuj zgodnie z poniższą instrukcją.

1. Odszukaj i odszyfruj [główny klucz szyfrujący](#page-353-0) komendą openssl:

openssl smime -decrypt -in path/to/masterkey.pem -inkey privkey.pem -out masterkey.tar

2. Wybierz z menu użytkownika opcję Importuj konfigurację.

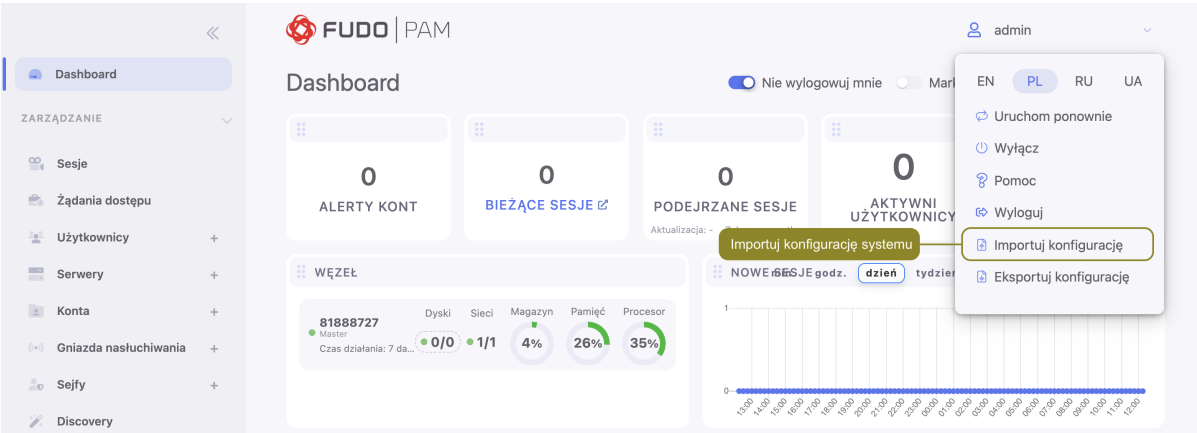

- 3. Kliknij Wybierz plik i wskaż plik z [główym kluczem szyfrującym](#page-353-0).
- 4. Kliknij Wybierz plik i wskaż plik konfiguracji.
- 5. Kliknij Zatwierdź.
- 6. Zatwierdź zainicjowanie systemu danymi z pliku.

### Tematy pokrewne:

- [Szyfrowanie konfiguracji](#page-353-0)
- [Kopie zapasowe i retencja](#page-400-0)
- [Pierwsze uruchomienie systemu](#page-48-0)
- $\bullet$  Aktualizacia systemu

# <span id="page-405-0"></span>20.16 Konfiguracja klastrowa

Klaster Fudo PAM zapewnia nieprzerwany dostęp do serwerów, w przypadku awarii jednego z węzłów systemu, a także pozwala na implementację scenariuszy statycznego balansowania obciążeniem zapytaniami użytkowników.

# Ostrzeżenie:

- Konfiguracja klastrowa nie jest mechanizmem tworzenia kopii zapasowych danych. Dane sesji usunięte z jednego węzła, zostaną również usunięte z pozostałych węzłów klastra.
- Obiekty modelu danych: sejfy, użytkownicy, serwery, konta i gniazda nasłuchiwania są replikowane w ramach klastra i nie należy dodawać ich ręcznie na każdym z węzłów. W przypadku problemów z replikacją danych, skontaktuj się z działem wsparcia technicznego.

Schemat replikacji danych pomiędzy węzłami klastra jest konfigurowalny. Administrator może wybrać węzły, na które przesyłane są dane a także zdefiniować, które dane podlegają replikacji na wybraną instancję - obiekty modelu danych/sesje.

W przypadku awarii węzła, żądania dostępu do serwerów będą obsługiwane przez inny węzeł, zdeterminowany przez [priorytet grupy redundancji](#page-412-0).

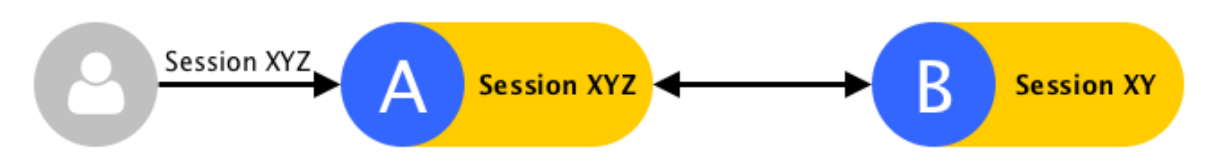

Dane bieżącej sesji są replikowane w trakcie jej trwania.

W przypadku, gdy węzeł ulegnie awarii, bieżące sesje zostaną zerwane. . .

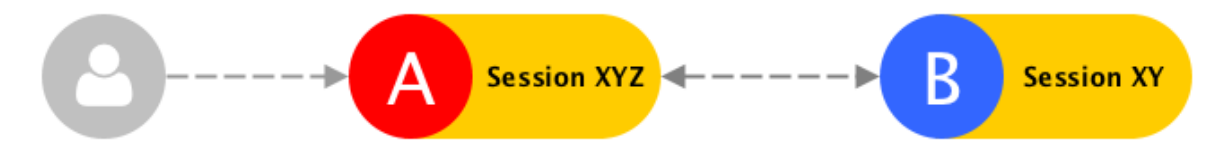

. . . a użytkownicy będą musieli ponownie nawiązać połączenie.

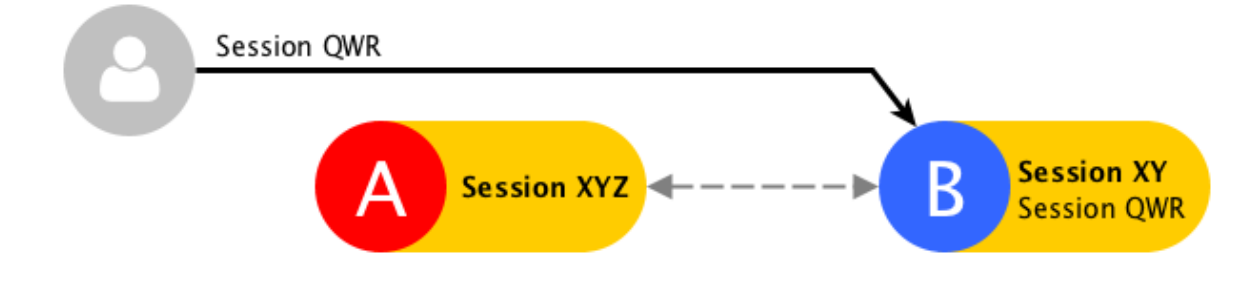

Część danych sesji, która została zreplikowana zanim miała miejsce awaria, jest dostępna na pozostałych węzłach klastra. Pełen zapis będzie dostępny po przywróceniu działania węzła i zsynchronizawaniu danych.

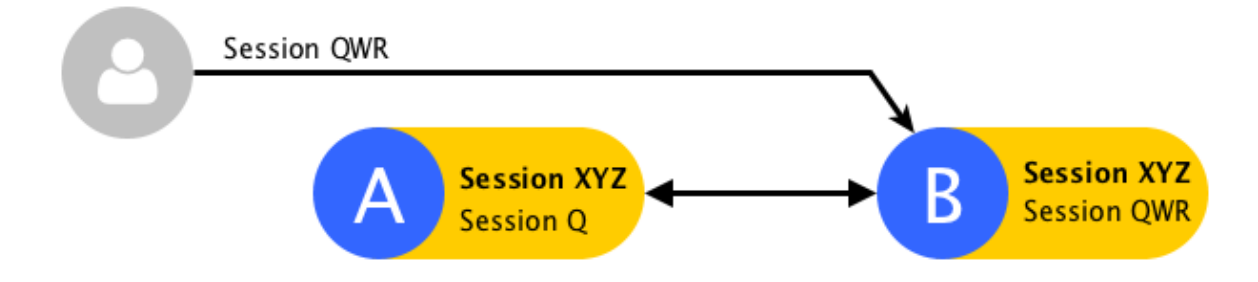

Stan replikacji danych sesji można zweryfikować klikając ikonę  $\rightleftharpoons$ na liście sesji.

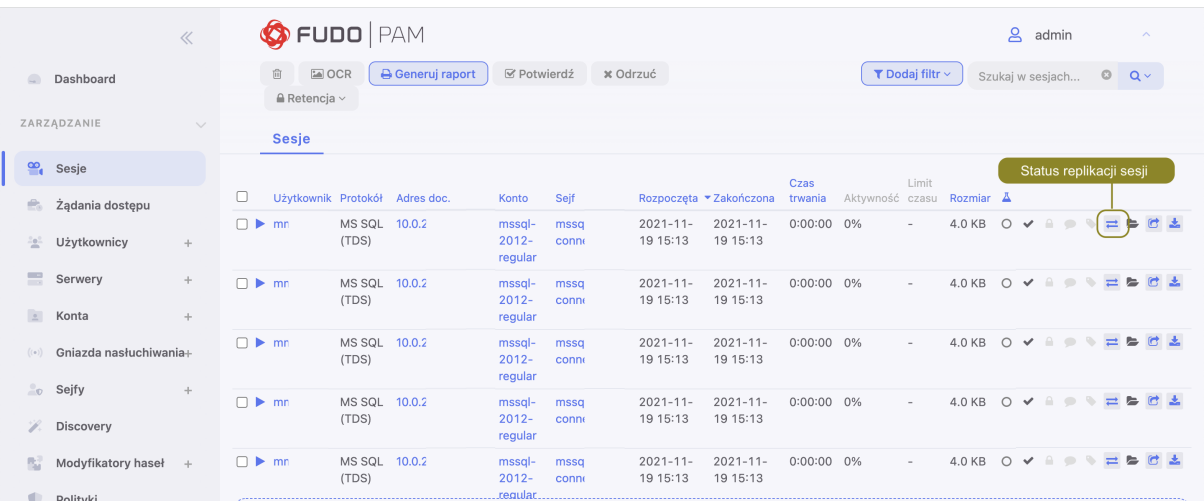

# <span id="page-407-0"></span>20.16.1 Inicjowanie klastra

Ostrzeżenie: Prawidłowe funkcjonowanie klastra wymaga skonfigurowania [serwera czasu](#page-342-0) [NTP](#page-342-0) na wszystkich węzłach klastra.

Aby zainicjować klaster Fudo PAM postępuj zgodnie z poniższą instrukcją.

1. Wybierz z lewego menu Ustawienia > Klaster.

2. Wybierz opcję Utwórz klaster, aby wyświetlić parametry inicjowania klastra.

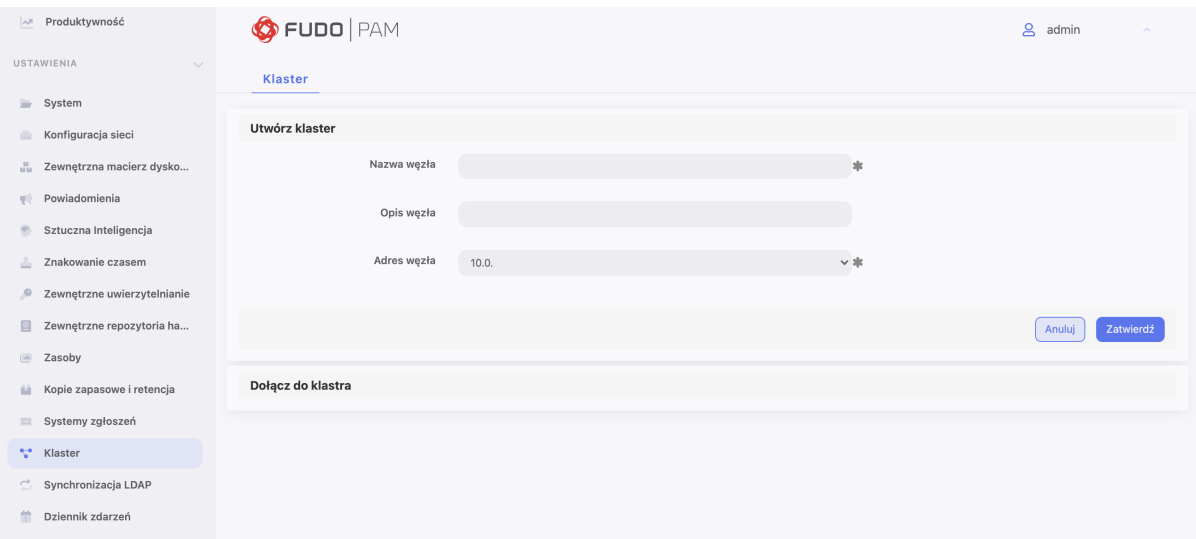

- 3. Wprowadź nazwę węzła oraz opis ułatwiający identyfikację obiektu.
- 4. Z listy rozwijalnej Adres wybierz adres IP do komunikacji z innymi węzłami klastra.

**Informacja:** Adres komunikacji klastrowej musi mieć włączoną opcję zarządzania  $\downarrow \downarrow$  w [usta](#page-361-0)[wieniach sieciowych](#page-361-0).

5. Kliknij Zatwierdź, aby zainicjować klaster.

Informacja: Komunikat o konieczności skopiowania klucza może zostać pominięty przy inicjacji klastra.

### Tematy pokrewne:

- [Dodawanie węzłów klastra](#page-408-0)
- [Edytowanie węzłów klastra](#page-411-0)
- [Usuwanie węzłów klastra](#page-412-1)
- Bezpieczeństwo: Konfiguracja klastrowa
- [Grupy redundancji](#page-412-0)
- [Konfiguracja klastrowa](#page-405-0)

## 20.16.2 Zarządzanie węzłami klastra

### <span id="page-408-0"></span>20.16.2.1 Dodawanie węzłów klastra

### Ostrzeżenie:

- Obiekty modelu danych: sejfy, użytkownicy, serwery, konta i gniazda nasłuchiwania są replikowane w ramach klastra i nie należy dodawać ich ręcznie na każdym z węzłów. W przypadku problemów z replikacją danych, skontaktuj się z działem wsparcia technicznego.
- Dane sesji oraz parametry konfiguracyjne (serwery, użytkownicy, konta, sejfy, gniazda nasłuchiwania, zewnętrzne serwery uwierzytelniania) węzła dołączanego są usuwane i inicjowane na nowo danymi zreplikowanymi z klastra.

Aby dodać węzeł do klastra Fudo PAM, postępuj zgodnie z poniższą instrukcją.

- 1. Zaloguj się do panelu administracyjnego Fudo PAM, na którym został [zainicjowany klaster](#page-407-0) .
- 2. Wybierz z lewego menu Ustawienia > Klaster.
- 3. Kliknij Dodaj węzeł.

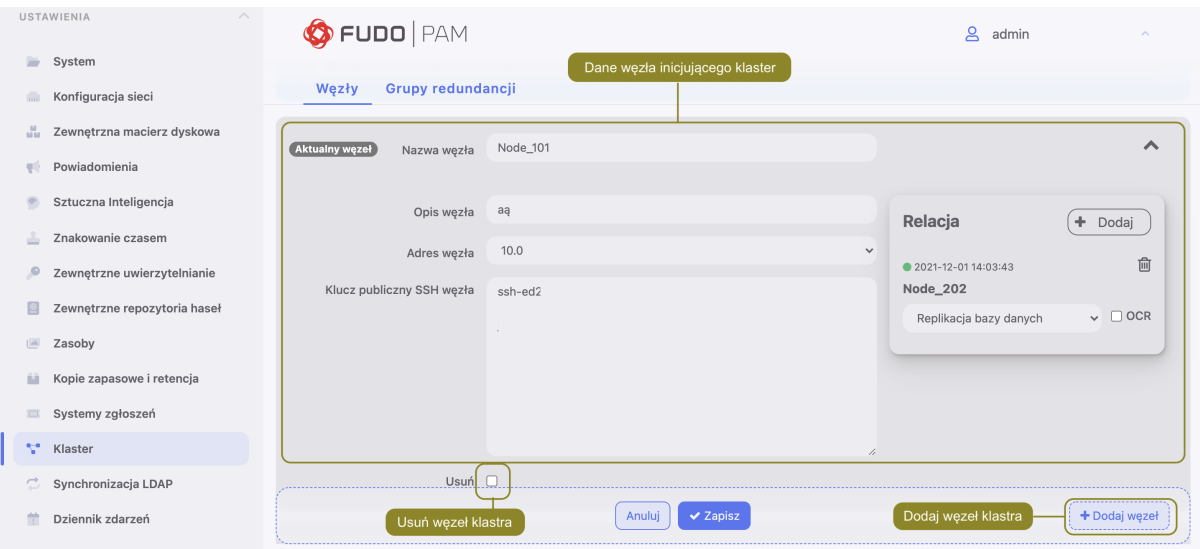

- 4. Wprowadź nazwę węzła oraz opis, ułatwiający identyfikację obiektu.
- 5. Podaj adres IP węzła dołączanego.

Informacja: Na wskazanym interfejsie sieciowym dołączanego węzła musi być aktywna opcja zarządzania urządzeniem. Informacje na temat konfigurowania ustawień sieciowych znajdziesz w rozdziale [Ustawienia sieci: Konfiguracja interfejsów sieciowych](#page-361-0).

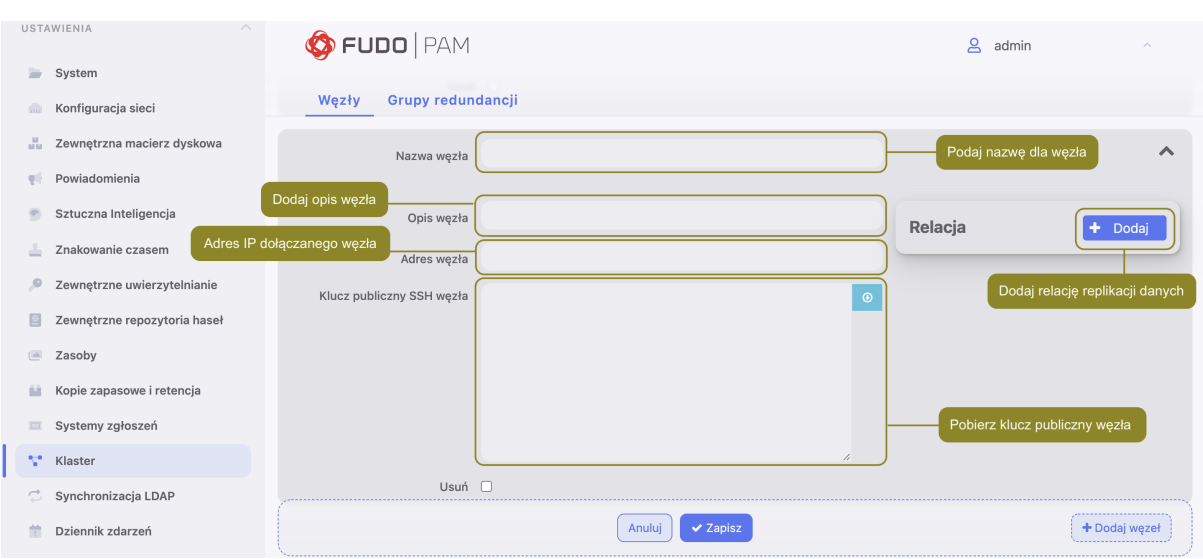

- 6. Kliknij  $\bullet$  aby pobrać klucz publiczny SSH węzła.
- 7. W sekcji Relacje dołączanego węzła, kliknij przycisk + Dodaj.
- 8. Wybierz z listy węzeł, na który replikowane będą dane.
- 9. Z listy rozwijalnej, wybierz jakie dane mają podlegać replikacji na wybrany węzeł klastra.

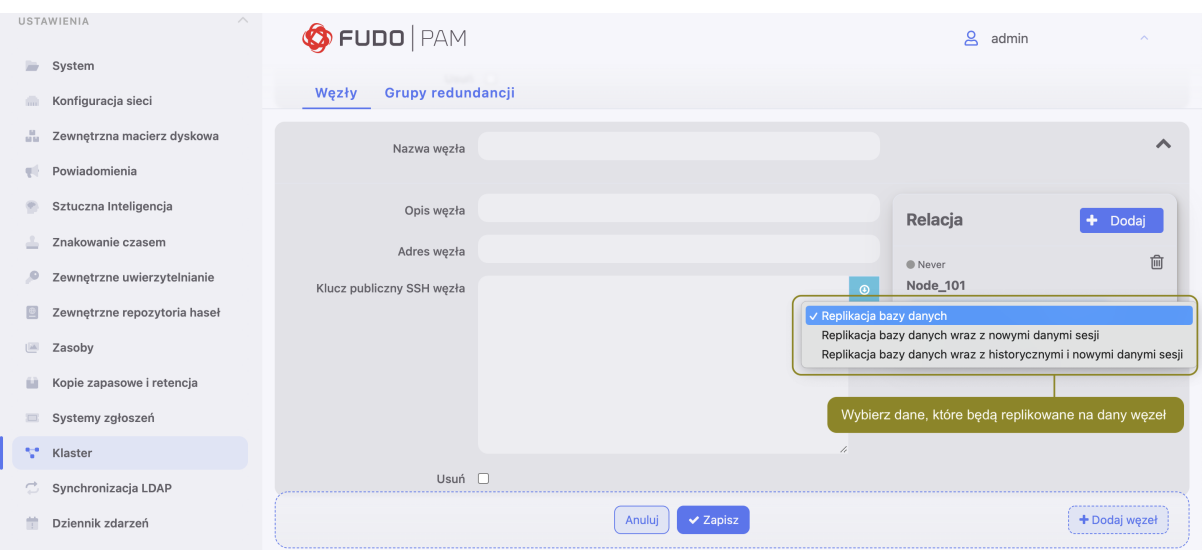

10. Zaznacz opcję OCR, aby wybrany węzeł przetwarzał nadwyżkę sesji graficznych.

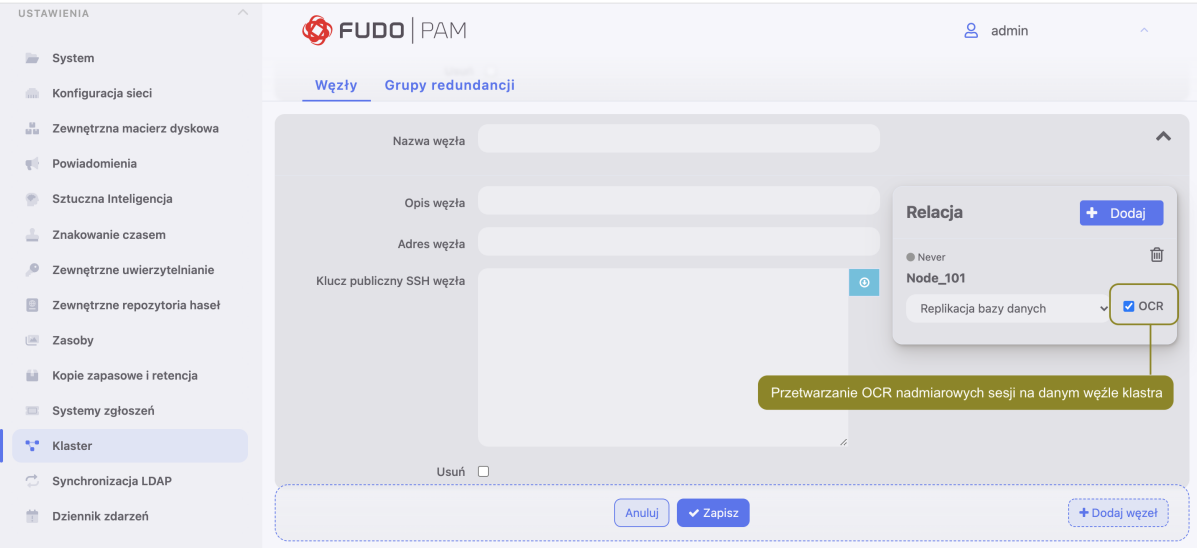

Informacja: Każda instancja Fudo PAM ma ograniczoną, zdefiniowaną w licencji, liczbę procesów OCR przetwarzających sesje graficzne. Opcja OCR umożliwia oddelegowanie przetwarzania nadmiarowych sesji na wskazany węzeł, w sytuacji, w której liczba połączeń przekracza liczbę lokalnych procesów przetwarzających i indeksujących treść.

- 11. W sekcji Relacje węzła, na którym został zainicjowany klaster, kliknij przycisk +  $Dodaj$ .
- 12. Wybierz z listy dołączany węzeł.
- 13. Z listy rozwijalnej, wybierz jakie dane mają podlegać replikacji na wybrany węzeł klastra.
- 14. Kliknij Zapisz.
- 15. Skopiuj klucz publiczny klastra.
- 16. Zaloguj się do panelu administracyjnego węzła dołączanego.
- 17. Wybierz z lewego menu Ustawienia > Klaster.
- 18. Wybierz opcję Dołącz do klastra.

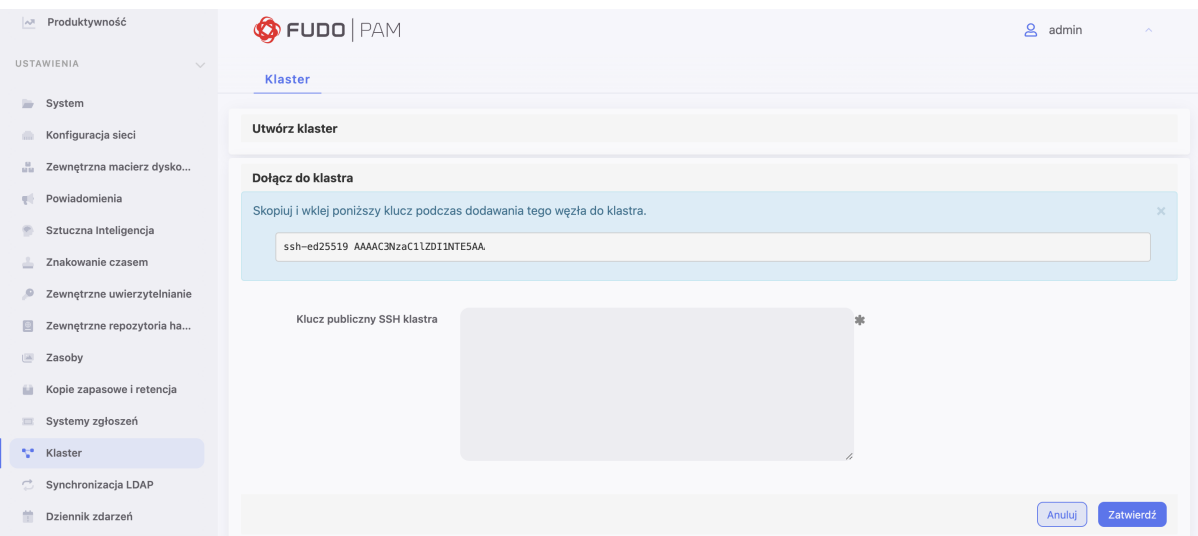

- 19. Wklej wygenerowany wcześniej klucz i kliknij Zatwierdź.
- 20. Kliknij przycisk Rozumiem konsekwencje, kontynuuj.

Informacja: Aby sprawdzić status replikacji sesji, odszukaj połączenie na liście sesji i kliknij  $ikone \rightleftarrows$ .

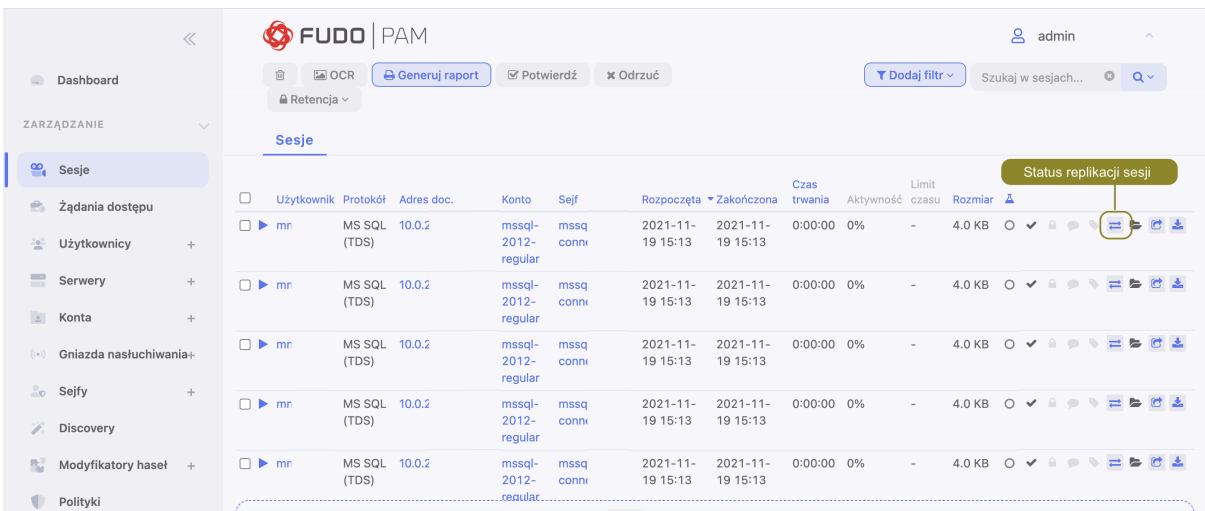

### Tematy pokrewne:

- [Edytowanie węzłów klastra](#page-411-0)
- [Usuwanie węzłów klastra](#page-412-1)
- Bezpieczeństwo: Konfiguracja klastrowa

## <span id="page-411-0"></span>20.16.2.2 Edytowanie węzłów klastra

Aby zmodyfikować konfigurację węzła klastra Fudo PAM, postępuj zgodnie z poniższą instrukcją.

- 1. Wybierz z lewego menu  $Ustawienia > Klaster$ .
- 2. Znajdź i zmodyfikuj dane żądanego węzła.

3. Kliknij Zapisz.

# Tematy pokrewne:

- [Dodawanie węzłów klastra](#page-408-0)
- [Usuwanie węzłów klastra](#page-412-1)
- Bezpieczeństwo: Konfiguracja klastrowa

# <span id="page-412-1"></span>20.16.2.3 Usuwanie węzłów klastra

# Ostrzeżenie:

- Odłączenie węzła od klastra i ponowne jego przyłączenie może skutkować utratą danych.
- W przypadku trwałego odłączenia węzła od klastra, zreplikowane dane sesji zarejestrowane na odłączonym węźle nie będą mogły zostać usunięte.

Aby usunąć węzeł klastra Fudo PAM, postępuj zgodnie z poniższą instrukcją.

- 1. Wybierz z lewego menu Ustawienia > Klaster.
- 2. Zaznaczy opcję Usuń przy wybranym węźle klastra i kliknij Zapisz.

# Tematy pokrewne:

- [Dodawanie węzłów klastra](#page-408-0)
- [Edytowanie węzłów klastra](#page-411-0)
- Bezpieczeństwo: Konfiguracja klastrowa

# <span id="page-412-0"></span>20.16.3 Grupy redundancji

Grupy redundancji umożliwiają realizację scenariuszy niezawodnościowych. W przypadku awarii węzła pełniącego dla danej grupy redundancji rolę nadrzędną, przypisane do grupy adresy IP zostaną przejęte przez inny węzeł o najwyższym dla danej grupy priorytecie. Nadanie różnym grupom odpowiednich priorytetów na poszczególnych węzłach klastra pozwala na statyczne balansowanie obciążeniem węzłów przy zachowaniu funkcjonalności klastra niezawodnościowego.

Informacja: Opcje konfigurowania grup redundancji dostępne są po zainicjowaniu klastra.

# Dodawanie grup redundancji

Aby dodać grupę redundancji, postępuj zgodnie z poniższą instrukcją.

- 1. Wybierz z lewego menu Ustawienia > Klaster.
- 2. Przejdź do zakładki Grupy redundancji.
- 3. Kliknij + Dodaj grupę redundancji.
- 4. Zdefiniuj parametry grupy.

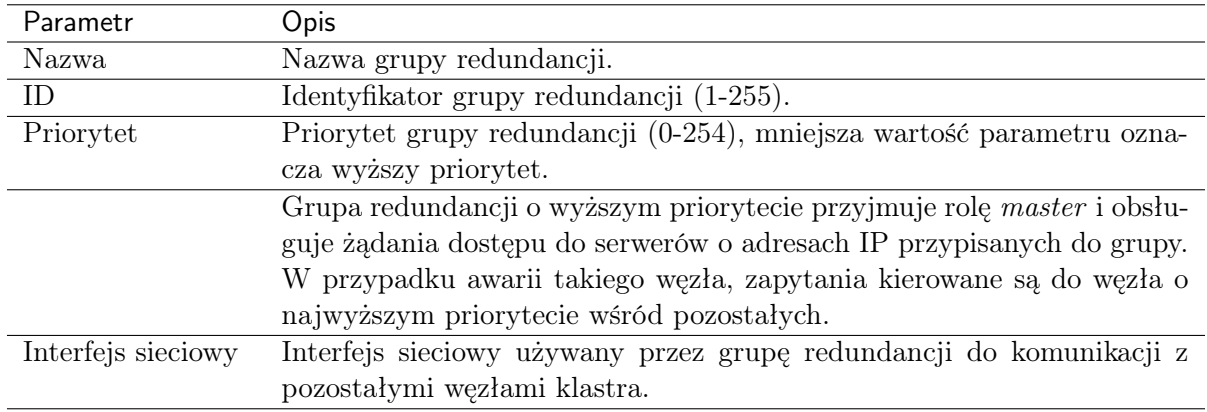

Informacja: Domyślnie, przypisanie roli master do węzła działa na zasadzie czasu nieokreślonego.

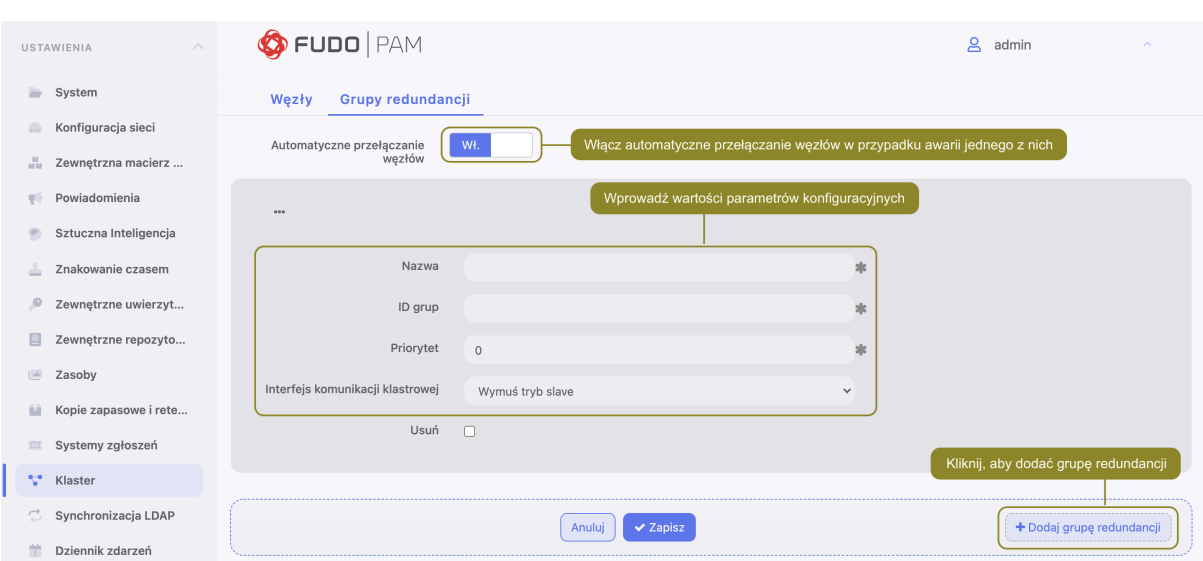

- 5. Kliknij Zapisz.
- 6. Wybierz z lewego menu Ustawienia > Konfiguracja sieci.
- 7. Kliknij  $\left| \bullet \right|$ , aby dodać adres IP.
- 8. Wprowadź adres IP i kliknij  $\left( \frac{d}{dx} \right)$ , aby nadać mu atrybut klastrowy.
- 9. Z listy rozwijalnej wybierz wcześniej zdefiniowaną grupę redundancji.
- 10. Kliknij Zapisz.

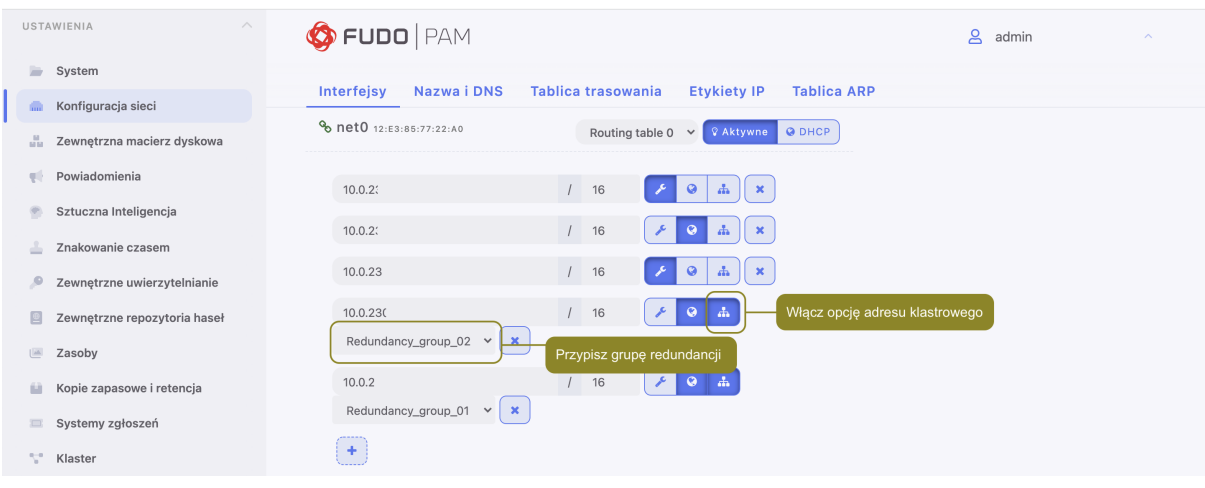

Informacja: Klastrowy adres IP należy zdefiniować na każdym z węzłów klastra.

### Edytowanie grup redundancji

Aby zmodyfikować grupę redundancji, postępuj zgodnie z poniższą instrukcją.

- 1. Wybierz z lewego menu Ustawienia > Klaster.
- 2. Przejdź do zakładki Grupy redundancji.
- 3. Zmień parametry wybranej grupy redundancji.
- 4. Kliknij Zapisz.

### Usuwanie grup redundancji

Aby usunąć grupę redundancji, postępuj zgodnie z poniższą instrukcją.

- 1. Wybierz z lewego menu Ustawienia > Klaster.
- 2. Przejdź do zakładki Grupy redundancji.
- 3. Zaznacz opcję Usuń przy wybranej grupie redundancji.
- 4. Kliknij Zapisz.

### Degradowanie grupy redundancji

Informacja: Degradowanie grupy służy przełączeniu roli nadrzędnej dla danej grupy redundancji na inny węzeł klastra. Rolę nadrzędną dla grupy przejmie węzeł, na którym wybrana grupa redundancji ma najwyższy priorytet.

Aby zdegradować grupę redundancji, postępuj zgodnie z poniższą instrukcją.

- 1. Wybierz z lewego menu Ustawienia > Klaster.
- 2. Przejdź do zakładki Grupy redundancji.
- 3. Kliknij Degraduj przy wybranej grupie redundancji.
- 4. Kliknij Zatwierdź.

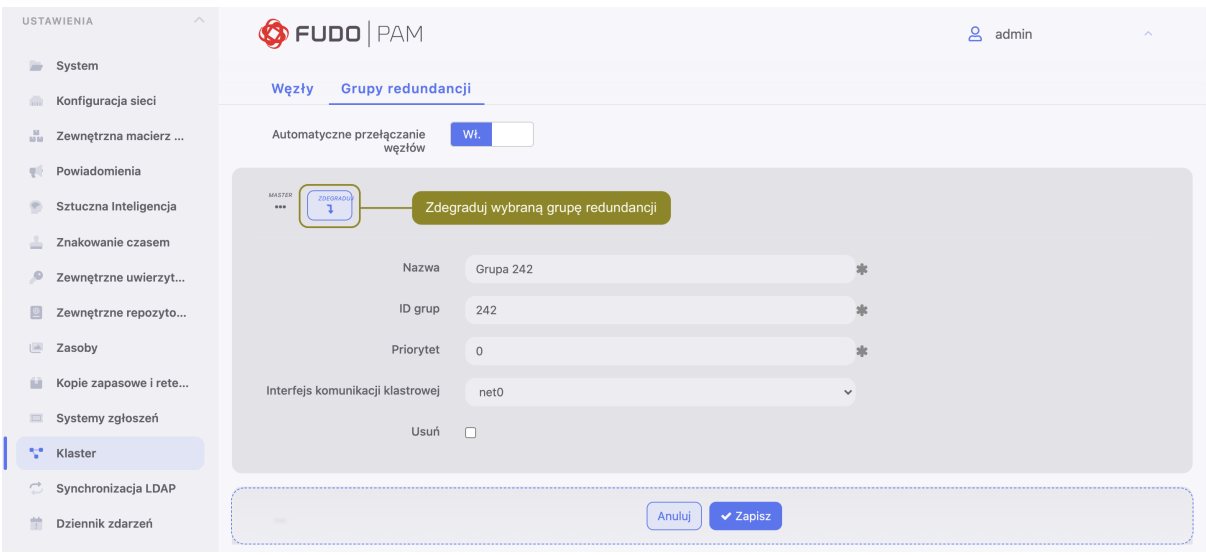

Informacja: Jeśli po zdegradowaniu grupy żaden z pozostałych węzłów nie przejmie dla niej roli nadrzędnej, ta zostanie przywrócona grupie redundancji na edytowanym węźle.

## Wymuszanie roli podrzędnej

Informacja: Wymuszenie roli podrzędnej spowoduje, że grupa redundancji nigdy nie przejdzie w tryb nadrzędny, niezależnie od stanu pozostałych węzłów klastra. Wymuszanie roli podrzędnej zalecane jest przed wykonywaniem prac serwisowych, aby ruch sieciowy kierowany był do pozostałych węzłów klastra. Innym przypadkiem użycia jest węzeł klastra, wdrożony w odrębnej lokalizacji, bez możliwości komunikacji z pozostałymi węzłami klastra w warstwie drugiej.

Aby wymusić rolę podrzędną wybranej grupy redundancji, postępuj zgodnie z poniższą instrukcją.

- 1. Wybierz z lewego menu Ustawienia > Klaster.
- 2. Przejdź do zakładki Grupy redundancji.
- 3. Odszukaj grupę redundancji i z listy rozwijalnej Interfejs wybierz Wymuś tryb slave.
- 4. Kliknij Zapisz.

### Tematy pokrewne:

- Bezpieczeństwo: Konfiguracja klastrowa
- [Inicjowanie klastra](#page-407-0)
- <span id="page-415-0"></span>• [Konfiguracja klastrowa](#page-405-0)

# 20.17 Dziennik zdarzeń

Dziennik zdarzeń stanowi wewnętrzny zapis akcji użytkowników mających wpływ na stan systemu (logowanie użytkowników, czynności administracyjne, itp.).

W celu wyświetlenia listy zdarzeń, wybierz z lewego menu Ustawienia > Dziennik zdarzeń.

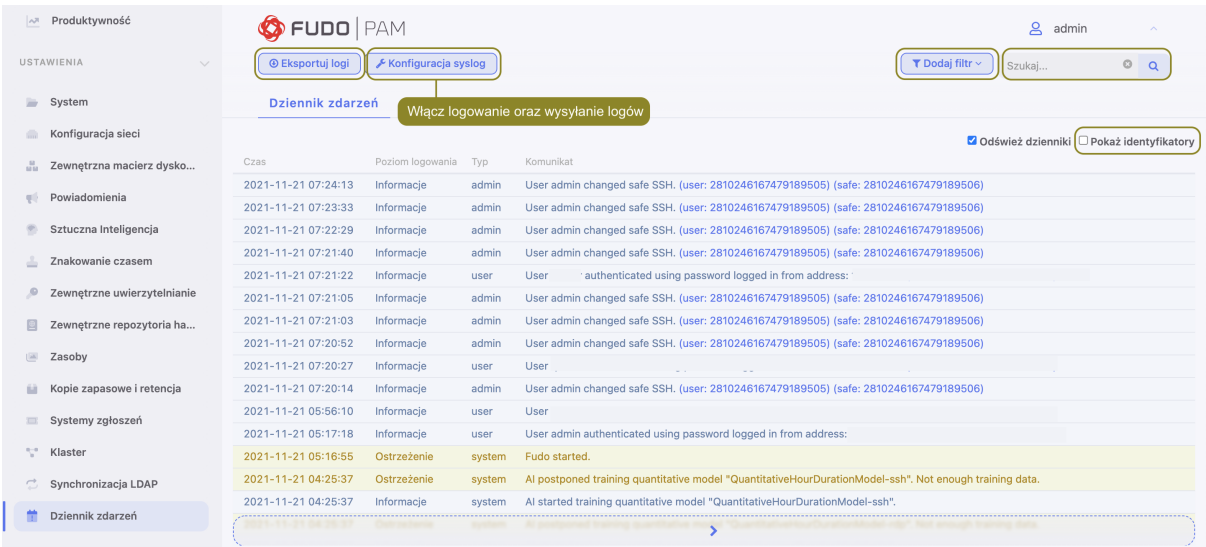

# 20.17.1 Zewnętrzne serwery syslog

Fudo PAM pozwala na przesyłanie rejestrowanych zdarzeń do zewnętrznych serwerów syslog.

### Informacja:

- W komunikacji z serwerami syslog, Fudo PAM korzysta z protokołu UDP.
- Do komunikacji z serwerem syslog, wykorzystywany jest interfejs sieciowy z włączoną opcją

zarządzania  $\Box$ , z adresem IP pochodzącym z podsieci, w której znajduje się host docelowy lub poprzez bramę domyślną.

### Dodawanie serwera Syslog

Aby skonfigurować usługę rejestrowania zdarzeń na zewnętrznych serwerach [Syslog](#page-499-1), postępuj zgodnie z poniższą instrukcją.

- 1. Wybierz z lewego menu Ustawienia > Dziennik zdarzeń.
- 2. Kliknij Konfiguracja syslog, aby wyświetlić opcje konfiguracji rejestrowania zdarzeń na serwerach syslog.
- 3. Zaznacz opcję Włącz logowanie zdarzeń na serwerach syslog w celu uruchomienia usługi wysłania komunikatów do serwera zewnętrznego.
- 4. Zaznacz opcję Włącz wysyłanie logów debugowych w celu uruchomienia usługi wysłania komunikatów z treścią logów debugowych do serwera zewnętrznego.
- 5. Kliknij  $+$ .
- 6. Wprowadź adres IP oraz numer portu serwera syslog.
- 7. Kliknij Zapisz.

#### Informacja:

• Wpisy dziennika zdarzeń przesyłane do serwerów syslog, przyjmują następującą postać:

[<poziom\_logowania>] (<nazwa\_komponentu>) (nazwa\_obiektu: id\_obiektu) <treść\_komunikatu>

Na przykład:

```
[INFO] (fudordp) (fudo_server: 848388532111147015) (fudo_session:
848388532111147219) (fudo_user: 848388532111147012) (fudo_connection:
848388532111147014) User user0 authenticated using password logged in from IP
addres: 10.0.40.101.
```
• Lista komunikatów systemowych znajduje się w rozdziale [Logowane komunikaty](#page-438-0).

### Modyfikowanie serwera Syslog

Aby zmodyfikować definicję serwera [Syslog](#page-499-1), postępuj zgodnie z poniższą instrukcją.

- 1. Wybierz z lewego menu Ustawienia > Dziennik zdarzeń.
- 2. Kliknij Konfiguracja syslog, aby wyświetlić opcje konfiguracji rejestrowania zdarzeń na serwerach syslog.
- 3. Wyszukaj żądaną definicję serwera syslog i zmień żądaną wartość parametru.
- 4. Kliknij Zapisz.

### Usuwanie serwera Syslog

Aby usunąć serwer [Syslog](#page-499-1), postępuj zgodnie z poniższą instrukcją.

- 1. Wybierz z lewego menu Ustawienia > Dziennik zdarzeń.
- 2. Kliknij Konfiguracja syslog, aby wyświetlić listę zdefiniowanych serwerów Syslog.
- 3. Wyszukaj i zaznacz żądany wpis.
- 4. Kliknij Zapisz.

### 20.17.2 Eksportowanie dziennika zdarzeń

Aby wyeksportować zdarzenia zapisane w dzienniku zdarzeń, postepuj zgodnie z poniższą instrukcją.

- 1. Wybierz z lewego menu Ustawienia > Dziennik zdarzeń.
- 2. Kliknij Eksportuj logi, i wskaż miejsce, w którym zostanie zapisany plik z logami.

### Tematy pokrewne:

- [Logowane komunikaty](#page-438-0)
- [Bezpieczeństwo](#page-37-0)
- [Zarządzanie serwerami](#page-180-0)

# 20.18 Zmiana frazy szyfrującej

W środowisku wirtualnym, dane szyfrowane są frazą szyfrującą. Aby zmienić frazę, postępuj zgodnie z poniższą instrukcją.

- 1. Zaloguj się do konsoli systemowej na konto z uprawnieniami [superadmin](#page-167-0).
- 2. Wpisz 3 i naciśnij klawisz Enter.

```
Tue Mar 13 10:49:41 CET 2018
FUDO, S/N 11111111, firmware 3.4-40163.
To reset FUDO to factory defaults, login as "reset".
To fix admin account and change network settings,
login as "admin" with an appropriate password.
100 (fudo.wheelsystems.com) (ttyv0)
ogin: admin
assword:
ast login: Mon Mar 12 14:12:31 on ttyv0
*** FUDO configuration utility ***
Logged into FUDO, S/N 11111111, firmware 3.4-40163.
1. Show status
2. Reset network settings
3. Change disk encryption passphrase
0. Exit
Choose an option (0): \blacksquare
```
- 3. Wpisz y i naciśnij klawisz Enter, aby potwierdzić zmianę frazy szyfrującej.
- 4. Wprowadź nową frazę i zatwierdź klawiszem Enter.
- 5. Ponownie wprowadź frazę szyfrującą i zatwierdź klawiszem Enter.

```
. Change disk encryption passphrase
0. Exit
Choose an option (0): 3
Are you sure you want to continue? [y/N] (n): y
Setup new non-empty passphrase for data encryption.
Press <CTRL+C> to cancel and return to main menu.
nter passphrase:
center passphrase:
\dot{\phantom{\phi}} te, that the master key encrypted with old keys and/or passphrase may still ex
ists in a metadata backup file.
0+1 records in
1+0 records out
1024 bytes transferred in 0.001268 secs (807628 bytes/sec)
adminsh: INFO: FSI0468 A passphrase used to decrypt disks was changed.
1. Show status
2. Reset network settings
3. Change disk encryption passphrase
0. Exit
Choose an option (0): \blacksquare
```
6. Uruchom ponownie system, aby zastosować zmiany.

#### Tematy pokrewne:

- [Aktualizacja systemu](#page-346-0)
- [Kopie zapasowe i retencja](#page-400-0)

# 20.19 Integracja z serwerem CERB

CERB jest zewnętrznym serwerem uwierzytelniania wspierającym wiele mechanizmów weryfikacji tożsamości użytkowników (tj. token mobilny czasowy i zdarzeniowy, hasła jednorazowe, itp.). Poniższa instrukcja przestawia kroki konfiguracyjne jakie należy przeprowadzić aby użytkownicy nawiązujący połączenia zdalne za pośrednictwem Fudo PAM, uwierzytelniany byli przez zewnętrzny serwer CERB.

### Konfiguracja serwera CERB

- 1. Dodanie klienta RADIUS.
- Wybierz z lewego menu Klienci RADIUS > Dodaj klienta, aby dodać Fudo PAM jako klienta RADIUS.

**DOMESTIC CONTINUES OF STATE AND ACTIVITY OF A STATE OF A STATE OF A STATE OF A STATE OF A STATE OF A STATE OF A** 

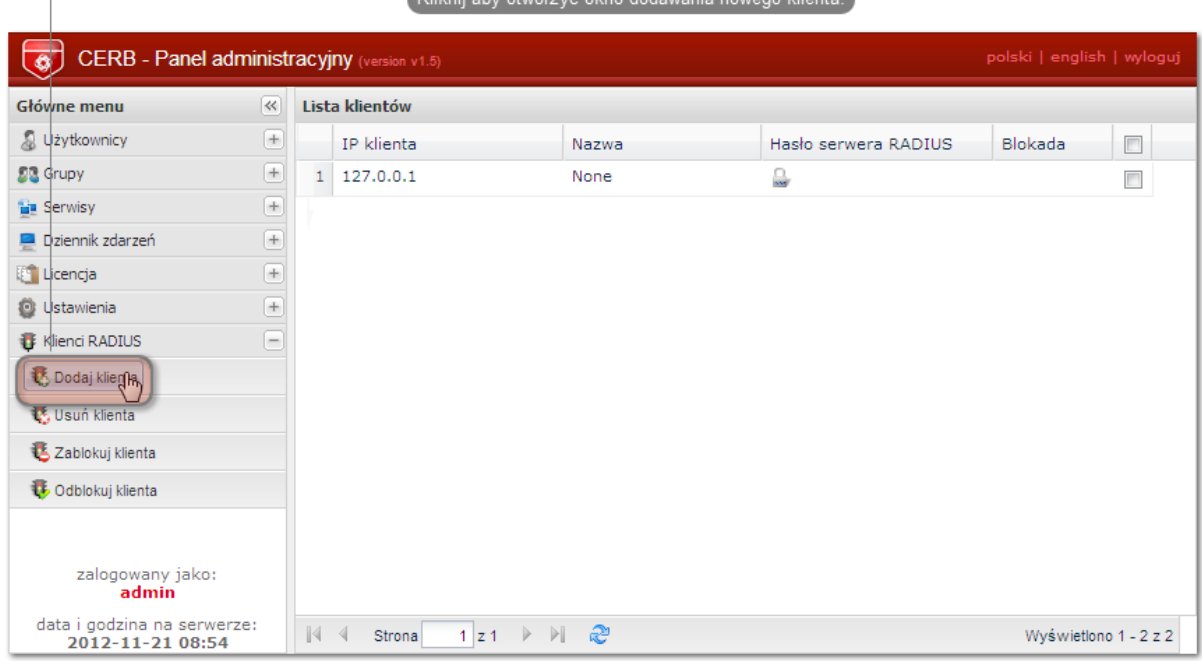

• Podaj adres IP serwera Fudo PAM, nazwę klienta oraz hasło i kliknij Zapisz.

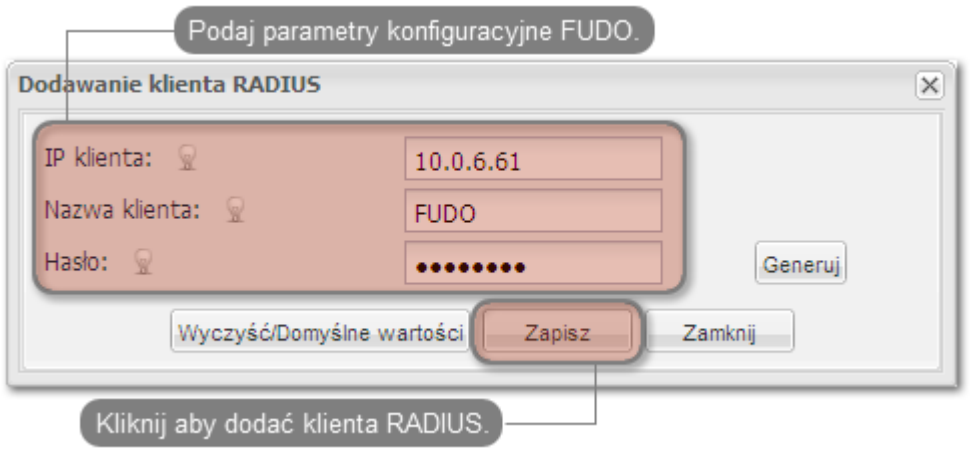

Informacja: Hasło będzie wymagane do skonfigurowania zewnętrznego serwera uwierzytelnia-

nia w panelu administracyjnym Fudo PAM.

- 2. Dodanie grupy użytkowników.
- Wybierz z lewego menu  $Grupy > Dodaj$  grupę, aby zdefiniować grupę użytkowników Fudo PAM, którzy będą autoryzowani poprzez serwer CERB.

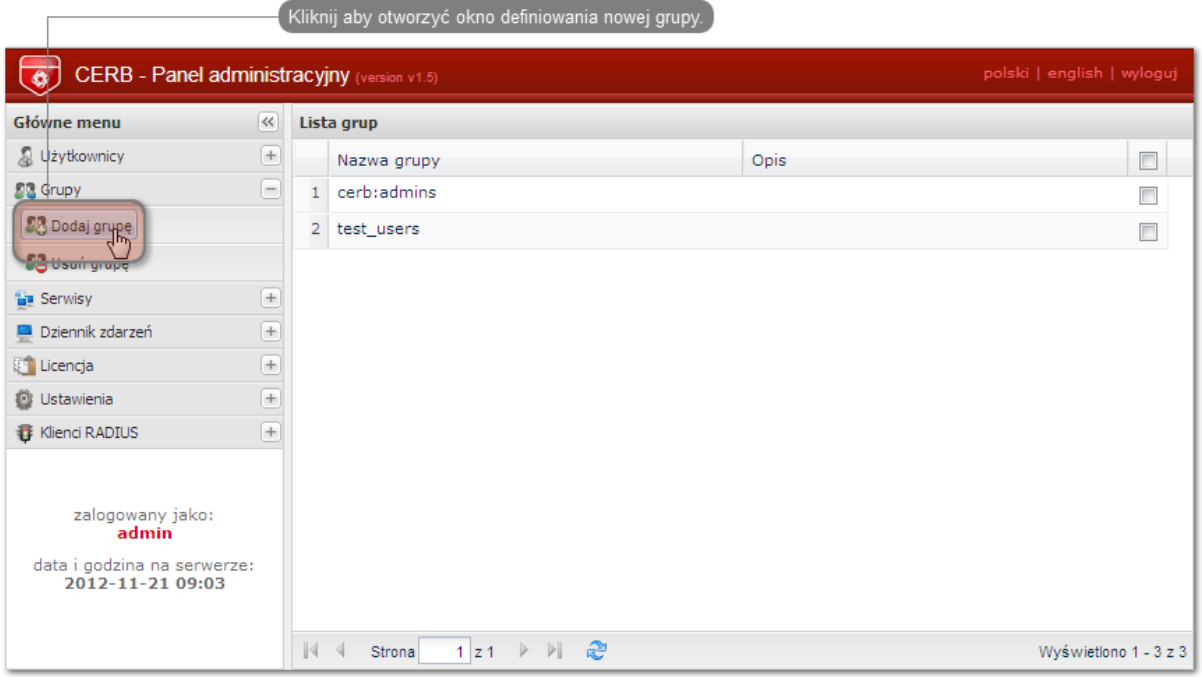

• Podaj nazwę grupy (fudo\_users) i kliknij Zapisz.

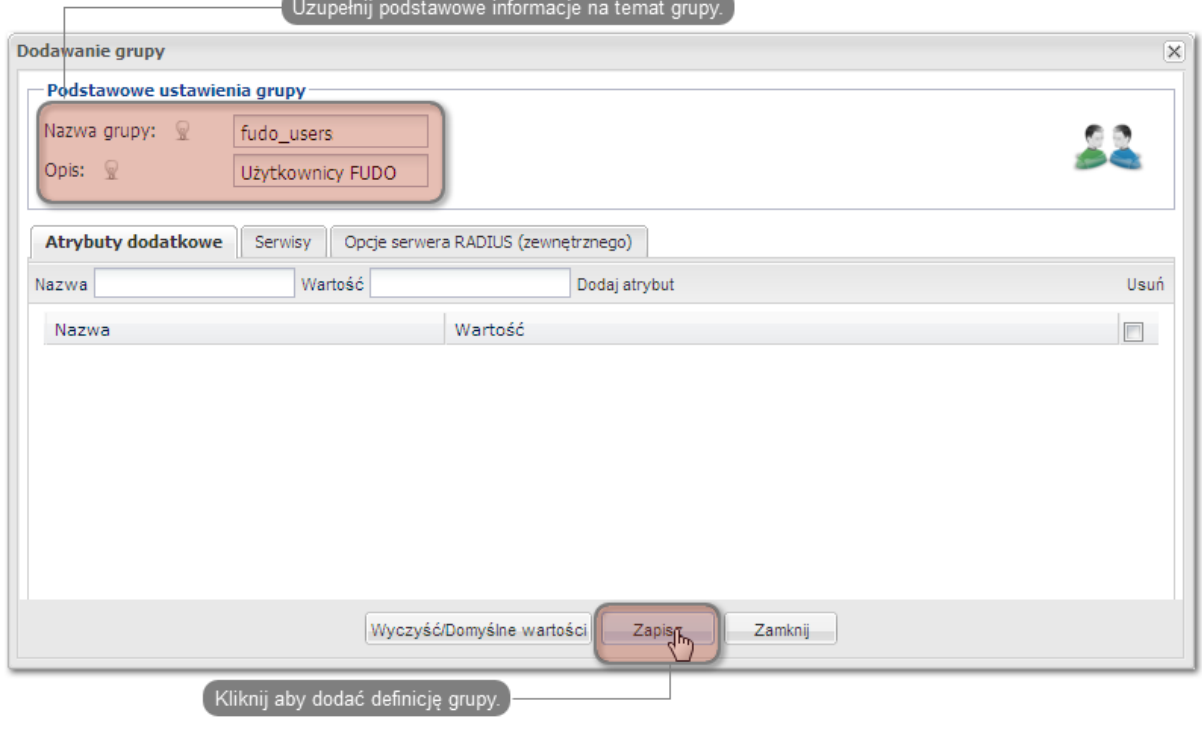

3. Dodanie użytkownika.

• Wybierz z lewego menu  $Uzytkownicy > Dodaj uzytkownika$ , aby otworzyć okno definiowania nowego użytkownika.

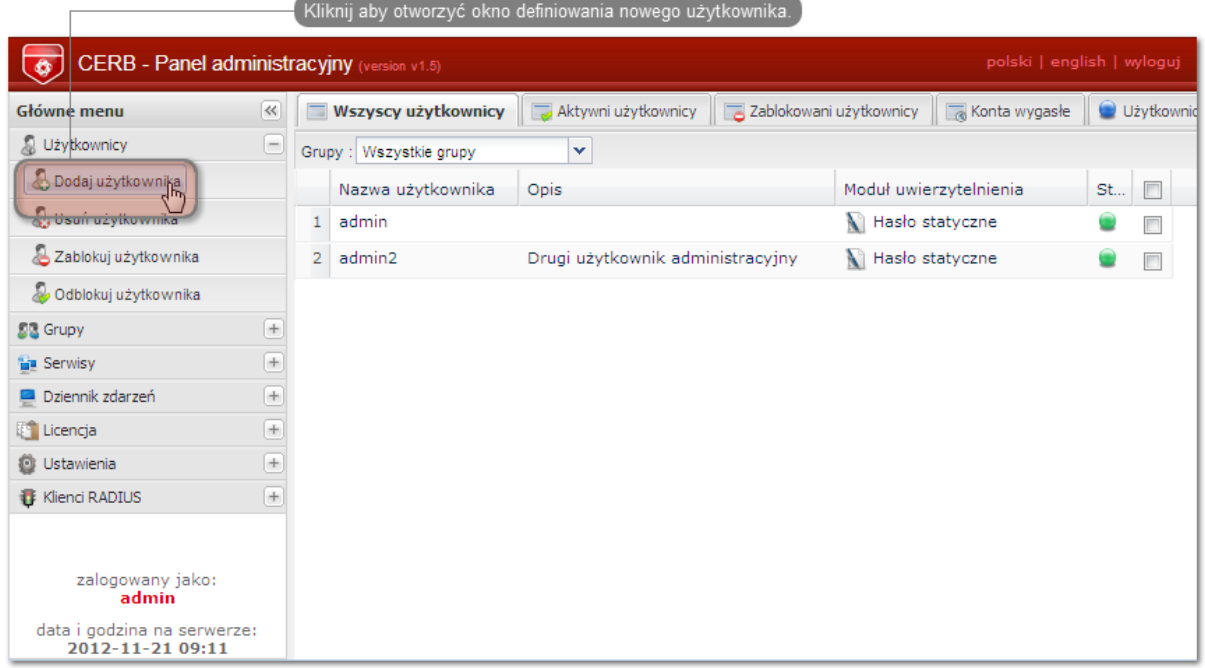

• Podaj nazwę użytkownika, opis oraz wybierz stosowny moduł uwierzytelniania (więcej informacji na temat modułów uwierzytelniania znajdziesz w dokumentacji serwera CERB).

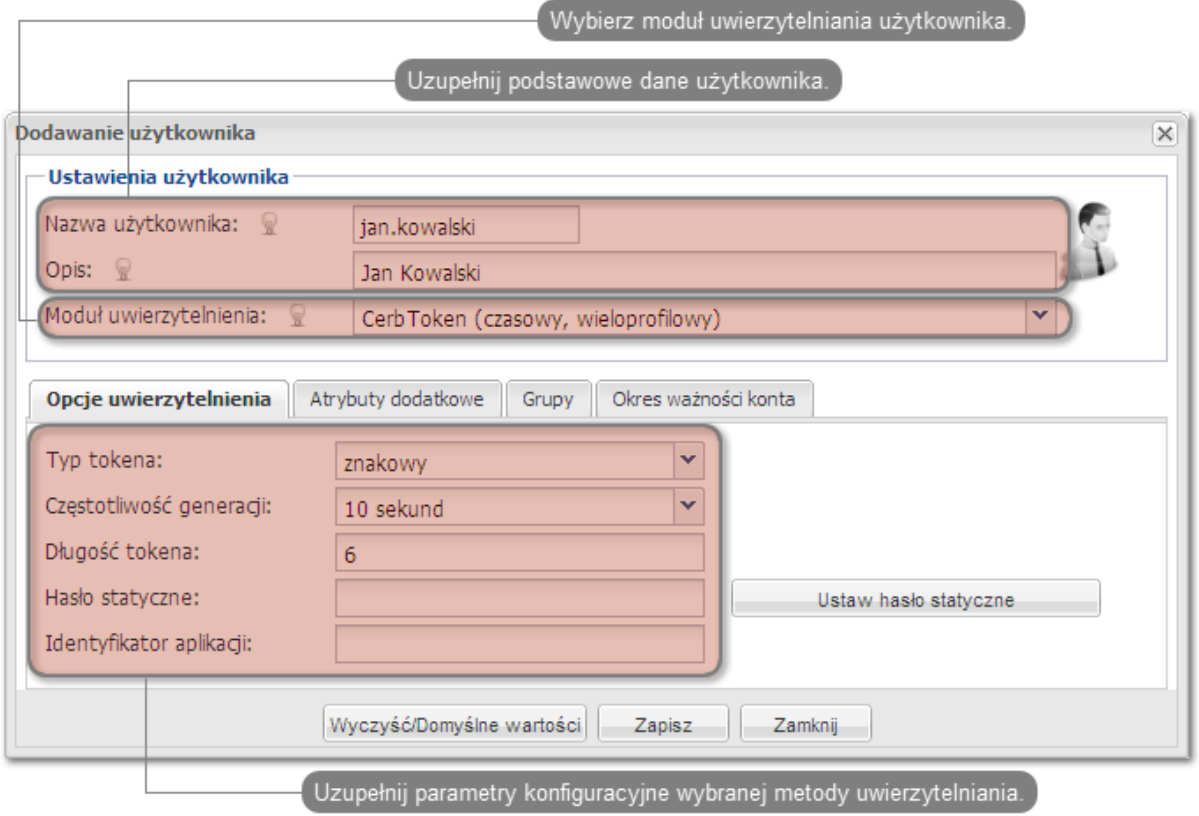

Informacja: Nazwa użytkownika wykorzystywana jest w procesie uwierzytelniania użytkowni-

ków łączących się z Fudo PAM.

• Przypisz do użytkownika wcześniej dodaną grupę fudo\_users i kliknij Zapisz.

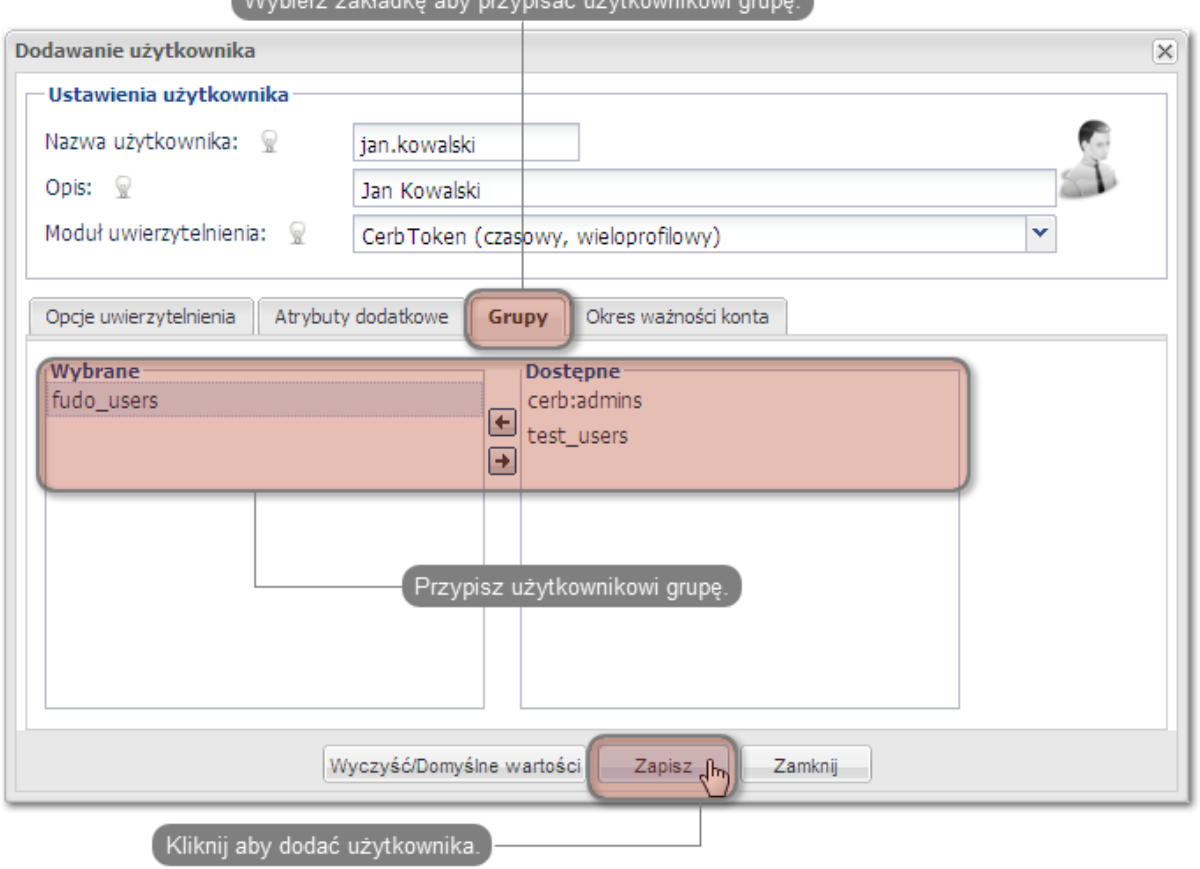

Wybierz zakładke aby przypisać użytkownikowi grupe

- 4. Skonfigurowanie serwisu.
- Wybierz z lewego menu  $Serwisy > Dodaj$  serwis, aby otworzyć okno definiowania nowego serwisu.

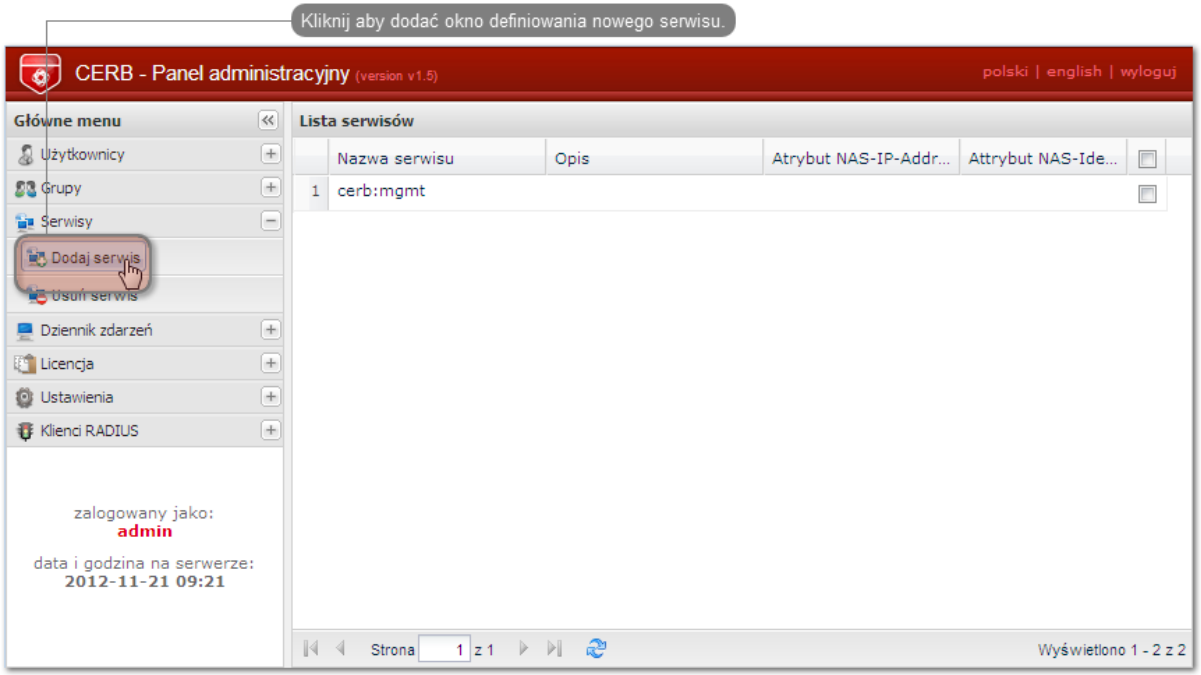

- Wpisz nazwę pod jaką identyfikowana będzie usługa uwierzytelniania (cerb\_fudo) oraz opis serwisu.
- Dodaj do serwisu grupę fudo\_users i kliknij Dodaj.

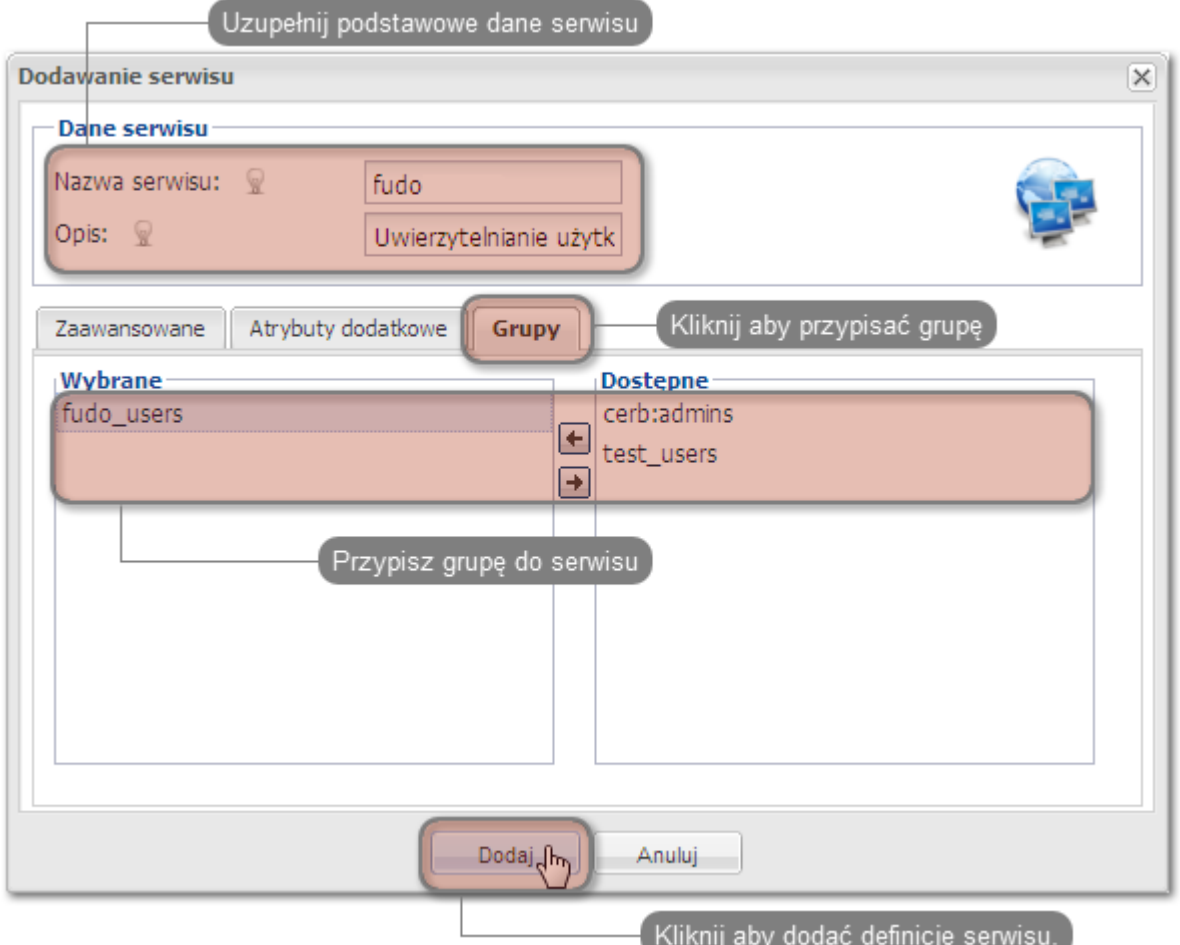

## Konfiguracja serwera Fudo PAM

- 1. Dodanie serwera zewnętrznego uwierzytelniania CERB.
- Wybierz z lewego menu Ustawienia > Zewnętrzne uwierzytelnianie.
- Kliknij + Dodaj zewnętrzne źródło uwierzytelnienia, aby dodać definicję serwera CERB.
- Podaj adres IP serwera uwierzytelniania CERB, sekret oraz nazwę serwisu pod jaką identyfikowana będzie usługa uwierzytelniania.

Informacja: Sekret odpowiada hasłu, które zostało podane przy konfigurowaniu klienta RA-DIUS na serwerze CERB. Nazwa serwisu musi być zgodna z nazwą nadaną przy konfigurowaniu serwisu na serwerze CERB.

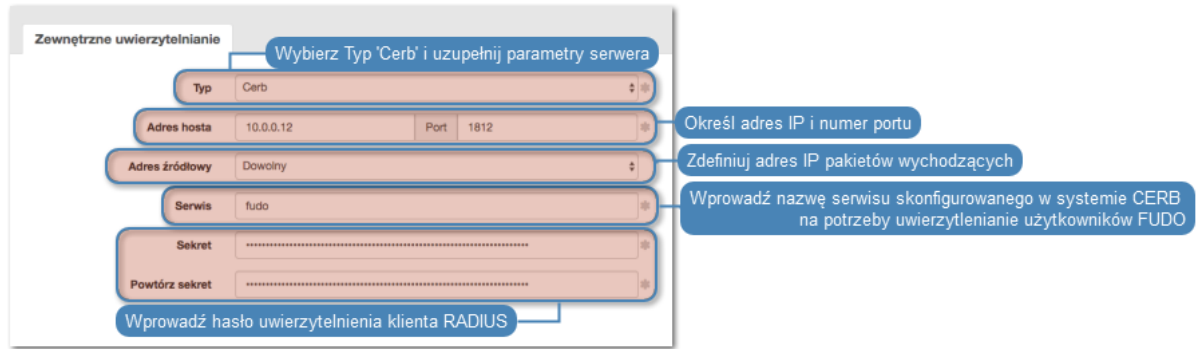

- Kliknij Zapisz.
- 2. Dodanie użytkownika.
- Wybierz z lewego menu Zarządzanie > Użytkownicy.
- Kliknij +  $Dodaj$ .
- Podaj podstawowe dane użytkownika.

### Informacja: Login użytkownika musi odpowiadać nazwie nadanej użytkownikowi na serwerze CERB.

- Przypisz użytkownikowi sejf, za pośrednictwem którego będzie mógł się łączyć do wybranych zasobów.
- W sekcji  $Uwierzytelnienie, z listy rozwijalnej  $Typ$ , wybierz Zewnętrzne uwierzytelnienie$ i wskaż wcześniej dodany serwer.

Uwierzytelnienie

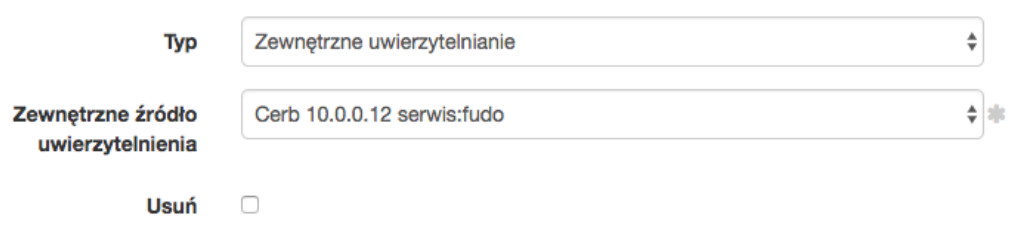

• Kliknij Zapisz.

### Tematy pokrewne:

- [Zarządzanie użytkownikami](#page-153-0)
- [Konfigurowanie serwerów uwierzytelniania](#page-382-0)
- [Metody i tryby uwierzytelniania użytkowników](#page-34-0)

# 20.20 Czynności serwisowe

Poniższy rozdział zawiera opisy czynności serwisowych.

# 20.20.1 Sporządzanie kopii zapasowej kluczy szyfrujących

Klucze szyfrujące wymagane są do zainicjowania systemu plików, na którym przechowywane są dane sesji. Uszkodzenie nośnika z kluczami szyfrującymi uniemożliwia poprawne uruchomienie Fudo PAM.

# Microsoft Windows

Ostrzeżenie: Po podłączeniu nośnika USB do komputera, pod żadnym pozorem nie należy wykonywać jego inicjowania/formatowania. Komunikat systemowy o braku możliwości odczytu danych należy zignorować i przystąpić do procedury tworzenia kopii zapasowej.

1. Pobierz i zainstaluj program HDD Raw Copy Tool.

http://hddguru.com/software/HDD-Raw-Copy-Tool/ (dostępna również wersja przenośna)

- 2. Uruchom program.
- 3. Na ekranie wyboru napędu źródłowego, zaznacz napęd USB z zapisanymi kluczami szyfrującymi i kliknij Continue.

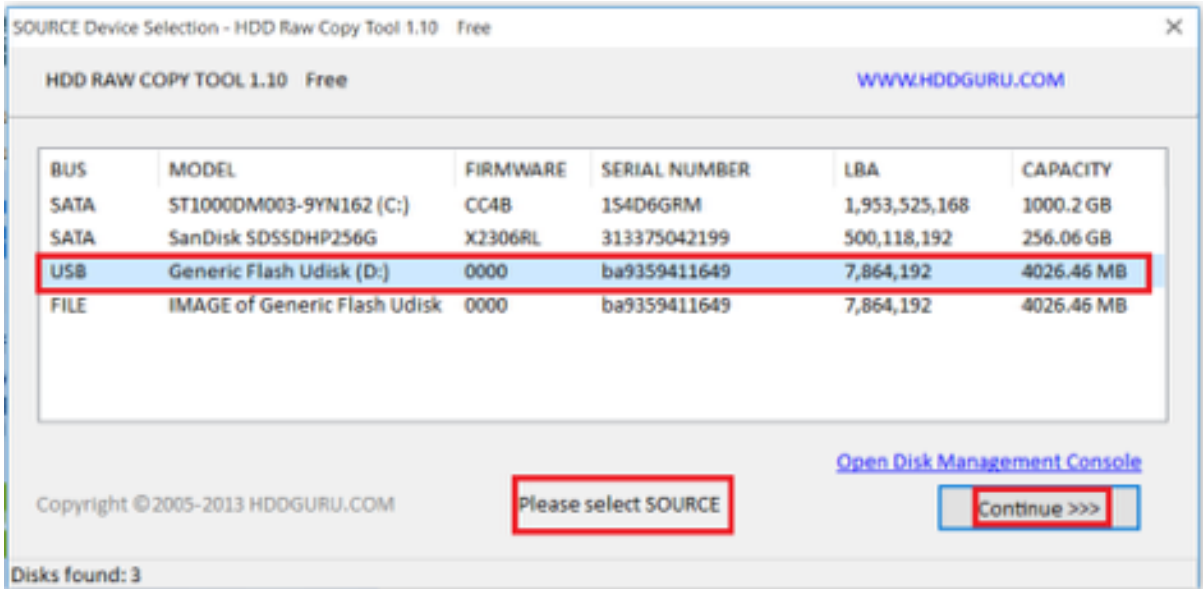

- 4. Kliknij dwukrotnie FILE, wskaż plik docelowy, w którym zapisany zostanie obraz dysku i kliknij Continue.
- 5. Kliknij START, aby rozpocząć procedurę kopiowania.

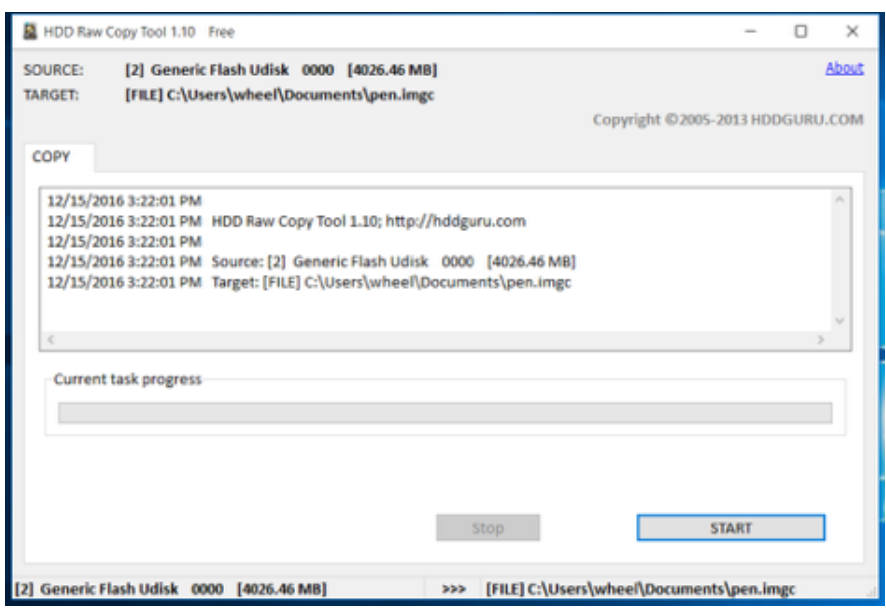

6. Z chwilą wystąpienia komunikatu

Operation terminated at offset..., zamknij okno i odłącz napęd USB.

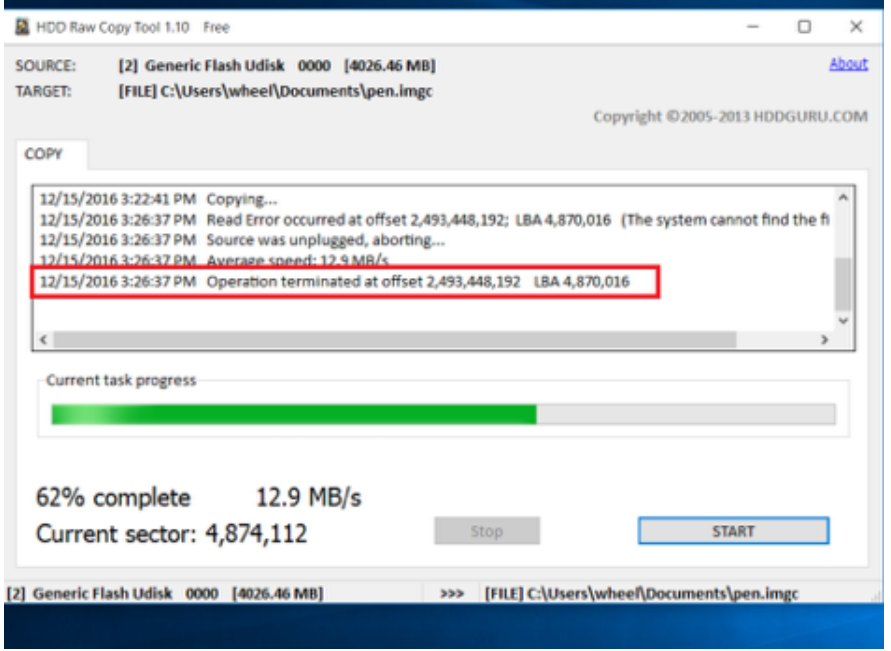

- 7. Podłącz nośnik pamięci flash i włącz program HDD Raw Copy Tool.
- 8. Na ekranie wyboru napędu źródłowego, zaznacz FILE i wskaż plik z obrazem kluczy szyfrujących.
- 9. Wybierz podłączony nośnik pamięci jako urządzenie docelowe i kliknij Continue.

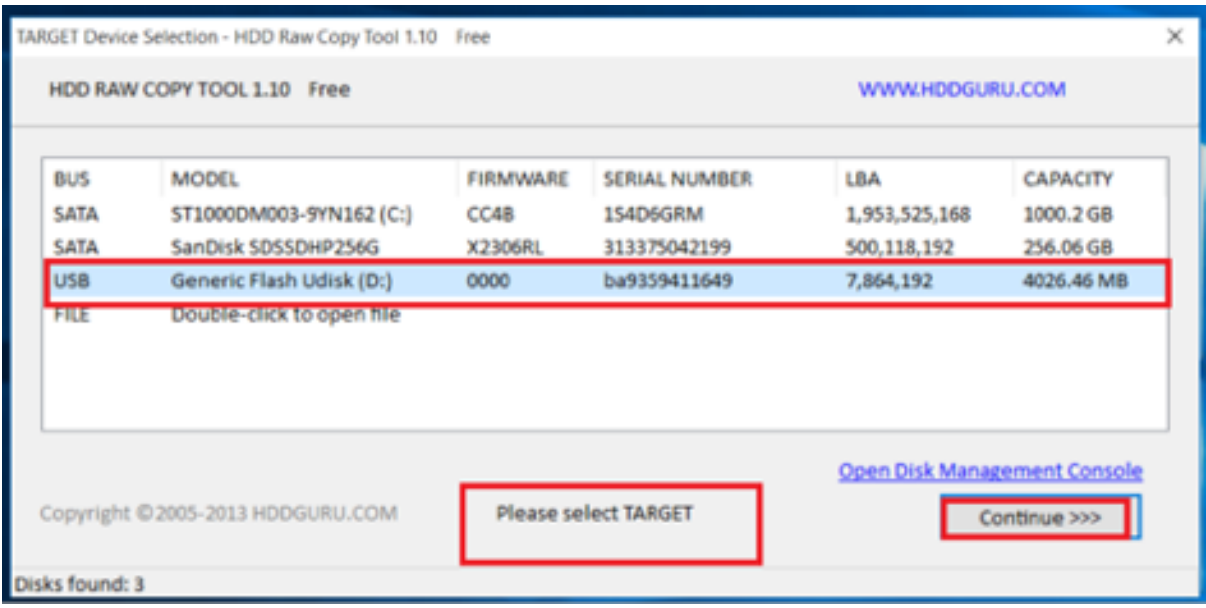

- 10. Kliknij Continue.
- 11. Kliknij START.
- 12. Proces kopiowania obrazu zakończony jest z chwilą wystąpienia komunikatu:

Operation terminated at offset....

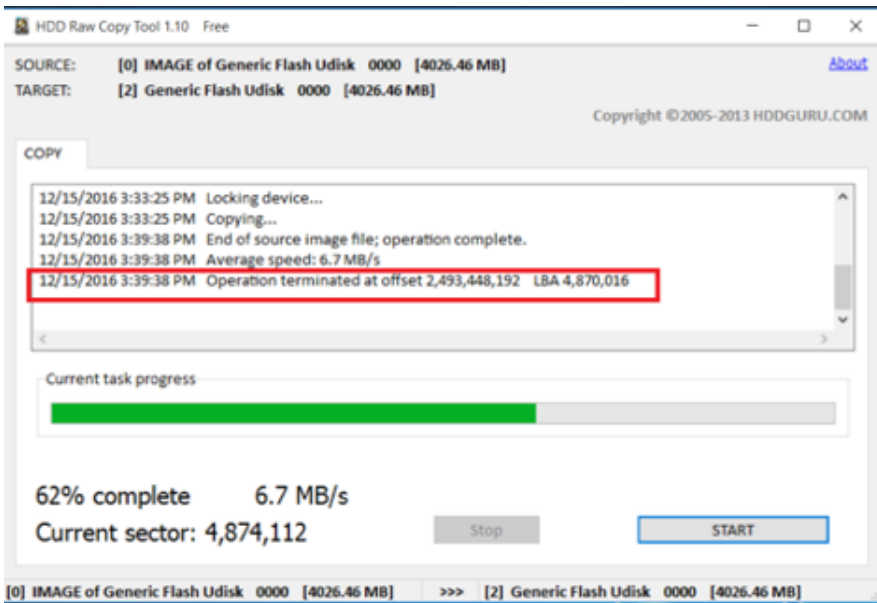

13. Zamknij program i odłącz nośnik flash z zapisanym kluczem szyfrującym.

### Mac OS X

- 1. Uruchom terminal.
- 2. Wykonaj komendę sudo -s i wprowadź hasło użytkownika.
- 3. Wykonaj komendę diskutil list, aby wyświetlić listę urządzeń.
- 4. Odszukaj napęd o następującym układzie partycji.

```
/dev/disk2 (external, physical):
# : TYPE NAME SIZE IDENTIFIER
0: GUID partition scheme *8.0 GB disk2
1: F649773F-1CD6-11E1-9AD2-00262DF29F0D 3.1 KB disk2s1
2: 2B163C2B-1FE5-11E1-8300-00262DF29F0D 1.0 KB disk2s2
```
- 5. Wykonaj obraz dysku komendą dd if=/dev/disk2 of=fudo\_pen.img bs=1m, gdzie if wskazuje na napęd USB.
- 6. Odłącz nośnik pamięci flash z kluczem szyfrującym i podłącz nowy.
- 7. Wykonaj polecenie dd if=fudo\_pen.img of=/dev/disk2 bs=1m.
- 8. Wykonaj komendę sync.
- 9. Odłącz nośnik pamięci flash z nowo zapisanym kluczem szyfrującym.

### Linux

- 1. Uruchom terminal.
- 2. Wykonaj komendę sudo -s i wprowadź hasło użytkownika.
- 3. Wykonaj komendę dmesg | less, aby ustalić identyfikator nośnika danych.
- 4. Wykonaj obraz dysku komendą dd if=/dev/disk2 of=fudo\_pen.img bs=1m, gdzie if wskazuje na napęd USB.
- 5. Odłącz nośnik pamięci flash z kluczem szyfrującym i podłącz nowy.
- 6. Wykonaj polecenie dd if=fudo\_pen.img of=/dev/disk2 bs=1m.
- 7. Wykonaj komendę sync.
- 8. Odłącz nośnik pamięci flash z nowo zapisanym kluczem szyfrującym.

### Tematy pokrewne:

- [Dziennik zdarzeń](#page-415-0)
- [Często zadawane pytania](#page-492-0)

# 20.20.2 Monitorowanie stanu systemu

Monitorowanie stanu Fudo PAM pozwala zapewnić prawidłową pracę systemu i zapobiegać przeciążeniom i awariom.

### Monitorowanie aktywnych sesji

- 1. Zaloguj się do panelu administracyjnego Fudo PAM.
- 2. Wybierz z lewego menu Zarządzanie > Dashboard.
- 3. Sprawdź bieżącą liczbę aktualnie aktywnych połączeń użytkowników.

Informacja: Konfiguracja Fudo PAM pozwala na jednoczesną obsługę 300 połączeń RDP.

### Monitorowanie przepustowości łącza sieciowego

1. Zaloguj się do panelu administracyjnego Fudo PAM.

- 2. Wybierz z lewego menu Zarządzanie > Dashboard.
- 3. Sprawdź bieżącą aktywność interfejsów sieciowych.

Informacja: Fudo PAM jest wyposażone w interfejsy sieciowe o przepustowości 1Gbps. W przypadku gdy bieżąca wartość transferu przekracza 500Mbps, użytkownicy mogą zauważyć spadek wydajności komunikacji z systemem.

### Monitorowanie zajętości macierzy

Ostrzeżenie: Fudo PAM uniemożliwi nawiązywanie nowych połączeń z chwilą, gdy zajętość przestrzeni dyskowej osiągnie wartość 90%.

- 1. Zaloguj się do panelu administracyjnego Fudo PAM.
- 2. Wybierz z lewego menu Zarządzanie > Dashboard.
- 3. Sprawdź zajętość przestrzeni dyskowej, przejżyj i usuń sesje archiwalne, aby zwolnić miejsce.

Informacja: Więcej informacji o konfigurowaniu widgetów do wygodnego sprawdzania stanu systemu pod linkiem: [Dashboard](#page-40-0).

### Tematy pokrewne:

- [Dziennik zdarzeń](#page-415-0)
- [Często zadawane pytania](#page-492-0)

## 20.20.3 Kontrola Stanu

Fudo PAM regularnie przeprowadza kontrolę stanu najważniejszych komponentów systemu. Liczne testy systemu zapewniają stałe sprawdzenie stanu komponentu oraz wysłanie je wyników.

Wyniki są dostępne dla administratora z dwóch poziomów:

- 1. Korzystając z [SNMP](#page-399-0), dostarczający całość wyników kontroli.
- 2. Korzystając z funkcji API kontrola stanu, dostarczającej podsumowanie wyników kontroli.

## 20.20.3.1 API kontrola stanu

Funkcja API kontrola stanu jest dostępna w sekcji Serwisowanie i nadzór zakładki Ustawienia > System.

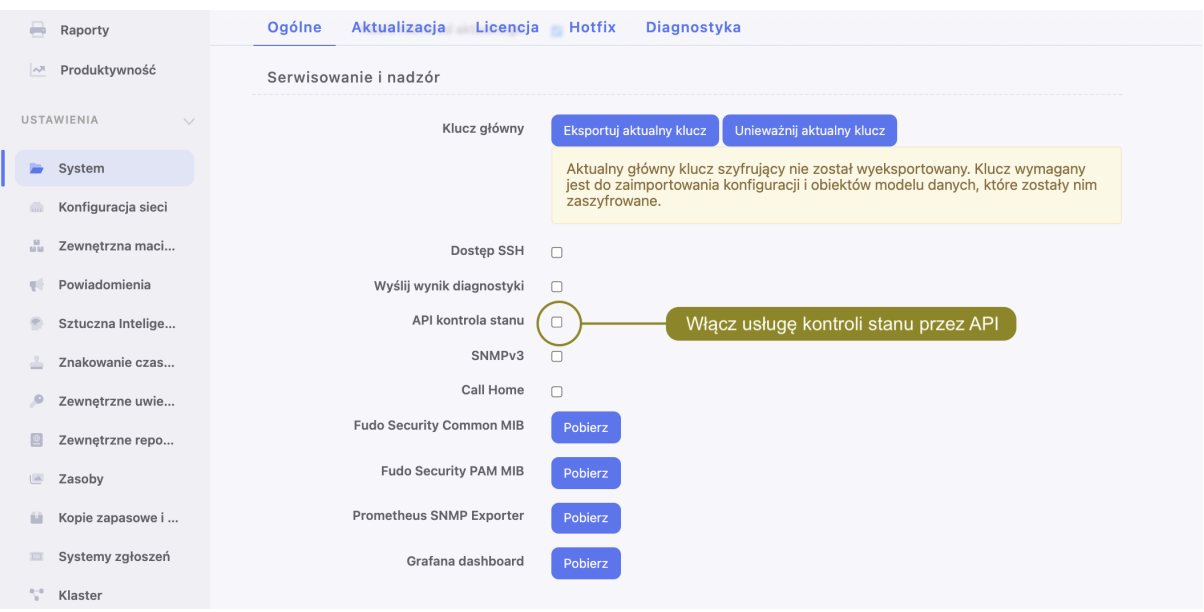

Dostarcza ona krótką informacje o kontroli stanu systemu Fudo PAM. Funkcja może wykorzystywać narzędzia zewnętrzne przy testach stanu systemu.

Wyniki sprawdzenia są dostępne w postaci obiektu JSON:

```
{
"status": "${value}"
}
```
\${value} może posiadać jedną z dwóch możliwych wartości:

- ok: jeśli Fudo PAM działa poprawnie
- error: jeśli Fudo PAM nie działa poprawnie, lub któryś z komponentów nie działa właściwie.

Informacja: Ponieważ funkcja kontroli stanu ma na celu dostarczenie klarownych oraz prostych komunikatów, nie przesyła ona szczególowych informacji, co spowodowało błąd. Szczegółowe informacje dotyczące konkretnego błędu są dostępne po użyciu funkcji [SNMP](#page-399-0).

Włączona opcja API kontrola stanu będzie dostępna pod ścieżką:

api/healthcheck

Ostrzeżenie: Opcja API kontrola stanu nie wymaga uwierzytelnienia. To oznacza, że każdy kto ma dostęp do TCP jest uprawniony do odczytu wyników stanu kontroli.

# 20.20.4 Call Home

Call Home jest usługą, pozwalającą Działowi Wsparcia Technicznego Fudo na zdalne łączenie się do systemu klienta i wykonywanie prac naprawczych na klienckiej instancji Fudo PAM.

W celu konfiguracji usługi Call Home, postępuj zgodnie z instrukcją:
- 1. Przejdź do Ustawienia > System, dalej do sekcji Serwisowanie i nadzór.
- 2. Zaznacz opcję Call Home.
- 3. Wybierz adres IP swojej instancji Fudo PAM, albo adres Dowolny.
- 4. Dodatkowo, zaznacz opcję Wyślij wynik diagnostyki w celu uruchomienia usługi wysłania wyników diagnostyki do Działu Wsparcia Technicznego Fudo.

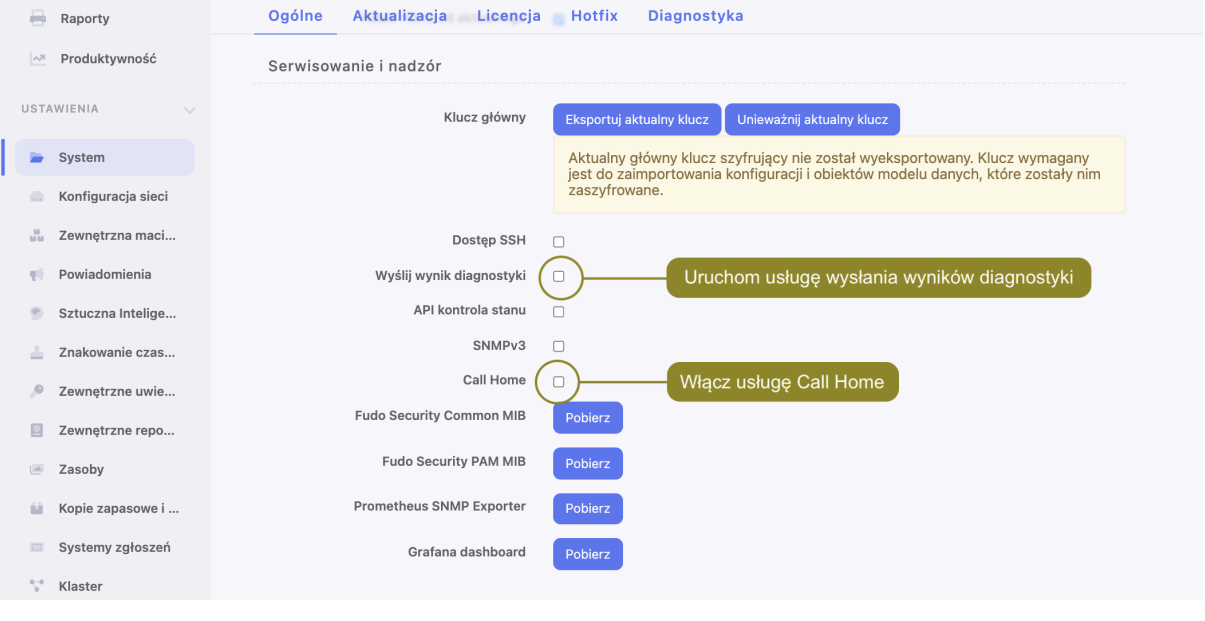

### Informacja:

- Usługa Call Home wymaga utworzenia konta na serwerze Fudo Security. W celu jego założenia, skontaktuj się ze swoim partnerem oraz podaj mu Fudo Unique Identifier (FUID) swojej instancji Fudo PAM. Sprawdź na stronie [Informacja ze stopki dolnej](#page-452-0) , gdzie możesz podejrzeć swój FUID.
- Urządzenie Fudo nawiąże wychodzące połączenia SSH z home.fudosecurity.com.

### 20.20.5 Wymiana dysku macierzy

W domyślnej konfiguracji, macierz dyskowa Fudo PAM składa się z 12 dysków twardych a zastosowany system plików pozwala na kontynuowanie świadczenia usług w przypadku awarii dwóch nośników.

### Wymiana dysku macierzy

1. Przesuń w lewo dźwignię zwalniającą przedni panel, aby zdjąć go z obudowy.

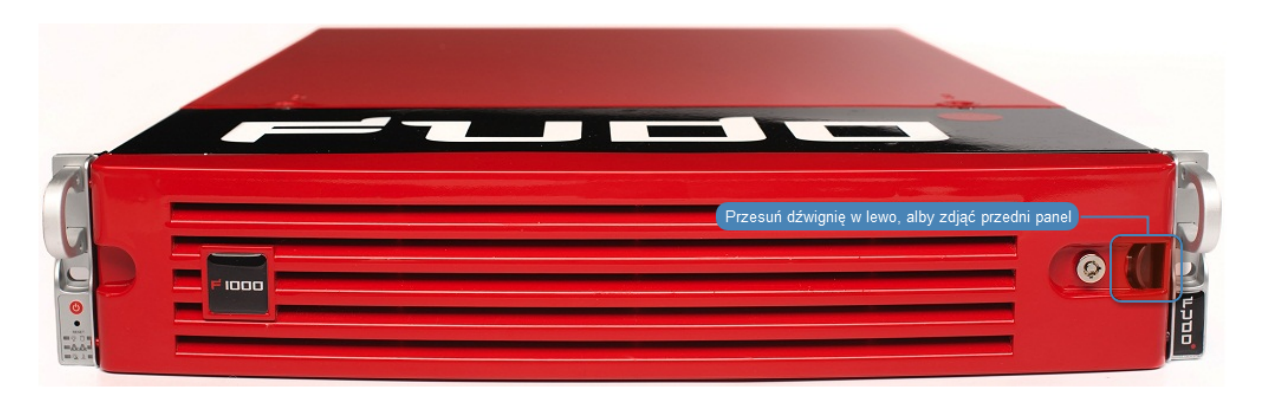

2. Wciśnij przycisk zwalniający dźwignię kieszeni dysku twardego i pociągnij za dźwignię, aby wyjąć kieszeń z obudowy.

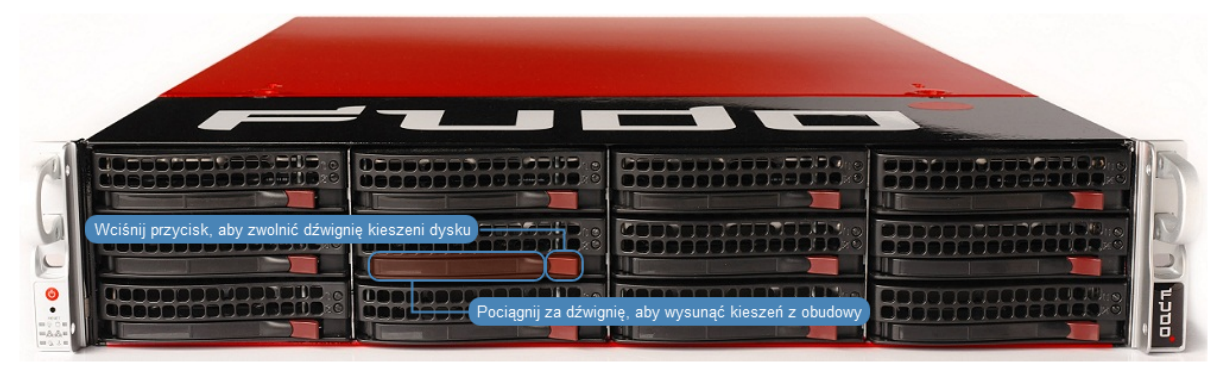

- 3. Odkręć śruby mocujące dysk twardy i wyjmij dysk z kieszeni.
- 4. Włóż nowy dysk twardy i wkręć śruby mocujące.
- 5. Włóż kieszeń z dyskiem twardym do serwera.

Informacja: System automatycznie wykryje zmianę stanu macierzy i przystąpi do odbudowywania struktury danych. Czas trwania procesu zależy od liczby danych przechowywanych w systemie.

### Tematy pokrewne:

- [Urządzenie](#page-46-0)
- [Często zadawane pytania](#page-492-0)

## 20.20.6 Przywracanie ustawień fabrycznych

Ostrzeżenie: Proces przywracania ustawień fabrycznych jest nieodwracalny i skutkuje usunięciem zarejestrowanych sesji, ustawień systemowych i zdefiniowanych obiektów. 2 pendrive'y muszą być podpięte do urządzenia, żeby proces odbył się poprawnie.

- 1. Uzyskaj dostęp do konsoli systemowej.
- 2. Wprowadź nazwę użytkownika z uprawnieniami superadmin i naciśnij Enter.

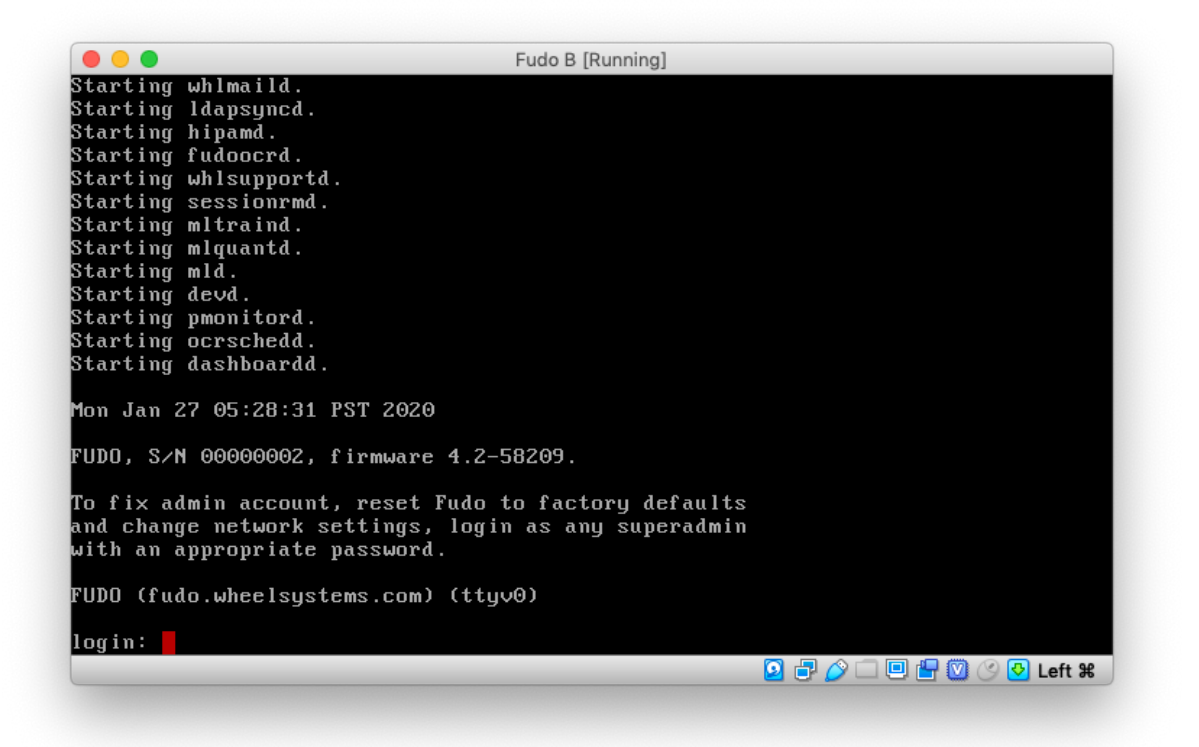

3. Wprowadź hasło i naciśnij klawisz Enter.

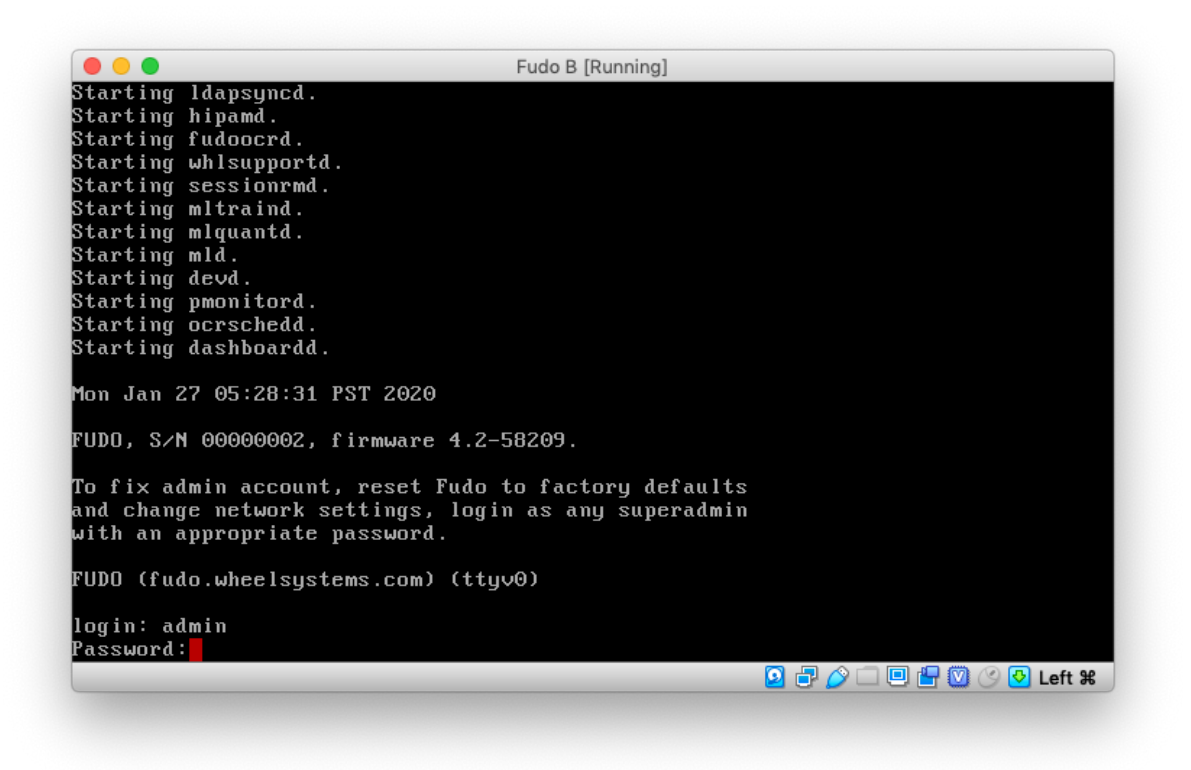

4. Wprowadź 9 i naciśnij klawisz Enter.

```
\bullet\bullet\bulletFudo B [Running]
Mon Jan 27 05:28:31 PST 2020
FUDO, S/N 00000002, firmware 4.2-58209.
To fix admin account, reset Fudo to factory defaults<br>and change network settings, login as any superadmin<br>with an appropriate password.
FUDO (fudo.wheelsystems.com) (ttyv0)
login: admin
-s<sub>su</sub>..........<br>Password:<br>Last login: Thu Dec 12 02:22:56 on ttyv0
*** FUDO configuration utility ***
Logged into FUDO, S/N 00000002, firmware 4.2-58209.
1. Show status
   Reset network settings<br>Reset Fudo to the factory defaults
    Exit
Choose an option (0): \blacksquare
```
5. Wprowadź y i naciśnij klawisz Enter, aby potwierdzić wybór.

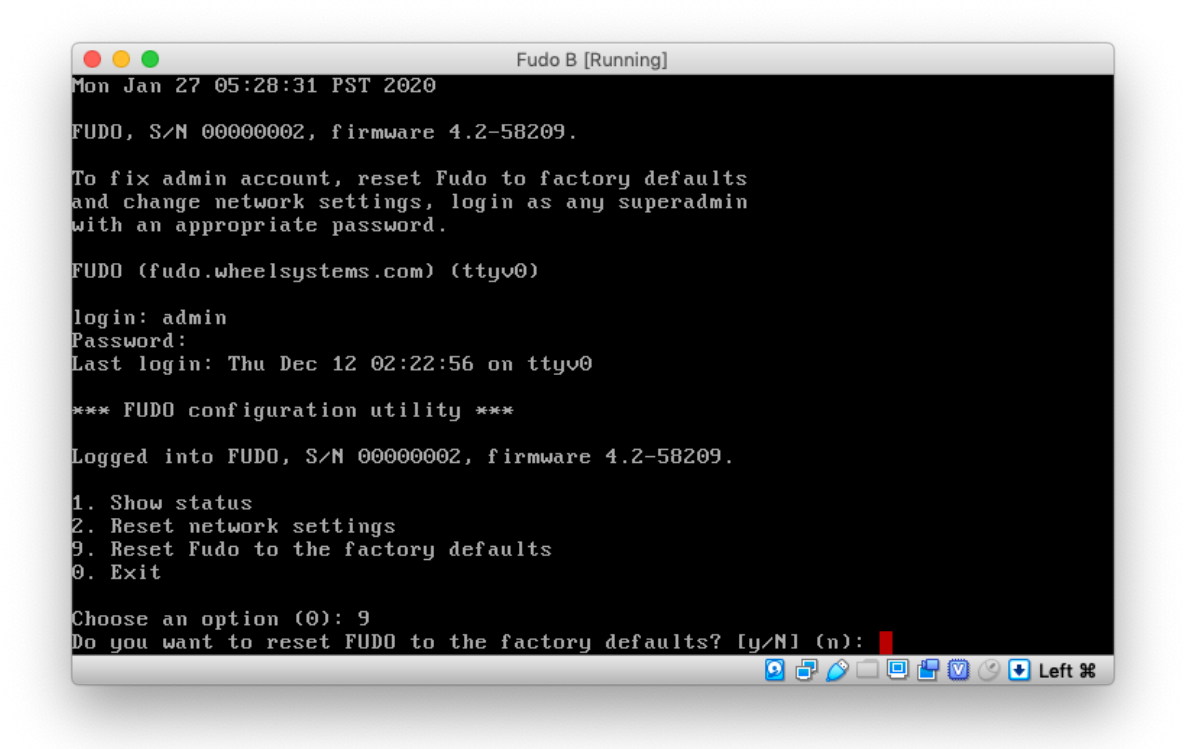

6. Wprowadź y i naciśnij klawisz Enter, aby wykonać procedurę przywrócenia ustawień fabrycznych.

```
\bullet\bullet\bulletFudo B [Running]
FUDO (fudo.wheelsystems.com) (ttyv0)
login: admin
Password:
Last login: Thu Dec 12 02:22:56 on ttyv0
*** FUDO configuration utility ***
Logged into FUDO, S/N 00000002, firmware 4.2-58209.
 .. Show status
   Reset network settings<br>Reset Fudo to the factory defaults
   Exit
Choose an option (0): 9
Do you want to reset FUDO to the factory defaults? [y/N] (n): y
WARNING: This will remove all the data stored on the FUDO appliance,<br>including configuration, logs, user database, authentication data,<br>SSL keys and certificates. It will also reset network settings<br>and admin password to t
Are you sure you want to continue? [y/N] (n): <mark>|</mark>
                                                                            Ø₹∂□□₽◎⊙●Left %
```
Informacja: W przypadku zdawania urządzenia demonstracyjnego, należy również wyczyścić zawartość nośnika pamięci, na którym zainicjowany został klucz szyfrujący.

### Tematy pokrewne:

- [Konfiguracja ustawień sieciowych](#page-361-0)
- [Czynności serwisowe](#page-425-0)

# ROZDZIAŁ 21

# Informacje uzupełniające

# 21.1 Broker połączeń RDP

Broker połączeń zdalnych umożliwia ponowne połączenie do istniejącej sesji w farmie serwerów z mechanizmem balansowania obciążeniem.

Jeśli broker stwierdzi aktywną sesję użytkownika na serwerze innym niż ten, z którym się połączył, połączenie zostanie przekierowane na serwer z istniejącą aktywną sesją a użytkownik zostanie poproszony o ponowne uwierzytelnienie.

![](_page_437_Figure_5.jpeg)

Informacja: Aby proces przekierowania użytkownika się powiódł, wskazany przez broker serwer, musi być zdefiniowany na Fudo i nasłuchiwać na domyślnym porcie RDP (3389) a użytkownik musi być uprawniony do łączenia się z tym zasobem.

## Tematy pokrewne:

- [Model danych](#page-39-0)
- $\bullet$  [RDP](#page-67-0)
- [Zarządzanie serwerami](#page-180-0)
- $\bullet$  [Konta](#page-210-0)

# 21.2 Logowane komunikaty

Informacja: Kod komunikatu zawiera informację o komponencie źródłowym a także o typie wpisu.

![](_page_438_Figure_8.jpeg)

![](_page_438_Picture_146.jpeg)

|                              | $1$ abeia $1 -$ Kontynuacja poprzedniej strony                                                                 |
|------------------------------|----------------------------------------------------------------------------------------------------|
| Kod komunikatu               | Treść komunikatu                                                                                               |
| <b>FSE0024</b>               | Hard drive belongs to another Fudo (\${diskserial}) \${disk}.                                                  |
| <b>FSI0025</b>               | Cluster node ${\mathcal{A}}$ [name] ( ${\mathcal{A}}$ address]) host key set to ${\mathcal{A}}$ [hostkey].     |
| <b>FSE0026</b>               | Cluster communication error.                                                                                   |
| <b>FSI0027</b>               | Cluster node $\{\text{name}\}$ initialized.                                                                    |
| <b>FSE0028</b>               | Unable to join node to cluster.                                                                                |
| <b>FSI0029</b>               | Resumed data synchronization.                                                                                  |
| <b>FSI0030</b>               | Node ${\fbox{node}}$ initially synchronized.                                                                   |
| <b>FSE0031</b>               | Timestamping service communication error.                                                                      |
| <b>FSE0032</b>               | Unable to timestamp session.                                                                                   |
| <b>FSE0033</b>               | Unknown timestamping service provider.                                                                         |
| FSI0034                      | Session \${SESSION} was timestamped.                                                                           |
| <b>FSI0035</b>               | Email $\{\text{mainame}\}\$ sent to $\{\text{admin}$ email.                                                    |
| <b>FSW0036</b>               | Unable to send email ${\mathcal{S}}$ mailname} to ${\mathcal{S}}$ {admin_email} through ${\mathcal{S}}$ {acco- |
|                              | $\{\text{unt}\}\$ server.                                                                                      |
| <b>FSW0037</b>               | Output from SMTP client: \${out}.                                                                              |
| <b>FSI0038</b>               | Saved email ${\mathcal K}$ mailname} sent to ${\mathcal K}$ admin email}.                                      |
| FSI0039                      | System image version \${FULLNEW} uploaded successfully.                                                        |
| $\overline{\text{FSE}}$ 0040 | Communication error with cluster node $\%s$ ( $\%s$ ): Fudo version mismatch                                   |
|                              | (local: $\%$ s, remote: $\%$ s).                                                                               |
| $\overline{\text{FSI}0041}$  | Initial connection from master cluster node.                                                                   |
| FSI0042                      | Cluster node $\%s$ (%s) connected from address %s.                                                             |
| <b>FSI0043</b>               | Connection from another cluster node.                                                                          |
| <b>FSI0044</b>               | Connected to cluster node %s (%s) on address %s.                                                               |
| FSI0045                      | Initial database replication to cluster node $\%s$ ( $\%s$ ) completed.                                        |
| <b>FSE0046</b>               | There is no filter called $\%$ s.                                                                              |
| <b>FSW0047</b>               | Error sending notification.                                                                                    |
| <b>FSE0048</b>               | Error authenticating user over RADIUS.                                                                         |
| FUI0049                      | User % authenticated using password logged in from IP address: %s.                                             |
| <b>FUI0050</b>               | User % authenticated using password.                                                                           |
| FUI0051                      | User % authenticated through % (Host: %, Port: %d, %s: %s) logged                                              |
|                              |                                                                                                    |
|                              | in from IP address: %s.                                                                                        |
| <b>FUI0052</b>               | User % authenticated through % (Host: % s, Port: % d, % s: % s).                                               |
| <b>FUI0053</b>               | User $\%$ s authenticated through LDAP (Host: $\%$ s, Port: $\%$ d) logged in<br>from IP address: $\%$ s.      |
| <b>FUI0054</b>               | User % authenticated through LDAP (Host: %s, Port: %d).                                                        |
| <b>FUI0055</b>               | User % (domain %s) authenticated through Active Directory (Host: %s,                                           |
|                              | Port: $\%$ d) logged in from IP address: $\%$ s.                                                               |
| <b>FUI0056</b>               | User %s (domain %s) authenticated through Active Directory (Host: %s,                                          |
|                              | Port: $\%d$ ).                                                                                                 |
| <b>FUE0057</b>               | Authentication method «password», required by MySQL, requested by                                              |
|                              | the user $\%$ s, logging in from IP address $\%$ s, was not found.                                             |
| <b>FUE0058</b>               | Authentication method «password», required by MySQL, requested by                                              |
|                              | the user $\%$ s, was not found.                                                                                |
| <b>FUW0059</b>               | User $\%$ s, logging in from IP address $\%$ s, has more than one «password»                                   |
|                              | method, using the first password.                                                                              |
| <b>FUW0060</b>               | User % has more than one «password» method, using the first password.                                          |
| <b>FSE0061</b>               | Incorrect password repository configuration: login is empty.                                                   |
|                              |                                                                                                    |
|                              | Kontynuacja na następnej stronie                                                                               |

Tabela 1 – kontynuacja poprzedniej strony

| Kod komunikatu  | Treść komunikatu                                                                                                 |
|-----------------|----------------------------------------------------------------------------------------------------|
| <b>FSE0062</b>  | Incorrect password repository configuration: password is empty.                                                  |
| <b>FSE0063</b>  | Incorrect server configuration: ERPM namespace is empty.                                                         |
| <b>FSE0064</b>  | Incorrect server configuration: ERPM name is empty.                                                              |
| <b>FSE0065</b>  | License configuration error.                                                                                     |
| <b>FSE0066</b>  | Unable to block user %jd.                                                                                        |
| <b>FSE0067</b>  | Error connecting to Lieberman ERPM server %s: incorrect URL in con-                                              |
|                 | figuration.                                                                                                    |
| <b>FSE0068</b>  | Error connecting to Lieberman ERPM server %s: incorrect protocol spe-<br>cified.                                 |
| <b>FSE0069</b>  | Error fetching password from Lieberman ERPM server %s: unable to get<br>sessid for user $\%$ s.                  |
| <b>FSE0070</b>  | Error fetching password from Lieberman ERPM server %s: unable to get<br>password for user % for the %s/% server. |
| <b>FSI0070</b>  | Established proxy connection from % to % (%s: %u).                                                               |
| FSI0071         | Established gateway connection from %s to %s (%s: %u).                                                           |
| <b>FSI0072</b>  | Established transparent connection from %s to %s (%s:%u).                                                        |
| <b>FSI0073</b>  | Bastion connection from %s to %s (%s: %u).                                                                       |
| <b>FSW0074</b>  | Connection terminated because license has expired or was not set.                                                |
| <b>FSW0075</b>  | Connection terminated because number of nodes in cluster exceeded li-                                            |
|                 | cense limit.                                                                                                    |
| <b>FSE0076</b>  | Unable to establish connection, could not find specified transparent se-                                         |
|                 | rver $(\text{top:}/\sqrt{\%s:\%u}).$                                                                             |
| <b>FSE0077</b>  | LDAP authentication error.                                                                                       |
| <b>FSE0078</b>  | LDAP authentication error: unable to connect from $\%$ s to $\%$ s.                                              |
| <b>FUE0079</b>  | Authentication timeout after %ju key attempt%s and %ju password at-<br>$tempt\%s.$                               |
| ${\rm FUE}0080$ | Authentication timeout after %lu key attempt%s.                                                                  |
| <b>FUE0081</b>  | Authentication timeout after %lu password attempt%s.                                                             |
| <b>FSE0082</b>  | Unable to establish connection to server $\%$ s ( $\%$ s).                                                       |
| <b>FSE0083</b>  | Unable to establish connection from % to server % $(\%s)$ .                                                      |
| <b>FSI0084</b>  | Terminating session: $\%$ s.                                                                                     |
| <b>FSI0085</b>  | Session finished.                                                                                                |
| <b>FUI0086</b>  | User % blocked due to connection policy violation.                                                               |
| <b>FUW0087</b>  | Session has been terminated due to user % account expiration.                                                    |
| <b>FUW0088</b>  | Session has been terminated due to exceeding the time window defined                                             |
|                 | in the connection $\%$ s time policy.                                                                            |
| <b>FUE0089</b>  | Authentication timeout.                                                                                          |
| <b>FSE0090</b>  | Unable to connect to the passwords repository server $\%$ s.                                                     |
| <b>FSE0091</b>  | Unable to add server $\%$ s.                                                                                     |
| <b>FSE0092</b>  | Passwords repository server % communication error.                                                               |
| <b>FSE0093</b>  | Error connecting to Thycotic server %s: incorrect URL in configuration.                                          |
| <b>FSE0094</b>  | Error connecting to Thycotic server %s: incorrect protocol specified.                                            |
| <b>FSE0095</b>  | Error fetching password from Thycotic server %s: unable to get sessid<br>for user $\%$ s.                        |
| <b>FSE0096</b>  | Error fetching password from Thycotic server $\%$ s.                                                             |
| <b>FSE0097</b>  | Error fetching password from Thycotic server %s: unable to get secretid<br>for server $\%$ s.                    |

Tabela 1 – kontynuacja poprzedniej strony

| Kod komunikatu                | Treść komunikatu                                                                              |
|-------------------------------|-----------------------------------------------------------------------------------------------|
| <b>FSE0098</b>                | Error fetching password from Thycotic server %s: unable to get password                       |
|                               | for user $\%$ s for the $\%$ s server.                                                        |
| <b>FUE0099</b>                | $\overline{\text{Connection}}$ terminated.                                                    |
| <b>FUI0100</b>                | HTTP connection beetwen client and server initiated.                                          |
| <b>FUE0101</b>                | Unable to find matching HTTP connection.                                                      |
| FUI0102                       | Session terminated by system administrator.                                                   |
| <b>FUE0103</b>                | HTTP connection error.                                                                        |
| <b>FUI0104</b>                | $\%$ s connection terminated.                                                                 |
| <b>FUI0105</b>                | HTTP session inactive, terminating.                                                           |
| <b>FUE0106</b>                | Authentication failed: %s.                                                                    |
| <b>FUW0107</b>                | Invalid inactivity timeout, falling back to %d seconds.                                       |
| <b>FUE0108</b>                | MySQL connection error.                                                                       |
| FUI0109                       | MySQL connection terminated.                                                                  |
| <b>FUE0110</b>                | Oracle connection error.                                                                      |
| $\overline{\mathrm{FUI}0111}$ | Oracle connection terminated.                                                                 |
| <b>FUE0112</b>                | RDP connection error.                                                                         |
| <b>FUE0113</b>                | TLS Security configured, but missing TLS private key.                                         |
| <b>FUE0114</b>                | TLS Security configured, but missing TLS certificate.                                         |
| <b>FUE0115</b>                | Standard RDP Security configured, but missing private key.                                    |
| <b>FUE0116</b>                | TLS certificate verification failed.                                                          |
| <b>FUE0117</b>                | RSA key verification failed.                                                                  |
| <b>FUI0118</b>                | Successfully authenticated against the server.                                                |
| FUI0119                       | Successfully authenticated against the server as user $\%$ s using $\%$ s.                    |
| FUI0120                       | Successfully authenticated against the server as user % within domain<br>$\%$ s using $\%$ s. |
| FUI0121                       | An anonymous user successfully authenticated against the server.                              |
| FUI0122                       | An anonymous user successfully authenticated against the server as user                       |
|                               | $\%$ s.                                                                                       |
| <b>FUI0123</b>                | An anonymous user successfully authenticated against the server as user                       |
|                               | $\%$ s within domain $\%$ s.                                                                  |
| <b>FUE0124</b>                | SSH connection error.                                                                         |
| <b>FUE0125</b>                | User $\%$ s failed to authenticate after $\%$ d attempts, disconnecting.                      |
| FUI0126                       | Successfully authenticated against the server as user $\%$ s using password.                  |
| <b>FUE0127</b>                | Invalid authentication method: expected passwords sshkey, got %s.                             |
| <b>FUI0128</b>                | User % authenticated using SSH key.                                                           |
| <b>FUE0129</b>                | Failed to authenticate against the server as user $\%$ s using $\%$ s.                        |
| <b>FUE0130</b>                | Failed to authenticate against the server as user $\%$ s using $\%$ s (received               |
| <b>FUW0131</b>                | $\%$ s).<br>Functionality % is not allowed.                                                   |
| <b>FUE0132</b>                | Client requested incorrect terminal dimensions (%dx%d).                                       |
| <b>FUE0133</b>                | MSSQL connection error.                                                                       |
| <b>FUE0134</b>                | TN3270 connection error.                                                                      |
| <b>FUE0135</b>                | Unknown TN3270 command: %02x.                                                                 |
| <b>FUW0136</b>                | Functionality % not allowed.                                                                  |
|                               | Telnet connection error.                                                                      |
| <b>FUE0136</b>                |                                                                                               |
| <b>FSE0137</b>                | Unable to read private key.                                                                   |
| <b>FSE0138</b>                | Server's certificate does not match configured certificate.                                   |

Tabela 1 – kontynuacja poprzedniej strony

| Kod komunikatu | Treść komunikatu                                                             |
|----------------|------------------------------------------------------------------------------|
| <b>FUE0139</b> | VNC connection error.                                                        |
| <b>FUE0140</b> | Client version: $\%$ s is higher than the client integrated in Fudo: $\%$ s. |
| <b>FUE0141</b> | VNC connection error. Client answered with unsupported security type:        |
|                | %hhu.                                                                        |
| <b>FUE0142</b> | VNC connection error. Server version: % is lower than client version:        |
|                | $\%$ s.                                                                      |
| <b>FUI0143</b> | VNC connection closed: $\%$ s.                                               |
| <b>FUE0144</b> | User $\%$ s failed to authorize logging in from IP address: $\%$ s.          |
| <b>FUE0145</b> | User $\%$ s failed to authorize.                                             |
| <b>FUE0146</b> | User $\%s$ failed to authenticate logging in from IP address: $\%s.$         |
| <b>FUE0147</b> | User % failed to authenticate.                                               |
| <b>FSE0148</b> | Listening on $\%s:\%u$ failed while adding bastion $\%s$ .                   |
| FAI0149        | User $\%$ s deleted previous system version.                                 |
| FAI0150        | User % changed backup and retention settings.                                |
| FAI0151        | User $\%$ s $\%$ s bastion $\%$ s.                                           |
| FAI0152        | User $\%$ s deleted bastion $\%$ s.                                          |
| <b>FSE0153</b> | Session indexing failure.                                                    |
| <b>FSE0154</b> | Session conversion failure for session $\%$ s.                               |
| <b>FSI0155</b> | Starting encoding session video $\%$ s.                                      |
| <b>FSI0156</b> | Completed session video $\%$ s encoding.                                     |
| FAI0157        | User $\%$ s % failover configuration.                                        |
| FAI0158        | User $\%$ s added node $\%$ s.                                               |
| FAI0159        | User % changed % in node %.                                                  |
| FAI0160        | User $\%$ s deleted node $\%$ s.                                             |
| FAI0161        | User $\%$ s disconnected node from the cluster.                              |
| FAI0162        | Cluster has no active nodes. Cluster will be disabled.                       |
| FAI0163        | User $\%$ s created new cluster.                                             |
| FAI0164        | User $\%$ s attached current node to cluster.                                |
| <b>FAE0165</b> | Error authenticating user $\%$ s.                                            |
| FAI0166        | User $\%$ s restored original logo for protocol $\%$ s.                      |
| FAI0167        | User $\%$ s changed logo for protocol $\%$ s.                                |
| FAI0168        | User $\%$ s confirmed sensitive feature $\%$ s.                              |
| FAI0169        | User $\%$ s removed confirmation for sensitive feature $\%$ s.               |
| FAI0170        | User $\%$ s changed following notifications settings: $\%$ s.                |
| FAI0171        | User $\%$ s enabled email notifications.                                     |
| FAI0172        | User $\%$ s disabled email notifications.                                    |
| FAI0173        | User $\%$ (username)s is upgrading Fudo.                                     |
| FAI0174        | User $\%$ (username)s upgraded Fudo.                                         |
| FAI0175        | User % (username)s uploaded new upgrade image (version: % (version)s,        |
|                | size: $\%$ (size)d).                                                         |
| FAI0176        | User $\%$ (username)s deleted upgrade files.                                 |
| FAI0177        | User % uploaded license file.                                                |
| FAW0178        | User $\%$ (username)s triggered system restart.                              |
| FAW0179        | User $\%$ (username)s triggered system shutdown.                             |
| <b>FAW0180</b> | User %s %s remote SSH access.                                                |
| FAW0181        | User $\%$ (username)s changed timestamping settings.                         |
| FAW0182        | User %(username)s uploaded new PKCS12 file.                                  |

Tabela 1 – kontynuacja poprzedniej strony

| Kod komunikatu | <b>KURTUGHALIA PUPIZUGHIU</b> SUUHY<br>Treść komunikatu                                     |
|----------------|---------------------------------------------------------------------------------------------|
| FAW0183        | User % (username)s changed timestamping provider to % (provider)s.                          |
| FAW0184        | User % (username)s % (action)s timestamping.                                                |
| FAI0185        | User $\%$ s imported system configuration.                                                  |
| <b>FAI0186</b> | User % exported system configuration.                                                       |
| FAI0187        | User $\%$ s added NTP server $\%$ s.                                                        |
| FAI0188        | User $\%$ s removed NTP server $\%$ s.                                                      |
| <b>FAE0189</b> | Error saving NTP servers: $\frac{1}{2}\%$ s".                                               |
| FAI0190        | User % (username)s changed date & time from % (old date)s to                                |
|                | $\%$ (new date)s.                                                                           |
| FAI0191        | User $\%$ s changed timezone to $\%$ s.                                                     |
| FAI0192        | User %s changed Fudo HTTPS private key and certificate.                                     |
| FAI0193        | User $\%s$ % SSH access.                                                                    |
| FAI0194        | User % requested service data.                                                              |
| FAI0195        | User $\%$ s added $\%$ s to $\%$ s for $\%$ s $\%$ s.                                       |
| FAI0196        | User $\%$ s removed $\%$ s from $\%$ s for $\%$ s $\%$ s.                                   |
| FAI0197        | User % changed % from % to % for % %.                                                       |
| FAI0198        | User %(username)s added IP address %(new_inet)s/%(new_netmask)s                             |
|                | to interface %(interface)s with %(new_management)s management and                           |
|                | $\%$ (new_cluster)s cluster address.                                                        |
| FAI0199        | User %(username)s changed subnet mask from %(old_netmask)s to                               |
|                | $\%$ (new netmask)s on $\%$ (new inet)s/ $\%$ (new netmask)s address on in-                 |
|                | terface %(interface)s.                                                                      |
| FAI0200        | $\%$ (new cluster)s<br>$\%$ (username)s<br>cluster<br>User<br>address<br>on                 |
|                | $\%$ (new_inet)s/ $\%$ (new_netmask)s address on interface $\%$ (interface)s.               |
| FAI0201        | $\%$ (new_management)s<br>$\%$ (username)s<br>User<br>management<br>${\rm on}$              |
|                | $\%$ (new_inet)s/ $\%$ (new_netmask)s address on interface $\%$ (interface)s.               |
| FAI0202        | User %(username)s deleted IP address %(old_ip)s from interface %(in-                        |
|                | terface)s.                                                                                  |
| FAI0203        | User %(username)s %(action)s interface %(interface)s.                                       |
| FAI0204        | User %(username)s added member %(member)s to bridge %(interface)s.                          |
| FAI0205        | User % (username)s removed member % (member)s from bridge % (inter-                         |
| FAI0206        | face)s.<br>User % (username)s enabled spanning tree propagation on bridge % (in-            |
|                | terface)s.                                                                                  |
| FAI0207        | User % (username)s disabled spanning tree propagation on bridge % (in-                      |
|                | terface)s.                                                                                  |
| <b>FAI0208</b> | User %(username)s changed VLAN %(interface)s parent interface from                          |
|                | $\%(\mbox{old\_parent\_interface})\mbox{s}$ to $\%(\mbox{new\_parent\_interface})\mbox{s}.$ |
| FAI0209        | User %(username)s changed VLAN %(interface)s ID from %(old vlan)s                           |
|                | to %(new vlan)s.                                                                            |
| FAI0210        | User $\%$ s deleted interface $\%$ s.                                                       |
| FAI0211        | User % changed LDAP synchronization settings.                                               |
| FAW0213        | LDAP error during fetching groups: $\%s$ .                                                  |
| FAI0214        | User % enforced full LDAP synchronization.                                                  |
| FAI0215        | User %s disabled events logging on syslog servers.                                          |
| FAI0216        | User $\%$ s removed syslog server: $\%$ s: $\%$ s.                                          |
| FAI0217        | User % added syslog server: %s:%s.                                                          |
|                |                                                                                             |

Tabela 1 – kontynuacja poprzedniej strony

| Kod komunikatu | Treść komunikatu                                                                  |
|----------------|-----------------------------------------------------------------------------------|
| FAI0218        | User $\%$ s removed syslog server $\%$ s.                                         |
| FAI0219        | User % changed remote log dispatch settings.                                      |
| FAI0220        | User % changed network interfaces settings.                                       |
| FAI0221        | User $\%$ s changed hostname from $\%$ s to $\%$ s.                               |
| FAI0222        | User $\%$ s added DNS server IP address $\%$ s.                                   |
| FAI0223        | User $\%$ removed DNS server IP address $\%$ s.                                   |
| FAI0224        | User % added new route for network % with gateway %.                              |
| FAI0225        | User % changed gateway for network % from % to %.                                 |
| FAI0226        | User % deleted network % with gateway %s.                                         |
| FAI0227        | User $\%$ s (%s) terminated session.                                              |
| FAI0228        | Anonymous user from IP address % with access rights granted by user               |
|                | % joined session.                                                                 |
| FAI0229        | User %s from IP address %s joined session.                                        |
| FAI0230        | User $\%s$ (%s) suspended session.                                                |
| FAI0231        | User $\%s$ (%s) resumed session.                                                  |
| <b>FAE0232</b> | $\overline{\text{MySQL}}$ session playback error.                                 |
| FAI0233        | Anonymous user from IP address % accessed session % shared by % s                 |
|                | with key $\%$ s.                                                                  |
| FAI0234        | User $\%$ s from IP address $\%$ s accessed session $\%$ s.                       |
| FAI0235        | User $\%$ s $\%$ s comment $\%$ d for session.                                    |
| FAI0236        | User $\%$ s generated key $\%$ s with $\%$ s access.                              |
| FAI0237        | User $\%$ s is viewing user input for session.                                    |
| FAI0238        | User $\%$ s blocked server $\%$ s.                                                |
| FAI0239        | User $\%$ s unblocked server $\%$ s.                                              |
| FAI0240        | User $\%$ s blocked connection $\%$ s.                                            |
| FAI0241        | User $\%$ s unblocked connection $\%$ s.                                          |
| FAI0242        | User $\%$ s addedd new time policy to connection $\%$ s for $\%$ s from $\%$ s to |
|                | $\%$ s.                                                                           |
| FAI0243        | User % changed connection % % time policy % from % to %.                          |
| FAI0244        | User % deleted time policy for % % - % from connection %.                         |
| FAI0247        | User $\%$ s deleted server $\%$ s.                                                |
| FAI0248        | User %s %s server %s.                                                             |
| FAI0251        | User $\%$ s deleted connection $\%$ s.                                            |
| FAI0252        | User $\%$ s $\%$ s connection $\%$ s.                                             |
| FAI0253        | User $\%$ s deleted session.                                                      |
| FAI0254        | User % requested OCR processing for session.                                      |
| FAW0255        | User $\%$ s tried to disable a non-exisitent sharing key for session.             |
| FAI0256        | User $\%$ s disabled anonymous access key $\%$ s for session.                     |
| FAI0259        | User $\%$ s deleted download $\%$ s.                                              |
| FAI0260        | User $\%$ s downloaded file $\%$ s for session $\%$ s.                            |
| FAI0261        | Anonymous user from IP address % terminated session shared by %s                  |
|                | with key $\%s.$                                                                   |
| FAI0262        | User % terminated session.                                                        |
| FAI0263        | User $\%$ s blocked user $\%$ s.                                                  |
| FAI0264        | User $\%$ s modified policies settings.                                           |
| FAI0265        | User % modified regular expressions settings.                                     |
| <b>FSW0266</b> | Failed to send email.                                                             |

Tabela 1 – kontynuacja poprzedniej strony

| Kod komunikatu | Treść komunikatu                                                           |
|----------------|----------------------------------------------------------------------------|
| <b>FSE0267</b> | Error generating report $\%$ d: $\%$ s.                                    |
| FAI0268        | User $\%$ s deleted report " $\%$ s".                                      |
| FAW0269        | User $\%$ s cannot delete report " $\%$ s".                                |
| FAI0270        | Report $\{\}$ created by user $\{\}.$                                      |
| FAW0271        | User $\sqrt[6]{\text{(username)s}}$ is blocked.                            |
| FAW0272        | User $\%$ (username)s is not allowed to log in.                            |
| FAW0273        | User % (username)s logging from IP % (ip)s not found.                      |
| FAI0276        | User $\%$ s unblocked user $\%$ s.                                         |
| FAI0277        | User $\%$ s deleted user $\%$ s.                                           |
| FAI0278        | User $\%$ s added user $\%$ s to connection $\%$ s.                        |
| FAI0279        | User $\%$ s changed user $\%$ s.                                           |
| FAI0281        | User % logged out from Fudo administration panel.                          |
| FAI0282        | User % successfully changed his password.                                  |
| <b>FSE0283</b> | Unable to process pattern: %s                                              |
| <b>FSW0284</b> | Pattern $\%$ s matched on $\%$ s with priority $\%$ s in session.          |
| <b>FSE0285</b> | Unable to read certificate.                                                |
| <b>FSE0286</b> | No peer certificate received.                                              |
| <b>FSW0287</b> | No server key configured, skipping verification.                           |
| <b>FSI0288</b> | Server key verification failed.                                            |
| FUI0289        | MSSQL connection terminated.                                               |
| FSI0290        | User %s (%d) was removed. Reason: user wasn't in any of synchronized       |
|                | groups.                                                                    |
| <b>FSI0291</b> | System backup initiated, fingerprint: \${fingerprint}.                     |
| <b>FSI0292</b> | System backup initiated.                                                   |
| FSI0293        | System backup completed, fingerprint: \${fingerprint}.                     |
| FSI0294        | System backup completed.                                                   |
| FAI0295        | User $\%$ s blocked bastion $\%$ s.                                        |
| FAI0296        | User $\%$ s unblocked bastion $\%$ s.                                      |
| FAI0297        | User $\%$ s created bastion $\%$ s.                                        |
| FAI0298        | User $\%$ s changed bastion $\%$ s.                                        |
| FAI0299        | User $\%$ s created server $\%$ s.                                         |
| FAI0300        | User $\%$ s changed server $\%$ s.                                         |
| FAI0301        | User $\%$ s changed connection $\%$ s.                                     |
| FAI0302        | User $\%$ s created connection $\%$ s.                                     |
| FAI0303        | User % created user % with role %s.                                        |
| FAI0304        | User % modified % for % %s.                                                |
| <b>FUE0305</b> | Client connection closed: encryption is not available.                     |
| <b>FUE0306</b> | Client connection closed.                                                  |
| <b>FSE0307</b> | Error fetching password from HiPAM server $\%$ s: unable to get sessid for |
|                | user %s.                                                                   |
| <b>FSE0308</b> | HiPAM server internal error.                                               |
| <b>FSE0309</b> | Error fetching password from HiPAM server %s: unable to get sessdat        |
|                | for user $\%$ s.                                                           |
| <b>FSE0310</b> | Incorrect server configuration: HiPAM name is empty.                       |
| <b>FSE0311</b> | Unable to fetch password from HiPAM.                                       |
| <b>FSE0312</b> | Error connecting to HiPAM server %s: incorrect URL in configuration.       |
| <b>FSE0313</b> | Error connecting to HiPAM server %s: incorrect protocol specified.         |
|                | Kontynuacja na następnej stronie                                           |

Tabela 1 – kontynuacja poprzedniej strony

| Kod komunikatu | Treść komunikatu                                                             |
|----------------|------------------------------------------------------------------------------|
| <b>FUE0314</b> | Invalid pixel format.                                                        |
| <b>FSE0330</b> | Bad login field configured on LDAP server %s. Error while processing         |
|                | user $\%$ s.                                                                 |
| <b>FSE0331</b> | Error while processing userAccountControl value of user %s.                  |
| FSI0332        | User $\%$ s will be blocked.                                                 |
| <b>FSI0333</b> | User $\%$ s will be unblocked.                                               |
| <b>FSW0334</b> | User % has incorrect principal name.                                         |
| FSI0335        | User $\%$ s synchronized from LDAP server $\%$ s.                            |
| <b>FSI0336</b> | Remove pair connection $\%$ s user $\%$ s.                                   |
| <b>FSI0337</b> | Add conection $\%$ s to user $\%$ s.                                         |
| <b>FSW0338</b> | User $\%$ s paired with connection $\%$ s, server conflict.                  |
| <b>FSI0339</b> | User %s (%s) was removed. Reason: user was not in any of synchronized        |
|                | groups.                                                                      |
| FSI0340        | Full synchronization from LDAP server % started.                             |
| <b>FSI0341</b> | User $\%$ s connections cleared.                                             |
| FSI0342        | User $\%$ s will be resynchronized from server $\%$ s.                       |
| <b>FSI0343</b> | Resynchronized user % will be removed.                                       |
| <b>FSW0344</b> | Connection to LDAP server error: $\%$ s.                                     |
| FSI0345        | Successfully fetched password from %s.                                       |
| FUE0346        | Client sent a packet bigger than %d bytes.                                   |
| <b>FSE0348</b> | Unable to get configuration settings.                                        |
| FAI0349        | Anonymous user from IP address % with access rights granted by user          |
|                | $\%$ s left session.                                                         |
| FAI0350        | User $\%$ s from IP address $\%$ s left session.                             |
| <b>FUE0351</b> | Client sent unsupported NTLM v1 response.                                    |
| <b>FSE0352</b> | Bastion requires login and server delimited with one of $\sqrt[8]{s}$ (%s).  |
| FAI0353        | User $\%$ (username)s is deleting upgrade snapshost.                         |
| FAI0354        | User $\%$ (username)s deleted upgrade snapshot.                              |
| <b>FSE0355</b> | Inconsistent data, starting recovery replication to cluster node % $(\%s)$ . |
| <b>FUW0356</b> | Unsupported X11 extension: $\%s$ .                                           |
| <b>FUW0357</b> | Server uses higher resolution than the current limit: %dx%d.                 |
| <b>FUW0358</b> | Server uses higher color depth than the current limit: %d bpp.               |
| <b>FUE0359</b> | Server rejected X11 connection: $\%.*s$ .                                    |
| <b>FUE0360</b> | Server requires unsupported X11 authentication: $\%.*s$ .                    |
| <b>FSW0361</b> | Fudo started.                                                                |
| <b>FSE0362</b> | Unable to propagate ARP.                                                     |
| <b>FUE0363</b> | User $\%$ s has no access to host $\%$ s: $\%$ u.                            |
| <b>FUI0364</b> | RDP server sent a redirection packet.                                        |
| <b>FUE0365</b> | RDP server %s:%u has to listen on the default RDP port in order to           |
|                | redirect sessions.                                                           |
| <b>FSE0366</b> | Error connecting to CyberArk server %s: incorrect URL in configuration.      |
| <b>FSE0367</b> | Error connecting to CyberArk server %s: incorrect protocol specified.        |
| <b>FSE0368</b> | Error fetching password from CyberArk server $\%$ s.                         |
| <b>FSE0369</b> | Error fetching password from CyberArk server $\%$ s: unable to get pas-      |
|                | sword for user $\%$ s for server $\%$ s.                                     |
| <b>FUI0370</b> | User % authenticated using OTP logged in from IP address: %s.                |
| FUI0371        | User % authenticated using OTP.                                              |

Tabela 1 – kontynuacja poprzedniej strony

| Kod komunikatu | Treść komunikatu                                                               |
|----------------|--------------------------------------------------------------------------------|
| <b>FSE0372</b> | Unable to invalidate OTP password $\%$ jd.                                     |
| <b>FUW0373</b> | Session has been terminated due to exceeding the time window defined           |
|                | in a time policy for the user $\%$ s and the safe $\%$ s.                      |
| FSI0374        | Established $\%$ s connection from $\%$ s to $\%$ s: $\%$ u.                   |
| <b>FSE0375</b> | Unable to add listener $\%$ s.                                                 |
| <b>FSE0376</b> | Unable to add listener $\%$ s because $\%$ s is listening on same IP address   |
|                | and port.                                                                      |
| <b>FSE0377</b> | Bastion requires login and server to be delimited with one of the «%s»         |
|                | characters (listener: $\%s$ , login: $\%s$ ).                                  |
| <b>FSE0378</b> | Unable to establish connection: server not found, user not found or user       |
|                | has no access to the server (listener: $\%$ s, login: $\%$ s).                 |
| <b>FSE0379</b> |                                                                                |
|                | found or cannot be reached through listener (listener: $\%$ s, login: $\%$ s). |
| <b>FSE0380</b> | Unable to authenticate user $\%$ s: server is blocked.                         |
| <b>FSE0381</b> | Unable to authenticate user $\%s$ : account not found.                         |
| <b>FSE0382</b> | Unable to authenticate user $\%$ s: account is blocked.                        |
| <b>FSE0383</b> | Unable to authenticate user $\%$ s: user not found.                            |
| <b>FSE0384</b> | Unable to authenticate user $\%$ s: user is blocked.                           |
| <b>FSE0385</b> | Unable to authenticate user $\%$ s: safe not found.                            |
| <b>FSE0386</b> | Unable to authenticate user $\%$ s: safe is blocked.                           |
| <b>FSI0387</b> | Password for account $\%$ s verified successfully.                             |
| <b>FSI0389</b> | Password for account % changed successfully.                                   |
| FAI0393        | User $\%$ s displayed password history for account $\%$ s.                     |
| FAI0394        | User % displayed password to account % changed at %s.                          |
| FAI0395        | User %s displayed current password for account %s.                             |
| FAI0396        | User $\%$ s blocked safe $\%$ s.                                               |
| FAI0397        | User $\%$ s unblocked safe $\%$ s.                                             |
| FAI0398        | User $\%$ s deleted safe $\%$ s.                                               |
| FAI0399        | User $\%$ s changed safe $\%$ s.                                               |
| FAI0400        | User $\%$ s created safe $\%$ s.                                               |
| FAI0401        | User $\%$ s blocked account $\%$ s.                                            |
| FAI0402        | User $\%$ s unblocked account $\%$ s.                                          |
| FAI0403        | User $\%$ s deleted account $\%$ s.                                            |
| FAI0404        | User $\%$ s changed account $\%$ s.                                            |
| FAI0405        | User $\%$ s created account $\%$ s.                                            |
| FAI0406        | User $\%$ s blocked listener $\%$ s.                                           |
| FAI0407        | User $\%$ s unblocked listener $\%$ s.                                         |
| FAI0408        | User $\%$ s deleted listener $\%$ s.                                           |
| FAI0409        | User $\%$ s changed listener $\%$ s.                                           |
| FAI0410        | User $\%$ s created listener $\%$ s.                                           |
| FAI0411        | User $\%$ s blocked password change policy $\%$ s.                             |
| FAI0412        | User $\%$ s unblocked password change policy $\%$ s.                           |
| FAI0413        | User $\%$ s deleted password change policy $\%$ s.                             |
| FAI0414        | User $\%$ s changed password change policy $\%$ s.                             |
| FAI0415        | User $\%$ s created password change policy $\%$ s.                             |
| <b>FSI0416</b> | Connection between safe $\%$ s and user $\%$ s has been removed.               |
| FSI0417        | Connection between safe $\%$ s and user $\%$ s has been added.                 |

Tabela 1 – kontynuacja poprzedniej strony

| Kod komunikatu | Treść komunikatu                                                        |
|----------------|-------------------------------------------------------------------------|
| FSI0418        | User $\%$ s was removed from safes $\%$ s.                              |
| <b>FSE0420</b> | Unable to authenticate user $\%$ s against server $\%$ s.               |
| FAI0421        | User $\%$ s assigned listener $\%$ s to safe $\%$ s.                    |
| FAI0422        | User $\%$ s unassigned listener $\%$ s from safe $\%$ s.                |
| FAI0423        | User $\%$ s assigned account $\%$ s to safe $\%$ s.                     |
| FAI0424        | User $\%$ s unassigned account $\%$ s from safe $\%$ s.                 |
| FAI0425        | User % assigned authentication method % to user %.                      |
| FAI0426        | User % unassigned authentication mathod % from user %.                  |
| FAI0427        | User % changed authentication mathod % assigned to user %.              |
| FAI0428        | User $\%$ s assigned user $\%$ s to safe $\%$ s.                        |
| FAI0429        | User $\%$ s unassigned user $\%$ s from safe $\%$ s.                    |
| FAI0430        | User $\%$ s blocked password changer $\%$ s.                            |
| FAI0431        | User $\%$ s unblocked password changer $\%$ s.                          |
| FAI0432        | User $\%$ s deleted password changer $\%$ s.                            |
| FAI0433        | User $\%$ s changed password changer $\%$ s.                            |
| FAI0434        | User $\%$ s created password changer $\%$ s.                            |
| <b>FSW0435</b> | Password changer timed out for acccount %s.                             |
| FUI0436        | User $\%s$ authenticated using token logged in from IP address: $\%s.$  |
| FUI0437        | User % authenticated using token.                                       |
| FAW0438        | User $\%$ authenticated using new token while the old one still exists. |
| FAW0439        | User % authenticated using old token.                                   |
| FAI0440        | User % granted access for account % to user %s.                         |
| FAI0441        | User $\%$ s revoked access for account $\%$ s from user $\%$ s.         |
| FAI0442        | User % granted access for listener % to user %.                         |
| FAI0443        | User $\%$ s revoked access for listener $\%$ s from user $\%$ s.        |
| FAI0444        | User $\%$ s created policy %s.                                          |
| FAI0445        | User % deleted policy %.                                                |
| FAI0446        | User $\%$ s changed policy $\%$ s.                                      |
| FAI0447        | User $\%$ s assigned regexp $\%$ s to policy $\%$ s.                    |
| FAI0448        | User $\%$ s unassigned regexp $\%$ s from policy $\%$ s.                |
| FAI0449        | User $\%$ s created regexp $\%$ s.                                      |
| FAI0450        | User $\%$ s deleted regexp $\%$ s.                                      |
| FAI0451        | User $\%$ s changed regexp $\%$ s.                                      |
| FAI0452        | User %s granted access for safe %s to user %s.                          |
| FAI0453        | User $\%$ s revoked access for safe $\%$ s from user $\%$ s.            |
| FAI0454        | User $\%$ s granted access for server $\%$ s to user $\%$ s.            |
| FAI0455        | User $\%$ s revoked access for server $\%$ s from user $\%$ s.          |
| FAI0456        | User % granted access for user % to user %s.                            |
| FAI0457        | User $\%$ s revoked access for user $\%$ s from user $\%$ s.            |
| FAI0458        | User % displayed password history for account %. Reason: %s.            |
| FAI0459        | User %s displayed password to account %s changed at %s. Reason: %s.     |
| FAI0460        | User %s displayed current password for account %s. Reason: %s           |
| <b>FSE0461</b> | Invalid data from % LDAP server.                                        |
| FAI0462        | User $\{\}$ created redundancy group $\{\}.$                            |
| FAI0463        | User {} deleted redundancy group $\{\}$ .                               |
| <b>FAE0464</b> | User $\%$ s is not allowed to login from address $\%$ s.                |
| <b>FUW0465</b> | Establishing new connections has been disabled.                         |
|                | Kontynuacja na następnej stronie                                        |

Tabela 1 – kontynuacja poprzedniej strony

| Kod komunikatu  | Treść komunikatu                                                                  |
|-----------------|-----------------------------------------------------------------------------------|
| <b>FSE0466</b>  | Fudo versions do not conform.                                                     |
| <b>FUE0467</b>  | Client tried to authenticate using an invalid UTF-8 login.                        |
| <b>FSI0468</b>  | A passphrase used to decrypt disks was changed.                                   |
| <b>FSE0469</b>  | Unexpected number of bastions (%s).                                               |
| <b>FSE0470</b>  | Unexpected number of servers $(\%s)$ .                                            |
| <b>FSE0471</b>  | Unexpected number of users $(\%s)$ .                                              |
| <b>FSE0472</b>  | RDP servers % must all use TLS (NLA) or Standard RDP Security.                    |
| <b>FSE0473</b>  | Fudo cannot be upgraded to PAM.                                                   |
| FSI0474         | Fudo can be upgraded to PAM.                                                      |
| <b>FSE0475</b>  | Connection $\%$ s replaces a login and forwards a secret for servers $\%$ s which |
|                 | is not allowed.                                                                   |
| <b>FSE0476</b>  | ZVOL with encryption key does not exist.                                          |
| <b>FSE0477</b>  | Replication of encryption key to cluster node $\%$ s (%s) failed.                 |
| <b>FSE0478</b>  | Unable to join cluster's node \${name}. Fudo versions do not conform              |
|                 | (local: ${\text{VERSION}}$ , remote: ${\text{Fversion}}$ ).                       |
| <b>FSE0479</b>  | Servers $\%$ s must all use the same $\%$ s settings.                             |
| <b>FSE0480</b>  | Servers % must all use the same protocol.                                         |
| FAI0481         | New OTP for user % has been generated.                                            |
| <b>FSW0482</b>  | Unable to verify password for account $\%$ s.                                     |
| <b>FUI0483</b>  | User % authenticated using Citrix logon ticket logged in from IP ad-              |
|                 | dress: $\%$ s.                                                                    |
| ${\rm FUI}0484$ | User % authenticated using Citrix logon ticket.                                   |
| <b>FUE0485</b>  | ICA connection error.                                                             |
| <b>FUI0486</b>  | ICA server closed connection.                                                     |
| FAI0487         | User % requested timestamping for session.                                        |
| FAI0488         | User % requested timestamping for account.                                        |
| FSI0489         | Label $\%$ s not defined on this node, skipping listener $\%$ s.                  |
| FAI0490         | User $\%$ s created external authentication $\%$ s.                               |
| FAI0491         | User $\%$ s changed external authentication $\%$ s: $\%$ s.                       |
| FAI0492         | User $\%$ s deleted external authentication $\%$ s.                               |
| <b>FSE0493</b>  | Unable to establish connection to server $\%s$ (%s): label %s not defined         |
|                 | on this node.                                                                     |
| <b>FSI0494</b>  | Label $\%$ s not defined on this node, skipping external authentication $\%$ s.   |
| <b>FSE0495</b>  | Communication error with cluster node $\%$ s (%s): connection failure.            |
| <b>FSE0496</b>  | Communication error with cluster node $\%$ s (%s): unable to replicate a          |
|                 | batch with object $\%$ jd to table $\%$ s.                                        |
| <b>FSE0497</b>  | Communication error with cluster node $\%$ s (%s): unable to replicate a          |
|                 | batch with object $\%$ jd (name: $\%$ s) to table $\%$ s.                         |
| <b>FSE0498</b>  | Communication error with cluster node $\%$ s ( $\%$ s): unable to store object    |
|                 | $\%$ jd in table $\%$ s.                                                          |
| <b>FSE0499</b>  | Communication error with cluster node $\%s$ ( $\%s$ ): unable to store object     |
|                 | $\%$ jd (name: $\%$ s) in table $\%$ s.                                           |
| <b>FSE0500</b>  | Communication error with cluster node % (%s): unable to connect to                |
|                 | $\%$ s.                                                                           |
| <b>FSE0501</b>  | Communication error with cluster node $\%$ s (%s): failure during hand-           |
|                 | shake.                                                                            |
| <b>FSE0502</b>  | Database error.                                                                   |

Tabela 1 – kontynuacja poprzedniej strony

| Kod komunikatu              | Treść komunikatu                                                                                                    |
|-----------------------------|----------------------------------------------------------------------------------------------------|
| <b>FSE0503</b>              | Communication error with a cluster node: Fudo version mismatch (local:                                              |
|                             | $\%$ s, remote: $\%$ s).                                                                                            |
| <b>FSE0504</b>              | Communication error with cluster node %s (%s): %s.                                                                  |
| <b>FSE0505</b>              | Communication error with a cluster node: failure during handshake.                                                  |
| <b>FSI0508</b>              | Successfully replicated encryption key to node % $(\%s)$ .                                                          |
| <b>FSE0509</b>              | Communication error with cluster node % (%s): unable to replicate                                                   |
|                             | session data.                                                                                                    |
| <b>FSE0510</b>              | Communication error with cluster node %s ( $\sqrt{\%s}$ ): initial replication failed.                              |
| <b>FSW0511</b>              | There has been an attempt to reset Fudo to factory defaults. Resetting                                              |
|                             | Fudo to factory defaults has been administratively disabled.                                                        |
| FAI0512                     | User $\%$ s enabled reset account.                                                                                  |
| FAI0513                     | User %s disabled reset account.                                                                                     |
| FAW0514                     | User $\%$ s of role $\%$ s tried to view $\%$ s, but has insufficient privileges for                                |
|                             | this action.                                                                                                    |
| <b>FSE0515</b>              | Unable to upload backup $\#\$ {currno} at $\{\{\text{dattering}\}.$                                                 |
| <b>FSI0516</b>              | Backup #\${currno} at \${datetime} successfully uploaded.                                                           |
| <b>FSE0517</b>              | Backup configuration error: %s.                                                                                     |
| <b>FSE0518</b>              | Backup internal error.                                                                                              |
| <b>FSI0519</b>              | ${\scriptstyle\rm I\$ \,backup\,} backup snapshot ${\scriptstyle\rm I\$                                             |
| <b>FUE0520</b>              | User % tried to access ICA server %s: %u using Citrix StoreFront which                                              |
|                             | is not permitted.                                                                                                   |
| <b>FUE0521</b>              | Citrix StoreFront sent an ICA file without a destination address.                                                   |
| <b>FSW0522</b>              | Roolback to \${oldversion} failed.                                                                                  |
| <b>FSW0523</b>              | Upgrade to \${oldversion} failed.                                                                                   |
| <b>FSW0524</b>              | Roolback to ${\sqrt{$\text{version}$}}$ succeeded.                                                                  |
| <b>FSW0525</b>              | Upgrade to ${\sqrt{v}}$ version succeeded.                                                                          |
| <b>FSE0526</b>              | Error communicating with bypass card. Error setting nextboot mode.                                                  |
| <b>FSE0527</b>              | Error communicating with bypass card. Error setting bpe mode.                                                       |
| <b>FSE0528</b>              | Error communicating with bypass card. Error switching card mode.                                                    |
| $\text{FSE}\overline{0529}$ | Error communicating with bypass card.                                                                               |
| FAI0530                     | User % enabled snmp.                                                                                                |
| FAI0531                     | User % disabled snmp.                                                                                               |
| <b>FSW0532</b>              | External storage is unavailable.                                                                                    |
| <b>FSE0533</b>              | Unable to attach external storage.                                                                                  |
| <b>FSI0534</b>              | External storage attached.                                                                                          |
| <b>FSE0535</b>              | External storage is unavailable in this configuration.                                                              |
| <b>FSW0536</b>              | External storage detached.                                                                                          |
| FSI0537                     | External storage attached successfully.                                                                             |
| FAI0538                     | Set external storage connection mode to $\%s$                                                                       |
| FAI0539                     | Set configured WWN to %s, external storage connection mode to %s                                                    |
| FAI0540                     | Interface discovery while configuring external storage: %s                                                          |
| <b>FSW0540</b>              | Found ${\cal G}(\text{clisk})$ paths to fiber channel ${\cal G}(\text{wwn})$ from ${\cal G}(\text{scbus})$ devices. |
| <b>FSW0541</b>              | Retention module was unable to move session \${sessid}.                                                             |
| FAI0542                     | User $\%$ s assigned account $\%$ s, listener $\%$ s to safe $\%$ s.                                                |
| FAI0543                     | User $\%$ s unassigned account $\%$ s, listener $\%$ s from safe $\%$ s.                                            |
| <b>FSE0544</b>              | Failed to list snapshots.                                                                                           |
| <b>FSW0545</b>              | Unable to change password for account $\%$ s.                                                                       |

Tabela 1 – kontynuacja poprzedniej strony

| Kod komunikatu | Treść komunikatu                                                            |
|----------------|-----------------------------------------------------------------------------|
| FUI0546        | ICA client closed connection.                                               |
| <b>FAE0547</b> | User $\%$ s could not create a ticket requesting an access to safe $\%$ s.  |
| FAI0548        | User %s created ticket %s requesting an access to safe %s.                  |
| FAI0549        | User % approved ticket % requesting an access for user % to safe %.         |
| FAI0550        | User % rejected ticket % requesting an access for user % to safe %.         |
| FAI0551        | User %(username)s added member %(member)s to lagg %(interface)s.            |
| FAI0552        | User % (username)s removed member % (member)s from lagg % (inter-           |
|                | face)s.                                                                     |
| <b>FSE0553</b> | Unable to extract public key from CA.                                       |
| <b>FUE0554</b> | SFTP server uses an unsupported version %u.                                 |
| FAI0555        | User $\%$ s added address $\%$ s to server $\%$ s.                          |
| FAI0556        | User $\%$ s removed address $\%$ s from server $\%$ s.                      |
| FAI0557        | User $\%$ s changed address $\%$ s assigned to server $\%$ s.               |
| <b>FSI0558</b> | Starting encoding file for session $\%$ s.                                  |
| <b>FSI0559</b> | Completed encoding file for session $\%$ s.                                 |
| <b>FSE0560</b> | Session has not been approved nor rejected.                                 |
| <b>FSE0561</b> | Unexpected number of connections $(\%s)$ .                                  |
| FAI0562        | User $\%$ s rejected session $\%$ s. Reason: $\%$ s.                        |
| FAI0563        | User $\%$ s rejected session $\%$ s.                                        |
| FAI0564        | User: $\{\}$ tried to accept session: $\{\}$ but it was accepted by:        |
| FAI0565        | User: $\{\}$ rejected session: $\{\}$                                       |
| FAI0566        | User: $\{\}$ tried to reject session: $\{\}$ but it was accepted by:        |
| FAI0567        | User: $\{\}$ tried to reject session: $\{\}$ but it was rejected by:        |
| FAI0568        | User: $\{\}$ accepted session: $\{\}$                                       |
| FAI0569        | User: $\{\}$ tried to accept session: $\{\}$ but it was rejected by:        |
| FAI0570        | User $\%$ s approved session $\%$ s.                                        |
| FSI0571        | Proxy connection closed.                                                    |
| <b>FSE0572</b> | Proxy connection error.                                                     |
| <b>FSI0573</b> | Client sent an invalid token.                                               |
| <b>FSE0574</b> | Unable to resolve $\{\{ip\}$ domain to address.                             |
| <b>FSE0575</b> | Unable to convert raw file to pcap.                                         |
| <b>FSI0578</b> | User % $($ % (%) was removed. Reason: user's external server dosen't exists |
|                | any more.                                                                   |
| <b>FSE0580</b> | Cluster $\%$ s has an invalid token: $\%$ s.                                |
| FAI0581        | User % changed domain search path from % to %s.                             |
| <b>FSW0582</b> | Disk \$cdev was removed.                                                    |

Tabela 1 – kontynuacja poprzedniej strony

# 21.3 Plik konfiguracyjny połączenia ICA

Plik konfiguracyjny .ica definiuje parametry konfiguracyjne umożliwiające nawiązanie połączenia z monitorowanym serwerem za pomocą klienta protokołu ICA.

## 21.3.1 Plik ICA do połączeń bez TLS

[ApplicationServers] <nazwa połączenia>= [<nazwa połączenia>] ProxyType=SOCKSV5 ProxyHost=<host>:<port> ProxyUsername=\* ProxyPassword=\* Address=<login użytkownika> Username=<login użytkownika> ClearPassword=<hasło> TransportDriver=TCP/IP EncryptionLevelSession=Basic Compress=Off

Informacja: <nazwa połączenia> służy do celów informacyjnych i może być dowolnym ciągiem znaków.

### 21.3.2 Plik ICA do połączeń TLS

```
[ApplicationServers]
<nazwa połączenia>=
[<nazwa połączenia>]
SSLEnable=On
SSLProxyHost=<FQDN>:<port>
Address=<login użytkownika>
Username=<login użytkownika>
ClearPassword=<hasło>
TransportDriver=TCP/IP
EncryptionLevelSession=Basic
Compress=Off
```
Informacja: <nazwa połączenia> służy do celów informacyjnych i może być dowolnym ciągiem znaków.

#### Tematy pokrewne:

- [Szybki start ICA](#page-117-0)
- [Protokół ICA](#page-18-0)
- [Model danych](#page-39-0)

## <span id="page-452-0"></span>21.4 Informacja ze stopki dolnej

Dolna stopka menu zawiera informacje systemowe obecnej instancji Fudo PAM.

- 1. Czas działania czas, kiedy system został aktywowany ostatnio.
- 2. Numer Seryjny ID węzła klastra. Jest unikatowy dla pojedynczego klastra.
- 3. FUID (Fudo Unique Identifier) Unikatowy ID obecnej instancji Fudo PAM.
- 4. Wersja Obecna wersja systemu.

![](_page_453_Picture_27.jpeg)

# ROZDZIAŁ 22

Fudo Officer 1.0

Fudo Officer 1.0 jest aplikacją mobilną, pozwalająca administratorom Fudo PAM zarządzać żądaniami użytkowników o dostęp do serwera. Żądania mogą być akceptowane bądź odrzucane przez administratorów w aplikacji Fudo Officer albo w panelu admina Fudo PAM w zakładce Zarządzanie > Sesje.

Informacja: Więcej informacji na temat obsługi żądań w Panelu Admina: [Akceptowanie żądań](#page-330-0) [użytkowników](#page-330-0) oraz [Odrzucanie żądań użytkowników](#page-330-1).

Aplikacja Fudo Officer jest dostępna w językach: angielski, polski, rosyjski oraz ukraiński. Język aplikacji ustawia się automatycznie zgodnie z ustawieniami telefonu.

Ostrzeżenie: Aplikacja Fudo Officer działa tylko z włączoną usługą [Call Home](#page-431-0), dostępną w sekcji Serwisowanie i nadzór zakładki Ustawienia > System.

Dodatkowo, w Sejfie powinna być zaznaczona opcja Wymagaj potwierdzenia oraz opcja notyfikacji push Session awaiting approval (push) dla użytkownika.

# 22.1 Konfiguracja

Ostrzeżenie: Powiązanie urządzenia jest konfigurowane dla obecnie zalogowanego użytkownika.

W celu konfiguracji aplikacji Fudo Officer, postępuj zgodnie z instrukcją:

- 1. Zezwól aplikacji na wysłanie notyfikacji.
- 2. Ustaw PIN (4-6 cyfrowy numer). Ten PIN jest niezależny od PINa, którym odblokowujesz telefon.

3. Dodaj swój pierwszy profil.

3.1. Otwórz panel Admina Fudo PAM.

3.2. Przejdź do Zarządzanie > Użytkownicy. Wybierz użytkownika, dla którego chcesz założyć profil.

3.3. Przewiń w dół do sekcji Fudo Mobile i kliknij przycisk Dodaj urządzenie.

3.4. Wyświetlony QR kod ma być zeskanowany telefonem, więc wróć do aplikacji i kliknij Dodaj profil. Następnie, kliknij Skanuj kod QR. Zeskanuj QR kod, wyświetlony w panelu Admina Fudo PAM.

3.5. Ustaw nazwę profilu i kliknij Utwórz profil. Nazwa profilu jest edytowalna.

3.6. Wróć do panelu Admin Fudo PAM i kliknij OK w okienku z QR kodem. Sekcja Fudo Mobile powinna pokazywać Platformę powiązanego urządzenia oraz Push ID.

### **Fudo Officer**

![](_page_455_Picture_124.jpeg)

### 3.7. Kliknij Zapisz.

Teraz możesz zarządzać żądaniami użytkowników z poziomu stworzonego profilu.

![](_page_455_Picture_125.jpeg)

# 22.2 Zarządzanie żądaniami sesji

Żądania oczekujące odpowiedzi są dostępne w zakładce Oczekujące. Kliknij na pozycję żądania, żeby zaakceptować bądź odrzucić go.

![](_page_456_Picture_1.jpeg)

Alternatywnie, przewin w prawo na pozycji żądania, żeby zaakceptować żądanię, albo przewiń w lewo, żeby go odrzucić.

![](_page_457_Picture_29.jpeg)

Przeprocesowane żądania (zaakceptowane oraz odrzucone) są dostępne w zakladce Archiwalne. Można je sortować według Daty, Nazwy serwera albo Użytkownika.

# 22.3 Ustawienia

## Edytuj profil

- 1. Wybierz ikonkę z zębatką w prawym górnym rogu.
- 2. Przewiń w lewo na wybranym profilu.
- 3. Kliknij ikonkę z ołówkiem, żeby edytować nazwę profilu, albo Kliknij ikonkę z krzyżykiem, jeśli chcesz usunąć profil.

## Dodaj profil

- 1. Otwórz panel Admina Fudo PAM.
- 2. Przejdź do Zarządzanie > Użytkownicy. Wybierz użytkownika, dla którego chcesz założyć profil.
- 3. Przewiń w dół do sekcji Fudo Mobile i kliknij przycisk Dodaj urządzenie.
- 4. Wyświetlony OR kod ma być zeskanowany telefonem, więc wróć do aplikacji i kliknij Dodaj profil. Następnie, kliknij Skanuj kod QR. Zeskanuj QR kod, wyświetlony w panelu Admina Fudo PAM.
- 5. Ustaw nazwę profilu i kliknij Utwórz profil. Nazwa profilu jest edytowalna.
- 6. Wróć do panelu Admin Fudo PAM i kliknij OK w okienku z QR kodem. Sekcja Fudo Mobile powinna pokazywać Platformę powiązanego urządzenia oraz Push ID.
- 7. Kliknij Zapisz.

## Zmień PIN kod

- 1. Wybierz ikonkę z zębatką w prawym górnym rogu.
- 2. Kliknij Zmień PIN kod.
- 3. Wprowadź aktualny PIN kod.
- 4. Wprowadź nowy PIN kod 4-6 cyfrowy.
- 5. Potwierdź nowy PIN kod.

Przełącznik Bezpieczny dostęp do aplikacji jest domyślnie włączony. Włacza on metodę uwierzytelnienia do logowania do aplikacji.

# ROZDZIAŁ 23

# AAPM (Application to Application Password Manager)

Moduł AAPM umożliwia bezpieczne przesyłanie haseł pomiędzy aplikacjami.

Kluczowym elementem modułu AAPM jest skrypt fudopv. Skrypt jest instalowany na serwerze aplikacyjnym i komunikuje się z modułem Secret Manager w celu pobrania haseł dostępu.

W komunikacji z Fudo PAM, skrypt fudopv jest uwierzytelniany na podstawie adresu IP oraz hasła jednorazowego/statycznego.

Moduł AAPM wspiera systemy operacyjne Microsoft Windows oraz rodziny systemów BSD i Linux.

## <span id="page-459-0"></span>23.1 Kompilowanie narzędzia fudopv

W wyniku poniższych kroków zostanie stworzona aplikacja fudopv z załączonym interpreterem języka Python.

Informacja: Procedurę uruchomienia fudopv na systemie docelowym, bez kompilowania plików źródłowych, znajdziesz w rozdziale [Wdrożenie fudopv bez kompilacji kodu źródłowego](#page-461-0).

### 23.1.1 Python

Informacja: fudopv wymaga środowiska języka Python 3.x.

### Windows

Pobierz i zainstaluj środowisko Python: <https://www.python.org/downloads/>

Informacja: Podczas instalacji, zaznacz opcję dodania python.exe do ścieżki (path).

### Linux

Zainstaluj środowisko Python zgodnie z zaleceniami producenta.

Przykładowa konfiguracja:

```
./configure \
 --prefix=/opt/python-3.6 \ \ \ \ \--with-ensurepinstall \
 --disable-optimizations \
 --enable-shared
```
#### Informacja:

- --disable-optimizations opcje optymalizacji mogą skutkować problemami z budowaniem środowiska,
- --with-ensurepip=install instalacja narzędzi do zarządzania pakietami Pythona,
- --enable-shared jedna z zależności *fudopy* wymaga biblioteki .so interpretera Pythona.

## 23.1.2 Środowisko wirtualne

Informacja: Do utworzenia paczki niezbędny jest moduł virtualenv.

- 1. Wykonaj polecenie pip install virtualenv requests lub easy\_install virtualenv requests.
- 2. W katalogu fudopv/ wykonaj komendę: virtualenv deps.

W podkatalogu deps/ zostanie utworzone środowisko wirtualne, niezbędne do zbudowania aplikacji fudopv.

### Windows

Wykonaj komendę deps\Scripts\Activate, aby aktywować środowisko.

### Linux

Jeśli korzystamy z interpretera zbudowanego ze źródeł można wykorzystać znajdujące się tam narzędzia pip oraz easy\_install. Należy dodatkowo

Jeśli korzystasz z interpretera zbudowanego ze źródeł, możesza wykorzystać znajdujące się w nim narzędzia pip oraz easy\_install. W takim przypadku, należy dodatkowo ustawić ścieżkę do bibliotek współdzielonych i uruchomić virtualenv wskazując interpreter w parametrze -p:

```
LD_LIBRARY_PATH=/opt/python-3.6/lib
/opt/python-3.6/bin/pip install virtualenv requests
/opt/python-3.6/bin/virtualenv -p /opt/python-3.6/bin/python deps
```
W celu aktywacji środowiska, wykonaj komendę

source deps/bin/activate

### 23.1.3 Pobranie zależności

W aktywnym środowisku wirtualnym, wykonaj komendę pip install -r requirements.txt, aby w katalogu deps/, zainstalować wymagane zależności.

Informacja: Jeśli wystąpi problem ImportError: No module named \_markerlib, wykonaj komendę pip install --upgrade distribute i ponownie zainstaluj zależności.

### Windows

Pobierz i zainstaluj *pywin32*: <https://sourceforge.net/projects/pywin32/files/>

Informacja: Wybierając instalator pamiętaj o wybraniu wersji dla języka Python 3.x.

Po aktywowaniu środowiska virtualenv, uruchom poniższe polecenie ze ścieżką do instalatora pywin32:

easy\_install path\to\pywin32

### Linux

System operacyjny Linux nie wymaga dodatkowych kroków.

### 23.1.4 Zbudowanie narzędzia fudopv

- 1. Pobierz i rozpakuj archiwum źródłowe fudopv.
- 2. Wykonaj komendę python setup.py, która utworzy paczkę w katalogu fudopv.

Informacja: PyInstaller nie wspiera tworzenia paczek z poziomu konta uprzywilejowanego. Jeśli wystąpi problem ERROR: You are running PyInstaller as user root. This is not supported., zmień funkcję check\_not\_running\_as\_root() w ./deps/lib/python3.6/ site-packages/PyInstaller/utils/misc.py, tak żeby nie zwracała wyniku sprawdzenia.

#### Tematy pokrewne:

- [Uruchamianie fudopv](#page-462-0)
- [Wdrożenie fudopv bez kompilacji kodu źródłowego](#page-461-0)
- [Interfejs API](#page-468-0)

## <span id="page-461-0"></span>23.2 Wdrożenie fudopv bez kompilacji kodu źródłowego

Aby korzystać z narzędzia fudopv bez kompilacji plików źródłowych, postępuj zgodnie z poniższą procedurą.

1. Pobierz i zainstaluj środowisko języka Python 3.x.

Informacja: Zaleca się, aby fudopv uruchamiane było w środowisku wirtualnym.

- 2. Wykonaj polecenie pip install virtualenv requests lub easy\_install virtualenv requests, aby zainstalować środowisko wirtualne.
- 3. W katalogu fudopv/ wykonaj polecenie virtualenv deps.
- 4. Dodaj fudopv do ścieżki wyszukiwania. Wykonaj polecenie export PYTHONPATH=~/fudopv gdzie "~/fudopv" będzie ścieżką do katalogu, w którym rozpakowałeś program narzędziowy i wykonałeś virtualenv/easy\_install.
- 5. Wykonaj polecenie python -m fudopv, aby uruchomić fudopv.

### Tematy pokrewne:

- [Uruchamianie fudopv](#page-462-0)
- [Kompilowanie narzędzia fudopv](#page-459-0)
- [Interfejs API](#page-468-0)

## <span id="page-462-0"></span>23.3 Uruchamianie fudopv

### Parametry wywołania

fudopv [<opcje>] <komenda> [<parametry>]

![](_page_462_Picture_206.jpeg)

1. Skrypt fudopv umieść na serwerze i nadaj mu prawa wykonywalności.

![](_page_463_Picture_1.jpeg)

- 2. Zaloguj się do panelu administracyjnego Fudo PAM.
- 3. Stwórz konto użytkownika o roli user, uwierzytelnianego hasłem statycznym lub jednorazowym.

### Informacja:

- Wybierz z lewego menu  $Zarzadzanie > Użytkownicy.$
- Kliknij  $+Dodaj$ .
- Wprowadź nazwę użytkownika.
- Określ termin ważności konta.
- Z listy rozwijalnej Rola, wybierz user.
- Przypisz użytkownikowi sejf i kliknij obiekt, aby wywołać jego właściwości.
- Zaznacz opcję Pokaż hasło.

![](_page_463_Picture_140.jpeg)

- W sekcji Uwierzytelnienie, z listy rozwijalnej Typ, wybierz Hasło lub Hasło jednorazowe.
- Dla uwierzytelnienia hasłem, wprowadź hasło w polach Hasło i Powtórz hasło.
- Jeśli chcesz żeby zapytania API mogły być wysyłane tylko z określonego adresu IP, w sekcji API, kliknij ikonę + i wprowadź adres IP serwera, na którym uruchamiany będzie skrypt fudopv.
- Kliknij Zapisz.
- 4. Wykonaj komendę fudopv getcert, aby zainicjować konfigurację narzędzia.

![](_page_464_Picture_4.jpeg)

5. Otwórz plik fudopv.cfg, aby skonfigurować skrypt pobierania haseł.

![](_page_464_Picture_6.jpeg)

![](_page_464_Picture_141.jpeg)

### Informacja:

- W sekcji [FUDO], w linii address, wprowadź adres IP Portalu Użytkownika.
- Linię cert\_path pozostaw bez zmian, zostanie ona uzupełniona automatycznie przy okazji poprawnego wykonania komendy fudopv getcert.
- Jeśli dla użytkownika skonfigurowana została możliwość wysyłania zapytań do API z określonego adresu IP, w sekcji [CONN], odkomentuj linię bind\_ip i wprowadź adres IP serwera, na którym wykonywany jest skrypt fudopv.
- W sekcji [AUTH], w linii username, uzupełnij nazwę konta obiektu użytkownik, stworzonego w kroku 3.
- W zależności od wybranego sposobu uwierzytelnienia, zakomentuj linię odpowiadającą wybranej metodzie.

Na przykład:

```
[FUDO]
address=10.0.0.8.61
cert_path=<CERT_PATH>
[CONN]
bind_ip=10.0.0.8.11
[AUTH]
username=fudopv
#otp=/Users/zmroczkowski/.fudopv/otp.txt
secret=/Users/zmroczkowski/.fudopv/secret.txt
```
6. Wykonaj komendę fudopv getcert, aby pobrać certyfikat Portalu Użytkownika.

![](_page_466_Picture_1.jpeg)

Informacja: Po prawidłowym wykonaniu komendy, ścieżka certyfikatu w pliku konfiguracyjnym zostanie automatycznie uzupełniona.

![](_page_466_Picture_61.jpeg)

7. W pliku secret.txt, zapisz hasło konta użytkownika; lub w pliku otp.txt zapisz jednorazowe hasło dostępu.

Informacja: Aby uzyskać hasło jednorazowe, wybierz użytkownika z listy obiektów i przejdź do sekcji Uwierzytelnienie.

![](_page_467_Picture_88.jpeg)

- 8. Wykonaj komendę:
- fudopv getpass direct <nazwa\_konta>, aby pobrać hasło do nawiązania bezpośredniego połączenia z serwerem.

![](_page_467_Picture_5.jpeg)

• fudopv getpass fudo <nazwa\_konta>, aby pobrać hasło do nawiązania połączenia monitorowanego przez moduł PSM.

![](_page_467_Picture_89.jpeg)

Ostrzeżenie: Prawidłowe działanie skryptu fudopv wymaga wyłączenia we właściwościach sejfu, opcji wymuszania na użytkowniku podania powodu logowania przy nawiązywaniu połączenia z serwerem docelowym.

### Tematy pokrewne:

- [Kompilowanie narzędzia fudopv](#page-459-0)
- [Model danych](#page-39-0)
- [Opis systemu](#page-15-0)
- [Konfigurowanie modyfikatora haseł Unix poprzez SSH](#page-282-0)

# <span id="page-468-0"></span>23.4 Interfejs API

Interfejs API modułu AAPM jest opisany w dokumencie Fudo PAM - API documentation.

#### Tematy pokrewne:

- [Kompilowanie narzędzia fudopv](#page-459-0)
- [Uruchamianie fudopv](#page-462-0)

# 23.5 Sposoby uwierzytelnienia

Legenda:

- url: adres wykonywanego przez fudopv połączenia,
- ->: żądanie wysyłane przez fudopv,
- $\langle \text{-}\rangle$ : odpowiedź otrzymywany od Fudo,
- status: status odpowiedzi,
- FUDO: adres Fudo,
- USER: nazwa użytkownika,
- **SECRET**: hasło (static/OTP),
- **SESSIONID**: token sesji,
- method: metoda protokołu HTTP: GET/POST/PUT,
- $\{$ "key": "value"}: JSON przekazywany w zapytaniu/odpowiedzi.

#### 23.5.1 Hasło statyczne

Statyczne hasło użytkownika, przechowywane w pliku secret.txt.

- -> url: <https://FUDO/api/portal/login>
- -> method: POST
- -> {"username": "USER", "password": "SECRET"}
- $\bullet$  <- status:

– 200, OK

∗ <- {"sessionid": "SESSIONID"}

- 401, UNAUTHORIZED
- <- Nie dotyczy.

### 23.5.2 Token

Jednorazowe hasło użytkownika, przechowywane w pliku otp.txt.

- $\bullet$  -> url: <https://FUDO/api/portal/login>
- $\bullet$  -> method: POST
- $\bullet$  -> {"username": "USER", "otp": "SECRET"}
- $\bullet$  <- status:

– 200, OK

∗ <- {"otp": NEW\_SECRET, "sessionid": "SESSIONID"}

– 401, UNAUTHORIZED

– <- Nie dotyczy.

Po zapisaniu nowego hasła w pliku otp.txt, fudopv wysyła potwierdzenie jego otrzymania.

- $\bullet$  -> url: <https://FUDO/api/portal/confirm>
- $\bullet$  -> method: POST
- $\bullet$  -> {"otp": "NEW\_SECRET"}
- $\bullet$  <- status: 204, NO CONTENT

#### Tematy pokrewne:

- [Uruchamianie fudopv](#page-462-0)
- [Kompilowanie narzędzia fudopv](#page-459-0)
- [Interfejs API](#page-468-0)

# ROZDZIAŁ 24

Systemy zgłoszeń

Zakładka Systemy zgłoszeń jest dedykowana do usługi Service now, która jest niedostępna.

# ROZDZIAŁ 25

Aplikacje klienckie

# 25.1 PuTTY

Połączenie [SSH](#page-499-0) z serwerem monitorowanym poprzez gniazdo nasłuchiwania w trybie proxy.

- 1. Pobierz i uruchom PuTTY.
- 2. W polu Host Name (or IP address) wprowadź adres IP zdefiniowany w sekcji Połączenie, w parametrze Adres lokalny gniazda nasłuchiwania.

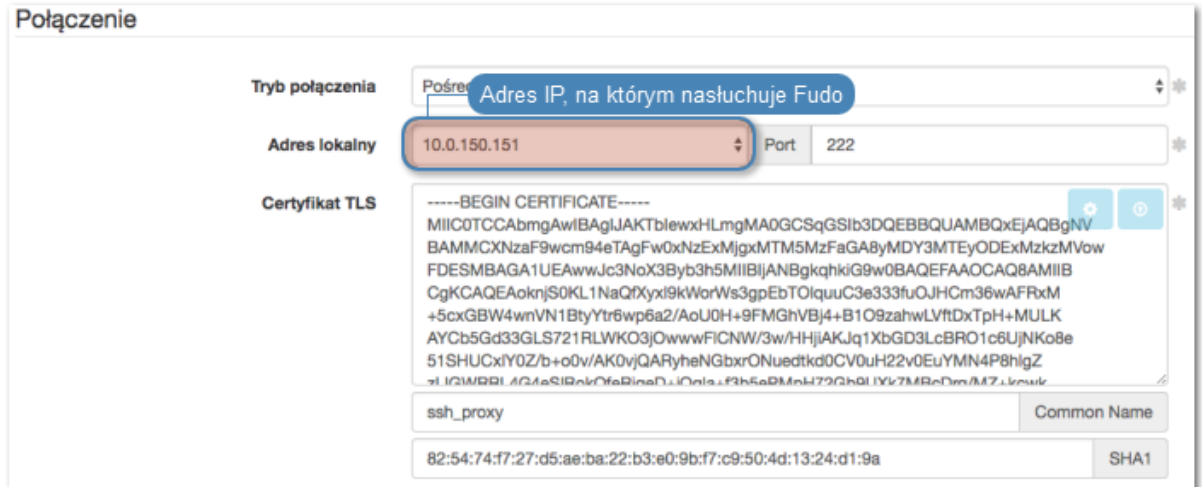

3. Wprowadź numer portu zgodnie z definicją w obiekcie.

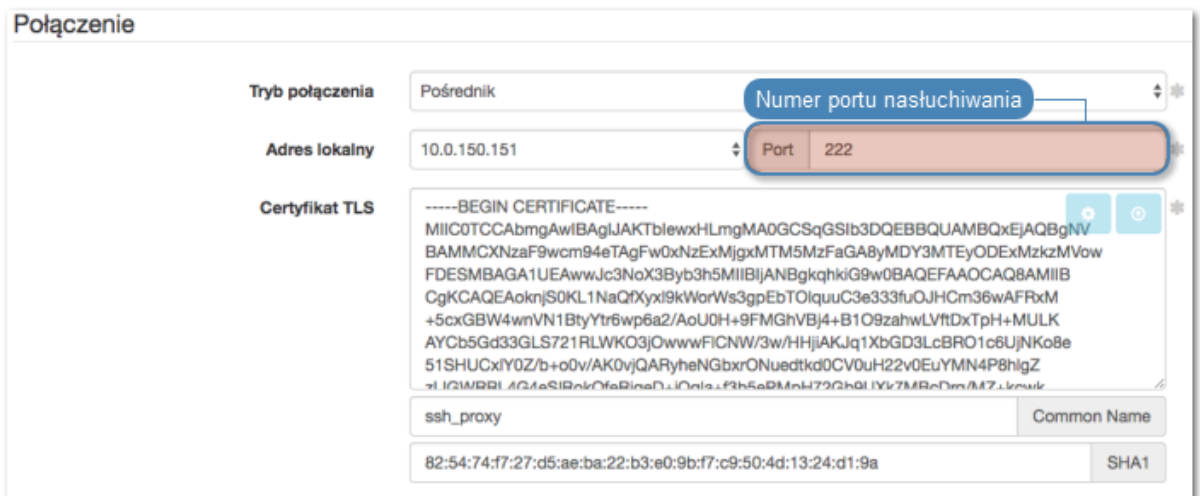

4. W polu wyboru typu połączenia (Connection type), wybierz SSH.

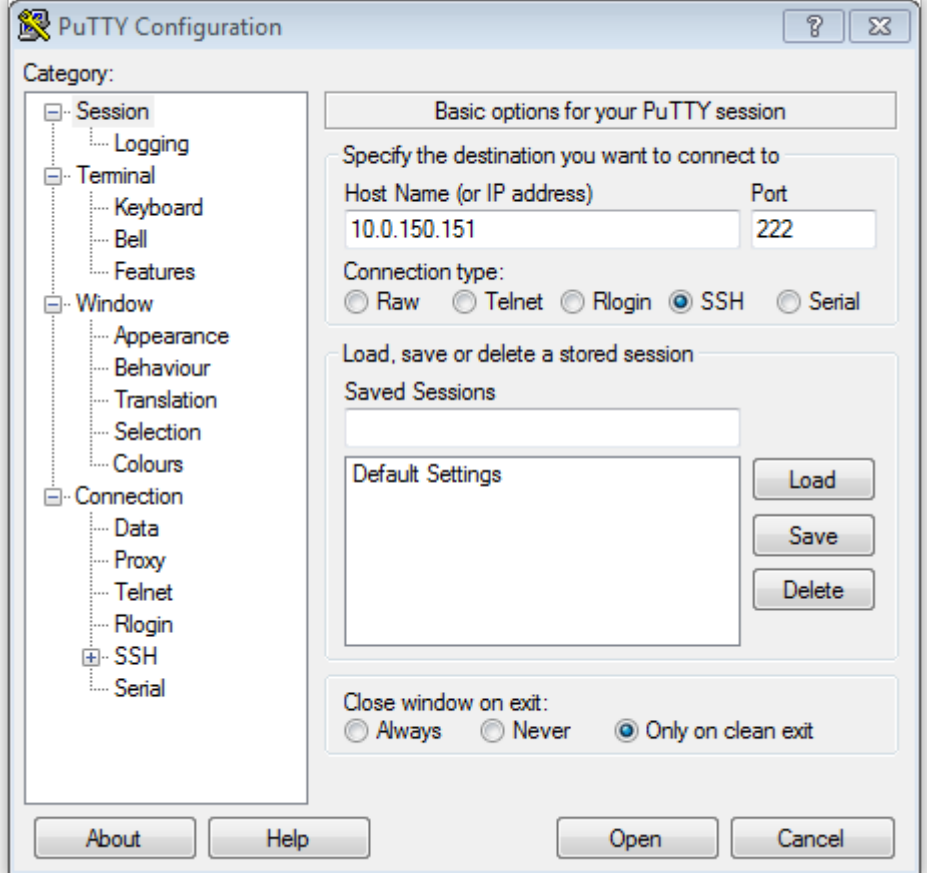

- 5. Kliknij Open.
- 6. Wprowadź nazwę użytkownika wraz z nazwą konta, na serwerze docelowym.

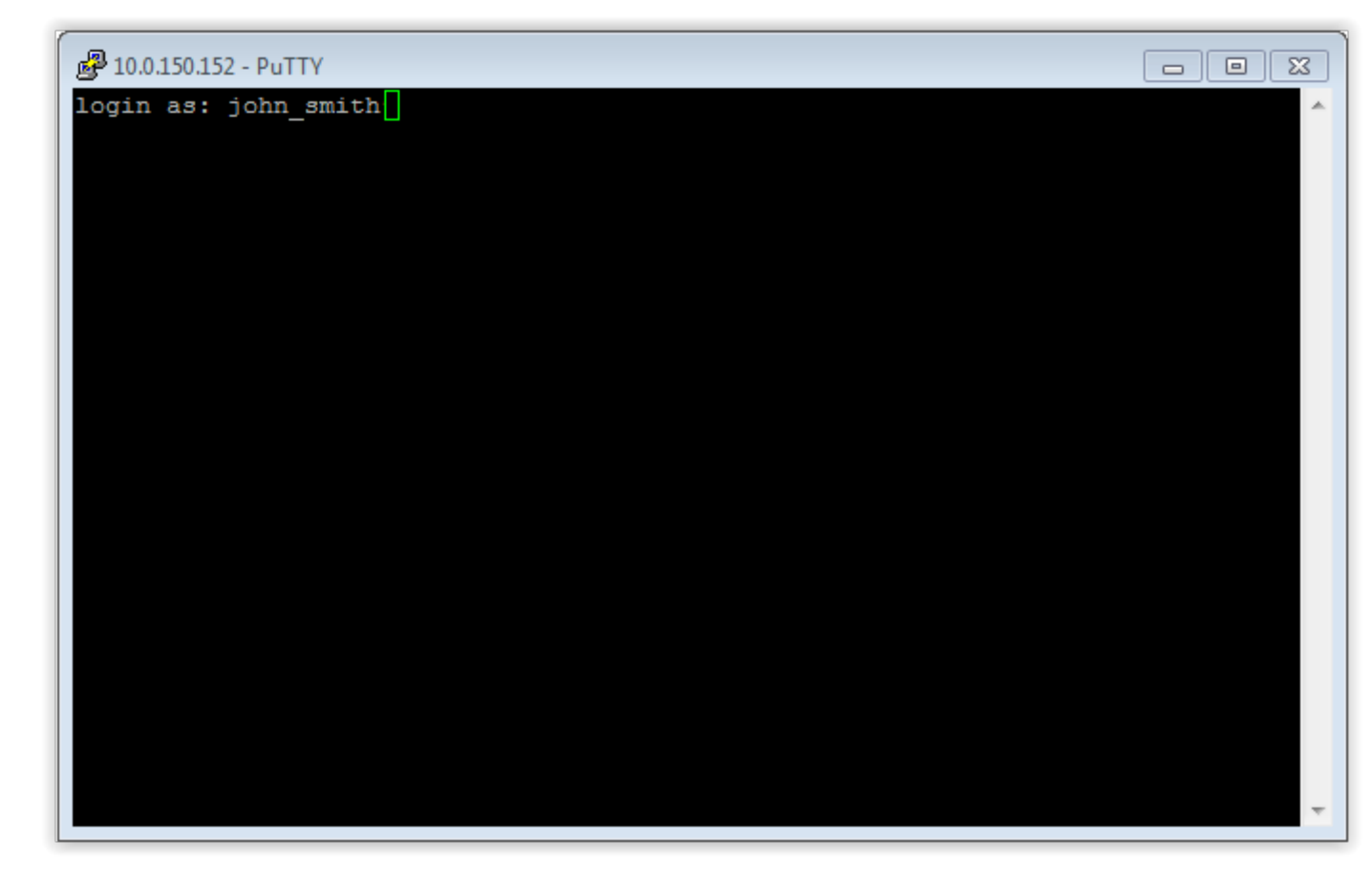

6. Wprowadź hasło użytkownika.

#### Tematy pokrewne:

 $\bullet$  [SSH](#page-53-0)

# 25.2 Microsoft Remote Desktop

- 1. Uruchom klienta połączeń RDP.
- 2. W polu PC name, wprowadź adres IP oraz numer portu zdefiniowany w gnieździe nasłuchiwania.

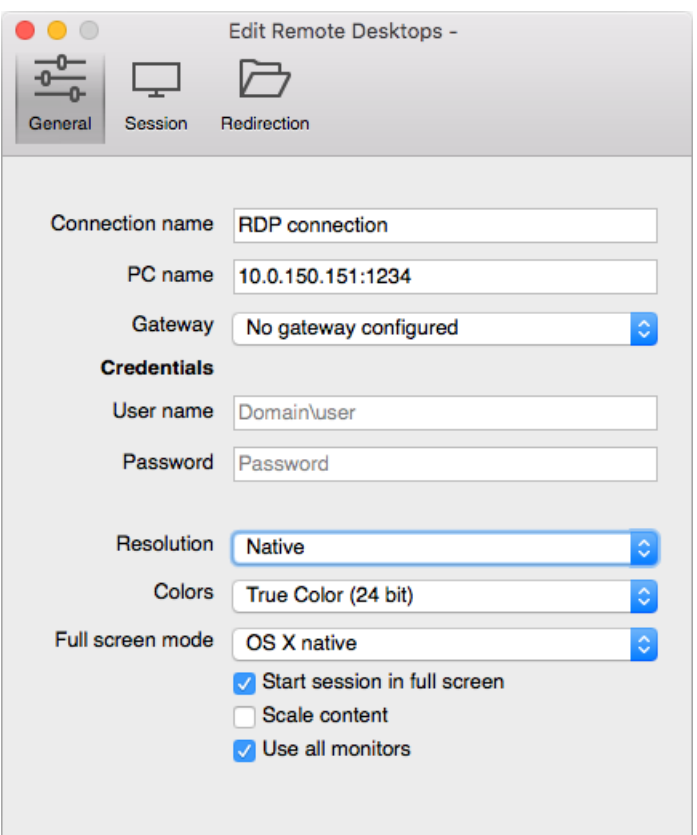

3. Wpisz login i hasło użytkownika i zatwierdź przyciskiem [Enter].

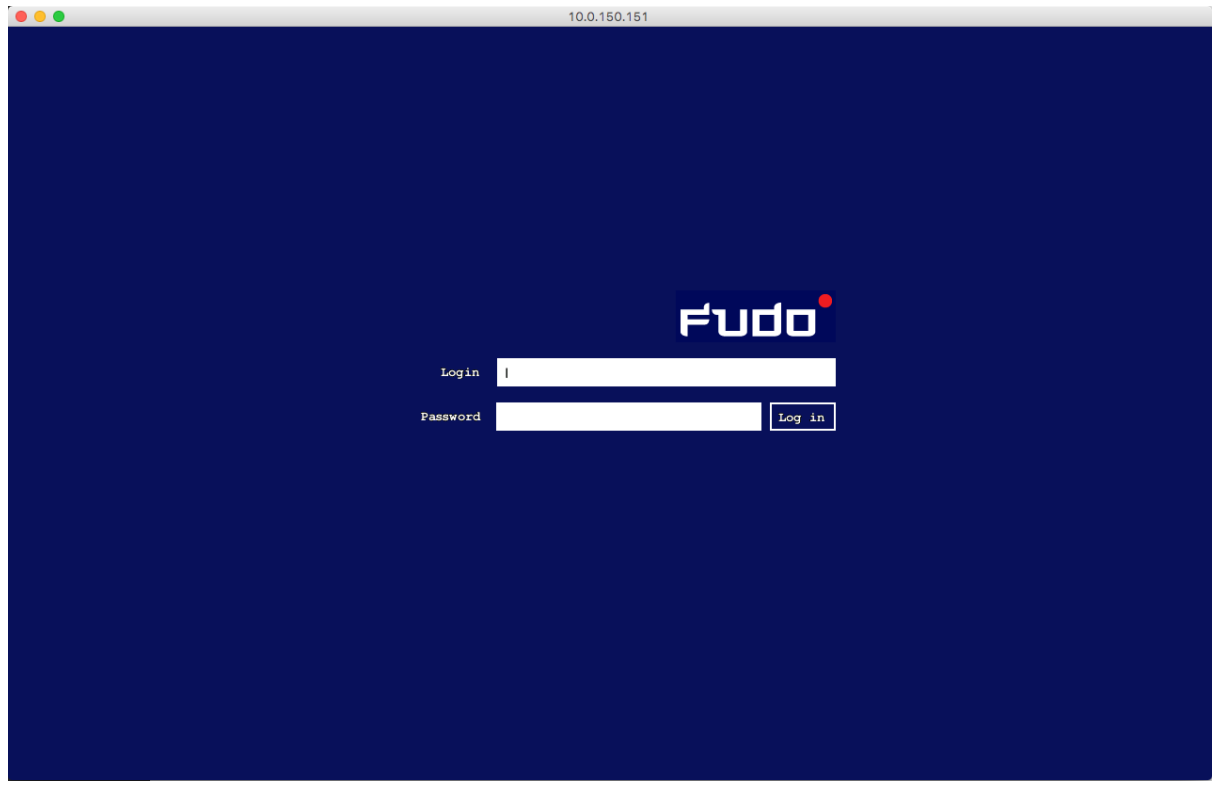

Informacja: Fudo PAM pozwala na zastosowanie własnych ekranów logowania, braku dostępu i zakończenia sesji dla połączeń RDP i VNC. Więcej informacji na temat konfigurowania własnych

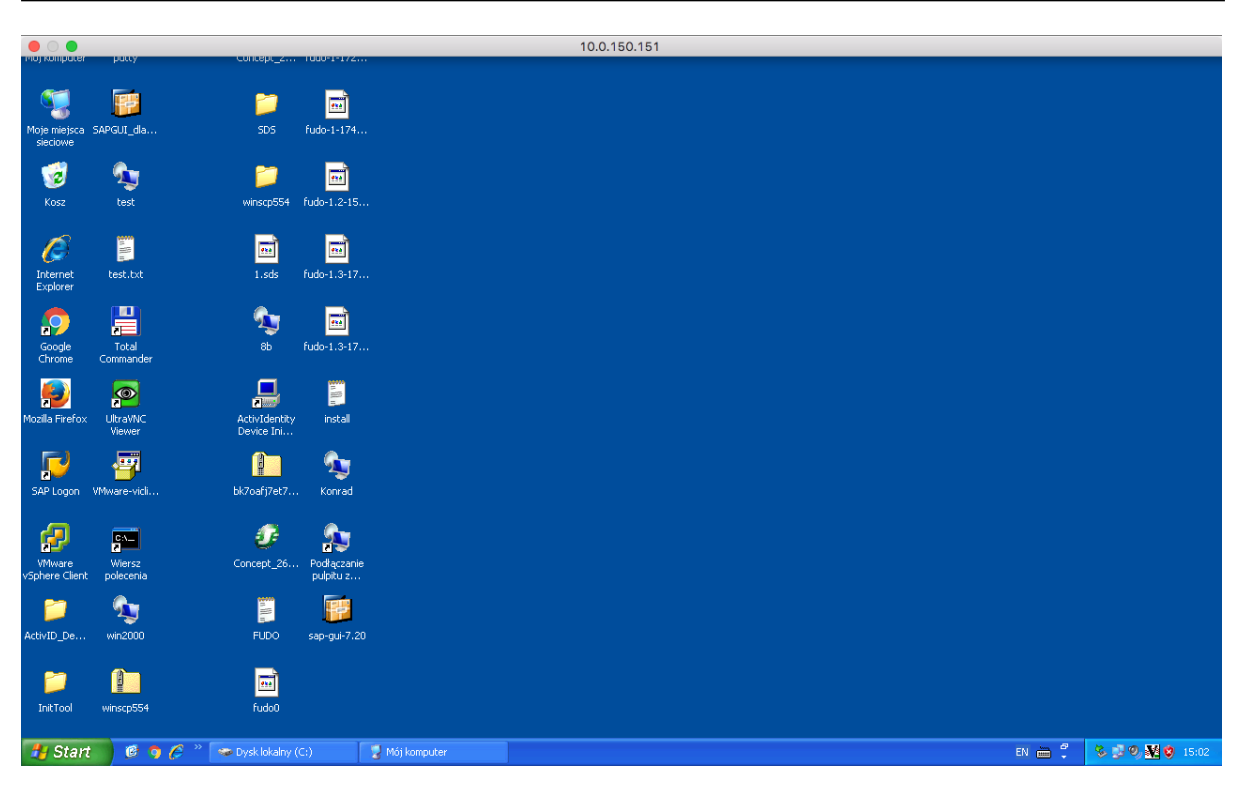

ekranów dla połączeń graficznych, znajdziesz w sekcji [Zasoby](#page-392-0).

#### Tematy pokrewne:

 $\bullet$  [RDP](#page-67-0)

# 25.3 VNC Viewer

1. Uruchom aplikację kliencką VNC Viewer i w polu adresu wprowadź 10.0.150.151.

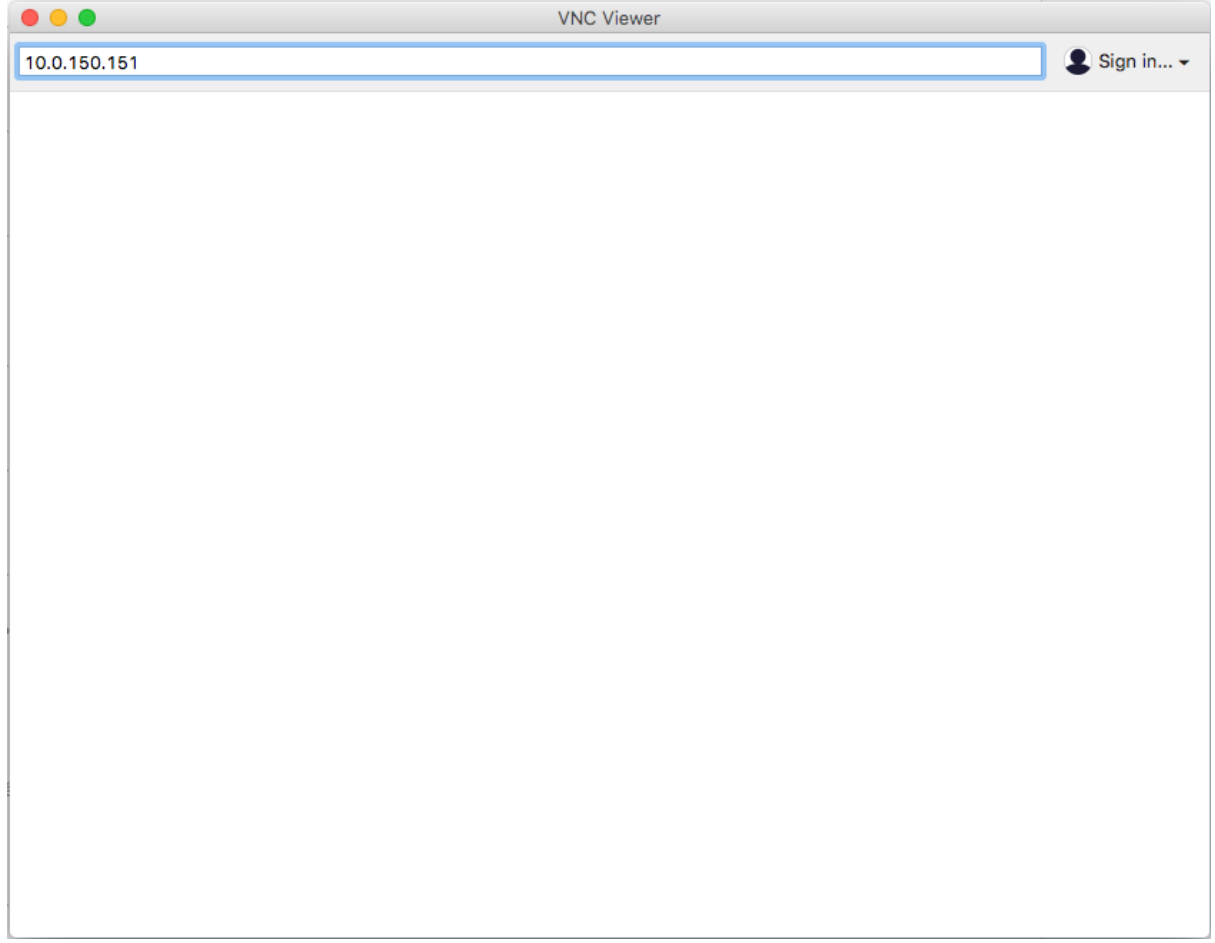

2. Wprowadź nazwę użytkownika, hasło i zatwierdź klawiszem enter.

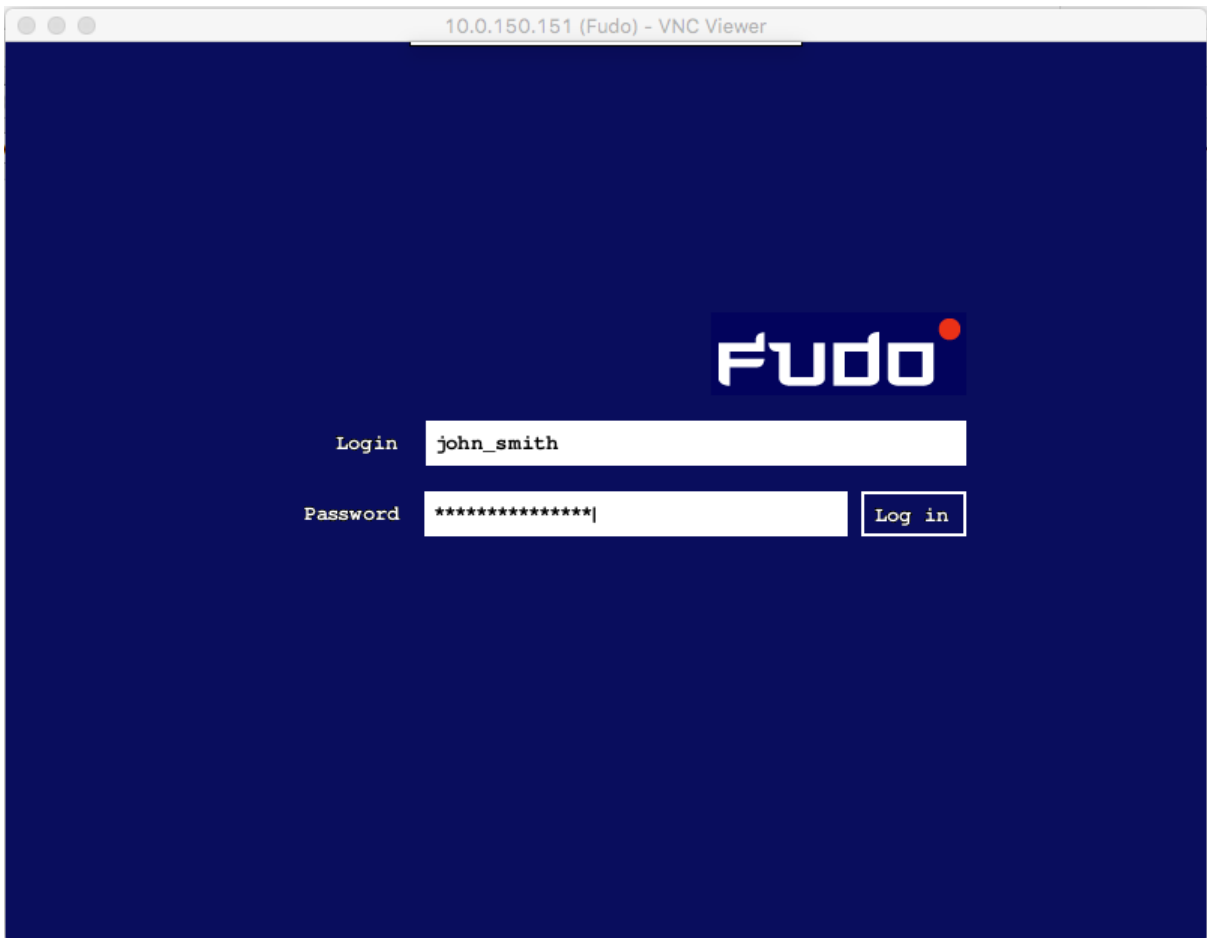

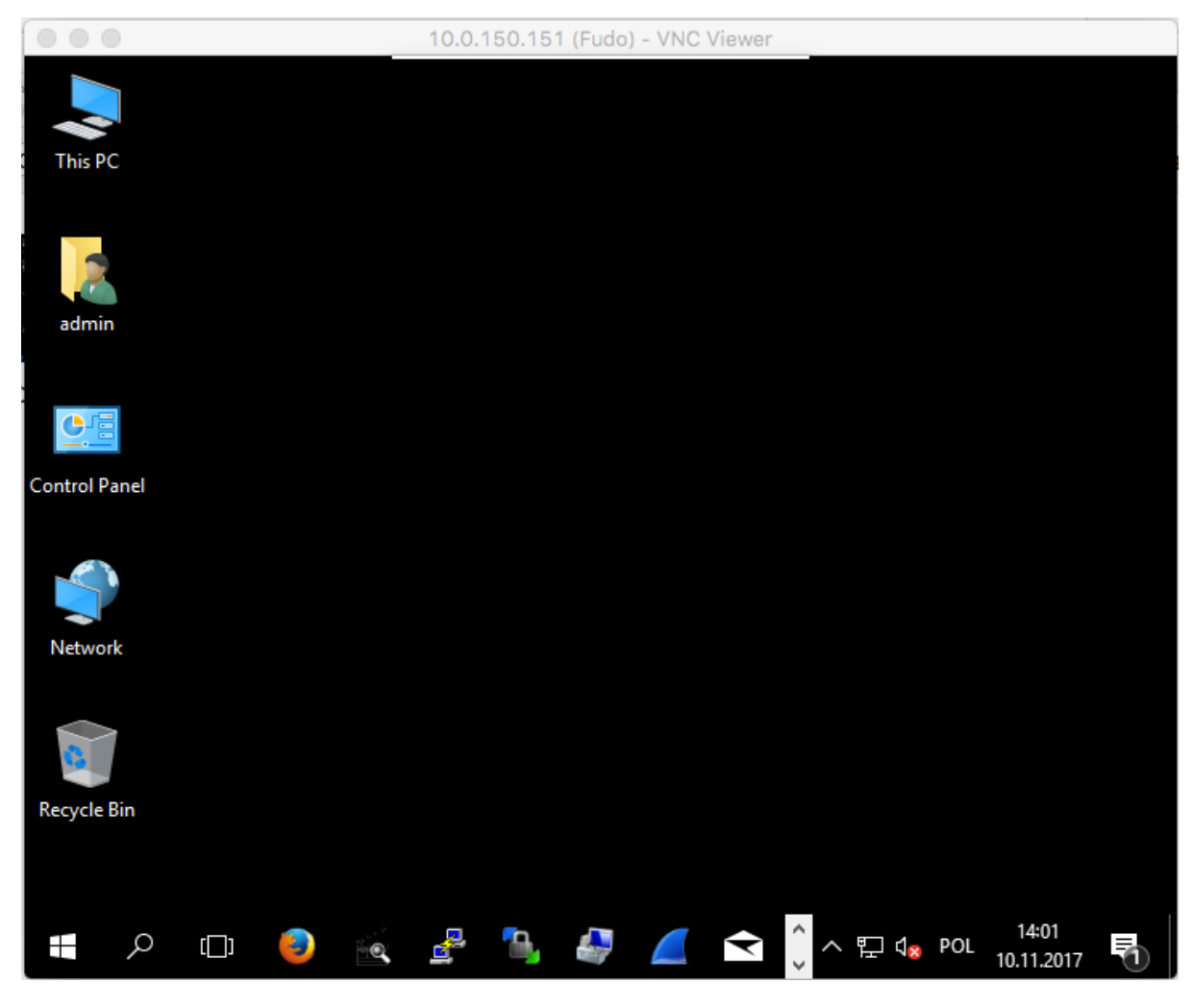

#### Tematy pokrewne:

• [Szybki start](#page-53-1)

# 25.4 SQL Server Management Studio

- 1. Uruchom SQL Server Management Studio.
- 2. Wprowadź wcześniej skonfigurowany adres proxy, na którym Fudo oczekuje na połączenia z serwerem MS SQL (10.0.150.150).
- 3. Z listy rozwijalnej Authentication, wybierz SQL Server Authentication.
- 4. Wprowadź nazwę użytkownika oraz hasło.
- 5. Kliknij Connect.

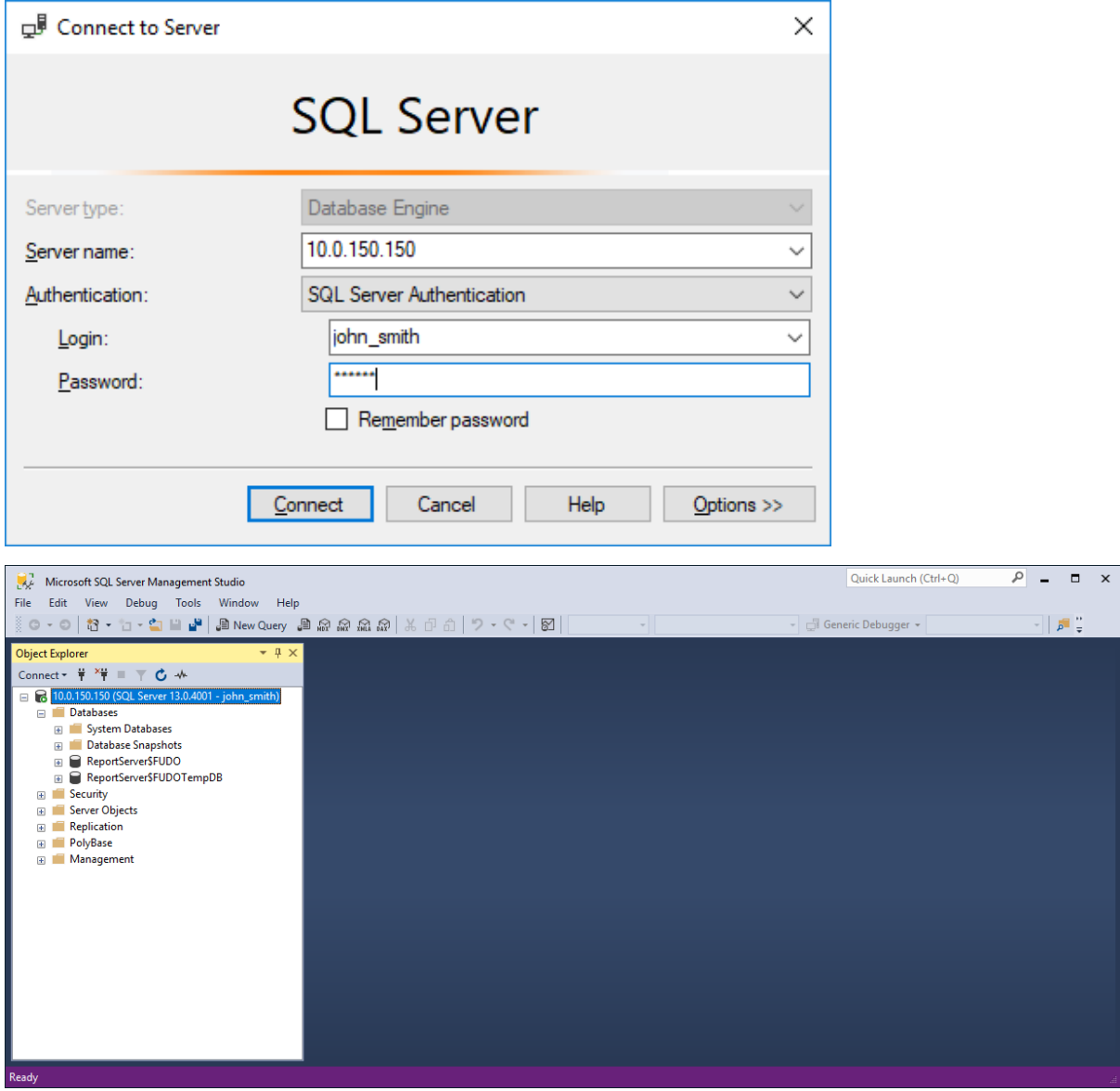

Tematy pokrewne:

• [MS SQL](#page-103-0)

# ROZDZIAŁ 26

# Rozwiązywanie problemów

# 26.1 Uruchamianie Fudo PAM

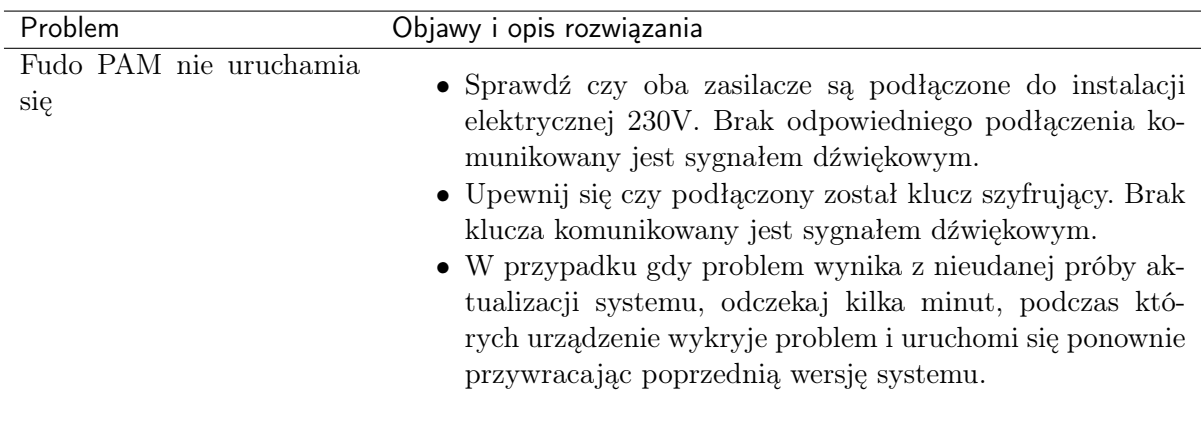

# 26.2 Połączenia z serwerami

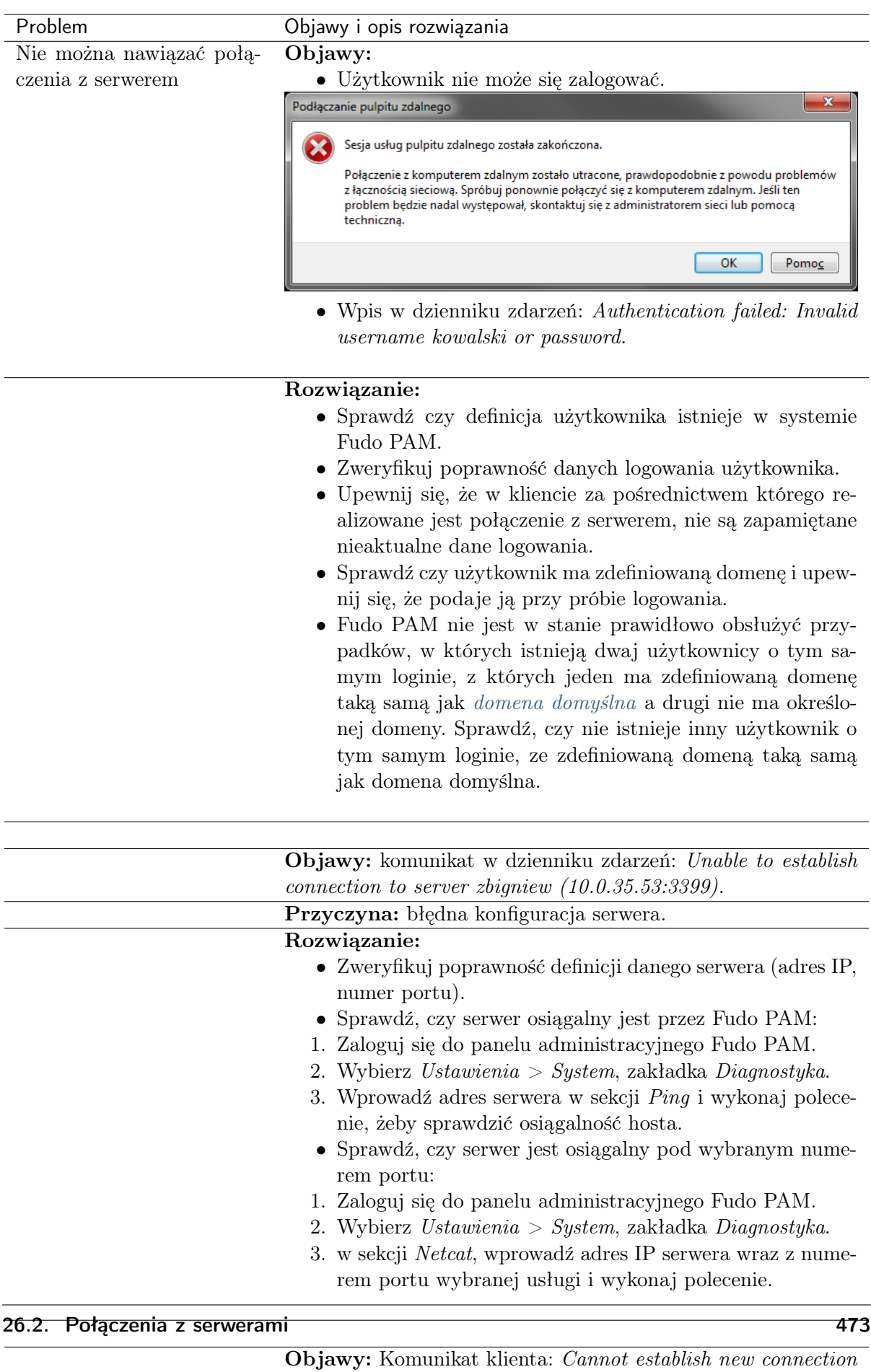

 $\mathbf{D}$ rzyczyna: Zajętość przestrzeni przechowywania przekroczyła

because the capacity of the filesystem has been reached.

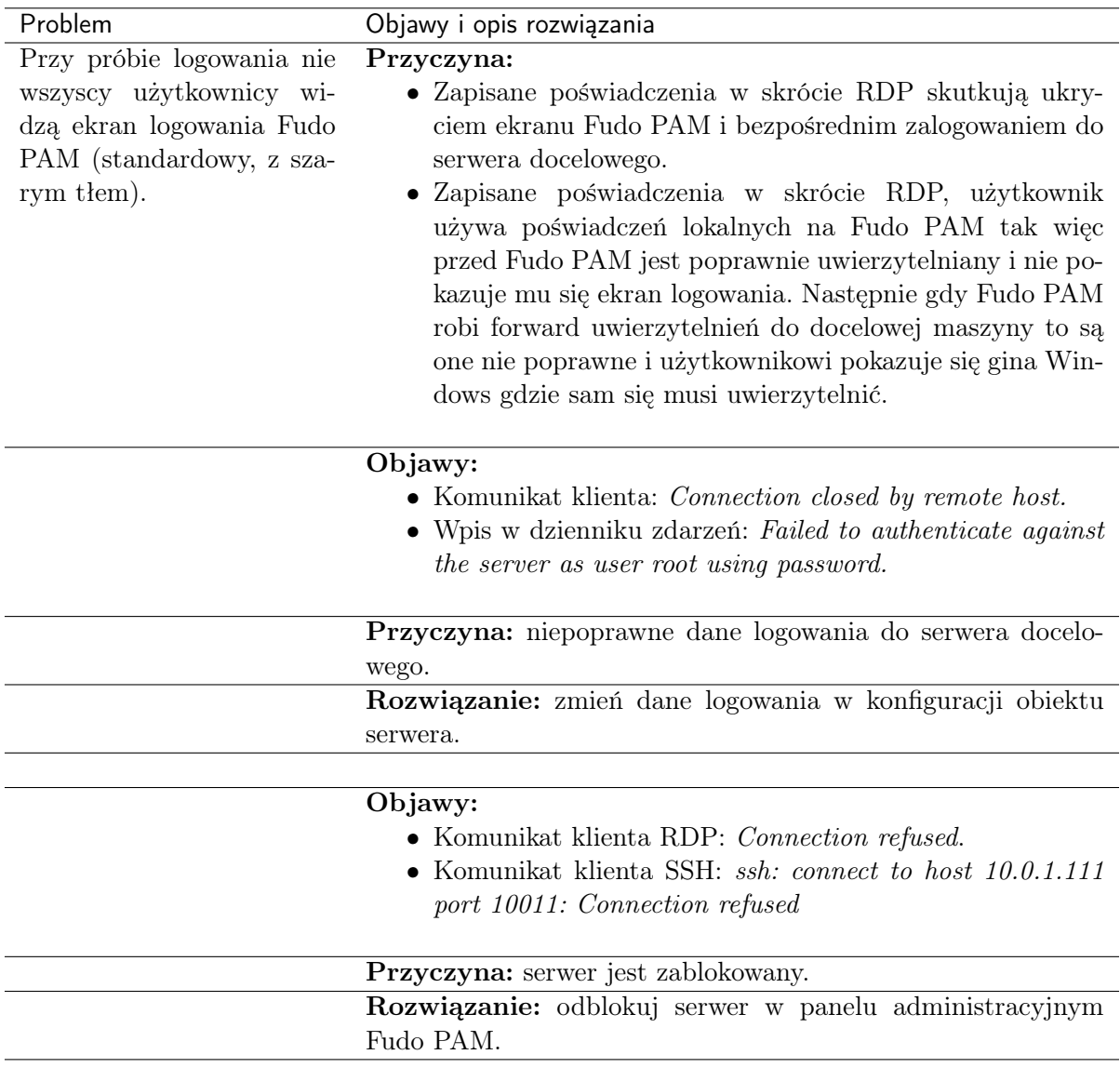

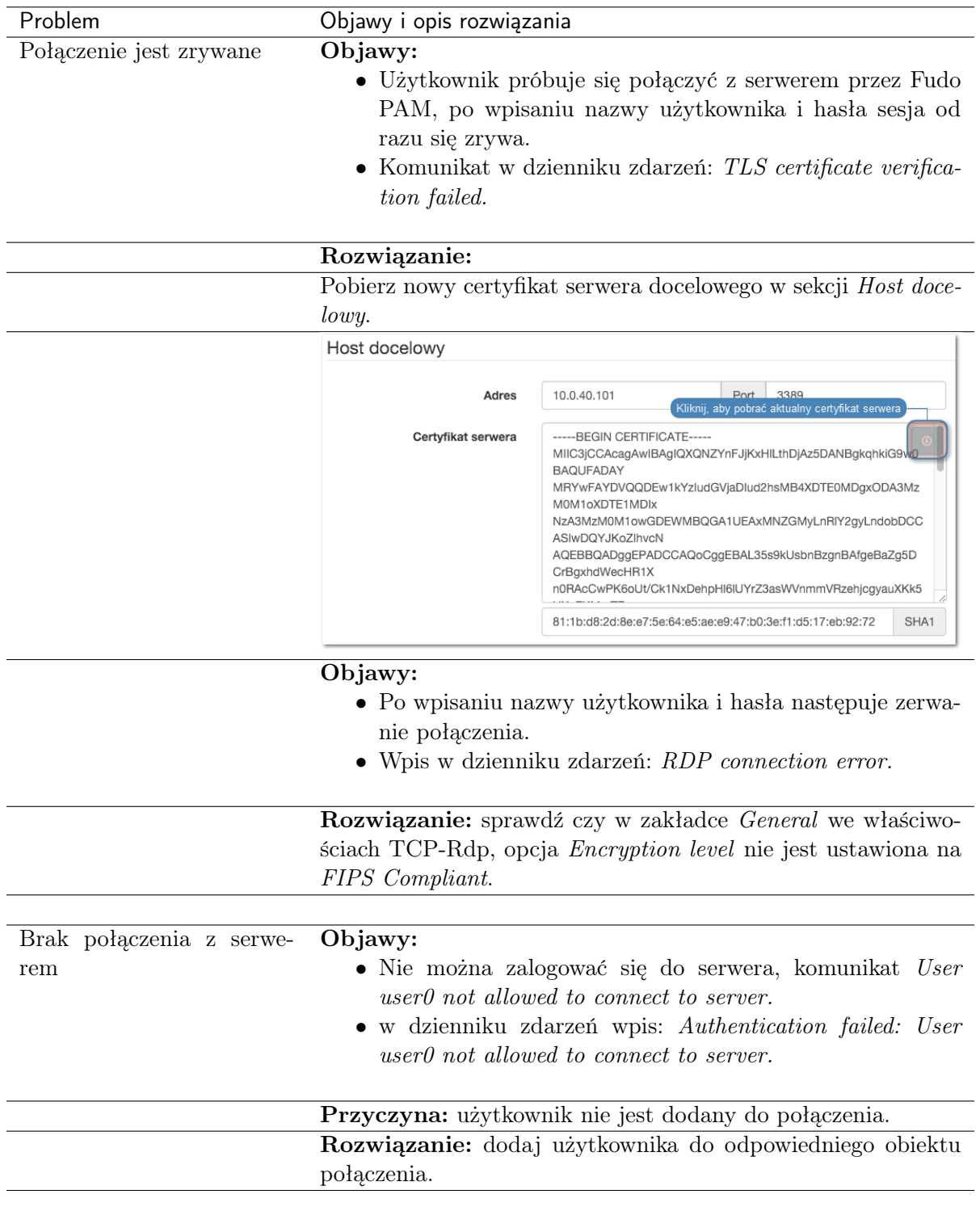

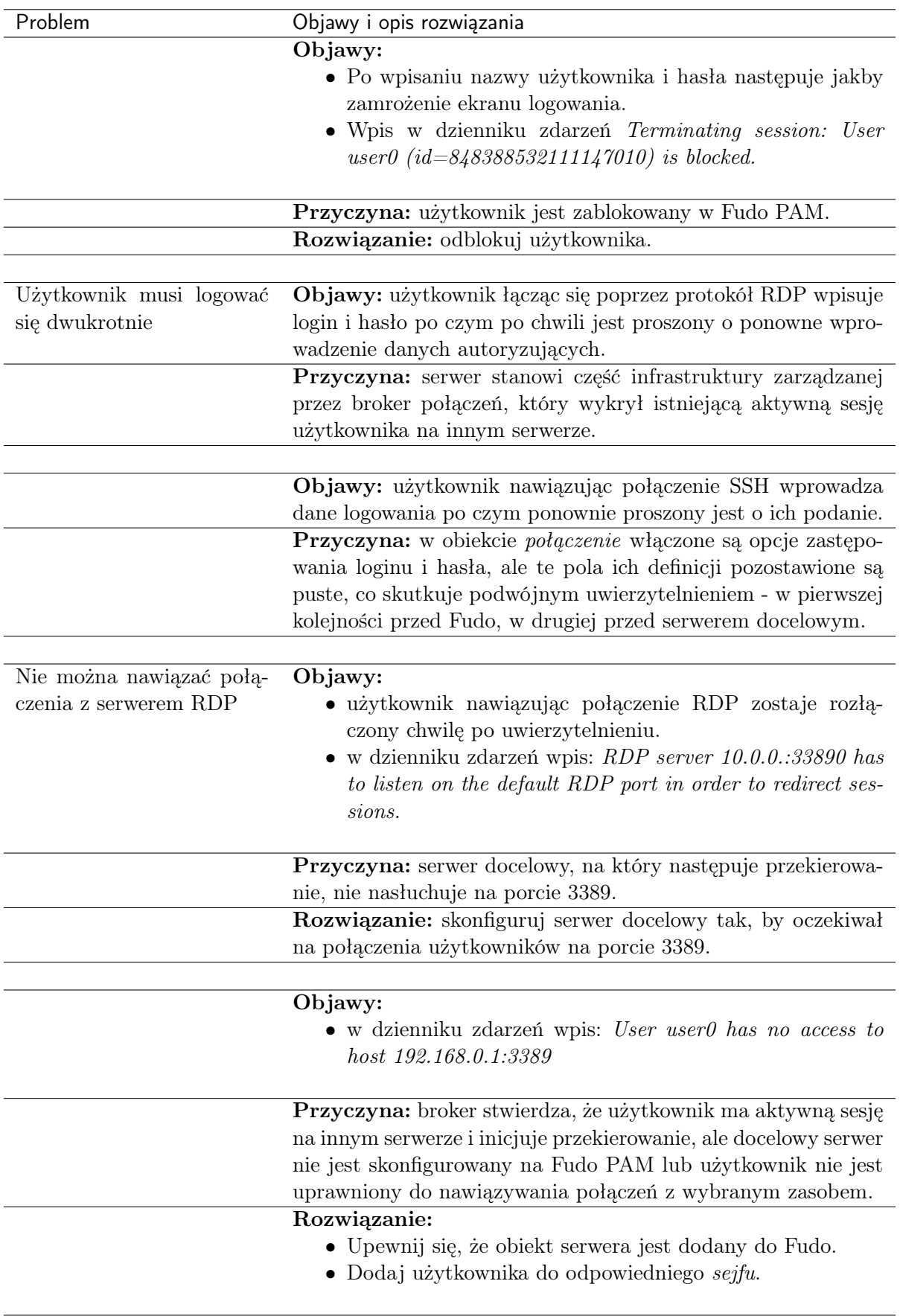

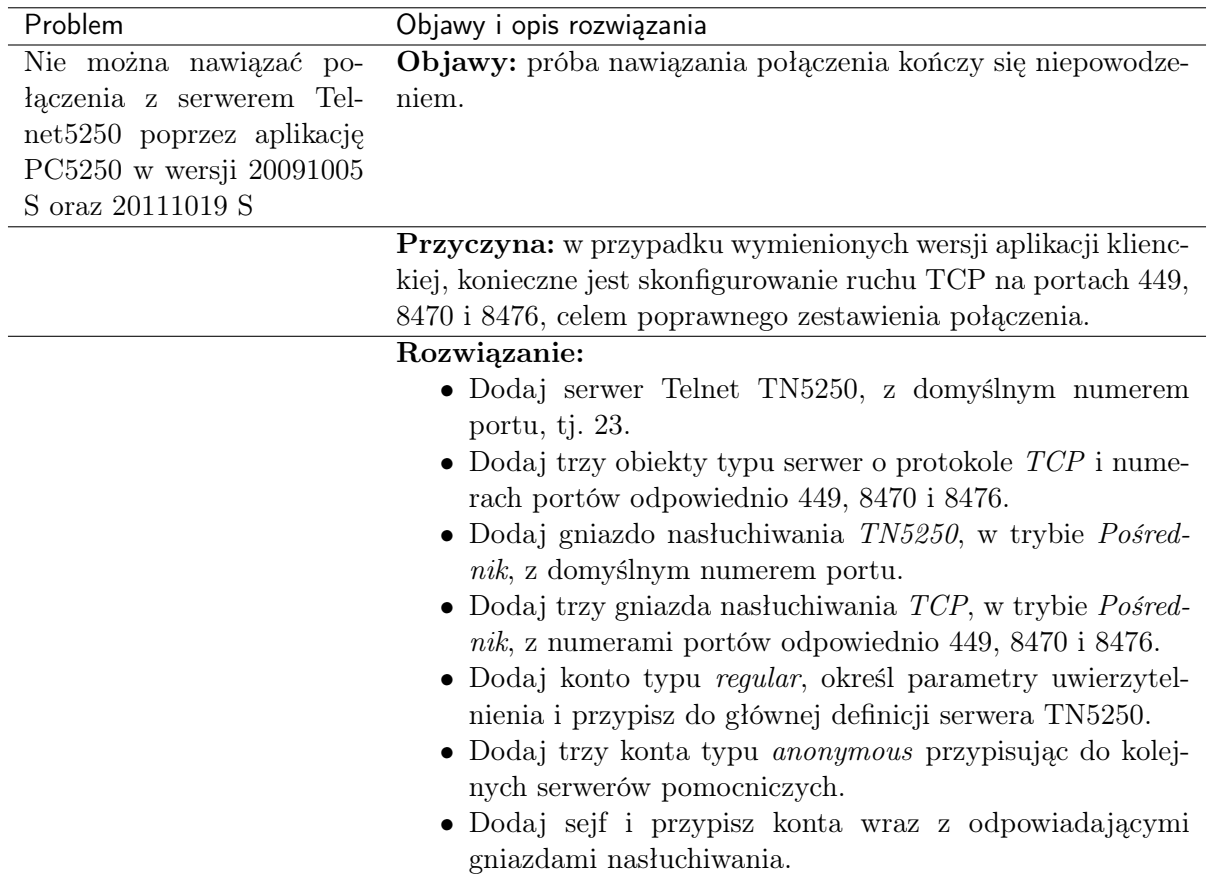

# 26.3 Logowanie do panelu administracyjnego

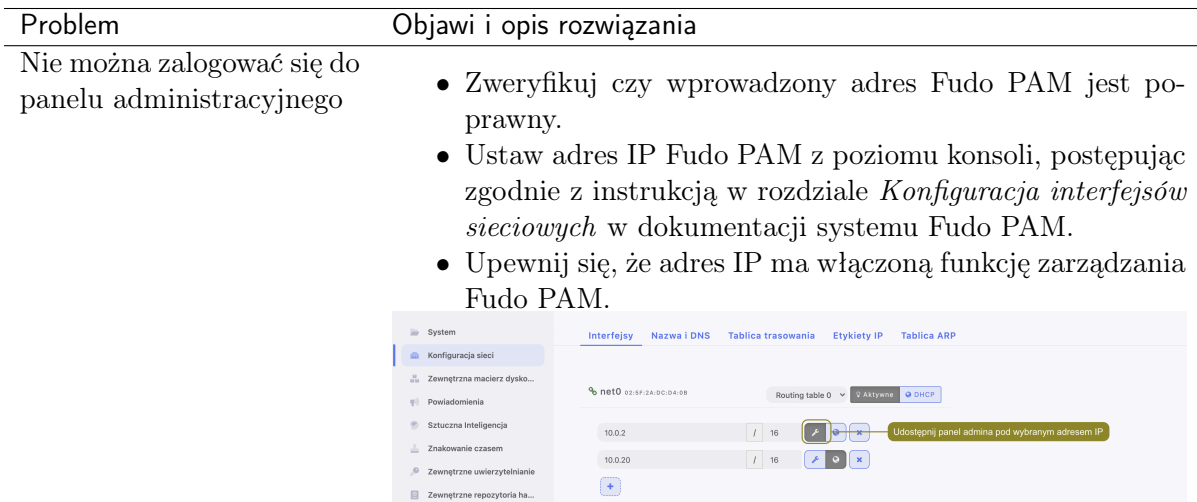

# 26.4 Odtwarzanie sesji

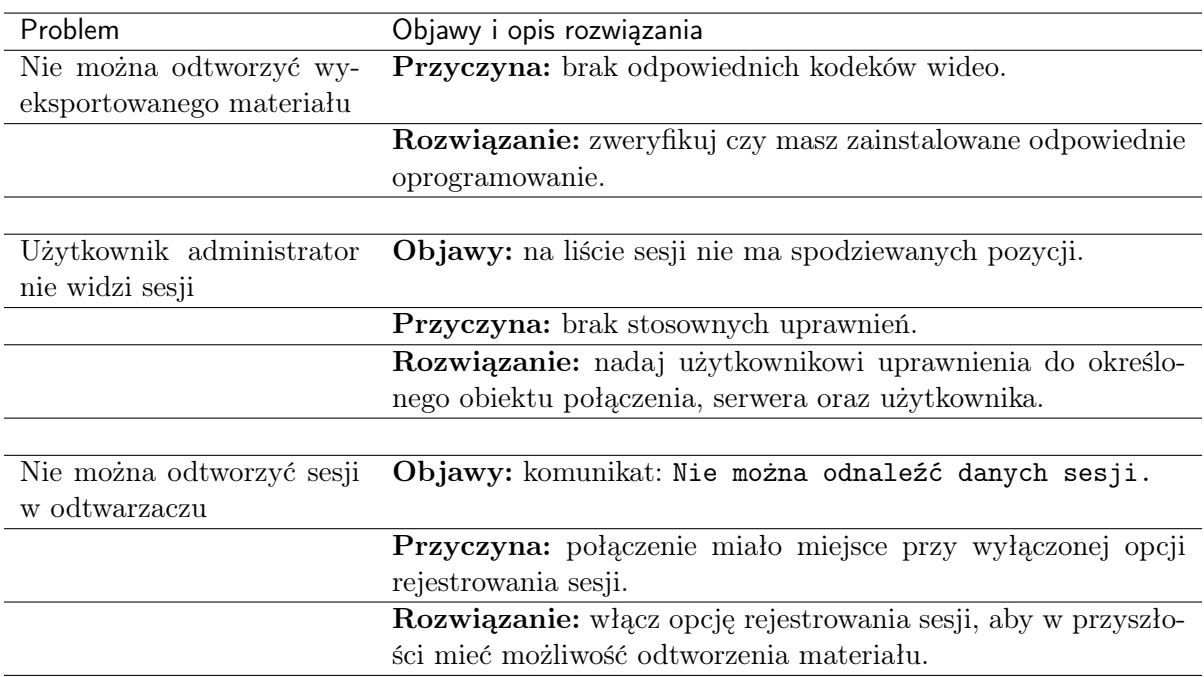

# 26.5 Konfiguracja klastrowa

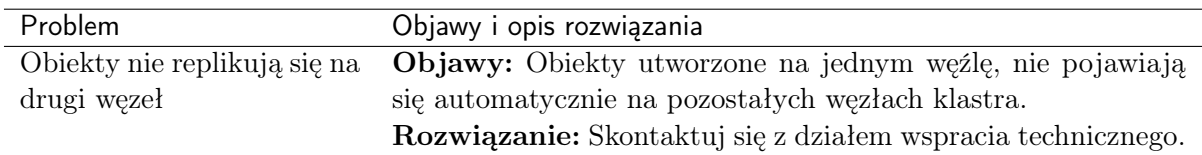

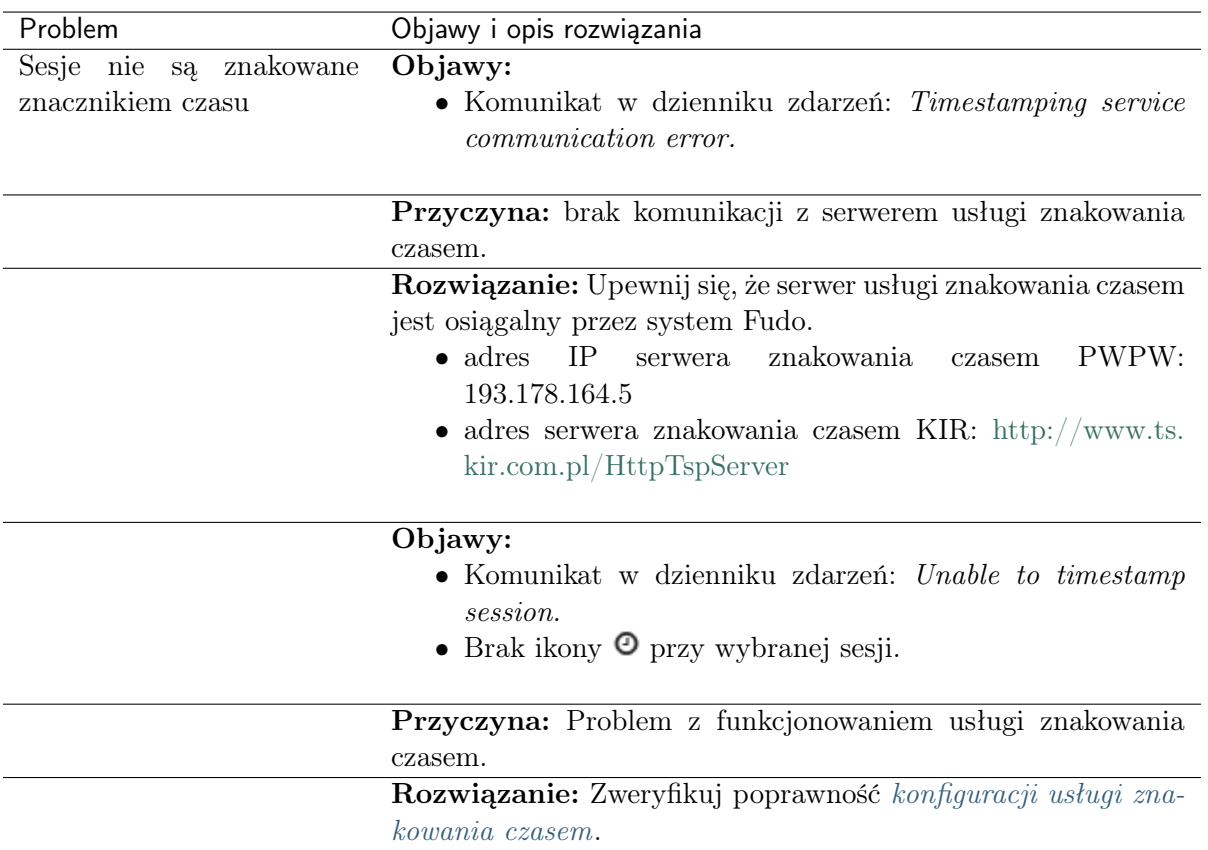

# 26.6 Znakowanie czasem

# 26.7 Tryb serwisowy

Tryb serwisowy umożliwia diagnozowanie Fudo PAM w przypadku gdy system nie uruchamia się poprawnie.

#### Włączenie trybu serwisowego

- 1. Uzyskaj dostęp do terminala systemowego.
- 2. Podczas uruchamiania Fudo, wprowadź 1 i zatwierdź klawiszem Enter.

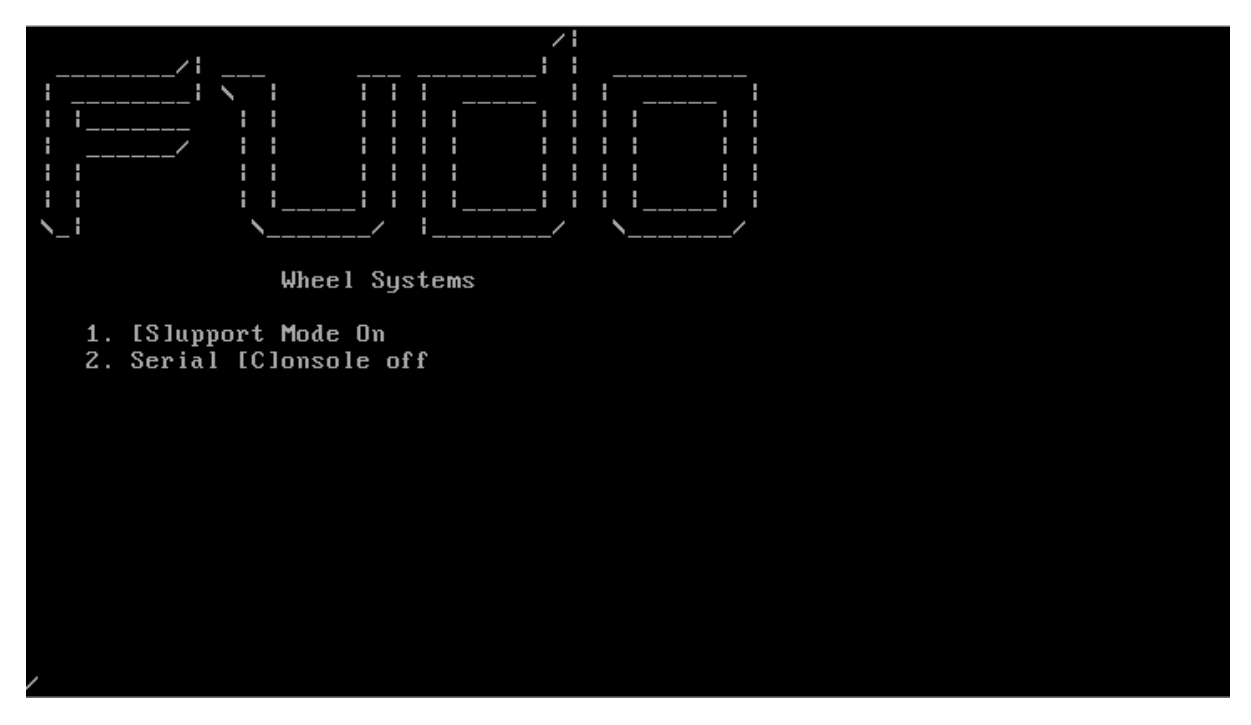

3. Wprowadź nazwę interfejsu sieciowego.

Informacja: W trybie serwisowym, nazwy interfejsów sieciowych przyjmują nazwę res\*.

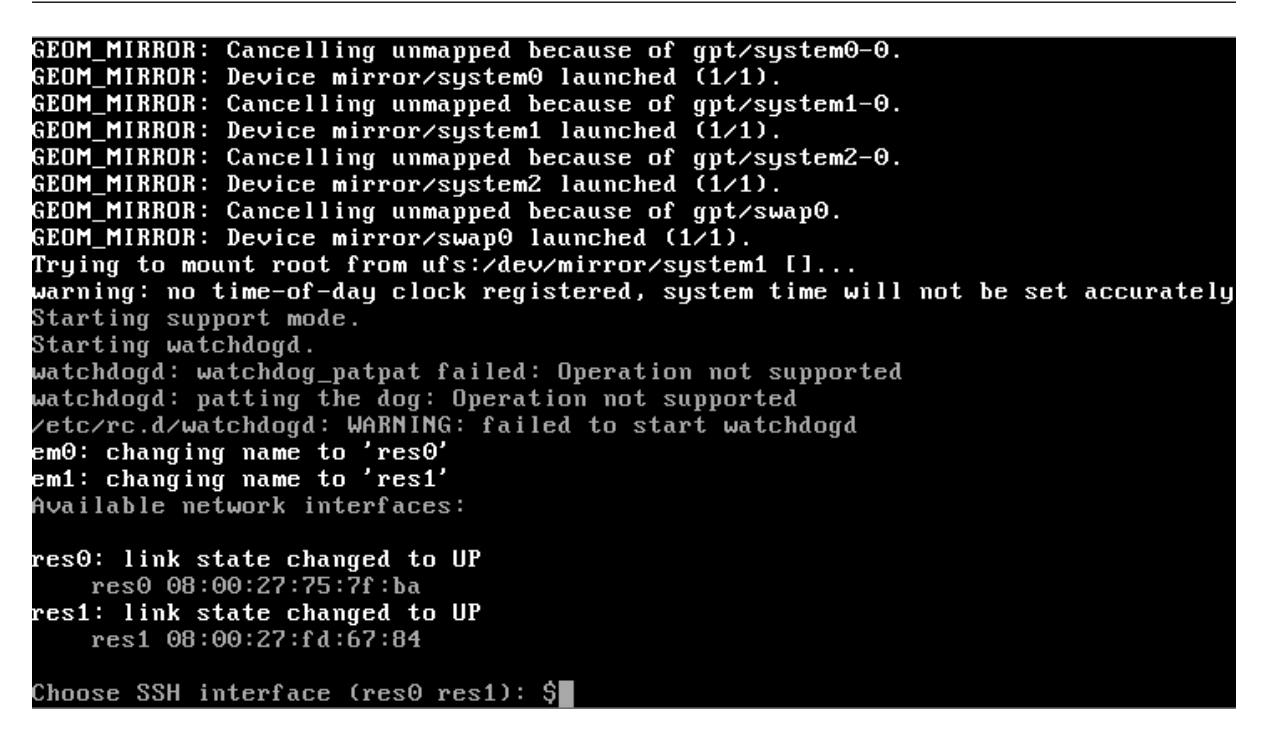

4. Wprowadź adres IP wraz z maską podsieci, np. 10.0.0.8/16.

Informacja: Adres IP służy do nawiązania zdalnego połączenia SSH z Fudo PAM i musi być osiągalny przez inżyniera wsparcia technicznego. W miarę możliwości, interfejs należy zaadresować tak samo jak przed wystąpieniem awarii.

```
GEOM_MIRROR: Device mirror/system1 launched (1/1).
GEOM_MIRROR: Cancelling unmapped because of gpt/system2-0.<br>GEOM_MIRROR: Device mirror/system2 launched (1/1).
GEOM_MIRROR: Cancelling unmapped because of gpt/swap0.<br>GEOM_MIRROR: Cancelling unmapped because of gpt/swap0.<br>GEOM_MIRROR: Device mirror/swap0 launched (1/1).
Trying to mount root from ufs:/dev/mirror/system1 []...
warning: no time-of-day clock registered, system time will not be set accurately
Starting support mode.
Starting watchdogd.
watchdogd: watchdog_patpat failed: Operation not supported<br>watchdogd: patting the dog: Operation not supported
/etc/rc.d/watchdogd: WARNING: failed to start watchdogd
end: changing name to 'res0'<br>em1: changing name to 'res0'<br>Available network interfaces:
res0: link state changed to UP
     res0 08:00:27:75:7f:ba
 res1: link state changed to UP
     res1 08:00:27:fd:67:84
Choose SSH interface (res0 res1): $res0
Invalid interface, please choose one from the list.
Choose SSH interface (res0 res1): res0
Enter IP address and netmask for res0 (eg. 192.168.1.1/24):
```
5. Wprowadź adres IP bramy i zatwierdź klawiszem [Enter], aby umożliwić nawiązanie zdalnego połączenia z Fudo PAM.

```
GEOM_MIRROR: Cancelling unmapped because of gpt/system2-0.
GEOM_MIRROR: Device mirror/system2 launched (1/1).<br>GEOM_MIRROR: Cancelling unmapped because of gpt/swap0.<br>GEOM_MIRROR: Device mirror/swap0 launched (1/1).
Trying to mount root from ufs:/dev/mirror/system1 []...
warning: no time-of-day clock registered, system time will not be set accurately
watchdogd: watchdog_patpat failed: Operation not supported
watchdogd: patting the dog: Operation not supported
/etc/rc.d/watchdogd: WARNING: failed to start watchdogd
end: changing name to 'res0'<br>em1: changing name to 'res0'<br>Available network interfaces:
res0: link state changed to UP
    res0 08:00:27:75:7f:ba
es1: link state changed to UP
    res1 08:00:27:fd:67:84
Choose SSH interface (res0 res1): $res0
Invalid interface, please choose one from the list.
Choose SSH interface (res0 res1): res0
Enter IP address and netmask for res0 (eg. 192.168.1.1/24): 10.0.150.155/16
Enter default gateway IP address: I
```
#### Informacja:

• Odcisk palca pozwala na weryfikację, że połączenie zostało nawiązane z właściwym systemem.

```
warning: no time-of-day clock registered, system time will not be set accurately
Starting support mode.
Starting watchdogd.
bod: ....<br>watchdogd: watchdog_patpat failed: Operation not supported<br>watchdogd: patting the dog: Operation not supported<br>/etc/rc.d/watchdogd: WARNING: failed to start watchdogd
em0: changing name to 'res0'
emi: changing name to 'resi'
Available network interfaces:
res0: link state changed to UP
    res0 08:00:27:75:7f:ba
res1: link state changed to UP
     res1 08:00:27:fd:67:84
Choose SSH interface (res0 res1): $res0
Invalid interface, please choose one from the list.
Thyaird Interface, prease choose one from the fist.<br>Choose SSH interface (res0 res1): res0<br>Enter default cateury IP address 10 00 00 1
Enter default gateway IP address: 10.0.0.1
res0: link state changed to DOWN
add net default: gateway 10.0.0.1<br>SSH Fingerprint: SHA256:dgu2Ec8deFWPZkIxJk6EV9loggwm+OKXERsW+2PQBSY
res0: link state changed to UP
```
6. Po zakończeniu prac serwisowych, użyj kombinacji klawiszy  $[\text{Ctrl}] + C$ , aby zerwać połączenie i zresetować interfejs sieciowy.

```
res1 08:00:27:fd:67:84Choose SSH interface (res0 res1): $res0
Invalid interface, please choose one from the list.
Choose SSH interface (res0 res1): res0
Enter IP address and netmask for res0 (eg. 192.168.1.1/24): 10.0.150.155/16
Enter default qateway IP address: 10.0.0.1
rner deradit gateway in address: 19.9.9.1<br>res0: link state changed to DOWN<br>add net default: gateway 10.0.0.1<br>SSH Fingerprint: SHA256:dgu2Ec8deFWPZkIxJk6EV9loggwm+OKXERsW+2PQBSY
res0: link state changed to UP
 `CDec 21 13:31:56 init: single user shell terminated, restarting
Starting support mode.
 Starting watchdogd.
watchdogd: watchdog_patpat failed: Operation not supported
watchdogd: patting the dog: Operation not supported
/etc/rc.d/watchdogd: WARNING: failed to start watchdogd
if config: ioctl SIOCSIFNAME (set name): File exists<br>if config: ioctl SIOCSIFNAME (set name): File exists<br>Available network interfaces:
     res0 08:00:27:75:7f:ba
     res1 08:00:27:fd:67:84
Choose SSH interface (res0 res1): \blacksquare
```
#### Tematy pokrewne:

- [Konfiguracja ustawień sieciowych](#page-361-0)
- [Czynności serwisowe](#page-425-0)

# ROZDZIAŁ 27

# Często zadawane pytania

- 1. Jaka jest maksymalna ilość nagranych sesji na Fudo PAM dostępna z poziomu systemu?
- 2. W jaki sposób Fudo PAM obsługuje archiwizację sesji?
- 3. Jak wyliczyć wielkość przestrzeni dyskowej do archiwizacji?

4. W jaki sposób użytkownicy mogą ukrywać swoje działania na serwerach do których mają skonfigurowane połączenia na Fudo PAM?

5. W jaki sposób można stwierdzić próby uzyskania nieuprawionego dostępu do monitorowanych serwerów?

6. Czy możliwe jest ukrycie ekranu logowania podczas nawiązywania połączeń RDP?

7. Dlaczego lista użytkowników we właściwościach połączenia jest niekompletna?

8. Dlaczego użytkownik usunięty z serwera LDAP/AD w dalszym ciągu widoczny jest na Fudo PAM?

9. Jak często ma miejsce synchronizacja użytkowników z serwerem LDAP/AD?

10. W odtwarzaczu sesji zamiast wprowadzonych znaków klawiatury wyświetlane są \*. W jaki sposób zobaczyć dane wejścia klawiatury?

- 11. Czy można unieważnić odnośnik do sesji?
- 12. Co należy zrobić przed zdaniem maszyny demonstracyjnej?

#### Przetwarzanie sesji - uczenie maszynowe

13. Ile czasu zajmuje wytrenowanie modeli? Ile sesji muszę nagrać, aby zobaczyć wyniki?

14. Mamy 20 kont i 20 użytkowników w firmie - ile czasu zajmie zauważenie różnic w zachowaniu użytkowników?

15. Jeśli łączę się do różnych serwerów, czy Fudo tworzy osobny model dla każdego z nich?

16. Jeśli przekażę swoje dane logowania innej osobie, czy sztuczna inteligencja stwierdzi, że zalogował się ktoś inny i przerwie połączenie?

17. Ikonka statusu sesji jest stale żółta - co to oznacza?

18. Pięciu użytkowników korzysta z tego samego konta do nawiązywania połączeń - czy system będzie w stanie stwierdzić kto i kiedy łączył się z serwerem?

19. W jaki sposób system będzie w stanie stwierdzić, że to ktoś inny zalogował się do systemu, skoro wszyscy wykonujemy te same komendy?

20. Dlaczego moje sesje nie są analizowane?

#### 1. Jaka jest maksymalna ilość nagranych sesji na |product\_name| dostępna z poziomu systemu?

Urządzenia serii F1000 dysponują 24 TB przestrzeni dyskowej (15,9 TB przestrzeni użytkowej), a serii F3000 mają do dyspozycji macierz wewnętrzną o pojemności 96 TB (59,5 TB przestrzeni użytkowej) przeznaczoną do przechowywania danych sesji.

Rozmiar sesji determinowany jest aktywnością użytkownika. Średnie wartości dla jednej godziny zarejestrowanego połączenia wynoszą:

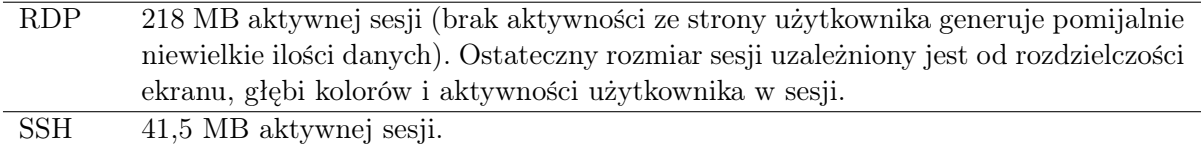

Przy takich założeniach, wewnętrzna przestrzeń dyskowa pozwala na zarejestrowanie:

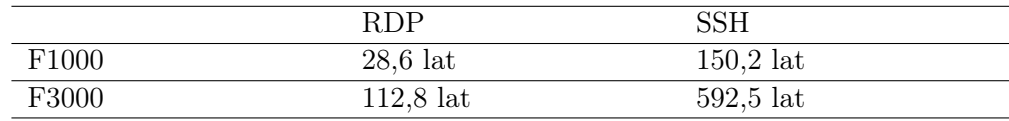

#### Informacja:

- Informacja o zajętości przestrzeni dyskowej bierze pod uwagę obszar zarezerwowany przez mechanizm redundancji danych. Stąd wynika raportowana zajętość macierzy dyskowej po zainicjowaniu systemu.
- Fudo PAM pozwala określić, jak długo sesje mają być przechowywane i automatycznie usuwa dane sesji po upłynięciu czasu określonego [parametrem retencji](#page-400-0).

#### 2. W jaki sposób Fudo PAM obsługuje archiwizację sesji?

Wszystkie sesje archiwizowane są na wewnętrznej macierzy dyskowej urządzenia, przeznaczonej na rejestrowanie zdalnych połączeń. Fudo PAM wspiera zewnętrzne macierze a także umożliwia eksport sesji w natywnym formacie lub w postaci nagrania video.

#### 3. Jak wyliczyć wielkość przestrzeni dyskowej do archiwizacji?

Rozmiar plików w formacie natywnym jest zgodny z odpowiedzią z punktu 1. W przypadki eksportu do formatu video, rozmiar wynikowy pliku zależy od wybranego kodowania strumienia video oraz wybranej rozdzielczości nagrania.

#### 4. W jaki sposób użytkownicy mogą ukrywać swoje działania na serwerach, do których mają skonfigurowane połączenia na Fudo PAM?

W przypadku protokołu SSH, obsługiwany jest kanał SCP przez co wszystkie pliki, w tym skrypty, również podlegają monitorowaniu. Dzięki temu można audytować daną sesję również pod kątem złośliwego kodu zamieszczanego w programach wysłanych na serwer, których zawartość nie jest wyświetlana na ekranie.

Ochrona innych kanałów komunikacji użytkownika z serwerem (np. przeglądarka internetowa lub inne programy) to zadanie dla rozwiązań innego rodzaju. Żadne rozwiązania jak Fudo PAM nie mogą monitorować tych kanałów, dlatego ważne jest stworzenie odpowiedniej konfiguracji serwera przez administratora systemu.

#### 5. W jaki sposób można stwierdzić nieuprawnione próby uzyskania dostępu do monitorowanych serwerów?

Próby nadużyć (nieuprawniony dostęp, atak DoS), można stwierdzić na podstawie analizy wpisów w dzienniku zdarzeń. Wszelkie wpisy o poziomie logowania ERROR i WARNING powinny być dokładnie analizowane. Przypadki wystąpienia błędu przekroczenia limitu czasu logowania, mogą świadczyć o próbie dokonania ataku DoS.

#### 6. Czy możliwe jest ukrycie ekranu logowania podczas nawiązywania połączeń RDP?

Ukrycie ekranu logowania wymaga zdefiniowania trybu bezpieczeństwa Enhanced RDP Security (TLS) + NLA monitorowanego serwera.

#### 7. Dlaczego lista użytkowników we właściwościach połączenia jest niekompletna?

Lista użytkowników we właściwościach połączenia nie zawiera użytkowników synchronizowanych z serwerem usług katalogowych. Aby dodać takiego użytkownika do połączenia, zdefiniuj mapowanie grup we [właściwościach synchronizacji LDAP](#page-169-0) lub wyłącz synchronizację LDAP dla wybranego użytkownika.

#### 8. Dlaczego użytkownik usunięty z serwera LDAP/AD w dalszym ciągu widoczny jest na Fudo PAM?

Odwzorowanie zmiany polegającej na usunięciu użytkownika z serwera LDAP lub AD wymaga pełnej synchronizacji. Proces pełnej synchronizacji wyzwalany jest automatycznie raz na dobę, w czasie do 5 minut po godzinie 00:00, lub może zostać wyzwolony ręcznie z poziomu widoku ustawień [synchronizacji LDAP](#page-169-0).

#### 9. Jak często ma miejsce synchronizacja użytkowników z serwerem LDAP/AD?

Definicje nowych użytkowników oraz zmiany w istniejących obiektach pobierane są okresowo w odstępie czasowym wynoszącym 5 minut. Pełna synchronizacja wyzwalana jest automatycznie raz na dobę, w czasie do 5 minut po godzinie 00:00.

#### 10. W odtwarzaczu sesji zamiast wprowadzonych znaków klawiatury wyświetlane są \*. W jaki sposób zobaczyć dane wejścia klawiatury?

Wejście klawiatury należy do grupy funkcjonalności wrażliwych i jest domyślnie ukryte. Włączenie pokazywania znaków wprowadzonych na klawiaturze wymaga decyzji dwóch użytkowników superadmin. Procedura aktywacji funkcjonalności opisana jest w rozdziale [Funkcjonalności](#page-345-0) [wrażliwe](#page-345-0).

#### 11. Czy można unieważnić odnośnik do sesji?

Aktywny odnośnik do sesji może zostać w każdej chwili unieważniony. Procedura unieważnienia odnośników opisana jest w rozdziale [Udostępnianie sesji](#page-319-0).

#### 12. Co należy zrobić przed zdaniem maszyny demonstracyjnej?

Przed zdaniem maszyny demonstracyjnej należy usunąć dane oraz konfigurację poprzez [przy](#page-433-0)[wrócenie ustawień fabrycznych](#page-433-0) oraz wyczyścić nośnik z kluczem szyfrującym.

#### 13. Ile czasu zajmuje wytrenowanie modeli? Ile sesji muszę nagrać, aby zobaczyć wyniki?

Modele są trenowane zgodnie z ustawieniami terminarza w konfiguracji [Sztucznej inteligencji](#page-377-0).

- W przypadku modelu SSH, wytrenowanie modelu wymaga minimum 65 sesji (każda musi zawierać co najmniej 25 unikatowych komend) oraz 5 unikatowych predyktorów (np. użytkowników). Uzyskanie optymalnych wyników wymaga 300 sesji dla każdego predyktora i 10 unikatowych predyktorów.
- Dla modelu RDP, minimum konieczne do wytrenowania modelu, to 5 godzin nagrań dla pojedynczego predyktora. Optymalne wyniki uzyskuje się przy 30 godzinach nagrań i 10 unikatowych predyktorach.

#### 14. Mamy 20 kont i 20 użytkowników w firmie - ile czasu zajmie zauważenie różnic w zachowaniu użytkowników?

Czas jest ściśle uzależniony od dostępności zarejestrowanych sesji. Jeśli jest wystarczająca ilość danych do zbudowania modelu, system będzie w stanie wykryć zmiany w zachowaniu użytkowników w jeden dzień po nagraniu pierwszej sesji dla danego predyktora (użytkownika).

- W przypadku modelu SSH, wytrenowanie modelu wymaga minimum 65 sesji (każda musi zawierać co najmniej 25 unikatowych komend) oraz 5 unikatowych predyktorów (np. użytkowników). Uzyskanie optymalnych wyników wymaga 300 sesji dla każdego predyktora i 10 unikatowych predyktorów.
- Dla modelu RDP, minimum konieczne do wytrenowania modelu, to 5 godzin nagrań dla pojedynczego predyktora. Opymalne wyniki uzyskuje się przy 30 godzinach nagrań i 10 unikatowych predyktorach.

#### 15. Jeśli łączę się do różnych serwerów, czy Fudo tworzy osobny model dla każdego z nich?

Fudo PAM tworzy i utrzymuje jeden model RDP oraz jeden model SSH dla pojedynczego użytkownika.

#### 16. Jeśli przekażę swoje dane logowania innej osobie, czy sztuczna inteligencja stwierdzi, że zalogował się ktoś inny i przerwie połączenie?

Fudo PAM będzie w stanie wykryć taki przypadek i odpowiednio ustawić poziom zagrożenia sesji, ale nie przerwie automatycznie połączenia.

#### 17. Ikonka statusu sesji jest stale żółta - co to oznacza?

Żółty kolor oznacza, że model nie był w stanie jednoznacznie ustalić poziom zagrożenia dla sesji. W sytuacji, gdy nie mamy podejrzenia, że doszło do nieuprawnionego dostępu, te sesje można uznać za prawidłowe. Jeśli jednak doszło do nadużycia uprawnień, sesje te należy poddać audytowi.

#### 18. Pięciu użytkowników korzysta z tego samego konta do nawiązywania połączeń czy system będzie w stanie stwierdzić kto i kiedy łączył się z serwerem?

Użytkownicy muszą mieć indywidualne konta na Fudo PAM, aby system był w stanie zidentyfikować zagrożone sesje.

#### 19. W jaki sposób system będzie w stanie stwierdzić, że to ktoś inny zalogował się do systemu, skoro wszyscy wykonujemy te same komendy?

Każdy użytkownik wykonuje te same komendy w odmienny sposób. Np. jeden użytkownik wykona ls -la a drugi ls -al. Kombinacja takich niewielkich różnic pozwala stwierdzić zgodność zachowania użytkownika z wytrenowanym dla niego modelem.

#### 20. Dlaczego moje sesje nie są analizowane?

Aby sesja została poddana analizie, musi istnieć odpowiadający jej model. Ponadto, sesja musi spełniać pewne wymagania ilościowe: musi być dostatecznie długa i zawierać minimalną ilość informacji. Więcej informacji na ten temat znajdziesz w rozdziale [Przetwarzanie sesji - uczenie](#page-331-0) [maszynowe](#page-331-0).

# ROZDZIAŁ 28

Słownik pojęć

- <span id="page-497-0"></span>AAPM Moduł AAPM (Application to Application Password Manager) umożliwiający bezpieczną wymianę haseł pomiędzy aplikacjami.
- Active Directory Usługa uwierzytelniania i autoryzacji użytkowników w domenie Windows.
- AD Active Directory usługa uwierzytelnienia i autoryzacji użytkowników w domenie Windows.
- ARP Address Resolution Protocol protokół mapujący adresy warstwy trzeciej (adresy IP) na fizyczne adresy warstwy łącza danych (adresy MAC).
- broker połączeń RDP Mechanizm zarządzania sesjami dostępowymi do maszyn będących częścią farmy serwerów.
- CERB Kompleksowe rozwiązanie uwierzytelniania i autoryzacji użytkowników, wspierające metody uwierzytelniania tj. token mobilny (aplikacja na telefon komórkowy), hasło statyczne, hasła jednorazowe SMS.
- certyfikat CA Certyfikat urzędu certyfikacji.
- DHCP Mechanizm dynamicznego zarządzania adresacją w sieciach LAN.
- DNS Domain Name Server serwer nazw, tłumaczy mnemoniczne nazwy hostów na adresy IP.
- DoS (Denial of Service) Próba ataku na system polegająca na wysłaniu znacznej ilości zapytań do serwera, tak aby zaprzestał przetwarzać kolejne żądania użytkowników.
- dostęp SSH Dostęp serwisowy do Fudo PAM poprzez protokół SSH.
- DUO jest aplikacją mobilną, która działa na podstawie dwuetapowej autoryzacji Duo Security. Aplikacja generuje kod dostępu do logowania oraz umożliwia wysłanie notyfikacji typu push w celu uwierzytelniania.
- Efficiency Analyzer/Productivity Analyzer Moduł analizy produktywności dostarczający danych statystycznych na temat aktywności użytkowników.
- fudopv Skrypt modułu AAPM, rezydujący na serwerze, umożliwiający wymianę haseł pomiędzy aplikacjami.
- <span id="page-498-0"></span>gniazdo nasłuchiwania Gniazdo nasłuchiwania determinuje tryb połączenia serwera (proxy, brama, pośrednik, przezroczysty) oraz protokół komunikacji.
- grupa redundancji Zdefiniowana grupa adresów IP, które w przypadku awarii jednego z węzłów, zostaną przypisane do drugiego serwera, dla zachowania ciągłości świadczenia usług.
- Hasło statyczne Podstawowa metoda uwierzytelniania użytkowników, w której do potwierdzenia tożsamości używana jest kombinacja ciągów znakowych w postaci loginu i hasła.
- heartbeat Pakiet służący informowaniu innych węzłów klastra o stanie maszyny. W przypadku gdy drugi węzeł klastra nie otrzyma pakietu heartbeat przez określony czas, przejmuje rolę węzła głównego i przetwarza zapytania użytkowników.
- hot-swap Mechanizm umożliwiający wymianę komponentu bez wyłączania urządzenia.
- Klucz publiczny Metoda uwierzytelniania, w której tożsamość użytkownika ustalana jest na podstawie pary kluczy - prywatny (będący tylko w posiadaniu użytkownika) i publiczny (udostępniany innym podmiotom).
- konto Konto stanowi definicję konta uprzywilejowanego na monitorowanym serwerze. Obiekt określa tryb uwierzytelnienia użytkowników: anonimowe (bez uwierzytelnienia), zwykłe (z podmianą loginu i hasła) lub z przekazywaniem danych logowania; politykę zmiany haseł a także login i hasło konta uprzywilejowanego.
- LDAP Lightweight Directory Access Protocol protokół dostępu i zarządzania rozproszonymi usługami katalogowymi w sieciach IP.
- modyfikator haseł Narzędzie służące do zmiany hasła do konta na monitorowanym serwerze.
- notacja CIDR Skrócona notacja adresów sieciowych, w której adres IP zapisywany jest zgodnie z notacją IPv4, a maska podawana jest w postaci liczby wiodących cyfr «1» w zapisie bitowym (192.168.1.1 - 255.255.255.0; 192.168.1.1/24).
- OATH Open Authentication otwarty standard bezpiecznego, dwuskładnikowego uwierzytlenienia użytkowników i urządzeń.
- OCR Optical Character Recognition przetwarzanie obrazów pod kątem identyfikacji i indeksacji tekstów.
- Odcisk Palca Fingerprint ciąg znaków będący działaniem funkcji skrótu na danych wejściowych, pozwalający jednoznacznie stwierdzić, czy dane nie zostały zmienione.
- polityka Mechanizm pozwalający definiować wzorce i automatyczne akcje, które podejmie system w przypadku wykrycia danego wzorca.
- polityka czasowa Mechanizm definiowania przedziałów czasu, w których użytkownicy mają dostęp do serwerów.
- PSM (Privileged Session Management) Moduł Fudo PAM służący rejestracji zdalnych sesji dostępowych.
- RADIUS Remote Authentication Dial In User Service protokół sieciowy służący regulowaniu dostępu do określonych usług udostępnianych w sieci informatycznej.
- RDP Remote Desktop Protocol protokół zdalnego dostępu do graficznych interfejsów użytkownika w systemach operacyjnych firmy Microsoft.
- repozytorium haseł Repozytorium haseł zarządza hasłami do serwerów docelowych, w dostępie do których, pośredniczy Fudo PAM.
- <span id="page-499-1"></span>retencja Retencja danych to mechanizm, który usuwa dane sesji po upływie zdefiniowanego czasu.
- SMS jest usługą przesyłania wiadomości tekstowych w cyfrowych urządzeniach mobilnych.
- <span id="page-499-0"></span>SSH Secure Shell - protokół sieciowy do bezpiecznej komunikacji ze zdalnymi urządzeniami.
- serwer dynamiczny Serwer dodawany automatycznie z chwilą nawiązywania połączenia, jeśli wcześniej zdefiniowany został obiekt opisujący zbiór serwerów w formie podsieci.
- sejf Sejf bezpośrednio reguluje dostęp użytkowników do monitorowanych serwerów. Określa dostępną dla użytkowników funkcjonalność protokołów, polityki proaktywnego monitoringu połączeń i szczegóły relacji użytkownik-serwer.
- sejf anonimowy Sejf anonimowy ma przypisane co najmniej jedno konto typu anonymous i może mieć przypisane jedynie konta tego typu. Do sejfów anonimowych nie można przypisać użytkowników.

#### serwer

- Serwery Serwer jest definicją zasobu infrastruktury IT, z którym istnieje możliwość nawiązania połączenia za pośrednictwem wskazanego protokołu.
- Syslog Standard logowania zdarzeń w systemach komputerowych. Serwer Syslog zbiera i przechowuje centralnie dane dzienników zdarzeń (log) urządzeń sieciowych, które mogą zostać wykorzystane w celach raportowania i analizowania.
- użytkownik Użytkownik definiuje podmiot uprawniony do nawiązywania połączeń z monitorowanymi serwerami. Szczegółowa definicja obiektu (unikatowa kombinacja loginu i domeny, pełna nazwa, adres email) pozwalają na jednoznaczne wskazanie osoby odpowiedzialnej za działania, w przypadku współdzielenia konta uprzywilejowanego.
- VLAN Mechanizm sieci wirtualnych, umożliwiający separację domen rozgłoszeniowych.
- VNC Protokół graficznego dostępu do zdalnych zasobów komputerowych.
- WWN World Wide Name unikatowy identyfikator obiektów w rozwiązaniach macierzy dyskowych.
- zewnętrzny serwer uwierzytelnienia Serwer przechowujący dane użytkowników, używany do weryfikacji tożsamości w procesie logowania do Fudo PAM lub nawiązywania połączenia z serwerami docelowymi.
- znacznik czasu Znacznik będący skrótem danych, pozwalający zweryfikować czy dane nie zostały zmienione.

### Indeks

### A

```
AAPM, 488
Active Directory, 488
Active Directory
   systemy zewnętrznego
       uwierzytelniania, 373
AD, 488
administracja
   aktualizacja systemu, 337
   import/eksport konfiguracji, 395
   pierwsze uruchomienie, 39
   ponowne uruchomienie, 388
   przywracanie poprzedniej wersji, 388
API
   użytkownicy, 146
ARP, 488
```
# B

blokowanie serwery, [198](#page-207-0) broker połączeń RDP, [488](#page-497-0) broker połączeń RDP, [428](#page-437-0)

# C

CERB, [488](#page-497-0) CERB systemy zewnętrznego uwierzytelniania, [373](#page-382-0) certyfikat CA, [488](#page-497-0) Citrix gniazda nasłuchiwania, [216](#page-225-0) serwery, [171](#page-180-0) Citrix StoreFront protokoły, [8](#page-17-0) protokół, [8](#page-17-0)

# D

DHCP, [488](#page-497-0) DNS, [488](#page-497-0)

#### DNS

konfiguracja, [363](#page-372-0) dodawanie serwery, [171](#page-180-0) DoS (Denial of Service), [488](#page-497-0) dostęp SSH, [488](#page-497-0) DUO, [488](#page-497-0) dynamiczne serwery, [197](#page-206-0)

# E

Efficiency Analyzer/Productivity Analyzer, [488](#page-497-0)

# F

fudopv, [488](#page-497-0)

# G

gniazda nasłuchiwania Citrix, [216](#page-225-0) HTTP, [218](#page-227-0) ICA, [220](#page-229-0) konfiguracja, [215](#page-224-0) Modbus, [223](#page-232-0) MS SQL, [231](#page-240-0) MySQL, [224](#page-233-0) RDP, [226](#page-235-0) SSH, [228](#page-237-0) TCP, [242](#page-251-0) Telnet, [233](#page-242-0) Telnet 3270, [235](#page-244-0) Telnet 5250, [238](#page-247-0) VNC, [240](#page-249-0) gniazdo nasłuchiwania, [489](#page-498-0) grupa redundancji, [489](#page-498-0)

# H

Hasło statyczne, [489](#page-498-0) heartbeat, [489](#page-498-0)

#### hot-swap, [489](#page-498-0) HTTP gniazda nasłuchiwania, [218](#page-227-0) protokoły, [8](#page-17-0) protokół, [8](#page-17-0) serwery, [173](#page-182-0)

### I

ICA gniazda nasłuchiwania, [220](#page-229-0) protokoły, [9](#page-18-0) protokół, [9](#page-18-0) serwery, [176](#page-185-0)

# K

```
Klucz publiczny, 489
konfiguracja
    AI, 367
    gniazda nasłuchiwania, 215
   model danych, 30
   powiadomienia, 365
    serwery, 171
    synchronizacja użytkowników, 160
    ustawienia sieciowe, 352, 361
   użytkownicy, 144
konto, 489
```
# $\mathbf{L}$

LDAP, [489](#page-498-0) LDAP systemy zewnętrznego uwierzytelniania, [373](#page-382-0)

# M

Modbus gniazda nasłuchiwania, [223](#page-232-0) protokoły, [10](#page-19-0) protokół, [10](#page-19-0) serwery, [178](#page-187-0) model danych serwer, [30](#page-39-0) użytkownik, [30](#page-39-0) modyfikator haseł, [489](#page-498-0) modyfikowanie serwery, [198](#page-207-0) MS SQL gniazda nasłuchiwania, [231](#page-240-0) serwery, [180](#page-189-0)  $MS$   $SQL$   $(TDS)$ protokoły, [11](#page-20-0) protokół, [11](#page-20-0) MySQL

gniazda nasłuchiwania, [224](#page-233-0) protokoły, [11](#page-20-0) protokół, [11](#page-20-0) serwery, [182](#page-191-0) N notacja CIDR, [489](#page-498-0)  $\Omega$ OATH, [489](#page-498-0) OCR, [489](#page-498-0) odblokowanie serwery, [199](#page-208-0) Odcisk Palca, [489](#page-498-0) P polityka, [489](#page-498-0) polityka czasowa, [489](#page-498-0) protocol secret, [21](#page-30-0) protocols secret, [21](#page-30-0) protokoły

Citrix StoreFront, [8](#page-17-0) HTTP, [8](#page-17-0) ICA, [9](#page-18-0) Modbus, [10](#page-19-0) MS SQL  $(TDS)$ , [11](#page-20-0) MySQL, [11](#page-20-0) RDP, [12](#page-21-0) SSH, [14](#page-23-0) TCP, [20](#page-29-0) Telnet, [19](#page-28-0) Telnet 3270, [17](#page-26-0) Telnet 5250, [18](#page-27-0) VNC, [19](#page-28-0) X11, [20](#page-29-0) protokół Citrix StoreFront, [8](#page-17-0) HTTP, [8](#page-17-0) ICA, [9](#page-18-0) Modbus, [10](#page-19-0)  $MS$  SQL  $(TDS)$ , [11](#page-20-0) MySQL, [11](#page-20-0) RDP, [12](#page-21-0) SSH, [14](#page-23-0) TCP, [20](#page-29-0) Telnet, [19](#page-28-0) Telnet 3270, [17](#page-26-0) Telnet 5250, [18](#page-27-0) VNC, [19](#page-28-0) X11, [20](#page-29-0)

PSM (Privileged Session Management), [489](#page-498-0)

#### R

RADIUS, [489](#page-498-0) RADIUS systemy zewnętrznego uwierzytelniania, [373](#page-382-0) RDP, [489](#page-498-0) RDP gniazda nasłuchiwania, [226](#page-235-0) protokoły, [12](#page-21-0) protokół, [12](#page-21-0) serwery, [183](#page-192-0) repozytorium haseł, [489](#page-498-0) retencja, [490](#page-499-1)

### S

scenariusze wdrożenia bastion, [24](#page-33-0) brama, [23](#page-32-0) most, [22](#page-31-0) pośrednik, [24](#page-33-0) wymuszony routing, [22](#page-31-0) secret protocol, [21](#page-30-0) protocols, [21](#page-30-0) sejf, [490](#page-499-1) sejf anonimowy, [490](#page-499-1) serwer, [490](#page-499-1) serwer dynamiczny, [490](#page-499-1) Serwery, [490](#page-499-1) serwery blokowanie, [198](#page-207-0) Citrix, [171](#page-180-0) dodawanie, [171](#page-180-0) dynamiczne, [197](#page-206-0) HTTP, [173](#page-182-0) ICA, [176](#page-185-0) konfiguracja, [171](#page-180-0) Modbus, [178](#page-187-0) modyfikowanie, [198](#page-207-0) MS SQL, [180](#page-189-0) MySQL, [182](#page-191-0) odblokowanie, [199](#page-208-0) RDP, [183](#page-192-0) ssh, [186](#page-195-0) TCP, [195](#page-204-0) Telnet, [188](#page-197-0) Telnet 3270, [190](#page-199-0) Telnet 5250, [191](#page-200-0) usuwanie, [200](#page-209-0) VNC, [193](#page-202-0)

sesje, [296](#page-305-0) dołączanie do trwającej sesji, [308](#page-317-0) eksportowanie, [314](#page-323-0) filtrowanie, [298](#page-307-0) komentowanie, [311](#page-320-0) odtwarzanie i podgląd, [300](#page-309-0) SMS, [490](#page-499-1) SSH, [490](#page-499-1) SSH gniazda nasłuchiwania, [228](#page-237-0) protokoły, [14](#page-23-0) protokół, [14](#page-23-0) ssh serwery, [186](#page-195-0) synchronizacja użytkowników, [160](#page-169-1) konfiguracja, [160](#page-169-1) Syslog, [490](#page-499-1) systemy zewnętrznego uwierzytelniania, [373](#page-382-0) dodawanie serwera, [373](#page-382-0) modyfikowanie serwera, [375](#page-384-0) usuwanie serwera, [375](#page-384-0)

# T

**TCP** gniazda nasłuchiwania, [242](#page-251-0) protokoły, [20](#page-29-0) protokół, [20](#page-29-0) serwery, [195](#page-204-0) Telnet gniazda nasłuchiwania, [233](#page-242-0) protokoły, [19](#page-28-0) protokół, [19](#page-28-0) serwery, [188](#page-197-0) Telnet 3270 gniazda nasłuchiwania, [235](#page-244-0) protokoły, [17](#page-26-0) protokół, [17](#page-26-0) serwery, [190](#page-199-0) Telnet 5250 gniazda nasłuchiwania, [238](#page-247-0) protokoły, [18](#page-27-0) protokół, [18](#page-27-0) serwery, [191](#page-200-0) tryb połączenia transparentny, [23](#page-32-0)

### $\mathsf{U}$

ustawienia sieciowe ARP, [364](#page-373-0) etykiety adresów IP, [361](#page-370-0) konfiguracja interfejsów, [352](#page-361-1)

```
serwery DNS, 363
   trasa routingu, 362
usuwanie
   serwery, 200
użytkownicy, 144
   API, 146
   konfiguracja, 144
   prawa dostępu, 146, 158
   role, 146, 158
   zewnętrzne uwierzytelnianie, 373
użytkownik, 490
```
### V

```
VLAN, 490
VNC, 490
VNC
   gniazda nasłuchiwania, 240
   protokoły, 19
   protokół, 19
   serwery, 193
```
### W

WWN, [490](#page-499-1)

# X

```
X11
   protokoły, 20
   protokół, 20
```
# Z

```
zewnętrzny serwer uwierzytelnienia, 490
490
```